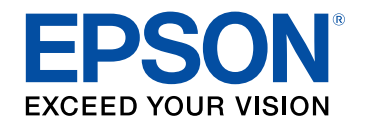

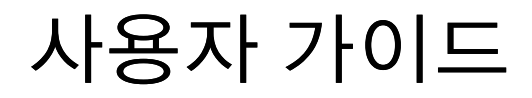

# Multimedia Projector

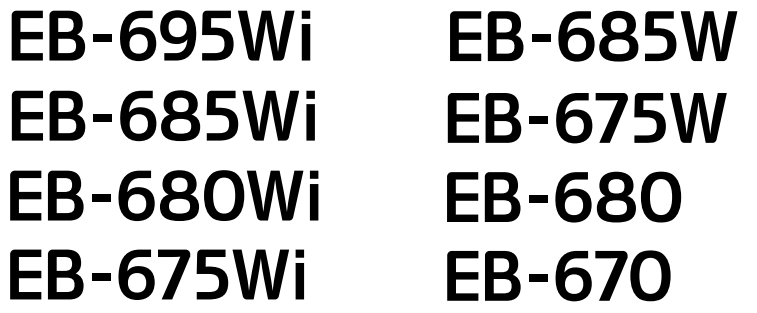

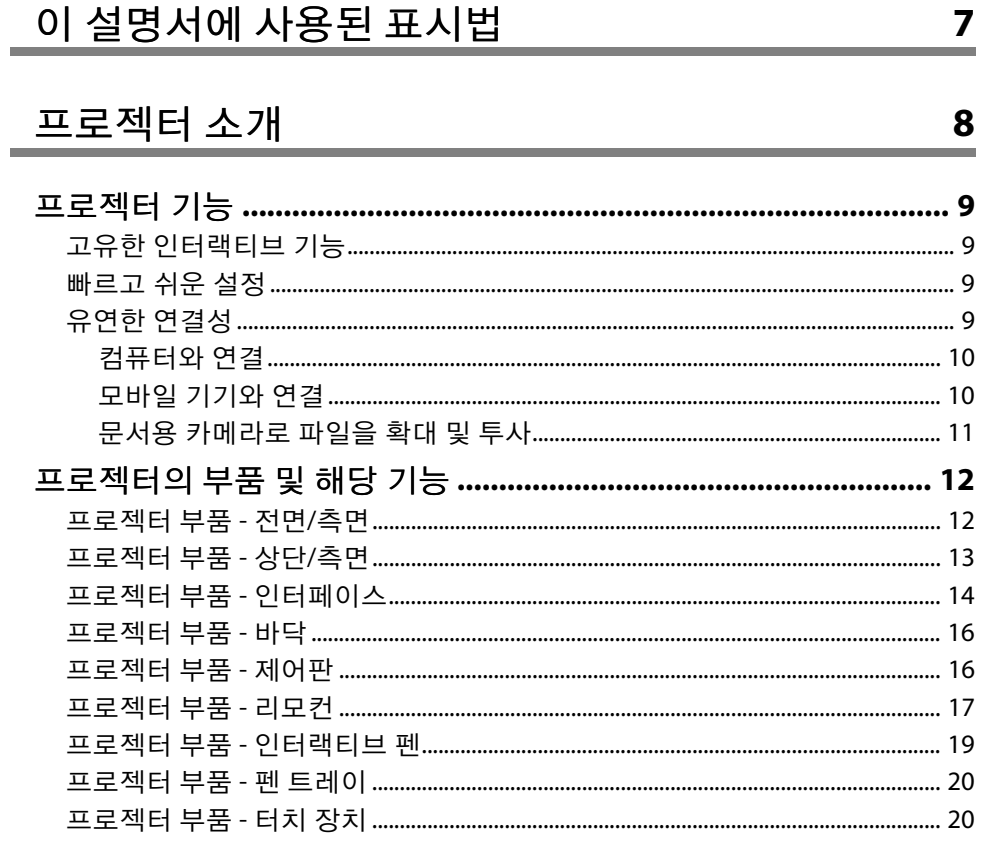

## 프로젝터 설정하기

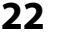

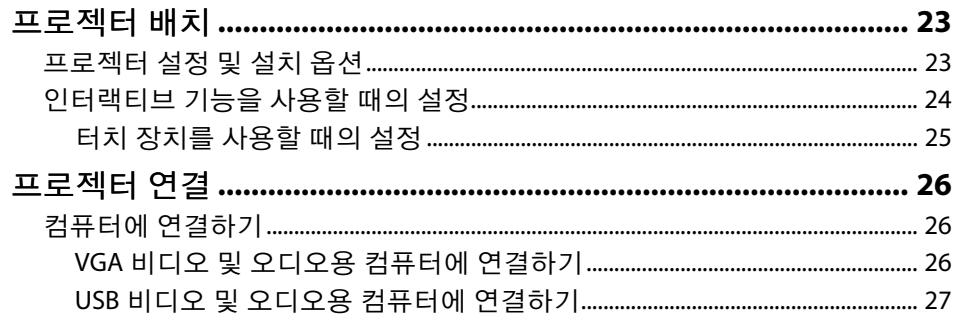

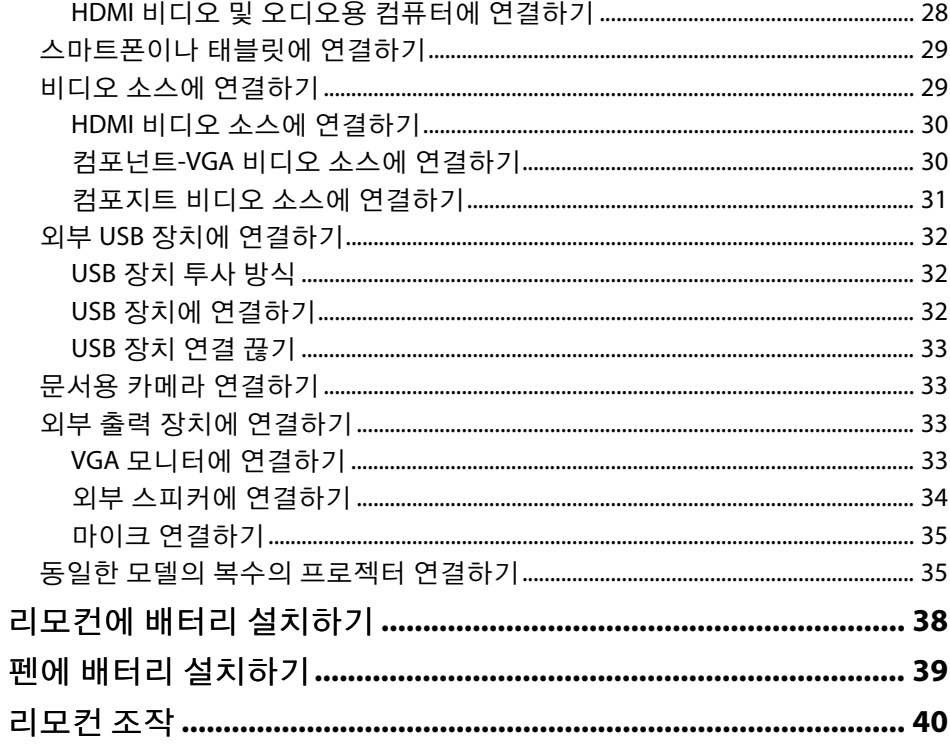

## 프로젝터 기본 기능 사용법

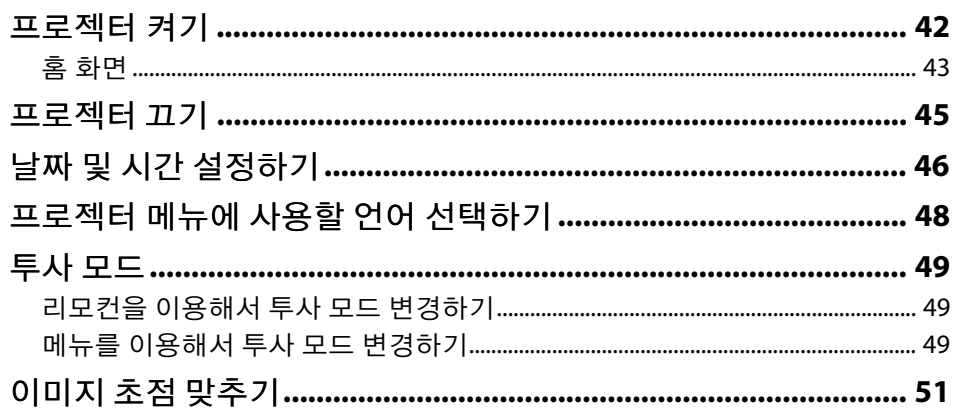

41

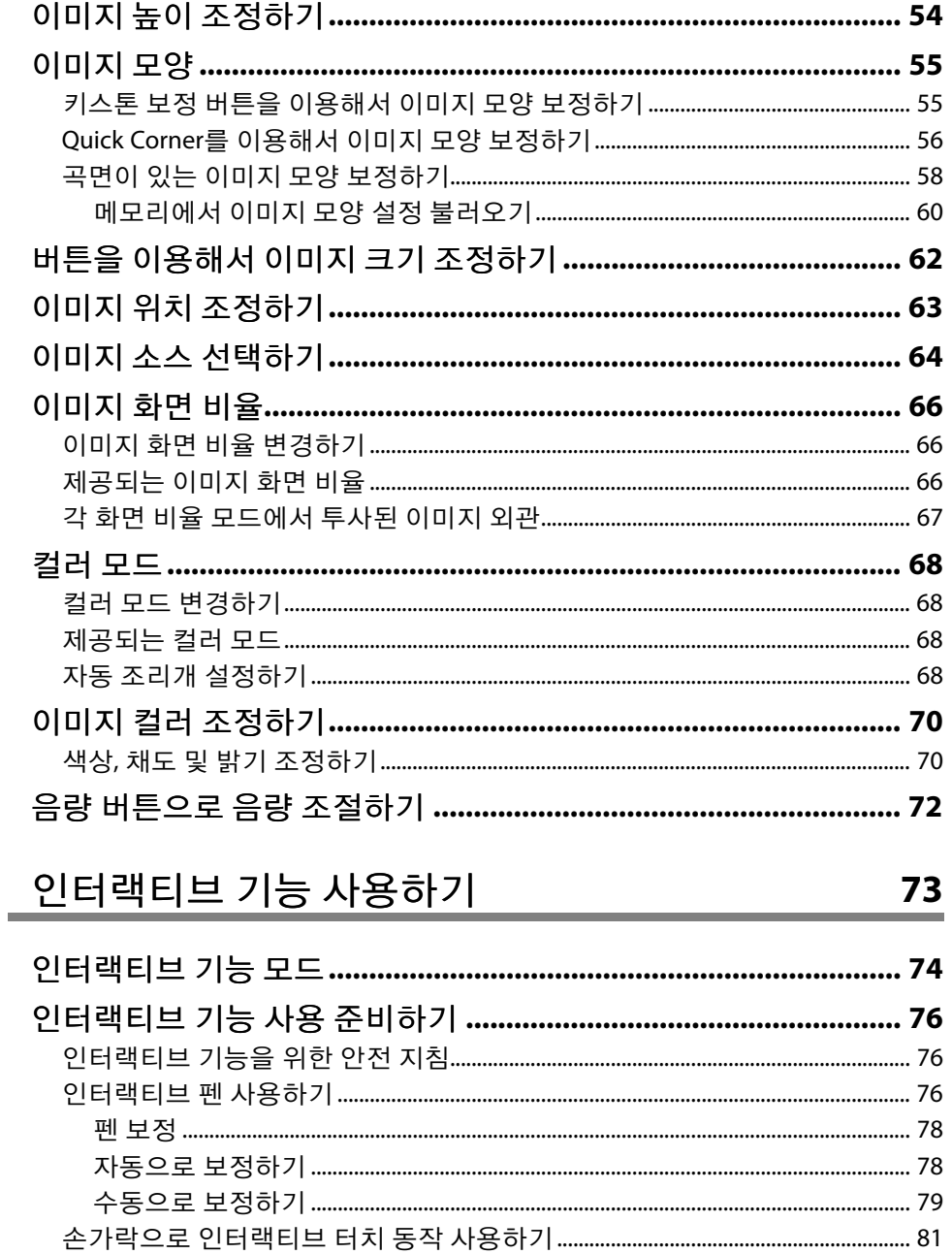

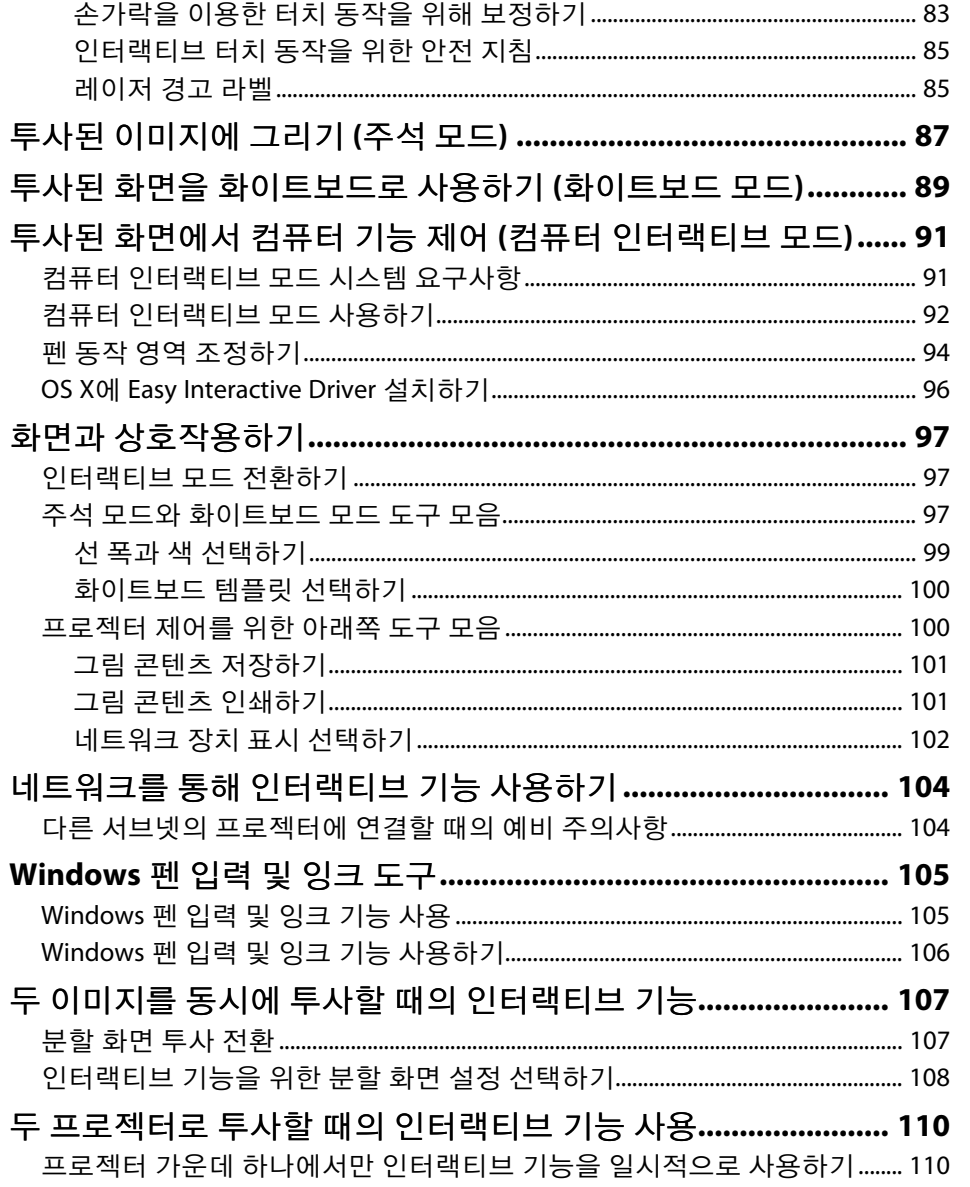

## 프로젝터 기능 조정하기

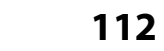

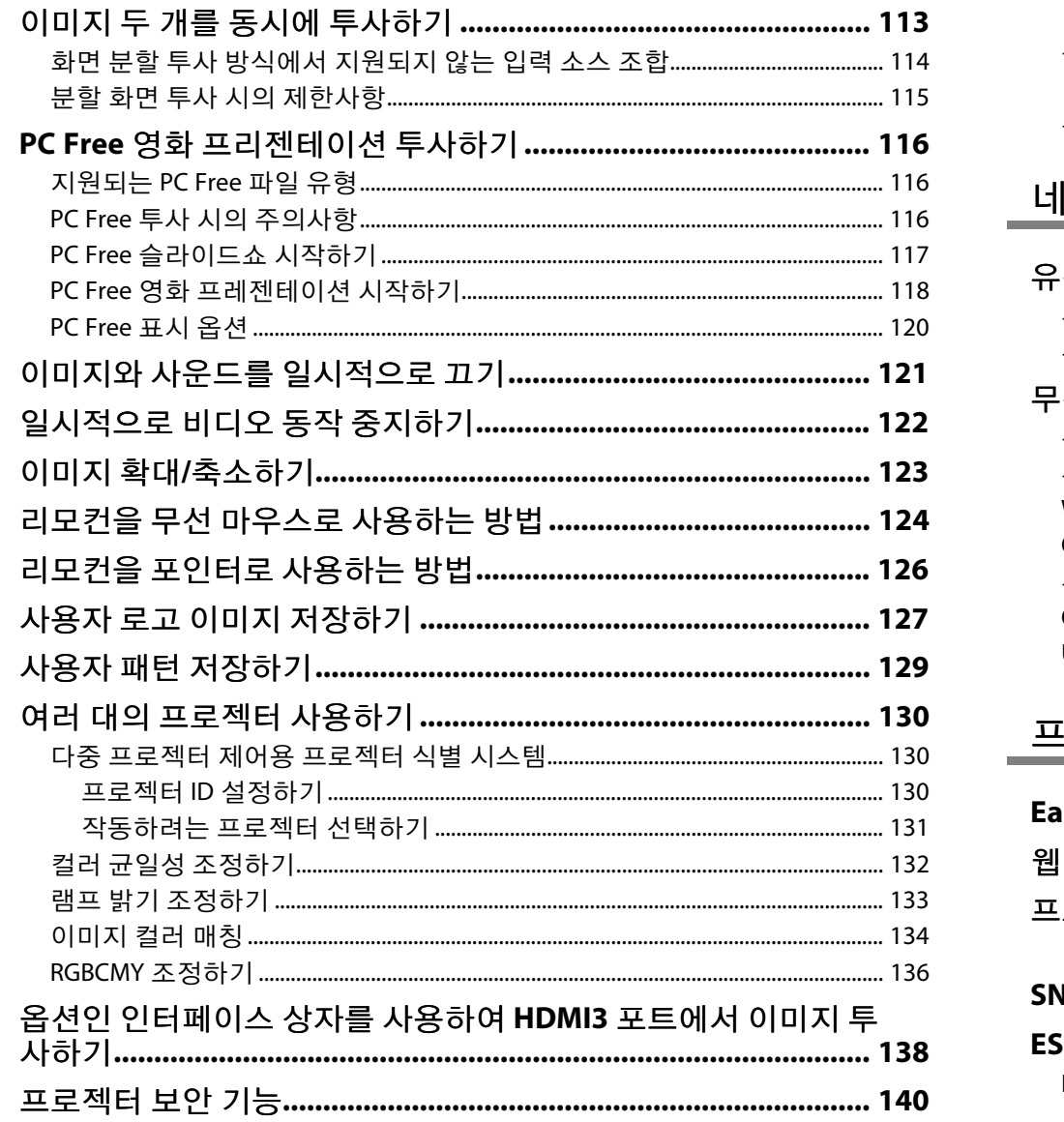

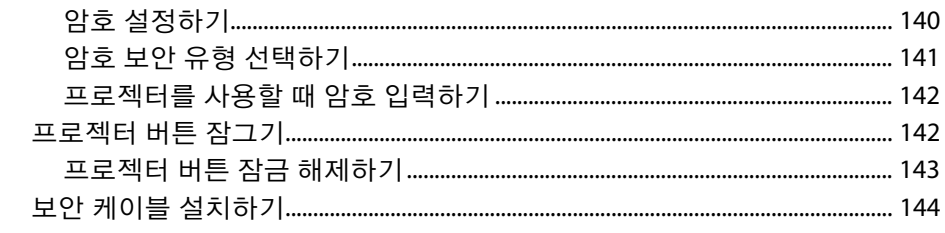

#### 네트워크에서의 프로젝터 사용법 145

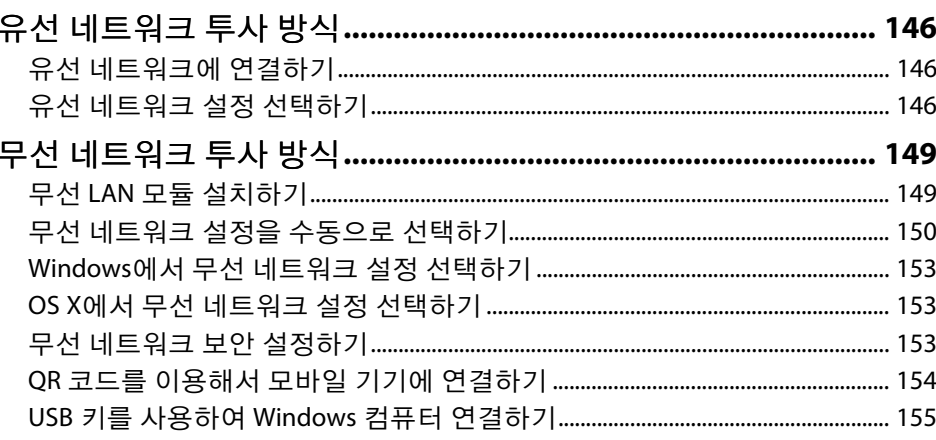

## 프로젝터 모니터링하기 및 제어하기

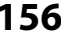

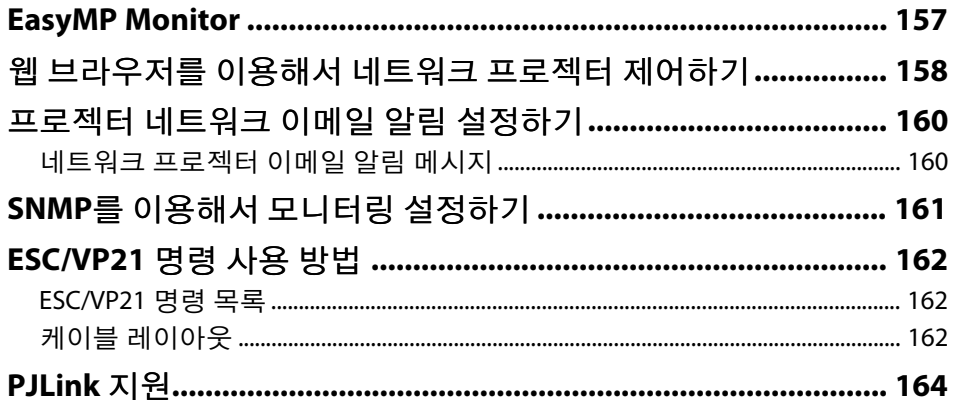

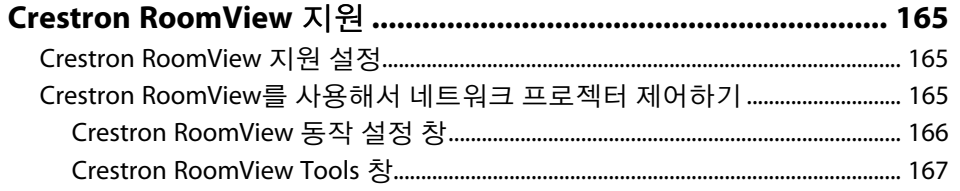

## 메뉴 설정 조정하기

## 169

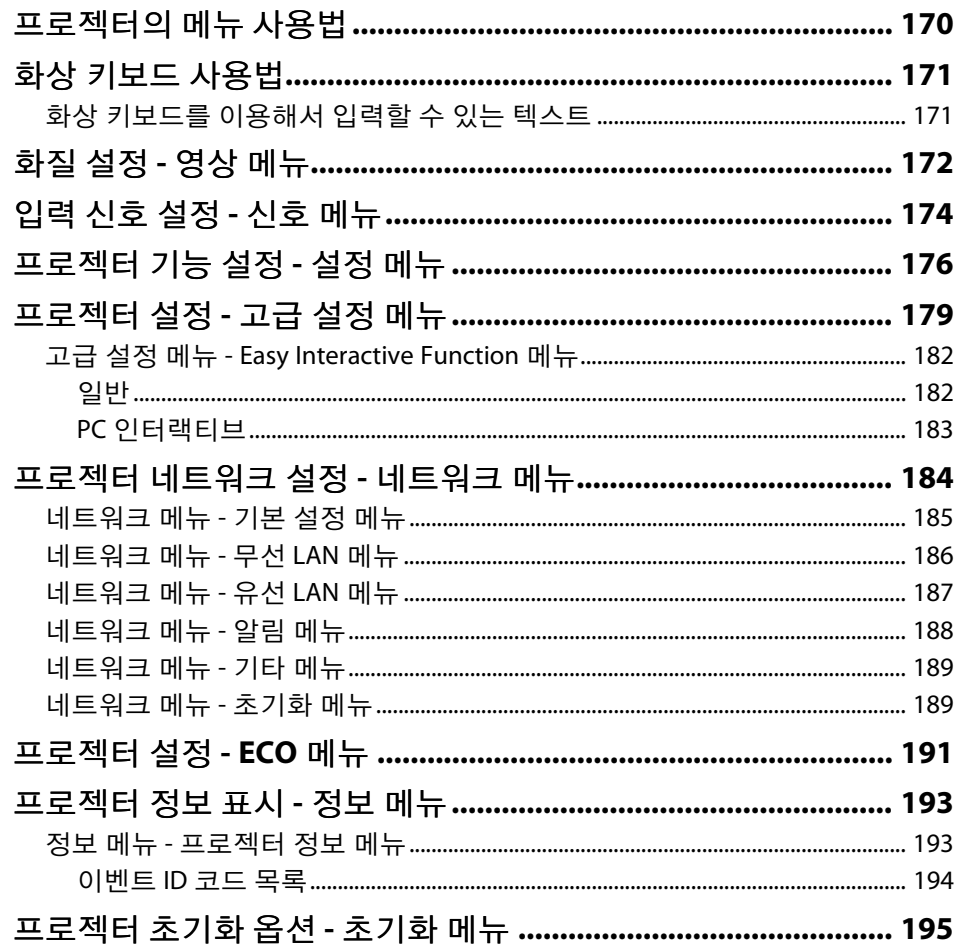

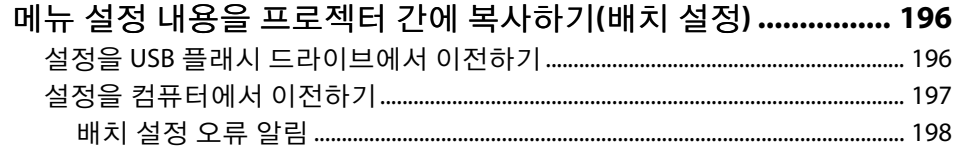

#### 프로젝터 유지보수하기 199

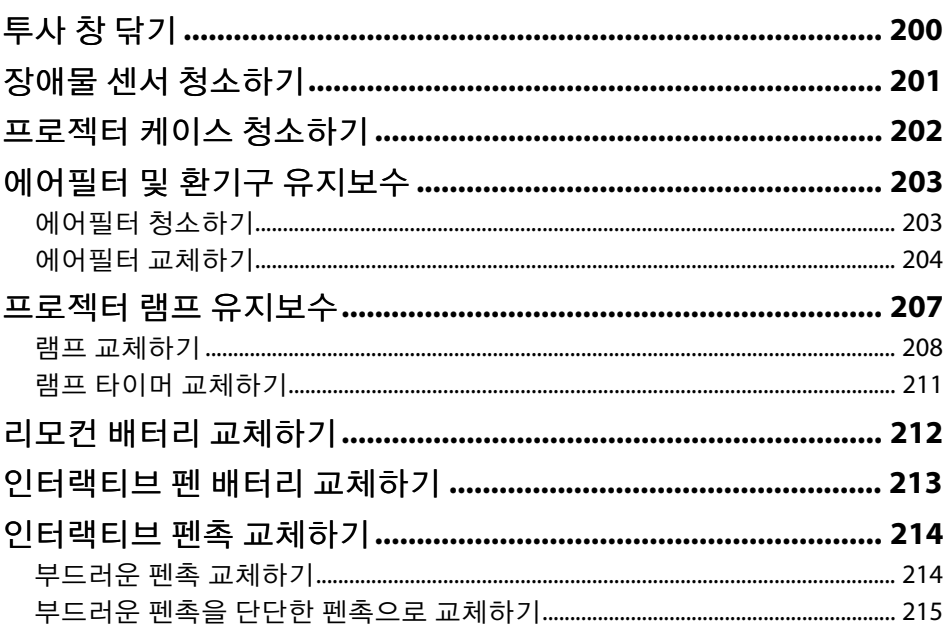

## 문제점 해결 방법

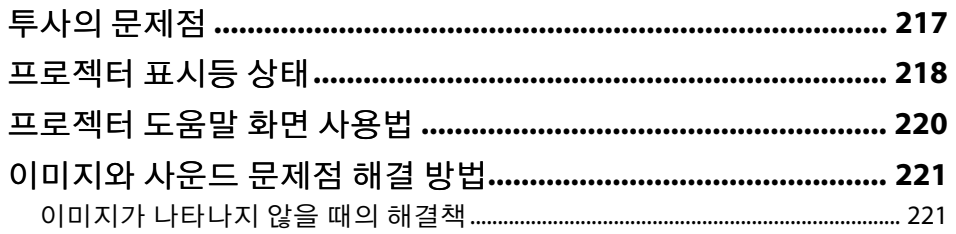

216

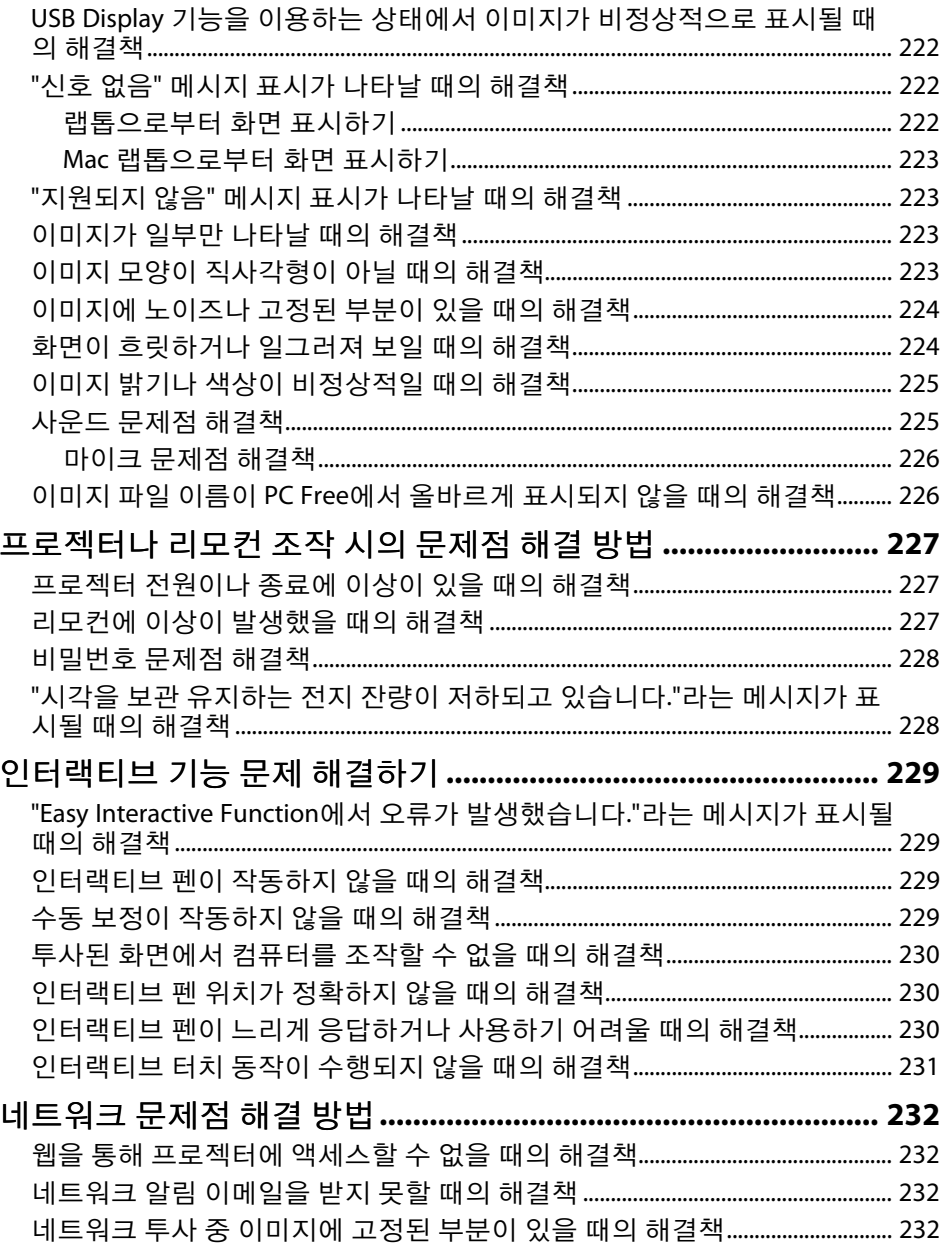

<u>부록</u>

233

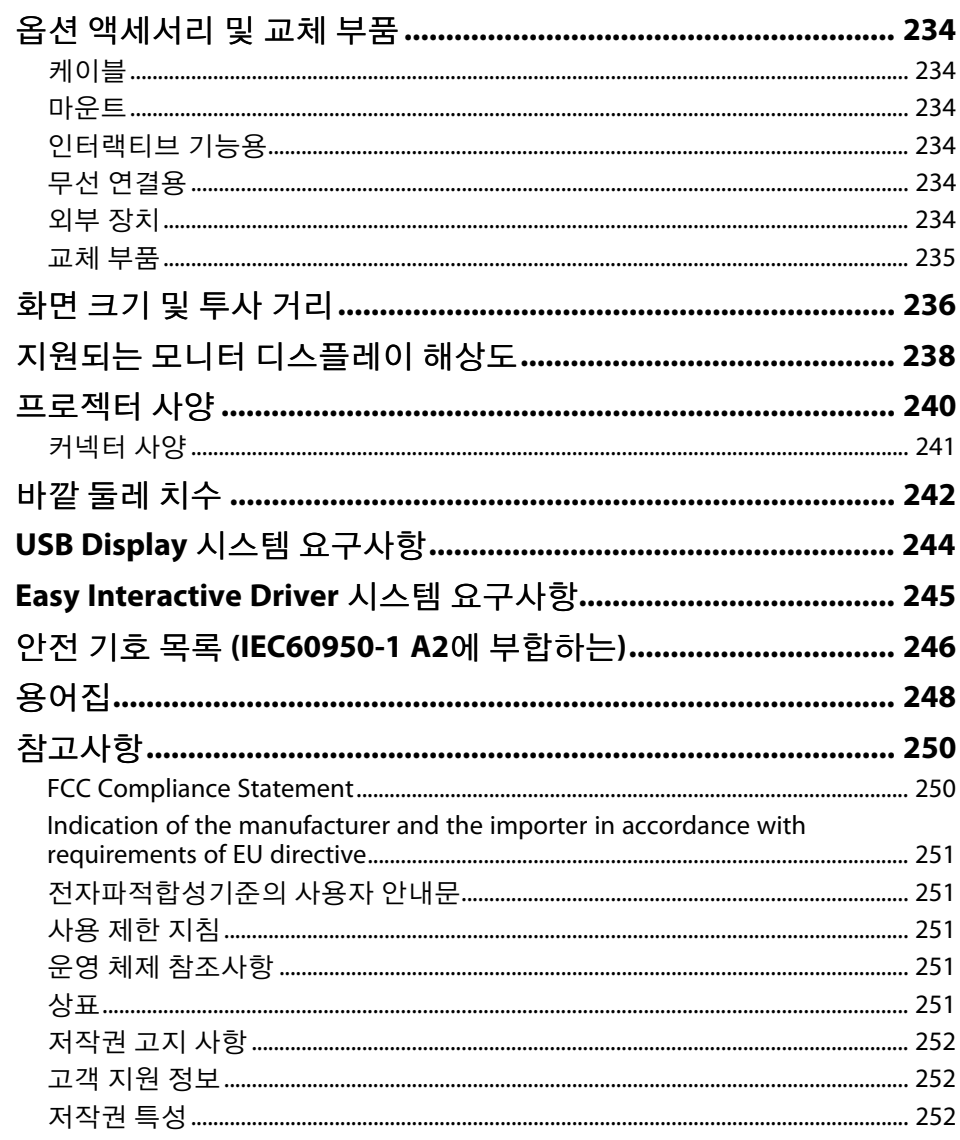

# <span id="page-6-0"></span>이 설명서에 사용된 표시법

#### 안전 기호

본 프로젝터와 해당 설명서에는 프로젝터를 안전하게 사용하는 방법을 알려주는 내용을 나타내는 그래픽 기호와 라벨이 사용되고 있습니다. 이러한 기호나 라벨이 표시된 지시사항을 읽고 준수해야 부상이나 제품 손상을 막을 수 있습니다.

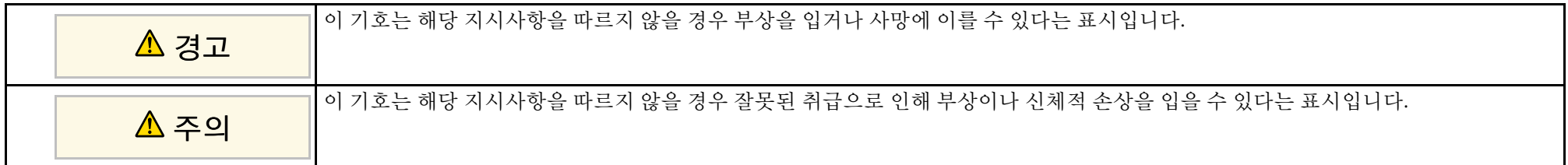

### 일반 정보 표시법

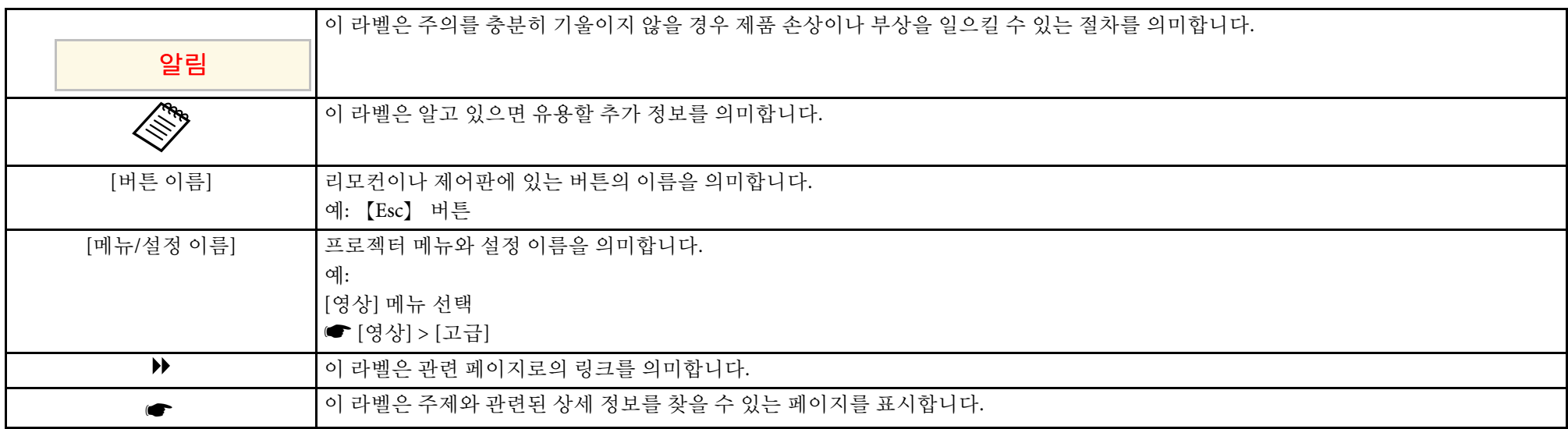

## <span id="page-7-0"></span>프로젝터 소개

프로젝터의 각종 기능과 부품 이름에 대한 자세한 내용은 이 절을 참조하십시오.

#### ▶ 관련 링크

- "[프로젝터 기능](#page-8-0)" p.9
- "[프로젝터의 부품 및 해당 기능](#page-11-0)" p.12

## 프로젝터 기능 **<sup>9</sup>**

<span id="page-8-0"></span>이 프로젝터에는 이 특수 기능이 탑재되어 있습니다. 자세한 사항은 이 절들을 참조하십시오.

#### ▶ 관련 링크

- "[고유한 인터랙티브 기능](#page-8-4)" p.9
- "[빠르고 쉬운 설정](#page-8-5)" p.9
- <span id="page-8-2"></span>• "[유연한 연결성](#page-8-6)" p.9

## <span id="page-8-5"></span><span id="page-8-4"></span><span id="page-8-1"></span>고유한 인터랙티브 기능

<span id="page-8-6"></span><span id="page-8-3"></span>투사된 화면에 인터랙티브 펜 또는 손가락으로 쉽게 주석 추가 (EB-695Wi/EB-685Wi/EB-680Wi/EB-675Wi).

- 프리젠테이션을 쉽게 인쇄, 저장 및 전달합니다.
- 투사된 화면에서 컴퓨터 조작.
- 손가락을 사용하는 터치 기반의 상호작용성 (EB-695Wi/EB-680Wi).

## 빠르고 쉬운 설정

- 플러그를 끼우자마자 프로젝터의 전원이 켜지는 직접 전원 공급 기능.
- 전원 자동 켜기 소스로 지정한 포트에서 신호나 케이블 연결을 감지하 는 즉시 프로젝터가 켜지는 [전원 자동 켜기] 기능.
- 쉽게 이미지 소스나 유용한 각종 기능을 선택할 수 있는 홈 화면 기능.

#### g 관련 링크

- "프로젝터 설정 [고급 설정 메뉴](#page-178-0)" p.179
- "[프로젝터 켜기](#page-41-0)" p.42

## 유연한 연결성

이 프로젝터는 아래 나와 있는 것과 같이 사용하기 쉬운 다양한 연결 옵 션을 지원합니다.

#### ▶ 관련 링크

- "[컴퓨터와 연결](#page-9-0)" p.10
- "[모바일 기기와 연결](#page-9-1)" p.10
- "[문서용 카메라로 파일을 확대 및 투사](#page-10-0)" p.11

- 컴퓨터를 사용하거나 사용하지 않고 주석 추가.
- 두 펜으로 동시에 주석 추가.
- 화면에 주석을 추가하는 데 사용할 수 있는 빠르고 간편한 도구 모음.
- 투사된 화면에서 프로젝터 조작.

## 프로젝터 기능 **<sup>10</sup>**

#### <span id="page-9-0"></span>컴퓨터와 연결

• USB 케이블 한 개를 연결해서 이미지를 투사하고 오디오를 출력할 수 있습니다 (USB Display).

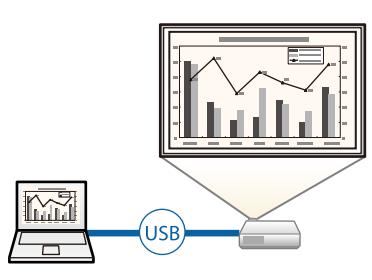

<span id="page-9-1"></span>• 투사된 화면을 분할해서 동시에 최대 4개까지 이미지를 투사할 수 있 도록 해주는 EasyMP Multi PC Projection. 네트워크 상에서 컴퓨터로부 터 또는 Epson iProjection이 설치되어 있는 스마트폰이나 태블릿 기기 로부터 이미지를 투사할 수 있습니다.

자세한 내용은 "EasyMP Multi PC Projection 작동 가이드"를 참조하십 시오.

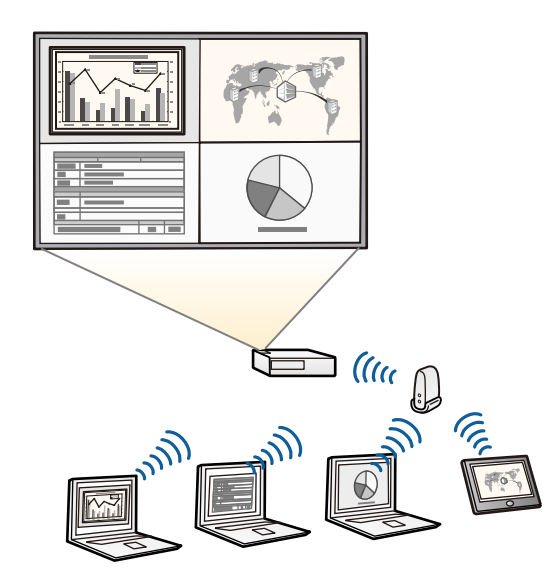

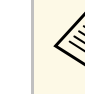

- **AR •** 무선 LAN으로 이미지를 투사할 때, Epson 802.11b/g/n 무선 LAN<br>모듈을 설치한 다음 무선 투사 방식에 맞게 프로젝터와 컴퓨터 를 설정해야 합니다. Epson 802.11b/g/n 무선 LAN 모듈은 프로젝터와 함께 제공되지 않을 수 있습니다.
	- 다음 웹사이트에서 필요한 소프트웨어와 설명서를 다운로드하 면 됩니다. http://www.epson.com/

g 관련 링크

- "[옵션 액세서리 및 교체 부품](#page-233-0)" p.234
- "[컴퓨터에 연결하기](#page-25-3)" p.26
- "[네트워크에서의 프로젝터 사용법](#page-144-1)" p.145

## 모바일 기기와 연결

• MHL 케이블을 모바일 기기와 프로젝터에 연결하는 HDMI1/MHL 포 트.

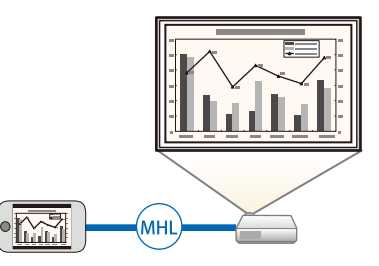

• App Store나 Google play에서 제공되는 앱을 이용해서 프로젝터와 모 바일 기기를 무선으로 연결해주는 Epson iProjection.

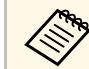

App Store나 Google play와의 통신할 때 발생하는 모든 요금은 고<br>기어 건설 같이 있습니다. 객의 책임입니다.

#### ▶ 관련 링크

• "[스마트폰이나 태블릿에 연결하기](#page-28-2)" p.29

## 프로젝터 기능 **<sup>11</sup>**

## <span id="page-10-0"></span>문서용 카메라로 파일을 확대 및 투사

종이 문서와 객체를 투사하는 옵션형 문서용 카메라.

투사된 화면에서 옵션형 문서용 카메라를 조작할 수 있습니다 (EB-695Wi/EB-685Wi/EB-680Wi/EB-675Wi).

투사된 화면에서 ELPDC06/ELPDC11/ELPDC12/ELPDC20을 조작할 수 없 습니다 .

<span id="page-11-1"></span><span id="page-11-0"></span>다음 절에서는 프로젝터의 부품 및 해당 기능에 대해서 설명합니다. 특별한 언급이 없는 한 이 설명서에 나와 있는 모든 기능은 EB-695Wi의 도해를 이용해서 설명되어 있습니다.

#### <span id="page-11-2"></span>g 관련 링크

- "[프로젝터 부품](#page-11-2) 전면/측면" p.12
- "[프로젝터 부품](#page-12-1) 상단/측면" p.13
- "[프로젝터 부품](#page-13-1) 인터페이스" p.14
- "[프로젝터 부품](#page-15-2) 바닥" p.16
- "[프로젝터 부품](#page-15-3) 제어판" p.16
- "[프로젝터 부품](#page-16-1) 리모컨" p.17
- "프로젝터 부품 [인터랙티브 펜](#page-18-1)" p.19
- "[프로젝터 부품](#page-19-1) 펜 트레이" p.20
- "[프로젝터 부품](#page-19-1) 터치 장치" p.20

## 프로젝터 부품 **-** 전면**/**측면

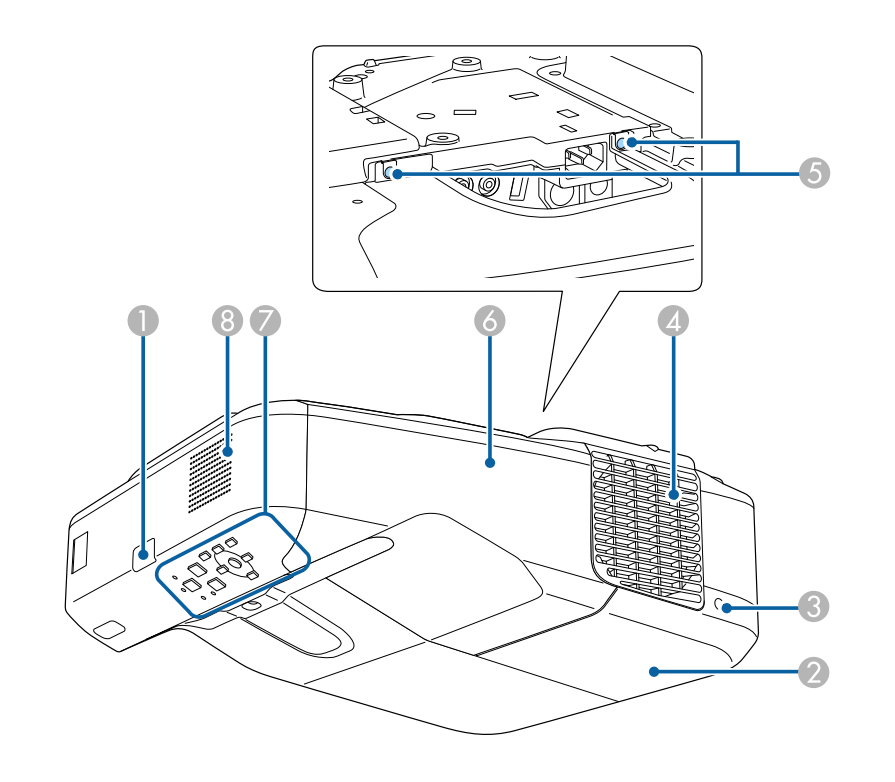

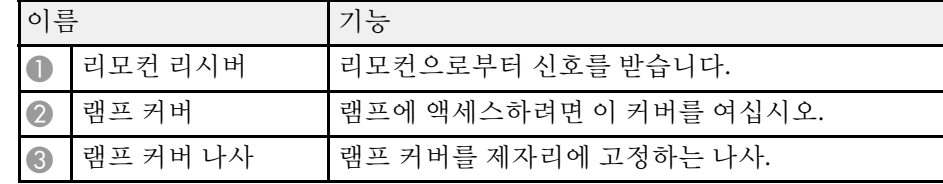

## 프로젝터의 부품 및 해당 기능 138 MB - 120 MB - 138 MB - 138 MB - 138 MB - 138 MB - 138 MB - 138 MB - 138 MB - 138 MB - 138

<span id="page-12-1"></span><span id="page-12-0"></span>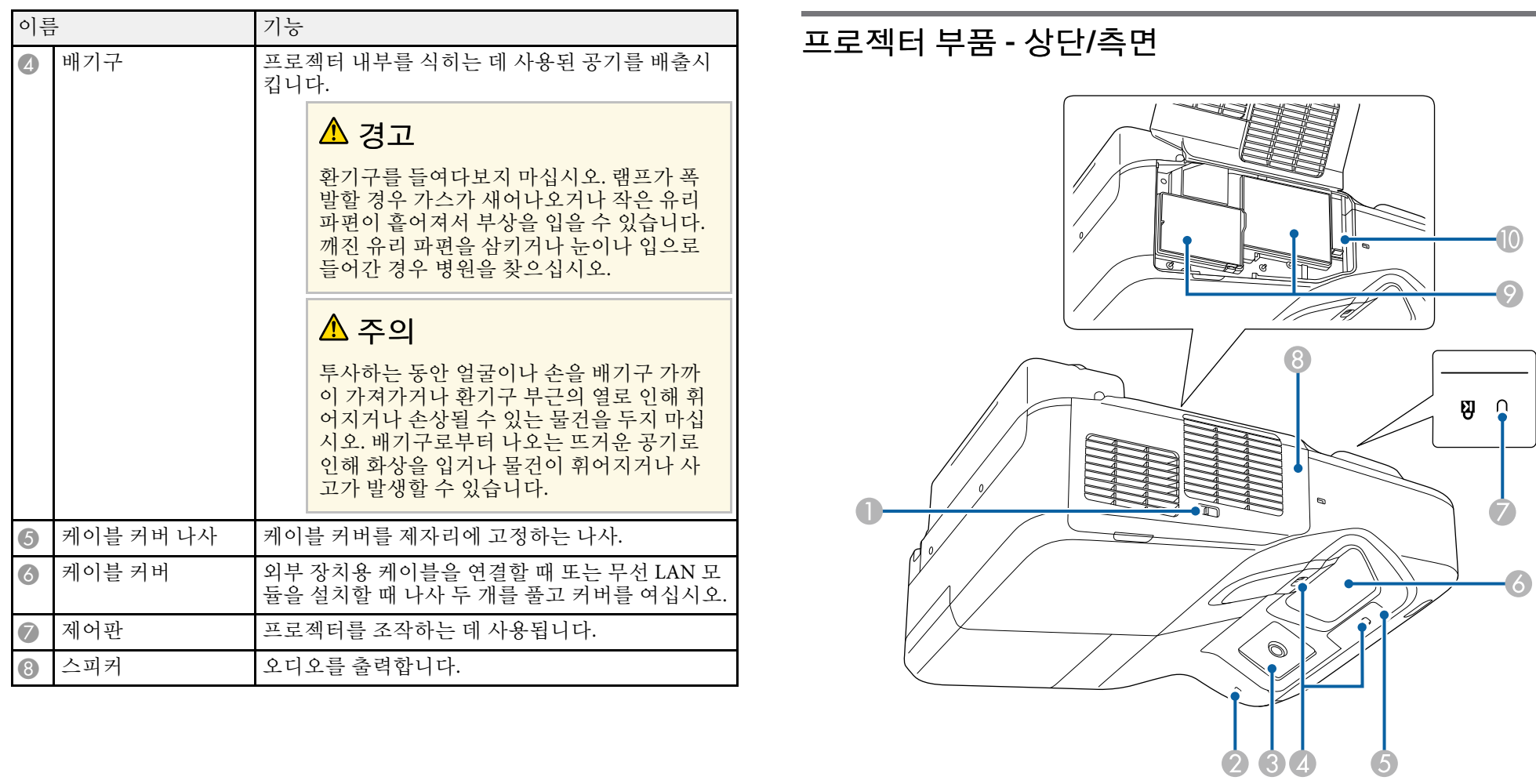

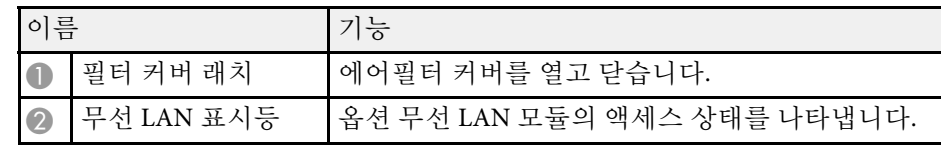

## 프로젝터의 부품 및 해당 기능 The Context of The Context of The Context of The Context of The Context of The Context of The

<span id="page-13-1"></span><span id="page-13-0"></span>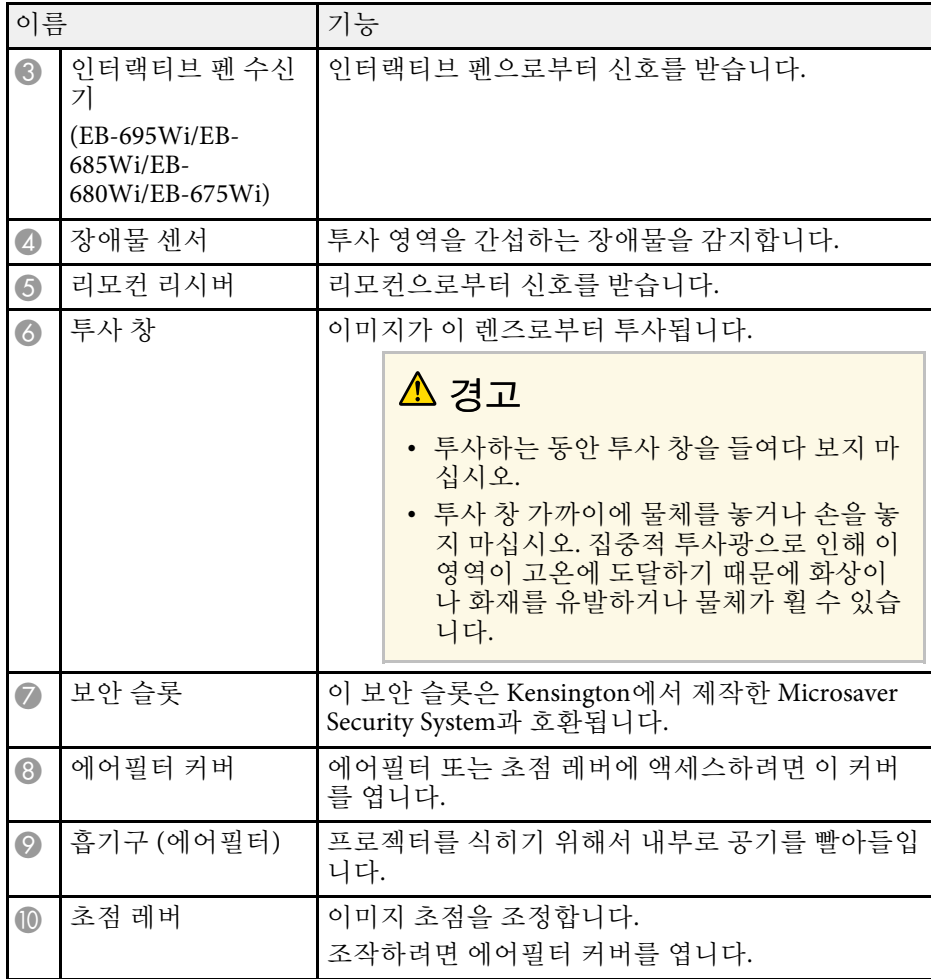

프로젝터 부품 **-** 인터페이스

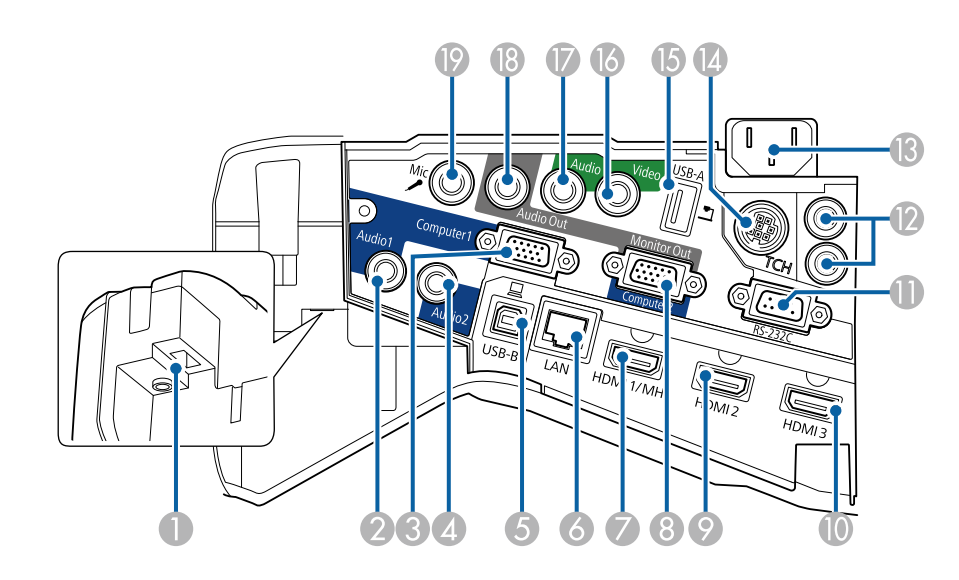

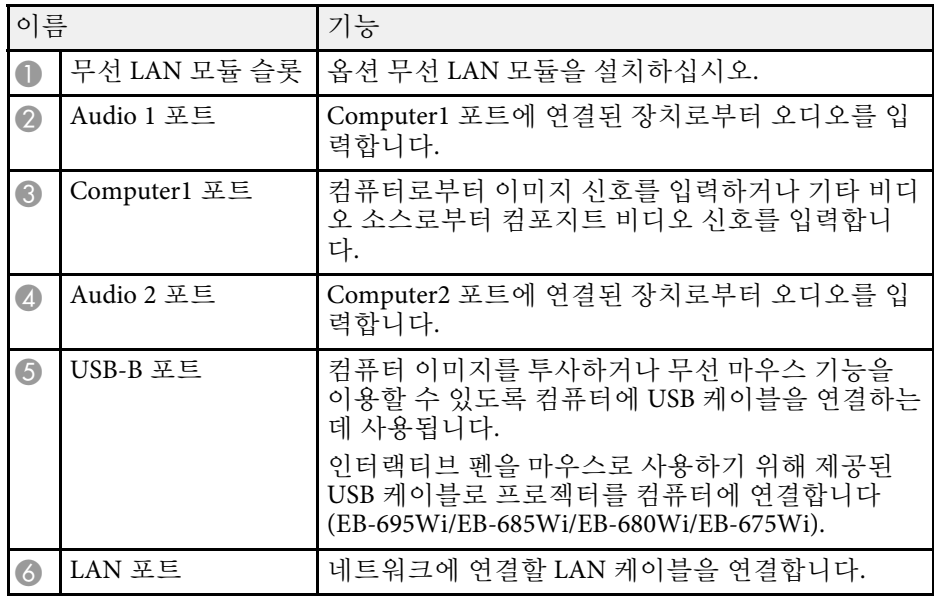

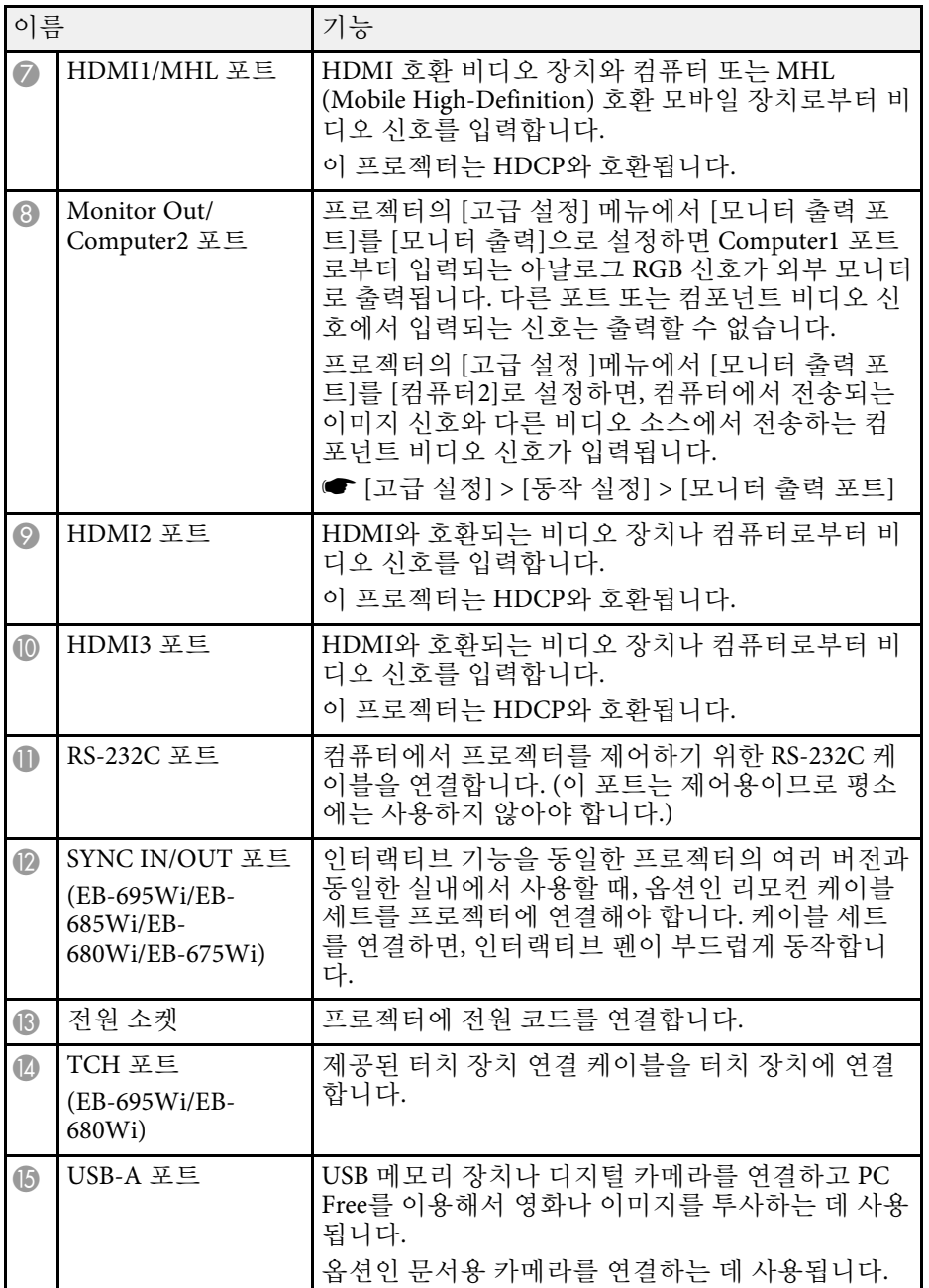

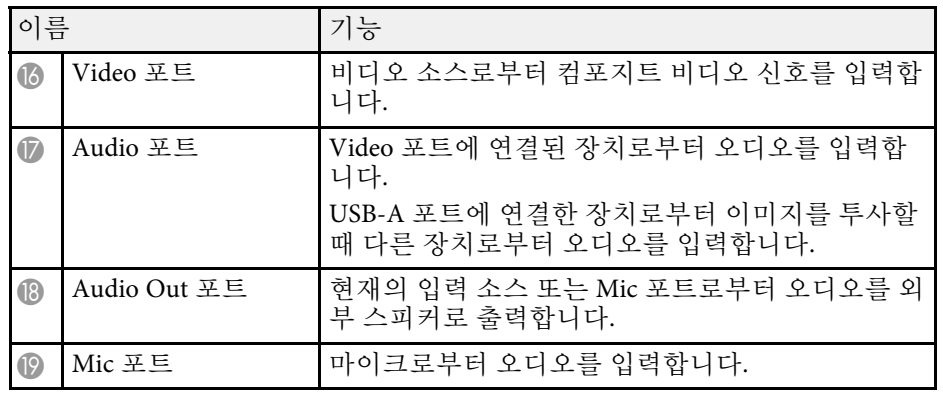

## 프로젝터의 부품 및 해당 기능 100mg - 1980mg - 1980mg - 1980mg - 1980mg - 1980mg - 1980mg - 1980mg - 1980mg - 1980mg - 1980<br>- 1680mg - 1680mg - 1680mg - 1680mg - 1680mg - 1680mg - 1680mg - 1680mg - 1680mg - 1680mg - 1680mg - 1680mg -

<span id="page-15-2"></span><span id="page-15-0"></span>프로젝터 부품 **-** 바닥

<span id="page-15-1"></span>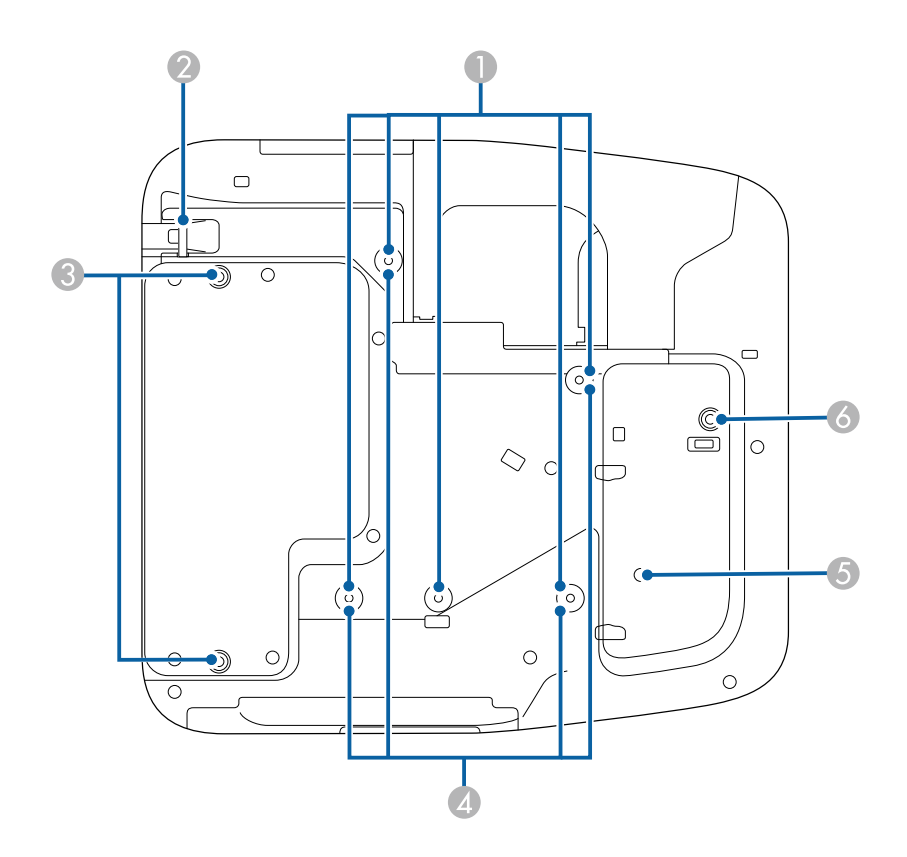

<span id="page-15-3"></span>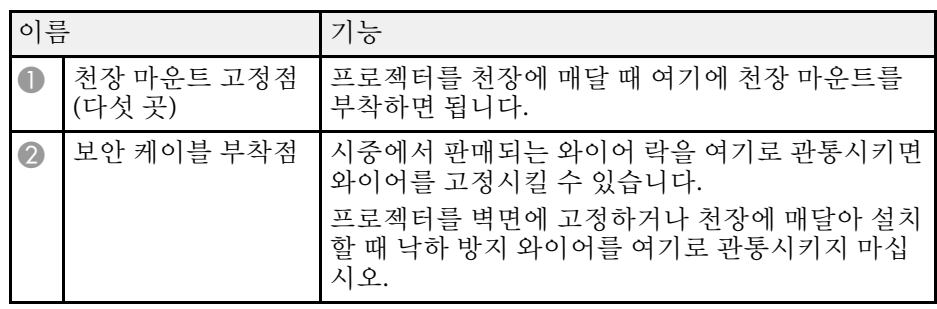

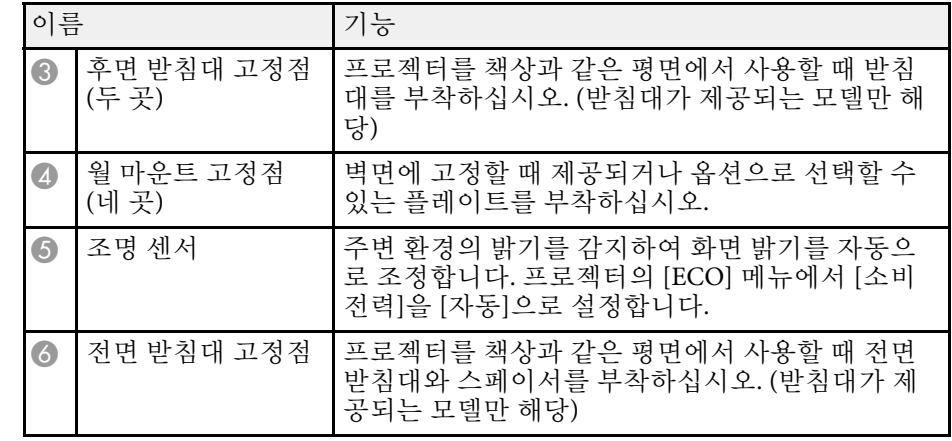

## 프로젝터 부품 **-** 제어판

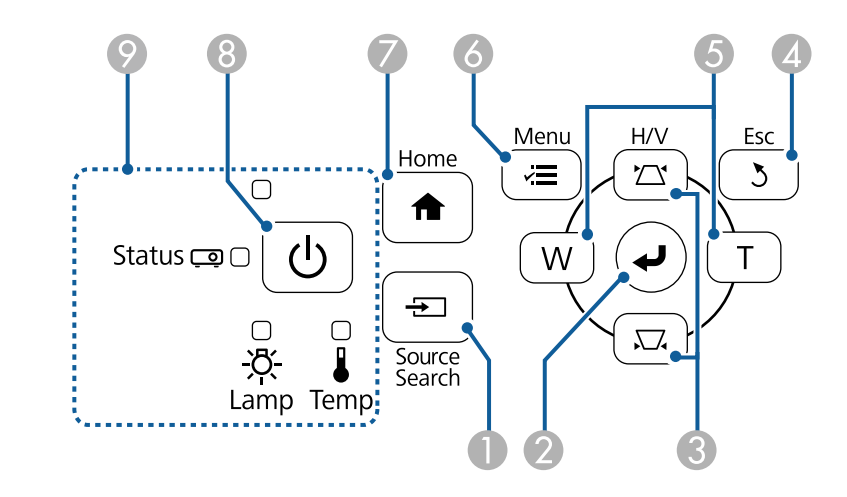

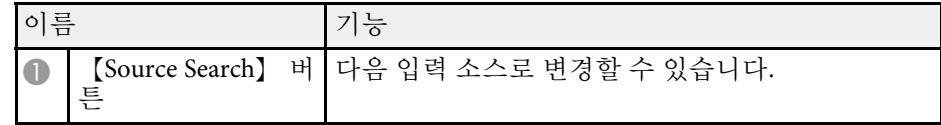

<span id="page-16-1"></span><span id="page-16-0"></span>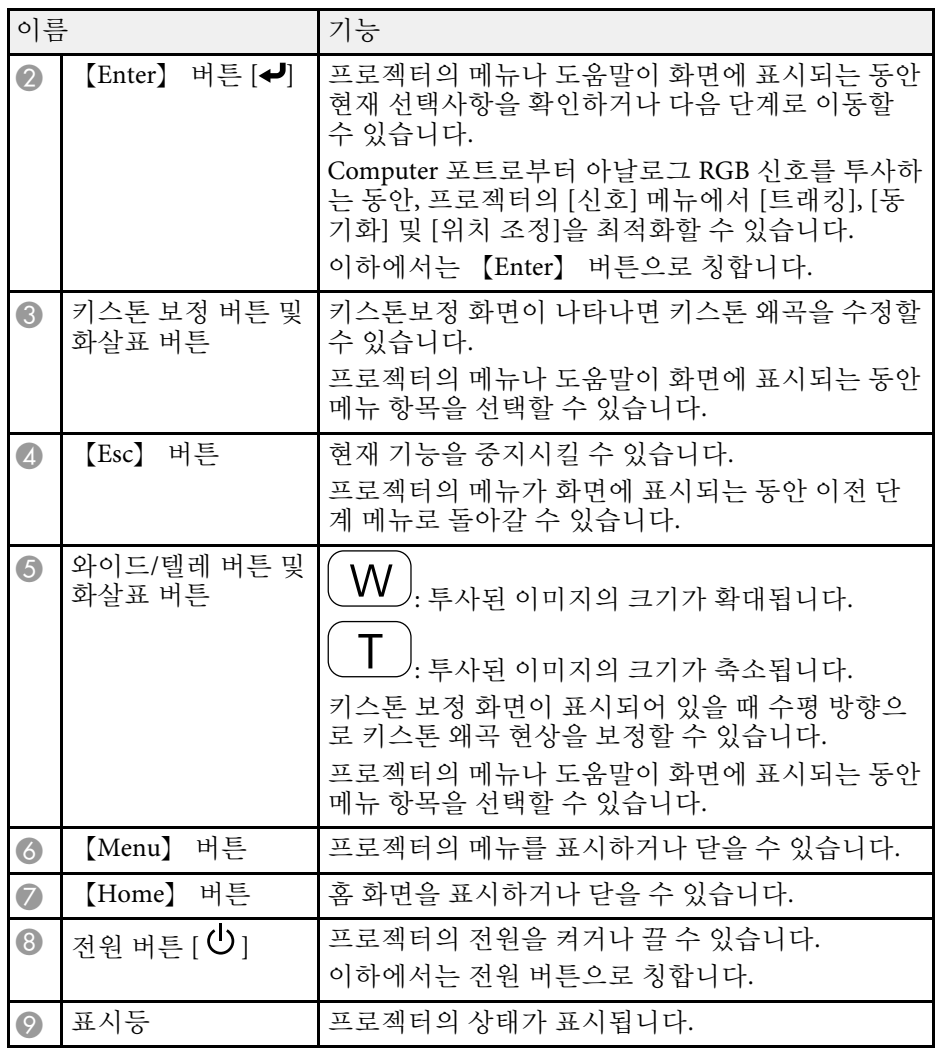

#### ▶ 관련 링크

- "[홈 화면](#page-42-1)" p.43
- "[입력 신호 설정](#page-173-0) 신호 메뉴" p.174
- "[프로젝터 표시등 상태](#page-217-0)" p.218
- "[키스톤 보정 버튼을 이용해서 이미지 모양 보정하기](#page-54-2)" p.55

프로젝터 부품 **-** 리모컨

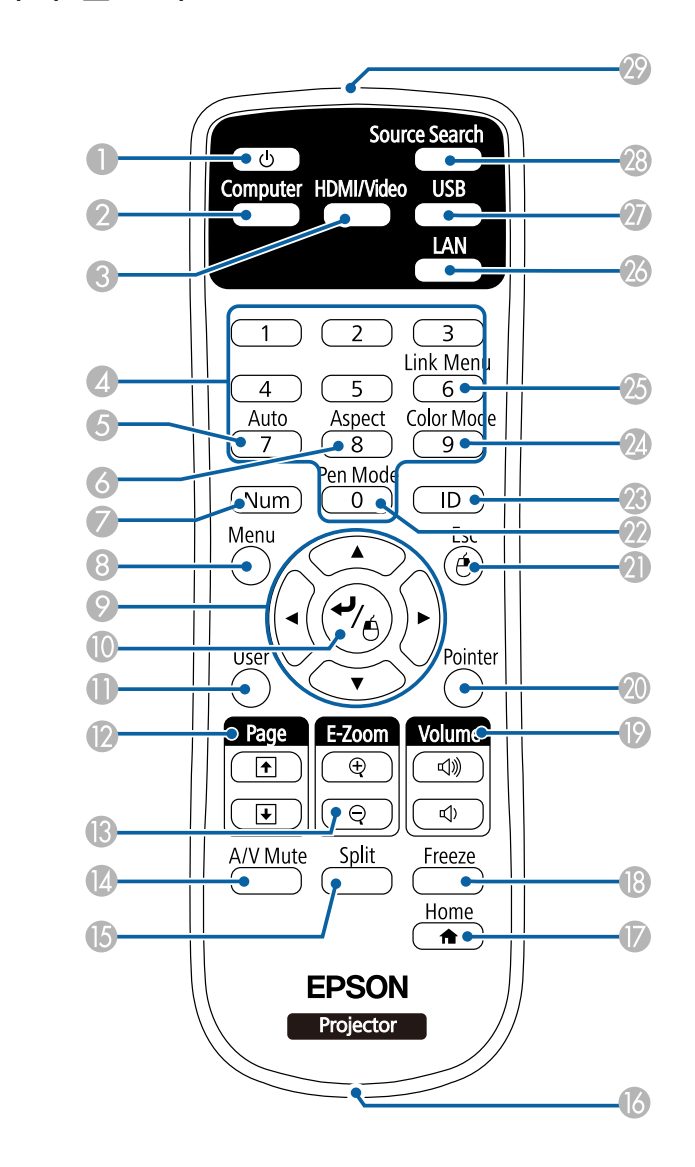

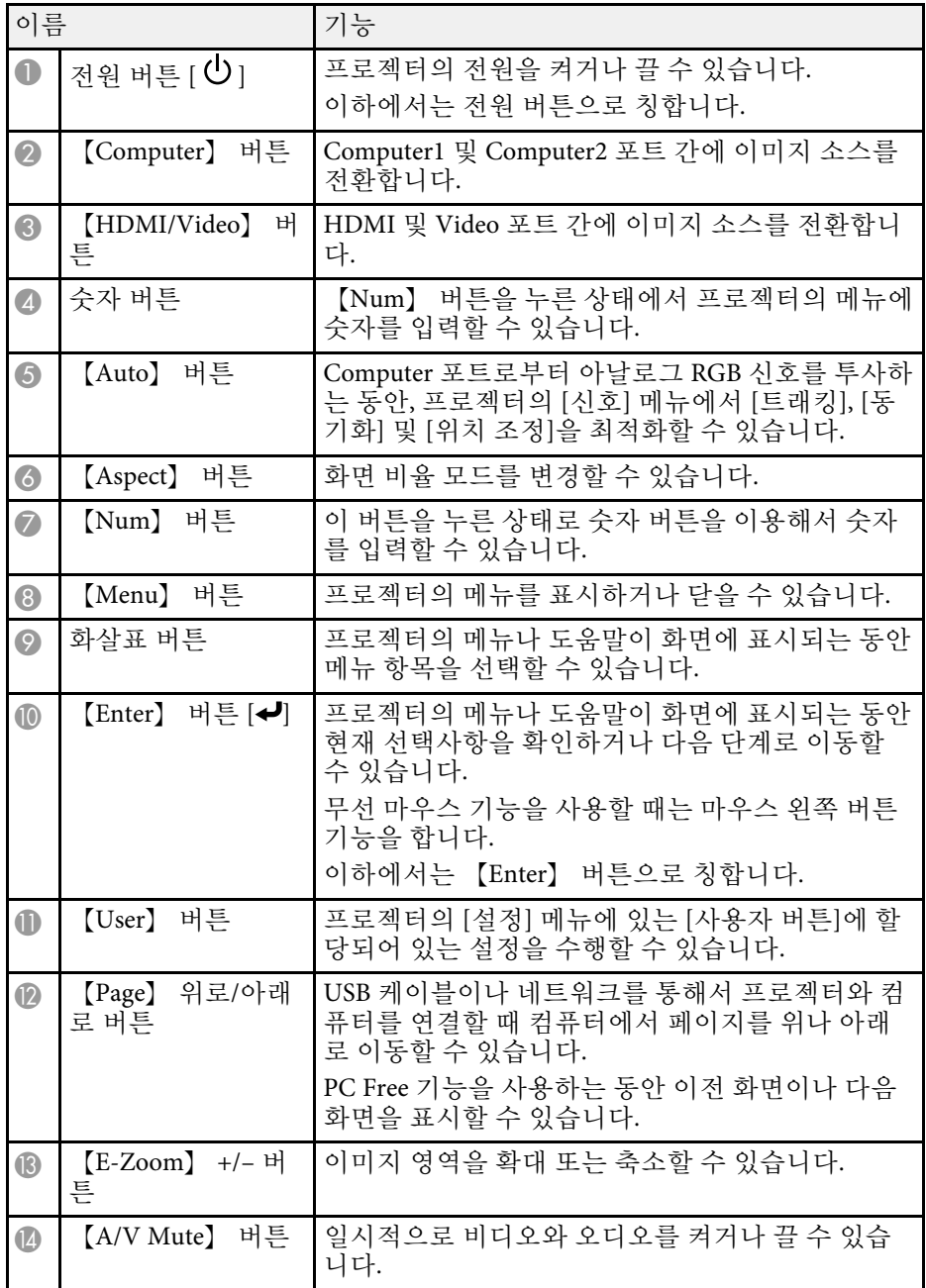

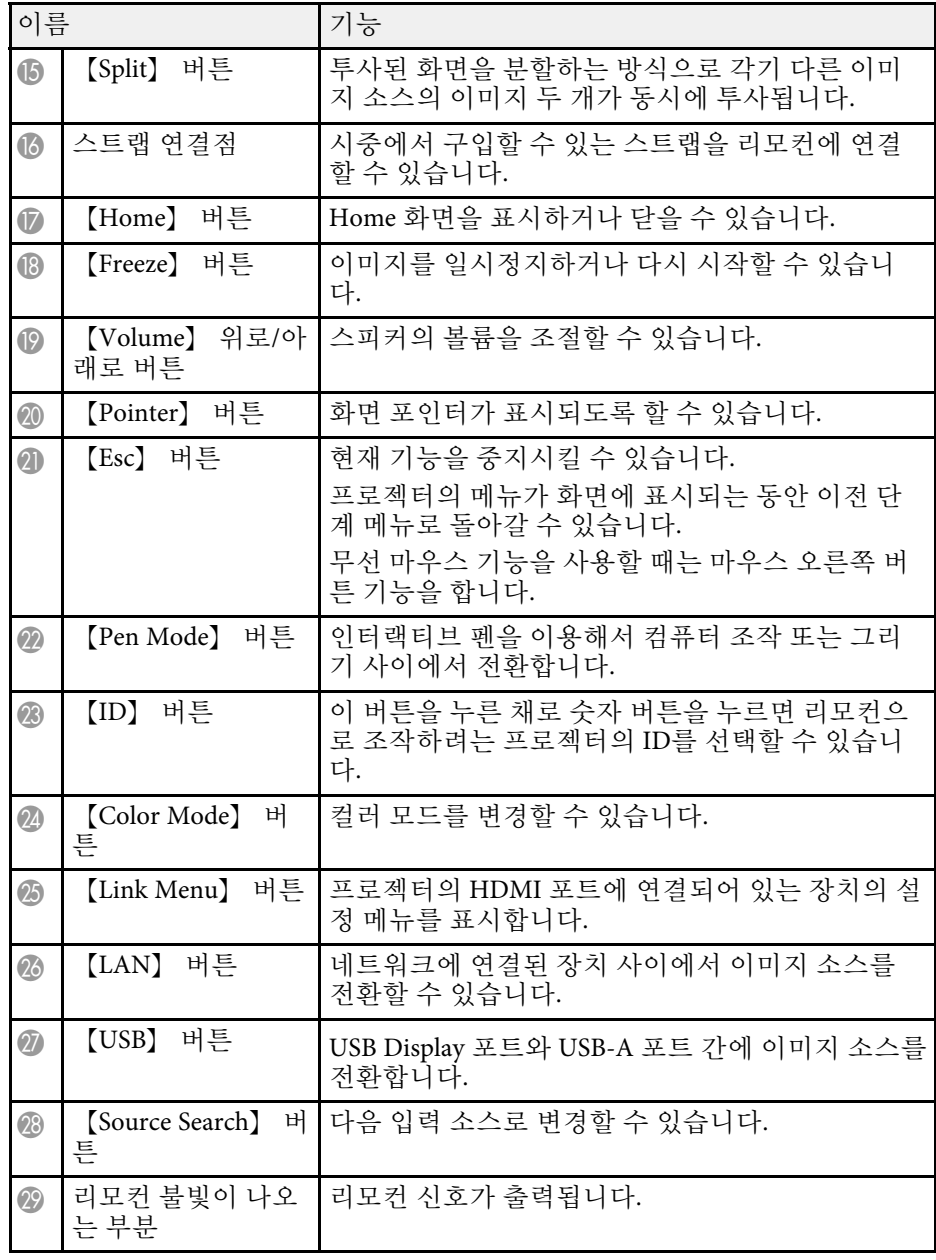

## <span id="page-18-1"></span><span id="page-18-0"></span>프로젝터 부품 **-** 인터랙티브 펜

인터랙티브 펜은 EB-695Wi/EB-685Wi/EB-680Wi/EB-675Wi에서만 제공합 니다.

펜을 잡으면 펜이 자동으로 켜집니다. 펜을 내려놓으면 15초 후 펜이 자 동으로 꺼집니다.

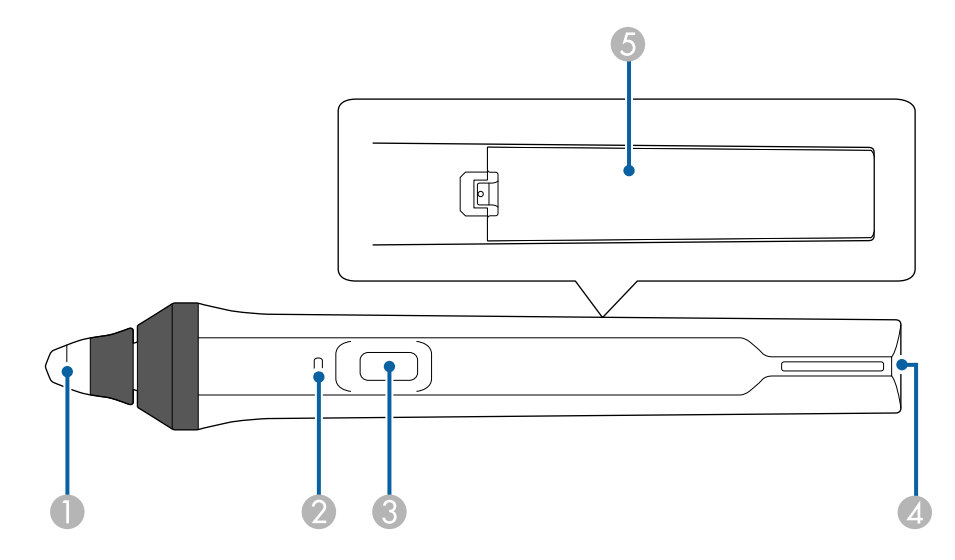

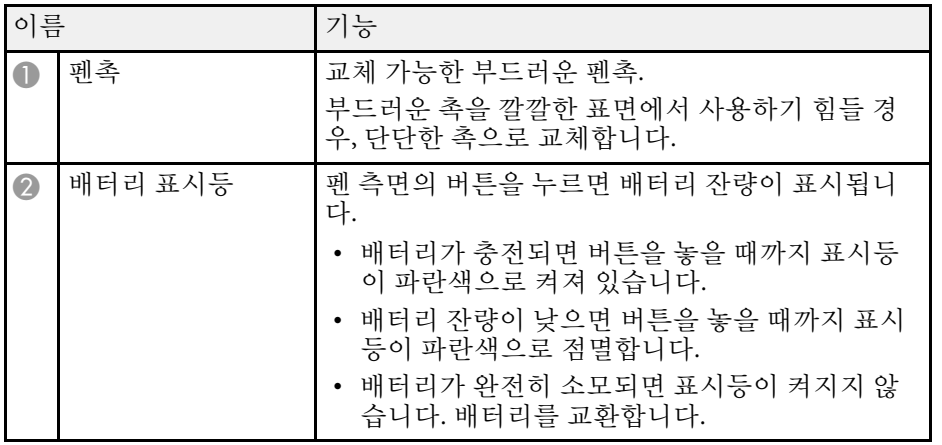

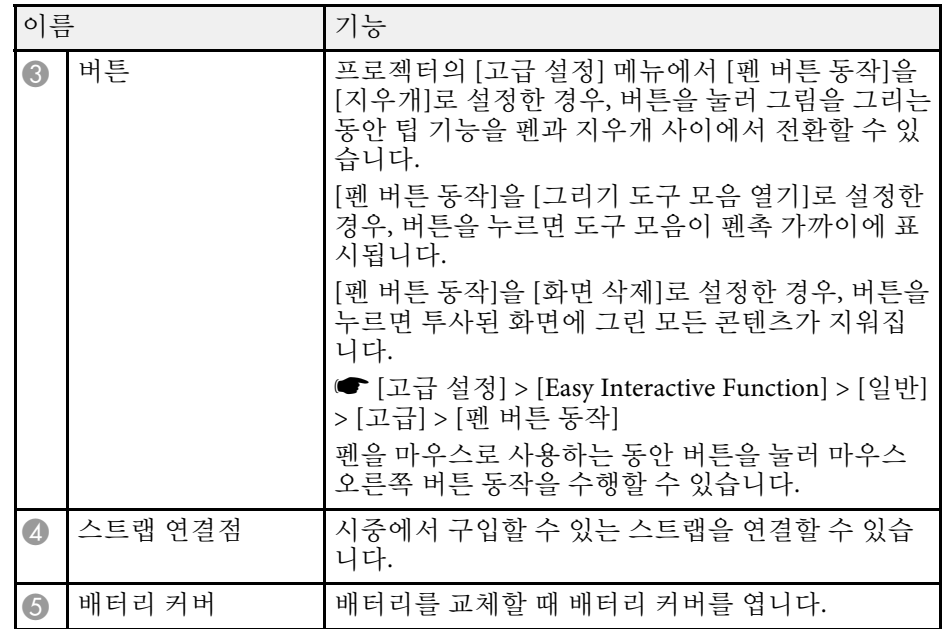

#### ▶ 관련 링크

• "[인터랙티브 펜촉 교체하기](#page-213-0)" p.214

## <span id="page-19-1"></span><span id="page-19-0"></span>프로젝터 부품 **-** 펜 트레이

펜 트레이는 EB-695Wi/EB-685Wi/EB-680Wi/EB-675Wi에서만 제공합니 다.

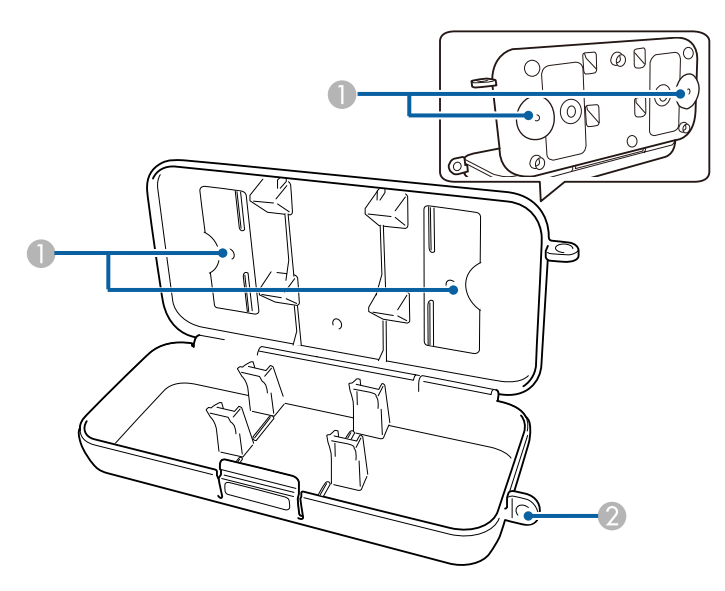

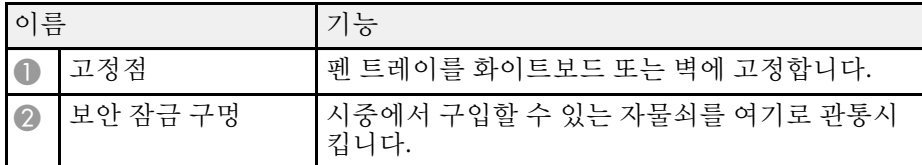

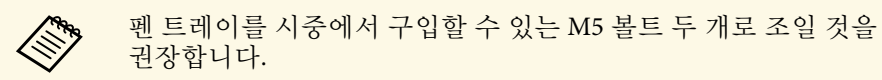

## 프로젝터 부품 **-** 터치 장치

터치 장치는 EB-695Wi/EB-680Wi에서만 제공합니다.

전면

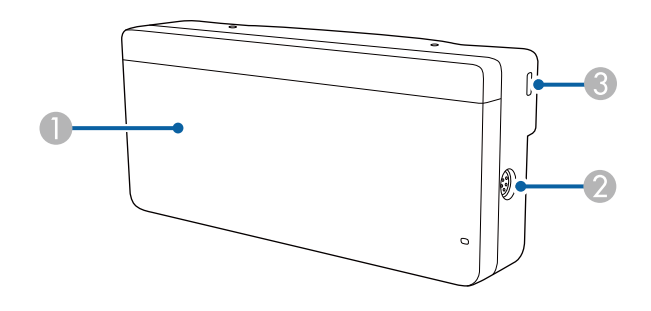

다이얼 커버를 장착하지 않을 때

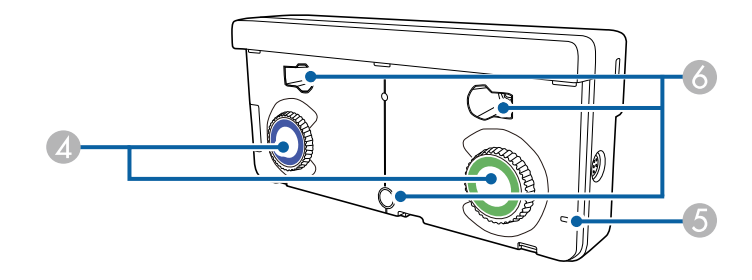

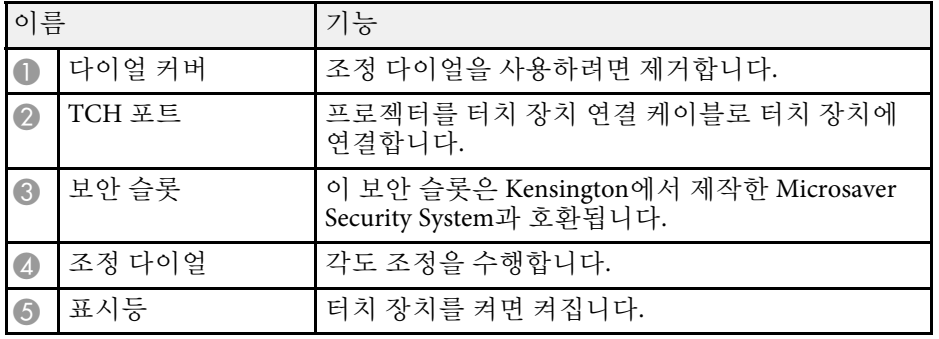

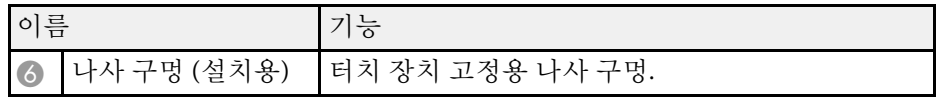

후면

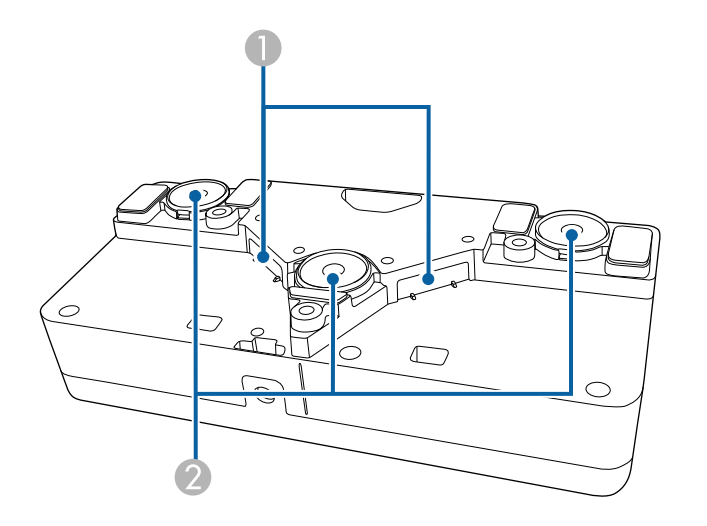

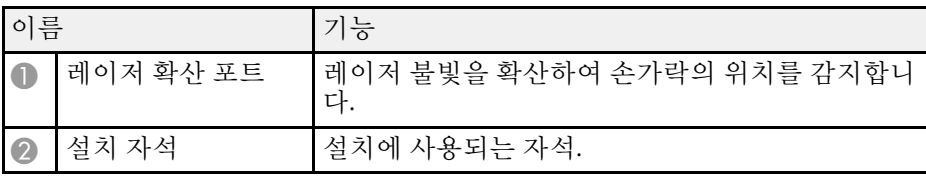

## $\triangle$  경고

터치 장치를 심박 조율기와 같은 의료 장비 가까이에서 사용하지 마십시오. 또한, 터치 장치를 사용할 때 주변에 심박 조율기와 같은 의료 장비가 없는지 확인하십시오. 전자기 간섭은 의료 장비의 오작동을 유발할 수 있습니다.

## $\triangle$  주의

- 터치 장치를 마그네틱 카드와 같은 자기 저장 매체 또는 컴퓨터, 디지털 시 계 또는 핸드폰과 같은 정밀 전자 장치 가까이에서 사용하지 마십시오. 데 이터가 손상될 수 있거나 오작동이 발생할 수 있습니다.
- 터치 장치를 자기 표면에 설치할 때, 손가락이나 신체의 다른 부분이 자석 과 설치면 사이에 끼어 있지 않도록 주의하십시오.

### 알림

- 터치 장치를 EB-695Wi/EB-680Wi을(를) 제외한 어떤 장치에도 연결하지 마 십시오. 장치가 오작동할 수 있거나 레이저 불빛이 한계를 넘어 누출될 수 있습니다.
- 제공된 터치 장치 연결 케이블을 사용하십시오. 시중에서 구입할 수 있는 케이블로 연결하면 조작할 수 없습니다.
- 터치 장치를 폐기할 때 분해하지 마십시오. 지방자치단체 또는 국가의 법 률과 규정에 따라 폐기하십시오.

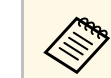

a 터치 장치 설치 방법과 각도 조정 방법에 대해서는 "설치 설명서"<sup>를</sup> 참조하십시오.

## <span id="page-21-0"></span>프로젝터 설정하기

프로젝터 설정은 이 절에 나와 있는 지시사항을 따르십시오.

#### ▶ 관련 링크

- "[프로젝터 배치](#page-22-0)" p.23
- "[프로젝터 연결](#page-25-0)" p.26
- "[리모컨에 배터리 설치하기](#page-37-0)" p.38
- "[펜에 배터리 설치하기](#page-38-0)" p.39
- "[리모컨 조작](#page-39-0)" p.40

## 프로젝터 배치 **<sup>23</sup>**

<span id="page-22-0"></span>프로젝터를 벽에 설치하거나 테이블에 놓고 이미지를 투사할 수 있습니 다.

프로젝터를 천장에 매달거나 벽에 설치하거나 테이블에 수직으로 놓을 때 옵션인 마운트가 필요합니다.

프로젝터 설치 위치를 선택할 때 다음 사항을 따르십시오.

- 프로젝터를 견고하고 평평한 표면에 놓거나 호환되는 마운트를 이용 해서 설치하십시오.
- 환기가 되도록 프로젝터 주변과 밑에 충분한 공간을 남겨두고 환기구 를 막을 수 있는 물건을 프로젝터 위나 옆에 놓지 마십시오.
- 프로젝터를 접지 전기 콘센트나 연장 코드가 닿는 거리 이내에 설치하 십시오.
- 프로젝터를 화면과 평행으로 배치하십시오.

a 프로젝터를 화면과 평행으로 배치할 수 없을 경우 프로젝터 컨 트롤을 이용해서 키스톤 왜곡을 보정하십시오.

## <span id="page-22-2"></span><span id="page-22-1"></span> $\triangle$  경고

- 프로젝터를 벽이나 천장에 매달려면 특수한 설치 방법이 필요합니다. 프로 젝터를 제대로 설치하지 않을 경우 떨어져서 기기가 손상되거나 부상을 입을 수 있습니다.
- 월 마운트 플레이트 고정점 또는 천장 마운트 고정점에 나사가 풀리는 것 을 막는 접착제를 사용하거나 프로젝터에 윤활제, 오일 또는 기타 유사 물 질을 사용하지 마십시오. 프로젝터 케이스에 균열이 생겨서 프로젝터가 마 운트에서 떨어질 수 있습니다. 이 경우 마운트 밑에 있는 사람이 중상을 입 거나 프로젝터가 손상될 수 있습니다.
- 프로젝터의 흡기구와 배기구를 막지 마십시오. 환기구가 막힐 경우 기기 내부 온도가 올라가서 화재가 발생할 수 있습니다.
- 불안정한 면이나 프로젝터의 하중을 견디지 못하는 위치에 설치하지 마십 시오. 그럴 경우 프로젝터가 떨어지거나 넘어져서 사고나 부상을 유발할 수 있습니다.
- 높은 곳에 설치할 때 지진 등의 비상 상황에서 안전을 보장받고 사고를 방 지하려면 와이어를 이용해서 프로젝터가 떨어지지 않도록 조치를 취하십 시오. 제대로 설치하지 않을 경우 사고나 부상을 유발할 수 있습니다.

#### 알림

- 고도가 1,500m를 넘는 장소에서 기기를 사용하려는 경우 프로젝터의 내부 온도가 적절히 조절될 수 있도록 하려면 [고급 설정] 메뉴에서 [높은 고도 모드] 설정을 [On]으로 설정하십시오.
	- [고급 설정] > [동작 설정] > [높은 고도 모드]
- 습도가 높고 오염이 심하거나 불이나 담배에서 나오는 연기가 있는 장소에 프로젝터를 설치하지 마십시오.

#### ▶ 관련 링크

- "[프로젝터 설정 및 설치 옵션](#page-22-2)" p.23
- "[인터랙티브 기능을 사용할 때의 설정](#page-23-1)" p.24
- "[이미지 모양](#page-54-0)" p.55
- "[옵션 액세서리 및 교체 부품](#page-233-0)" p.234
- "프로젝터 설정 [고급 설정 메뉴](#page-178-0)" p.179

## 프로젝터 설정 및 설치 옵션

다음과 같은 방법으로 프로젝터를 설정하거나 설치할 수 있습니다. 전면/후면

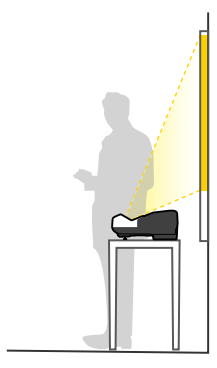

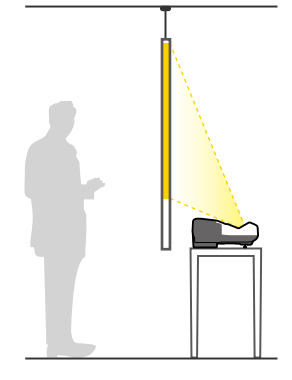

## 프로젝터 배치 **<sup>24</sup>**

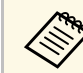

**《《%**》 프로젝터를 책상과 같은 평면에서 사용할 때 받침대 (제공될 경우)<br>《 》 — 를 부착하십시오. 를 부착하십시오.

### 전면 상하반전/후면 상하반전

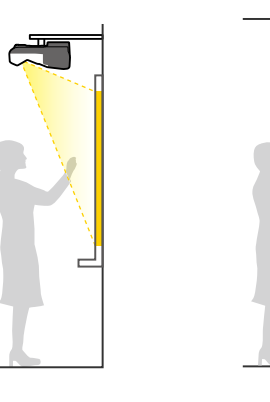

### <span id="page-23-1"></span><span id="page-23-0"></span>전면 상하반전/후면 상하반전 (수직)

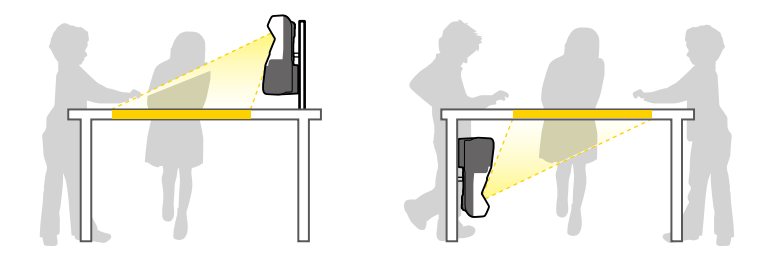

사용하는 설치 방법에 따라 프로젝터의 [고급 설정] 메뉴에서 올바른 [투 사 방식] 옵션을 선택하십시오.

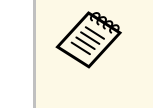

- A 기본 [투사 방식] 설정은 [전면/상하반전]입니다.<br>국가 국가 전 지역 지역 지역 1 개 1 부탁은 야 5초 동안 눌러 • 리모커의 【A/V Mute】 버튼을 약 5초 동안 눌러 [투사 방식] 설 정을 다음과 같이 변경할 수 있습니다.
	- [전면]과 [전면/상하반전] 사이에서 전환
	- [후면]과 [후면/상하반전] 사이에서 전환

#### ▶ 관련 링크

• "[투사 모드](#page-48-0)" p.49

## 인터랙티브 기능을 사용할 때의 설정

인터랙티브 기능을 사용할 때 화면 앞에서 투사합니다 (EB-695Wi/EB-685Wi/EB-680Wi/EB-675Wi).

[투사 방식]을 [전면/상하반전] 또는 [전면]으로 설정합니다.

#### 알림

인터랙티브 기능은 적외선 통신을 사용하여 작동합니다. 프로젝터를 설치할 때 다음 사항을 따르십시오.

- 인터랙티브 펜 수신기, 투사 화면, 프로젝터 자체 또는 프로젝터 후면에 강 한 불빛이나 햇빛이 비치지 않게 하십시오.
- 프로젝터를 창문을 통해서 직사광선에 노출될 수 있는 장소에 설치하지 마 십시오. 인터랙티브 기능이 오작동할 수 있습니다.
- 프로젝터를 설치할 때 인터랙티브 펜 수신기가 형광등에 너무 가까이 있지 않도록 하십시오. 주변 영역이 너무 밝으면, 인터랙티브 기능이 올바르게 작동하지 않을 수 있습니다.
- 인터랙티브 펜 수신기에 먼지가 달라붙으면 적외선 통신을 간섭할 수 있고 인터랙티브 기능이 올바르게 작동하지 않을 수 있습니다. 수신기가 청결하 지 않을 시 청소해 주십시오.
- 인터랙티브 펜 수신기의 커버에 칠을 하거나 스티커를 부착하지 마십시오.
- 인터랙티브 기능을 사용할 때 적외서 리모컨 또는 마이크를 동일한 실내에 서 사용하지 마십시오. 인터랙티브 펜이 오작동할 수 있습니다.
- 회전 장치 또는 변압기와 같이 강력한 소음을 생성하는 장치를 프로젝터 가까이에서 사용하지 마십시오. 인터랙티브 기능이 올바르게 작동하지 않 을 수 있습니다.

## 프로젝터 배치 **<sup>25</sup>**

- <mark><<mark>❤</mark> 균일하고 부드러운 보드 타입 스크린을 사용할 것을 권장합니<br>다. 투사 화면이 불균일하면, 투사 이미지가 왜곡될 수 있습니<br>다.</mark>
	- 투사 이미지의 왜곡은 스크린의 재질과 설치 방법에 따라 발생 할 수 있습니다 .
	- 인터랙티브 기능을 사용할 때, 투사된 화면이 왜곡 없는 직사각 형이 되도록 프로젝터를 설치하십시오 .
	- 인터랙티브 기능을 복수의 프로젝터와 동일한 실내에서 사용할 때, 인터랙티브 펜 작동이 불안정해질 수 있습니다. 이러한 경 우, 옵션 리모컨 케이블 세트를 프로젝터에 연결하고 [고급 설 정] 메뉴에서 [프로젝터 동기화]를 [유선]으로 변경합니다. s [고급 설정] > [Easy Interactive Function] > [일반] > [고급] > [프로젝터 동기화]

#### ▶ 관련 링크

- "[터치 장치를 사용할 때의 설정](#page-24-0) " p.25
- "[동일한 모델의 복수의 프로젝터 연결하기](#page-34-2)" p.35

#### <span id="page-24-0"></span>터치 장치를 사용할 때의 설정

터치 장치를 사용할 때 다음 중 한 가지 방법으로 프로젝터를 설치합니다 (EB-695Wi/EB-680Wi). 다른 설치 방법을 사용하면 터치 장치를 사용할 수 없습니다 .

- 프로젝터를 벽에 고정하거나 천장에 매달고 이미지를 화면 앞쪽에서 투사합니다 (설정 플레이트 또는 천장 마운트가 필요합니다).
- 책상에 수직으로 설치하고 책상 앞쪽에서 투사합니다 (양방향 테이블 마운트가 필요합니다).

#### ▶ 관련 링크

• "[옵션 액세서리 및 교체 부품](#page-233-0)" p.234

<span id="page-25-3"></span><span id="page-25-1"></span><span id="page-25-0"></span>프로젝터를 컴퓨터, 비디오 소스, 오디오 소스 등 다양한 소스에 연결해 서 사운드를 포함하거나 포함하지 않은 상태에서 프레젠테이션이나 영 화 그밖의 이미지를 투사할 수 있습니다.

#### 알림

연결하려는 케이블에 있는 커넥터의 모양과 방향을 확인하십시오. 커넥터가 포트에 맞지 않을 경우 힘을 가해서 밀어넣지 마십시오. 장치나 프로젝터가 손상되거나 오작동할 수 있습니다.

<span id="page-25-2"></span>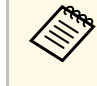

a 프로젝터와 함께 제공되는 케이블의 목록에 대해서는 "빠른 시작 가이드"를 참조하십시오. 필요할 경우 옵션으로 선택할 수 있거나 시중에서 구입할 수 있는 케이블을 구입하십시오.

- USB 포트, 표준 비디오 출력 (모니터) 포트 또는 HDMI 포트가 있는 컴 퓨터를 연결할 수 있습니다.
- 비디오 투사의 경우, DVD 플레이어, 게임 콘솔, 디지털 카메라, 스마트 폰과 같은 장치를 해당 기기와 호환되는 비디오 출력 포트에 연결할 수 있습니다.
- 프레젠테이션이나 비디오에 사운드가 포함되어 있을 경우 오디오 입 력 케이블을 연결하면 됩니다.
- 컴퓨터를 연결하지 않은 슬라이드쇼나 프레젠테이션의 경우, USB 장 치 (플래시 드라이브나 카메라와 같은) 나 선택 품목인 Epson 문서용 카메라를 연결할 수 있습니다.

#### ▶ 관련 링크

- "[컴퓨터에 연결하기](#page-25-3)" p.26
- "[스마트폰이나 태블릿에 연결하기](#page-28-2)" p.29
- "[비디오 소스에 연결하기](#page-28-3)" p.29
- "외부 USB [장치에 연결하기](#page-31-2)" p.32
- "[문서용 카메라 연결하기](#page-32-4)" p.33
- "[외부 출력 장치에 연결하기](#page-32-5)" p.33
- "[동일한 모델의 복수의 프로젝터 연결하기](#page-34-2)" p.35
- "[옵션 액세서리 및 교체 부품](#page-233-0)" p.234

## 컴퓨터에 연결하기

컴퓨터를 프로젝터에 연결하려면 이 절의 지시사항을 따르십시오.

#### ▶ 관련 링크

- "VGA [비디오 및 오디오용 컴퓨터에 연결하기](#page-25-2)" p.26
- "USB [비디오 및 오디오용 컴퓨터에 연결하기](#page-26-0)" p.27
- "HDMI [비디오 및 오디오용 컴퓨터에 연결하기](#page-27-0)" p.28

### **VGA** 비디오 및 오디오용 컴퓨터에 연결하기

VGA 컴퓨터 케이블로 프로젝터를 컴퓨터에 연결할 수 있습니다.

시중에서 구입할 수 있는 3.5mm 스테레오 미니 잭 오디오 케이블을 연결 해서 프로젝터의 스피커 시스템을 통해 사운드를 재생할 수 있습니다.

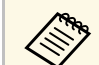

 $\begin{picture}(150,10) \put(0,0){\line(1,0){15}} \put(15,0){\line(1,0){15}} \put(15,0){\line(1,0){15}} \put(15,0){\line(1,0){15}} \put(15,0){\line(1,0){15}} \put(15,0){\line(1,0){15}} \put(15,0){\line(1,0){15}} \put(15,0){\line(1,0){15}} \put(15,0){\line(1,0){15}} \put(15,0){\line(1,0){15}} \put(15,0){\line(1,0){15}} \put(15,0){\line($ 비디오 포트에 연결할 어댑터가 필요합니다.

- Monitor Out/Computer2 포트에 연결한 이미지 소스를 투사하려 면, 프로젝터의 [고급 설정] 메뉴에서 [모니터 출력 포트]를 [컴 퓨터2]로 설정합니다.
	- [고급 설정] > [동작 설정] > [모니터 출력 포트]
- 또한 프로젝터의 메뉴에서 오디오 입력에 사용된 포트를 설정 할 수 있습니다.
	- **[고**급 설정] > [A/V 설정] > [음성 출력]
- 오디오 케이블에 "무저항"으로 표시되어 있는지 확인하십시오.

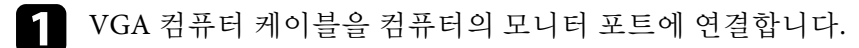

<span id="page-26-0"></span>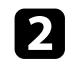

2 다른 한쪽 끝을 프로젝터의 Computer 포트에 연결합니다.

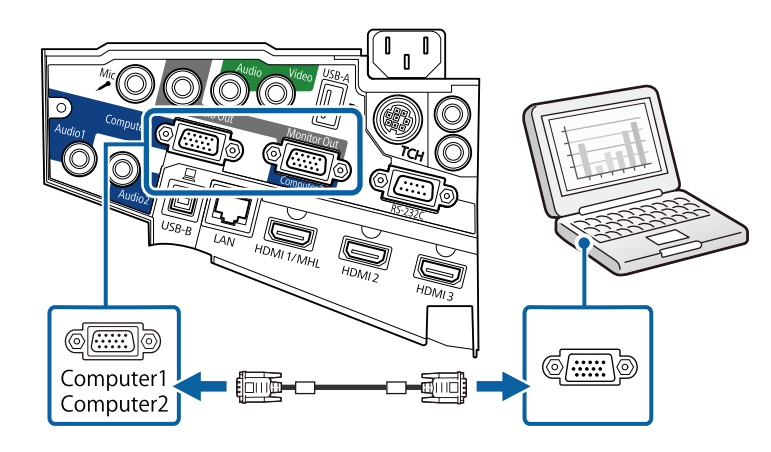

## $\left| \right|$  VGA 커넥터의 나사를 조입니다.

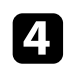

4 오디오 케이블을 랩톱의 헤드폰이나 오디오 출력 잭. 또는 데스크 톱의 스피커나 오디오 출력 포트에 연결합니다.

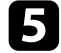

5 케이블의 다른 한쪽 끝을 프로젝터의 Audio 포트에 연결합니다.

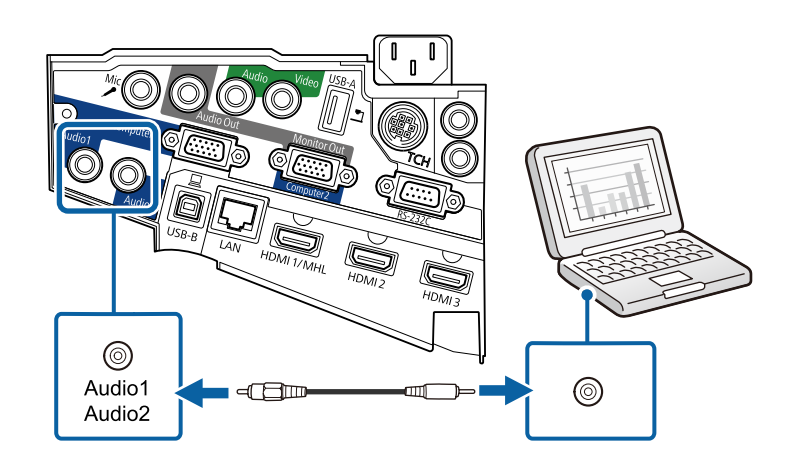

#### **USB** 비디오 및 오디오용 컴퓨터에 연결하기

사용자의 컴퓨터가 시스템 요구사항을 충족할 경우 컴퓨터의 USB 포트 를 통해 오디오와 비디오를 출력할 수 있습니다. 이 기능을 USB Display 라고 합니다. USB 케이블로 프로젝터를 컴퓨터에 연결합니다.

- △ ◆ ◆ ◆ USB 허브를 사용할 경우 연결이 제대로 이루어지지 않을 수 있<br>◇ ◆ ← ← ← → → → USB 케이블을 프로제티에 지전 여결하신시오 습니다. USB 케이블을 프로젝터에 직접 연결하십시오.
	- USB Display 기능을 선택하려면 프로젝터의 [고급 설정] 메뉴에 서 [USB Type B] 설정을 [USB Display/Easy Interactive Function] 또는 [무선 마우스/USB Display]로 설정합니다 (EB-695Wi/EB-685Wi/EB-680Wi/EB-675Wi).

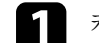

케이블 한쪽 끝을 프로젝터의 USB-B 포트에 연결합니다.

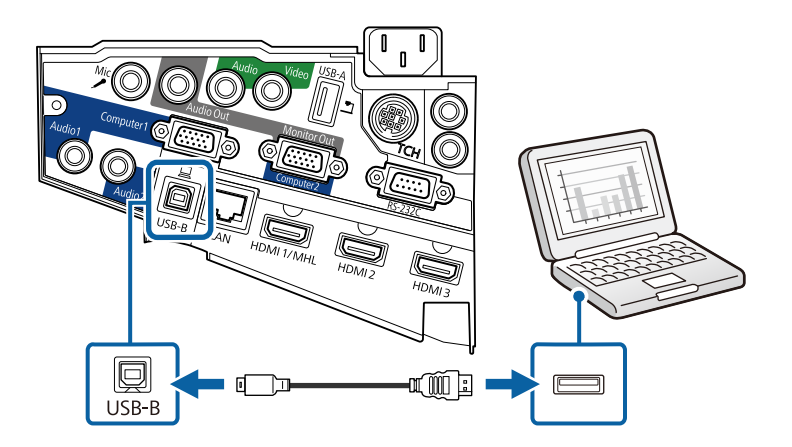

- 2 케이블의 다른 한쪽 끝을 컴퓨터에 있는 사용 가능한 아무 USB 포 트에나 연결합니다.
- c 프로젝터와 컴퓨터를 켭니다.

4 Epson USB Display 소프트웨어를 설치하려면 다음 중 한 가지를 수 행하십시오.

<span id="page-27-0"></span>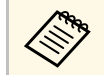

a 처음 프로젝터를 컴퓨터에 연결할 때만 소프트웨어를 설치 하면 됩니다.

- Windows:Epson USB Display 소프트웨어를 설치하도록 표시된 대화상자에서 [EMP\_UDSE.EXE 실행]을 선택합니다.
- OS X: Epson USB Display 설정 폴더가 화면에 나타납니다. [USB Display Installer]를 선택하고 화면 지시사항에 따라 Epson USB Display 소프트웨어를 설치합니다. USB Display [설정] 폴더가 자 동으로 표시되지 않을 경우 [EPSON\_PJ\_UD] > [USB Display Installer] 순으로 더블 클릭합니다.

#### 5 화면 지시사항을 따르십시오.

프로젝터에 영상이 나타날 때까지 USB 케이블을 분리하거나 프로 젝터의 전원을 끄지 마십시오.

프로젝터가 컴퓨터 바탕화면의 이미지를 투사하고 사용자의 프레젠테이 션에 오디오가 포함되어 있을 경우 사운드가 출력됩니다.

■ 全球 • 프로젝터에서 이미지가 투사되지 않을 경우 다음 조치 중 한 가<br>■ 작품 취하십시오. 지를 취하십시오.

- Windows: [모든 프로그램] > [EPSON Projector] > [Epson USB Display] > [Epson USB Display Ver.x.xx] 순으로 클릭합니다.
- OS X: [응용 프로그램] 폴더에서 [USB Display] 아이콘을 클 릭합니다.
- 투사를 종료할 때 다음 조치 중 한 가지를 취하십시오.
- Windows: USB 케이블을 뽑습니다. [하드웨어 안전하게 제거] 기능을 사용하지 않아도 됩니다.
- OS X: 메뉴 모음에 있는 [USB Display] 아이콘 메뉴에서 [연결 끊기]를 선택하거나 [도킹]을 선택한 다음 USB 케이블의 연결 을 끊습니다.
- ▶ 관련 링크

• "USB Display [시스템 요구사항](#page-243-0)" p.244

### **HDMI** 비디오 및 오디오용 컴퓨터에 연결하기

사용자의 컴퓨터에 HDMI 포트가 있을 경우 HDMI 케이블로 프로젝터에 연결해서 컴퓨터의 오디오를 투사된 이미지와 함께 보낼 수 있습니다.

a HDMI 포트가 없는 Mac을 연결하려면 프로젝터의 HDMI 포트에 연결할 어댑터가 필요합니다. 호환 가능한 어댑터 옵션은 Apple에 문의하십시오. 기존 Mac 컴퓨터 (2009년 이전 사양) 의 경우 HDMI 포트를 통해서 오디오가 지원되지 않을 수 있습니다.

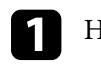

HDMI 케이블을 컴퓨터의 HDMI 출력 포트에 연결합니다.

b 프로젝터의 다른 한쪽 끝을 프로젝터의 HDMI 포트에 연결합니다.

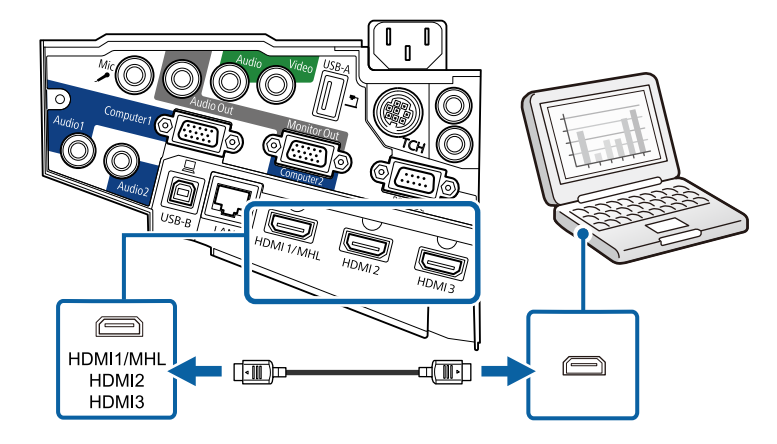

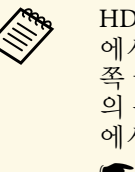

A HDMI 연결을 통해 오디오를 청취하는 데 문제가 있을 경우 시중<br>《 》 에서 구입할 수 있는 3.5 mm 스테레오 미니 잭 오디오 케이블의 회 에서 구입할 수 있는 3.5 mm 스테레오 미니 잭 오디오 케이블의 한 쪽 끝을 프로젝터의 Audio 포트에 연결하고 다른 한쪽 끝을 컴퓨터 의 음성 출력 포트에 연결하십시오. 프로젝터의 [고급 설정] 메뉴 에서 연결한 오디오 입력 포트를 선택하십시오. **● [고급 설정] > [A/V 설정] > [HDMI1 음성 출력]** s [고급 설정] > [A/V 설정] > [HDMI2 음성 출력] **● [고급 설정] > [A/V 설정] > [HDMI3 음성 출력]** 

#### ▶ 관련 링크

• "프로젝터 설정 - [고급 설정 메뉴](#page-178-0)" p.179

## <span id="page-28-2"></span><span id="page-28-0"></span>스마트폰이나 태블릿에 연결하기

MHL 케이블로 프로젝터를 스마트폰이나 태블릿에 연결해서 투사된 이 미지와 함께 오디오를 보낼 수 있습니다.

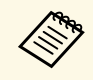

- **A •** 스마트폰이나 태블릿의 모델이나 설정에 따라 제대로 투사되지<br>- 앞을 수도 있습니다. 않을 수도 있습니다.
	- MHL 케이블을 모든 장치에 연결할 수 있는 것은 아닙니다. 사 용자의 장치가 MHL을 지원하는지 확인하려면 스마트폰이나 태블릿 장치 제조업체에 문의하십시오.

a MHL 케이블을 장치의 마이크로-USB 포트에 연결합니다.

<span id="page-28-1"></span>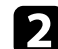

<span id="page-28-3"></span>b 다른 한쪽 끝을 프로젝터의 HDMI1/MHL 포트에 연결합니다.

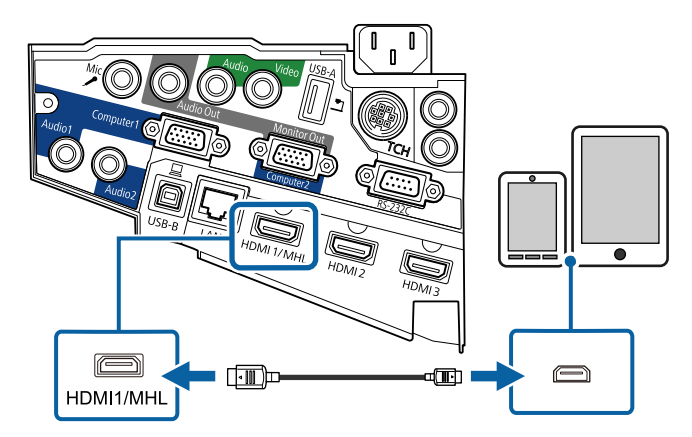

#### 알림

MHL 표준을 지원하지 않는 MHL 케이블을 연결할 경우 스마트폰이나 태블릿 기기가 뜨거워지거나 누출되거나 폭발할 수 있습니다.

이미지가 투사될 때 연결된 스마트폰이나 태블릿에서 충전이 시작 됩니다. MHL-HDMI 변환 어댑터를 이용해서 연결할 경우 스마트 폰이나 태블릿 기기가 충전되지 않거나 프로젝터의 리모컨으로 조 작하지 못할 수 있습니다.

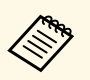

- Kera 동영상을 재생할 때와 같이 많은 전력을 사용할 때 충전이<br>- 공항 한 번 수 이스니다 안 될 수 있습니다.
	- 프로젝터가 대기 모드에 있거나 스마트폰 또는 태블릿의 배터리가 완전히 소모되면 충전이 안 됩니다.

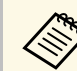

a 이미지가 제대로 투사되지 않을 경우 MHL 케이블을 뽑았다가 다 시 연결하십시오.

## 비디오 소스에 연결하기

비디오 소스를 프로젝터에 연결하려면 이 절의 지시사항을 따르십시오.

- **2008 • 연결하는 장치에 있는 포트의 모양이 특이할 경우 장치와 함께**<br>- 제공되는 케이블이나 옥셔 케이블을 이용해서 프로제티에 여<sub>장</sub> 제공되는 케이블이나 옵션 케이블을 이용해서 프로젝터에 연결 하십시오.
	- 케이블은 연결되어 있는 비디오 장치의 출력 신호에 따라 다릅 니다.
	- 일부 유형의 비디오 장치의 경우 다른 유형의 신호를 출력할 수 있습니다. 출력되는 신호 유형을 알려면 비디오 장치와 함께 제 공된 사용 설명서를 확인하십시오.

#### ▶ 관련 링크

- "HDMI [비디오 소스에 연결하기](#page-29-0)" p.30
- "컴포넌트-VGA [비디오 소스에 연결하기](#page-29-1)" p.30

• "[컴포지트 비디오 소스에 연결하기](#page-30-0)" p.31

### <span id="page-29-0"></span>**HDMI** 비디오 소스에 연결하기

사용자의 비디오 소스에 HDMI 포트가 있을 경우 HDMI 케이블로 프로 젝터에 연결해서 이미지 소스의 오디오를 투사된 이미지와 함께 보낼 수 있습니다.

### 알림

케이블을 프로젝터에 연결하기 전에 비디오 소스를 켜지 마십시오. 그럴 경우 프로젝터가 손상될 수 있습니다.

a HDMI 케이블을 비디오 소스의 HDMI 출력 포트에 연결합니다.

<span id="page-29-1"></span>b 프로젝터의 다른 한쪽 끝을 프로젝터의 HDMI 포트에 연결합니다.

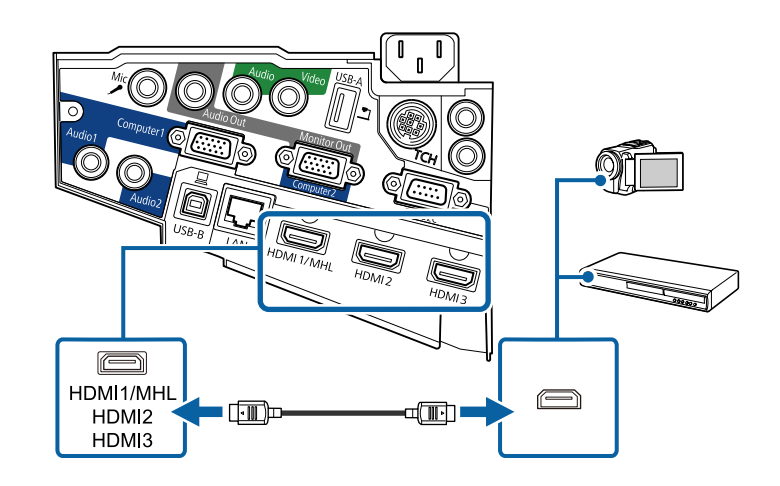

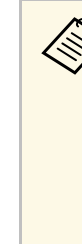

A HDMI 연결을 통해 오디오를 청취하는 데 문제가 있을 경우 시중<br>- 에서 구입학 수 있는 3.5 mm 스테레오 미니 잭 오디오 케이블의 회 에서 구입할 수 있는 3.5 mm 스테레오 미니 잭 오디오 케이블의 한 쪽 끝을 프로젝터의 Audio 포트에 연결하고 다른 한쪽 끝을 비디오 소스의 음성 출력 포트에 연결합니다. 프로젝터의 [고급 설정] 메 뉴에서 연결한 오디오 입력 포트를 선택하십시오. **● [고급 설정] > [A/V 설정] > [HDMI1 음성 출력] ● [고급 설정] > [A/V 설정] > [HDMI2 음성 출력]** 

**■** [고급 설정] > [A/V 설정] > [HDMI3 음성 출력]

#### g 관련 링크

• "프로젝터 설정 - [고급 설정 메뉴](#page-178-0)" p.179

#### 컴포넌트**-VGA** 비디오 소스에 연결하기

사용자의 비디오 소스에 컴포넌트 비디오 포트가 있을 경우 컴포넌트-VGA 비디오 케이블을 이용해서 프로젝터에 연결할 수 있습니다. 사용자 의 컴포넌트 포트에 따라서는 어댑터 케이블을 컴포넌트 비디오 케이블 과 함께 사용해야 할 수도 있습니다.

스테레오 미니 잭 오디오 케이블을 연결해서 프로젝터의 스피커 시스템 을 통해 사운드를 재생할 수 있습니다.

- A Monitor Out/Computer2 포트에 연결한 이미지 소스를 투사하려<br>- 현, 프로젝터의 [고급 설정] 메뉴에서 [모니터 축력 포트]를 [컴 면, 프로젝터의 [고급 설정] 메뉴에서 [모니터 출력 포트]를 [컴 퓨터2]로 설정합니다.
	- [고급 설정] > [동작 설정] > [모니터 출력 포트]
	- 또한 프로젝터의 [고급 설정] 메뉴에서 오디오 입력에 사용된 포트를 설정할 수 있습니다.
		- **■** [고급 설정] > [A/V 설정] > [음성 출력]
	- 오디오 케이블에 "무저항"으로 표시되어 있는지 확인하십시오.

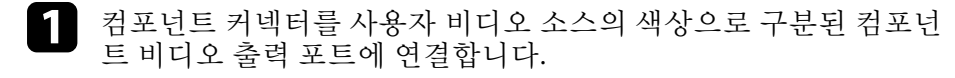

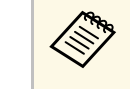

a 포트는 대개의 경우 Y, Pb, Pr 또는 Y, Cb, Cr로 표시되어 있습 니다. 어댑터를 사용하고 있을 경우 이 커넥터를 컴포넌트 비 디오 케이블에 연결하십시오.

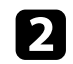

b VGA 커넥터를 프로젝터의 Computer 포트에 연결합니다.

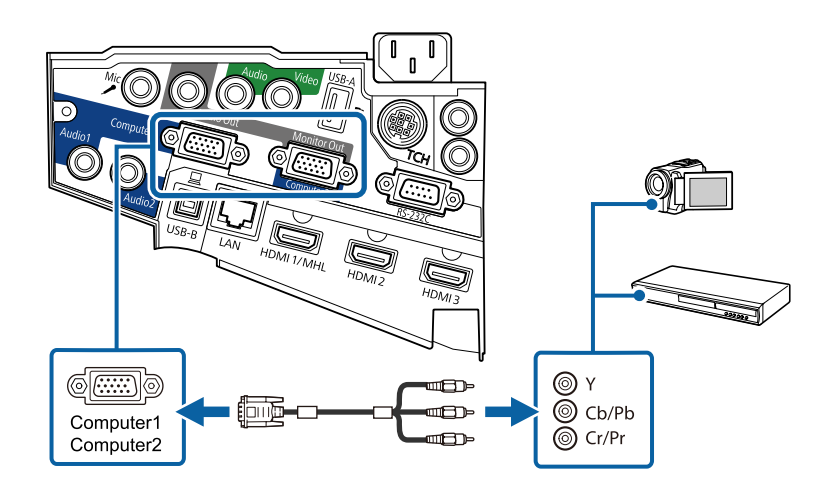

- <span id="page-30-0"></span> $\left| \right|$  VGA 커넥터의 나사를 조입니다.
- 4 오디오 케이블을 비디오 소스의 오디오 출력 포트에 연결합니다.
- 5 케이블의 다른 한쪽 끝을 프로젝터의 Audio 포트에 연결합니다.

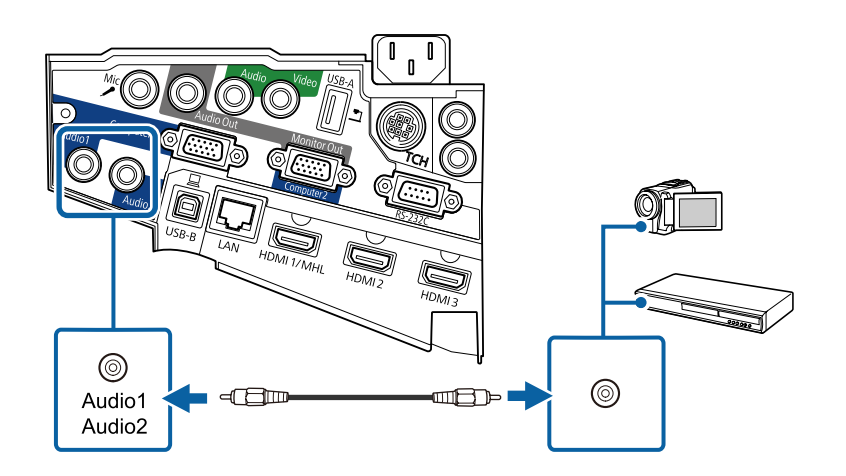

이미지 색상이 비정상적으로 나타날 경우 프로젝터의 [신호] 메뉴에서 [입력 신호] 설정을 변경해야 할 수도 있습니다.

● [신호] > [고급] > [입력 신호]

#### ▶ 관련 링크

• "[입력 신호 설정](#page-173-0) - 신호 메뉴" p.174

### 컴포지트 비디오 소스에 연결하기

사용자의 비디오 소스에 컴포지트 비디오 포트가 있을 경우 RCA 스타일 비디오 또는 A/V 케이블을 이용해서 프로젝터에 연결할 수 있습니다.

스테레오 미니 잭 오디오 케이블을 연결해서 프로젝터의 스피커 시스템 을 통해 사운드를 재생할 수 있습니다.

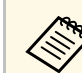

a 오디오 케이블에 "무저항"으로 표시되어 있는지 확인하십시오.

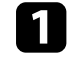

노란색 커넥터가 있는 케이블을 비디오 소스의 노라색 비디오 출력 포트에 연결합니다.

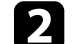

2 케이블의 다른 한쪽 끝을 프로젝터의 Video 포트에 연결합니다.

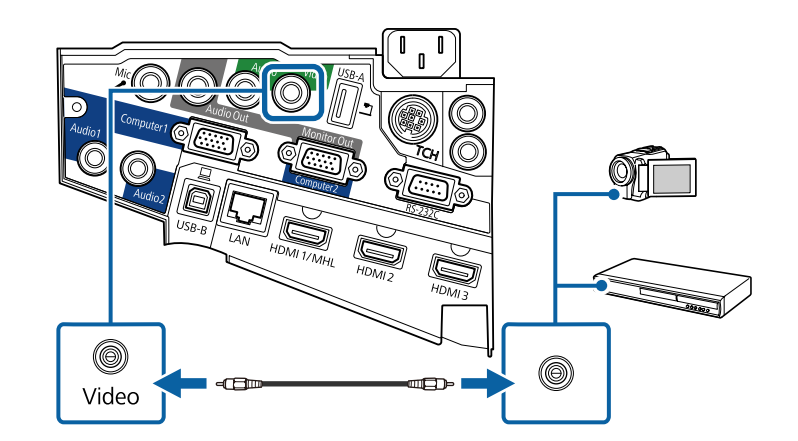

## 프로젝터 연결 Anti-Active Active Active Active Active Active Active Active Active Active Active Active Active Active

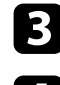

c 오디오 케이블을 비디오 소스의 오디오 출력 포트에 연결합니다.

**4** 케이블의 다른 한쪽 끝을 프로젝터의 Audio 포트에 연결합니다.

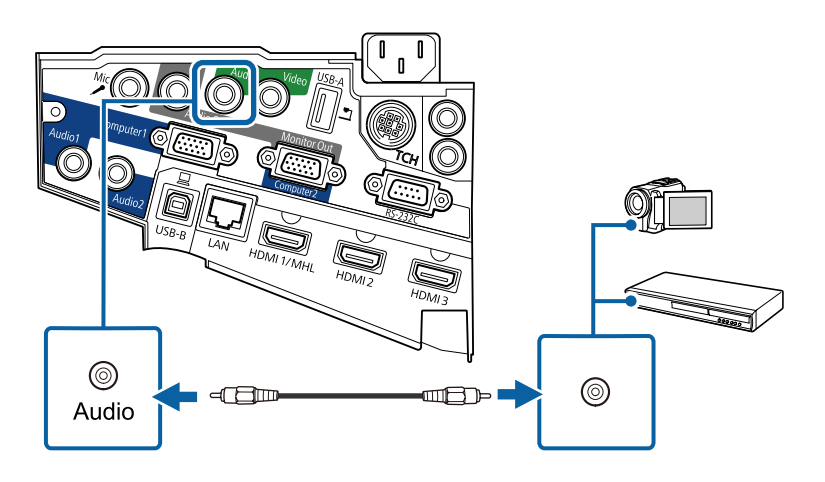

## <span id="page-31-2"></span><span id="page-31-0"></span>외부 **USB** 장치에 연결하기

외부 USB 장치를 프로젝터에 연결하려면 이 절의 지시사항을 따르십시 오.

#### ▶ 관련 링크

- "USB [장치 투사 방식](#page-31-1)" p.32
- "USB [장치에 연결하기](#page-31-0)" p.32
- "USB [장치 연결 끊기](#page-32-0)" p.33

### <span id="page-31-1"></span>**USB** 장치 투사 방식

프로젝터에 다음 장치를 연결하면 컴퓨터나 비디오 장치 없이 이미지나 기타 콘텐츠를 투사할 수 있습니다.

- USB 플래시 드라이브
- 디지털 카메라 또는 스마트폰
- USB 하드 드라이브

• 멀티미디어 스토리지 뷰어

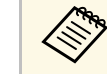

- compact 디지털 카메라나 스마트폰의 경우 TWAIN 규격 장치가 아닌<br>Notably ISB 브차혀 자치이어야 하며 USB 대용략 저자 자치 두글 규 USB 부착형 장치이어야 하며 USB 대용량 저장 장치 등급 규격 이어야 합니다.
	- USB 하드 드라이브는 다음 요구사항을 충족해야 합니다.
		- USB 대용량 저장 장치 등급 규격 (모든 USB 대용량 저장 장 치 등급 장치가 지원되지는 않음)
		- FAT 또는 FAT32로 포맷되어야 함
		- 자체 AC 전원 공급장치로 전원이 공급되어야 함 (버스를 통 해 전원이 공급되는 하드 드라이브는 권장하지 않음)
	- 하드 드라이브를 여러 파티션으로 나눠 사용하지 말아야 함

연결된 USB 장치의 이미지 파일에서 슬라이드쇼를 투사할 수 있습니다.

#### ▶ 관련 링크

• "PC Free [영화 프리젠테이션 투사하기](#page-115-0)" p.116

#### **USB** 장치에 연결하기

USB 장치를 프로젝터의 USB-A 포트에 연결하면 이 장치를 이미지나 기 타 콘텐츠를 투사하는 데 사용할 수 있습니다.

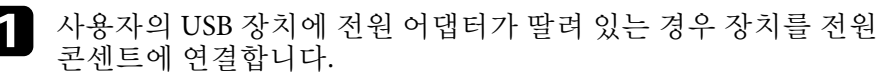

<span id="page-32-4"></span><span id="page-32-1"></span>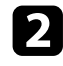

<span id="page-32-2"></span>b USB 케이블 또는 USB 플래시 드라이브를 그림과 같이 프로젝터의 USB-A 포트에 연결합니다.

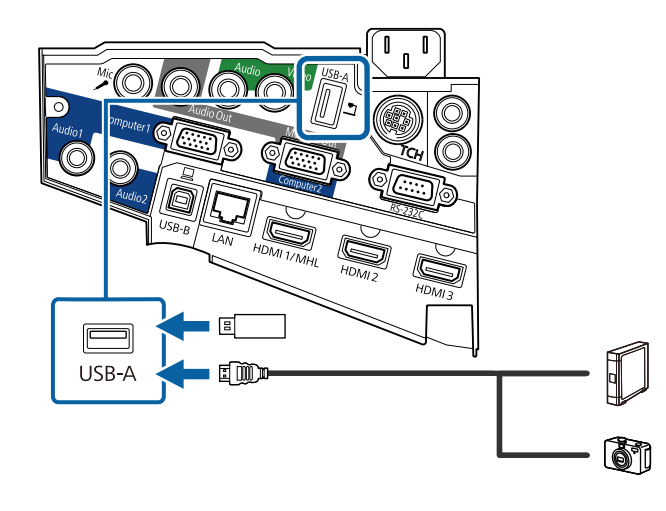

#### <span id="page-32-5"></span>알림

- 장치와 함께 제공되거나 장치용으로 지정된 USB 케이블을 사용하 십시오.
- USB 허브나 USB 케이블을 3m 넘게 연결하지 마십시오. 그럴 경우 장치가 제대로 작동하지 못할 수 있습니다.

<span id="page-32-3"></span>c 필요할 경우 다른 한쪽 끝을 장치에 연결합니다.

#### <span id="page-32-0"></span>**USB** 장치 연결 끊기

연결된 USB 장치 사용이 끝나면 프로젝터에서 장치를 분리하십시오.

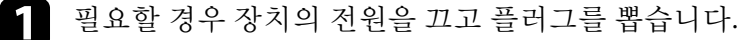

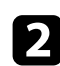

 $\Omega$  프로젝터에서 USB 장치를 분리합니다.

## 문서용 카메라 연결하기

문서용 카메라를 프로젝터에 연결해서 카메라의 이미지를 투사할 수 있 습니다.

연결 방법은 Epson 문서용 카메라 모델에 따라 다릅니다. 자세한 내용은 문서용 카메라 설명서를 참조하십시오.

## 외부 출력 장치에 연결하기

외부 장치를 프로젝터에 연결하려면 이 절의 지시사항을 따르십시오.

#### ▶ 관련 링크

- "VGA [모니터에 연결하기](#page-32-3)" p.33
- "[외부 스피커에 연결하기](#page-33-0)" p.34
- "[마이크 연결하기](#page-34-0)" p.35

#### **VGA** 모니터에 연결하기

프로젝터를 Computer 포트로 컴퓨터에 연결하면, 외부 모니터도 프로젝 터에 연결할 수 있습니다. 이렇게 하면 투사된 이미지가 보이지 않을 때 도 프리젠테이션을 외부 모니터에서 볼 수 있습니다.

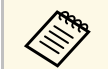

- a 프로젝터가 꺼져 있을 때 이미지를 외부 모니터로 출력하려면,<br>《③ 다음과 같이 해야 합니다. 다음과 같이 해야 합니다.
	- 프로젝터의 [ECO] 메뉴에서 [일반 통신 On]을 [대기 모드] 설정으로 선택합니다.
	- 프로젝터의 [고급 설정] 메뉴에서 [항상 출력]을 [A/V 출력] 설정으로 선택합니다.
		- **[고급 설정] > [A/V 설정] > [A/V 출력]**
	- 이미지를 외부 모니터로 출력하려면, 프로젝터의 [고급 설정] 메뉴에서 [모니터 출력 포트]를 [모니터 출력]으로 설정합니다.
	- [고급 설정] > [동작 설정] > [모니터 출력 포트]
	- 인터랙티브 기능을 사용하여 화면에 가져온 콘텐츠는 외부 모 니터에 표시되지 않습니다 (EB-695Wi/EB-685Wi/EB-680Wi/EB-675Wi). 가져온 콘텐츠를 외부 모니터에 표시하려면 제공된 Easy Interactive Tools를 사용합니다.
	- 60 Hz 미만의 재생률을 사용하는 모니터는 이미지를 올바르게 표시할 수 없습니다.
- <span id="page-33-0"></span>

a 컴퓨터가 프로젝터의 Computer 포트에 연결되어 있는지 확인하십 시오.

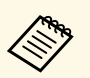

a • 컴퓨터 포트가 두 개이면, Computer1 포트를 사용합니다.

• Computer1 포트에서 전송하는 아날로그 RGB 신호만 외부 모니터로 출력할 수 있습니다. 다른 포트 또는 컴포넌트 비디오 신호에서 입력되는 신호는 출력할 수 없습니다.

2 외부 모니터 케이블을 프로젝터의 Monitor Out 포트에 연결합니다.

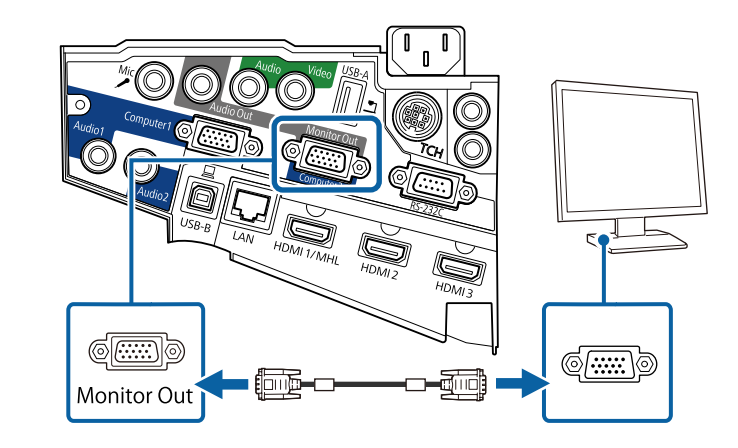

## 외부 스피커에 연결하기

프리젠테이션 사운드를 강화하기 위해서 프로젝터를 외부 자가 구동 스 피커에 연결할 수 있습니다. 프로젝터 리모컨으로 음량을 조절할 수 있습 니다.

- a 프로젝터가 꺼져 있을 때 외부 스피커에서 오디오를 출력하려 면, 다음과 같이 해야 합니다. • 프로젝터의 [ECO] 메뉴에서 [일반 통신 On]을 [대기 모드] 설정으로 선택합니다. • 프로젝터의 [고급 설정] 메뉴에서 [항상 출력]을 [A/V 출력] 설정으로 선택합니다. ■ [고급 설정] > [A/V 설정] > [A/V 출력] • 또한 프로젝터를 스피커가 달린 앰프에 연결할 수 있습니다.
	- 외부 스피커를 연결하면 프로젝터의 내장 스피커 시스템이 사 용되지 않습니다.

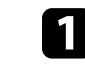

a 컴퓨터 또는 비디오 소스가 오디오 및 비디오 케이블로 필요한 만 큼 프로젝터에 연결되어 있는지 확인하십시오.

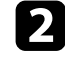

- 2 스테레오 미니-잭과 핀-잭 간 연결 케이블 또는 다른 종류의 케이블<br>또는 어댑터와 같은 적절한 케이블을 찾아 외부 스피커를 연결합니 다.
- c 케이블 한쪽 끝을 외부 스피커에 필요한 만큼 연결합니다.
- d 케이블의 스테레오 미니-잭 쪽을 프로젝터의 Audio Out 포트에 연 결합니다.

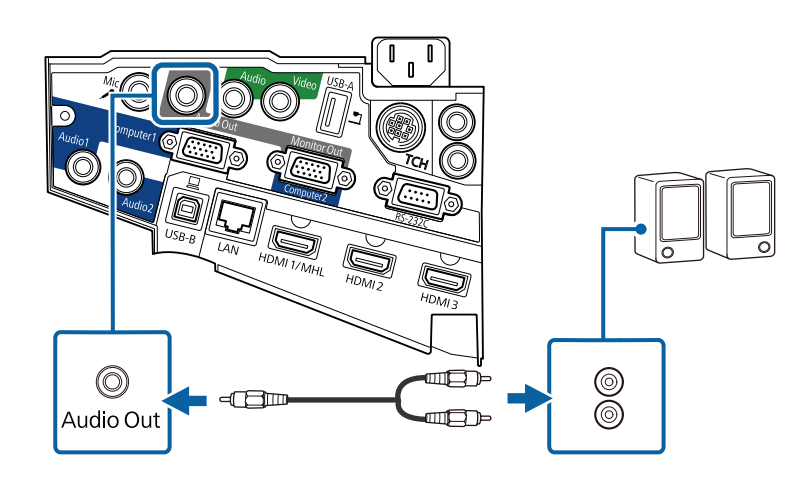

### <span id="page-34-0"></span>마이크 연결하기

마이크를 프로젝터의 Mic 포트에 연결하여 프레젠테이션 중에 오디오를 지원할 수 있습니다.

<span id="page-34-2"></span><span id="page-34-1"></span>프로젝터가 꺼져 있을 때 마이크에서 오디오를 출력하려면, 다음과 같이 해야 합니다.

- 프로젝터의 [ECO] 메뉴에서 [일반 통신 On]을 [대기 모드] 설정으로 선택합니다.
- 프로젝터의 [고급 설정] 메뉴에서 [항상 출력]을 [A/V 출력] 설정으로 선택합니다.

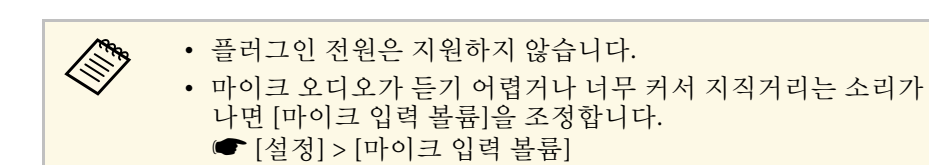

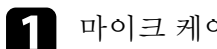

a 마이크 케이블을 프로젝터의 Mic 포트에 연결합니다.

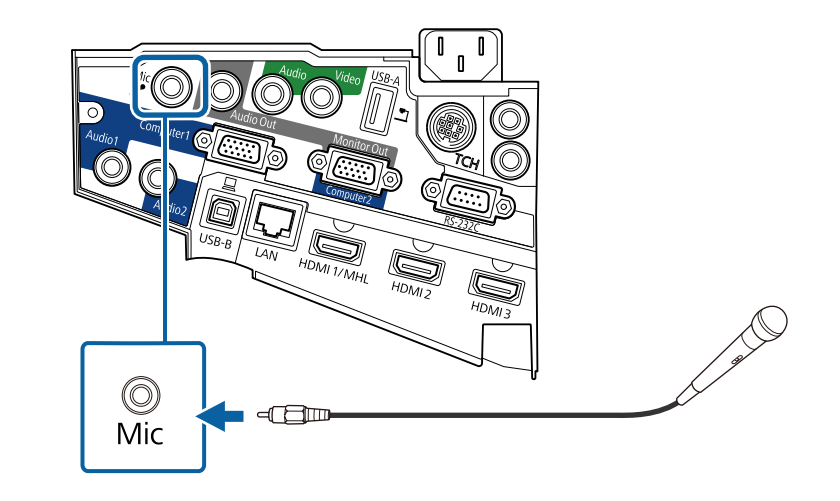

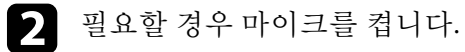

## 동일한 모델의 복수의 프로젝터 연결하기

동일한 모델의 복수의 프로젝터의 인터랙티브 기능을 동일한 실내에서 사용할 경우, 프로젝터를 동기화해야 합니다. 이렇게 하려면 옵션 리모컨 케이블 세트를 각 프로젝터의 SYNC 포트에 연결합니다.

a 케이블의 한쪽 끝을 한 프로젝터의 SYNC IN 포트에 연결하고 다른 한쪽 끝을 다른 프로젝터의 SYNC OUT 포트에 연결합니다.

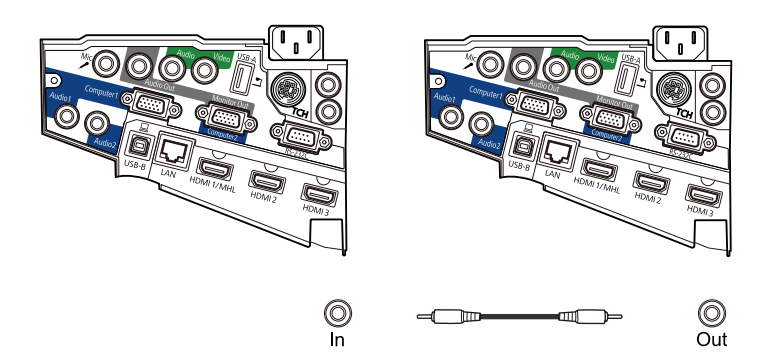

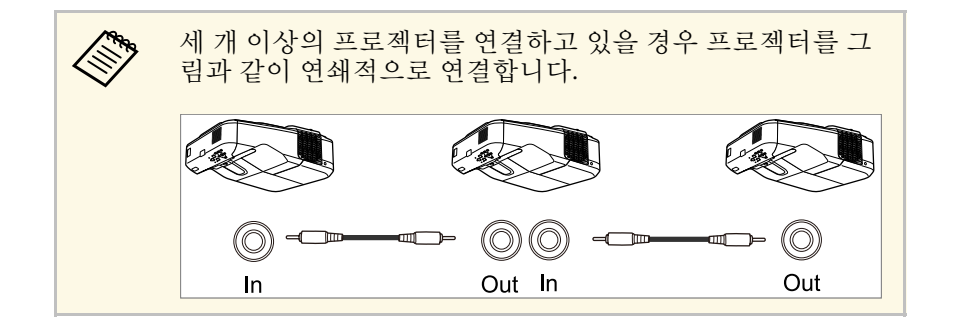

 $\Omega$  제어판이나 리모컨의 【Menu】 버튼을 누릅니다.

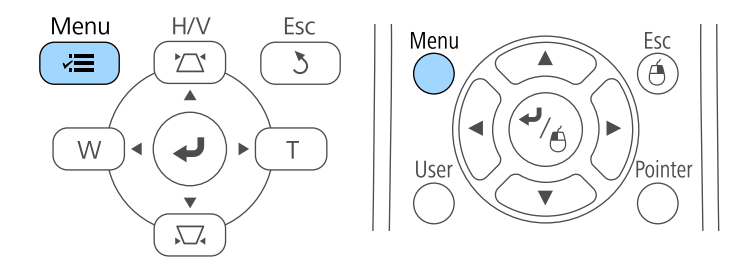

c [고급 설정] 메뉴를 선택하고 【Enter】 키를 누릅니다.

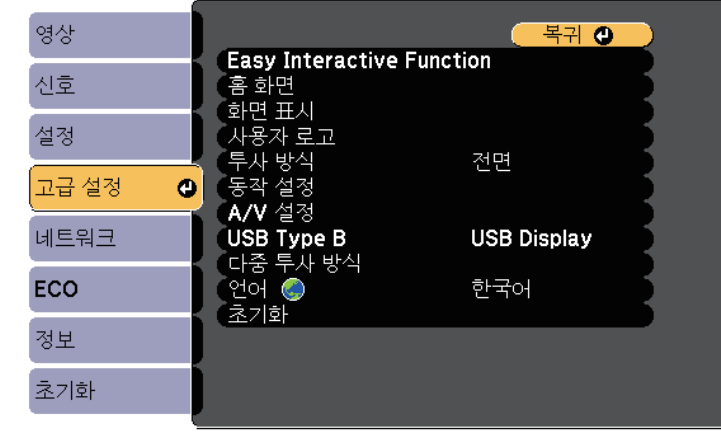

- 
- d [Easy Interactive Function] 설정을 선택하고 【Enter】 키를 누릅니 다.

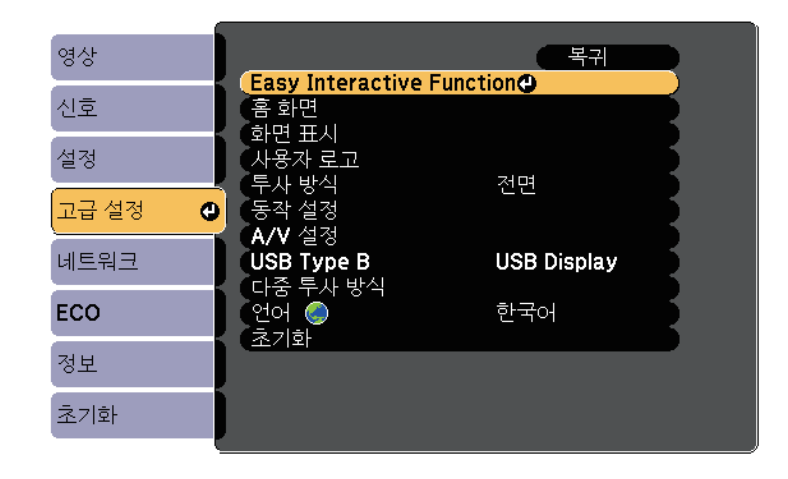
## 프로젝터 연결 **<sup>37</sup>**

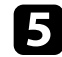

5 [일반] 섹션에서 [고급]을 선택한 다음 【Enter】 키를 누릅니다.

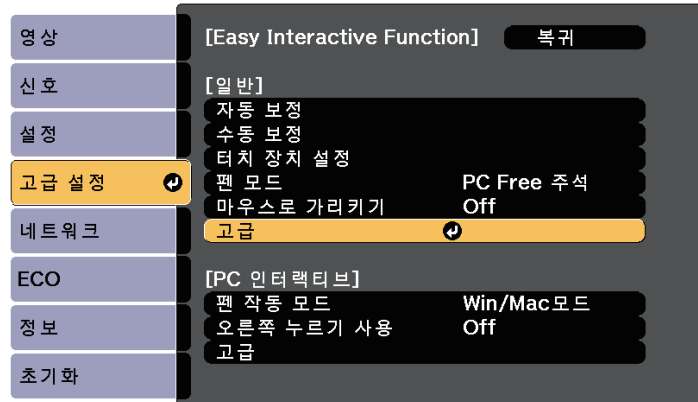

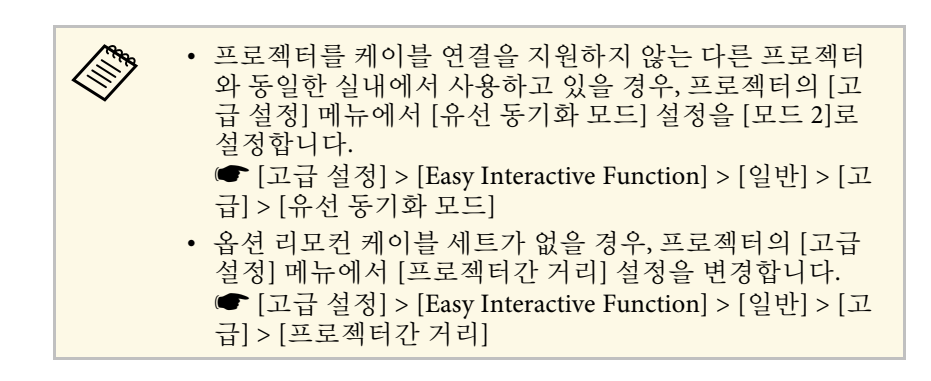

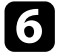

f [프로젝터 동기화]를 선택하고 【Enter】 키를 누릅니다.

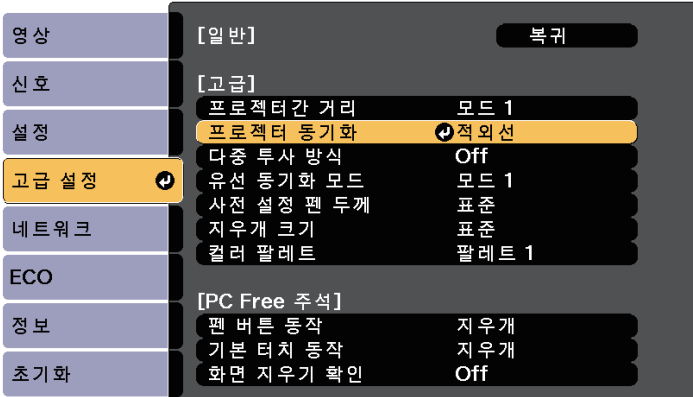

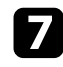

 $\Box$  [유선]을 선택하고 【Enter】 키를 누릅니다.

8 메뉴에서 나가려면 【Menu】 또는 【Esc】를 누르면 됩니다.

# 리모컨에 배터리 설치하기 1888 - 1989년 - 1989년 - 1989년 - 1989년 - 1989년 - 1989년 - 1989년 - 1989년 - 1989년 - 1989년 - 1989년 - 1<br>2882년 - 1989년 - 1989년 - 1989년 - 1989년 - 1989년 - 1989년 - 1989년 - 1989년 - 1989년 - 1989년 - 1989년 - 1989년 - 1989년

이 리모컨에는 프로젝터와 함께 제공되는 AA 배터리 2개가 사용됩니다.

알림

배터리를 취급하기 전에 "안전 지침"을 읽으십시오.

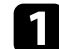

a 그림과 같이 배터리 커버를 제거합니다.

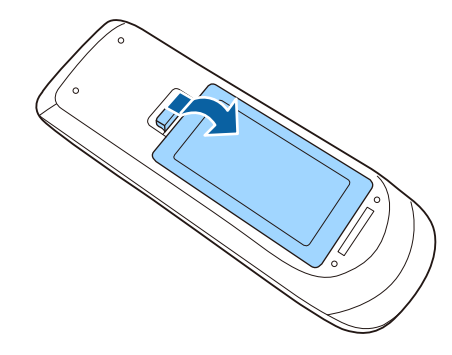

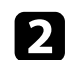

b 그림과 같이 **<sup>+</sup>**극과 **–**극을 맞춰서 끼웁니다.

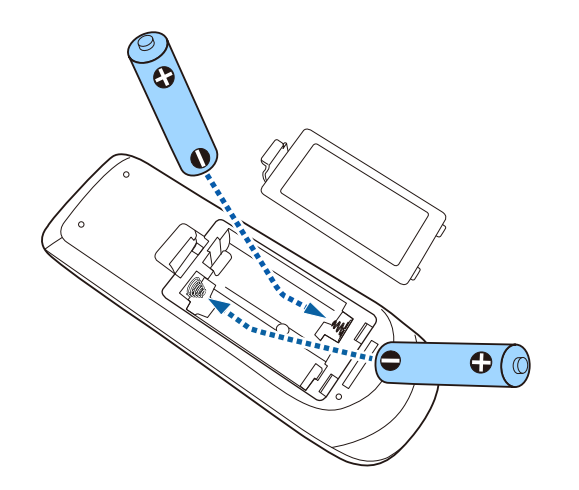

### 경고

배터리를 맞는 방향으로 끼우려면 배터리 안에 있는 (+) 표시와 (–) 표 시의 위치를 확인하십시오. 배터리를 올바르게 사용하지 않으면 폭발 하거나 배터리 액이 새어 나와서 화재, 부상 또는 제품 손상을 유발할 수 있습니다.

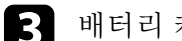

3 배터리 커버를 다시 끼우고 딸깍 소리가 날 때까지 누릅니다.

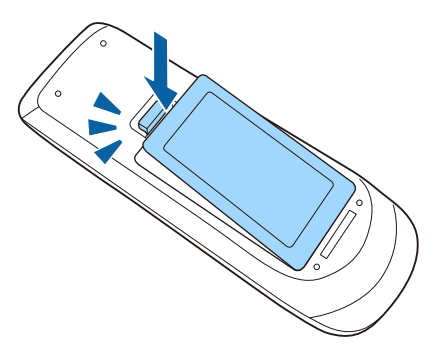

# 펜에 배터리 설치하기 **<sup>39</sup>**

각 펜은 AA 배터리 한 개를 사용합니다.

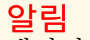

배터리를 취급하기 전에 "안전 지침"을 읽으십시오.

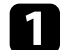

a 그림과 같이 배터리 커버를 엽니다.

 $\Omega$  그림과 같이 + 극과 - 극을 맞춰서 배터리를 끼웁니다.

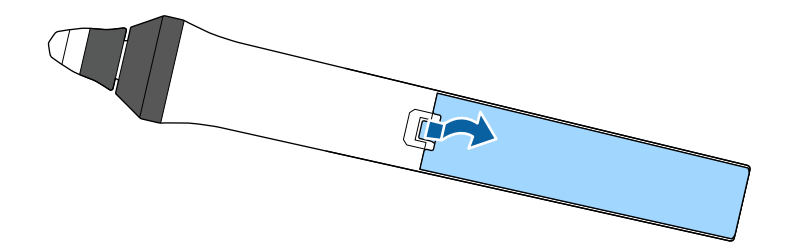

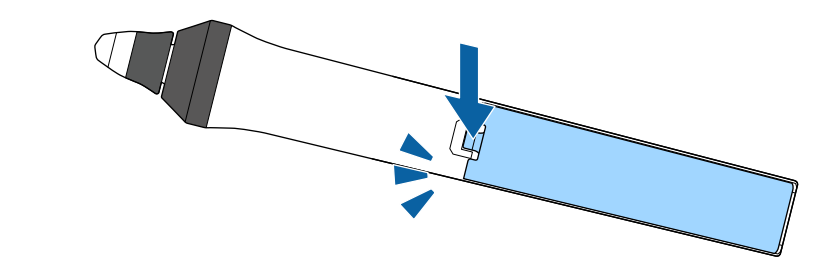

3 배터리 커버를 다시 끼우고 딸깍 소리가 날 때까지 누릅니다.

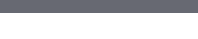

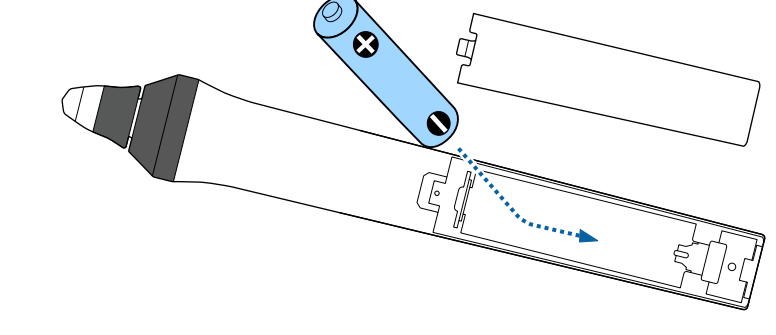

### $\triangle$  경고

배터리를 맞는 방향으로 끼우려면 배터리 홀더 안에 있는 (+) 표시와 (–) 표시의 위치를 확인하십시오. 배터리를 올바르게 사용하지 않으면 폭발하거나 배터리 액이 새어 나와서 화재, 부상 또는 제품 손상을 유발 할 수 있습니다.

## 리모컨 조작 **<sup>40</sup>**

리모컨을 이용하면 실내 어디서나 프로젝터를 제어할 수 있습니다. 여기 나와 있는 거리와 각도 범위 이내에서 리모컨이 프로젝터의 수신기 를 향하도록 하십시오.

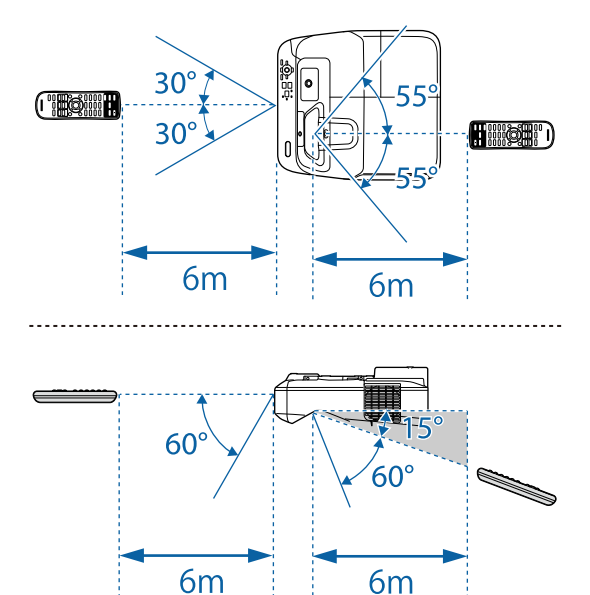

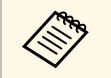

**<<<<<<<<>>** 밝은 형광등 조명이나 직사광선에서는 리모컨 사용을 피하십시오.<br>
<mark><<<<</mark><<</> **>** 이런 환경에서 사용할 경우 프로젝터가 명령에 반응하지 않을 수 도 있습니다. 리모컨을 장기간 사용하지 않을 경우 배터리를 빼두 십시오.

# 프로젝터 기본 기능 사용법

프로젝터의 기본 기능을 사용하려면 이 절에 나와 있는 지시사항을 따르십시오.

#### g 관련 링크

- "[프로젝터 켜기](#page-41-0)" p.42
- "[프로젝터 끄기](#page-44-0)" p.45
- "[날짜 및 시간 설정하기](#page-45-0)" p.46
- "[프로젝터 메뉴에 사용할 언어 선택하기](#page-47-0)" p.48
- "[투사 모드](#page-48-0)" p.49
- "[이미지 초점 맞추기](#page-50-0)" p.51
- "[이미지 높이 조정하기](#page-53-0)" p.54
- "[이미지 모양](#page-54-0)" p.55
- "[버튼을 이용해서 이미지 크기 조정하기](#page-61-0)" p.62
- "[이미지 위치 조정하기](#page-62-0)" p.63
- "[이미지 소스 선택하기](#page-63-0)" p.64
- "[이미지 화면 비율](#page-65-0)" p.66
- "[컬러 모드](#page-67-0)" p.68
- "[이미지 컬러 조정하기](#page-69-0)" p.70
- "[음량 버튼으로 음량 조절하기](#page-71-0)" p.72

## 프로젝터 켜기 **<sup>42</sup>**

<span id="page-41-0"></span>프로젝터를 켠 다음 사용하려는 컴퓨터나 비디오 장치를 켭니다.

a 전원 코드를 프로젝터의 소켓에 연결한 다음 전기 콘센트에 끼웁니 다.

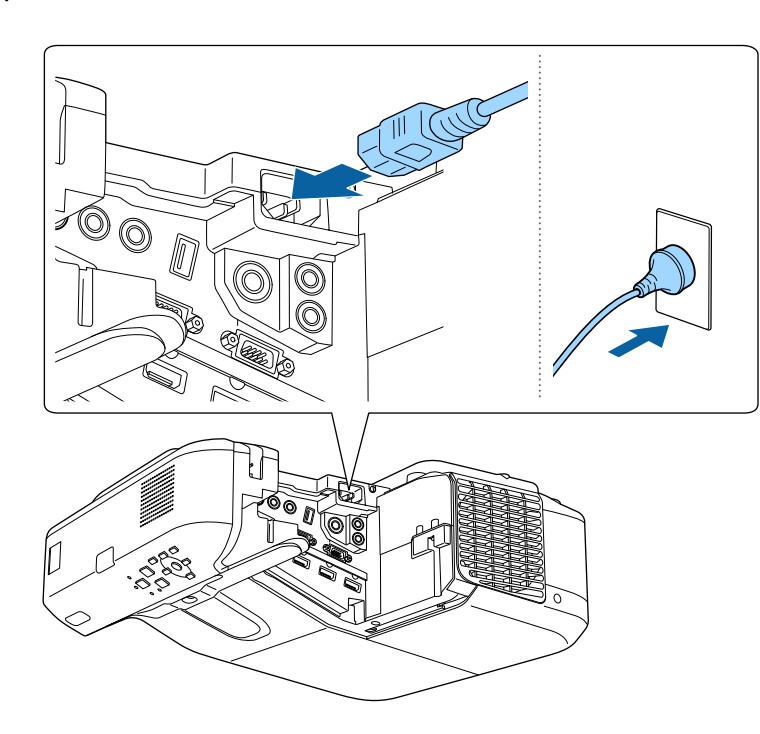

전원 표시등에 파란색 불이 켜집니다. 이것은 프로젝터에 전원이 들어오고 있는 중이며 아직 켜지지는 않았다는 표시입니다. (프로 젝터가 대기 모드에 있습니다.)

2 제어판이나 리모컨의 전원 버튼을 눌러서 프로젝터를 켜십시오. 프로젝터의 작동 준비가 될 때 삐 소리가 나고 상태 표시등이 파란 색으로 깜박입니다. 프로젝터의 작동 준비가 끝나면 상태 표시등이 더 이상 깜박이지 않고 파란색으로 켜집니다.

- 연결된 컴퓨터나 비디오 장치를 켜십시오.
- 랩톱 컴퓨터를 사용 중이라면 컴퓨터의 화면 출력을 변경하십시오.
- DVD나 그밖의 비디오 미디어를 삽입하고 재생을 누르십시오 (필요할 경우).
- 제어판이나 리모컨의 【Source Search】 버튼을 눌러서 소스를 탐색하 십시오.
- 리모컨에서 원하는 비디오 소스의 버튼을 누르십시오.
- 홈 화면이 나타나면 투사하려는 소스를 선택하십시오.

#### $\triangle$  경고

- 프로젝터가 작동되는 동안 절대로 렌즈를 들여다보지 마십시오. 눈이 손상 될 수 있으며 어린이의 경우 특히 위험합니다.
- 프로젝터를 리모커으로 워격으로 켤 때 아무도 레즈를 들여다보지 못하게 하십시오.
- 투사 중에는 프로젝터에서 나오는 빛을 책이나 기타 물건으로 차단하지 마 십시오. 프로젝터에서 나오는 빛이 차단되면 불빛이 비추는 영역이 뜨거워 져서 녹거나 화상을 입거나 화재가 발생할 수 있습니다. 이때 반사광으로 인해 렌즈도 뜨거워져서 프로젝터가 오작동할 수 있습니다. 투사를 중지하 려면 A/V 소거 기능을 사용하거나 프로젝터를 끄십시오.
- 내부 압력이 높은 수은 램프가 프로젝터의 광원으로 사용되고 있습니다. 램프에 진동이나 충격을 가하거나 지나치게 오래 사용할 경우 램프가 깨 지거나 켜지지 않을 수 있습니다. 램프가 폭발할 경우 가스가 새어나오거 나 작은 유리 파편이 흩어져서 부상을 입을 수 있습니다. 아래 나와 있는 지 시사항을 준수하십시오.
	- 램프를 분해하거나 손상시키거나 충격을 가하지 마십시오.
	- 프로젝터 작동 중에 얼굴을 기기 가까이 가져가지 마십시오.
	- 프로젝터를 벽 또는 천장에 설치한 경우 램프 커버가 벗겨질 때 작은 유 리 파편이 떨어질 수 있으므로 특별히 조심해야 합니다. 직접 프로젝터 를 청소하거나 램프를 교체할 때 작은 유리 파편이 눈이나 입에 들어가 지 않도록 각별히 주의하십시오.

램프가 깨질 경우 즉시 주위를 환기시키고 깨진 유리 파편을 삼키거나 눈 이나 입으로 들어간 경우 병원을 찾으십시오.

## 프로젝터 켜기 **<sup>43</sup>**

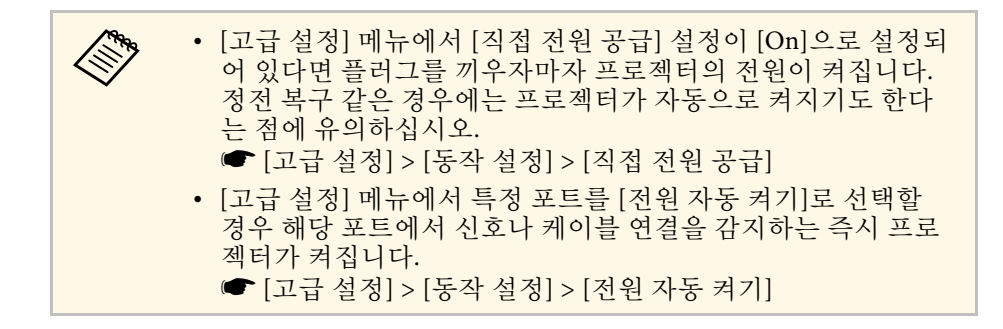

#### ▶ 관련 링크

- "[홈 화면](#page-42-0)" p.43
- "프로젝터 설정 [고급 설정 메뉴](#page-178-0)" p.179
- "[프로젝터 설정](#page-190-0) ECO 메뉴" p.191

### <span id="page-42-0"></span>홈 화면

홈 화면 기능을 이용하면 손쉽게 이미지 소스를 선택하거나 유용한 각종 기능에 액세스할 수 있습니다. 제어판이나 리모컨에 있는 【Home】 버 튼을 누르면 홈 화면을 표시할 수 있습니다. 프로젝터를 켜거나 선택한 입력 소스로부터 아무 신호가 입력되고 있지 않을 때도 홈 화면이 나타납 니다.

제어판이나 리모컨에 있는 화살표 버튼을 눌러서 메뉴 항목을 선택한 다 음 【Enter】을 누릅니다.

또한 인터랙티브 펜 또는 손가락을 사용하여 메뉴 항목을 선택할 수 있습 니다 (EB-695Wi/EB-685Wi/EB-680Wi/EB-675Wi).

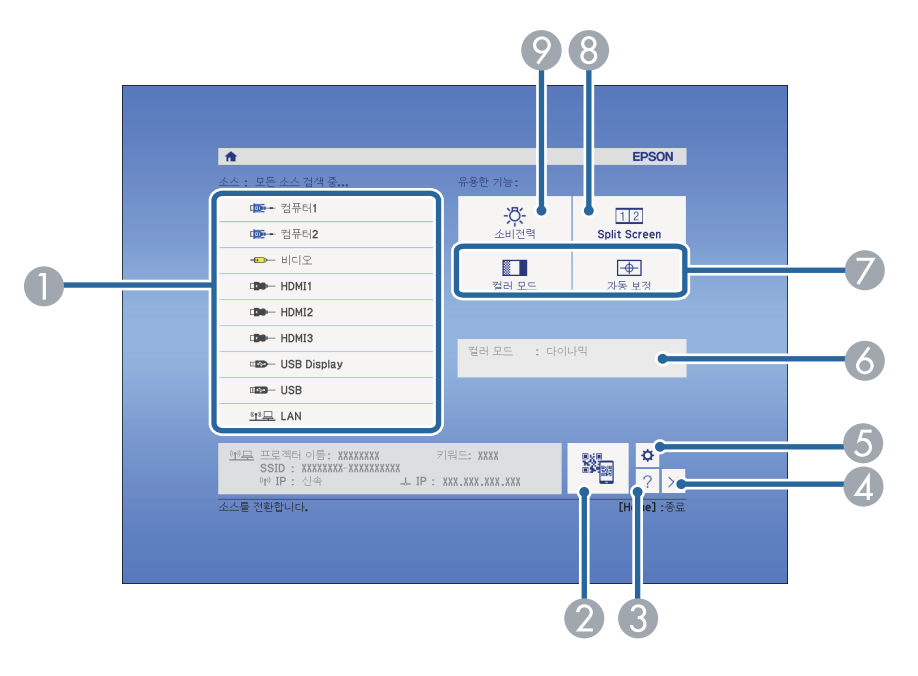

- A 투사하려는 소스를 선택합니다.
- B QR 코드가 표시되고 스마트폰이나 태블릿 장치에 있는 데이터가 투사됩니 다.
- 도움말 화면이 표시됩니다.
- **4** 홈 화면을 닫습니다.
- E 인터랙티브 기능에 대해 설정합니다 (EB-695Wi/EB-685Wi/EB-680Wi/EB-675Wi).
- F 홈 화면에서 인터랙티브 펜 또는 손가락을 사용하여 [소비전력]과 같은 설 정을 변경할 때 현재의 프로젝터 상태를 표시합니다 (EB-695Wi/EB-685Wi/EB-680Wi/EB-675Wi).
- G 프로젝터의 [고급 설정] 메뉴에 있는 [홈 화면]에 할당된 메뉴 옵션이 수행 됩니다.

## 프로젝터 켜기 **<sup>44</sup>**

3 투사된 화면을 분할하는 방식으로 각기 다른 이미지 소스의 이미지 두 개 가 동시에 투사됩니다 .

● 다음과 같이 프로젝터 램프의 밝기 모드를 선택할 수 있습니다.

a 홈 화면은 비활성화한지 <sup>10</sup>분 후에 사라집니다 .

#### ▶ 관련 링크

- "[이미지 모양](#page-54-0)" p.55
- "프로젝터 설정 [고급 설정 메뉴](#page-178-0)" p.179
- "QR [코드를 이용해서 모바일 기기에 연결하기](#page-153-0)" p.154
- "[프로젝터의 메뉴 사용법](#page-169-0)" p.170
- "[프로젝터 도움말 화면 사용법](#page-219-0)" p.220
- "[컴퓨터에 연결하기](#page-25-0)" p.26

## 프로젝터 끄기 **<sup>45</sup>**

<span id="page-44-0"></span>사용한 다음 프로젝터를 끄십시오.

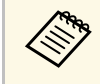

K<mark>▒ ◆ 기기의 수명을 연장하려면 사용하지 않을 때는 기기를 끄십시</mark><br>◇ ○ 래ㅍ 스며으 서택하 모드나 사용 환경, 사용량 등에 따라 딜 오. 램프 수명은 선택한 모드나 사용 환경, 사용량 등에 따라 달 라집니다. 시간이 지나면 밝기가 약해집니다.

4 제어판이나 리모컨의 전원 버튼을 누릅니다. 프로젝터에 종료 확인 화면이 나타납니다.

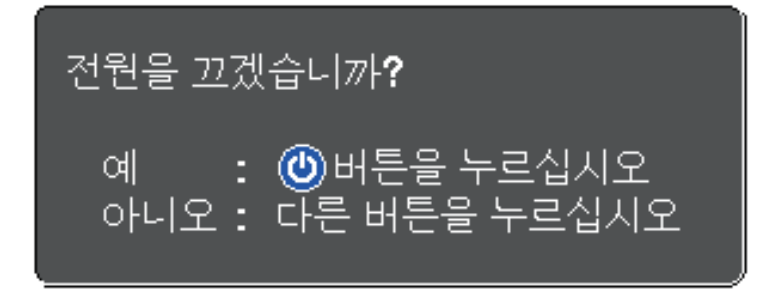

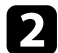

2 전원 버튼을 다시 한 번 누릅니다. (켜진 상태로 두려면 다른 버튼<br>을 누르십시오.)

프로젝터에서 경고음이 두 번 울리고 램프와 상태 표시등이 꺼집니 다.

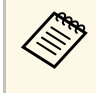

A 이 프로젝터에는 Epson의 인스턴트 Off 기술이 적용되어 기<br>《 》 기 내간 시가이 필요 없으므로 운반할 때 기기를 곧바로 포징 기 냉각 시간이 필요 없으므로 운반할 때 기기를 곧바로 포장 할 수 있습니다.

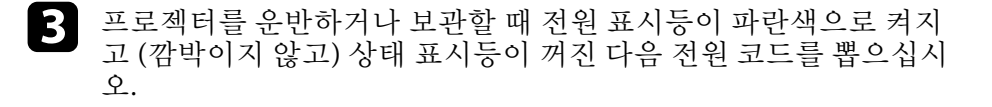

# 날짜 및 시간 설정하기 **<sup>46</sup>**

<span id="page-45-0"></span>프로젝터의 날짜 및 시간을 설정할 수 있습니다 (EB-695Wi/EB-685Wi/EB-680Wi/EB-675Wi).

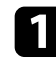

a 프로젝터의 전원을 켭니다.

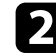

2 제어판이나 리모컨의 【Menu】 버튼을 누릅니다.

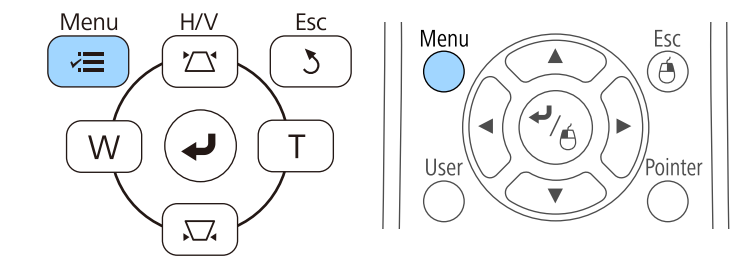

- 3 [고급 설정] 메뉴를 선택하고 【Enter】 키를 누릅니다.
- d [동작 설정] 설정을 선택하고 【Enter】 키를 누릅니다.
- 5 [날짜&시간]을 선택하고 【Enter】 키를 누릅니다. 아래와 같은 화면이 나타납니다.

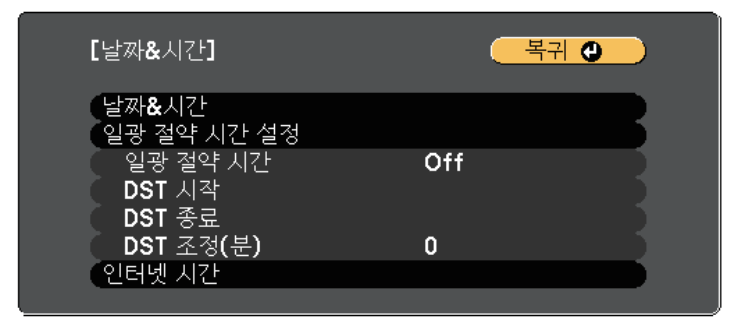

### 아래와 같은 화면이 나타납니다.

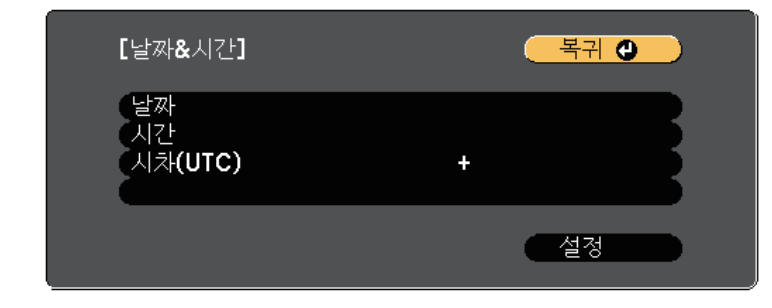

- g [날짜]를 선택하고 【Enter】 키를 누릅니다. 표시된 키보드를 사용 하여 오늘 날짜를 입력합니다.
- 8 [시간]을 선택하고 【Enter】 키를 누릅니다. 표시된 키보드를 사용 하여 현재 시간을 입력합니다.
- $\Omega$  [시차(UTC)]를 선택하고 【Enter】 키를 누릅니다. 협정 세계시와 의 시차를 설정합니다.
- 10 완료하면 [설정]을 선택하고 【Enter】 키를 누릅니다.

# 날짜 및 시간 설정하기 **<sup>47</sup>**

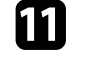

k 일광 절약 시간을 활성화하려면 [일광 절약 시간] 설정을 선택하고 【Enter】 키를 누릅니다. 그런 다음 설정을 선택합니다.

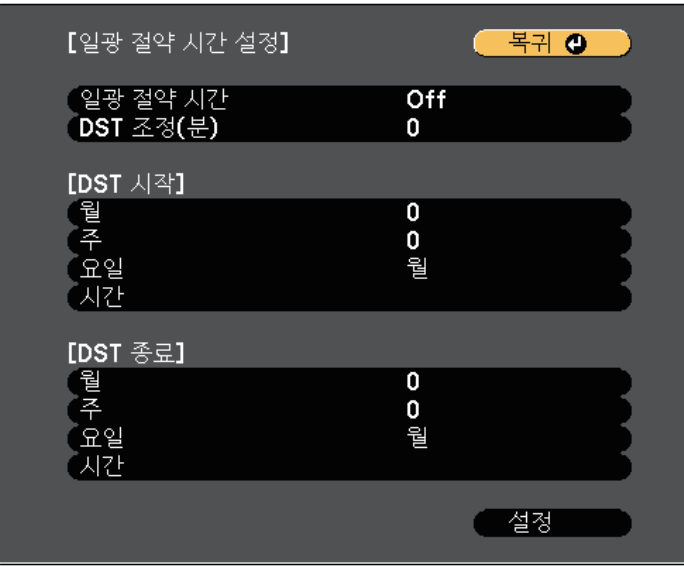

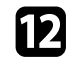

 $\bullet$  완료하면 [설정]을 선택하고 【Enter】 키를 누릅니다.

<u>●</u><br>■ 인터넷 시간 서버를 통해서 시간을 자동으로 업데이트하려면 [인<br>터넷 시간] 설정을 선택하고 【Enter】 키를 누릅니다. 그런 다음 설 정을 선택합니다.

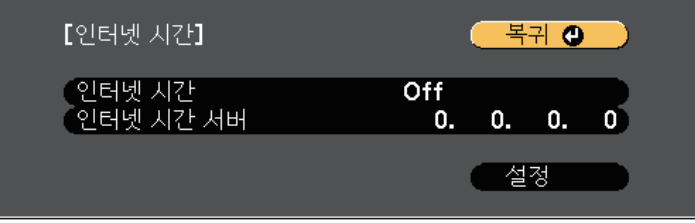

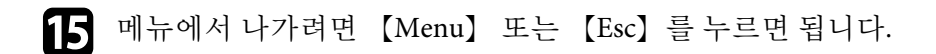

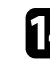

## 프로젝터 메뉴에 사용할 언어 선택하기 **<sup>48</sup>**

<span id="page-47-0"></span>프로젝터의 메뉴나 메시지를 다른 언어로 보려는 경우 [언어] 설정을 변 경할 수 있습니다.

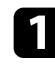

a 프로젝터의 전원을 켭니다.

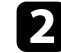

 $\Omega$  제어판이나 리모컨의 【Menu】 버튼을 누릅니다.

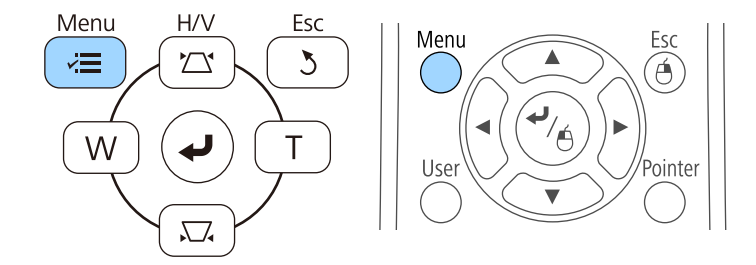

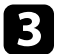

 $3$   $[\exists$   $\exists$   $\exists$  설정] 메뉴를 선택하고  $[\text{Enter}]$  키를 누릅니다.

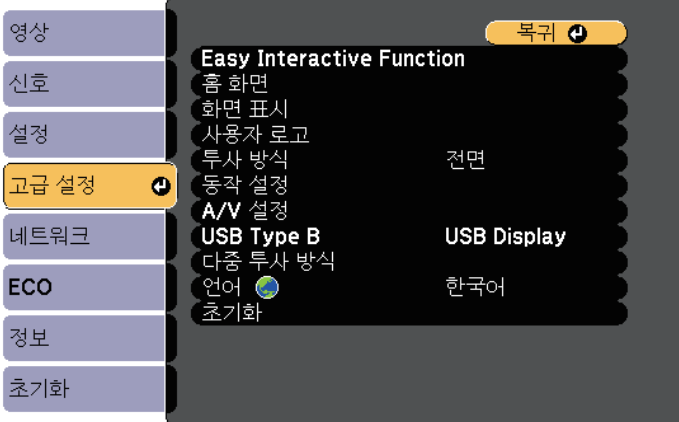

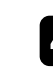

4 [언어] 설정을 선택하고 【Enter】 키를 누릅니다.

 $\begin{bmatrix} \bullet \\ \bullet \end{bmatrix}$  사용하려는 언어를 선택한 다음 【Enter】 키를 누릅니다.

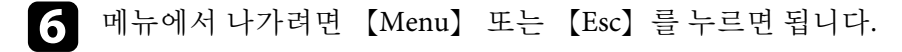

## 투사 모드 **<sup>49</sup>**

<span id="page-48-0"></span>프로젝터를 설치한 위치에 따라 투사 모드를 변경하면 이미지를 올바르 게 투사할 수 있습니다.

- [전면] 모드에서는 테이블로부터 이미지가 화면 정면에서 투사됩니 다.
- [전면/상하반전] 모드(기본 설정)에서는 천장이나 벽 마운트로부터 이 미지가 거꾸로 대칭 이동해서 상/하 반전으로 투사됩니다.
- <span id="page-48-2"></span>• [후면] 모드에서는 반투명 화면 뒤로부터 이미지가 수평으로 대칭 이 동해서 투사됩니다.
- [후면/상하반전] 모드에서는 천장이나 벽 마운트에서 반투명 화면 뒤 로부터 이미지가 거꾸로 수평으로 대칭 이동해서 투사됩니다.

#### ▶ 관련 링크

- "[리모컨을 이용해서 투사 모드 변경하기](#page-48-1)" p.49
- "[메뉴를 이용해서 투사 모드 변경하기](#page-48-2)" p.49
- "[프로젝터 설정 및 설치 옵션](#page-22-0)" p.23

### <span id="page-48-1"></span>리모컨을 이용해서 투사 모드 변경하기

상/하로 이미지가 대칭 이동하도록 투사 모드를 변경할 수 있습니다.

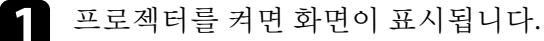

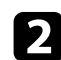

2 리모컨의 【A/V Mute】 버튼을 5초 동안 누르고 있습니다.

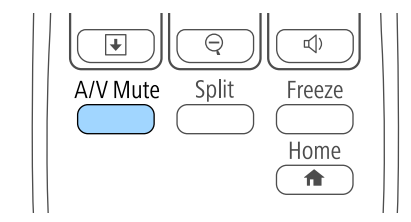

이미지가 잠시 사라졌다가 상/하 대칭 이동된 상태로 다시 나타납 니다.

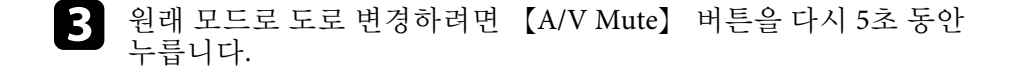

### 메뉴를 이용해서 투사 모드 변경하기

프로젝터 메뉴를 이용해서 상/하 및/또는 좌/우로 이미지가 대칭 이동하 도록 투사 모드를 변경할 수 있습니다.

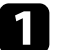

프로젝터를 켜면 화면이 표시됩니다.

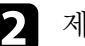

2 제어판이나 리모컨의 【Menu】 버튼을 누릅니다.

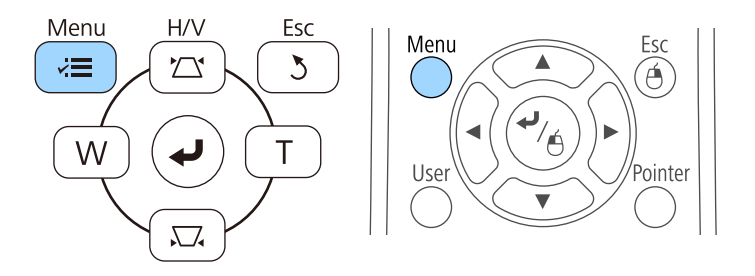

# 투사 모드 **<sup>50</sup>**

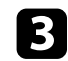

 $3$   $[$ 고급 설정] 메뉴를 선택하고  $[$ Enter $]$  키를 누릅니다.

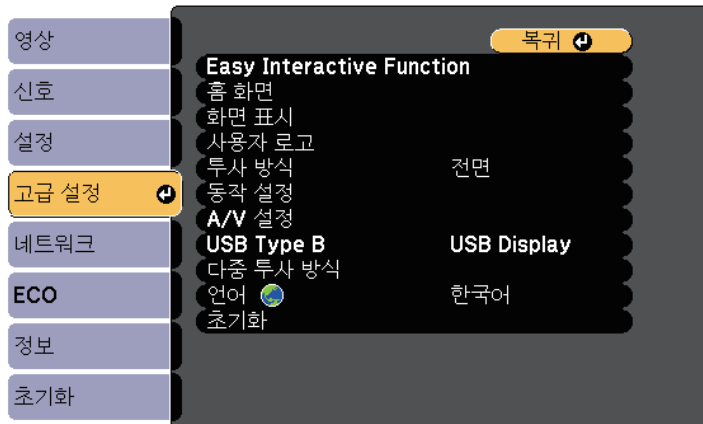

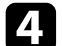

d [투사 방식]를 선택하고 【Enter】 키를 누릅니다.

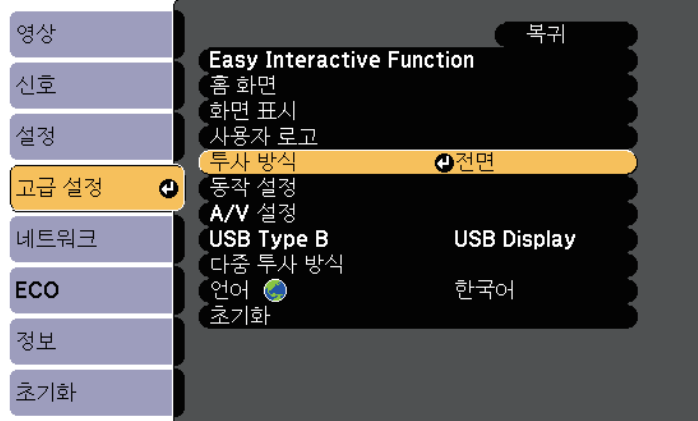

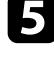

 $\begin{bmatrix} \bullet \\ \bullet \end{bmatrix}$  투사 모드를 선택하고 【Enter】 키를 누릅니다.

 $\bigodot$  메뉴에서 나가려면 【Menu】 또는 【Esc】를 누르면 됩니다.

# 이미지 초점 맞추기 **<sup>51</sup>**

<span id="page-50-0"></span>테스트 패턴을 표시한 후 초점을 조정할 수 있습니다.

a 제어판이나 리모컨의 【Menu】 버튼을 누릅니다.

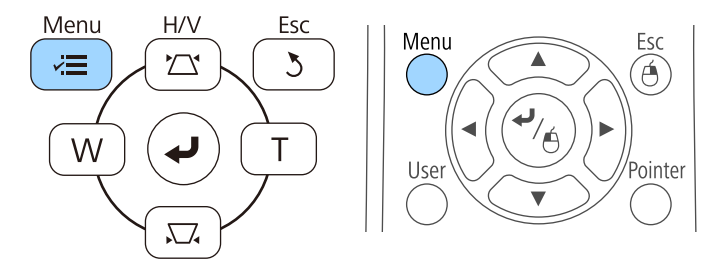

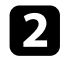

 $\bigcirc$  [설정] 메뉴를 선택하고 【Enter】 키를 누릅니다.

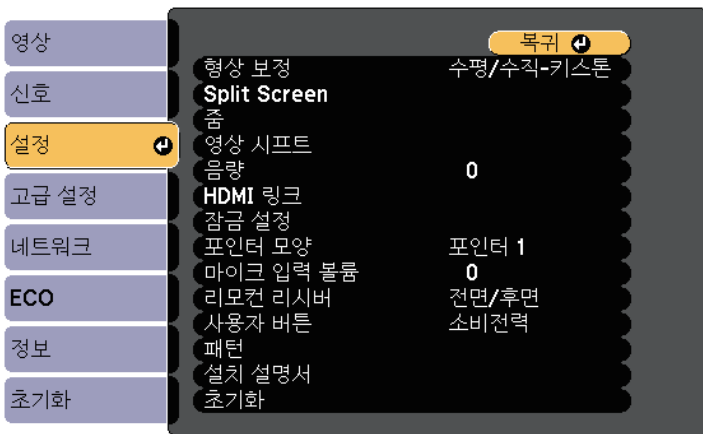

 $\left[ \begin{array}{cc} 3 \end{array} \right]$  [패턴]을 선택하고  $\left[$  Enter] 키를 누릅니다.

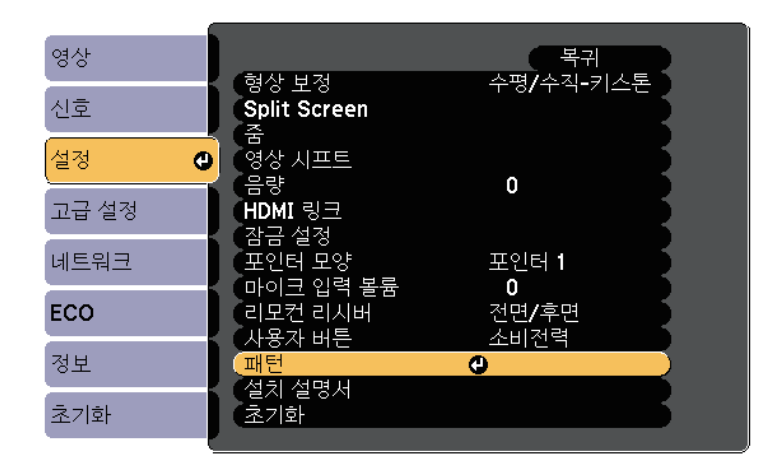

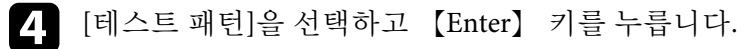

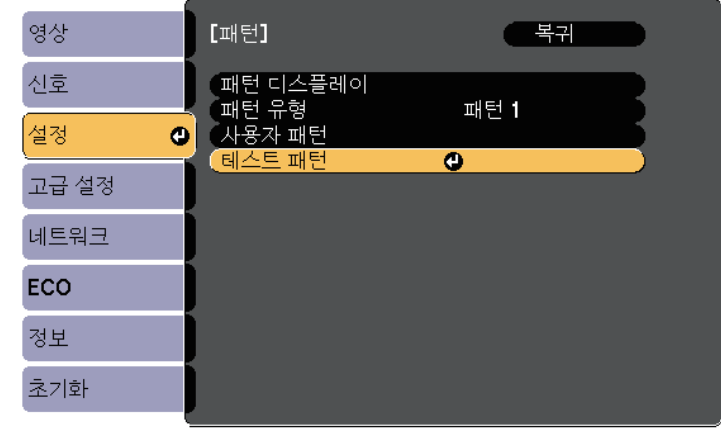

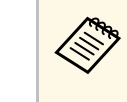

a 이미지를 와이드 스크린 프로젝터를 사용하여 4:3 화면에 투 사할 경우 프로젝터의 [설정] 메뉴에서 [설치 설명서]에 대해 [4:3]을 선택하십시오.

# 이미지 초점 맞추기 **<sup>52</sup>**

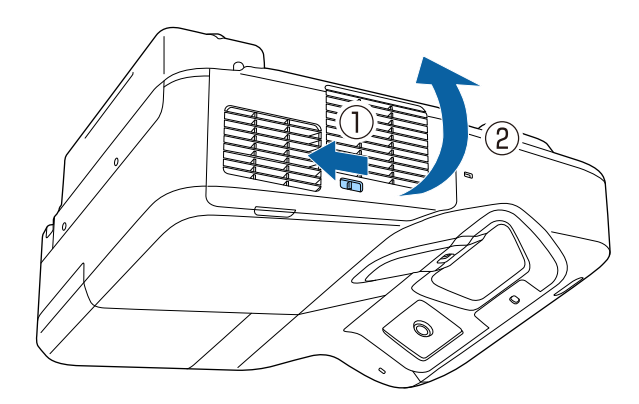

e 에어필터 커버를 엽니다. f 초점 레버와 초점을 투사된 화면의 중앙 하부로 이동시킵니다.

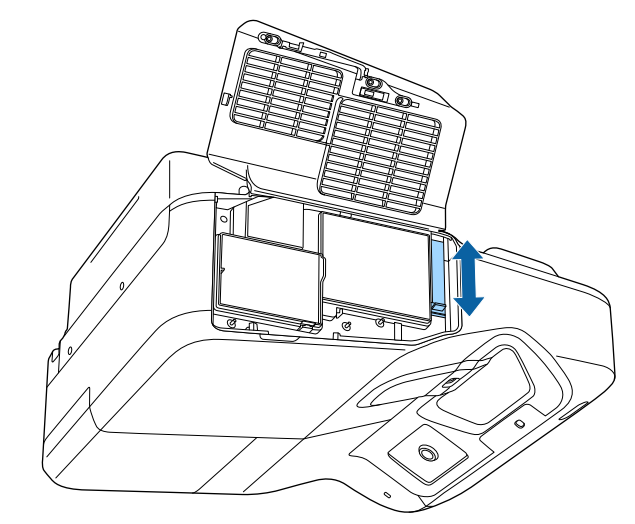

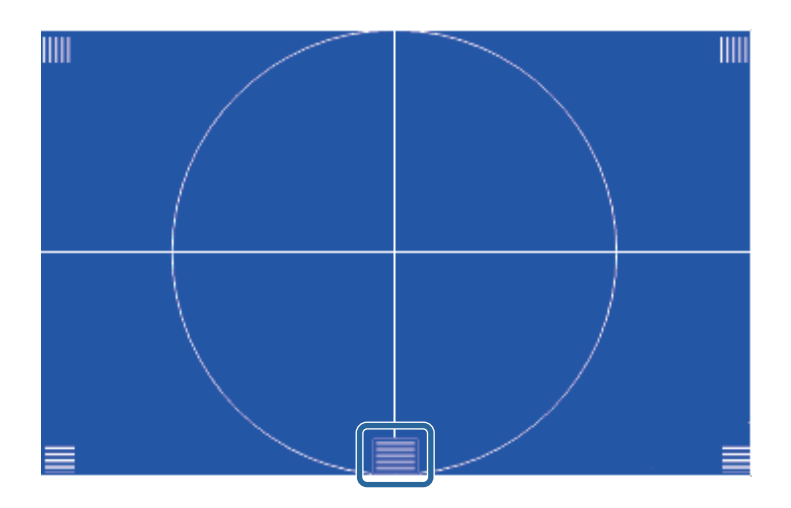

# 이미지 초점 맞추기 **<sup>53</sup>**

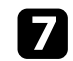

g 초점이 투사된 화면의 모서리와 일치하는지 확인합니다.

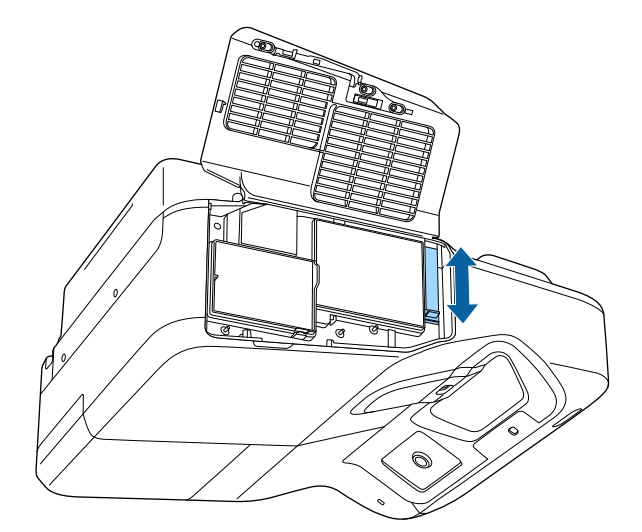

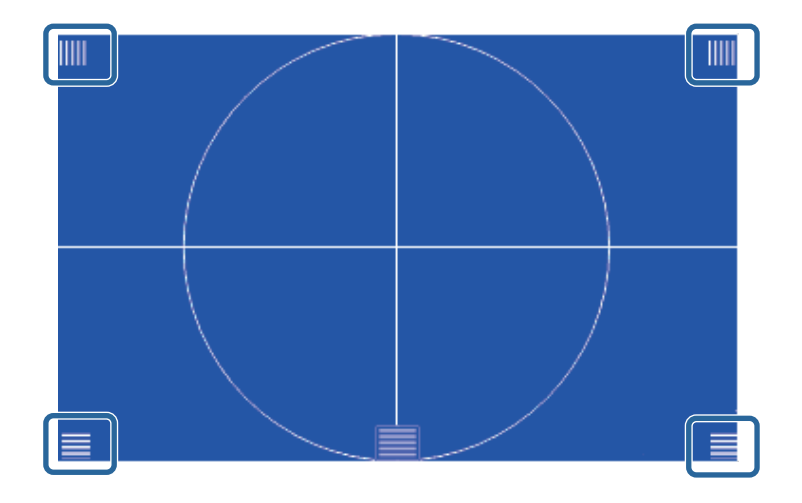

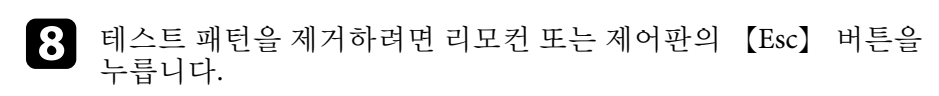

a 초점이 맞지 않는 영역이 있을 경우, 초점 레버를 사용하여 모서리들이 동일한 초점이 될 때까지 조정하십시오.

# 이미지 높이 조정하기 **<sup>54</sup>**

<span id="page-53-0"></span>테이블이나 그 밖의 평평한 표면에서 투사할 때 이미지가 너무 높거나 낮 을 경우 프로젝터의 조절용 다리를 이용해서 이미지 높이를 조정할 수 있 습니다(조절용 다리가 제공된 모델에만 해당).

기울기 각도가 커질수록 초점을 맞추기가 힘들어집니다. 프로젝터가 약 간만 기울도록 설치하십시오.

a 프로젝터를 켜면 화면이 표시됩니다.

2 이미지 높이를 조정하려면 앞쪽 또는 뒤쪽 다리를 돌려 늘리거나<br>줄입니다.

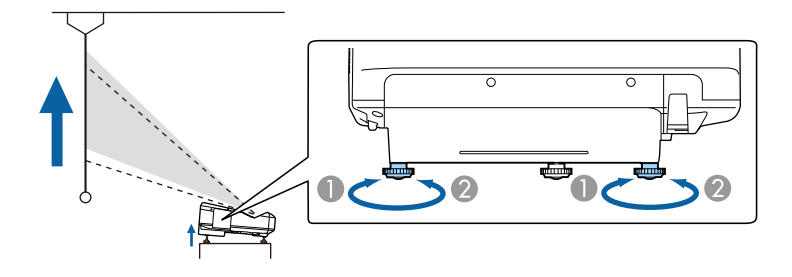

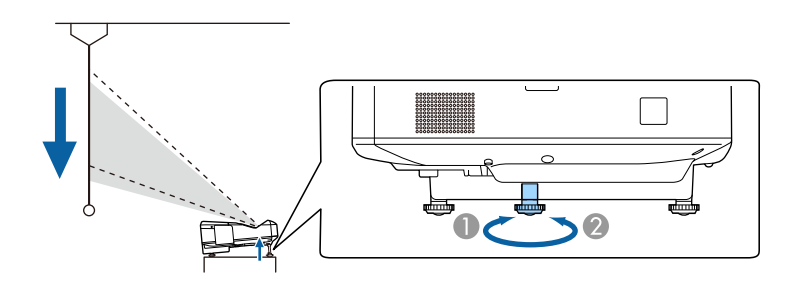

● 앞쪽 또는 뒤쪽 다리 늘리기

B 앞쪽 또는 뒤쪽 다리 줄이기

c 이미지가 기울어진 경우 뒤쪽 다리를 돌려서 높이를 조정합니다.

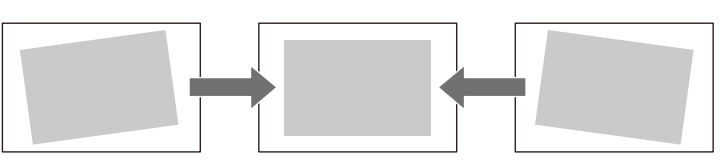

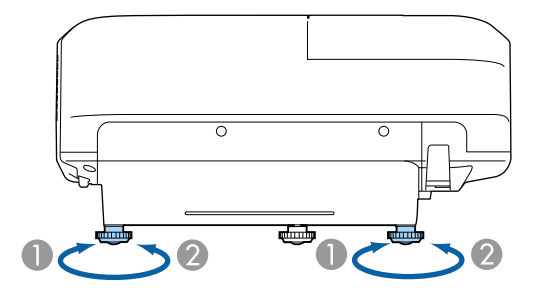

■ 뒤쪽 다리 늘리기

B 뒤쪽 다리 줄이기

이미지가 고르지 않게 직사각형으로 투사될 경우 이미지 모양을 조정할 수 있습니다.

#### ▶ 관련 링크

• "[이미지 모양](#page-54-0)" p.55

<span id="page-54-0"></span>프로젝터를 화면 중앙 바로 정면에 배치해서 평평한 상태로 두면 고른 직 사각형 이미지를 투사할 수 있습니다. 프로젝터를 좌/우 또는 위/아래로 기울거나 한쪽을 치우치게 배치할 경우 이미지 모양을 수정해야 할 수도 있습니다.

#### ▶ 관련 링크

- "[키스톤 보정 버튼을 이용해서 이미지 모양 보정하기](#page-54-1)" p.55
- "Quick Corner[를 이용해서 이미지 모양 보정하기](#page-55-0)" p.56
- "[곡면이 있는 이미지 모양 보정하기](#page-57-0)" p.58

### <span id="page-54-1"></span>키스톤 보정 버튼을 이용해서 이미지 모양 보정하기

프로젝터의 키스톤 보정 버튼을 이용해서 고르지 않게 직사각형으로 투 사되는 이미지의 모양을 바로잡을 수 있습니다.

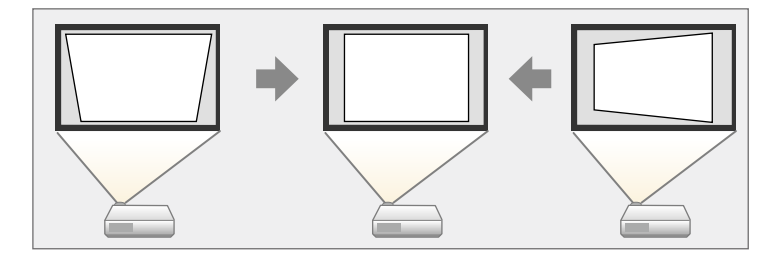

키스톤 보정 버튼으로 이미지를 좌/우, 상/하로 최대 3º까지 보정할 수 있 습니다.

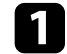

a 프로젝터를 켜면 화면이 표시됩니다.

b 제어판에 있는 키스톤 보정 버튼 중 하나를 누르면 키스톤보정 조 정 화면이 나타납니다.

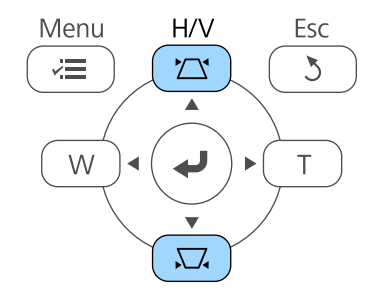

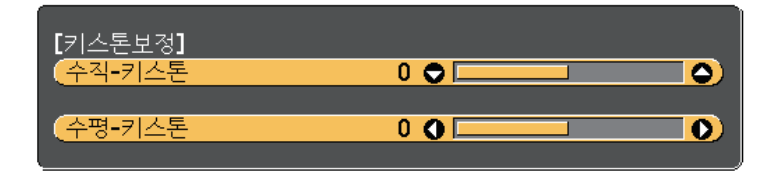

<span id="page-55-0"></span>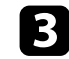

c 키스톤 보정 버튼을 눌러서 이미지 모양을 조정합니다.

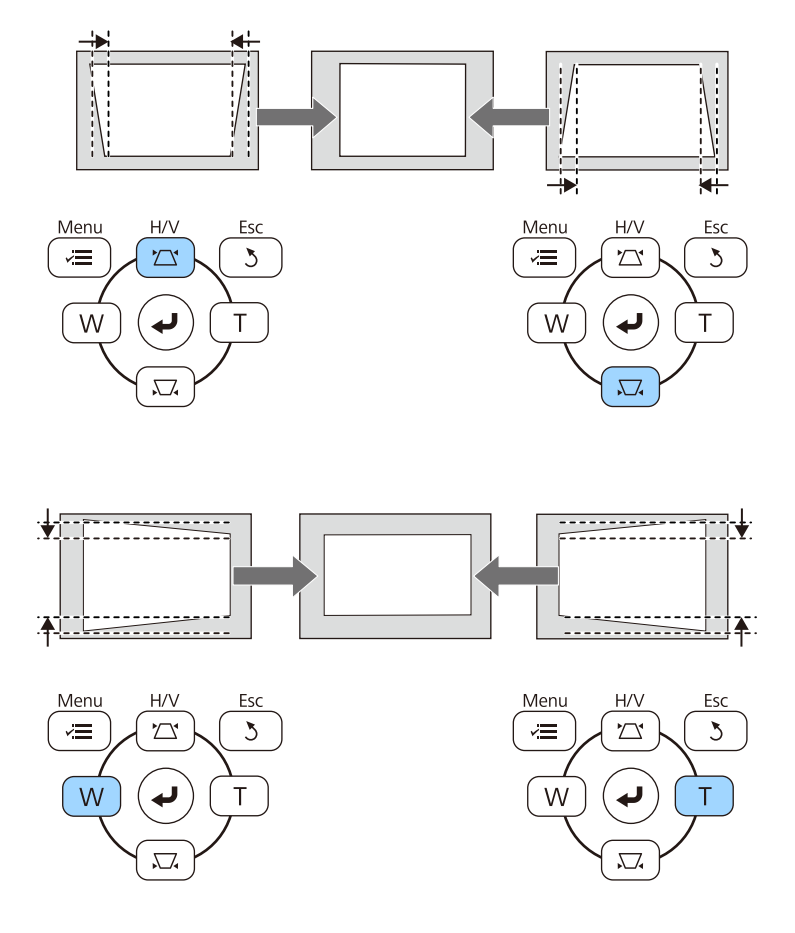

보정 후 이미지가 약간 작아집니다.

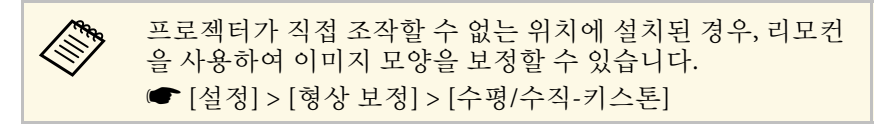

- ▶ 관련 링크
- "[프로젝터 기능 설정](#page-175-0) 설정 메뉴" p.176

## **Quick Corner**를 이용해서 이미지 모양 보정하기

프로젝터의 Quick Corner 설정을 이용해서 고르지 않게 직사각형으로 투 사되는 이미지의 모양과 크기를 바로잡을 수 있습니다.

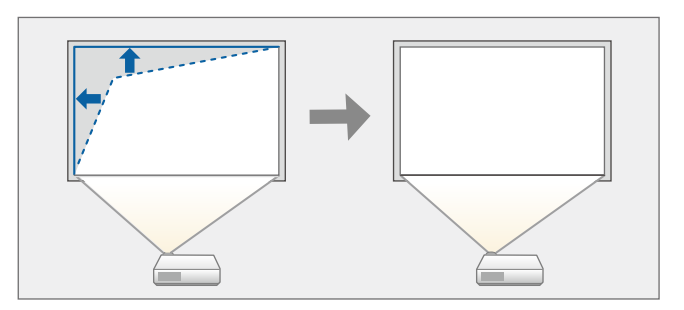

- 
- a 프로젝터를 켜면 화면이 표시됩니다.
- $\bigcap$  제어판이나 리모컨의 【Menu】 버튼을 누릅니다.

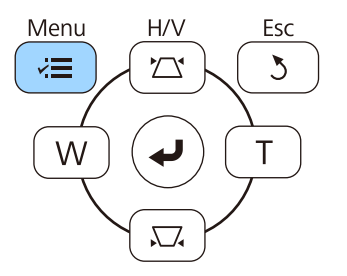

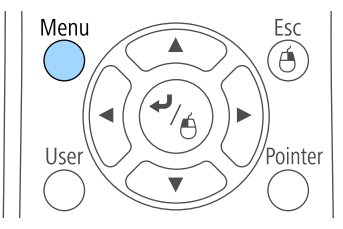

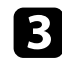

c [설정] 메뉴를 선택하고 【Enter】 키를 누릅니다.

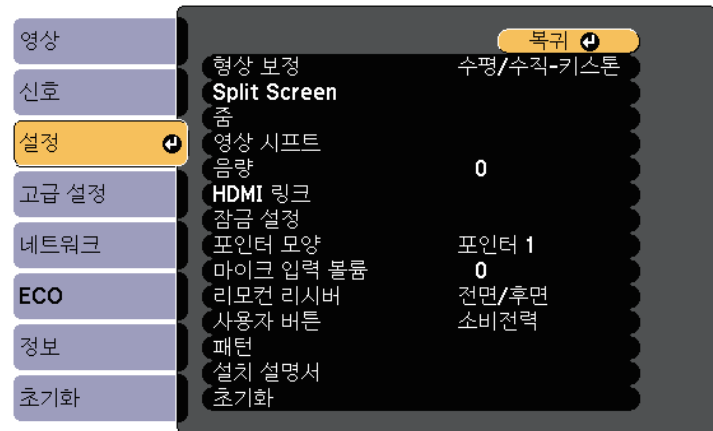

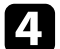

4 [형상 보정]을 선택하고 【Enter】 키를 누릅니다.

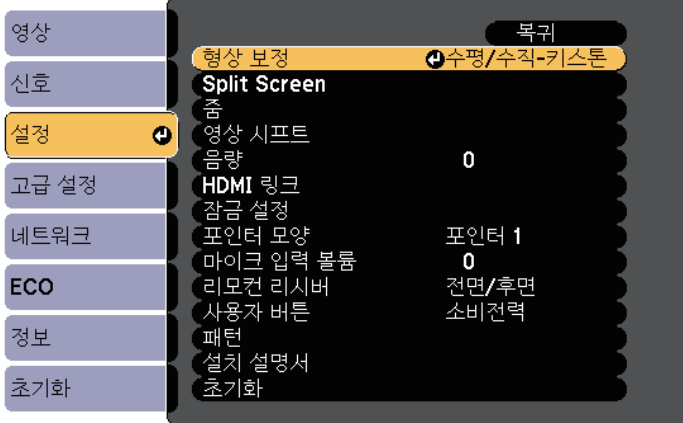

#### e [Quick Corner]를 선택하고 【Enter】 키를 누릅니다. 필요할 경우 【Enter】 키를 한 번 더 누릅니다.

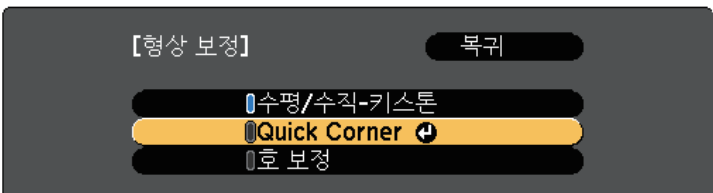

영역 선택 화면이 나타납니다.

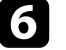

f 화살표 버튼을 이용해서 조정하려는 이미지를 선택합니다. 그런 다 음 【Enter】를 누릅니다.

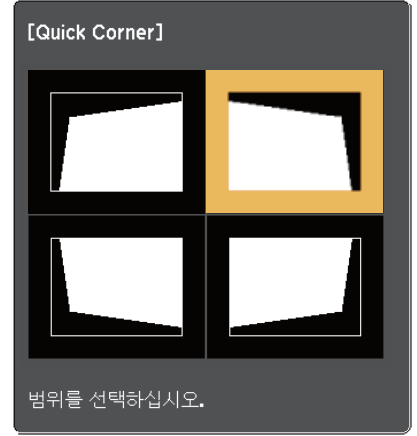

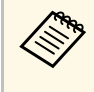

Cuick Corner 보정을 초기화하려면 영역 선택 화면이 표시된<br>《 상태에서 【Esc】 버튼을 약 2초 동안 누르고 [예]를 선택합 니다.

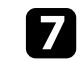

g 화살표 버튼을 눌러서 필요에 따라 이미지 모양을 조정합니다. 영역 선택 화면으로 돌아가려면 【Enter】 키를 누릅니다.

<span id="page-57-0"></span>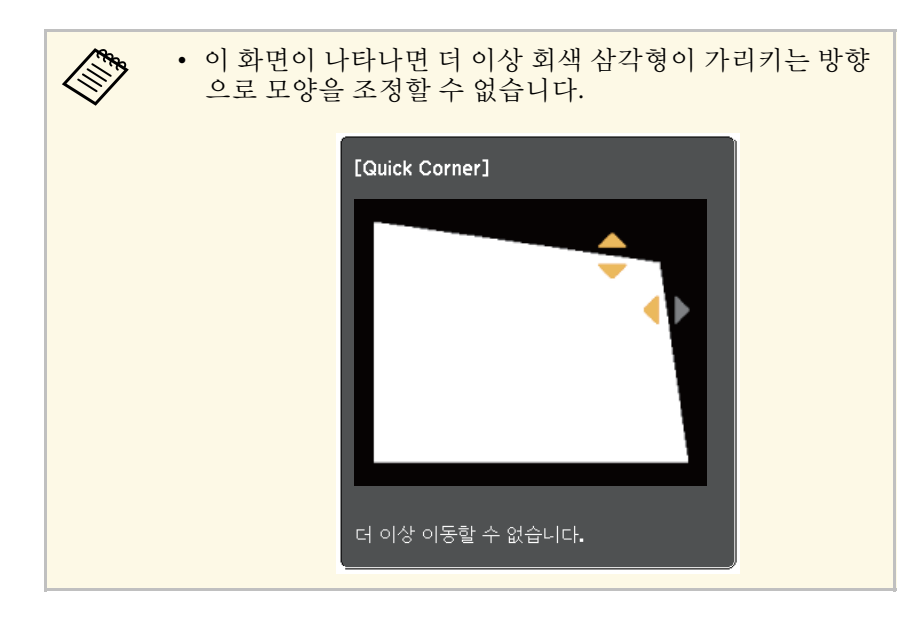

8 나머지 모서리를 조정하려면 필요에 따라 6 단계와 7 단계를 반복<br>합니다.

**9** 조정이 끝나면 【Esc】를 누릅니다.

이제 [형상 보정] 설정이 프로젝터의 [설정] 메뉴에서 [Quick Corner]로 설정되었습니다. 다음 번에 제어판에서 키스톤 보정 버튼을 누르면 영역 선택 화면이 표시됩니다.

#### ▶ 관련 링크

• "[프로젝터 기능 설정](#page-175-0) - 설정 메뉴" p.176

### 곡면이 있는 이미지 모양 보정하기

프로젝터의 호 보정 설정을 사용하여 곡면 또는 구면에 투사된 이미지의 모양을 조정할 수 있습니다.

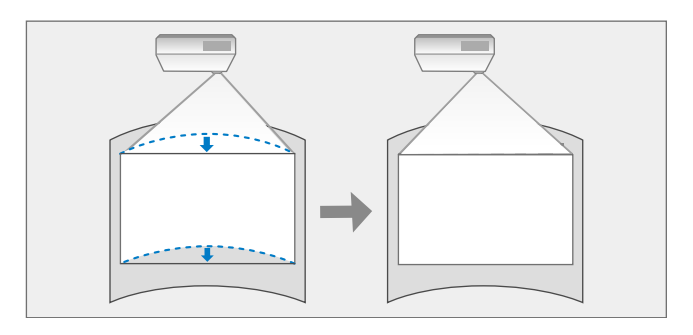

- 
- a 프로젝터를 켜면 화면이 표시됩니다.
- $\bigcap$  제어판이나 리모컨의 【Menu】 버튼을 누릅니다.

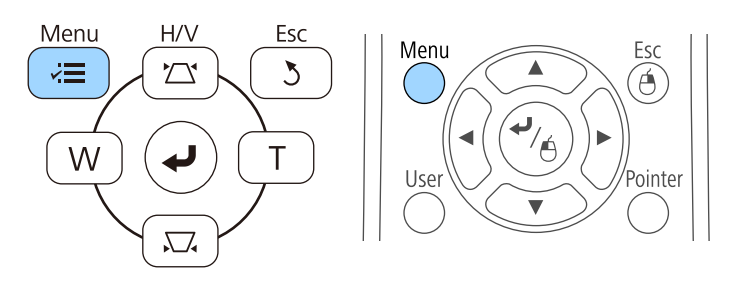

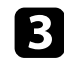

c [설정] 메뉴를 선택하고 【Enter】 키를 누릅니다.

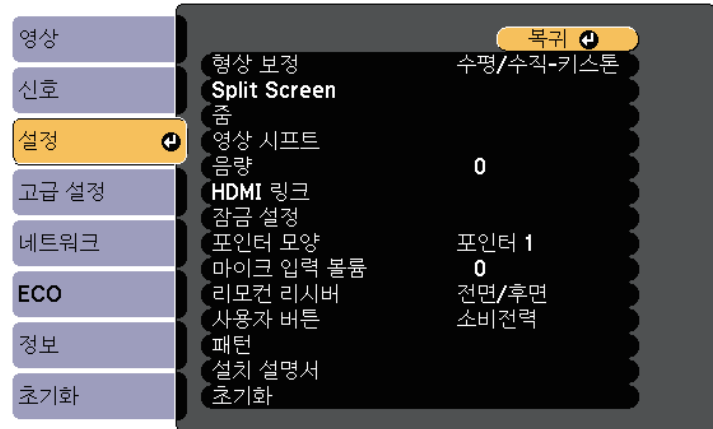

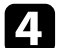

4. [형상 보정]을 선택하고 【Enter】 키를 누릅니다.

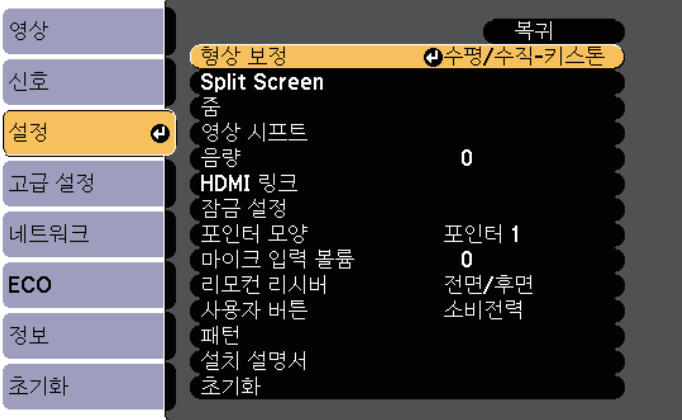

 $\overline{\phantom{a}}$  [호 보정]을 선택하고 【Enter】 키를 누릅니다.

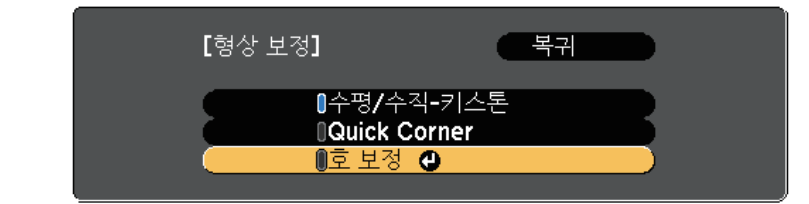

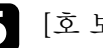

f [호 보정]을 선택하고 【Enter】 키를 누릅니다.

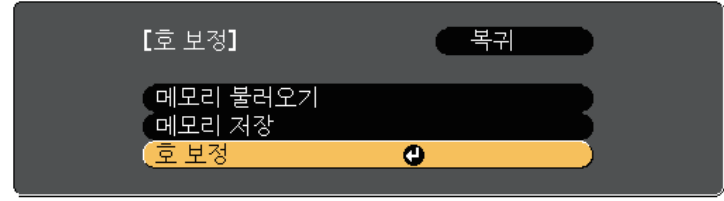

영역 선택 화면이 나타납니다.

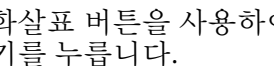

g 화살표 버튼을 사용하여 조정할 이미지 영역을 선택하고 【Enter】 키를 누릅니다.

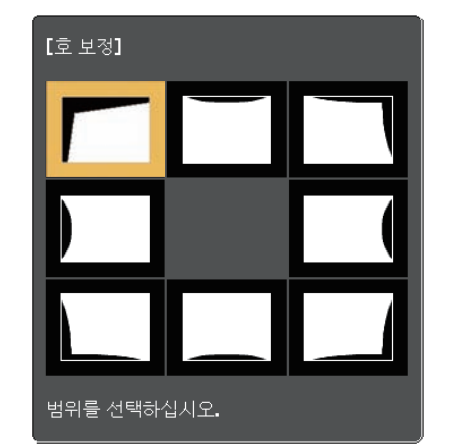

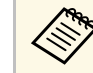

**<< ... 호 보정 설정을 초기화하려면 영역 선택 화면이 표시된 상태**<br>< ... ... ... ... ... ... HEQ 약 2초 동안 누르고 [예]를 선택합니다. 에서 【Esc】 버튼을 약 2초 동안 누르고 [예]를 선택합니다.

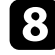

8 화살표 버튼을 눌러서 선택한 영역의 이미지 모양을 필요에 따라 조정합니다.

영역 선택 화면으로 돌아가려면 【Enter】 키를 누릅니다.

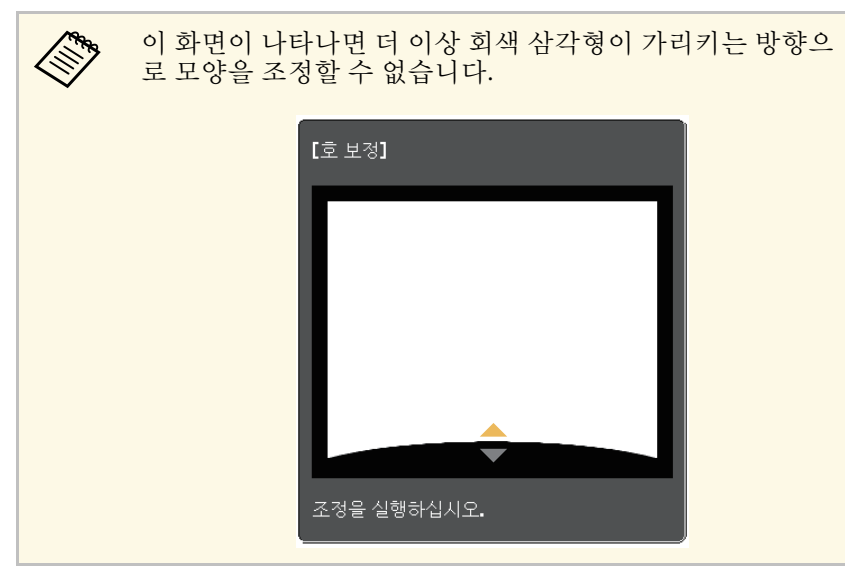

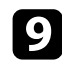

<span id="page-59-0"></span>9 나머지 영역을 조정하려면 필요에 따라 7 단계와 8 단계를 반복합<br>니다.

 $\Box$  조정이 끝나면  $[Esc]$  를 누릅니다.

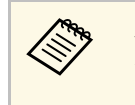

a 조정한 현재의 이미지 모양을 저장하려면 [호 보정] 설정에 서 [메모리 저장]을 선택합니다. 호 보정 메모리에 최대 3개의 이미지 모양을 저장할 수 있습니다.

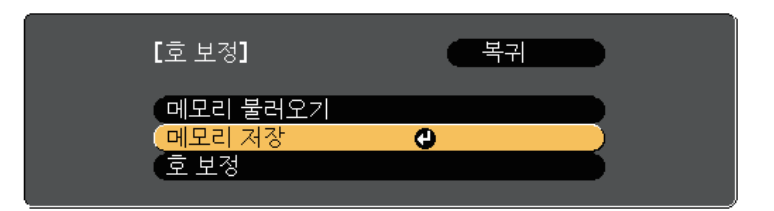

#### ▶ 관련 링크

• "[메모리에서 이미지 모양 설정 불러오기](#page-59-0)" p.60

#### 메모리에서 이미지 모양 설정 불러오기

[호 보정] 설정에서 설정하여 저장한 설정을 불러올 수 있습니다.

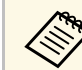

**A 메모리를 불러오기 전에 프로젝터의 [설정] 메뉴에서 [형상 보정]**<br>- 이 [호 보정]으로 석정되어 이 노권 침심을 끝난 역상 보장] 이 [호 보정]으로 설정되어 있는지 확인하십시오.

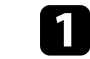

프로젝터를 켜면 화면이 표시됩니다.

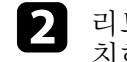

2 리모컨의 【Num】 버튼을 길게 누르고 저장한 설정의 번호와 일 치하는 숫자 버튼(1, 2 또는 3)을 누릅니다.

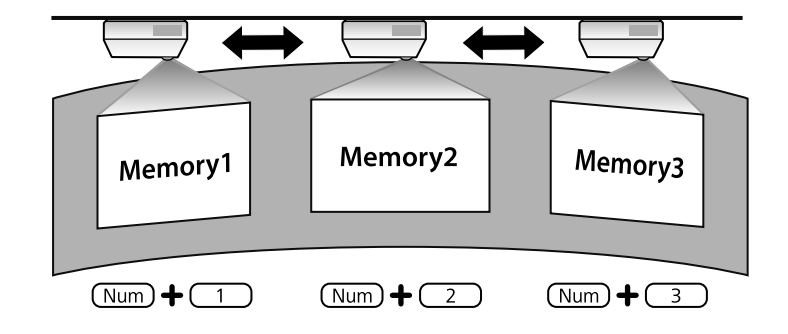

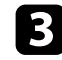

c 설정 불러오기가 완료되면, 화면에 표시된 지침을 따르십시오.

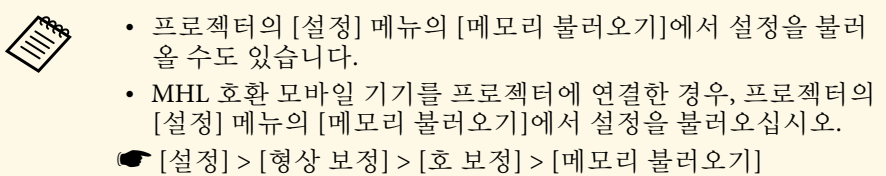

# 버튼을 이용해서 이미지 크기 조정하기 **<sup>62</sup>**

<span id="page-61-0"></span>와이드 버튼과 텔레 버튼을 사용하여 이미지 크기를 조정할 수 있습니다 .

a 프로젝터를 켜면 화면이 표시됩니다 .

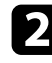

2 제어판에 있는 와이드 버튼을 누르면 이미지 크기가 확대됩니다. 텔레 버튼을 누르면 이미지 크기가 축소됩니다 .

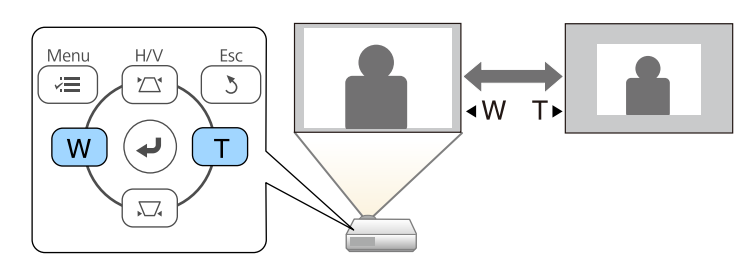

# 이미지 위치 조정하기 **<sup>63</sup>**

<span id="page-62-0"></span>영상 시프트 기능을 사용하면 프로젝터를 이동시키지 않고 이미지 위치 를 조정할 수 있습니다.

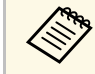

**《 <sub>이</sub> 기능은 줌 옵션을 가장 넓은 값으로 설정한 경우 사용할 수 없습**<br>- 기타 니다.

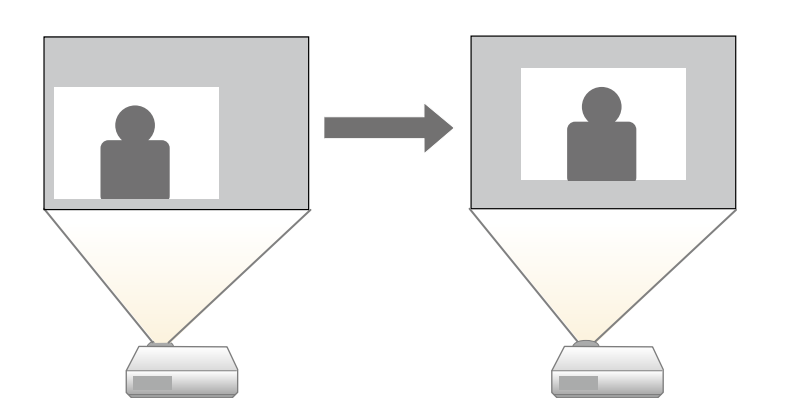

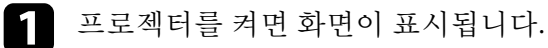

2 와이드 버튼과 텔레 버튼을 사용하여 이미지 크기를 조정합니다. 이미지 크기를 조정하면 영상 시프트 화면이 자동으로 표시됩니다. c 프로젝터 또는 리모컨의 화살표 버튼을 사용하여 이미지 위치를 조 정합니다.

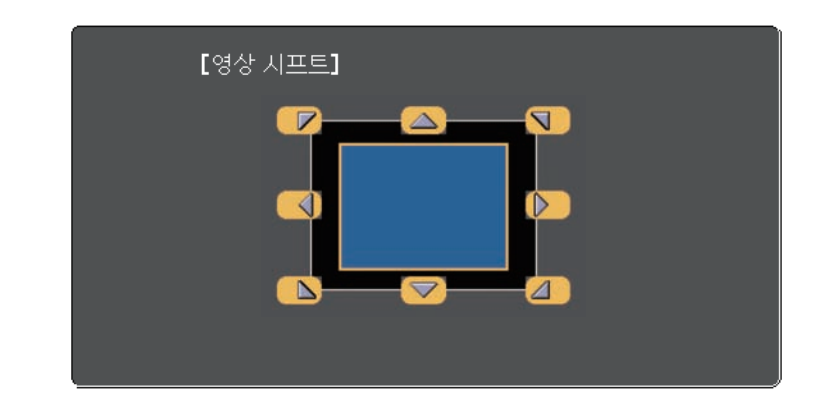

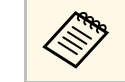

a 제어판 또는 리모컨에서 서로 붙어 있는 아무 화살표 버튼 두 개를 눌러 이미지를 대각선 방향으로 이동할 수 있습니다.

4 조정 화면을 종료하려면 【Esc】 버튼을 누릅니다. 아무 조작도 하지 않을 경우 약 10초 후 조정 화면이 사라집니다.

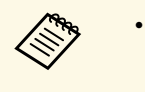

- K<mark>▒ ↑ 프로젝터가 꺼져 있을 경우에도 영상 시프트 설정이 유지됩니</mark><br>← ← ← ← ← ☞ □ 프로젝터의 설치 위치 또는 각도를 변경할 경우 위치를 다 다. 프로젝터의 설치 위치 또는 각도를 변경할 경우 위치를 다시 조정해야 합니다.
	- 또한 [설정] 메뉴를 사용하여 [영상 시프트] 설정을 조정할 수 있습니다.

# 이미지 소스 선택하기 **<sup>64</sup>**

<span id="page-63-0"></span>컴퓨터나 DVD 플레이어와 같은 여러 개의 이미지 소스가 프로젝터에 연 결되어 있을 때 이미지 소스를 다른 이미지 소스로 전환할 수 있습니다.

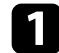

4 사용하려고 연결한 이미지 소스가 켜져 있는지 확인합니다.

- 2 비디오 이미지 소스의 경우 DVD나 기타 비디오 미디어를 삽입하 고 재생을 누릅니다.
- $\blacksquare$  다음 중 하나를 수행하십시오.
	- 원하는 소스의 이미지가 나타날 때까지 제어판이나 리모컨의 【Source Search】 버튼을 눌러서 소스를 탐색하십시오.

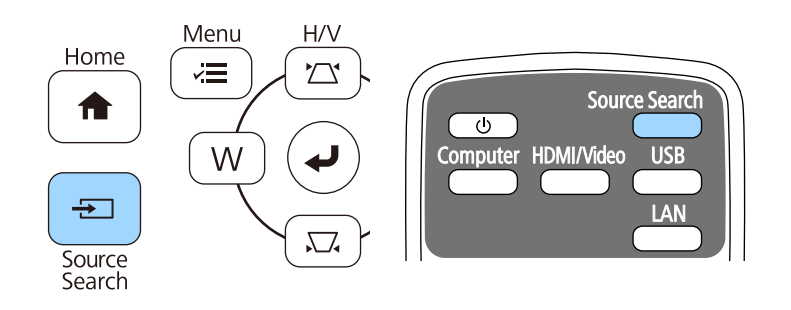

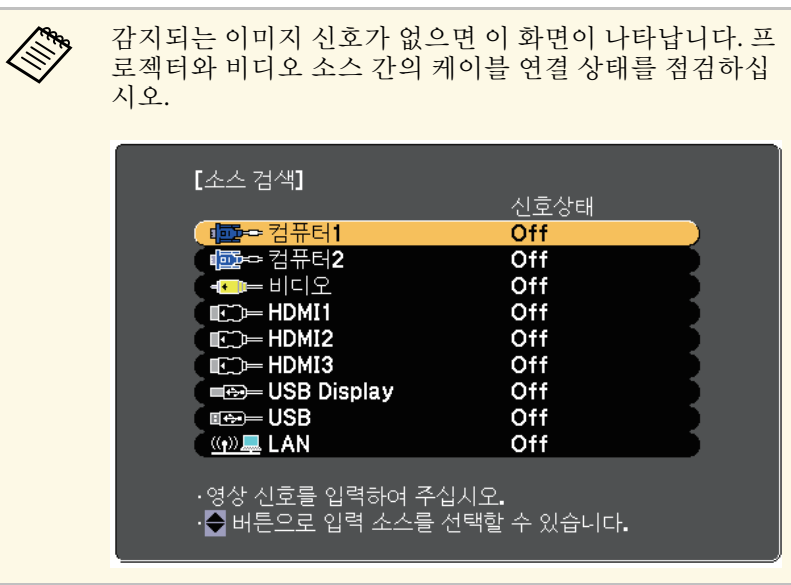

• 리모컨에서 원하는 소스의 버튼을 누르십시오. 해당 소스에 포 트가 한 개 이상 있을 경우 버튼을 다시 한 번 누르면 소스를 순 환하게 됩니다.

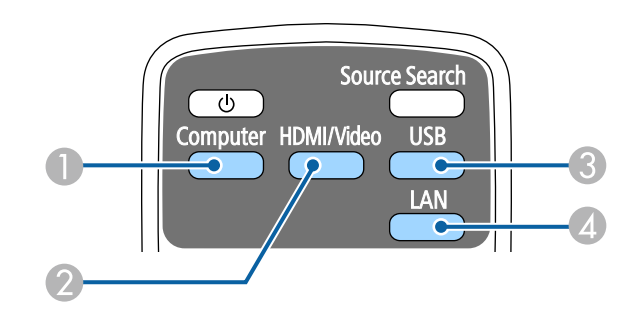

- A 컴퓨터 포트 소스 (Computer1 포트와 Computer2 포트)
- B 비디오, HDMI 및 MHL 소스 (Video, HDMI1/MHL, HDMI2 및 HDMI3 포트)
- USB 포트 소스 (USB-A 포트에 연결된 외부 장치와 USB-B 포트)

# 이미지 소스 선택하기 **65**

4 네트워크 소스 (LAN)

• 제어판이나 리모컨의 【Home】 버튼을 누릅니다.

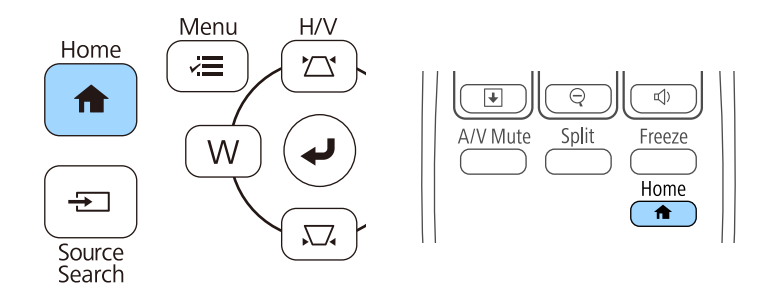

#### 그런 다음 표시된 화면에서 사용하려는 소스를 선택합니다.

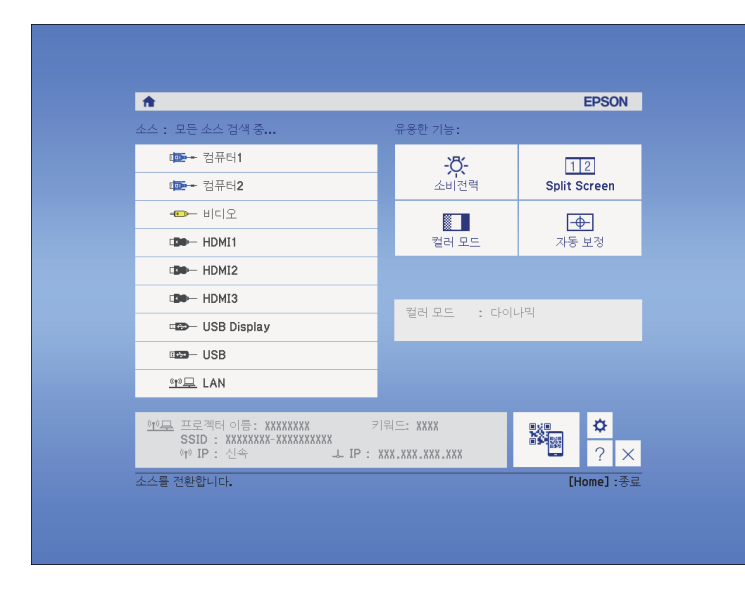

<span id="page-65-0"></span>프로젝터는 화면 비율이라고 하는 여러 가로 세로 비율로 이미지를 투사 할 수 있습니다. 일반적으로 비디오 소스의 입력 신호가 이미지의 화면 비율을 결정합니다. 그러나 일부 이미지의 경우 화면 비울을 변경하여 화 면에 맞출 수 있습니다.

특정 비디오 입력 소스에 대해 항상 특정 화면 비율을 사용하려는 경우 [신호] 메뉴를 이용해서 해당 비율을 선택하면 됩니다.

#### ▶ 관련 링크

- "[이미지 화면 비율 변경하기](#page-65-1)" p.66
- "[제공되는 이미지 화면 비율](#page-65-2)" p.66
- "[각 화면 비율 모드에서 투사된 이미지 외관](#page-66-0)" p.67
- "[입력 신호 설정](#page-173-0) 신호 메뉴" p.174

### <span id="page-65-2"></span><span id="page-65-1"></span>이미지 화면 비율 변경하기

표시된 이미지의 화면 비율을 변경할 수 있습니다.

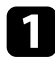

프로젝터의 전원을 켜고 사용하려는 이미지 소스로 이동합니다.

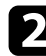

 $\Omega$  리모컨의 【Aspect】 버튼을 누릅니다.

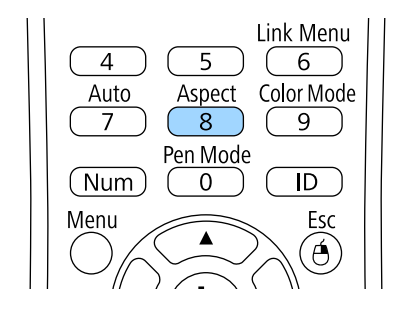

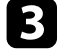

c 【Aspect】 버튼을 반복해서 눌러서 사용자의 입력 신호에 사용할 수 있는 화면 비율을 찾습니다.

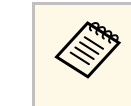

a 이미지에 검은 줄무늬가 나타나지 않도록 하려면 컴퓨터의 해상도 에 따라 프로젝터의 [신호] 메뉴에서 [입력 해상도]를 [와이드] 또 는 [표준]으로 설정하십시오.

#### ▶ 관련 링크

• "[입력 신호 설정](#page-173-0) - 신호 메뉴" p.174

### 제공되는 이미지 화면 비율

사용자의 이미지 소스에서 출력되는 이미지 신호에 따라 다음과 같은 이 미지 화면 비율을 선택할 수 있습니다.

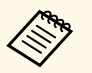

△ ◆ 검은색 줄무늬나 이미지가 잘리는 현상이 입력 신호의 화면 비<br>◇ ← 용과 해상도에 따라서 일부 화면 비율에서 나타날 수 있습니다 율과 해상도에 따라서 일부 화면 비율에서 나타날 수 있습니다.

- [자동] 화면 비율 설정 기능은 HDMI 이미지 소스에만 제공됩니 다.
- 상업적 용도로 사용하거나 공공장소에서 사용할 목적으로 프로 젝터의 화면 비율 기능을 이용해서 투사된 화면을 축소, 확대, 분할하는 행위는 저작권 법에 따라 해당 이미지의 저작권 소유 자의 권한을 침해할 수도 있습니다.

#### **WXGA (1280 × 800)** 해상도를 지원하는 프로젝터의 경우

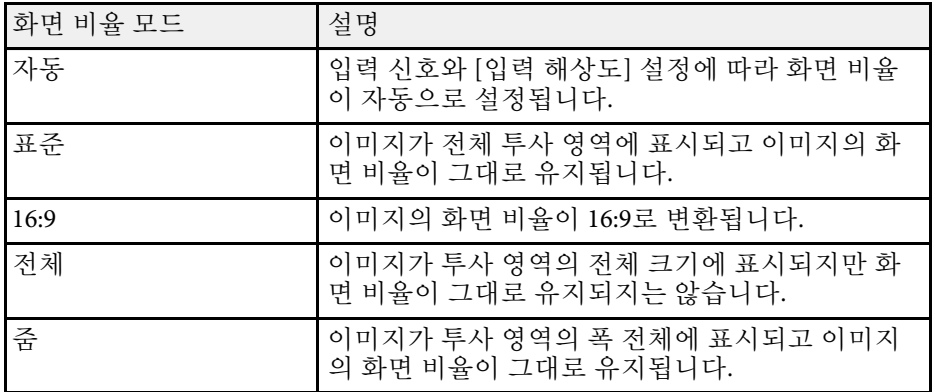

# 이미지 화면 비율 **<sup>67</sup>**

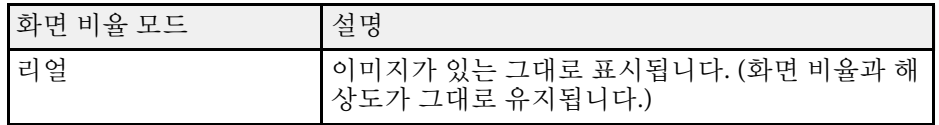

#### **XGA (1024 × 768)** 해상도를 지원하는 프로젝터의 경우

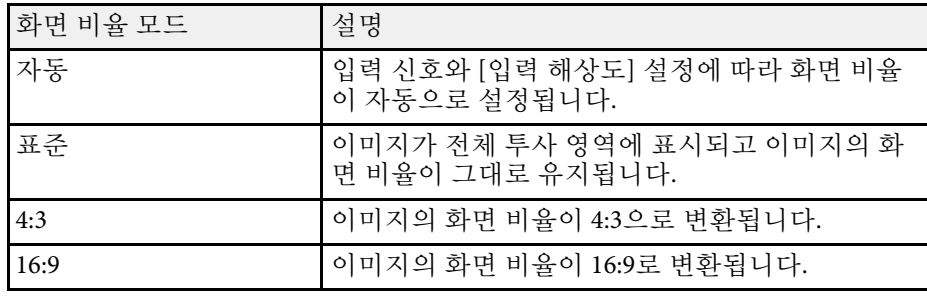

### <span id="page-66-0"></span>각 화면 비율 모드에서 투사된 이미지 외관

검은색 줄무늬나 이미지가 잘리는 현상이 입력 신호의 화면 비율과 해상 도에 따라서 일부 화면 비율에서 나타날 수 있습니다. 검은색 줄무늬나 잘려나간 이미지의 위치를 확인하려면 아래 표를 참조하십시오.

**A <sub>(A)</sub>** [리얼] 이미지는 입력 신호에 따라 다릅니다.

#### **WXGA (1280 × 800)** 해상도를 지원하는 프로젝터의 경우

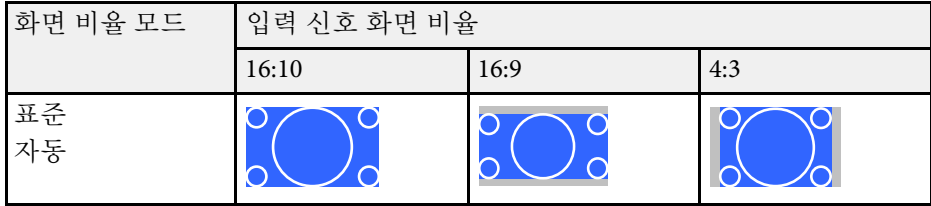

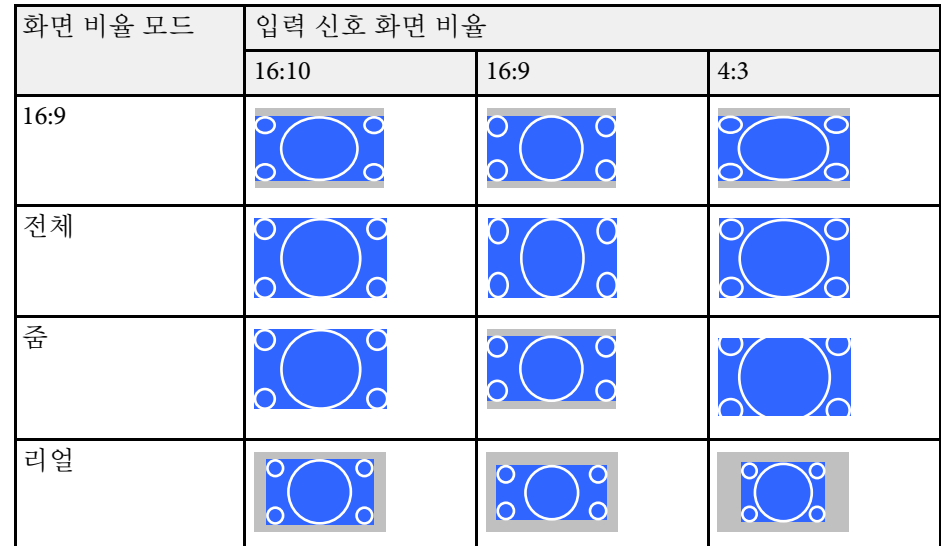

#### **XGA (1024 × 768)** 해상도를 지원하는 프로젝터의 경우

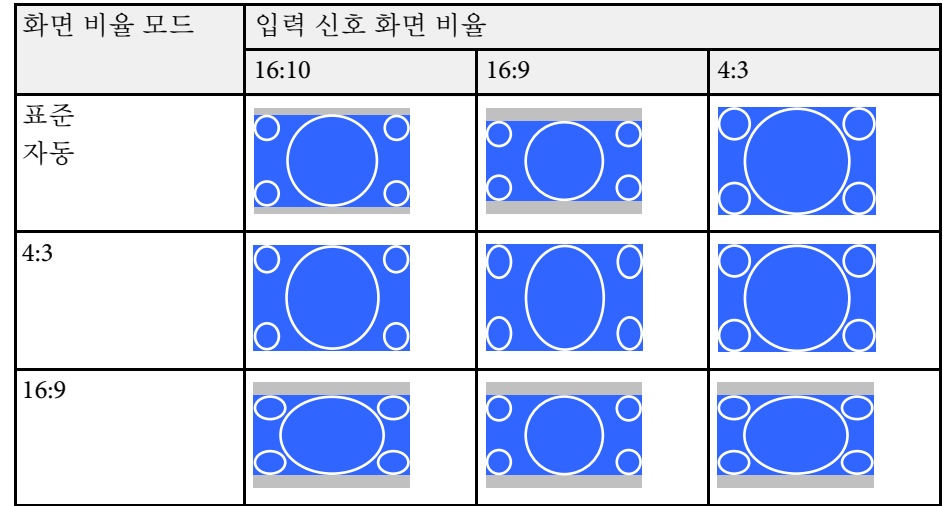

<span id="page-67-0"></span>본 프로젝터는 다양한 컬러 모드를 갖추고 있어서 여러 시청 환경이나 이 미지 유형에 맞게 밝기와 명암, 색상을 최적화할 수 있습니다. 사용자의 이미지와 환경에 맞도록 고안된 모드를 선택하거나 실험 삼아 제공된 각 종 모드를 선택해볼 수 있습니다.

#### ▶ 관련 링크

- "[컬러 모드 변경하기](#page-67-1)" p.68
- "[제공되는 컬러 모드](#page-67-2)" p.68
- "[자동 조리개 설정하기](#page-67-3)" p.68

### <span id="page-67-2"></span><span id="page-67-1"></span>컬러 모드 변경하기

리모컨을 이용해서 프로젝터의 컬러 모드를 변경해서 사용자의 시청 환 경에 맞게 이미지를 최적화할 수 있습니다.

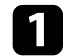

a 프로젝터의 전원을 켜고 사용하려는 이미지 소스로 이동합니다.

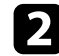

2 리모컨의 【Color Mode】 버튼을 눌러서 컬러 모드를 변경합니다.

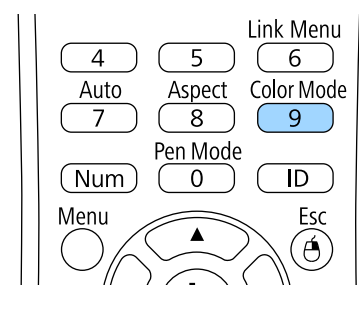

컬러 모드 이름이 화면에 잠깐 나타난 다음 이미지 외관이 바뀝니 다.

<span id="page-67-3"></span>

c 【Color Mode】 버튼을 반복해서 눌러서 사용자의 입력 신호에 사 용할 수 있는 컬러 모드를 찾습니다.

<mark>⋌<sup>сс</sup>со</mark> — 프로젝터의 [영상] 메뉴에서 [컬러 모드]를 설정할 수도 있습니다.<br>◇

#### ▶ 관련 링크

• "[화질 설정](#page-171-0) - 영상 메뉴" p.172

### 제공되는 컬러 모드

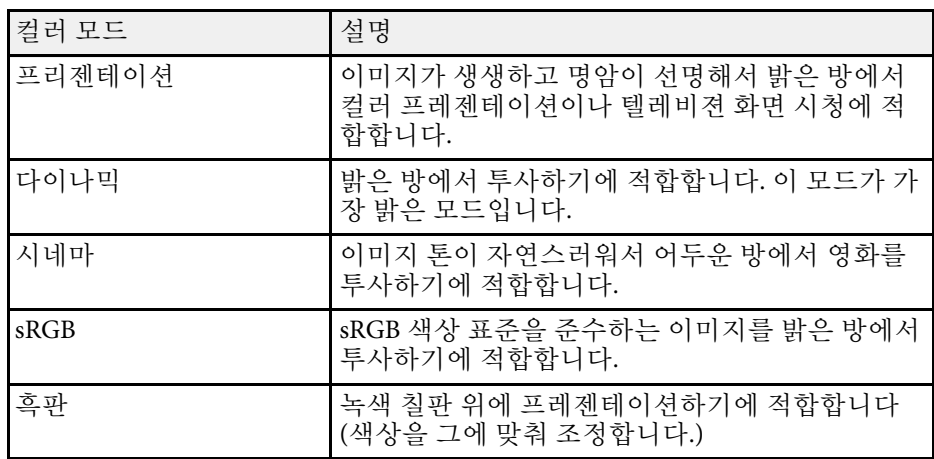

#### 자동 조리개 설정하기

자동 조리개를 켜면 콘텐츠의 밝기에 맞춰 이미지가 자동으로 최적화됩 니다.

이 설정은 [다이나믹] 또는 [시네마] 컬러 모드에 이용할 수 있습니다.

a 프로젝터의 전원을 켜고 사용하려는 이미지 소스로 이동합니다.

사용하고 있는 입력 소스에 따라 프로젝터를 설정해서 이 컬러 모드를 사 용하면 됩니다.

## 컬러 모드 **<sup>69</sup>**

### $\Omega$  제어판이나 리모컨의 【Menu】 버튼을 누릅니다.

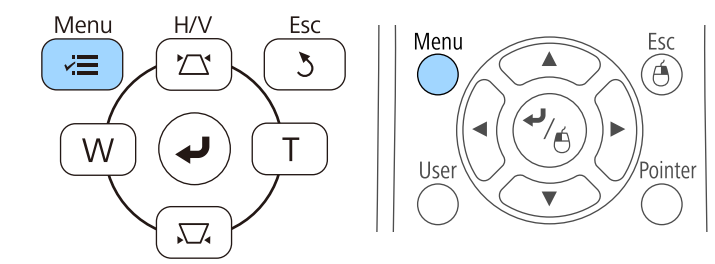

### $\left[ 3 \right]$  [영상] 메뉴를 선택하고  $[$  Enter] 키를 누릅니다.

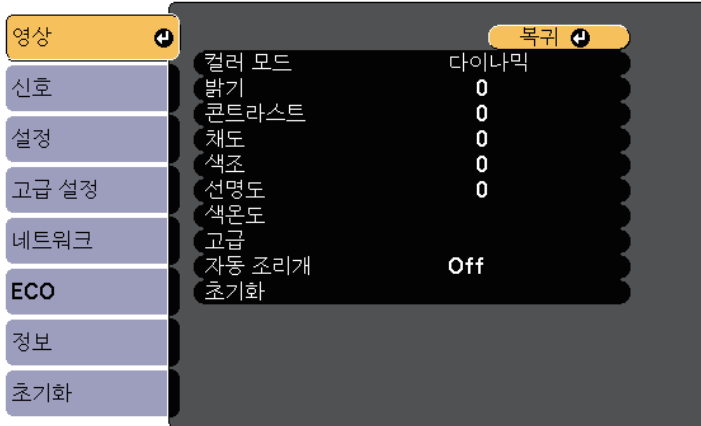

4. [자동 조리개] 메뉴를 선택하고 【Enter】 키를 누릅니다.

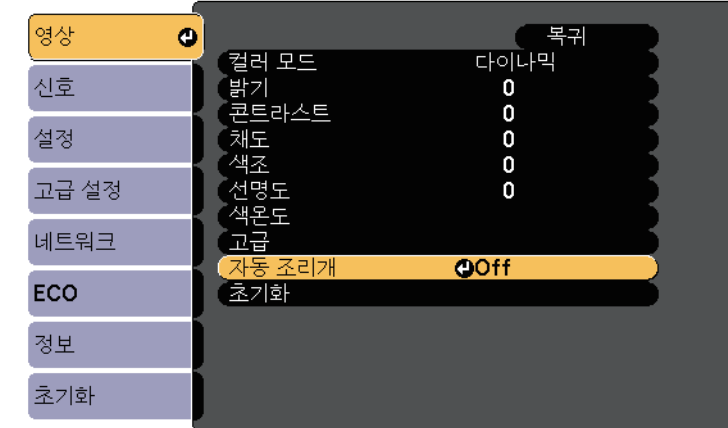

5 다음 옵션 중 한 가지를 선택하고 【Enter】 키를 누릅니다.

- 장면이 바뀌는 즉시 밝기가 조정되는 [고속].
- 기본 밝기로 조정되는 [표준].

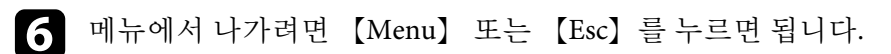

# 이미지 컬러 조정하기 **<sup>70</sup>**

<span id="page-69-0"></span>투사한 이미지에 표시되는 컬러를 다양하게 미세 조정할 수 있습니다.

#### ▶ 관련 링크

• "색상, [채도 및 밝기 조정하기](#page-69-1)" p.70

### <span id="page-69-1"></span>색상**,** 채도 및 밝기 조정하기

개별 이미지 컬러의 색상, 채도 및 밝기 설정을 조정할 수 있습니다.

a 프로젝터의 전원을 켜고 사용하려는 이미지 소스로 이동합니다.

2 제어판이나 리모컨의 【Menu】 버튼을 누릅니다.

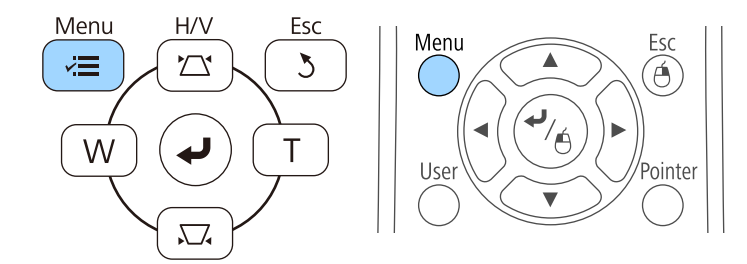

c [영상] 메뉴를 선택하고 【Enter】 키를 누릅니다.

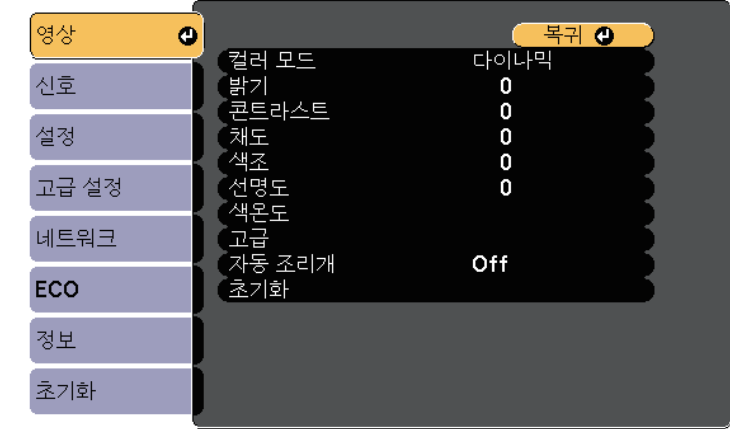

- 4 [고급]을 선택하고 【Enter】 키를 누릅니다.
- 5 [RGBCMY]를 선택하고 【Enter】 키를 누릅니다.

f 필요한 경우 각 R (빨강), G (녹색), B (파랑), C (청록), M (진홍), Y (노랑)에 대해 다음을 수행하십시오.

- 파랑 녹색 빨강 계통의 컬러의 전체적인 색상을 조정하려면 [색상] 설정을 조정합니다.
- 컬러의 전체적인 선명도를 조정하려면 [채도] 설정을 조정합니 다.
- 컬러의 전체적인 밝기를 조정하려면 [밝기] 설정을 조정합니다.

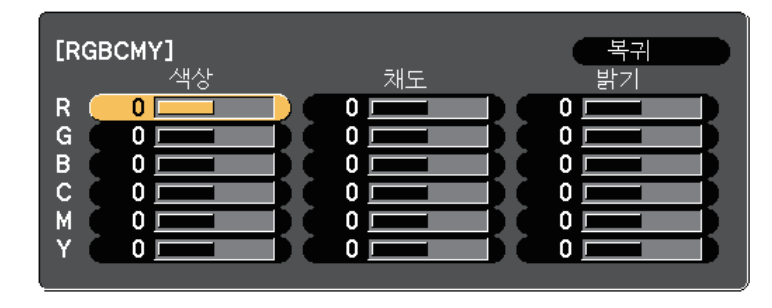

# 이미지 컬러 조정하기 **<sup>71</sup>**

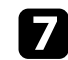

g 메뉴에서 나가려면 【Menu】 또는 【Esc】를 누르면 됩니다.

## 음량 버튼으로 음량 조절하기 **<sup>72</sup>**

<span id="page-71-0"></span>음량 버튼을 이용해서 프로젝터에 내장된 스피커 시스템를 제어할 수 있 습니다. 프로젝터에 연결된 외부 스피커의 음량도 조절할 수 있습니다.

연결된 각 입력 소스별로 음량을 조절해야 합니다.

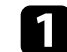

a 프로젝터를 켜고 프레젠테이션을 시작합니다.

2 그림과 같이 리모컨의 【Volume】 버튼을 눌러서 음량을 늘리거나 줄입니다.

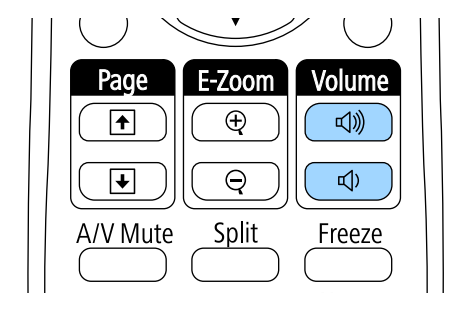

음량 계기가 화면에 나타납니다.

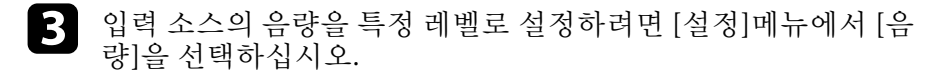

### $\mathbf{\Lambda}$  주의

높은 레벨 설정에서 프레젠테이션을 시작하지 마십시오. 갑자기 큰 소리가 날 경우 청력을 잃을 수 있습니다.

기기의 전원을 끄기 전에 반드시 음량을 줄이고 전원을 켠 다음 점차 음량을 늘리십시오.

#### ▶ 관련 링크

• "[프로젝터 기능 설정](#page-175-0) - 설정 메뉴" p.176
### 인터랙티브 기능 사용하기

인터랙티브 기능을 사용하려면 이 절에 나와 있는 지시사항을 따르십시오.

#### g 관련 링크

- "[인터랙티브 기능 모드](#page-73-0)" p.74
- "[인터랙티브 기능 사용 준비하기](#page-75-0)" p.76
- "[투사된 이미지에 그리기](#page-86-0) (주석 모드)" p.87
- "[투사된 화면을 화이트보드로 사용하기](#page-88-0) (화이트보드 모드)" p.89
- "[투사된 화면에서 컴퓨터 기능 제어](#page-90-0) (컴퓨터 인터랙티브 모드)" p.91
- "[화면과 상호작용하기](#page-96-0)" p.97
- "[네트워크를 통해 인터랙티브 기능 사용하기](#page-103-0)" p.104
- "Windows [펜 입력 및 잉크 도구](#page-104-0)" p.105
- "[두 이미지를 동시에 투사할 때의 인터랙티브 기능](#page-106-0)" p.107
- "[두 프로젝터로 투사할 때의 인터랙티브 기능 사용](#page-109-0)" p.110

### 인터랙티브 기능 모드 **<sup>74</sup>**

<span id="page-73-0"></span>인터랙티브 기능으로 다음 동작을 수행할 수 있습니다.

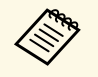

- 인터랙티브 기능은 EB-695Wi/EB-685Wi/EB-680Wi/EB-675Wi<br>에만 이용할 수 있습니다. 에만 이용할 수 있습니다.
	- 손가락을 이용한 터치 동작은 EB-695Wi/EB-680Wi에만 이용할 수 있습니다.
- 화이트보드 모드에서 인터랙티브 펜 또는 손가락을 사용하여 투사된 " 화이트보드"에 글자를 쓸 수 있습니다.

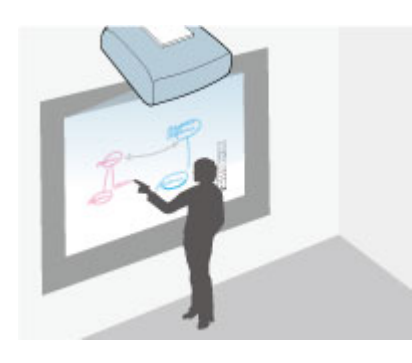

내장된 화이트보드 그리기 기능을 사용하기 위해서 컴퓨터를 사용하 거나 추가 소프트웨어를 설치할 필요가 없습니다. 이것은 회의 시 화 이트보드 대체 수단으로서 유용합니다. 또한 그린 콘텐츠를 저장하고 인쇄할 수 있습니다.

• 주석 모드에서는 인터랙티브 펜이나 손가락을 사용하여 메모를 컴퓨 터, 태블릿, 문서용 카메라 또는 기타 소스에서 투사한 콘텐츠에 추가 할 수 있습니다.

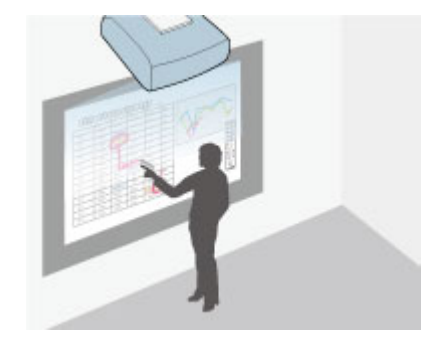

이렇게 하면 투사된 정보를 강조하거나 추가 메모를 포함하여 수업이 나 프리젠테이션을 더 효과적으로 수행하는 데 도움이 됩니다. 또한 투사된 화면을 주석과 함께 저장하고 인쇄할 수 있습니다.

• 컴퓨터 인터랙티브 모드에서는 인터랙티브 펜 또는 손가락을 마우스 처럼 사용할 수 있습니다. 따라서 컴퓨터에서 투사된 콘텐츠를 탐색하 고 선택하고 스크롤할 수 있습니다.

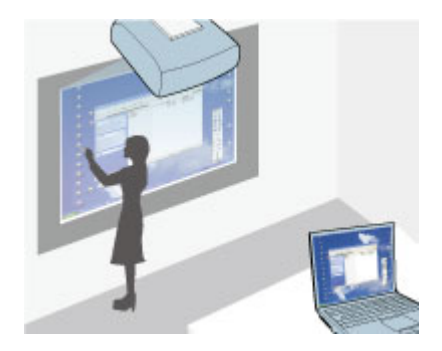

### 인터랙티브 기능 모드 **<sup>75</sup>**

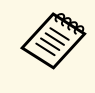

E한 Easy Interactive Tools 소프트웨어를 사용하여 주석의 저장과<br>《 인쇄와 같은 추가적 인터랙티브 기능을 제공할 수 있습니다. 지침 인쇄와 같은 추가적 인터랙티브 기능을 제공할 수 있습니다 . 지침 에 대해서는 소프트웨어에 내장된 "Easy Interactive Tools 사용 설명 서"를 참조하십시오.

#### ▶ 관련 링크

- "[투사된 화면에서 컴퓨터 기능 제어](#page-90-0) (컴퓨터 인터랙티브 모드)" p.91
- "[투사된 이미지에 그리기](#page-86-0) (주석 모드)" p.87
- "[투사된 화면을 화이트보드로 사용하기](#page-88-0) (화이트보드 모드)" p.89

<span id="page-75-0"></span>이 절에서는 인터랙티브 펜의 설정 및 사용 또는 손가락을 이용한 터치 작업 수행에 대한 안전 지침을 제공합니다. 인터랙티브 기능을 사용하기 전에 이 지침을 읽으십시오.

#### ▶ 관련 링크

- "[인터랙티브 기능을 위한 안전 지침](#page-75-1)" p.76
- "[인터랙티브 펜 사용하기](#page-75-2)" p.76
- "[손가락으로 인터랙티브 터치 동작 사용하기](#page-80-0)" p.81

#### <span id="page-75-1"></span>인터랙티브 기능을 위한 안전 지침

인터랙티브 기능은 적외선 통신을 사용하여 작동합니다. 이 기능을 사용 할 때 다음 중요 사항을 참고하십시오.

- 인터랙티브 펜 수신기와 투사 화면에 강한 빛이나 햇빛이 비치지 않는 지 확인하십시오.
- 인터랙티브 펜 수신기에 먼지가 달라붙으면 적외선 통신을 간섭할 수 있고 기능을 정상적으로 사용하지 못할 수 있습니다. 수신기가 청결하 지 않을 시 청소해 주십시오.
- 인터랙티브 펜 수신기의 커버에 칠을 하거나 스티커를 부착하지 마십 시오.
- 인터랙티브 펜이 오작동할 수 있으므로 적외선 리모컨 또는 적외선 마 이크를 동일한 실내에서 사용하지 마십시오.
- 회전 장치 또는 변압기와 같이 강력한 소음을 생성하는 장치를 프로젝 터 가까이에서 사용하지 마십시오. 인터랙티브 기능을 조작하지 못할 수 있습니다.

#### $\blacktriangleright$  관련 링크

• "[프로젝터 유지보수하기](#page-198-0)" p.199

#### <span id="page-75-2"></span>인터랙티브 펜 사용하기

프로젝터는 펜 끝의 색으로 구별되는 파랑펜 및 주황펜과 함께 제공됩니 다. 어느 한 펜만 사용할 수 있거나 둘 다를 동시에 사용할 수 있습니다 (각 색의 펜).

펜 배터리가 설치되어 있는지 확인하십시오.

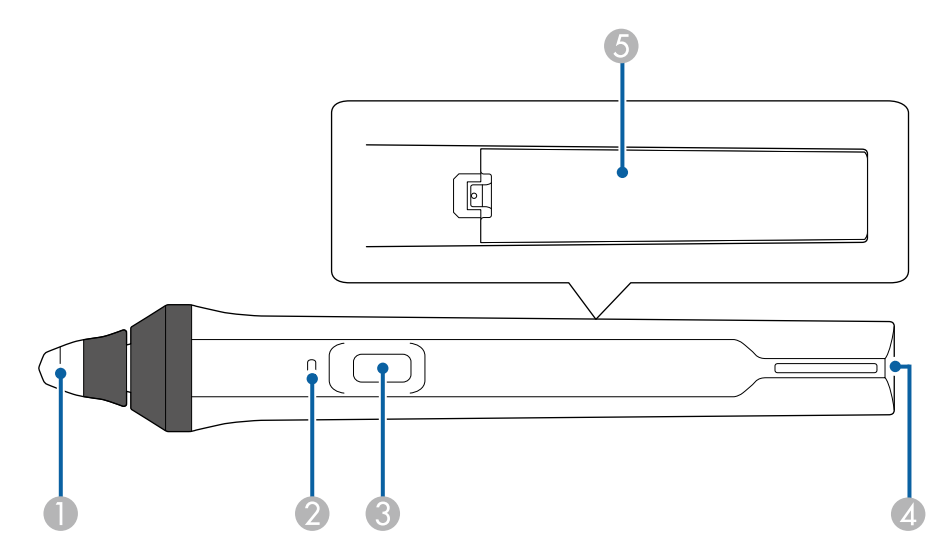

- $\bigcap$  펜촉
- $\Omega$  배터리 표시등
- C 버튼
- ▲ 스트랩 연결점
- $\Omega$  배터리 커버

펜을 잡으면 펜이 켜집니다.

펜 사용을 완료하면 펜을 투사 화면에서 멀리 떼어 놓습니다.

#### 알림

- 인터랙티브 펜을 젖은 손으로 또는 펜이 젖을 수 있는 장소에서 사용하지 마십시오. 인터랙티브 펜은 방수 처리가 되어 있지 않습니다.
- 프로젝터와 투사 화면을 직사광선에 노출시키지 마십시오. 노출시킬 경우 인터랙티브 기능이 작동하지 않을 수 있습니다.

- 
- △ ◆ 펜을 놓으면 15초 후 펜이 자동으로 꺼집니다. 펜을 잡으면 펜이<br>◇ │ │ │ │ │ 겨집니다. 다시 켜집니다.
	- 최고의 성능을 발휘하게 하려면, 펜을 아래 그림과 같이 보드에 대해 직각이 되게 잡으십시오. 펜촉 가까이의 검은색 밴드를 가 리지 마십시오.

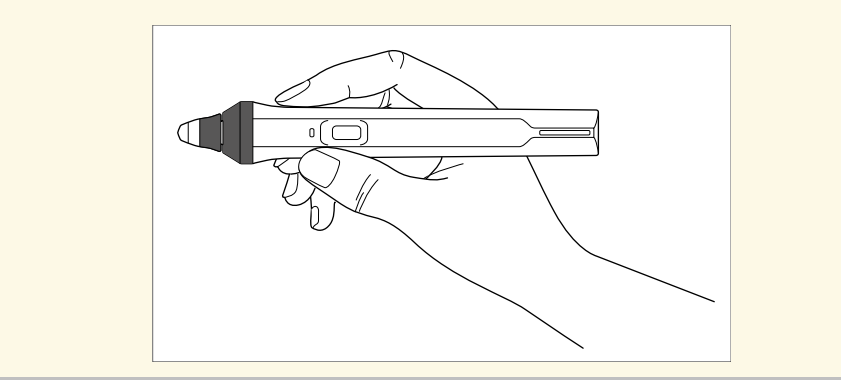

펜을 사용하여 다음을 할 수 있습니다.

• 화이트보드 모드와 주석 모드에서 투사면에 글자를 쓰거나 그림을 그 립니다.

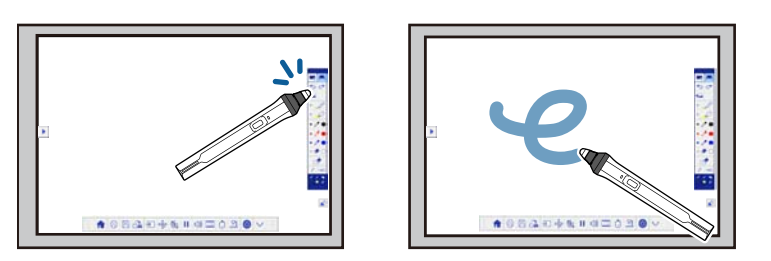

- 아이콘과 같은 투사된 항목을 선택하려면, 펜촉으로 투사면을 터치 합니다.
- 투사된 화면에서 그림을 그리려면, 투사면을 펜으로 터치하고 필요 에 따라 끌어서 옮깁니다.
- 투사된 포인터를 이동하려면, 표면을 터치하지 않고 표면 위에 마 우스 포인터를 놓습니다.
- 그리기 도구에서 펜 동작을 지우개 또는 프로젝터의 [고급 설정] 메 뉴에서 선택한 기타 기능으로 전환하려면 측면의 버튼을 누릅니다.
- s [고급 설정] > [Easy Interactive Function] > [일반] > [고급] > [펜 버튼 동작]
- 컴퓨터 인터랙티브 모드에서 펜을 마우스처럼 사용합니다.

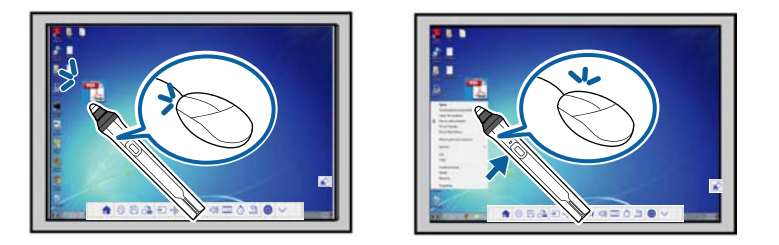

- 마우스 왼쪽 버튼 클릭을 하려면 보드를 펜촉으로 터치합니다.
- 더블 클릭을 하려면 펜촉으로 두 번 터치합니다.
- 마우스 오른쪽 버튼 클릭을 하려면 측면의 버튼을 누릅니다.
- 클릭하여 끌어서 옮기려면 펜으로 터치하여 끌어서 옮깁니다.
- 커서를 이동하려면, 보드를 터치하지 않고 보드 위에 커서를 놓습 니다.
- △ ◆ 가리키기 기능을 사용하지 않으려면 프로젝터의 [고급 설정] 메<br>◇ ← 뉴에서 [마우스로 가리키기] 설정을 사용하여 끌 수 있습니다. 뉴에서 [마우스로 가리키기] 설정을 사용하여 끌 수 있습니다. s [고급 설정] > [Easy Interactive Function] > [마우스로 가리키 기] • 펜을 길게 누르는 동작이 마우스 오른쪽 버튼 클릭의 역할을 하 게 하려면 프로젝터의 [고급 설정] 메뉴에서 다음 설정을 선택 합니다. • [펜 작동 모드] 설정을 [Ubuntu 모드]로 설정합니다.
	- **■** [고급 설정] > [Easy Interactive Function] > [펜 작동 모드]
	- [오른쪽 누르기 사용] 설정을 [On]으로 설정합니다.
		- <u>■ [고급 설정] > [Easy Interactive Function] > [오른쪽 누르</u> 기 사용]

#### ▶ 관련 링크

- "[펜 보정](#page-77-0)" p.78
- "[자동으로 보정하기](#page-77-1)" p.78
- "[수동으로 보정하기](#page-78-0)" p.79
- "[프로젝터 부품](#page-18-0) 인터랙티브 펜" p.19

#### <span id="page-77-0"></span>펜 보정

보정은 펜의 위치와 커서의 위치를 조정합니다. 프로젝터를 처음 사용할 때만 보정하면 됩니다.

[자동 보정]을 사용하여 시스템을 보정할 수 있지만 더 미세한 조정이 필 요하거나 [자동 보정]이 실패한 경우 [수동 보정]을 사용할 수 있습니다.

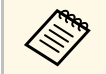

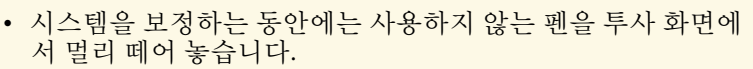

- 다음 중 하나를 수행한 후 위치의 불일치를 발견할 경우 시스템 을 다시 보정합니다.
	- 형상 보정 수행
	- 이미지 크기 조정
	- 영상 시프트 기능 사용
	- 프로젝터 위치 변경
- 보정 결과는 다시 보정할 때까지 그대로 유지됩니다.

#### <span id="page-77-1"></span>자동으로 보정하기

프로젝터를 처음 사용할 때 보정해야 하며, 펜이나 컴퓨터는 [자동 보정] 에 필요하지 않습니다.

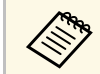

a King 또한 리모컨의 【User】 버튼을 눌러 [자동 보정]을 시작할 수 있습<br>《《》】 니다. 니다.

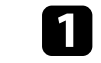

a 【Menu】 버튼을 누르고 [고급 설정] 메뉴를 선택한 다음 【Enter】 버튼을 누릅니다.

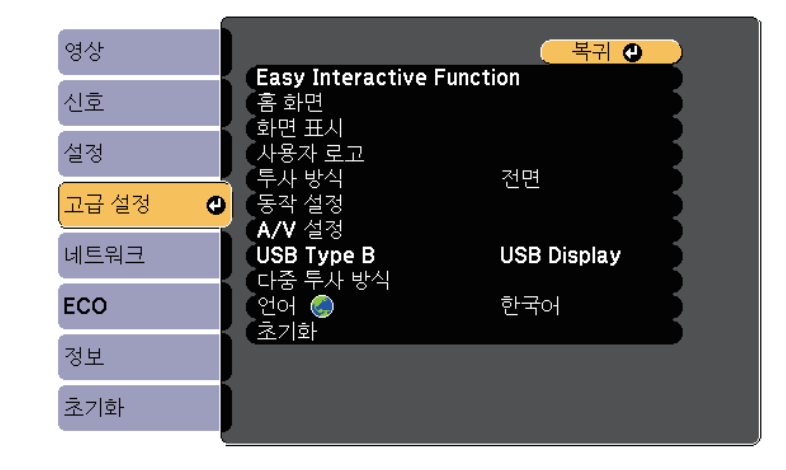

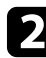

2 [Easy Interactive Function] 설정을 선택하고 【Enter】 버튼을 누릅 니다.

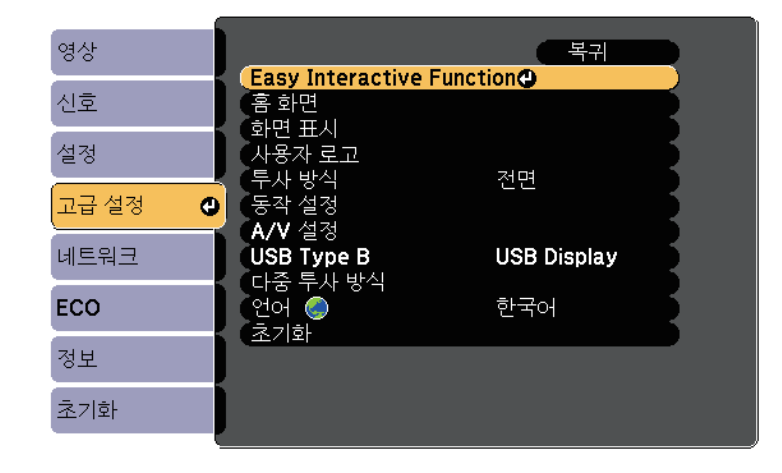

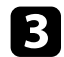

<span id="page-78-0"></span>c [자동 보정]을 선택하고 【Enter】 버튼을 누릅니다.

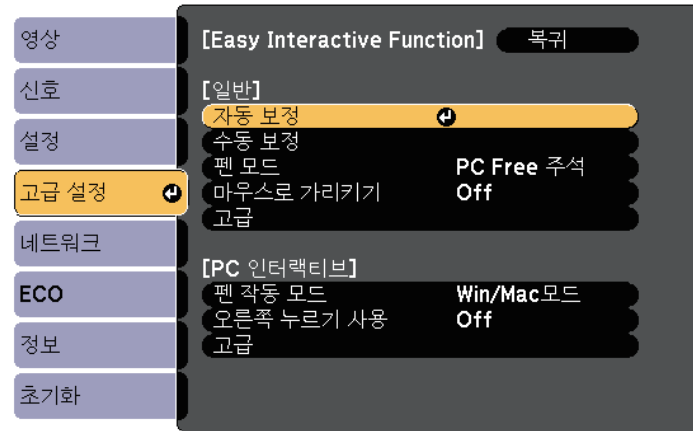

#### 다음 화면이 나타납니다.

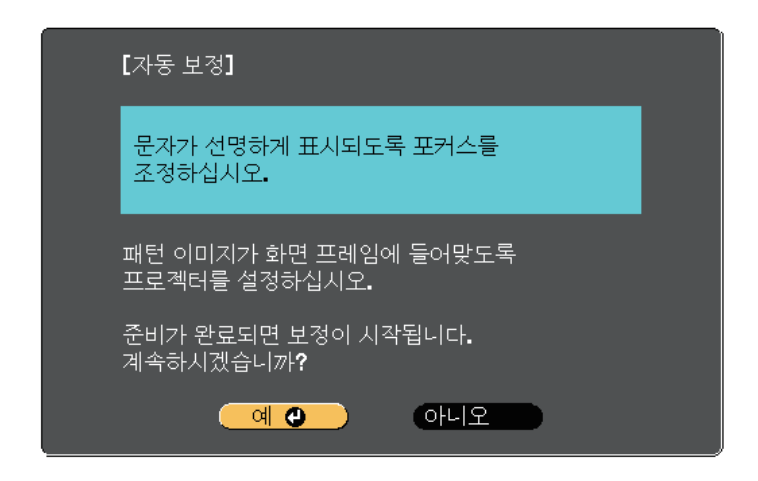

패턴이 나타났다가 사라지고, 시스템이 보정됩니다. 보정이 실패했 다는 메시지가 표시되면 수동으로 보정해야 합니다.

보정 후 커서 위치와 펜 위치가 일치해야 합니다. 일치하지 않을 경우 수 동으로 보정해야 할 수도 있습니다.

#### 수동으로 보정하기

자동 보정 후 커서 위치와 펜 위치가 일치하지 않을 경우, 수동으로 보정 할 수 있습니다.

이미지를 곡면에 투사할 때 반드시 수동 보정을 수행하십시오.

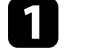

a 【Menu】 버튼을 누르고 [고급 설정] 메뉴를 선택한 다음 【Enter】 버튼을 누릅니다.

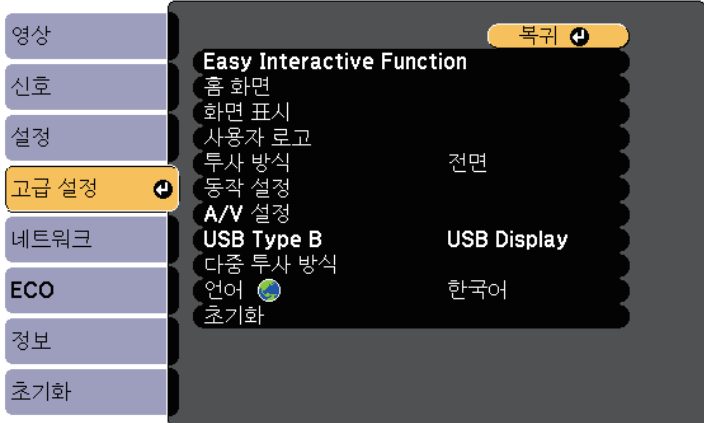

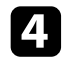

d 필요한 경우 프로젝터 측면의 에어필터 커버를 열고 초점 레버를 밀어 초점을 조정합니다.

5 [예]를 선택하고 【Enter】 버튼을 누릅니다.

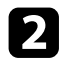

2 [Easy Interactive Function] 설정을 선택하고 【Enter】 버튼을 누릅 니다.

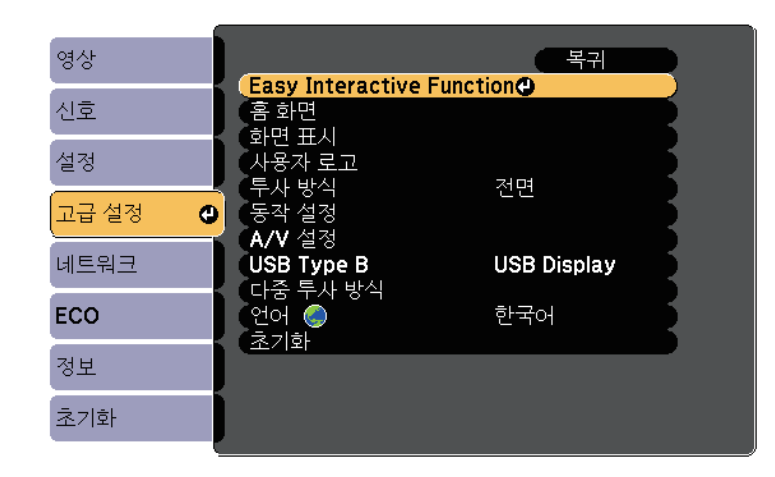

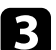

c [수동 보정]을 선택하고 【Enter】 버튼을 누릅니다.

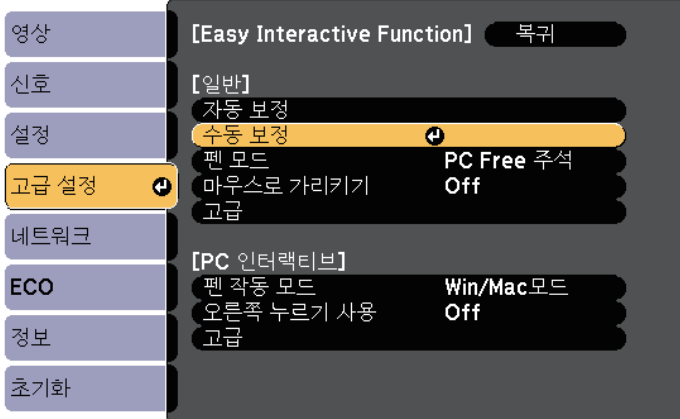

다음 화면이 나타납니다.

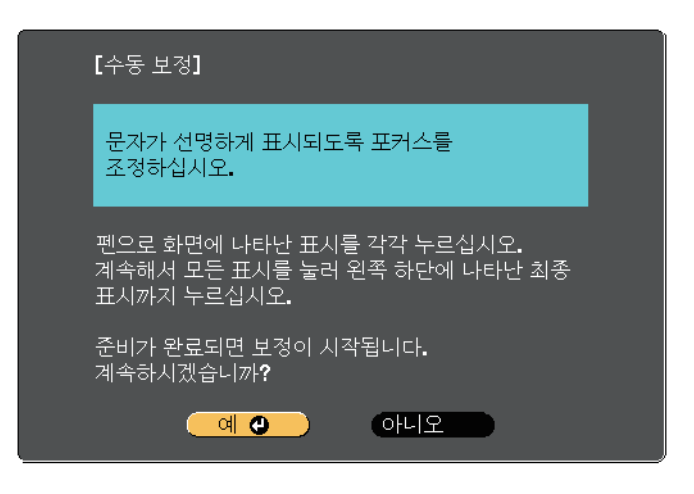

- 4 필요한 경우 프로젝터 측면의 에어필터 커버를 열고 초점 레버를 밀어 초점을 조정합니다.
- 5 [예]를 선택하고 【Enter】 버튼을 누릅니다. 투사된 이미지의 왼쪽 위 구석에 점멸하는 녹색 원이 나타납니다.
	-
- f 펜촉으로 원의 가운데를 터치합니다. 원이 사라지고 첫 번째 원 아래 또 다른 원이 표시됩니다.

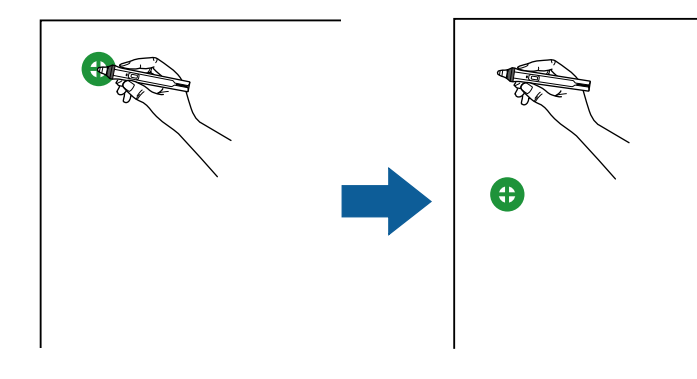

<span id="page-80-0"></span>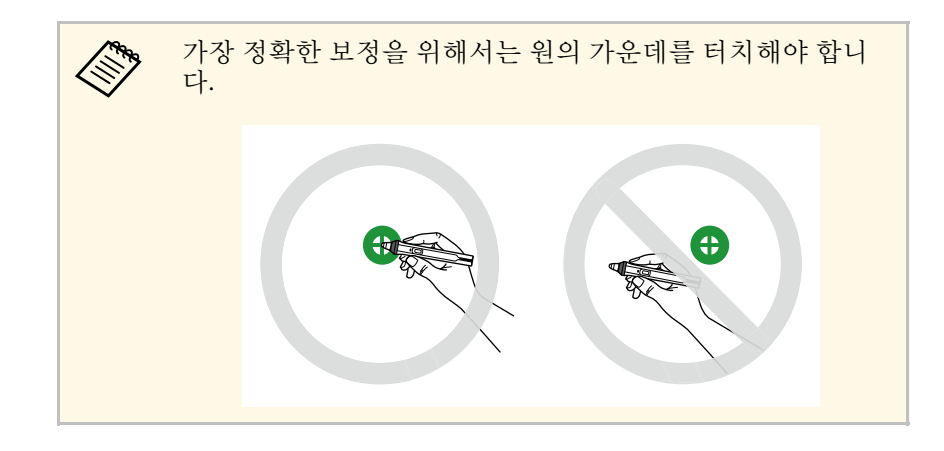

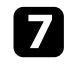

g 다음 원의 가운데를 터치한 후 위와 같이 반복합니다. 열의 아래쪽 에 도달하면, 다음 원이 새 열의 상단에 나타납니다.

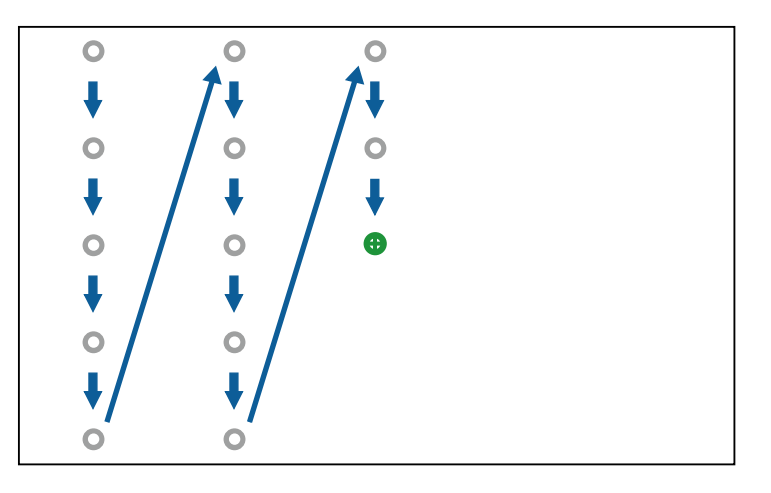

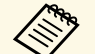

- ◆ <sub>●</sub> ● 펜과 인터랙티브 수신기 사이의 신호를 차단하고 있지 않<br>● ◇ <mark>● 은지 확인하십시오.</mark> 은지 확인하십시오.
	- 실수할 경우 리모컨의 【Esc】 버튼을 눌러 이전 원으로 돌아갑니다.
	- 보정 과정을 취소하려면 【Esc】 버튼을 2초 동안 누르고 있습니다.

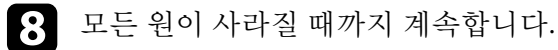

#### 손가락으로 인터랙티브 터치 동작 사용하기

인터랙티브 펜을 사용할 때와 마찬가지로 손가락을 사용하여 투사된 화 면과 상호작용할 수 있습니다 (EB-695Wi/EB-680Wi). 펜 또는 손가락을 사용할 수 있거나 둘 다를 동시에 사용할 수 있습니다.

프로젝터는 컴퓨터 인터랙티브 모드에서 최대 6개의 터치 점을 인식합니 다. 손가락으로 터치 동작을 수행할 때, 주석 모드와 화이트보드 모드에 서 두 손가락을 사용할 수 있습니다.

손가락을 터치 동작에 사용하기 전에 다음과 같이 하십시오.

- 터치 장치 설치
- 펜을 위한 시스템 수동 보정
- 터치 장치용 각도 조정 수행
- 터치 동작을 위한 시스템 보정

자세한 내용은 "설치 설명서"를 참조하십시오.

프로젝터를 켰을 때 표시등이 청색으로 켜지면 터치 장치가 켜져 손가락 을 이용한 터치 동작을 수행할 준비가 되어 있는 것입니다.

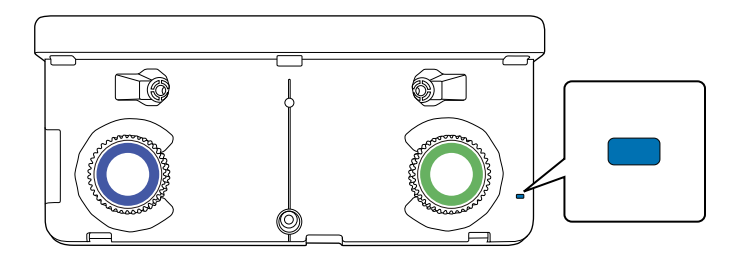

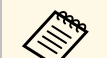

## A • 터치 장치가 켜지지 않을 경우 다음을 확인합니다.<br>- (<<>>> FELEN 자치 서저1 메느이 [저워] 석정이 [On]으로

- [터치 장치 설정] 메뉴의 [전원] 설정이 [On]으로 설정되어 있습니다.
- <u>● [고급 설정] > [Easy Interactive Function] > [터치 장치 설</u> 정] > [전원]
- 터치 장치가 프로젝터의 TCH 포트에 터치 장치 연결 케이블 로 연결되어 있습니다.
- 손가락의 각도 또는 가리키는 방향에 따라 위치 불일치가 발생 할 수 있습니다.
- 손톱이 길거나 인조 손톱을 붙였거나 손가락에 밴드를 붙인 경 우 손가락을 이용한 터치 동작이 올바르게 수행되지 않을 수 있 습니다.
- 손가락과 펜이 서로 너무 가까이 있거나 교차할 경우 터치 동작 이 올바르게 인식되지 않을 수 있습니다.
- 옷이나 신체의 일부가 화면과 가까이 있거나 화면을 터치할 경 우, 터치 동작이 올바르지 않게 수행될 수 있습니다.
- 터치 동작 중에 자유로운 손으로 화면을 터치할 경우, 터치 동작 이 올바르지 않게 수행될 수 있습니다.

손가락으로 다음 터치 동작을 수행할 수 있습니다.

• 컴퓨터 인터랙티브 모드에서 손가락을 마우스처럼 사용합니다.

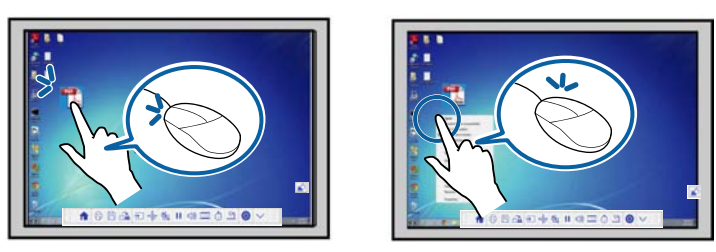

- 왼쪽 클릭을 하려면 보드를 손가락으로 터치합니다.
- 더블 클릭을 하려면 손가락으로 두 번 터치합니다.
- 클릭하여 끌기를 하려면 항목을 손가락으로 눌러 끌어서 옮깁니다.

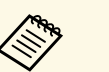

a • 또한 장치가 이 기능들을 지원할 경우, 다음을 할 수 있습니 다.

- 확대하거나 축소하려면 두 손가락으로 항목을 터치하고 두 손가락을 서로 멀어지게 하거나 (벌려서 확대) 가까워 지게 합니다 (모아서 축소).
- 이미지를 회전시키려면, 두 손가락을 사용하여 이미지를 터치하고 손가락을 회전시킵니다.
- 페이지를 위로 또는 아래로 스크롤하거나 브라우저 창에 서 뒤로 또는 앞으로 이동하려면 긋기 같은 동작을 사용합 니다.

• 한 번에 한 손가락으로 하나의 도구만 사용할 수 있습니다.

• 주석 모드와 화이트보드 모드에서 투사면에 글자를 쓰거나 그림을 그 립니다.

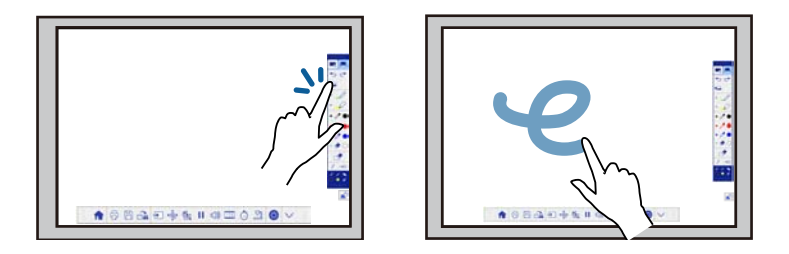

- 아이콘과 같은 투사된 항목을 선택하려면, 손가락으로 투사면을 터 치합니다.
- 프로젝터를 켜고 나서 투사된 화면에 가장 먼저 그림을 그리려면, 도 구 모음에서 펜을 선택하고 손가락으로 투사면을 터치합니다. 이렇 게 하지 않을 경우, 터치 동작을 처음 사용할 때 손가락이 지우개의 역할을 합니다.

#### ▶ 관련 링크

- "[손가락을 이용한 터치 동작을 위해 보정하기](#page-82-0)" p.83
- "[인터랙티브 터치 동작을 위한 안전 지침](#page-84-0)" p.85
- "[레이저 경고 라벨](#page-84-1)" p.85

#### <span id="page-82-0"></span>손가락을 이용한 터치 동작을 위해 보정하기

보정은 손가락 위치와 커서 위치를 조정합니다 (EB-695Wi/EB-680Wi). 커 서 위치와 손가락 위치가 일치하지 않을 경우 다시 보정해야 합니다.

**ARAB** 

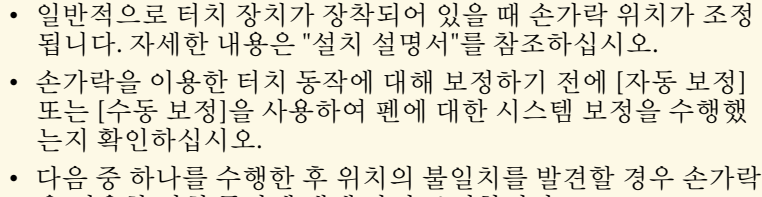

- 을 이용한 터치 동작에 대해 다시 보정합니다. • 펜과 함께 사용하기 위한 시스템 보정 (자동으로 또는 수동
- 터치 장치용 각도 조정 수행
- 형상 보정 수행

으로)

- 이미지 크기 조정
- 영상 시프트 기능 사용
- 프로젝터 위치 변경

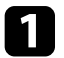

**4** [Menu] 버튼을 누르고 [고급 설정] 메뉴를 선택한 다음<br>[Enter] 키를 누릅니다.

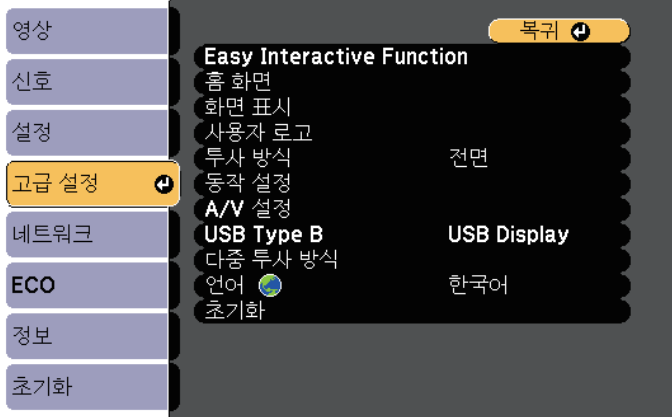

2 [Easy Interactive Function] 설정을 선택하고 【Enter】 키를 누릅니다.

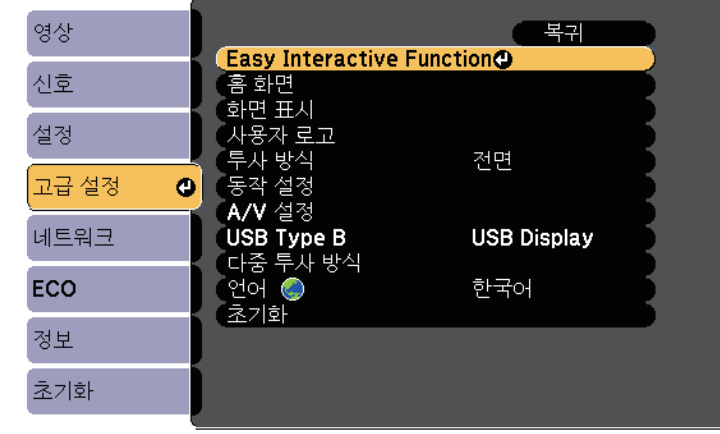

c [터치 장치 설정]을 선택하고 【Enter】 버튼을 누릅니다.

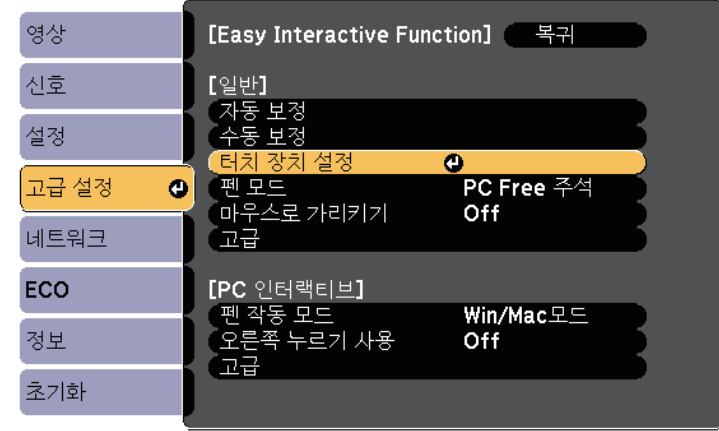

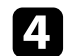

4 [터치 보정]을 선택하고 【Enter】 버튼을 누릅니다.

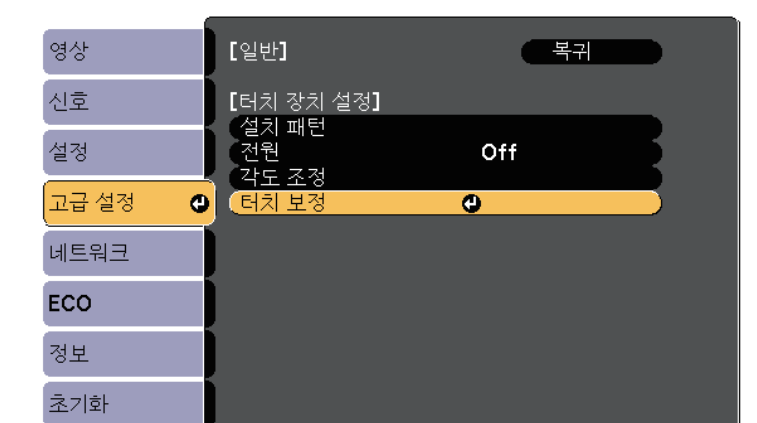

다음 화면이 나타납니다.

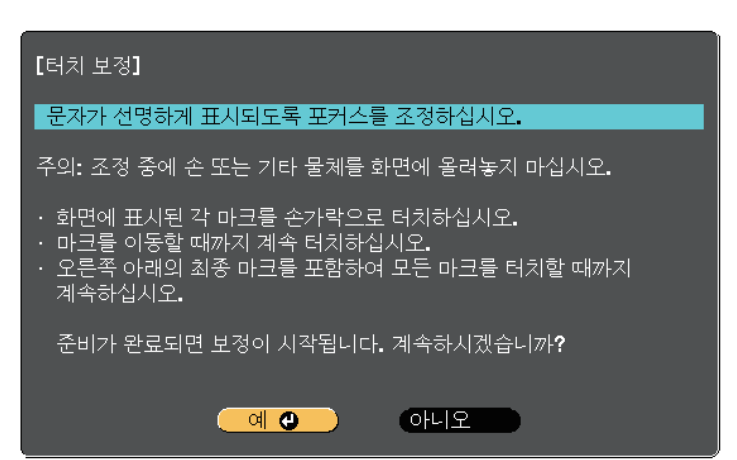

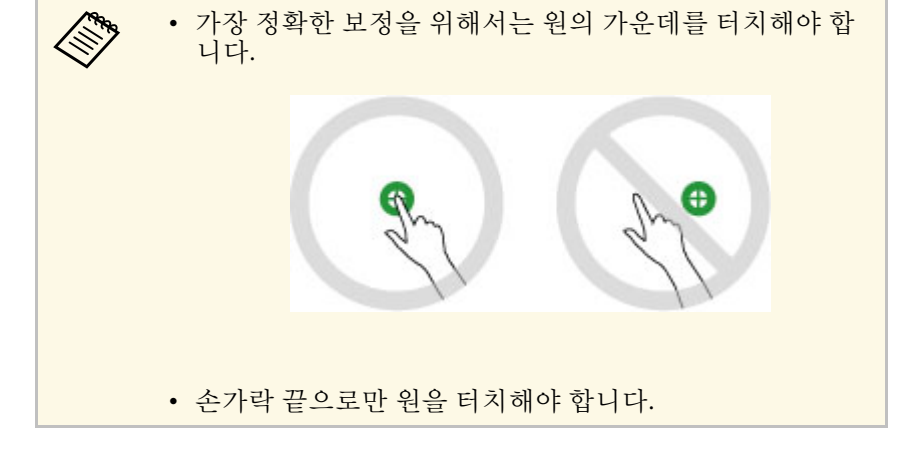

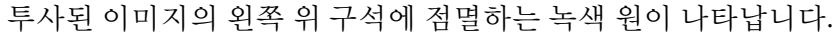

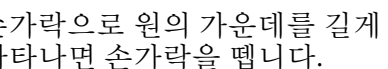

g 손가락으로 원의 가운데를 길게 터치하여 원이 사라지고 다른 원이 나타나면 손가락을 뗍니다.

⊕

f [예]를 선택하고 【Enter】 버튼을 누릅니다.

5 필요한 경우 프로젝터 측면의 에어필터 커버를 열고 초점 레버를<br>밀어 초점을 조정합니다.

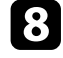

8 다음 원의 가운데를 손가락으로 터치한 후 위와 같이 반복합니다.<br>열의 아래쪽에 도달하면, 다음 원이 새 열의 상단에 나타납니다.

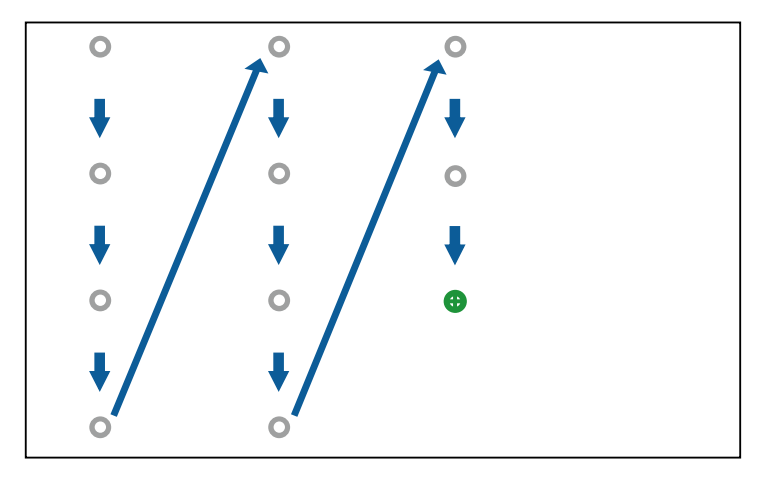

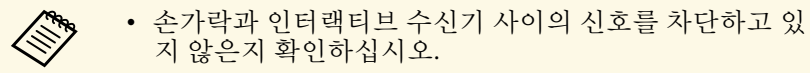

- 잘못된 위치를 터치했을 경우, 리모컨 또는 제어판의 【Esc】 버튼을 누릅니다.
- 터치 보정을 취소하려면 【Esc】 버튼을 2초 동안 누릅니 다.
- i 모든 원이 사라질 때까지 계속합니다.

#### <span id="page-84-1"></span><span id="page-84-0"></span>인터랙티브 터치 동작을 위한 안전 지침

고출력 내장 레이저를 탑재한 터치 장치를 설치하면 손가락을 이용한 터 치 동작을 사용할 수 있습니다 (EB-695Wi/EB-680Wi).

레이저는 터치 장치의 후면에 있는 레이저 확산 포트에서 방출됩니다:

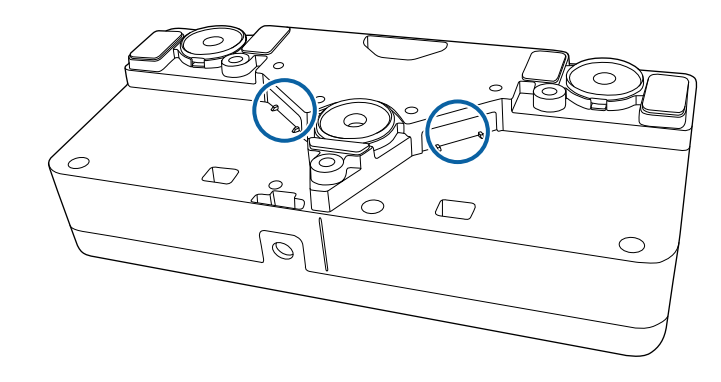

터치 동작을 수행할 때 다음 중요 사항을 참고하십시오.

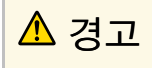

- 절대로 프로젝터 또는 터치 장치의 케이스를 열지 마십시오. 절대로 프로 젝터 또는 터치 장치를 분해하거나 개조하려 하지 마십시오. 프로젝터 내 부의 전압으로 인해 중상을 입을 수 있습니다.
- 프로젝터 또는 터치 장치에 문제가 발생할 경우 프로젝터를 콘센트에서 분 리하고 모든 수리를 전문 수리 기사에게 의뢰하십시오. 터치 장치를 계속 사용하면 화재 또는 사고가 발생할 수 있으며, 또한 시력이 손상될 수 있습 니다.

#### 레이저 경고 라벨

터치 장치는 IEC/EN60825-1:2007을 준수하는 클래스 1 레이저 제품입니 다.

클래스 1 레이저 제품과 경고를 표시하는 라벨은 터치 장치의 다음 위치 에 부착되어 있습니다.

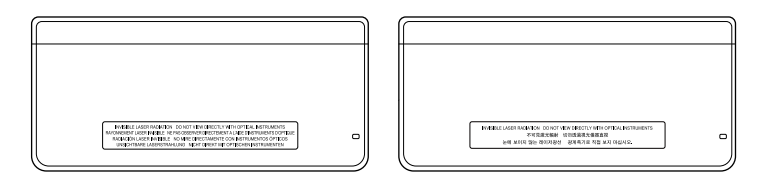

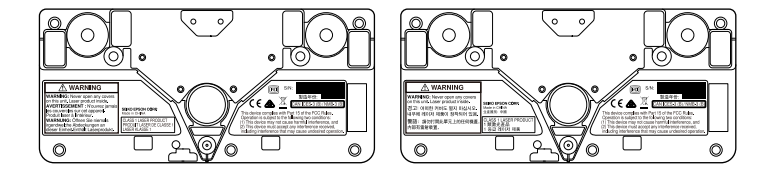

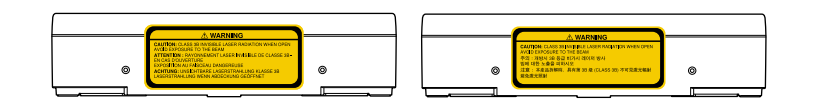

라벨은 다음을 나타냅니다.

- 클래스 1 레이저 제품
- 경고: 장치 커버를 절대로 열지 마십시오. 레이저 제품이 내장되어 있 습니다.
- 경고:
	- 주의: 개방 시 클래스 3B 비가시 레이저 방출
	- 빔에 노출되지 마십시오.

### <span id="page-86-0"></span>투사된 이미지에 그리기 **(**주석 모드**) <sup>87</sup>**

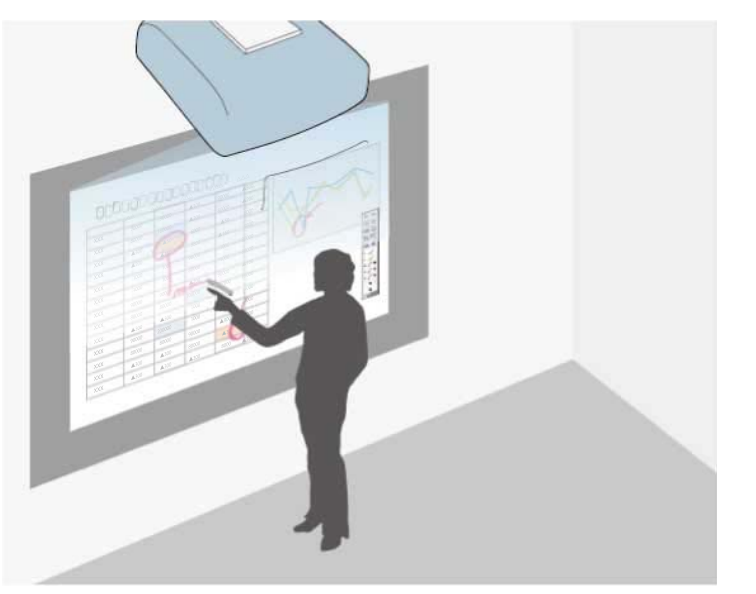

주석 모드에서는 컴퓨터, 태블릿, 비디오 장치 또는 기타 소스에서 투사 할 수 있고, 투사된 콘텐츠에 인터랙티브 펜 또는 손가락으로 메모를 추 가할 수 있습니다 (EB-695Wi/EB-680Wi).

- **《<sub>》</sub>•** 두 펜을 동시에 사용할 수 있습니다.<br>• 두 페과 두 소가라우 도시에 사용한
	- 두 펜과 두 손가락을 동시에 사용할 수 있습니다 (EB-695Wi/EB-680Wi).
	- 우선 보정을 수행하십시오.

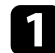

1 연결된 장치에서 이미지를 투사합니다.

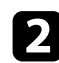

2 인터랙티브 펜을 투사된 화면과 가까이 있게 하거나 투사된 화면을<br>손가락으로 터치합니다.

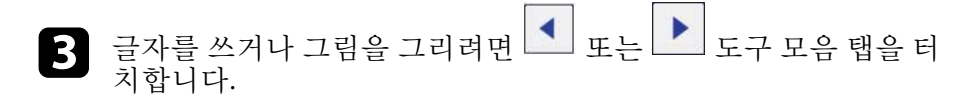

#### 도구 모음은 투사된 이미지에 다음과 같이 표시됩니다.

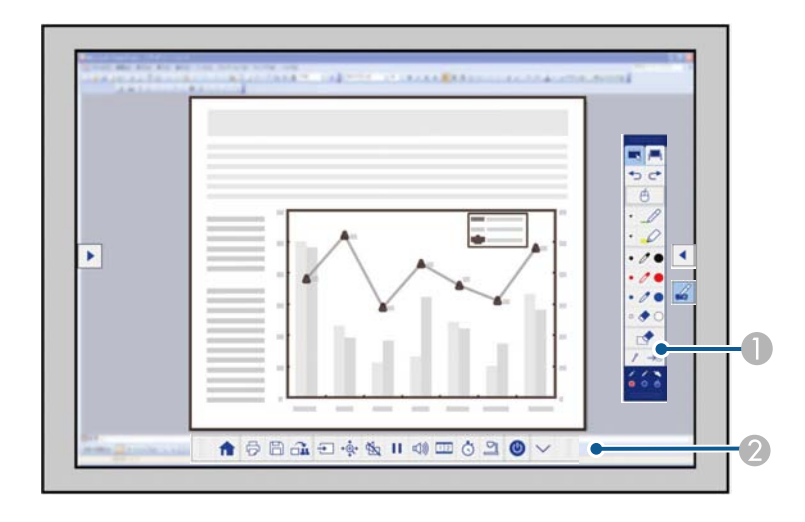

A 그리기 도구 모음

B 아래쪽 도구 모음

도구 모음이 표시되면 투사된 화면에 인터랙티브 펜 또는 손가락으 로 글자를 쓸 수 있습니다 (EB-695Wi/EB-680Wi).

그리기 도구 모음은 펜과 지우개와 같은 그리기 도구를 제공합니 다.

아래쪽 도구 모음은 프로젝터를 제어하거나 투사된 화면을 저장하 기 위한 도구와 같은 추가 도구를 제공합니다.

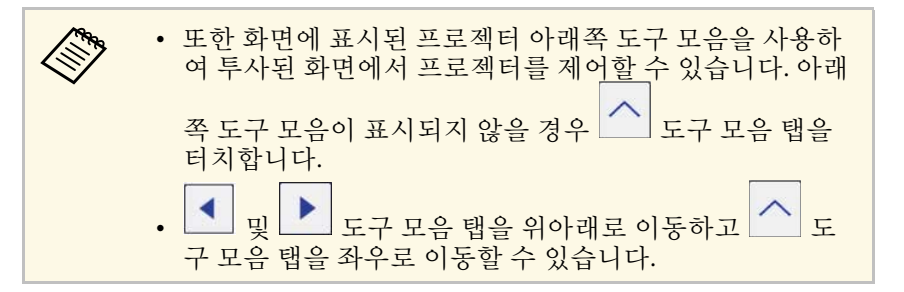

### 투사된 이미지에 그리기 **(**주석 모드

#### ▶ 관련 링크

- "[주석 모드와 화이트보드 모드 도구 모음](#page-96-1) " p.97
- "[프로젝터 제어를 위한 아래쪽 도구 모음](#page-99-0)" p.100

### <span id="page-88-0"></span>투사된 화면을 화이트보드로 사용하기 **(**화이트보드 모드**) <sup>89</sup>**

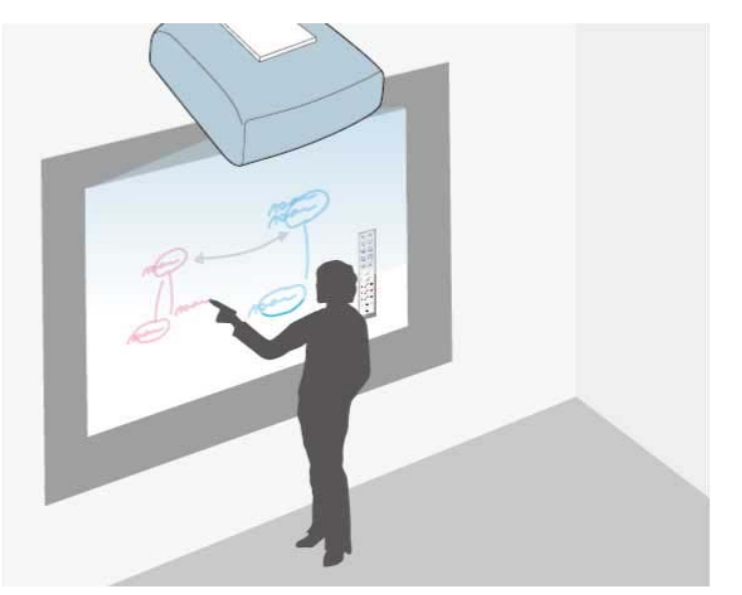

인터랙티브 펜 또는 손가락을 사용하여 (EB-695Wi/EB-680Wi) 칠판 또는 드라이 이레이즈 보드에서 하듯이 투사면에 글자를 쓰거나 그림을 그릴 수 있습니다.

- a 두 펜을 동시에 사용할 수 있습니다.
	- 두 펜과 두 손가락을 동시에 사용할 수 있습니다 (EB-695Wi/EB-680Wi).
	- 우선 보정을 수행하십시오.

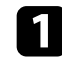

**4** 인터랙티브 펜을 투사된 화면과 가까이 있게 하거나 투사된 화면을<br>손가락으로 터치합니다.

 $\Box$  도는  $\Box$  도구 모음 탭을 터치합니다. 도구 모음이 표시됩니다.

화이트보드 화면과 도구 모음이 다음과 같이 나타납니다.

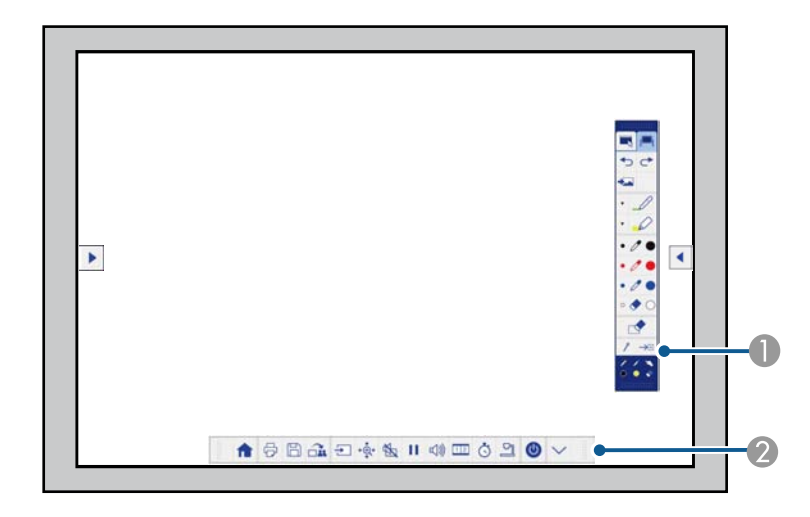

● 그리기 도구 모음

B 아래쪽 도구 모음

도구 모음이 표시되면 투사된 화면에 인터랙티브 펜 또는 손가락으 로 글자를 쓸 수 있습니다 (EB-695Wi/EB-680Wi).

그리기 도구 모음은 펜과 지우개와 같은 그리기 도구를 제공합니 다.

아래쪽 도구 모음은 프로젝터를 제어하거나 투사된 화면을 저장하 기 위한 도구와 같은 추가 도구를 제공합니다.

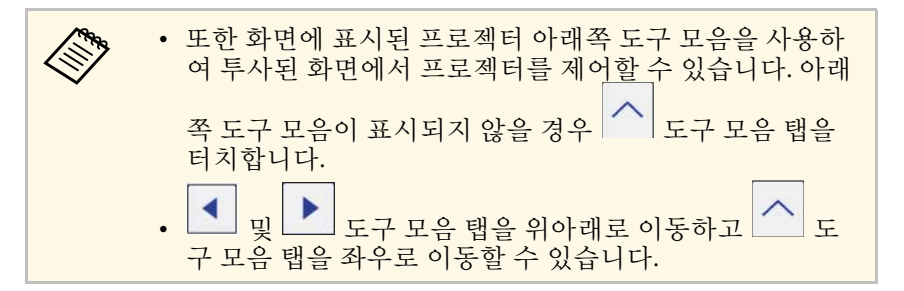

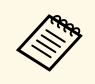

a 또한 Easy Interactive Tools 소프트웨어를 사용하여 그리기 영역을 페이지로 인식하기와 그림을 그릴 복수의 페이지 작성과 같은 추 가적 인터랙티브 기능을 제공할 수 있습니다. 지침에 대해서는 "Easy Interactive Tools 사용 설명서"를 참조하십시오.

#### g 관련 링크

- "[주석 모드와 화이트보드 모드 도구 모음](#page-96-1)" p.97
- "[프로젝터 제어를 위한 아래쪽 도구 모음](#page-99-0)" p.100

<span id="page-90-0"></span>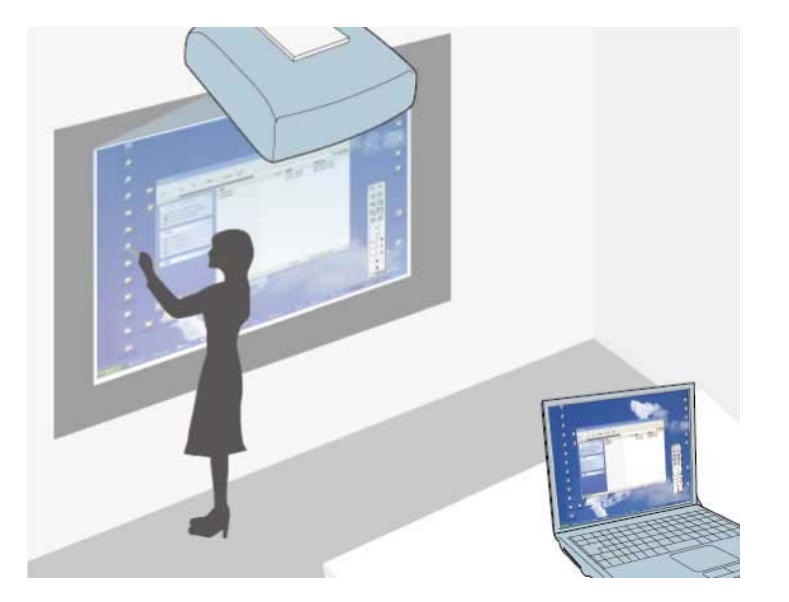

<span id="page-90-1"></span>프로젝터를 USB 케이블로 컴퓨터에 연결하면, 투사된 화면에서 인터랙 티브 펜 또는 손가락을 마우스처럼 사용하여 컴퓨터를 조작할 수 있습니 다 (EB-695Wi/EB-680Wi). 투사된 화면에서 컴퓨터 프로그램을 탐색 및 선택하고, 컴퓨터 프로그램과 상호작용할 수 있습니다.

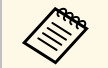

- a Windows 7 이상에서 복수의 디스플레이를 사용하고 보조 디스 플레이에서 컴퓨터 인터랙티브 모드를 사용할 경우, 다음과 같 이 설정합니다.
	- 프로젝터의 [고급 설정] 메뉴의 [Easy Interactive Function] 설 정에서 [펜 작동 모드] 설정을 [Win/Mac모드]로 설정합니다.
	- [제어판] > [하드웨어 및 소리] > [Tablet PC 설정] > [설정]으 로 이동하여 설정 프로그램을 실행하고 인터랙티브 기능을 구성합니다.
	- 세 번째 디스플레이를 설정할 경우, 인터랙티브 기능을 해당 디 스플레이에서 사용할 수 없습니다. 여러 화면에 걸쳐 글자를 쓰거나 그림을 그릴 수 없습니다.
	- 네트워크를 통해 컴퓨터 인터랙티브 모드를 사용하려면, EasyMP Multi PC Projection 버전 2.10 이상(Windows와 OS X의 경 우)을 설치해야 합니다.
- g 관련 링크
- "[컴퓨터 인터랙티브 모드 시스템 요구사항](#page-90-1)" p.91
- "[컴퓨터 인터랙티브 모드 사용하기](#page-91-0)" p.92
- "[펜 동작 영역 조정하기](#page-93-0)" p.94
- "OS X에 [Easy Interactive Driver](#page-95-0) 설치하기" p.96

#### 컴퓨터 인터랙티브 모드 시스템 요구사항

컴퓨터 인터랙티브 모드를 사용하려면 컴퓨터가 다음 운영 체제 가운데 하나를 사용해야 합니다.

<span id="page-91-0"></span>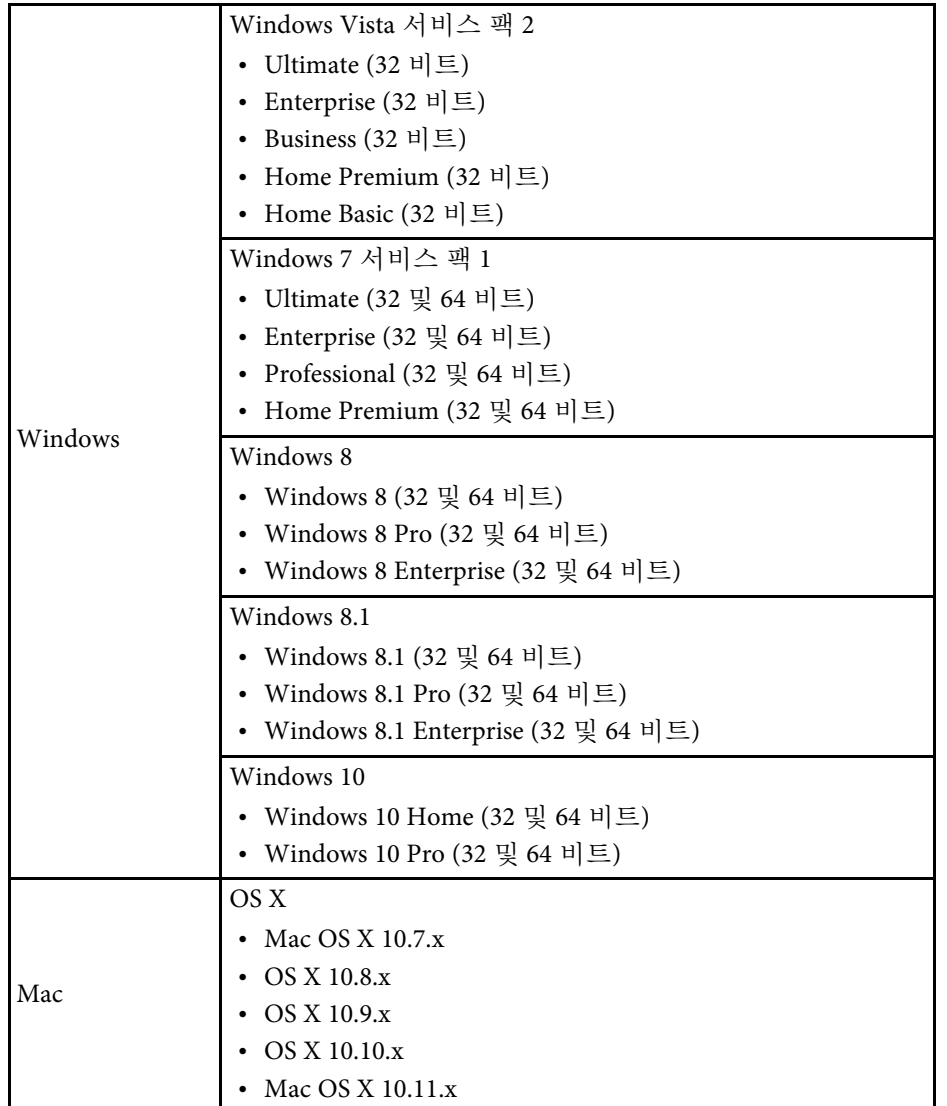

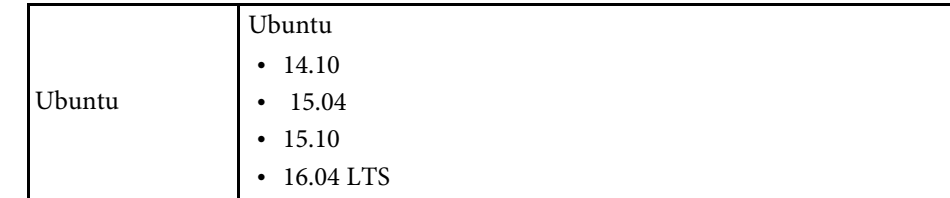

#### 컴퓨터 인터랙티브 모드 사용하기

투사된 화면에서 컴퓨터 인터랙티브 모드를 사용하여 컴퓨터 프로그램 을 제어할 수 있습니다.

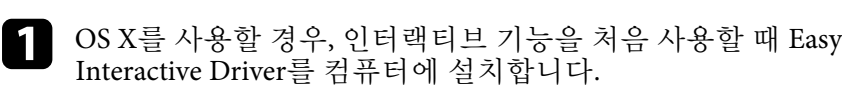

 $\sum$  USB 케이블로 프로젝터를 컴퓨터에 연결합니다.

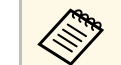

<mark>- <<<sub>→</sub> • 네트워크를 통해 컴퓨터 인터랙티브 모드를 사용할 경우,</mark><br>USB 케이블이 필요하지 아스니<sup>니</sup> USB 케이블이 필요하지 않습니다.

- c 프로젝터의 전원을 켭니다.
- 4 컴퓨터 화면을 투사합니다.

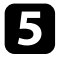

5 [Menu] 버튼을 누르고 [고급 설정] 메뉴를 선택한 다음 【Enter】 키를 누릅니다.

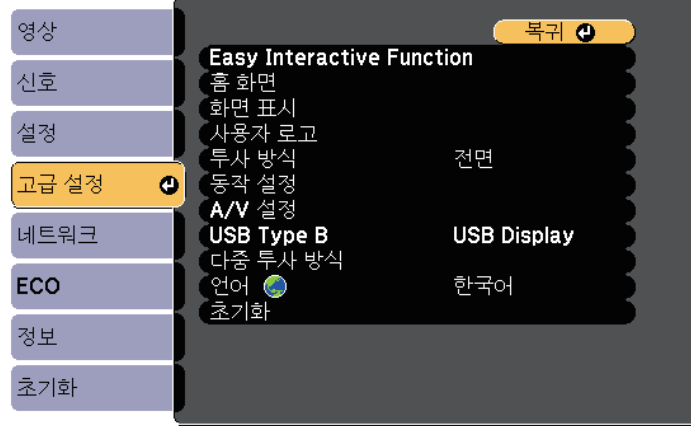

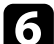

f [USB Type B] 설정을 선택한 다음 【Enter】 버튼을 누릅니다.

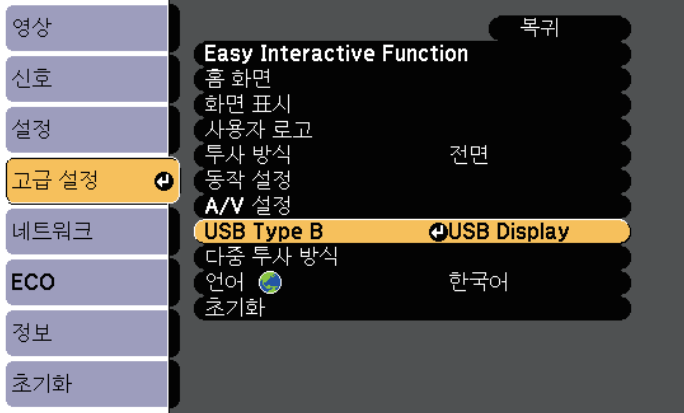

#### $\Box$  다음 중 하나를 선택하십시오.

- 컴퓨터 인터랙티브 모드를 컴퓨터 케이블로, 또는 HDMI 케이블 로, 또는 네트워크를 통해 사용하려면 [Easy Interactive Function] 을 선택합니다.
- 컴퓨터 인터랙티브 모드와 USB Display를 동시에 사용하려면 [USB Display/Easy Interactive Function]을 선택합니다.

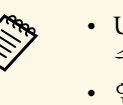

A • USB Display를 사용하여 투사하면, 응답 시간이 더 느려질<br>수 이스니다 수 있습니다.

- 인터랙티브 펜 두 개를 동시에 사용하면 일부 응용 프로그 램에서 간섭이 발생할 수 있습니다. 사용하지 않은 인터랙 티브 펜을 투사 화면에서 멀리 떼어 놓습니다.
- 연결된 컴퓨터의 운영 체제에 따라 프로젝터의 [고급 설 정] 메뉴의 [Easy Interactive Function] 설정에서 [펜 작동 모드] 설정을 선택합니다.
	- **■** [고급 설정] > [Easy Interactive Function] > [펜 작동 모 드]

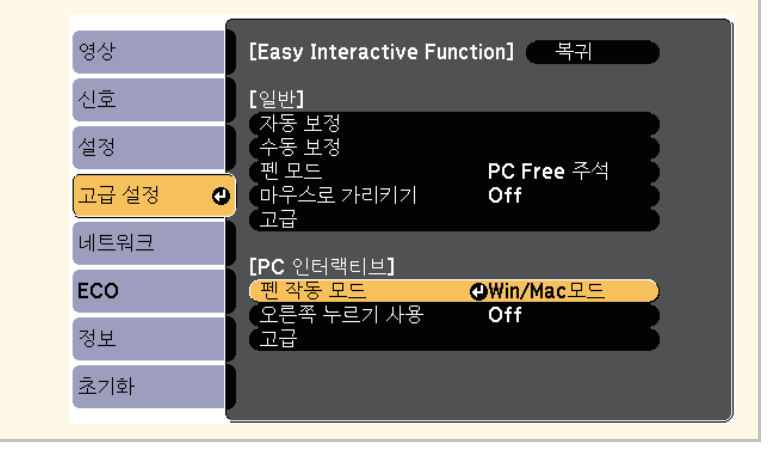

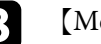

 $\left\{ \right\}$  [Menu] 버튼을 눌러 메뉴를 종료합니다.

i 프로젝터를 처음 사용할 때 보정을 했는지 반드시 확인하십시오.

10 인터랙티브 펜을 투사된 화면과 가까이 있게 하거나 투사된 화면을 손가락으로 터치합니다.

<span id="page-93-0"></span>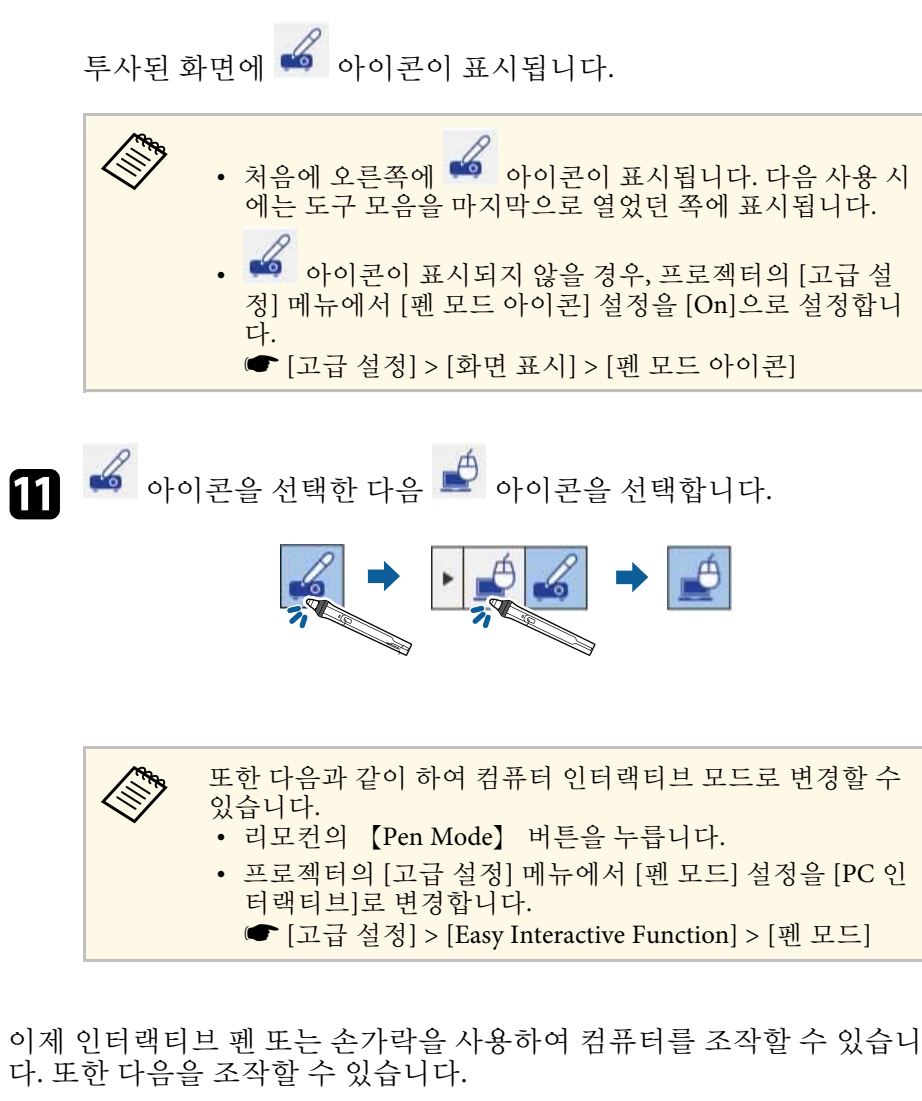

- Windows 7 또는 Windows Vista의 Tablet PC 입력판.
- Microsoft Office 응용 프로그램의 주석용 잉크 도구.

#### ▶ 관련 링크

- "Windows [펜 입력 및 잉크 도구](#page-104-0)" p.105
- "[펜 보정](#page-77-0)" p.78
- ["Easy Interactive Driver](#page-244-0) 시스템 요구사항" p.245
- "OS X에 [Easy Interactive Driver](#page-95-0) 설치하기" p.96
- "[네트워크를 통해 인터랙티브 기능 사용하기](#page-103-0)" p.104
- "[손가락을 이용한 터치 동작을 위해 보정하기](#page-82-0)" p.83

#### 펜 동작 영역 조정하기

펜 동작 영역은 일반적으로 다른 컴퓨터를 연결하거나 컴퓨터 해상도를 조정할 경우 자동으로 조정됩니다. 투사된 화면에서 컴퓨터를 조작할 때 펜 위치가 올바르지 않음을 발견할 경우 (컴퓨터 인터랙티브 모드), 펜 영 역을 수동으로 조정할 수 있습니다.

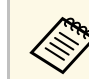

a LAN 소스에서 투사할 경우 수동 조정을 이용할 수 없습니다.

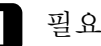

.한 경우 컴퓨터 인터랙티브 모드로 전환합니다.

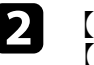

2 【Menu】 버튼을 누르고 [고급 설정] 메뉴를 선택한 다음 【Enter】 키를 누릅니다.

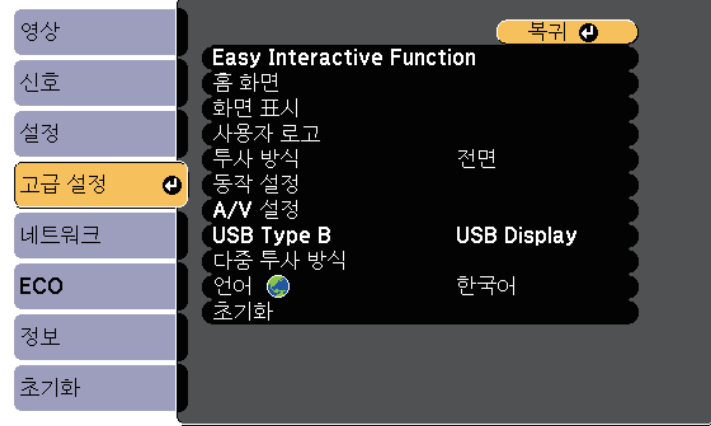

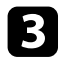

다.

3 [Easy Interactive Function] 설정을 선택하고 【Enter】 키를 누릅니

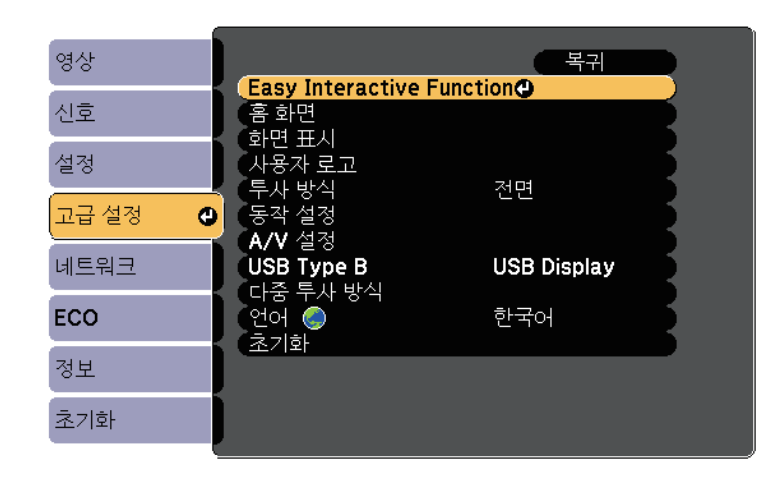

d [PC 인터랙티브] 섹션에서 [고급]을 선택한 다음 【Enter】 키를 누 .<br>릅니다.

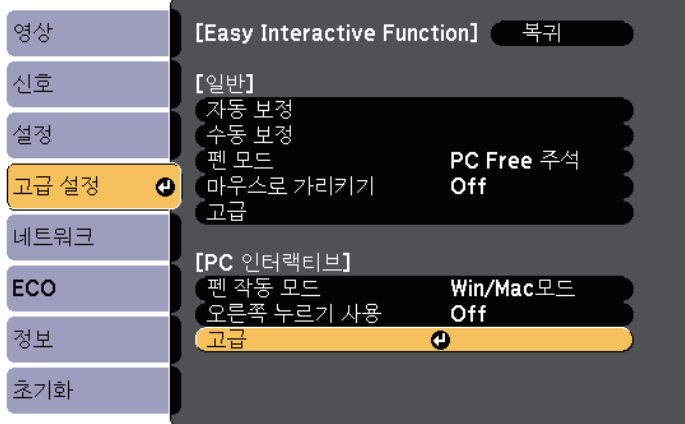

5 [펜 영역 수동 조정]을 선택하고 【Enter】 버튼을 누릅니다.

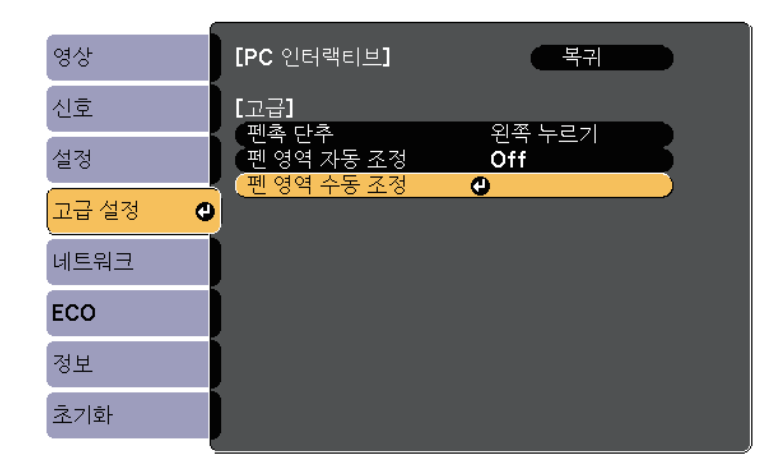

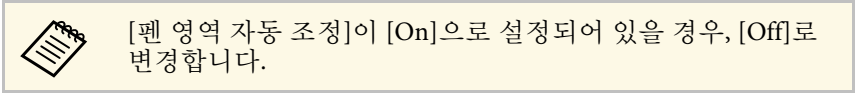

f [예]를 선택하고 【Enter】 버튼을 누릅니다.

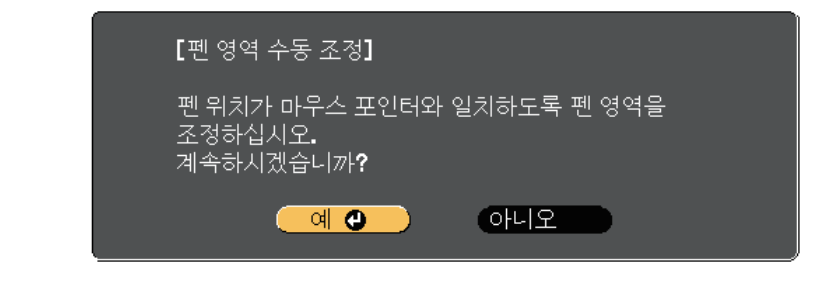

마우스 포인터가 왼쪽 위 구석으로 이동합니다.

g 마우스 포인터가 이미지의 왼쪽 위 구석에서 정지하면 포인터 끝을 펜으로 터치합니다.

마우스 포인터가 오른쪽 아래 구석으로 이동합니다.

8 마우스 포인터가 이미지의 오른쪽 아래 구석에서 정지하면 포인터<br>끝을 펜으로 터치합니다.

#### ▶ 관련 링크

• "[컴퓨터 인터랙티브 모드 사용하기](#page-91-0)" p.92

#### <span id="page-95-0"></span>**OS X**에 **Easy Interactive Driver** 설치하기

컴퓨터 인터랙티브 모드를 사용하려면 Easy Interactive Driver를 컴퓨터에 설치합니다.

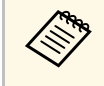

Easy Interactive Driver를 설치하는 [Easy Install] 옵션을 사용하여 이<br>미 Easy Interactive Tools를 설치했을 수 있습니다. 자세한 내용은 문 서 CD-ROM에 있는 "Easy Interactive Tools 사용 설명서"를 참조하 십시오.

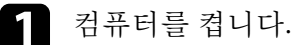

b Easy Interactive Function<sup>용</sup> EPSON Projector 소프트웨어 CD를 컴퓨 터에 삽입합니다.

EPSON 창이 표시됩니다.

- 3 EPSON 창에서 [Install Navi] 아이콘을 더블 클릭합니다.
- $\boxed{4}$   $[\lambda + 8\lambda + 4\lambda]$ 를 선택합니다.
- 5 화면에 표시되는 지침에 따라 소프트웨어를 설치합니다.
- f 컴퓨터를 다시 시작합니다.

<span id="page-96-0"></span>이 지침을 따라 투사된 이미지와 상호작용하거나 프로젝터를 제어합니 다.

#### ▶ 관련 링크

- "[인터랙티브 모드 전환하기](#page-96-2)" p.97
- "[주석 모드와 화이트보드 모드 도구 모음](#page-96-1)" p.97
- "[프로젝터 제어를 위한 아래쪽 도구 모음](#page-99-0)" p.100
- ["Easy Interactive Driver](#page-244-0) 시스템 요구사항" p.245

#### <span id="page-96-2"></span>인터랙티브 모드 전환하기

인터랙티브 모드를 쉽게 전환할 수 있습니다.

- 컴퓨터 인터랙티브 모드와 주석 모드 사이에서 전환하려면 다음 아이 콘 중 하나를 선택합니다
	- 주석 모드에서 컴퓨터 인터랙티브 모드로 변경:

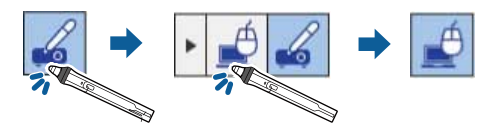

<span id="page-96-1"></span>• 컴퓨터 인터랙티브 모드에서 주석 모드로 변경:

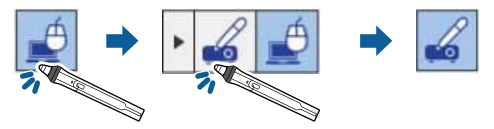

• 주석 모드와 화이트보드 모드 사이에서 전환하려면 도구 모음에서 다 음 아이콘을 선택합니다.

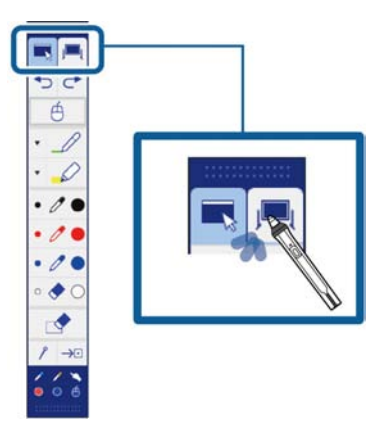

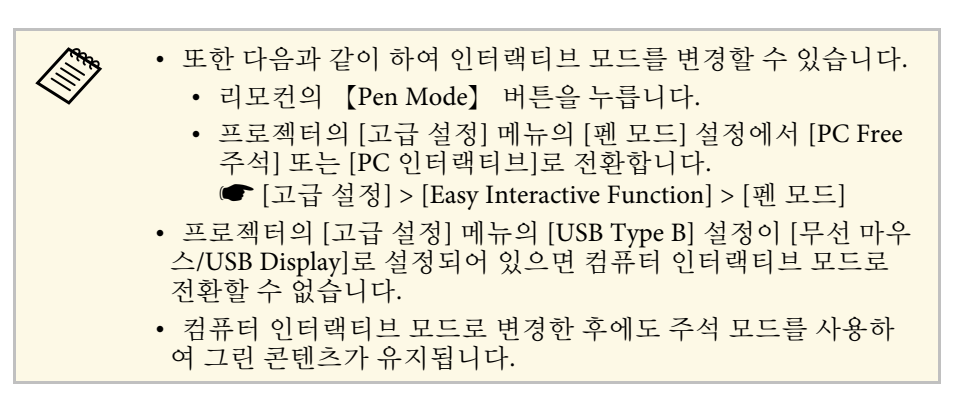

#### 주석 모드와 화이트보드 모드 도구 모음

주석 모드 도구 모음 또는 화이트보드 모드 도구 모음으로 투사된 화면에 그림을 그리고 글자를 쓸 수 있습니다. 또한 이 도구 모음으로 주석 모드 또는 화이트보드 모드로 쉽게 전환할 수 있습니다.

다음 그림에서 주석 모드 도구 모음은 왼쪽에 표시되어 있고 화이트보드 모드 도구 모음은 오른쪽에 표시되어 있습니다.

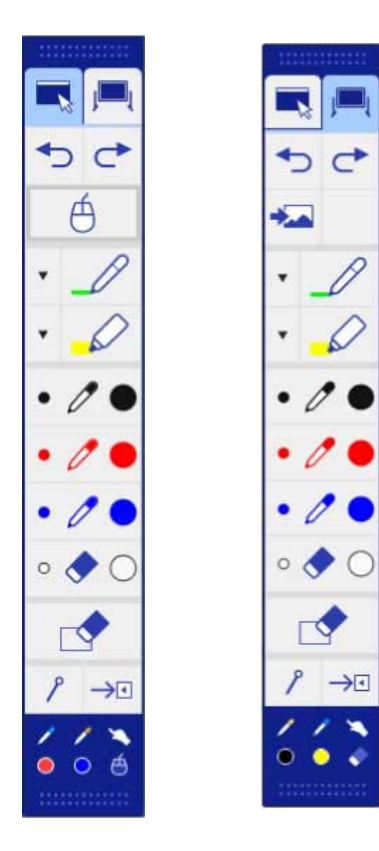

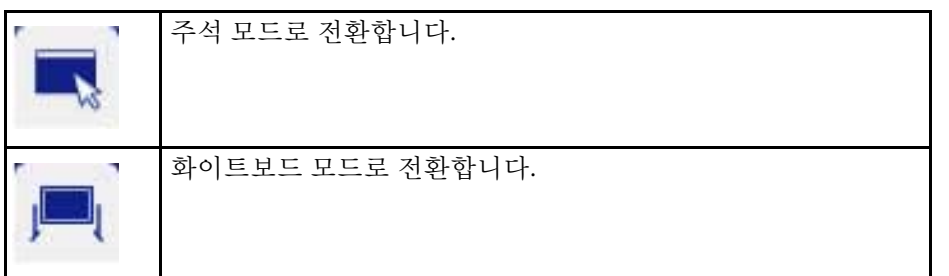

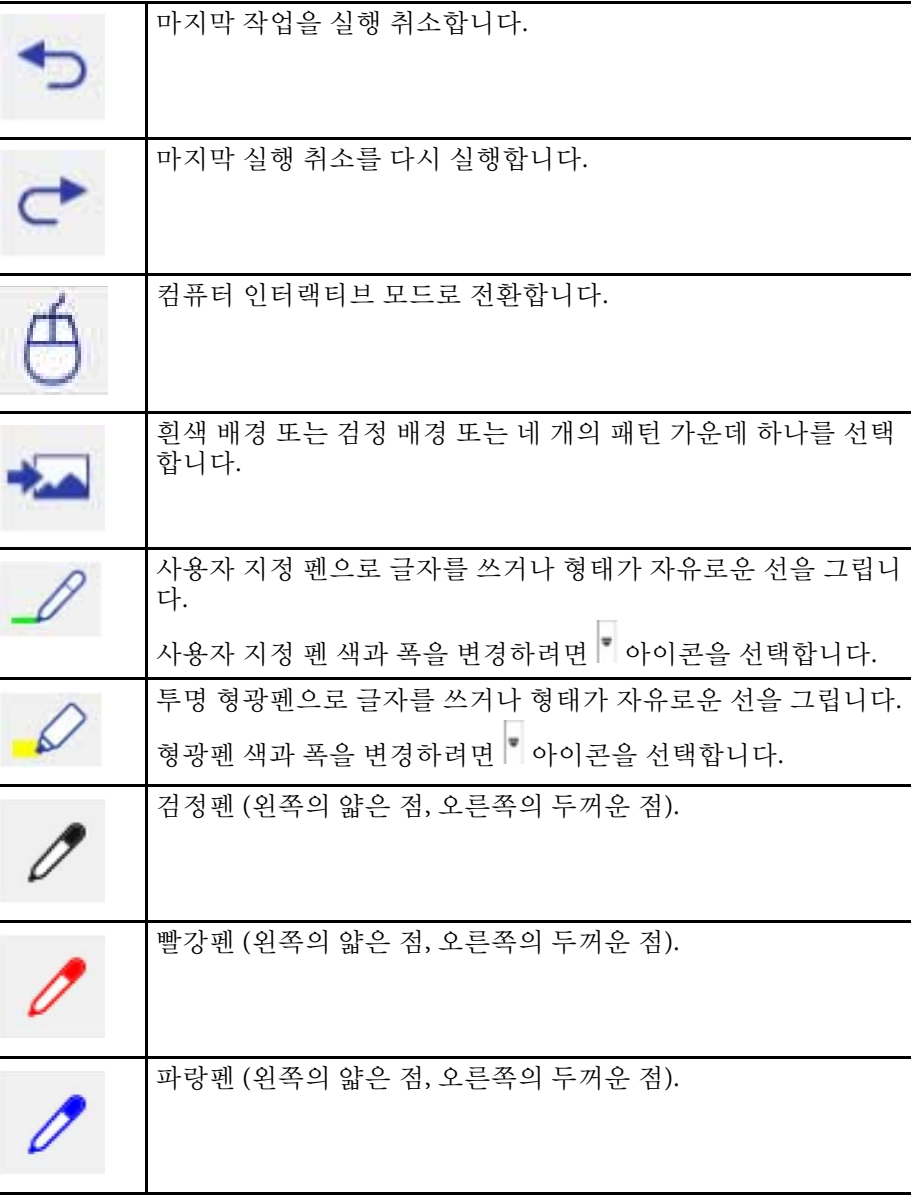

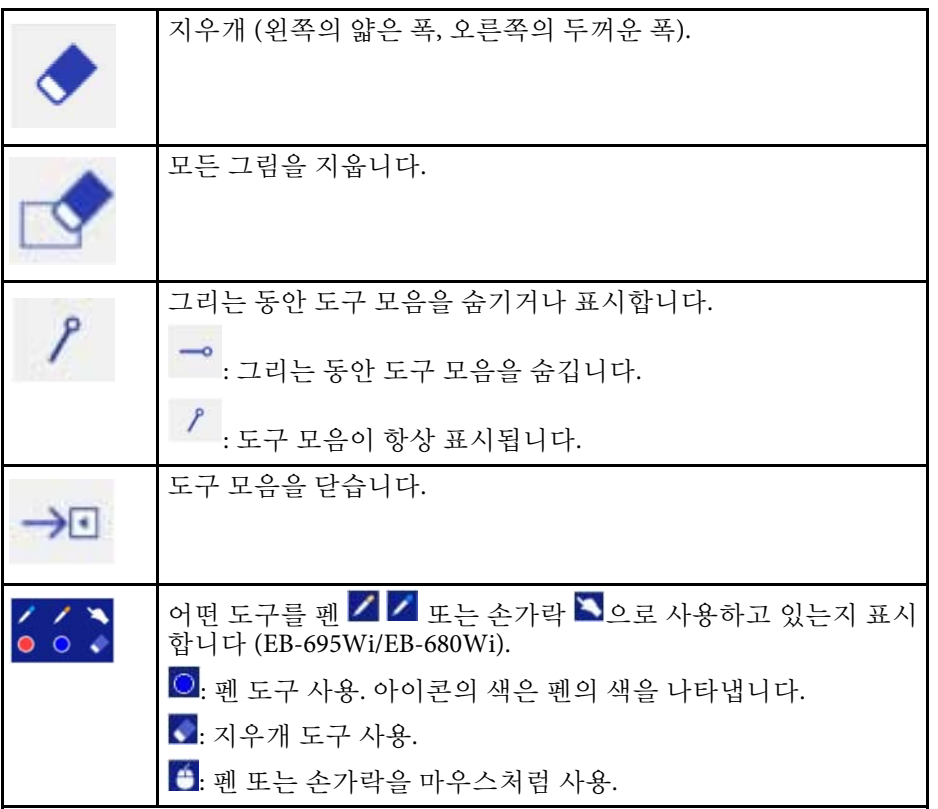

#### ▶ 관련 링크

- "[선 폭과 색 선택하기](#page-98-0)" p.99
- "[화이트보드 템플릿 선택하기](#page-99-1)" p.100

#### <span id="page-98-0"></span>선 폭과 색 선택하기

사용자 지정 펜 및 형광펜 도구 두 가지 모두의 색과 선 폭을 선택할 수 있 습니다.

**4** 사용자 지정 펜 또는 형광펜 주석 도구 옆의 제 아이콘을 선택합니

다음과 같은 모양의 상자가 나타납니다.

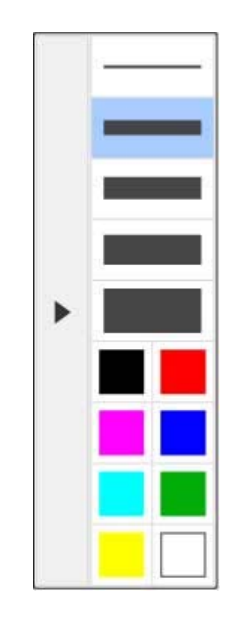

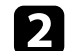

b 펜 또는 형광펜 도구에 사용하려는 선 폭과 색을 선택합니다.

- a 컬러 팔레트를 가리키면, 색의 이름이 표시됩니다. • 프로젝터의 [고급 설정] 메뉴에서 [컬러 팔레트] 설정을 사용하여 컬러 팔레트의 음영을 변경할 수 있습니다. <u>■ [고급 설정] > [Easy Interactive Function] > [일반] > [고</u> 급] > [컬러 팔레트]
- $\begin{array}{r} \bullet \quad \ \ \, \mathscr{O}\ \text{E}\!\in\ \mathscr{O}\ \text{S}\!\text{-}\mathrm{S} \ \text{S}\!\text{-}\mathrm{S} \ \text{S} \ \text{S} \ \text{S} \ \text{S} \ \text{S} \ \text{S} \ \text{S} \ \text{S} \ \text{S} \ \text{S} \ \text{S} \ \text{S} \ \text{S} \ \text{S} \ \text{S} \ \text{S} \ \text{S} \ \text{S} \ \text{S} \ \text{S} \ \text{S} \ \text{S} \ \text{S} \ \text{S} \ \text{S} \ \text{S$ 니다.

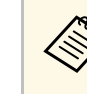

a 투사된 화면에 여러 사람이 여러 개의 펜을 사용하여 그림을 그릴 경우, 펜마다 다른 색과 선 폭을 선택할 수 있습니다. 터치 동작을 사용할 경우, 모든 사용자가 동일한 색과 선 폭을 공유합니다.

# <span id="page-99-1"></span>화이트보드 템플릿 선택하기 화이트보드 모드에서는 배경색을 변경할 수 있고 수평선 또는 배경 템플 릿을 삽입할 수 있습니다. 1 화이트보드 모드에서 2 아이콘을 선택합니다. 다음 상자가 나타납니다.  $\blacktriangleright$  $\Omega$  템플릿 패턴 가운데 하나를 선택합니다.

### <span id="page-99-0"></span>프로젝터 제어를 위한 아래쪽 도구 모음

아래쪽 도구 모음을 사용하여 저장하거나 페이지를 인쇄하거나 다양한 프로젝터 기능을 제어할 수 있습니다.

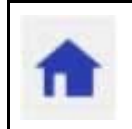

홈 화면을 표시합니다.

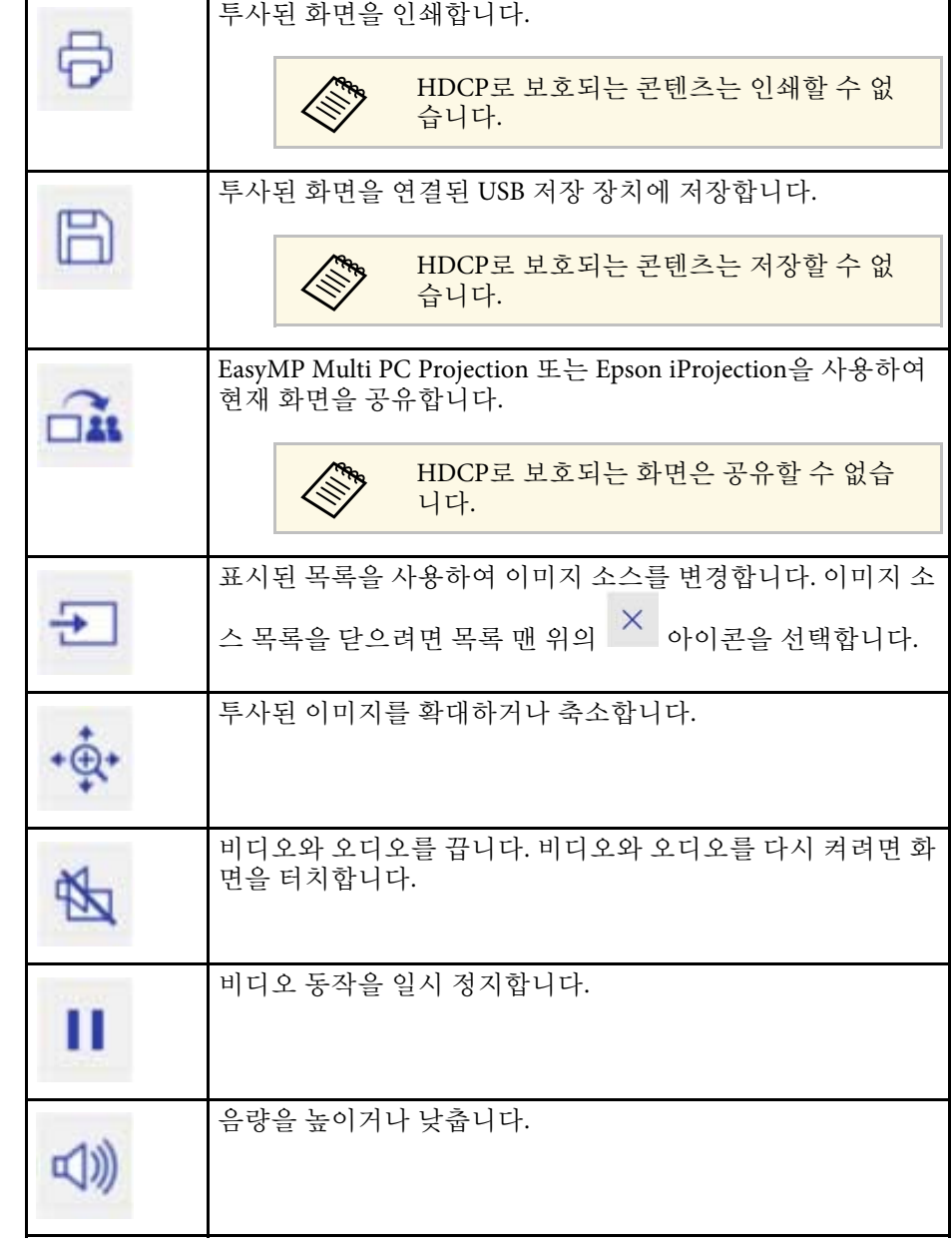

<span id="page-100-1"></span><span id="page-100-0"></span>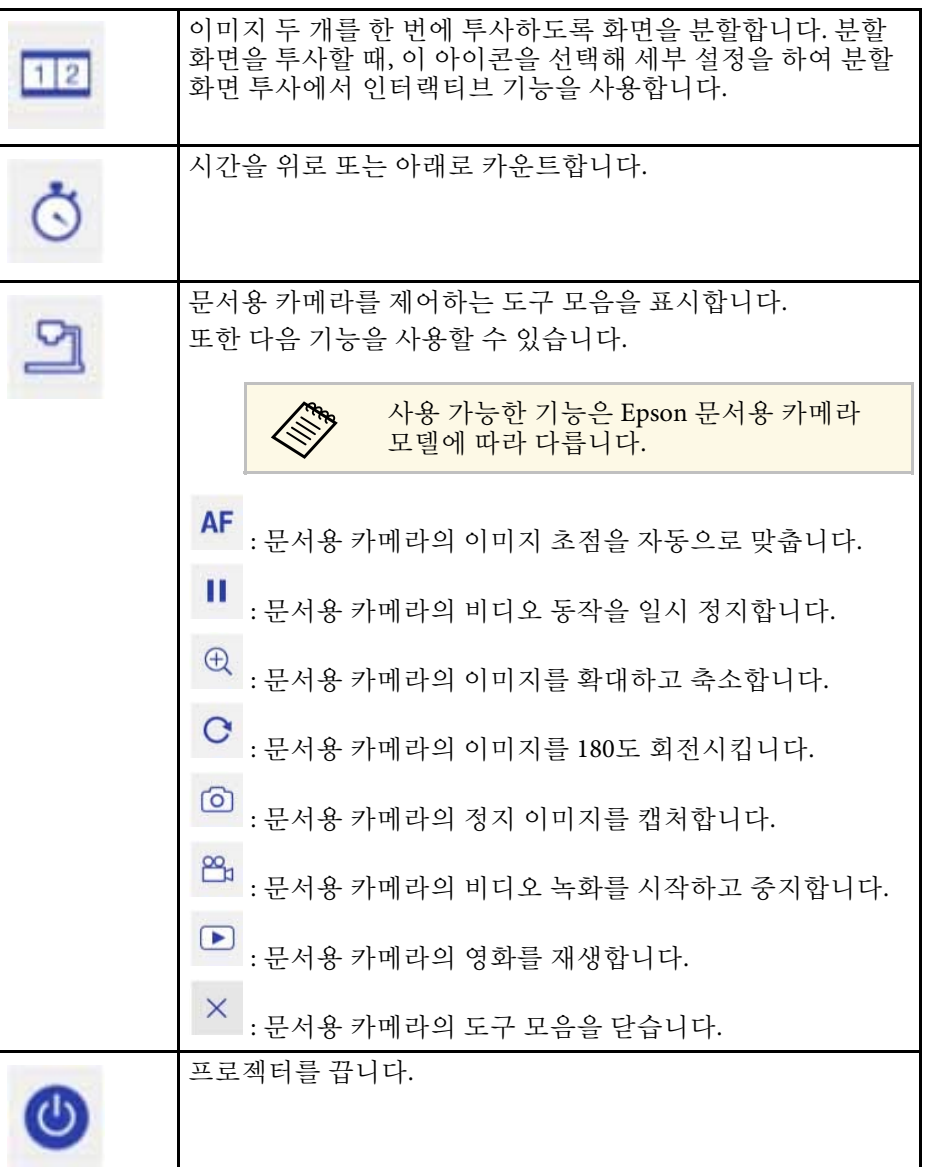

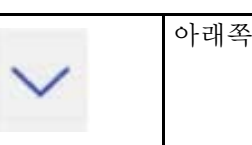

아래쪽 도구 모음을 닫습니다.

#### g 관련 링크

- "[그림 콘텐츠 저장하기](#page-100-0)" p.101
- "[그림 콘텐츠 인쇄하기](#page-100-1)" p.101
- "[네트워크 장치 표시 선택하기](#page-101-0)" p.102

#### 그림 콘텐츠 저장하기

투사된 화면에서 생성한 그림 콘텐츠를 USB 저장 장치에 저장할 수 있습 니다. JPG 형식으로 저장할 수 있습니다. USB 저장 장치에 액세스할 수 없 을 경우 오류가 발생합니다. 파일 이름은 자동으로 설정됩니다.

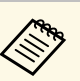

a 암호 보호 USB 저장 장치는 지원되지 않습니다.

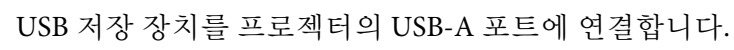

 $\bullet$  아래쪽 도구 모음에서  $\Box$  아이콘을 선택합니다. [예]를 선택하여 그림 콘텐츠를 저장합니다.

#### 그림 콘텐츠 인쇄하기

생성한 그림 콘텐츠를 프로젝터의 [네트워크] 메뉴의 [프린터 설정]에서 프린터 설정을 사용하여 인쇄할 수 있습니다. 프린터가 연결되어 있지 않 을 경우 오류가 발생합니다.

다음 프린터 제어 명령이 지원됩니다.\*

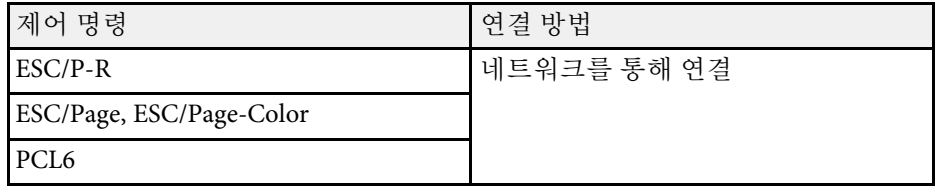

\* 모든 프린터가 지원되는 것은 아닙니다. 지원되는 모델에 대해서는 Epson에 문의하십시오.

- 4 아래쪽 도구 모음에서 <sup>日</sup> 아이콘을 선택합니다. 인쇄 화면이 표시됩니다.
- 

b 인쇄 화면에서 인쇄 매수 (최대 <sup>20</sup>매) 를 지정합니다.

 $\begin{bmatrix} \bullet \\ \bullet \end{bmatrix}$   $[01]$   $[01]$   $[01]$   $[01]$   $[01]$   $[01]$ 

#### <span id="page-101-0"></span>네트워크 장치 표시 선택하기

장치를 네트워크를 통해 프로젝터에 연결하면, 이러한 장치들로부터 이 미지를 투사할 수 있습니다. EasyMP Multi PC Projection을 실행하는 컴퓨 터 또는 Epson iProjection을 실행하는 스마트폰 또는 태블릿에서 이미지 소스를 선택할 수 있습니다.

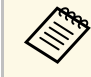

a 중재자 기능이 활성화된 상태에서 사용자가 EasyMP Multi PC Projection 소프트웨어를 사용하여 연결한 경우에도, 연결된 네트 워크 장치 중 어느 것이든 투사용으로 선택할 수 있습니다. 중재자 기능에 대한 자세한 내용은 "EasyMP Multi PC Projection 작동 가이 드"를 참조하십시오.

<del>4</del> 아래쪽 도구 모음에서 <sup>51</sup> 아이콘을 선택한 다음 이미지 소스 목<br>록에서 [참가자 목록]을 선택합니다.

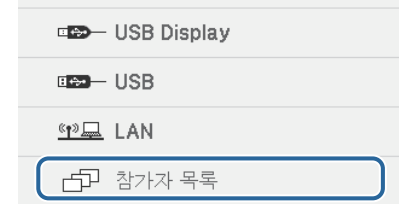

사용자 선택 화면이 표시됩니다.

b 투사하려는 장치의 사용자 이름을 선택합니다.

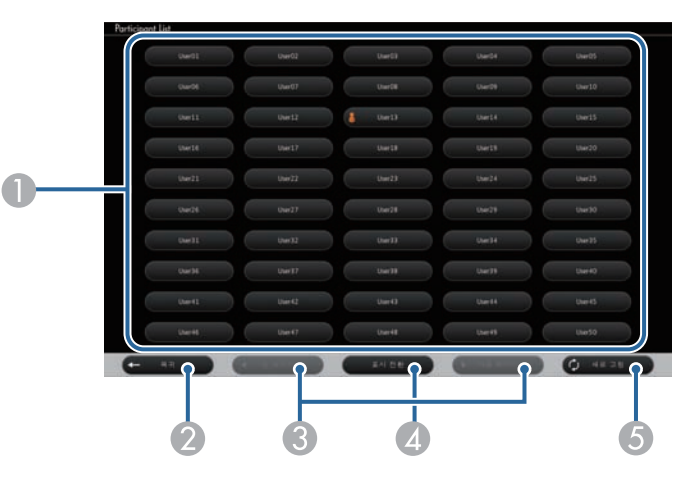

A 프로젝터에 연결된 네트워크 장치의 사용자 이름을 표시합니다.

아이콘이 현재 투사된 장치의 사용자 이름 옆에 표시됩니다 (페 이지를 아이콘과 함께 표시할 때만).

- B 사용자 선택 화면을 닫고 이전 화면으로 돌아갑니다.
- 축소 이미지를 표시할 때 클릭하여 이전 페이지 또는 다음 페이지로 이동합니다.

- 4 사용자 선택 화면의 화면 표시를 축소 이미지 또는 아이콘 사이에서 전환합니다 .
- 5 사용자 선택 화면을 새로 고칩니다. 추가 사용자가 네트워크를 통해 프로젝터에 연결하면 , 이 버튼을 선 택하여 사용자 목록을 업데이트합니다 .

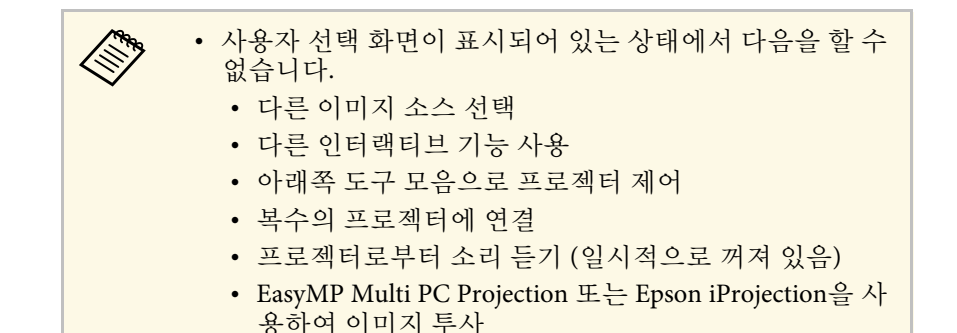

선택한 사용자의 화면 이미지가 표시됩니다 .

사용자를 변경할 경우 , 이 단계를 반복하십시오 .

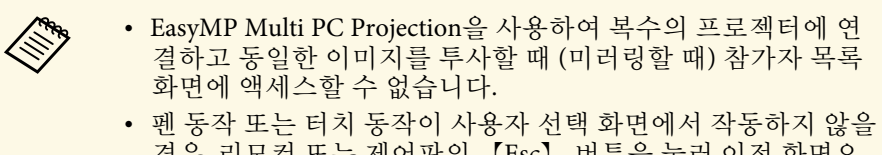

경우 , 리모컨 또는 제어판의 【Esc】 버튼을 눌러 이전 화면으 로 돌아갈 수 있습니다 .

<span id="page-103-0"></span>컴퓨터 인터랙티브 모드에서 프로젝터를 네트워크를 통해 사용할 수 있 습니다.

<span id="page-103-1"></span>네트워크를 통해 컴퓨터 인터랙티브 모드를 사용할 때 주석을 추가하려 면, Easy Interactive Tools (또는 다른 주석 추가 프로그램) 를 사용해야 합 니다. Easy Interactive Tools에서는 다양한 그리기 도구를 사용할 수 있고, 그리기 영역을 페이지로 인식할 수 있고, 그림을 나중에 사용하기 위한 용도의 파일로 저장할 수 있습니다. Easy Interactive Function용 EPSON Projector 소프트웨어 CD에서 Easy Interactive Tools를 설치할 수 있습니 다. 또한 Epson 웹사이트에서 소프트웨어를 다운로드할 수 있습니다.

EasyMP Multi PC Projection 버전 2.10 이상(Windows 및 OS X의 경우)을 사용하여 프로젝터를 컴퓨터 네트워크에서 설정하고 컴퓨터 인터랙티브 모드를 네트워크에서 사용할 수 있습니다.

[일반 설정] 탭에서 [인터랙티브 펜 사용]을 선택하고 [성능 조정] 탭에서 [레이어 창 전송]을 선택합니다.

자세한 내용은 "EasyMP Multi PC Projection 작동 가이드"를 참조하십시 오.

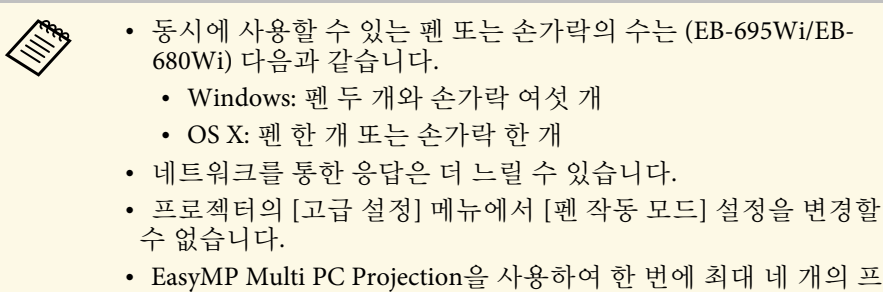

로젝터에 연결할 수 있습니다. 복수의 프로젝터에 연결할 경우, 컴퓨터 인터랙티브 모드는 어떤 프로젝터에 대해서도 작동합니 다. 하나의 프로젝터에서 수행하는 동작이 다른 프로젝터에서도 똑같이 실행됩니다.

#### ▶ 관련 링크

• "[다른 서브넷의 프로젝터에 연결할 때의 예비 주의사항](#page-103-1)" p.104

### 다른 서브넷의 프로젝터에 연결할 때의 예비 주의사항

EasyMP Multi PC Projection을 사용하여 다른 서브넷의 프로젝터에 연결 하고 인터랙티브 기능을 사용할 때 다음 예비 주의사항을 따르십시오.

- 프로젝터의 IP 주소를 지정하여 네트워크에서 프로젝터를 검색하십 시오. 프로젝터 이름을 지정하여 검색할 수 없습니다.
- 핑 명령으로 에코 요청을 전송할 때 네트워크 프로젝터로부터 에코 응 답을 받는지 확인하십시오. ICMP (Internet Control Message Protocol) 옵션이 라우터에서 비활성화되면, 에코 응답을 받을 수 없을 경우에도 원격지에서 프로젝터에 연결할 수 있습니다.
- 다음 포트가 열려 있는지 확인하십시오.

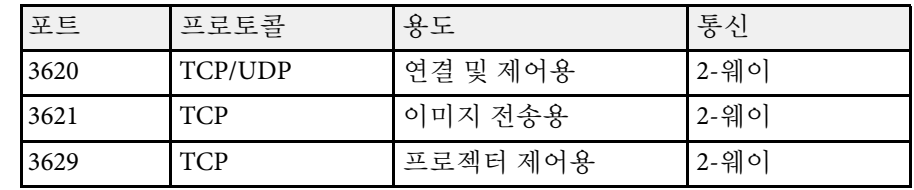

- MAC 주소 필터링 옵션과 응용 프로그램 필터링 옵션이 라우터에서 제대로 구성되어 있는지 확인하십시오.
- 대역폭 관리가 위치들 간의 통신에 적용되고, EasyMP Multi PC Projection이 제어 대역폭을 초과하게 되면, 원격지에서 프로젝터에 연 결하지 못할 수 있습니다.

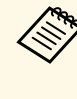

Epson은 위의 요구사항을 충족할 경우에도 EasyMP Multi PC<br>Projection을 사용하여 다른 서브넷의 프로젝터에 연결하는 것을 보장하지 않습니다. 시행하고자 할 경우, 반드시 사용자의 네트워 크 환경에서 연결을 테스트하십시오.

### **Windows** 펜 입력 및 잉크 도구 **<sup>105</sup>**

<span id="page-104-0"></span>Windows 10, Windows 8.1, Windows 8, Windows 7 또는 Windows Vista를 사용할 경우, 펜 입력 및 잉크 도구를 사용하여 필기 입력과 주석을 작업 에 추가할 수 있습니다.

또한 인터랙티브 기능을 네트워크에서 사용할 수 있도록 설정할 경우 펜 입력 및 잉크 기능을 네트워크를 통해서 사용할 수 있습니다.

#### ▶ 관련 링크

- "Windows [펜 입력 및 잉크 기능 사용](#page-104-1)" p.105
- "Windows [펜 입력 및 잉크 기능 사용하기](#page-105-0)" p.106

#### <span id="page-104-1"></span>**Windows** 펜 입력 및 잉크 기능 사용

Windows 10, Windows 8.1, Windows 8, Windows 7 또는 Windows Vista 에서 펜 입력 및 잉크 기능을 사용하려면 프로젝터의 [고급 설정] 메뉴에 서 펜 설정을 조정해야 합니다.

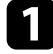

[Menu] 버튼을 누르고 [고급 설정] 메뉴를 선택한 다음 【Enter】 버튼을 누릅니다.

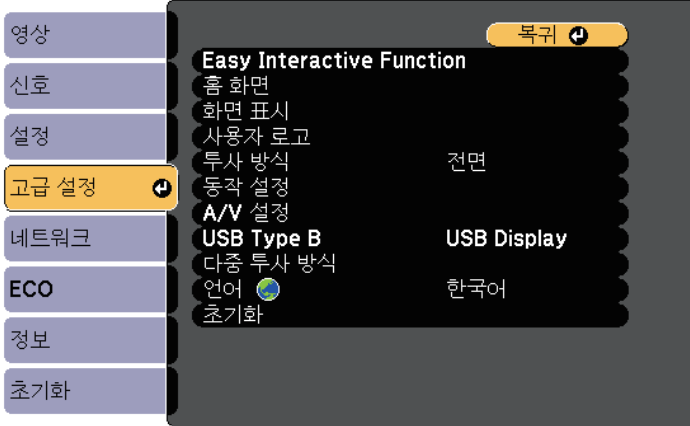

#### b [Easy Interactive Function] 설정을 선택하고 【Enter】 버튼을 누릅 니다.

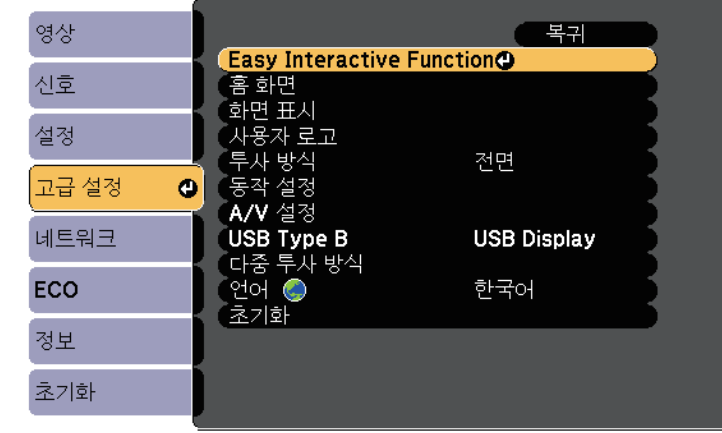

c [펜 작동 모드] 설정을 선택하고 【Enter】 버튼을 누릅니다.

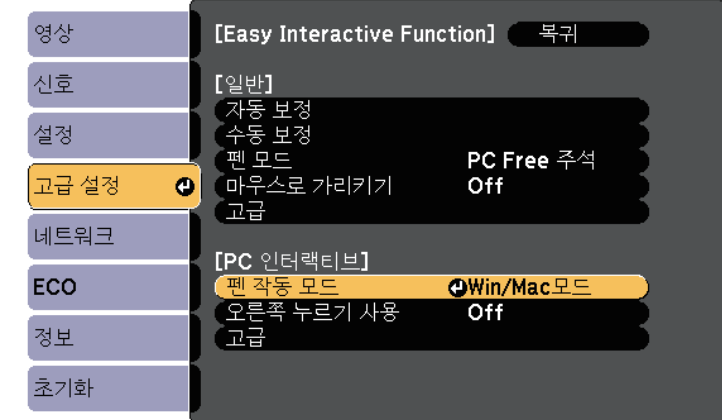

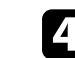

[Win/Mac모드]를 선택하고 【Enter】 키를 누릅니다.

### <span id="page-105-0"></span>**Windows** 펜 입력 및 잉크 기능 사용하기

Windows 10, Windows 8.1, Windows 8, Windows 7 또는 Windows Vista 를 사용할 경우 , 필기 입력을 추가하여 텍스트로 변환할 수 있습니다 .

또한 Microsoft Office 2007 이상을 갖고 있을 경우 , 잉크 기능을 사용하여 필기 메모를 Word 문서, Excel 스프레드시트 또는 PowerPoint 프리젠테이 션에 추가할 수 있습니다 .

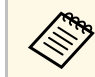

a 주석 기능용 옵션 이름은 Microsoft Office 버전에 따라 다를 수 있습 니다 .

- Windows 10에서 터치 키보드를 열려면, 작업 표시줄을 마우스 오른쪽 버튼으로 클릭하거나 길게 터치한 다음 [터치 키보드 버튼 표시 ]를 선 택합니다 . 화면에서 키보드 아이콘을 선택합니다 .
- Windows 8에서 터치 키보드를 열려면, 작업 표시줄을 마우스 오른쪽 버튼으로 클릭한 다음 [도구 모음] > [터치 키보드]를 선택합니다. 화 면에서 키보드 아이콘을 선택한 다음 펜 아이콘을 선택합니다 .
- Windows 7 또는 Windows Vista에서 Tablet PC 입력판을 열려면 <a> [모든 프로그램] > [보조 프로그램] > [Tablet PC] > [Tablet PC 입력판 ] 을 선택합니다 .

펜 또는 손가락으로 상자에 글자를 쓸 수 있고 (EB-695Wi/EB-680Wi), 다양한 옵션 중에서 적합한 옵션을 선택하여 텍스트를 편집하고 변환 할 수 있습니다 .

• Microsoft Office 응용 프로그램에서 잉크 주석을 추가하려면 [검토] 메 뉴를 선택한 다음 [잉크 입력 시작 ]을 선택합니다 .

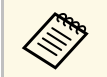

Kicrosoft Word 또는 Excel에서 [삽입] 탭을 선택한 다음 [잉크<br>| 입력 시작]을 선택합니다. 입력 시작 ]을 선택합니다 .

- 슬라이드쇼 모드에서 PowerPoint 슬라이드에 주석을 추가하려면, 펜 측면의 버튼을 누르거나 손가락으로 투사면을 약 3초 동안 누른 다음 팝업 메뉴에서 [포인터 옵션] > [ 펜 ]을 선택합니다 .
- 이 기능에 대해 자세히 알려면 Windows 도움말을 참조하십시오 .

### 두 이미지를 동시에 투사할 때의 인터랙티브 기능 **<sup>107</sup>**

<span id="page-106-0"></span>화면의 오른쪽과 왼쪽에 두 소스의 이미지를 동시에 투사하고 인터랙티 브 기능을 사용할 수 있습니다.

여러 화면에 걸쳐 글자를 쓰고 그림을 그릴 수 있습니다.

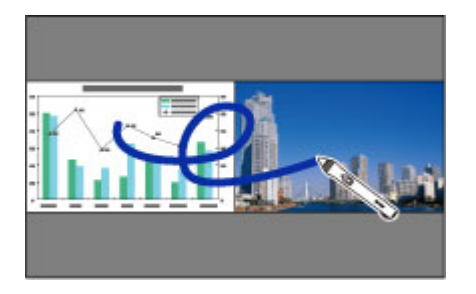

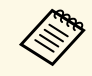

a <mark>《<sup>6</sup> • 이제 화면들 가운데 하나에서만 컴퓨터 인터랙티브 모드를 사</mark><br>《<mark>《</mark>》 용할 수 있습니다. 용할 수 있습니다.

- 글자를 쓸 수 있고 그림을 그릴 수 있는 영역을 프레임과 함께 표시할 수 있습니다. 두 이미지를 동시에 투사할 때 【Menu】 버튼을 누르고 [그리기 영역 표시]를 [On]으로 설정합니다.
- 응답 시간이 더 느려질 수 있습니다.

#### ▶ 관련 링크

- "[분할 화면 투사 전환](#page-106-1)" p.107
- "[인터랙티브 기능을 위한 분할 화면 설정 선택하기](#page-107-0)" p.108
- "[이미지 두 개를 동시에 투사하기](#page-112-0)" p.113

#### <span id="page-106-1"></span>분할 화면 투사 전환

아래쪽 도구 모음 또는 리모컨을 사용하여 화면을 분할한 뒤 이미지 두 개를 동시에 투사할 수 있습니다. 다음 단계를 따라 아래쪽 도구 모음을 사용하여 분할 화면 투사로 전환합니다.

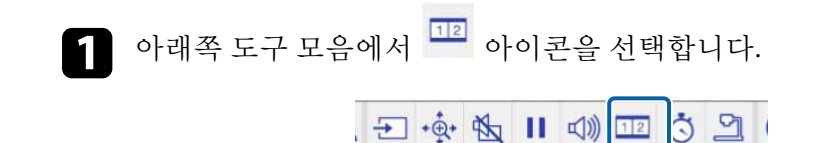

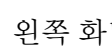

b 왼쪽 화면과 오른쪽 화면의 입력 소스를 선택합니다.

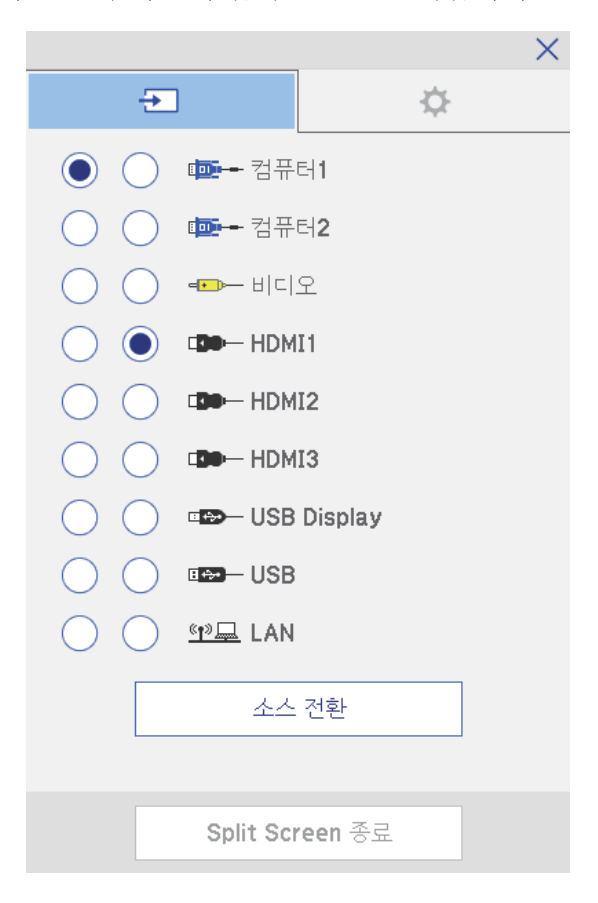

### 두 이미지를 동시에 투사할 때의 인터랙티브 기능 **<sup>108</sup>**

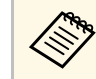

**《 <sub>1989</sub>** 조합할 수 있는 입력 소스만 선택할 수 있습니다.

#### $\left| \bullet \right|$   $\left[ \triangle \triangle \triangle \triangle \right]$ 을 선택합니다

#### <span id="page-107-0"></span>인터랙티브 기능을 위한 분할 화면 설정 선택하기

아래 단계를 따라 아래쪽 도구 모음을 사용하여 분할 화면 투사 설정을 선택합니다.

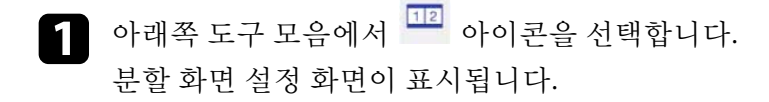

### $\Omega$   $\Omega$  탭을 선택합니다.

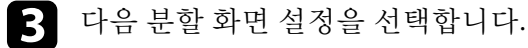

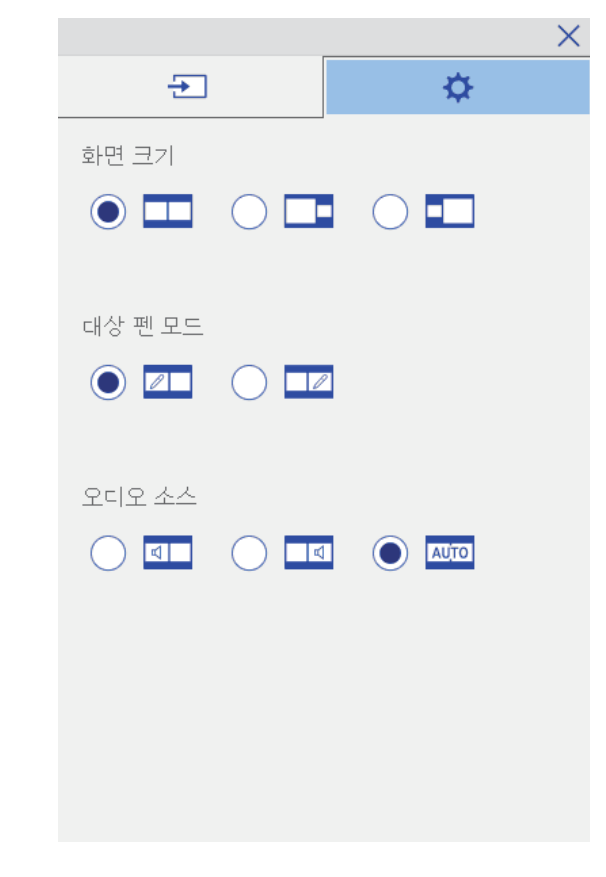

- [화면 크기]: 한 이미지를 확대하면서 다른 이미지를 축소합니 다. 비디오 입력 신호에 따라서 ┗━ 아이콘([균등])을 선택할지 라도 이미지가 동시에 나타나지 않을 수 있습니다.
- [대상 펜 모드]: 펜 또는 손가락을 두 화면 중 어느 화면에서든 마 우스처럼 사용할 수 있게 합니다.
- [오디오 소스]: 오디오를 선택합니다. <mark>『™</mark> 아이콘([자동])을 선 택하면 더 큰 화면이나 왼쪽 화면에서 오디오가 들립니다.
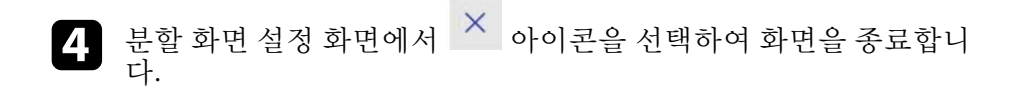

나란히 설치된 두 프로젝터로 투사하는 동안 프로젝터의 인터랙티브 기 능을 사용할 수 있습니다. Easy Interactive Function용 Epson Projector 소프 트웨어 CD-ROM에서 Easy Interactive Driver Ver 4.0을 설치합니다.

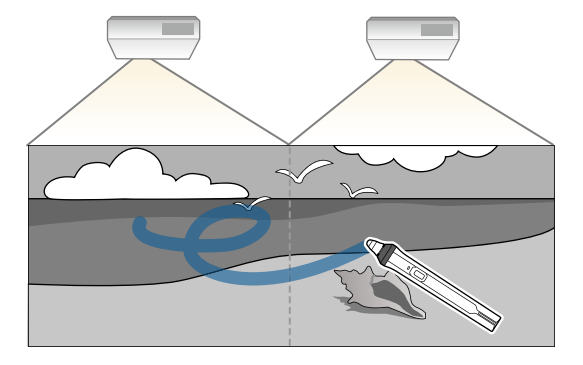

복수의 프로젝터를 설치하고 인터랙티브 기능을 위해 설정을 하는 것에 대한 자세한 지침은 "설치 설명서"를 참조하십시오.

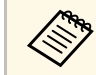

a 이미지 테두리에 걸쳐 글자를 쓰거나 그림을 그리지 못할 수 있습 니다.

### ▶ 관련 링크

- "[프로젝터 가운데 하나에서만 인터랙티브 기능을 일시적으로 사용하](#page-109-0) 기" [p.110](#page-109-0)
- "[여러 대의 프로젝터 사용하기](#page-129-0)" p.130
- ["Easy Interactive Driver](#page-244-0) 시스템 요구사항" p.245
- "[동일한 모델의 복수의 프로젝터 연결하기](#page-34-0)" p.35

### 프로젝터 가운데 하나에서만 인터랙티브 기능을 일시 적으로 사용하기

<span id="page-109-0"></span>두 프로젝터에 의해 투사된 화면에서 인터랙티브 기능을 사용할 경우, 다 음 설정을 선택하여 프로젝터 가운데 하나에서만 인터랙티브 기능을 일

시적으로 사용할 수 있습니다. 이 설정은 홈 화면에서만 사용할 수 있습 니다.

리모컨의 【Home】 버튼 또는 아래쪽 도구 모음의 1 아이콘을 누릅니다. 홈 화면이 나타납니다.

# $\Omega$   $\Phi$  아이콘을 누릅니다.

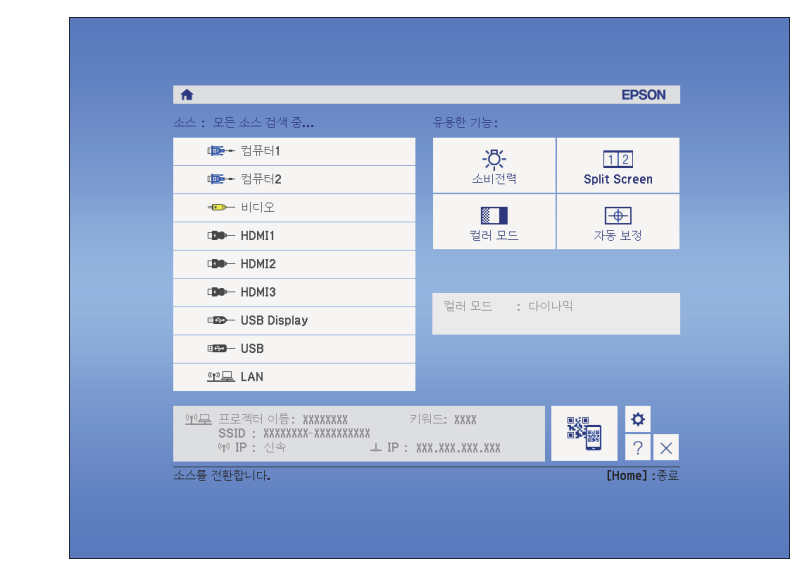

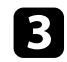

 $\left\{ \begin{array}{l} \bullet \end{array} \right.$  [이 단일 프로젝터 사용]에 대해  $[On]$ 을 선택합니다.

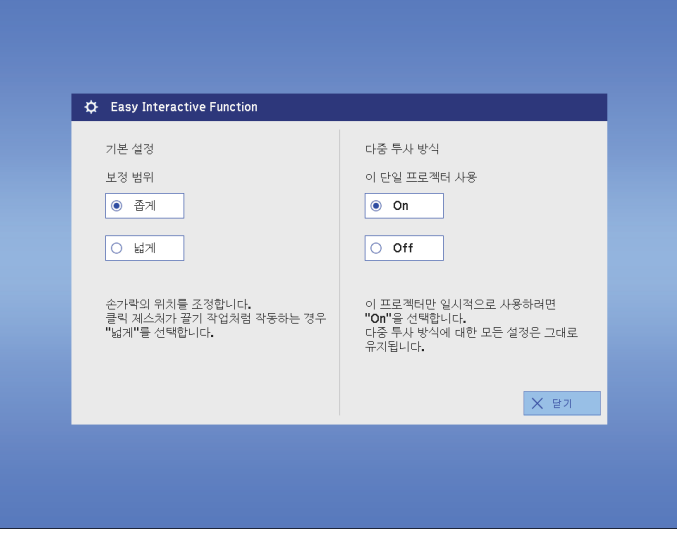

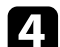

4. [닫기] 버튼을 눌러서 이전 화면으로 돌아갑니다.

이제 프로젝터 가운데 하나만을 사용하여 인터랙티브 기능을 일시 적으로 사용할 수 있습니다.

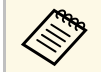

a 프로젝터가 꺼지면 [이 단일 프로젝터 사용] 설정이 [Off]<sup>로</sup> 돌아갑니다.

# 프로젝터 기능 조정하기

프로젝터의 조정 기능을 사용하려면 이 절에 나와 있는 지시사항을 따르십시오.

#### g 관련 링크

- "[이미지 두 개를 동시에 투사하기](#page-112-0)" p.113
- "PC Free [영화 프리젠테이션 투사하기](#page-115-0)" p.116
- "[이미지와 사운드를 일시적으로 끄기](#page-120-0)" p.121
- "[일시적으로 비디오 동작 중지하기](#page-121-0)" p.122
- "[이미지 확대](#page-122-0)/축소하기" p.123
- "[리모컨을 무선 마우스로 사용하는 방법](#page-123-0)" p.124
- "[리모컨을 포인터로 사용하는 방법](#page-125-0)" p.126
- "[사용자 로고 이미지 저장하기](#page-126-0)" p.127
- "[사용자 패턴 저장하기](#page-128-0)" p.129
- "[여러 대의 프로젝터 사용하기](#page-129-0)" p.130
- "[옵션인 인터페이스 상자를 사용하여](#page-137-0) HDMI3 포트에서 이미지 투사하기" p.138
- "[프로젝터 보안 기능](#page-139-0)" p.140

# 이미지 두 개를 동시에 투사하기 **<sup>113</sup>**

<span id="page-112-0"></span>다른 이미지 소스의 이미지 두 개를 동시에 투사하려면 화면 분할 기능을 사용하면 됩니다. 리모컨이나 프로젝터의 메뉴를 이용해서 화면 분할 기 능을 제어할 수 있습니다.

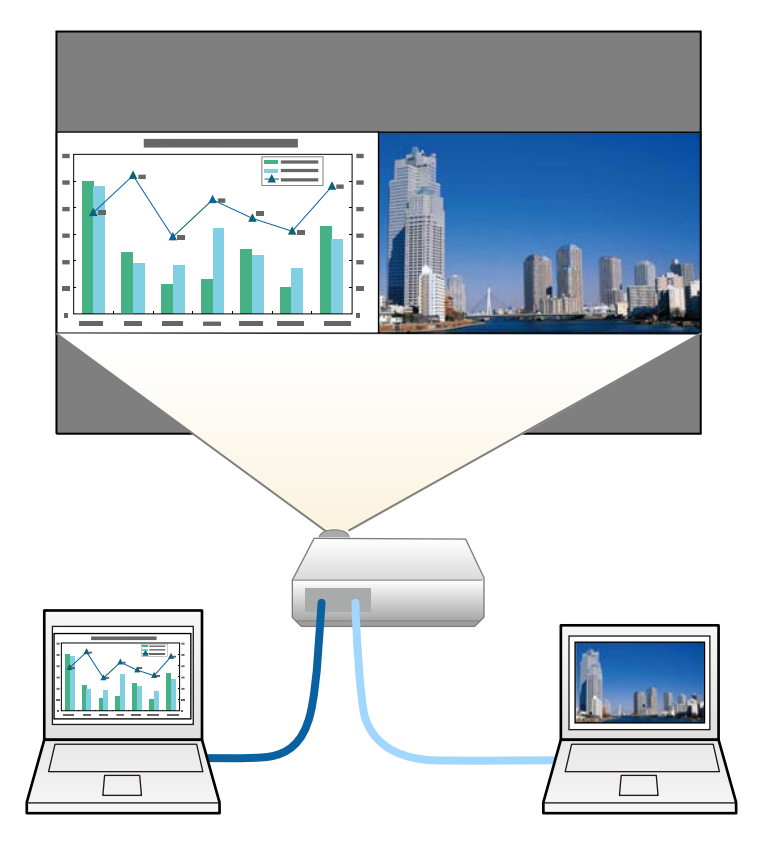

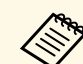

<mark>⋌<sub>ో ખ</sub>• 화면 분할 기능을 사용하는 동안에는 나머지 기능을 사용할 수</mark><br>← 예 예 예 예 시 이 약 예 예 시 시 시 시 <u>사용으로 적용될 수도 있습</u> 없거나 일부 설정이 양쪽 이미지에 자동으로 적용될 수도 있습 니다.

• 프로젝터의 [고급 설정] 메뉴에서 [ELPCB02 연결]이 [On]으로 설정되어 있을 때는 분할 화면 투사를 수행할 수 없습니다. **■ [고급 설정] > [동작 설정] > [ELPCB02 연결]** 

**1** 리모컨의 【Split】 버튼을 누릅니다.

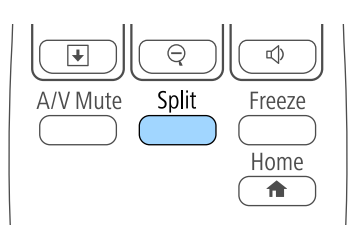

현재 선택한 입력 소스가 화면 왼쪽으로 이동합니다.

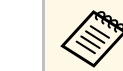

a 프로젝터의 [설정] 메뉴에 있는 [Split Screen] 설정에서 동일 한 작업을 수행할 수 있습니다.

 $\Omega$  【Menu】 버튼을 누릅니다. 아래와 같은 화면이 나타납니다.

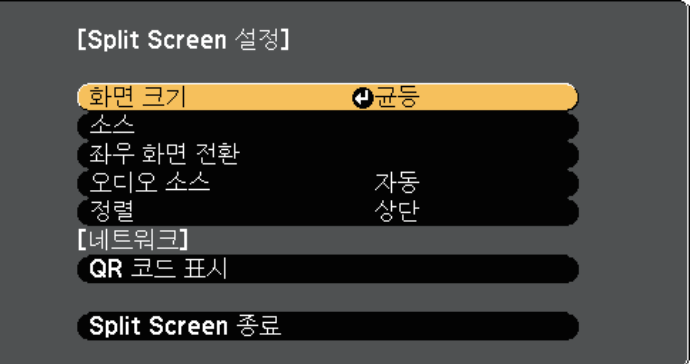

# 이미지 두 개를 동시에 투사하기 **<sup>114</sup>**

c 다른 이미지에 대한 입력 소스를 선택하려면 [소스] 설정을 선택하 고 【Enter】를 누르고 입력 소스를 선택하고 [실행]을 선택하고 【Enter】를 누르면 됩니다.

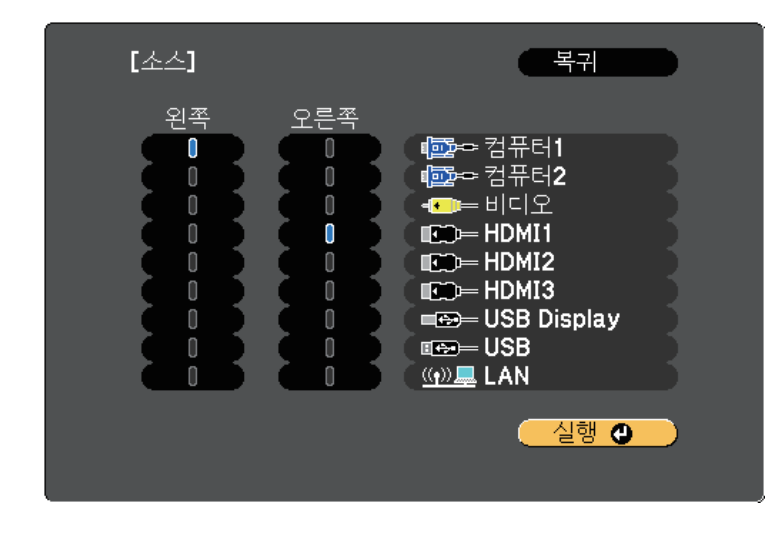

- A 조합할 수 있는 입력 소스만 선택할 수 있습니다.<br>- 공급 보찰 기능은 사용하는 도안 리모커에서 입력 • 화면 분할 기능을 사용하는 동안 리모컨에서 입력 소스를
	- 변경하면 [소스] 화면이 나타납니다.

<span id="page-113-0"></span>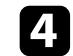

d 다른 이미지로 전환하려면 [좌우 화면 전환]을 선택하고 【Enter】 을 누르십시오.

투사된 이미지의 좌우가 바뀝니다.

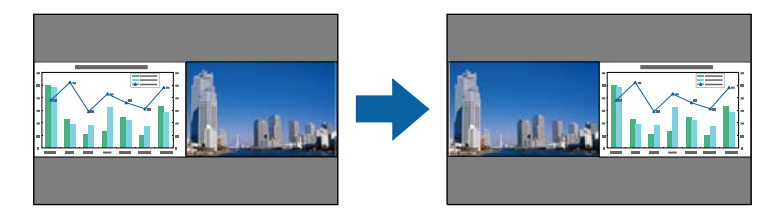

e 이 중 한 이미지를 확대하고 다른 이미지를 축소하려면 [화면 크기] 를 선택하고 【Enter】을 누르고, 크기를 선택한 후 【Enter】를 누 릅니다. 메뉴에서 나가려면 【Menu】를 누르십시오.

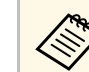

<mark>⋌‱</mark> 비디오 입력 신호에 따라서는 [균등]을 선택할 경우 이미지<br>◇ 가 두시에 나타나지 아우 수 있습니다 가 동시에 나타나지 않을 수 있습니다.

f 오디오를 선택하려면 [오디오 소스]를 선택하고 【Enter】을 누르 고, 오디오 옵션을 선택한 후 【Enter】를 누릅니다. 메뉴에서 나가 려면 【Menu】를 누르십시오.

A THE THE 서택하면 가장 큰 화면이나 왼쪽 화면에서 오디오<br>- A 프리니다 가 들립니다.

- g 화면 상단에 투사된 이미지를 정렬하려면 [정렬]을 선택하고 【Enter】를 누르고 [상단]을 누른 다음 【Enter】를 다시 누르십시 오. 메뉴에서 나가려면 【Menu】를 누르십시오.
- 

8 화면 분할 기능을 끝내려면 【Split】 또는 【Esc】를 누르십시오.

### ▶ 관련 링크

- "[화면 분할 투사 방식에서 지원되지 않는 입력 소스 조합](#page-113-0)" p.114
- "[분할 화면 투사 시의 제한사항](#page-114-0)" p.115
- "[두 이미지를 동시에 투사할 때의 인터랙티브 기능](#page-106-0)" p.107

### 화면 분할 투사 방식에서 지원되지 않는 입력 소스 조합

다음과 같은 입력 소스 조합으로는 분할 화면에 투사할 수 없습니다.

- 컴퓨터1과 컴퓨터2
- 컴퓨터1/컴퓨터2 및 비디오
- USB Display 및 USB/LAN
- USB와 LAN

### <span id="page-114-0"></span>분할 화면 투사 시의 제한사항

### 작동 제한사항

분할 화면 투사 중에는 다음을 할 수 없습니다.

- 프로젝터의 메뉴 설정
- E-Zoom
- 화면 비율 모드 전환 (화면 비율 모드는 [표준]으로 설정되어 있음)
- 리모컨의 【User】 버튼을 이용한 조작
- 자동 조리개

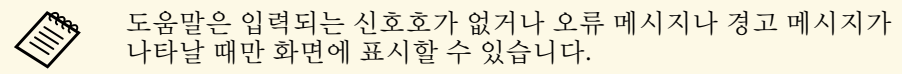

### 이미지 제한사항

- [영상] 메뉴에서 [밝기], [콘트라스트], [채도], [색조], [선명도] 등의 설 정을 조정할 경우 왼쪽에 있는 이미지에만 조정 내용을 적용할 수 있 습니다. 기본 조정 내용은 오른쪽에 있는 이미지에 적용됩니다. [컬러 모드]나 [색온도]와 같이 투사된 이미지 전체에 영향을 주는 조정 내용 은 좌/우 양쪽 이미지 모두에 적용됩니다.
- [노이즈 감소]와 [비인터레이스]를 [영상] 메뉴에서 조정하더라도, 오 른쪽 영상의 경우 [노이즈 감소]와 [비인터레이스]가 각각 0과 [Off]로 설정됩니다.
	- [영상] > [이미지 향상] > [노이즈 갂소]
	- s [영상] > [고급] > [비인터레이스]
- [고급 설정] 메뉴에서 [배경 표시]를 [로고]로 설정하더라도 입력되는 이미지 신호가 없을 때 파란색 화면이 나타납니다.

#### ▶ 관련 링크

- "[이미지 화면 비율](#page-65-0)" p.66
- "[컬러 모드](#page-67-0)" p.68
- "[입력 신호 설정](#page-173-0) 신호 메뉴" p.174
- "[프로젝터 기능 설정](#page-175-0) 설정 메뉴" p.176
- "프로젝터 설정 [고급 설정 메뉴](#page-178-0)" p.179
- "[이미지 확대](#page-122-0)/축소하기" p.123
- "[자동 조리개 설정하기](#page-67-1)" p.68

# **PC Free** 영화 프리젠테이션 투사하기 **<sup>116</sup>**

<span id="page-115-0"></span>호환 가능한 프리젠테이션 파일이 들어 있는 USB 장치에 연결할 때마다 프로젝터의 PC Free 기능을 사용할 수 있습니다. 이 기능을 사용하면 프 레젠테이션을 빠르고 쉽게 표시하고 프로젝터의 리모컨을 사용하여 이 를 제어할 수 있습니다.

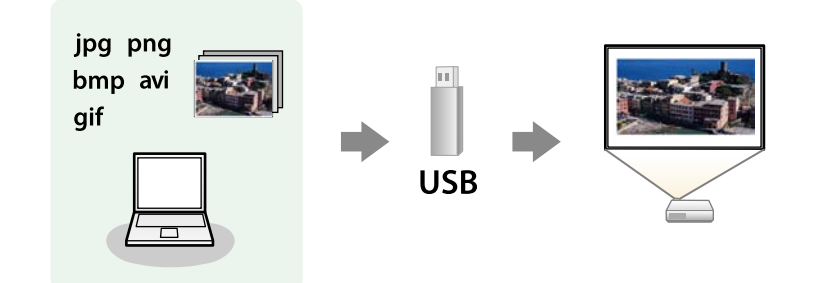

### ▶ 관련 링크

- "지원되는 PC Free [파일 유형](#page-115-1)" p.116
- "PC Free [투사 시의 주의사항](#page-115-2)" p.116
- "PC Free [슬라이드쇼 시작하기](#page-116-0)" p.117
- "PC Free [영화 프레젠테이션 시작하기](#page-117-0)" p.118
- "PC Free [표시 옵션](#page-119-0)" p.120

#### 파일 콘텐츠 파일 유형 (확장자) 세부사항 이미지 | .jpg | 파일이 다음 형식이면 안됩니다. • CMYK 형식 • 순차주사 형식 • 고도로 압축된 형식 • 해상도 8192 × 8192 이상 .bmp 파일이 다음 형식이면 안됩니다. • 해상도 1280 × 800 이상 .gif 파일이 다음 형식이면 안됩니다. • 해상도 1280 × 800 이상 • 애니메이션 .png 파일이 다음 형식이면 안됩니다. • 해상도 1280 × 800 이상 \* 영화 .avi (Motion JPEG) AVI 1.0만 지원합니다. 파일이 다음 형식이면 안됩니다. • PCM이나 ADPCM이 아닌 오디오 코드로 저장된 파일 • 해상도 1280 × 720 이상 • 용량 2 GB 초과

### <span id="page-115-1"></span>지원되는 **PC Free** 파일 유형

<span id="page-115-2"></span>프로젝터의 PC Free 기능을 이용해서 이 유형의 파일을 투사할 수 있습니 다.

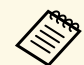

- **< \* FAT16/32로 포맷된 미디어에 파일을 올려 놓는 것이 가장 바람**<br>직한니다. 직합니다.
	- 비-Windows 파일 시스템용으로 포맷된 미디어로부터 투사할 때 문제가 발생할 경우, 이 미디어 대신 Windows용 미디어를 포 맷하도록 하십시오.

### **PC Free** 투사 시의 주의사항

PC Free 기능을 사용할 때 다음 사항에 유의하십시오.

- 액세스되는 동안에는 USB 저장 장치의 연결을 끊지 마십시오. PC Free 가 제대로 기능하지 못할 수 있습니다.
- PC Free 기능을 갖춘 일부 USB 저장 장치의 경우 보안 기능을 사용하 지 못할 수 있습니다.
- AC 어댑터가 있는 USB 장치를 연결할 때 장치와 프로젝터를 연결할 때 사용하는 전원 콘센트에 AC 어댑터를 연결하십시오.

# **PC Free** 영화 프리젠테이션 투사하기 **<sup>117</sup>**

- 시중에서 판매되는 일부 USB 카드 리더의 경우 본 프로젝터와 호환되 지 않을 수 있습니다.
- 본 프로젝터는 연결된 카드 리더에 끼워져 있는 카드를 한 번에 최대 5 개까지 인식할 수 있습니다.
- PC Free 기능을 사용하는 상태에서 투사하는 동안에는 키스톤 왜곡 현 상을 보정할 수 없으므로 프레젠테이션을 시작하기 전에 이미지 모양 을 보정해야 합니다.
- PC Free 기능을 사용하는 상태에서 투사하는 동안 아래와 같은 기능을 사용할 수 있습니다.
	- 일시정지
	- A/V 소거
	- E-Zoom
	- 포인터

#### ▶ 관련 링크

- "[일시적으로 비디오 동작 중지하기](#page-121-0)" p.122
- "[이미지와 사운드를 일시적으로 끄기](#page-120-0)" p.121
- "[이미지 확대](#page-122-0)/축소하기" p.123
- "[리모컨을 포인터로 사용하는 방법](#page-125-0)" p.126

### <span id="page-116-0"></span>**PC Free** 슬라이드쇼 시작하기

USB 장치가 프로젝터에 연결되면 USB 입력 소스로 전환해서 슬라이드쇼 를 시작할 수 있습니다.

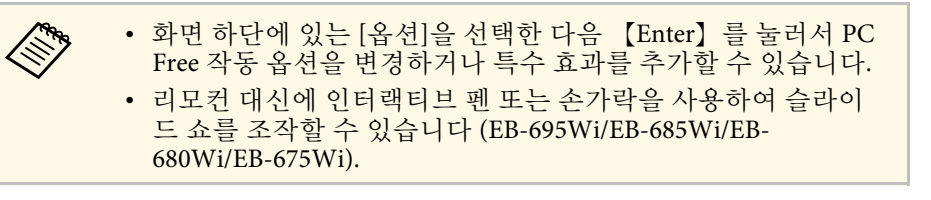

리모컨의 【USB】 버튼을 누릅니다.

### PC Free 파일 목록 화면이 표시됩니다.

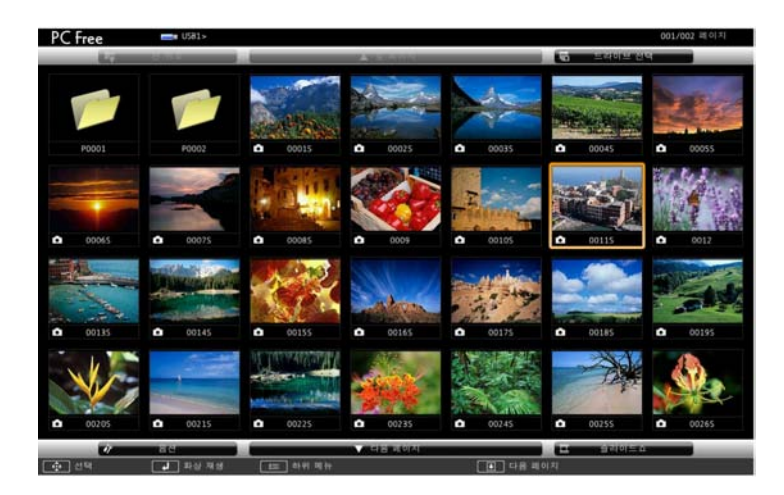

- 
- <mark>⋌</mark>❤ 드라이브 선택 화면이 표시되면, 화살표 버튼을 눌러 드라<br>◇ 이ㅂ를 서태하고 【Fnter】를 누르시시오 이브를 선택하고 【Enter】를 누르십시오.
	- 드라이브 선택 화면을 표시하려면, 파일 목록의 맨 위에 있는 [드라이브 선택]을 선택하고 【Enter】를 누르십시 오.

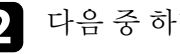

b 다음 중 하나를 수행하여 파일을 찾으십시오.

- 장치의 하위 폴더 내에 파일을 표시해야 할 경우, 화살표 버튼을 눌러 폴더를 선택하고 【Enter】를 누르십시오.
- 장치의 폴더 레벨을 뒤로 이동하려면, [맨 위로]을 선택하고 【Enter】를 누르십시오.
- 폴더에 들어 있는 나머지 파일을 보려면 [다음 페이지]나 [앞 페 이지]를 강조표시한 다음 【Enter】를 누르거나 리모컨의 【Page】 위로/아래로 버튼을 누릅니다.

c 다음 중 하나를 수행하십시오.

• 개별 페이지를 표시하려면 화살표 버튼을 눌러서 이미지를 강조 표시한 다음 【Enter】를 누릅니다. (파일 목록 화면으로 돌아가 려면 【Esc】 버튼을 누르십시오.)

• 폴더에 있는 모든 이미지를 슬라이드쇼로 화면에 표시하려면 화 면 하단에 있는 [슬라이드쇼] 옵션을 강조표시하고 【Enter】를 누릅니다.

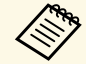

A • 화면 하단에 있는 [옵션]을 강조표시한 다음 【Enter】를<br>두 부러서 이미지 저화 시간을 조정할 수 있습니다. 눌러서 이미지 전환 시간을 조정할 수 있습니다. • 파일 이름이 화면 표시 영역보다 길거나 지원되지 않는 기 호를 포함한 경우, 파일 이름이 잘리거나 화면 표시에서만 변경될 수 있습니다.

4 투사하는 동안 화면 표시를 제어하려면 다음 명령을 사용하십시오.

• 표시된 이미지를 회전하려면, 위 또는 아래 화살표 키를 누르십 시오.

인터랙티브 펜 (EB-695Wi/EB-685Wi/EB-680Wi/EB-675Wi) 또는 손가락을 튕겨서 이미지를 회전시킬 수도 있습니다 (EB-695Wi/EB-680Wi).

<span id="page-117-0"></span>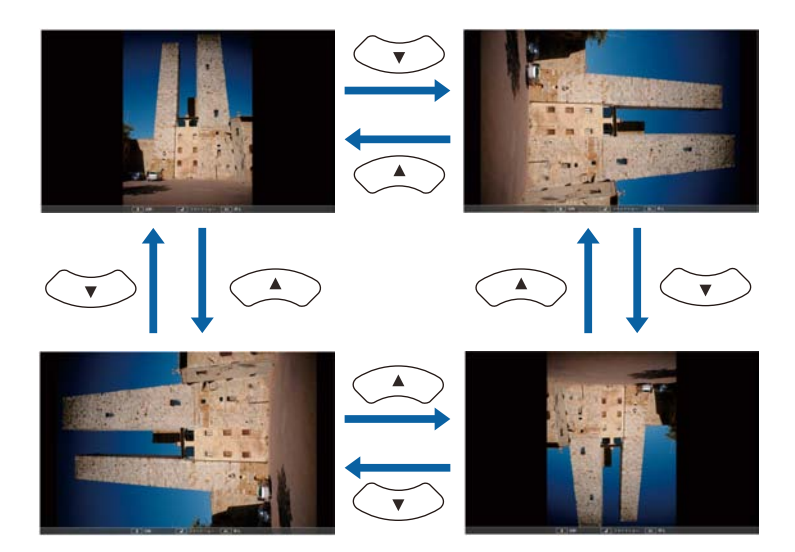

• 다음 또는 이전 영상으로 이동하려면, 왼쪽 또는 오른쪽 화살표 를 누르십시오.

인터랙티브 펜 (EB-695Wi/EB-685Wi/EB-680Wi/EB-675Wi) 또는 손가락을 튕겨서 이미지를 앞뒤로 이동시킬 수도 있습니다 (EB-695Wi/EB-680Wi).

5 화면 표시를 중지하려면, 화면 지침을 따르거나 【Esc】 버튼을 누 르십시오.

파일 목록 화면으로 복귀합니다.

f 필요한 경우 USB 장치를 끈 후 프로젝터에서 장치 연결을 끊습니 다.

### g 관련 링크

- "PC Free [표시 옵션](#page-119-0)" p.120
- "USB [장치에 연결하기](#page-31-0)" p.32

### **PC Free** 영화 프레젠테이션 시작하기

USB 장치를 연결한 후, USB 입력 소스로 전환하여 영화를 시작할 수 있습 니다.

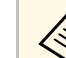

 $\begin{picture}(150,10) \put(0,0){\line(1,0){15}} \put(15,0){\line(1,0){15}} \put(15,0){\line(1,0){15}} \put(15,0){\line(1,0){15}} \put(15,0){\line(1,0){15}} \put(15,0){\line(1,0){15}} \put(15,0){\line(1,0){15}} \put(15,0){\line(1,0){15}} \put(15,0){\line(1,0){15}} \put(15,0){\line(1,0){15}} \put(15,0){\line(1,0){15}} \put(15,0){\line($ Free 동작 옵션을 변경할 수 있습니다.

리모컨의 【USB】 버튼을 누릅니다.

# **PC Free** 영화 프리젠테이션 투사하기 **<sup>119</sup>**

PC Free 파일 목록 화면이 표시됩니다.

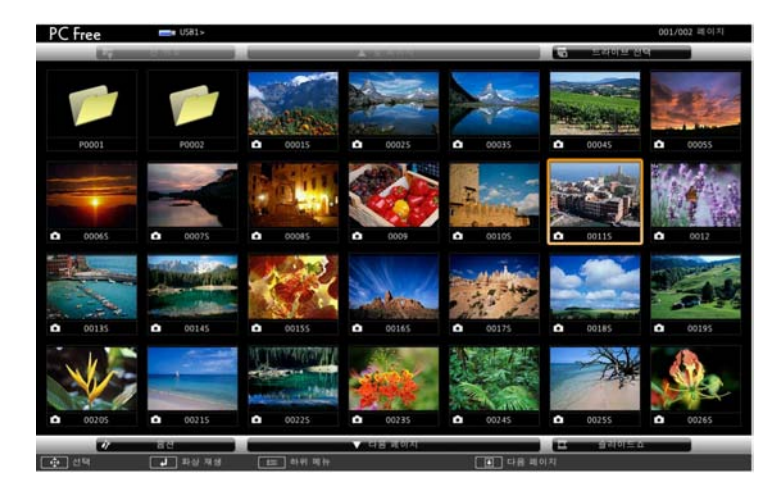

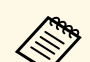

A • 드라이브 선택 화면이 표시되면, 화살표 버튼을 눌러 드라<br>《 ) • 이 비록 서택하고 【Enter】를 누르십시오. 이브를 선택하고 【Enter】를 누르십시오.

• 드라이브 선택 화면을 표시하려면, 파일 목록의 맨 위에 있는 [드라이브 선택]을 선택하고 【Enter】를 누르십시 오.

2 다음 중 하나를 수행하여 파일을 찾으십시오.

- 장치의 하위 폴더 내에 파일을 표시해야 할 경우, 화살표 버튼을 눌러 폴더를 선택하고 【Enter】를 누르십시오.
- 장치의 폴더 레벨을 뒤로 이동하려면, [맨 위로]을 선택하고 【Enter】를 누르십시오.
- 폴더에 들어 있는 나머지 파일을 보려면 [다음 페이지]나 [앞 페 이지]를 강조표시한 다음 【Enter】을 누르거나 리모컨의 【Page】 위로/아래로 버튼을 누릅니다.

c 영화를 재생하려면, 화살표 버튼을 눌러 파일을 선택하고 【Enter】를 누르십시오.

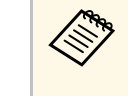

- △ ◆ ◆ ↑ 파일 이름이 화면 표시 영역보다 길거나 지원되지 않는 기<br>◇ ◇ ◇ ◇ 포한하 경우 파일 이름이 작리거나 하며 표시에서마 호를 포함한 경우, 파일 이름이 잘리거나 화면 표시에서만 변경될 수 있습니다.
	- 폴더 내의 모든 영화를 순서대로 재생하려면, 화면 맨 아 래의 [슬라이드쇼] 옵션을 선택하십시오.
- d 영화 재생을 중지하려면, 【Esc】 버튼을 누르고 [종료]를 선택한 후 【Enter】를 누르십시오. 파일 목록 화면으로 복귀합니다.

5 필요한 경우 USB 장치를 끈 후 프로젝터에서 장치 연결을 끊습니 다.

#### g 관련 링크

- "PC Free [표시 옵션](#page-119-0)" p.120
- "USB [장치에 연결하기](#page-31-0)" p.32

## <span id="page-119-0"></span>**PC Free** 표시 옵션

PC Free를 사용할 때 이 표시 옵션을 선택할 수 있습니다. 이 화면에 액세 스하려면 PC Free 파일 목록 화면 하단에 있는 [옵션]을 강조표시한 다음 【Enter】를 누르십시오.

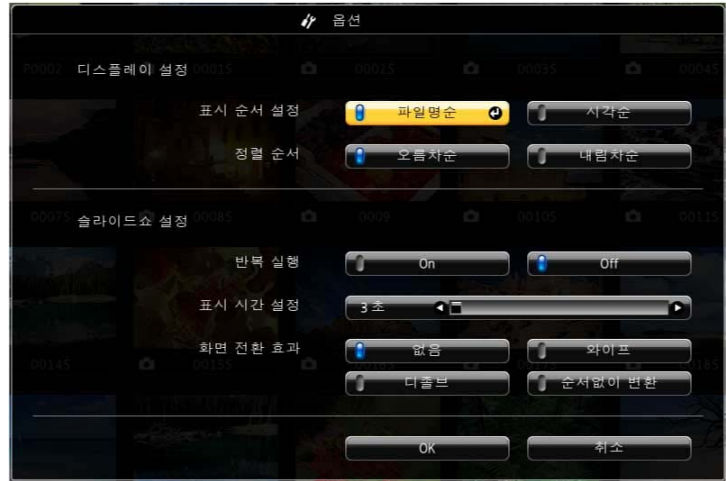

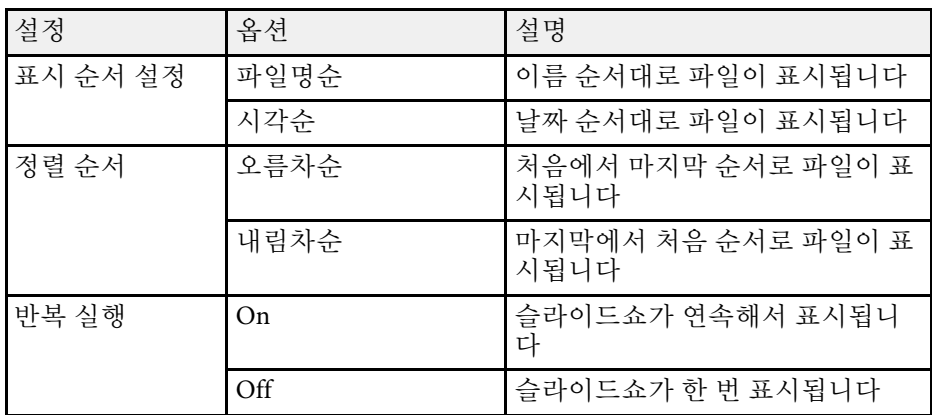

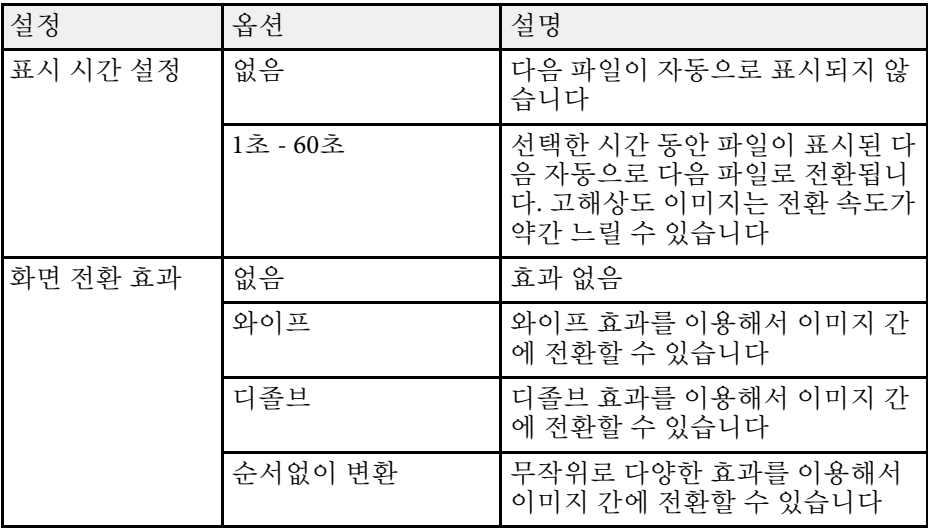

# 이미지와 사운드를 일시적으로 끄기 **<sup>121</sup>**

<span id="page-120-0"></span>프레젠테이션 도중에 청중의 관심을 끌기를 원할 경우 투사된 이미지와 사운드를 일시적으로 끌 수 있습니다. 그러나 동영상의 소리나 동작은 계 속 재생되기 때문에 정지한 지점에서 투사를 다시 시작할 수는 없습니다.

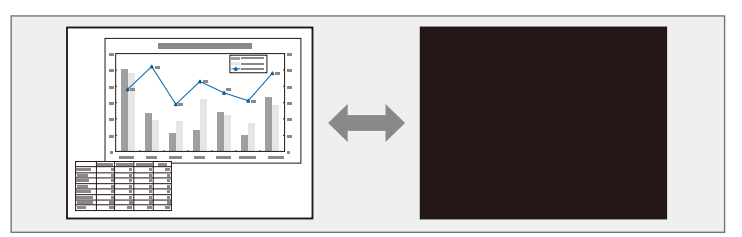

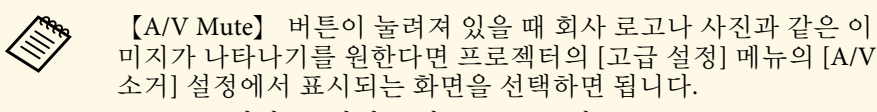

- **[고급 설정] > [화면 표시] > [A/V 소거]**
- a 리모컨의 【A/V Mute】 버튼을 누르면 화면과 사운드가 일시적으 로 정지합니다.

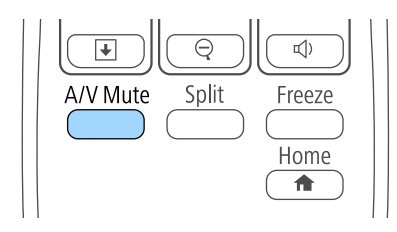

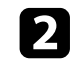

2 이미지와 사운드를 도로 켜려면 【A/V Mute】 버튼을 한 번 더 누<br>르면 됩니다.

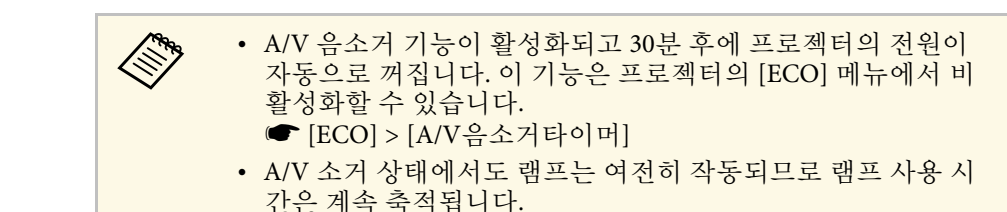

g 관련 링크

- "프로젝터 설정 [고급 설정 메뉴](#page-178-0)" p.179
- "[프로젝터 설정](#page-190-0) ECO 메뉴" p.191

# 일시적으로 비디오 동작 중지하기 **<sup>122</sup>**

<span id="page-121-0"></span>비디오나 컴퓨터 프레젠테이션에서 일시적으로 비디오 동작을 중지시킬 수 있으며 현재 영상을 화면에 고정시킬 수 있습니다. 그러나 동영상의 소리나 동작은 계속 재생되기 때문에 정지한 지점에서 투사를 다시 시작 할 수는 없습니다.

a 리모컨의 【Freeze】 버튼을 눌러서 비디오 동작을 중지시킵니다.

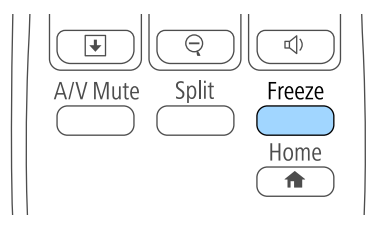

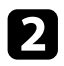

2 비디오 동작을 다시 시작하려면 【Freeze】 버튼을 한 번 더 누릅니<br>다.

# 이미지 확대**/**축소하기 **<sup>123</sup>**

<span id="page-122-0"></span>프레젠테이션의 특정 시점에서 이미지의 일부분을 화면에 확대하여 주 의를 환기시킬 수 있습니다.

痱

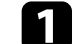

a 리모컨의 【E-Zoom】 <sup>+</sup> 버튼을 누릅니다.

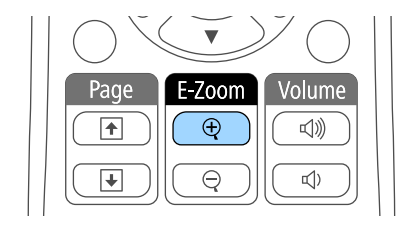

줌 영역 중앙을 가리키는 십자 기호가 화면에 표시됩니다.

- 2 아래 나와 있는 리모컨 버튼을 이용해서 확대된 이미지를 조정하십 시오.
	- 화살표 버튼을 이용해서 십자 기호가 확대하려는 이미지 영역에 들어가게 합니다. 십자 기호를 대각선 방향으로 움직이려면 가 까이 있는 화살표 버튼을 동시에 누르십시오.
	- 【E-Zoom】 + 버튼을 반복해서 누르면 이미지 영역이 확대됩니 다. 【E-Zoom】 + 버튼을 누르고 있으면 훨씬 빨리 확대됩니다. 선택한 영역을 1배에서 4배까지 25 증분 단계로 확대할 수 있습 니다.
	- 확대된 이미지 표시 영역을 이동하려면 화살표 버튼을 사용하십 시오.
	- 이미지를 축소하려면 【E-Zoom】 버튼을 누르십시오.
	- 원래 이미지 크기로 돌아가려면 【Esc】를 누르십시오.

확대된 이미지가 투사되고 확대 비율이 화면에 표시됩니다.

# 리모컨을 무선 마우스로 사용하는 방법 **<sup>124</sup>**

<span id="page-123-0"></span>프로젝터의 리모컨을 무선 마우스로 사용해서 컴퓨터에서 떨어진 곳에 서 투사를 제어할 수 있습니다.

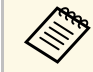

A 무선 마우스 기능은 Windows Vista 이상 버전이나 OS X 10.7.x 이상<br>A 고려하고 있습니다. 버전에서 사용할 수 있습니다.

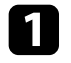

a 프로젝터의 USB-B, Computer 또는 HDMI 포트를 통해서 프로젝터 를 컴퓨터에 연결합니다.

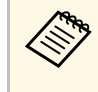

A MHL 케이블을 이용해서 HDMI1/MHL 포트에 연결된 장치<br>- 의 이미지를 투사한 때느 모셔 및 오스트로 보호 연결된 장치 의 이미지를 투사할 때는 무선 마우스 기능이 작동하지 않습 니다.

 $\sum$  USB-B 포트 이외의 포트에 컴퓨터를 연결한 경우 USB 케이블도 프 로젝터의 USB-B 포트와 컴퓨터의 USB 포트에 연결합니다 (무선 마 우스가 지원될 경우).

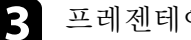

c 프레젠테이션을 시작합니다.

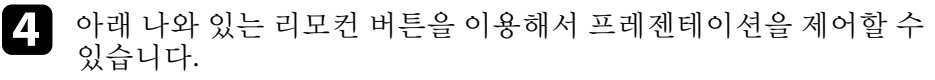

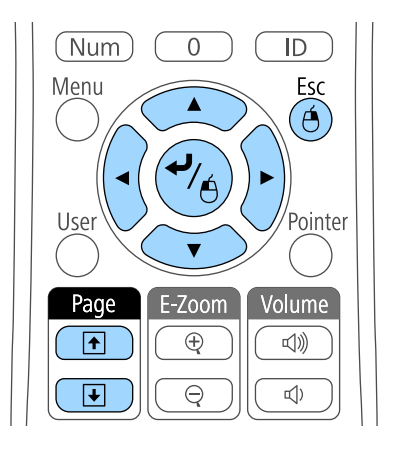

- 슬라이드나 페이지 간에 이동하려면 【Page】 위로/아래로 버튼 을 누르십시오.
- 화면에서 커서를 움직이려면 화살표 버튼을 이용하십시오. 커서 를 대각선 방향으로 움직이려면 가까이 있는 화살표 버튼을 동 시에 누르십시오.
- 마우스 왼쪽 버튼 클릭은 【Enter】 버튼을 한 번 누르십시오. (두 번 누르면 더블 클릭이 됩니다.) 마우스 오른쪽 버튼 클릭은 【Esc】 버튼을 누르십시오.
- 끌어다 놓으려면 화살표 버튼과 함께 커서를 움직일 때 【Enter】 키를 누르고 있다가 끌어다 놓은 대상에서 【Enter】 키에서 손을 떼십시오.

# 리모컨을 무선 마우스로 사용하는 방법 **<sup>125</sup>**

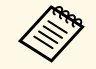

- K<mark>▒ 마우스 버튼 설정이 컴퓨터에서 역으로 설정되어 있을 경우 리</mark><br>K<mark>◇</mark> □ 모커 버트도 역으로 작동됩니다. 모컨 버튼도 역으로 작동됩니다 .
	- 다음 경우에는 무선 마우스 기능이 작동하지 않습니다.
		- 프로젝터 메뉴 화면이나 도움말 화면이 표시되어 있을 때.
		- 프로젝터의 [고급 설정] 메뉴에서 [USB Type B]가 [Easy Interactive Function]  $E =$  [USB Display/Easy Interactive Function]으로 설정되어 있을 때 (EB-695Wi/EB-685Wi/EB-680Wi/EB-675Wi).
		- 무선 마우스 기능이 아닌 다른 기능을 작동할 때 (볼륨 조절 과 같은). 그러나 E-Zoom 기능이나 포인터 기능 사용 중에는 페이지 위로 /아래로 기능을 사용할 수 있습니다 .

#### g 관련 링크

- "[이미지 확대](#page-122-0)/축소하기" p.123
- "[리모컨을 포인터로 사용하는 방법](#page-125-0)" p.126

# 리모컨을 포인터로 사용하는 방법 **<sup>126</sup>**

<span id="page-125-0"></span>프로젝터의 리모컨을 포인터로 사용하면 화면에 있는 중요한 정보에 청 중이 주목하도록 하는 데 도움이 됩니다. 포인터 기본 모양은 화살표입니 다. 프로젝터의 [설정] 메뉴에 있는 [포인터 모양] 설정에서 모양을 변경 할 수 있습니다.

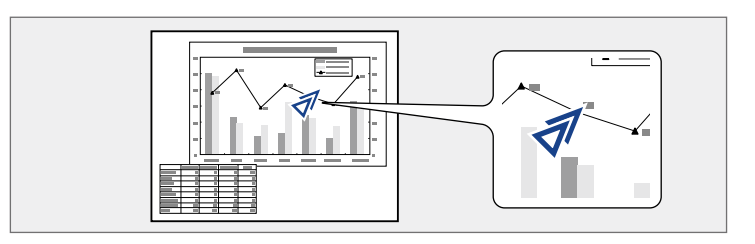

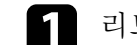

1 리모컨의 【Pointer】 버튼을 누릅니다.

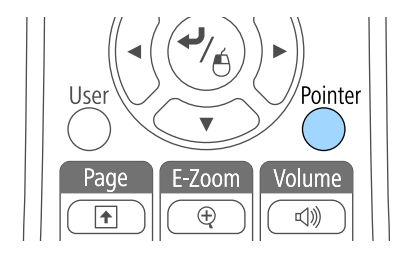

2 화살표 버튼을 이용해서 화면에서 포인터를 움직입니다. 포인터를<br>대각선 방향으로 움직이려면 가까이 있는 화살표 버튼을 동시에 누 르십시오.

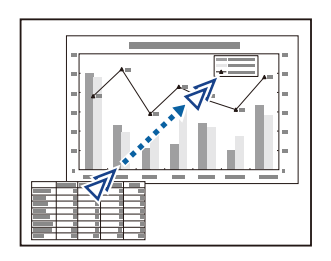

▶ 관련 링크 • "[프로젝터 기능 설정](#page-175-0) - 설정 메뉴" p.176

# 사용자 로고 이미지 저장하기 **<sup>127</sup>**

<span id="page-126-0"></span>프로젝터에 이미지를 저장하면 프로젝터가 켜질 때마다 이 이미지가 화 면에 나타납니다. 프로젝터가 입력 신호를 받지 않을 때나 일시적으로 투 사를 중지할 때도 이 이미지가 표시되도록 할 수 있습니다 (A/V 소거 기 능 사용). 이 이미지를 사용자 로고 화면이라고 합니다.

사진이나 그래픽, 회사 로고 등을 사용자 로고로 선택할 수 있으며, 이같 은 로고는 프로젝터 소유자를 확인해서 도난을 예방하는 데 도움이 됩니 다. 암호 보호를 설정하면 사용자 로고 변경을 방지할 수 있습니다.

- a 사용자 로고를 한 번 저장하면 공장 기본 로고로 돌아갈 수 없습 니다.
	- [암호 보호] 설정 메뉴에서 [사용자 로고 보호] 설정이 [On]으로 설정되어 있는 경우 사용자 로고를 저장하기 전에 이 설정을 [Off]로 변경하십시오.
	- 배치 설정 기능을 이용해서 프로젝터에서 다른 프로젝터로 메 뉴 설정 내용을 복사할 때 사용자의 로고도 복사됩니다. 사용자 로고와 같이 여러 대의 프로젝터 간에 공유하기를 원하지 않는 정보는 등록하지 마십시오.
- 4 사용자 로고로 투사하려는 이미지가 표시됩니다.

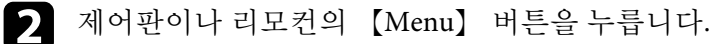

3 [고급 설정] 메뉴를 선택하고 【Enter】 키를 누릅니다.

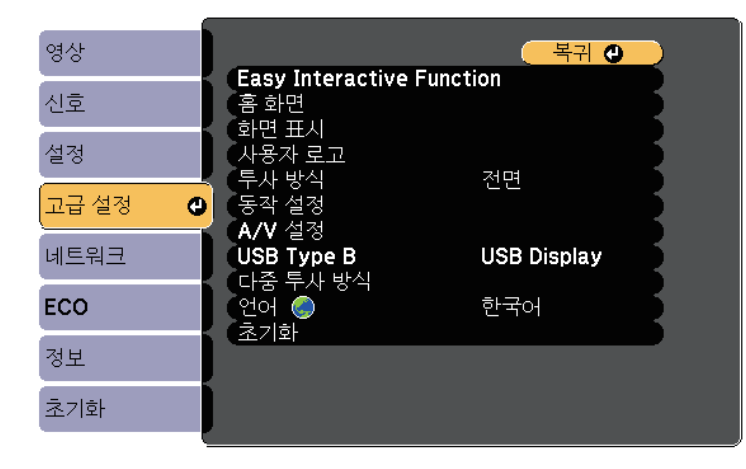

d [사용자 로고] 메뉴를 선택하고 【Enter】 키를 누릅니다.

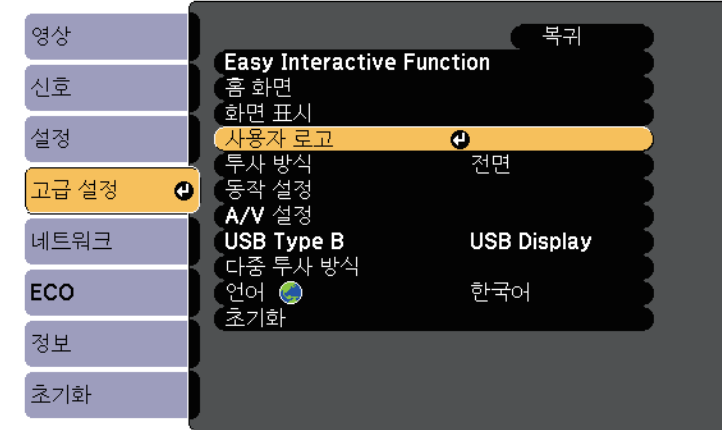

화면에 표시된 이미지를 사용자 로고로 사용할지를 묻는 프롬프트 창이 나타납니다.

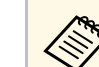

A <mark>(사용자 로고]를 선택할 때 키스톤보정, E-Zoom 또는 화면설</mark><br>그리고 이 조정 자연이 익시적으로 취소됩니다. 정과 같은 조정 작업이 일시적으로 취소됩니다.

 $\Box$  [예]를 선택하고 【Enter】 키를 누릅니다. 이미지와 겹쳐서 선택난이 나타납니다.

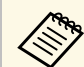

■ 현재 이미지 신호에 따라서는 이미지 신호의 해상도에 맞춰<br>◇ 서 화면 크기가 바뀐 스ㄷ 이스보다 서 화면 크기가 바뀔 수도 있습니다.

# 사용자 로고 이미지 저장하기 **128** - 128 - 128 - 128 - 128 - 128 - 128 - 128 - 128 - 128 - 128

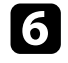

f 화살표 버튼을 이용해서 사용자 로고로 사용하려는 이미지를 에워 싼 다음 【Enter】 키를 누릅니다.

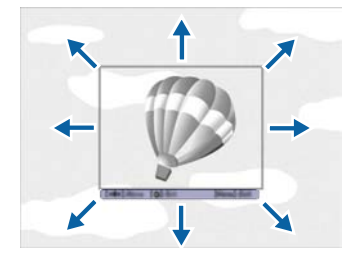

이 이미지 영역을 선택할지를 묻는 메시지가 나타납니다.

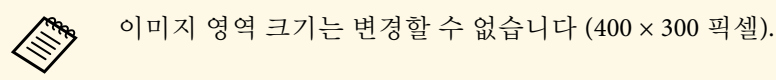

g [예]를 선택하고 【Enter】 키를 누릅니다. (선택한 영역을 변경하 려면 [아니오]를 선택하고 【Enter】 키를 누른 다음 마지막 단계를 반복하십시오.)

사용자 로고 확대/축소 배율 메뉴가 나타납니다.

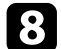

8 확대/축소 퍼센티지를 선택하고 【Enter】 키를 누릅니다.

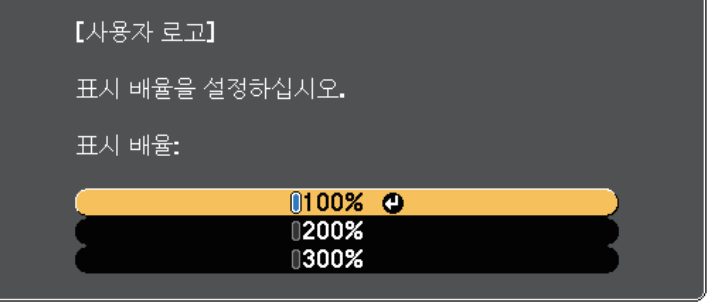

이 이미지를 사용자 로고로 저장할지를 묻는 메시지가 나타납니다.

- $\bigcirc$  [예]를 선택하고 【Enter】 키를 누릅니다. 사용자 로고가 덮어쓰기되고 완료 메시지가 나타납니다.
- $\begin{bmatrix} \bullet \ \bullet \end{bmatrix}$   $[Esc]$  를 눌러서 메시지 화면에서 나갑니다.
- k [고급 설정] 메뉴를 선택하고 【Enter】 키를 누릅니다.
- l [화면 표시]를 선택하고 【Enter】 키를 누릅니다.
- 13 사용자 로고가 화면에 나타나도록 하려는 경우를 선택합니다.
	- 입력 신호가 없을 때마다 표시되도록 하려면 [배경 표시]를 선택 하고 이를 [로고]로 설정하십시오.
	- 프로젝터를 켤 때마다 표시되도록 하려면 [시작 화면]을 선택하 고 이를 [On]으로 설정하십시오.
	- 【A/V Mute】 버튼을 누를 때마다 표시되도록 하려면[A/V 소 거]를 선택하고 이를 [로고]로 설정하십시오.

제삼자가 먼저 암호를 입력하지 않고 사용자 로고 설정을 변경하는 것을 방지하려면 [암호 보호] 설정 메뉴에서 [사용자 로고 보호] 설정을 [On]으 로 설정하고 암호를 설정하십시오.

#### ▶ 관련 링크

- "[이미지와 사운드를 일시적으로 끄기](#page-120-0)" p.121
- "[암호 보안 유형 선택하기](#page-140-0)" p.141

# 사용자 패턴 저장하기 **<sup>129</sup>**

<span id="page-128-0"></span>프로젝터에는 눈금선과 그리드 패턴과 같이 프로젝터에 사전 등록된 네 종류의 패턴이 있습니다. 프리젠테이션 할 때 [설정] 메뉴의 [패턴 디스플 레이] 설정을 사용하여 이 패턴들을 투사하여 더 쉽게 프리젠테이션 할 수 있습니다.

또한 현재 사용자 패턴으로 투사되고 있는 이미지를 저장할 수 있습니다.

A 사용자 패턴을 한 번 저장하면 패턴을 기본 설정으로 되돌릴 수 없<br><<>>>>>>>>>>>>>>>>>>>> 습니다.

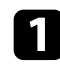

a 사용자 패턴으로 저장하려는 이미지를 투사하고 제어판 또는 리모 컨의 【Menu】 버튼을 누릅니다.

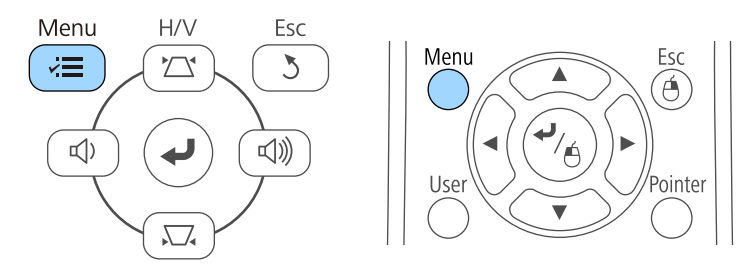

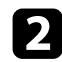

b [설정] 메뉴를 선택하고 【Enter】 키를 누릅니다.

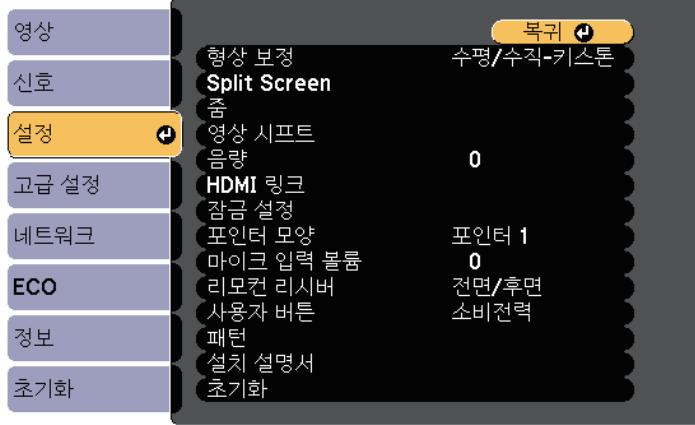

c [패턴]을 선택하고 【Enter】 키를 누릅니다.

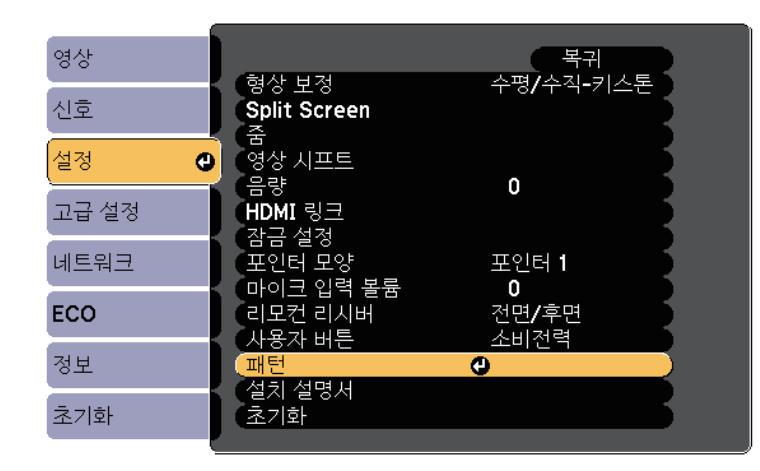

 $\Pi$  [사용자 패턴]을 선택하고 【Enter】 키를 누릅니다. 화면에 표시된 이미지를 사용자 패턴으로 사용할지 묻는 프롬프트 창이 나타납니다.

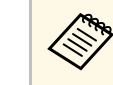

A 3 [사용자 패턴]을 선택하면 키스톤보정, E-줌, 화면설정, 줌 조<br>《》 정 또는 영상 시프트 간으 조 같은 음을 준 정 또는 영상 시프트 같은 조정 작업이 일시적으로 취소됩니 다.

- $\Box$  [예]를 선택하고 【Enter】 키를 누릅니다. 이 이미지를 사용자 패턴으로 저장할지 묻는 메시지가 나타납니다.
- f [예]를 선택하고 【Enter】 키를 누릅니다. 완료 메시지가 표시됩니다.

<span id="page-129-0"></span>두 대 이상의 프로젝터에서 투사된 이미지를 합쳐 하나의 커다란 이미지 를 만들 수 있습니다.

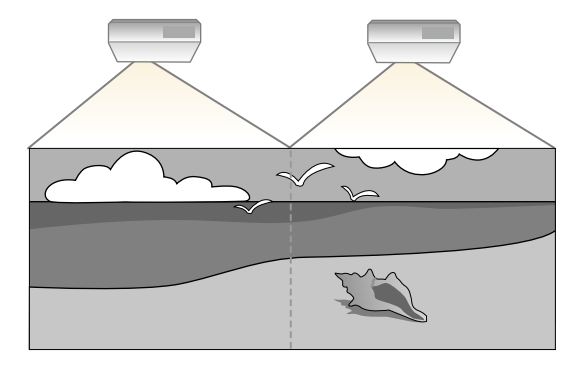

<span id="page-129-2"></span>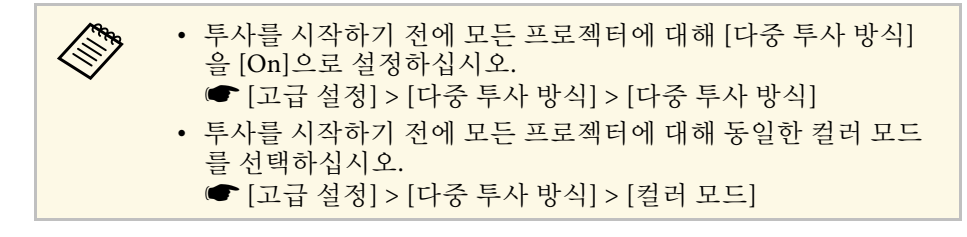

#### ▶ 관련 링크

- "[다중 프로젝터 제어용 프로젝터 식별 시스템](#page-129-1)" p.130
- "[컬러 균일성 조정하기](#page-131-0)" p.132
- "[램프 밝기 조정하기](#page-132-0)" p.133
- "[이미지 컬러 매칭](#page-133-0)" p.134
- ["RGBCMY](#page-135-0) 조정하기" p.136

### <span id="page-129-1"></span>다중 프로젝터 제어용 프로젝터 식별 시스템

이미지를 투사하는 데 여러 대의 프로젝터를 사용할 경우 이미지가 정확 하게 일치하도록 각 프로젝터의 색상 밝기와 톤을 보정할 수 있습니다. 리모컨을 이용해서 프로젝터마다 고유한 프로젝터 ID를 설정한 다음 각 프로젝터의 밝기와 색상을 보정하면 됩니다.

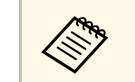

- a 보정한 후에도 밝기와 색상 톤이 완전히 일치하지 않는 경우도 가끔 있습니다.
	- 밝기와 색상 톤의 차이가 갈수록 확연하게 드러날 경우 조정 작 업을 반복하십시오.

#### ▶ 관련 링크

- "[프로젝터](#page-129-2) ID 설정하기" p.130
- "[작동하려는 프로젝터 선택하기](#page-130-0)" p.131

### 프로젝터 **ID** 설정하기

리모컨 한 개로 여러 대의 프로젝터를 조작하려는 경우 프로젝터마다 고 유 ID를 지정하십시오.

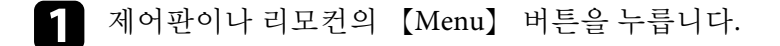

- b [고급 설정] 메뉴를 선택하고 【Enter】 키를 누릅니다.
- c [다중 투사 방식]을 선택하고 【Enter】 키를 누릅니다.
	- [프로젝터 ID]를 선택하고 【Enter】 키를 누릅니다.
- 5 화살표 버튼을 이용해서 프로젝터에 사용할 식별 번호를 선택합니 다. 그런 다음 【Enter】를 누릅니다.

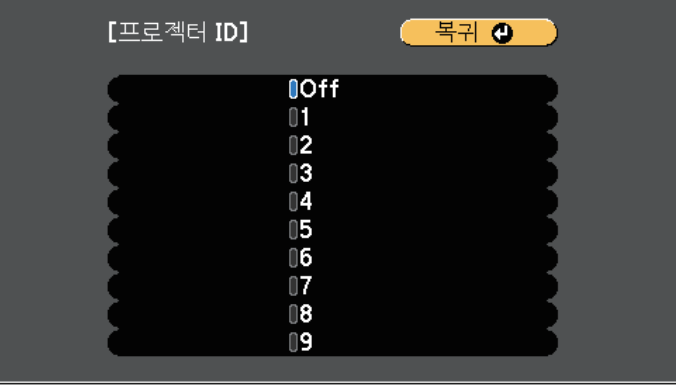

f 메뉴에서 나가려면 【Menu】 또는 【Esc】를 누르면 됩니다.

리모컨 한 개로 조작하려는 다른 모든 프로젝터에 대해서 이 단계를 반복 하십시오.

### <span id="page-130-0"></span>작동하려는 프로젝터 선택하기

프로젝터의 ID를 설정한 다음 리모컨을 이용해서 조작하려는 프로젝터 의 ID를 선택하십시오.

a 리모컨을 대상 프로젝터 방향으로 향하게 한 다음 【ID】 버튼을 누릅니다.

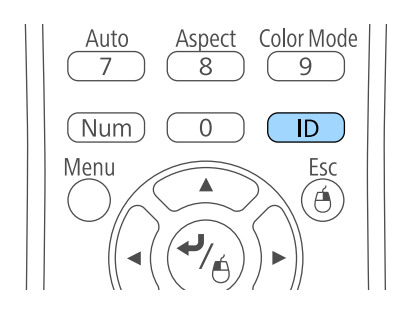

현재의 프로젝터 ID가 투사된 화면에 표시됩니다. 이 표시는 약 3초 후에 사라집니다.

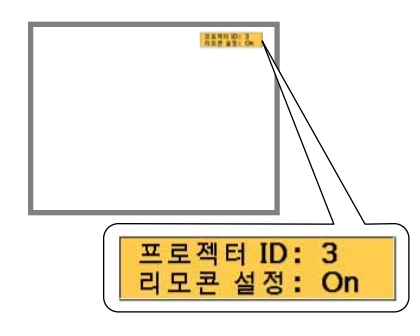

2 【ID】 버튼을 누른 상태에서 작동시키려는 프로젝터의 ID에 해당<br>하는 번호 버튼을 누릅니다.

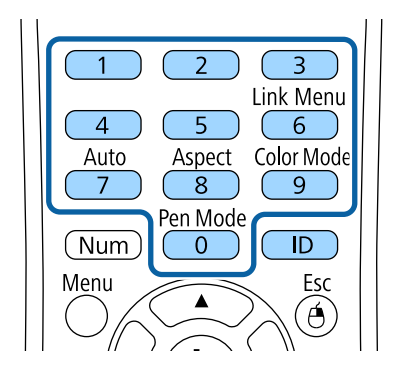

작동하려는 프로젝터가 선택됩니다.

3 【ID】 버튼을 눌러서 ID 설정 과정이 진행되었는지 여부를 확인 합니다.

프로젝터가 보내는 메시지 표시가 나타납니다.

- 리모컨이 [On]으로 표시되어 있을 경우 리모컨으로 프로젝터를 조작할 수 있습니다.
- 리모컨이 [Off]로 표시되어 있을 경우 리모컨으로 프로젝터를 조작할 수 없습니다. 위의 단계를 반복해서 리모컨을 활성화합 니다.

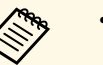

- <mark>⋌<sup>◎</sup>↑</mark> 리모컨에서 0을 선택하면 프로젝터 ID 설정과 상관 없이<br>◇ 모든 프로젝터를 조작할 수 있습니다. 모든 프로젝터를 조작할 수 있습니다.
	- 제어하도록 설정한 프로젝터를 켤 때마다 리모컨에서 프 로젝터 ID를 선택해야 합니다. 프로젝터를 켤 때 0이 리모 컨의 프로젝터 ID로 선택됩니다.
	- [프로젝터 ID] 설정을 [Off]로 설정하면 리모컨에서 선택 한 어떤 ID의 프로젝터라도 리모컨을 이용해서 조작할 수 있습니다.

## <span id="page-131-0"></span>컬러 균일성 조정하기

투사된 화면의 컬러 톤이 각 프로젝터에서 불균일할 경우, 각 프로젝터의 [고급 설정] 메뉴를 사용하여 컬러 톤 밸런스를 조정합니다.

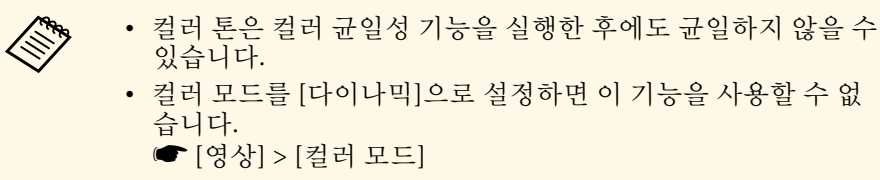

• 이 기능은 화이트보드 모드에서 사용할 수 없습니다.

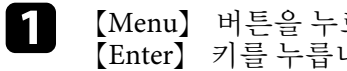

**4** [Menu] 버튼을 누르고 [고급 설정] 메뉴를 선택한 다음

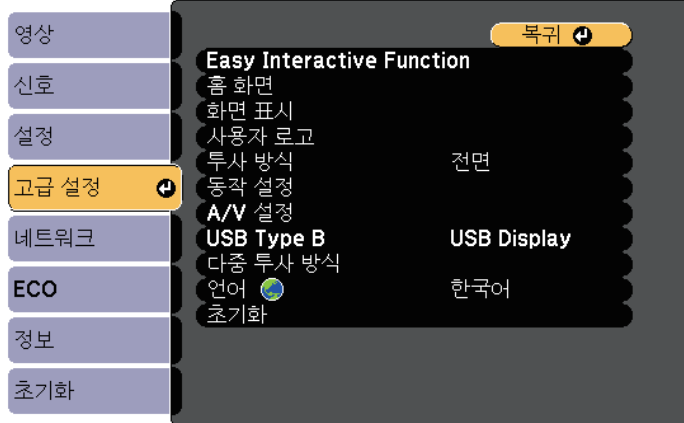

 $\Omega$  [다중 투사 방식]을 선택하고 【Enter】 키를 누릅니다.

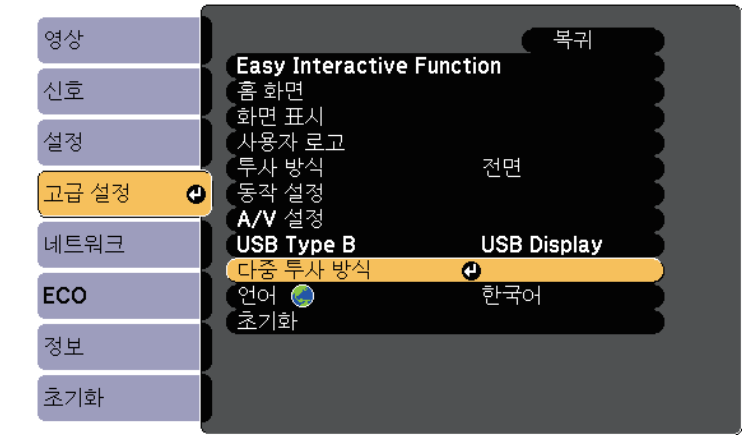

3 [컬러 균일성]을 선택하고 【Enter】 키를 누릅니다.

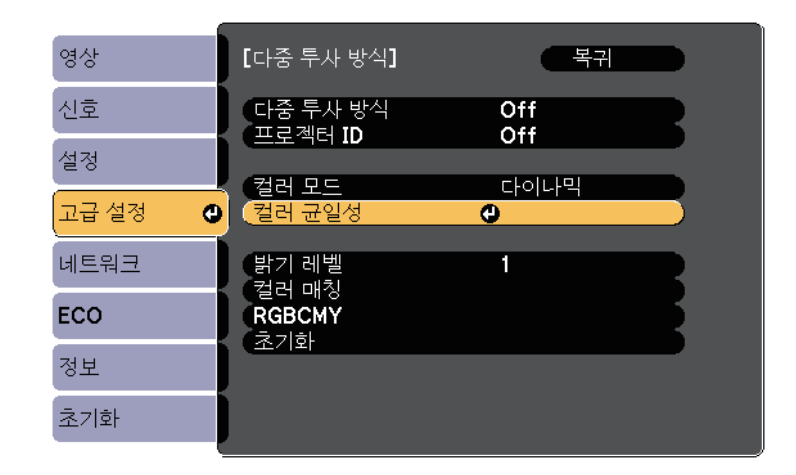

- 4. [컬러 균일성]을 선택하고 【Enter】 키를 누릅니다.
- 5 [On]을 선택하고 【Enter】 키를 누릅니다. 그런 다음 【Esc】 키를<br>누릅니다.

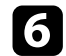

f [조정 레벨]을 선택하고 【Enter】 키를 누릅니다.

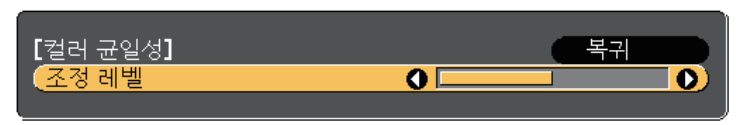

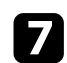

### 7 레벨을 선택하고 【Esc】 키를 누릅니다.

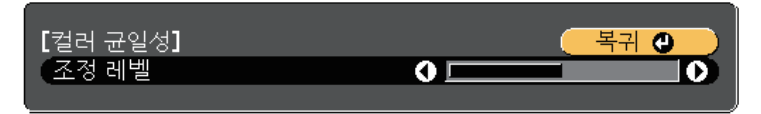

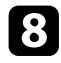

8 [조정 시작]을 선택하고 【Enter】 키를 누릅니다.

<span id="page-132-0"></span>C 조정하려는 영역을 선택하고 【Enter】 키를 누릅니다.

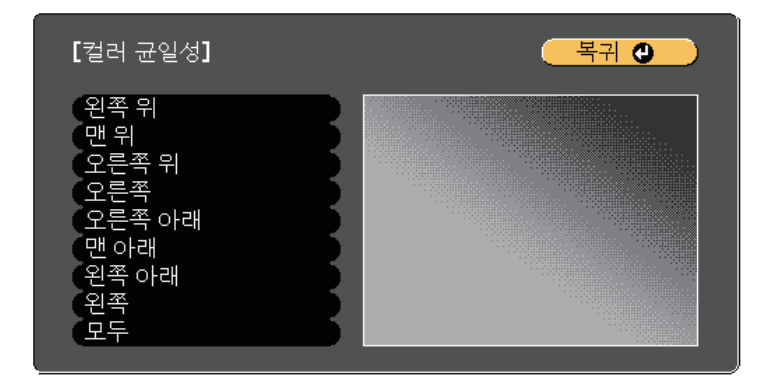

원의 둘레를 먼저 조정합니다. 마지막으로 [모두]를 선택하고 전체 화면을 조정합니다.

j 조정하려는 컬러([빨강], [녹색] 또는 [파랑])를 선택하고 왼쪽 화살 표 버튼으로 컬러 톤을 약하게 하고 오른쪽 화살표 버튼으로 컬러 톤을 강하게 합니다.

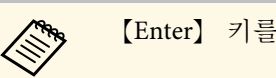

# **《 Wang [Enter] 키를 누를 때마다 조정 화면이 변경됩니다.**

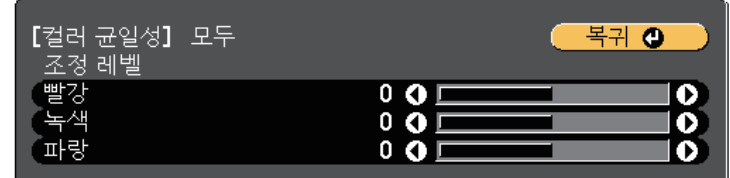

- **11** 【Esc】 버튼을 눌러서 영역 선택 화면으로 돌아갑니다.
- $\Box$  이 단계들을 반복하여 각 영역을 조정합니다.
- [B] [Esc] 버튼을 눌러서 이전 화면으로 돌아갑니다.

### 램프 밝기 조정하기

여러 대의 프로젝터로 투사할 때, 각 프로젝터의 밝기 설정을 조정해야 합니다.

모든 프로젝터를 켜고 각 프로젝터의 [고급 설정] 메뉴에서 [밝기 레벨] 설정을 선택하여 모든 프로젝터가 결합 화면의 가장 어두운 램프만큼 밝 아지게 하십시오.

- △ ◆ 밝기 레벨을 조정한 후에도, 각 램프의 밝기가 정확히 일치하지<br>◇ ◇ ◇ ◇ 않을 수 있습니다. 않을 수 있습니다. • 이 기능은 [소비전력]이 [표준]으로 설정되어 있을 때만 사용할
	- 수 있습니다.
		- [ECO] > [소비전력]
	- 이 기능은 화이트보드 모드에서 사용할 수 없습니다.

- 
- **4** [Menu] 버튼을 누르고 [고급 설정] 메뉴를 선택한 다음<br>[Enter] 키를 누릅니다.

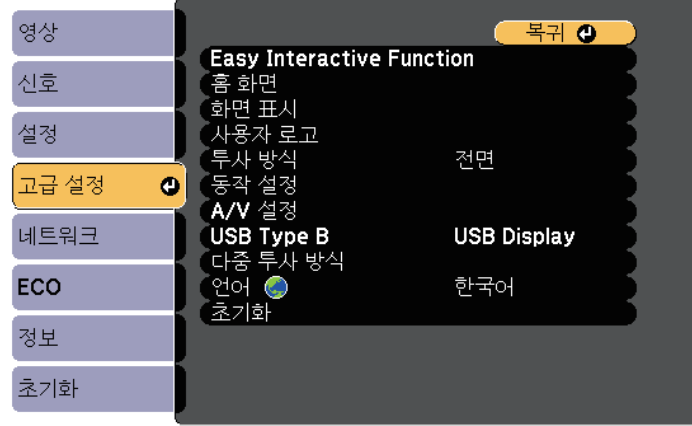

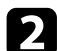

 $\bullet$  [다중 투사 방식]을 선택하고 【Enter】 키를 누릅니다.

<span id="page-133-0"></span>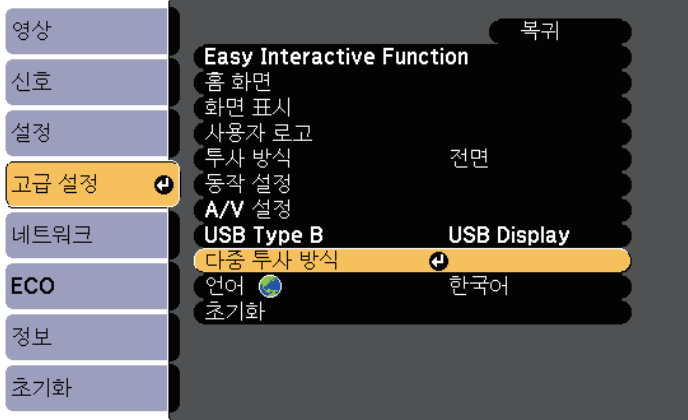

c [밝기 레벨]을 선택하고 【Enter】 키를 누릅니다.

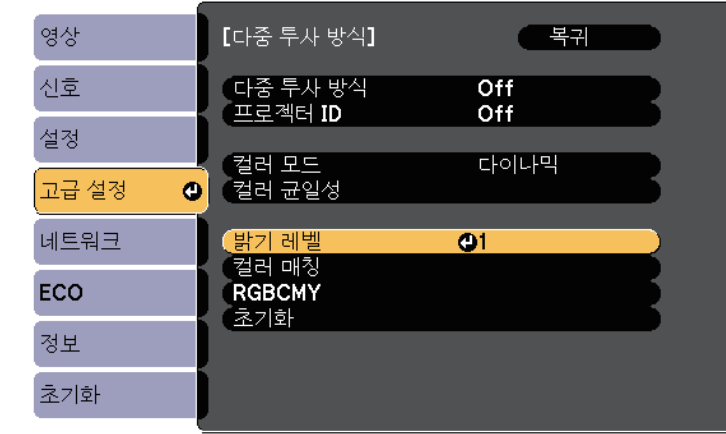

d 밝기 레벨을 선택하고 【Enter】 키를 누릅니다.

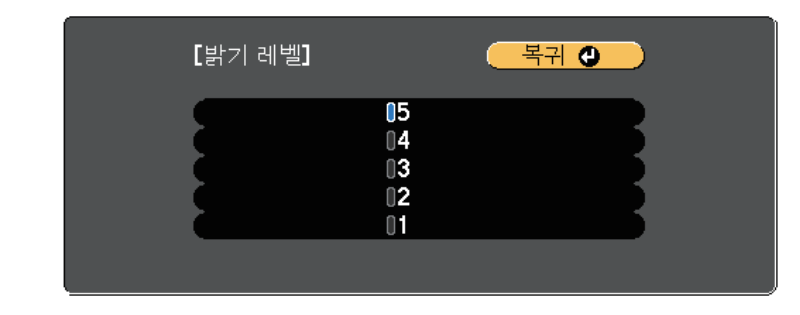

 $\begin{bmatrix} \bullet \\ \bullet \end{bmatrix}$  [Esc] 버튼을 눌러서 이전 화면으로 돌아갑니다.

### 이미지 컬러 매칭

나란히 투사될 프로젝터 여러 대의 화질을 통일할 수 있습니다.

모든 프로젝터를 켜고 각 프로젝터의 [고급 설정] 메뉴에서 [컬러 매칭] 설정을 선택하여 결합 화면에서 모든 프로젝터의 화질이 통일되게 하십 시오.

A 2009 이 기능은 화이트보드 모드에서 사용할 수 없습니다.

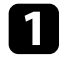

**4** [Menu] 버튼을 누르고 [고급 설정] 메뉴를 선택한 다음

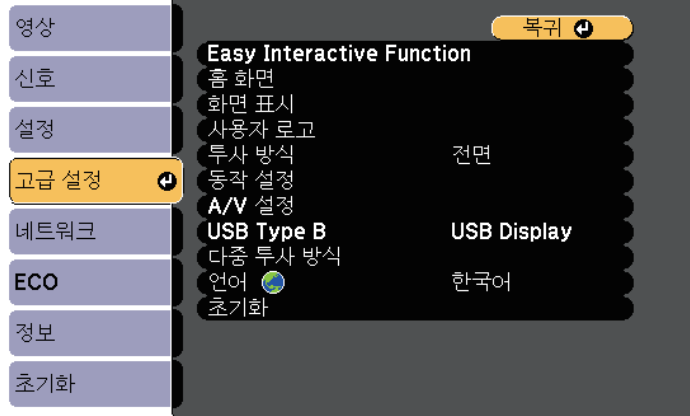

 $\sum$  [다중 투사 방식]을 선택하고 【Enter】 키를 누릅니다.

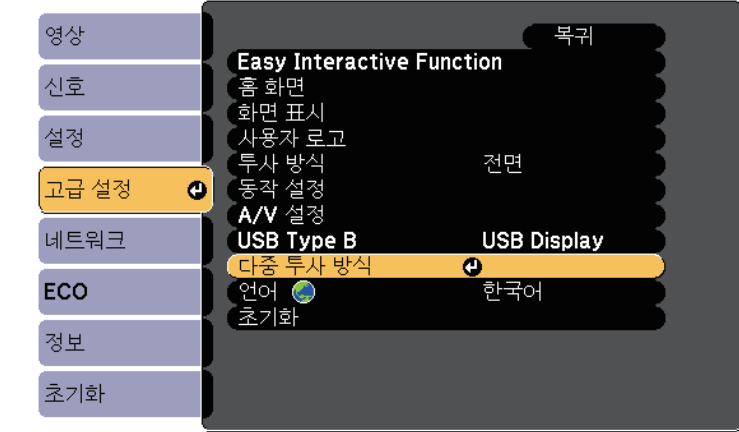

c [컬러 매칭]을 선택하고 【Enter】 키를 누릅니다.

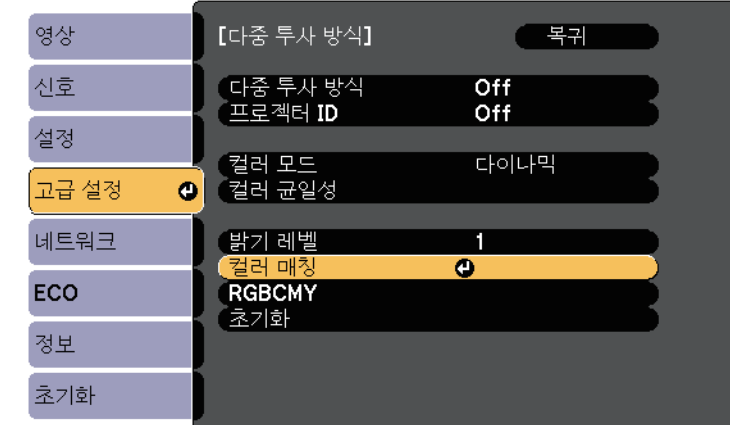

흰색에서 회색을 지나 검은색에 이르기까지 여섯 개의 조정 레벨이 있습니다. 각 레벨을 개별적으로 조정할 수 있습니다.

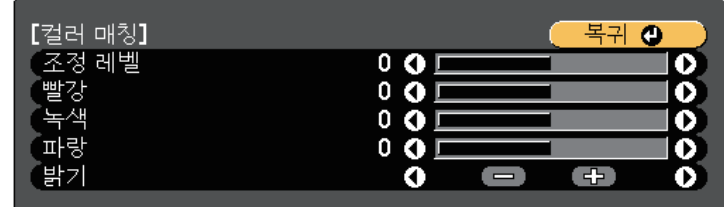

- e [빨강], [녹색] 또는 [파랑]을 선택하고 컬러 톤을 조정합니다.
- f [밝기]를 선택하고 값을 조정합니다.
- 7 4 단계로 돌아가서 다른 레벨을 조정합니다.
- 8 이전 화면으로 돌아가려면 【Esc】 버튼을 누릅니다.

### <span id="page-135-0"></span>**RGBCMY** 조정하기

R (빨강), G (녹색), B (파랑), C (청록), M (진홍), Y (노랑) 컬러 구성요소 의 [색상], [채도] 및 [밝기]를 조정할 수 있습니다.

모든 프로젝터를 켜고 각 프로젝터의 [고급 설정] 메뉴에서 [RGBCMY] 설정을 선택하여 결합 화면에서 컬러 톤이 전체적으로 고른 상태가 되게 하십시오.

**<<<<<<>>>>**<br>
이 기능은 화이트보드 모드에서 사용할 수 없습니다.

a 【Menu】 버튼을 누르고 [고급 설정] 메뉴를 선택한 다음 【Enter】 키를 누릅니다.

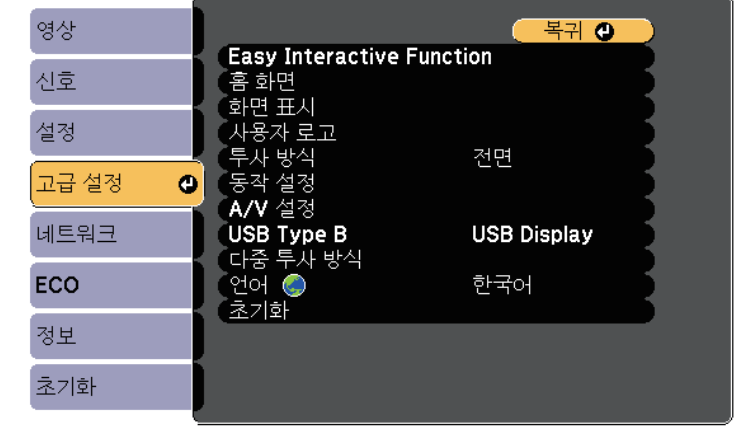

 $\Omega$  [다중 투사 방식]을 선택하고 【Enter】 키를 누릅니다.

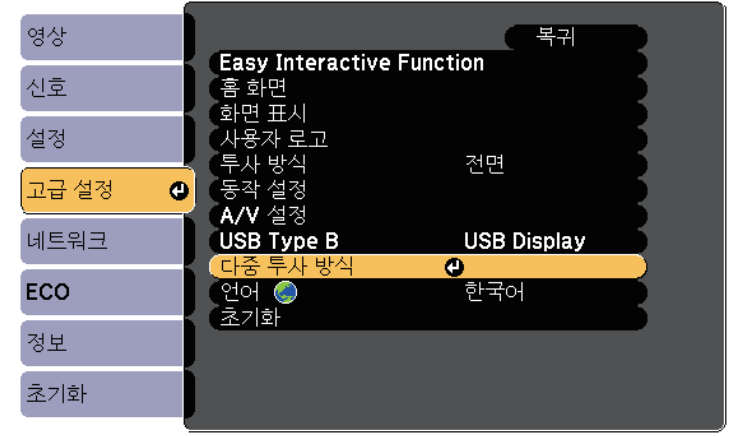

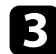

c [RGBCMY]를 선택하고 【Enter】 키를 누릅니다.

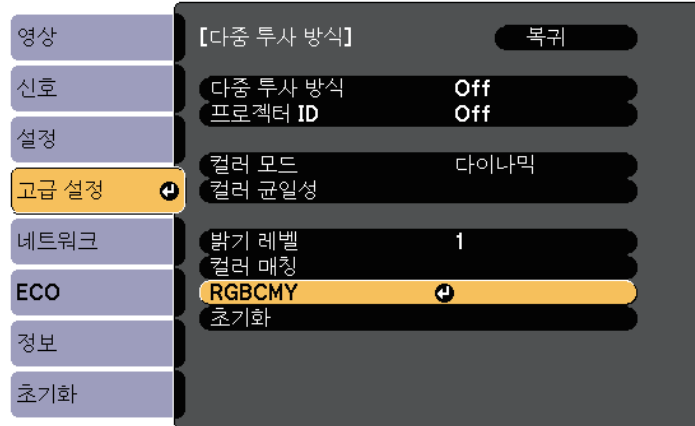

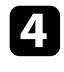

4 조정할 컬러를 선택하고 【Enter】 키를 누릅니다.

 $\begin{bmatrix} \bullet \\ \bullet \end{bmatrix}$  필요한 경우 각 설정에 대해 다음을 수행하십시오.

- 파랑 녹색 빨강 계통의 컬러의 전체적인 색상을 조정하려면 [색상] 설정을 조정합니다.
- 컬러의 전체적인 선명도를 조정하려면 [채도] 설정을 조정합니 다.
- 컬러의 전체적인 밝기를 조정하려면 [밝기] 설정을 조정합니다.

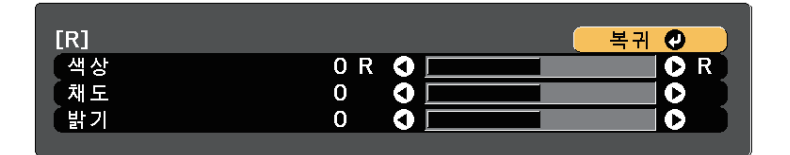

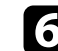

f 메뉴에서 나가려면 【Menu】 또는 【Esc】를 누르면 됩니다.

# 옵션인 인터페이스 상자를 사용하여 **HDMI3** 포트에서 이미지 투사하기 **<sup>138</sup>**

<span id="page-137-0"></span>옵션인 인터페이스 상자(ELPCB02)가 프로젝터에 연결되어 있을 경우, 프 로젝터의 HDMI3 포트에 연결된 장치에서 이미지를 투사하려면 다음 설 정을 선택해야 합니다. 설정을 선택한 후, 인터페이스 상자의 【HDMI2】 버튼을 누를 때마다 입력 소스가 HDMI2와 HDMI3 사이에 서 전환합니다.

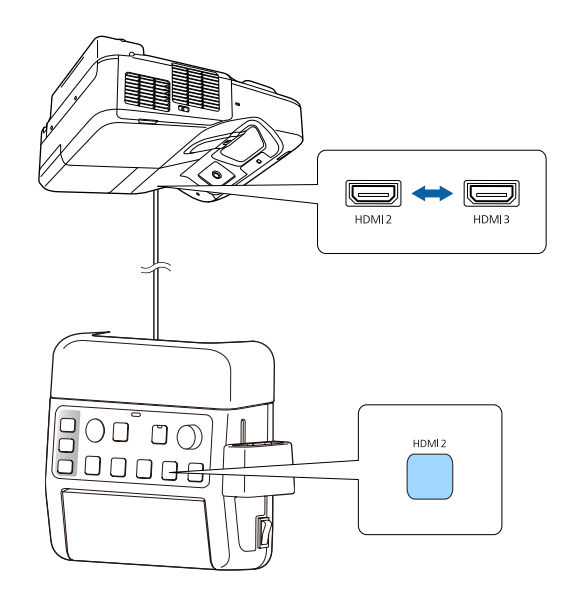

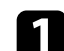

### a 제어판이나 리모컨의 【Menu】 버튼을 누릅니다.

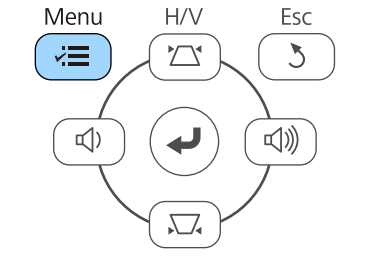

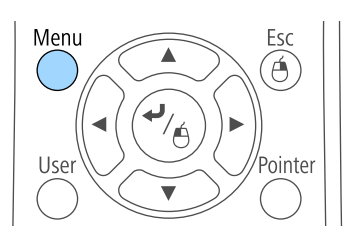

 $\Omega$  [고급 설정] 메뉴를 선택하고 【Enter】 키를 누릅니다.

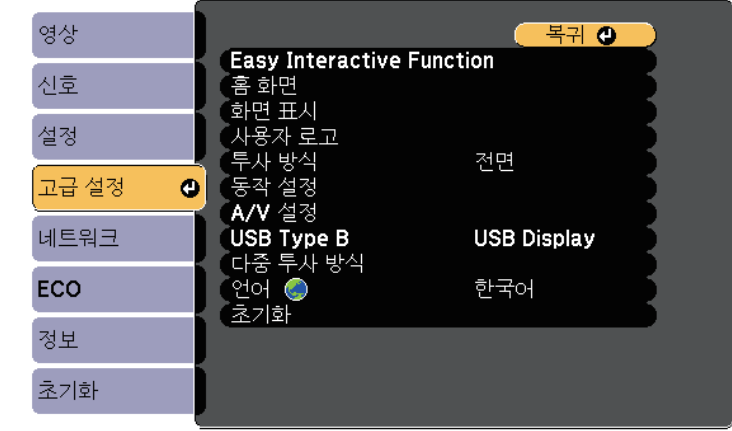

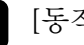

### c [동작 설정]을 선택하고 【Enter】 키를 누릅니다.

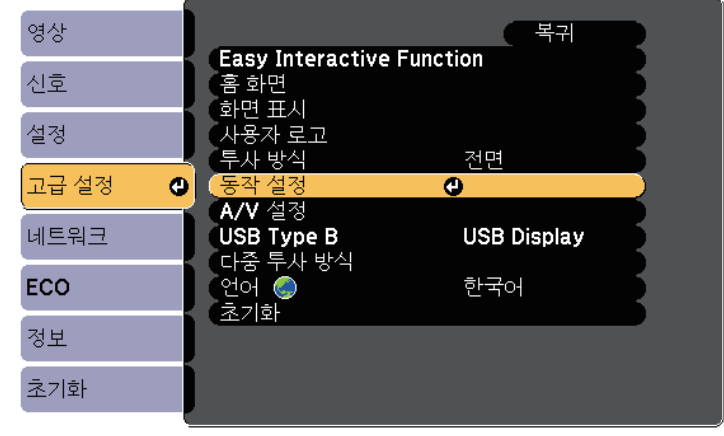

인터페이스 상자의 【HDMI2】 버튼을 누를 때마다 입력 소스가 HDMI2와 HDMI3 사이에서 전환합니다.

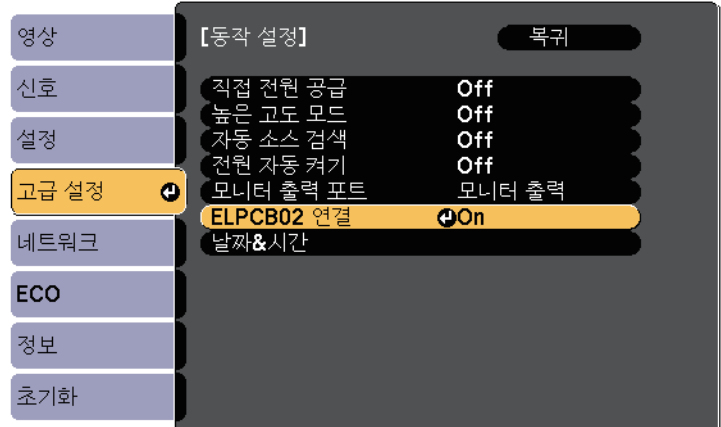

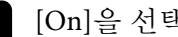

 $\begin{bmatrix} 1 & 0 & 0 \\ 0 & 1 & 0 \end{bmatrix}$ 을 선택하고  $\begin{bmatrix} \text{Enter} \\ \text{Enter} \end{bmatrix}$  키를 누릅니다.

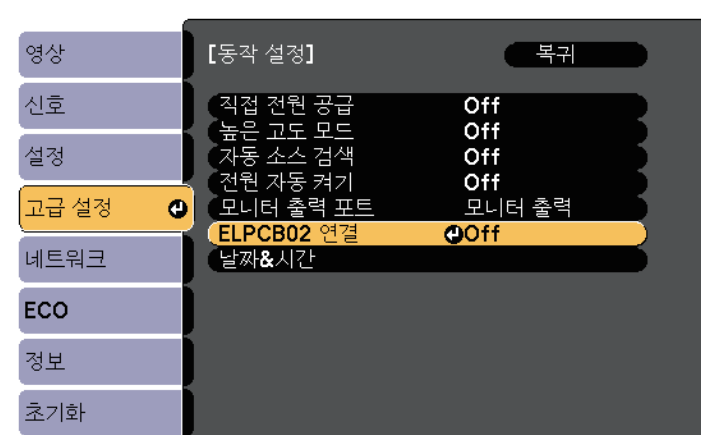

d [ELPCB02 연결]을 선택하고 【Enter】 키를 누릅니다.

<span id="page-139-2"></span><span id="page-139-0"></span>다음과 같은 보안 기능을 설정하면 도난을 예방하고 무단 사용을 방지할 수 있습니다.

- 암호를 모르는 제삼자의 기기 사용, 시작 화면이나 기타 설정 내용 변 경을 막아주는 암호 보안. 이 기능은 도난을 당하더라도 기기를 사용할 수 없도록 하는 도난 방 지 기능을 하며 기기를 사용할 수 있는 사람을 제한할 수 있습니다.
- 제어판의 버튼을 이용해서 프로젝터 조작을 차단하는 버튼 잠금 보안. 이 기능은 이벤트나 쇼에서 투사 중에 모든 버튼을 비활성화하려는 경 우나 수업 중에 버튼 조작을 제한하려는 경우에 유용합니다.
- 물리적으로 프로젝터를 원래 위치에 고정시키는 보안 케이블 설치.

#### ▶ 관련 링크

- "[암호 보안 유형](#page-139-1)" p.140
- "[프로젝터 버튼 잠그기](#page-141-0)" p.142
- "[보안 케이블 설치하기](#page-143-0)" p.144

### <span id="page-139-1"></span>암호 보안 유형

공유하는 암호 한 개를 이용해서 다음과 같이 암호 보안을 설정할 수 있 습니다.

- [전원 켜짐 보호] 암호는 제삼자가 암호를 입력하지 않고는 프로젝터 를 사용할 수 없도록 막아줍니다. 처음에 전원 코드를 연결하고 기기 를 켤 때 맞는 암호를 입력해야 합니다. 이것은 직접 전원 공급이나 전 원 자동 켜기에도 적용됩니다.
- [사용자 로고 보호] 암호는 프로젝터가 켜질 때, 입력 중인 신호가 없 을 때 또는 A/V 소거 기능을 사용할 때 표시되는 사용자 지정 화면을 제삼자가 변경할 수 없도록 막아줍니다. 사용자 지정 화면으로 기기 소유자를 식별할 수 있어서 도난을 방지할 수 있습니다.
- [네트워크 보호] 암호는 제삼자가 기기의 [네트워크] 설정 내용을 변 경할 수 없도록 막아줍니다.

#### ▶ 관련 링크

- "[암호 설정하기](#page-139-2)" p.140
- "[암호 보안 유형 선택하기](#page-140-0)" p.141
- "[프로젝터를 사용할 때 암호 입력하기](#page-141-1)" p.142

### 암호 설정하기

암호 보안 기능을 사용하려면 암호를 입력해야 합니다.

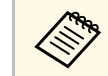

A 기본 암호는 "0000"으로 설정되어 있습니다. 이 암호를 사용자 고유<br>- 수 호텔 관계 시설 이 암호로 변경하십시오.

a 리모컨의 【Freeze】 버튼을 <sup>5</sup>초 동안 누르고 있습니다.

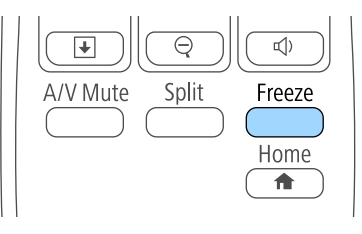

#### 암호 보호 설정 메뉴가 나타납니다.

a 암호 보호 기능이 이미 활성화되어 있을 경우 올바른 암호를 입력해야 암호 보호 설정 메뉴가 화면에 표시됩니다.

### $\bigcap$  [암호]를 선택하고 【Enter】 키를 누릅니다.

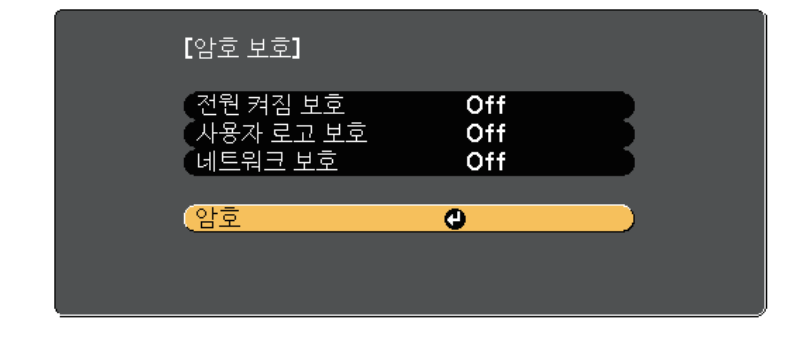

"암호를 변경합니다."라는 메시지가 나타납니다.

<span id="page-140-0"></span> $\Box$  [예]를 선택하고 【Enter】 키를 누릅니다.

A <mark>(아니오)를 선택할 경우 암호 보호 설정 메뉴가 다시 나타납</mark><br>- (<) 니다.

4 리모컨의 【Num】 버튼을 누른 상태에서 숫자 버튼을 이용해서 네자릿수 암호를 설정합니다.

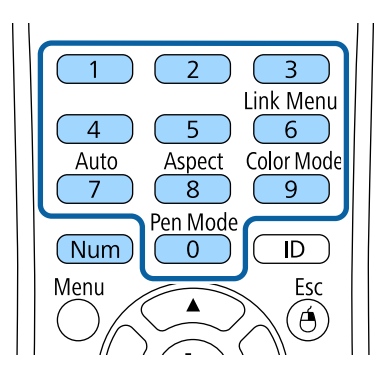

숫자가 입력될 때 암호는 \*\*\*\*으로 표시됩니다. 네자릿수 암호를 입 력하면 암호를 확인하는 메시지가 나타납니다.

 $\Box$  암호를 한 번 더 입력합니다.

"암호가 설정되었습니다."라는 메시지가 나타납니다. 암호를 틀리 게 입력하면 다시 입력하라는 메시지가 나타납니다.

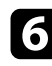

f 【Esc】 버튼을 눌러서 메뉴로 돌아갑니다.

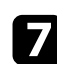

7 암호를 메모해서 안전한 장소에 보관하십시오.

### 암호 보안 유형 선택하기

암호를 설정하면 사용하려는 암호 보안 유형을 선택할 수 있도록 이 메뉴 가 나타납니다.

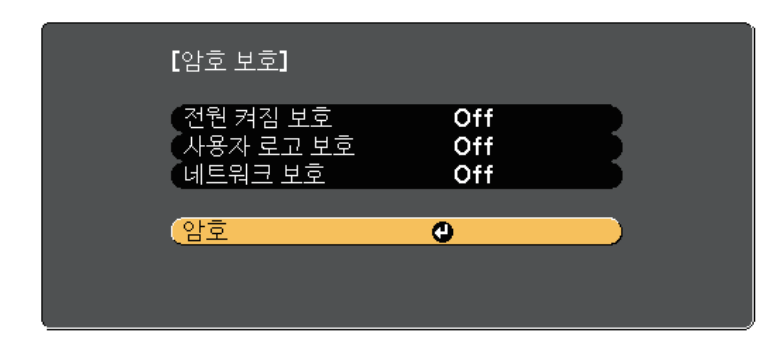

이 메뉴가 보이지 않을 경우 메뉴가 나타날 때까지 리모컨의 【Freeze】 버튼을 5초 동안 누르고 있으십시오.

- 기기 무단 사용을 방지하려면 [전원 켜짐 보호] 설정에서 [On]을 선택 하십시오.
- 사용자 로고 화면이나 기타 관련 설정 내용 변경을 방지하려면 [사용 자 로고 보호] 설정에서 [On]을 선택하십시오.
- 네트워크 설정 내용 변경을 방지하려면 [네트워크 보호] 설정에서 [On]을 선택하십시오.

도난을 예방하는 추가 조치로서 프로젝터에 암호 보호 스티커를 부착해 도 됩니다.

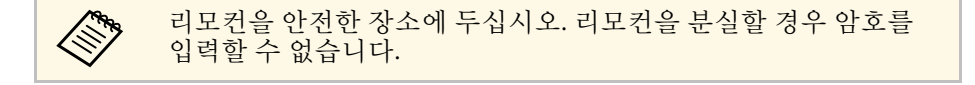

### <span id="page-141-1"></span>프로젝터를 사용할 때 암호 입력하기

### 암호 화면이 나타나면 맞는 암호를 입력하십시오.

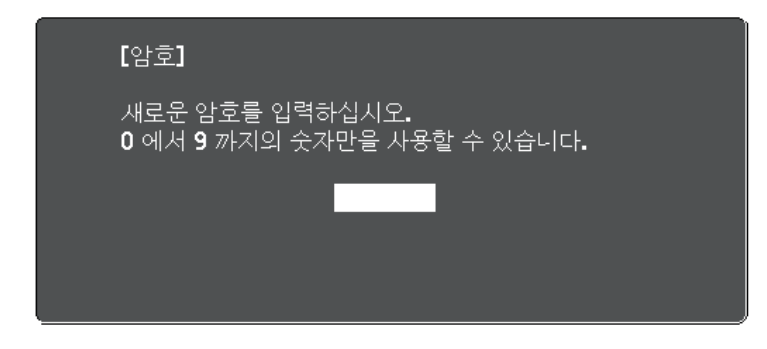

<span id="page-141-0"></span>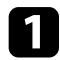

a 리모컨의 【Num】 버튼을 누른 상태에서 숫자 버튼을 이용해서 암호를 입력합니다.

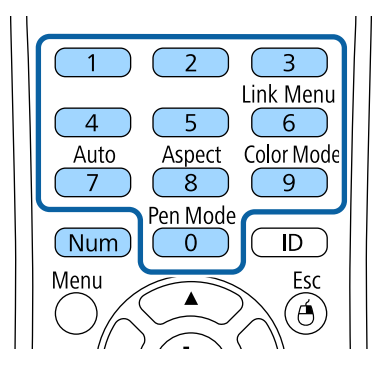

암호 화면이 닫힙니다.

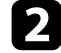

b 암호가 틀릴 경우 다시 입력하라는 메시지 표시가 나타납니다. <sup>정</sup> 확한 암호를 다시 입력합니다.

### 알림

- 세 번 연속 틀린 암호를 입력할 경우 "프로젝터가 작동되지 않도록 잠깁니다."라는 메시지가 약 5분 동안 표시되고 프로젝터가 대기 모 드로 전환됩니다. 이럴 경우 콘센트에서 플러그를 뺐다가 도로 끼운 다음 프로젝터를 다시 시작하십시오. 맞는 암호를 입력할 수 있도록 암호 입력 화면이 다시 나타납니다.
- 암호를 잊은 경우 화면에 나타나는 "[요청 코드]: xxxxx" 번호를 메모 하고 Epson에 문의하십시오.
- 위의 순서를 반복하면서 틀린 암호를 30번 연속 입력할 경우 "프로 젝터가 작동되지 않도록 잠깁니다. 당사 고객 지원센터에 문의하십 시오."라는 메시지가 나타나고 더 이상 프로젝터에 암호를 입력할 수 없게 됩니다. 도움이 필요할 경우 Epson에 문의하십시오.

### 프로젝터 버튼 잠그기

제어판에 있는 버튼을 잠그면 제삼자의 기기 사용을 막을 수 있습니다. 제어판 버튼을 잠가도 리모컨으로 여전히 기기를 조작할 수 있습니다.

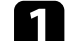

a 제어판이나 리모컨의 【Menu】 버튼을 누릅니다.

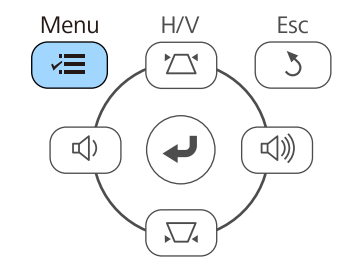

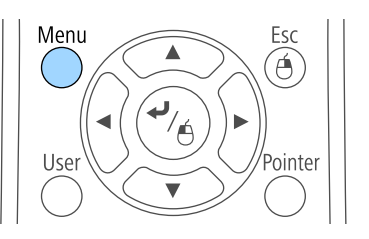

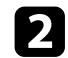

b [설정] 메뉴를 선택하고 【Enter】 키를 누릅니다.

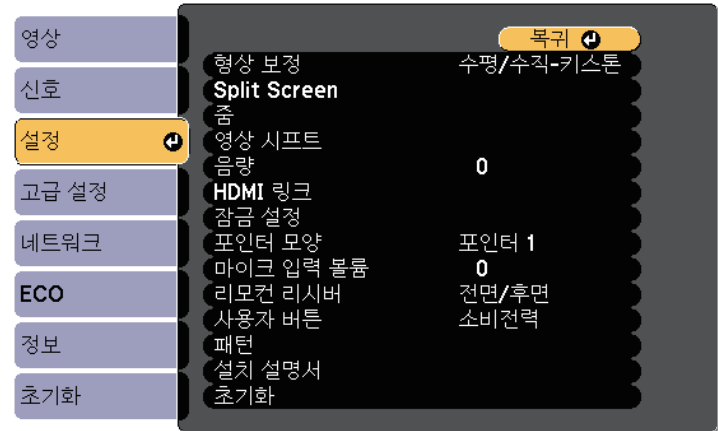

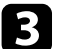

c [잠금 설정]을 선택하고 【Enter】 키를 누릅니다.

<span id="page-142-0"></span>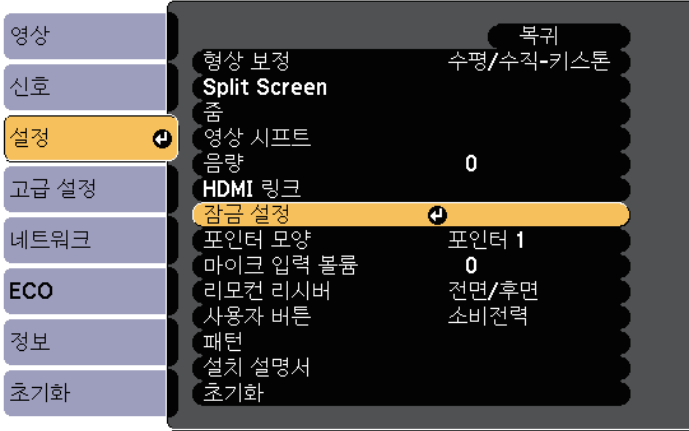

4 [조작 잠금]을 선택하고 【Enter】 키를 누릅니다.

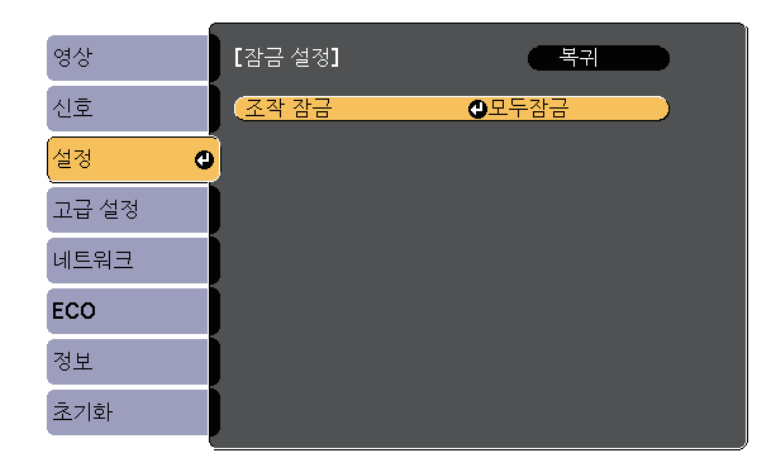

- 5 다음 잠금 유형 중 한 가지를 선택하고 【Enter】 키를 누릅니다.
	- 버튼을 모두 잠그려면 [완전 잠금]을 선택하십시오.
	- 전원 버튼 이외의 버튼을 모두 잠그려면 [부분 잠금]을 선택하십 시오.

확인 프롬프트가 나타납니다.

 $6$  [예]를 선택하고 【Enter】 키를 누릅니다. [조작 잠금] 설정이 적용됩니다.

#### ▶ 관련 링크

• "[프로젝터 버튼 잠금 해제하기](#page-142-0)" p.143

### 프로젝터 버튼 잠금 해제하기

프로젝터의 버튼이 잠긴 경우 다음 조치 중 하나를 취하면 잠금을 풀 수 있습니다.

- 리모컨의 【Enter】 버튼을 7초 동안 누르고 있습니다. 메시지가 표시 되고 잠금이 해제됩니다.
- 프로젝터의 [설정] 메뉴에 있는 [조작 잠금]을 [Off]로 설정합니다.

● [설정] > [잠금 설정] > [조작 잠금]

### ▶ 관련 링크

• "[프로젝터 기능 설정](#page-175-0) - 설정 메뉴" p.176

## <span id="page-143-0"></span>보안 케이블 설치하기

도난 예방을 위해 프로젝터에 보안 케이블을 설치할 수 있습니다.

• 프로젝터에 있는 보안 슬롯을 이용해서 Kensington Microsaver Security System을 부착하는 방법.

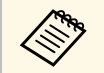

A Microsaver Security System에 대한 자세한 내용은 [http:/](http://www.kensington.com/) [/www.kensington.com/](http://www.kensington.com/)을 참조하십시오.

• 프로젝터에 있는 보안 케이블 부착점을 이용해서 와이어 케이블을 부 착하고 이 케이블을 실내 시설물이나 무거운 가구에 고정하는 방법.

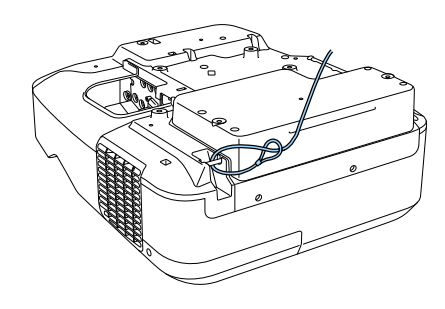

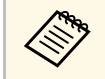

a 시중에서 판매되는 도난 방지용 와이어 락을 사용해도 됩니다. 잠그는 방법은 와이어 락과 함께 제공되는 설명서를 참조하십 시오.
# 네트워크에서의 프로젝터 사용법

프로젝터를 네트워크에서 사용할 수 있도록 설정하려면 이 절에 나와 있는 지시사항을 따르십시오.

- ▶ 관련 링크
- "[유선 네트워크 투사 방식](#page-145-0)" p.146
- "[무선 네트워크 투사 방식](#page-148-0)" p.149

<span id="page-145-0"></span>이미지를 유선 네트워크를 통해서 프로젝터에 전송할 수 있습니다. 이렇 게 하려면 프로젝터를 네트워크에 연결한 다음 프로젝터와 컴퓨터를 네 트워크 투사 방식에 맞게 설정하십시오.

프로젝터를 여기에서 설명한 대로 연결하고 설정한 다음 Epson Projector 소프트웨어 CD-ROM (제공될 경우) 또는 웹사이트에서 EasyMP Multi PC Projection을 설치하십시오.

EasyMP Multi PC Projection 소프트웨어로 네트워크 투사 방식에 맞게 컴 퓨터를 설정할 수 있습니다. 또한 네트워크를 통해 사용자의 컴퓨터 화면 을 투사해서 대화식 회의를 열 수 있습니다. 자세한 내용은 "EasyMP Multi PC Projection 작동 가이드"를 참조하십시오.

#### ▶ 관련 링크

- "[유선 네트워크에 연결하기](#page-145-1)" p.146
- "[유선 네트워크 설정 선택하기](#page-145-2)" p.146

### <span id="page-145-2"></span><span id="page-145-1"></span>유선 네트워크에 연결하기

프로젝터를 유선 로컬 영역 네트워크 (LAN) 에 연결하려면, 100Base-TX 또는 10Base-T 네트워크 케이블을 사용합니다. 데이터 전송이 적절하게 이루어지게 하려면 Category 5 이상의 차폐 케이블을 사용합니다.

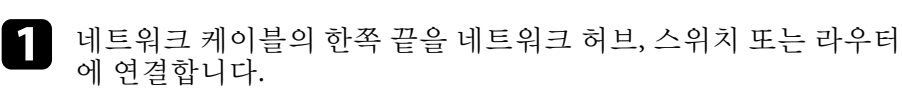

b 케이블의 다른 한쪽 끝을 프로젝터의 LAN 포트에 연결합니다.

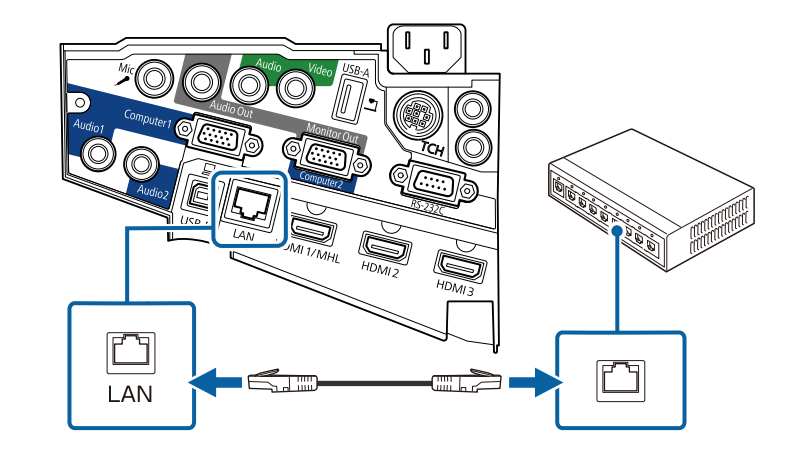

### 유선 네트워크 설정 선택하기

네트워크에 연결된 컴퓨터에서 투사할 수 있으려면 우선 프로젝터에서 네트워크 설정을 선택해야 합니다.

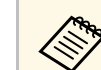

<mark><◇ 이미 프로젝터를 LAN 포트를 사용해서 유선 네트워크에 연결했는</mark><br>◇ 지 화이하시시♀ 지 확인하십시오.

a 제어판이나 리모컨의 【Menu】 버튼을 누릅니다.

# 유선 네트워크 투사 방식 **<sup>147</sup>**

b [네트워크] 메뉴를 선택하고 【Enter】 키를 누릅니다.

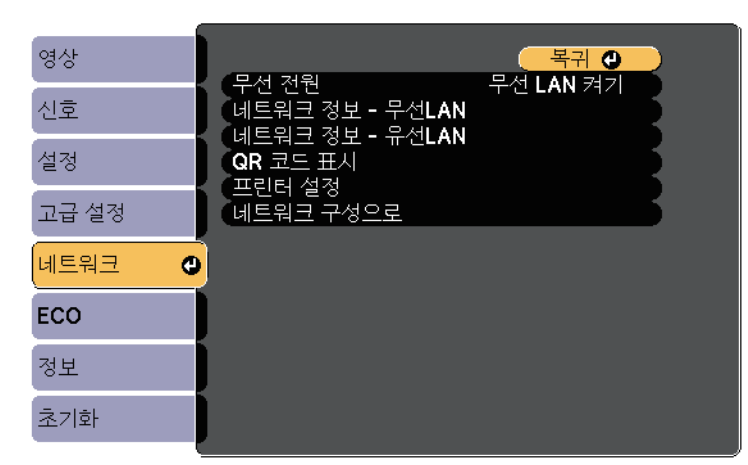

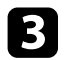

c [네트워크 구성으로]를 선택하고 【Enter】 키를 누릅니다.

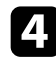

d [기본 설정] 메뉴를 선택하고 【Enter】 키를 누릅니다.

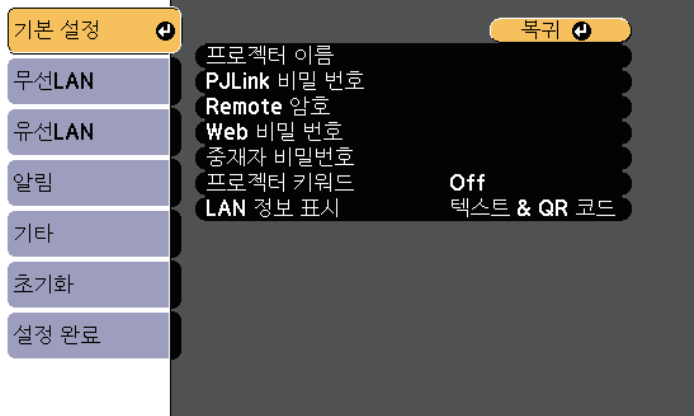

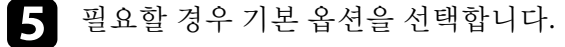

- [프로젝터 이름] 옵션으로 알파벳을 최대 16자까지 입력해서 네 트워크를 통해 프로젝터를 식별할 수 있습니다.
- [PJLink 비밀 번호] 옵션으로 알파벳을 최대 32자까지 입력해서 프로젝터 제어에 PJLink 프로로토콜을 이용할 수 있습니다.
- [Remote 암호] 옵션으로 최대 8개의 영숫자 문자를 입력해서 Web Remote를 사용하여 프로젝터에 액세스할 수 있습니다. (사 용자 이름은 [EPSONREMOTE]입니다; 기본 암호는 [guest]입니 다.)
- [Web 비밀 번호] 옵션으로 알파벳을 최대 8자까지 입력해서 웹 을 통해 프로젝터에 액세스할 수 있습니다. (사용자 이름은 [EPSONWEB]입니다; 기본 암호는 [admin]입니다.)
- [중재자 비밀번호] 옵션으로 4자릿수 비밀번호를 입력해서 EasyMP Multi PC Projection 또는 Epson iProjection을 사용하여 프로젝터에 중재자로서 액세스할 수 있습니다. (기본적으로 비 밀번호가 설정되어 있지 않습니다.)
- [프로젝터 키워드] 옵션으로 보안 비밀번호를 켜면 제삼자가 프 로젝터에 액세스하는 것을 막을 수 있습니다. EasyMP MultiPC Projection 또는 Epson iProjection을 사용해서 컴퓨터에 임의로 표시되는 키워드를 입력해야만 프로젝터에 액세스하고 현재 화 면을 공유할 수 있습니다.
- [LAN 정보 표시] 옵션으로 프로젝터의 네트워크 정보의 표시 형 식을 볼 수 있습니다.

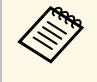

<mark>- <<<>> 표시된 키보드를 이용해서 이름, 비밀번호 및 키워드를 입력</mark><br>◇ 합니다. 리모커의 화삭표 버트은 느낌 일 글을 그 그 합니다. 리모컨의 화살표 버튼을 눌러서 글자를 강조 표시한 다음 【Enter】를 눌러서 해당 글자를 선택합니다.

# 유선 네트워크 투사 방식 **<sup>148</sup>**

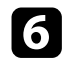

### f [유선LAN] 메뉴를 선택하고 【Enter】 키를 누릅니다.

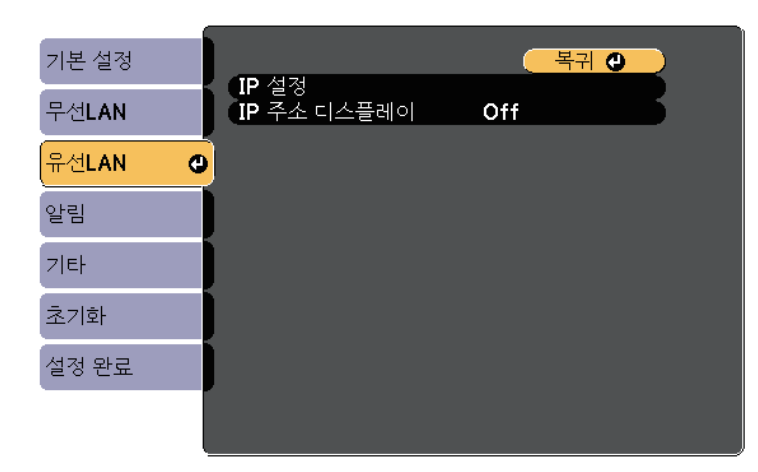

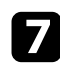

g [IP 설정]을 선택하고 【Enter】 키를 누릅니다.

### 3 필요한 경우 사용자 [IP 설정]을 선택합니다.

- 네트워크에서 주소가 자동으로 할당될 경우 [DHCP] 설정을 [On]으로 설정합니다.
- 사용자가 직접 주소를 설정해야 할 경우 [DHCP] 설정을 [Off]로 설정한 다음 필요에 따라 프로젝터의 [IP 주소], [서브 네트 마스 크 값] 및 [게이트웨이]를 입력합니다.

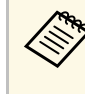

**<<<<<<<>>**<br>표시된 키보드에서 원하는 숫자를 강조 표시하려면 리모컨<br>의 화살표 버튼을 누릅니다. 강조 표시된 숫자를 선택하려면 【Enter】 키를 누릅니다.

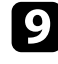

9 LAN 대기 화면과 홈 화면에 IP 주소가 표시되지 않도록 하려면 [IP 주소 디스플레이] 설정을 [Off]로 설정합니다.

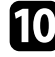

j 설정 내용 선택이 끝나면 [설정 완료]를 선택하고 화면 지시사항에 따라 설정 내용을 저장하고 메뉴를 종료합니다.

LAN 대기 화면에 올바른 IP 주소가 보이면 유선 네트워크 설정이 완료된 것입니다.

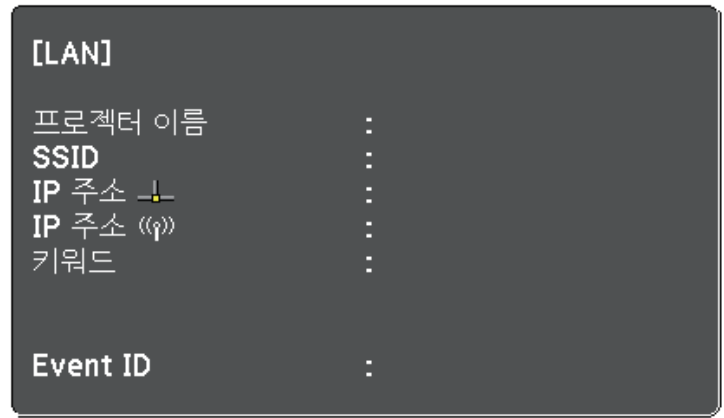

<span id="page-148-0"></span>이미지를 무선 네트워크를 통해서 프로젝터에 전송할 수 있습니다.

그러기 위해서는 Epson 802.11b/g/n 무선 LAN 모듈을 설치한 다음 프로젝 터의 [네트워크] 메뉴를 사용하여 프로젝터와 컴퓨터를 무선 투사에 맞 게 설정해야 합니다.

무선 LAN 모듈 설치와 프로젝터 설정이 끝나면 Epson Projector 소프트웨 어 CD-ROM (제공될 경우) 에서 네트워크 소프트웨어를 설치하거나 소 프트웨어를 다운로드하십시오. 무선 투사 방식을 설정하거나 제어하려 면 다음 소프트웨어와 설명서를 사용하십시오.

- EasyMP Multi PC Projection 소프트웨어를 이용하면 네트워크를 통해 사용자의 컴퓨터 화면에 투사해서 대화식 회의를 열 수 있습니다. 자 세한 내용은 "EasyMP Multi PC Projection 작동 가이드"를 참조하십시 오.
- Epson iProjection 앱을 사용하여 iOS 장치 또는 Android 장치에서 투사 할 수 있습니다.

Epson iProjection은 App Store나 Google play에서 다운로드할 수 있습니 다. App Store나 Google play와 통신할 때 발생하는 모든 요금은 고객의 책임입니다.

#### ▶ 관련 링크

- "무선 LAN [모듈 설치하기](#page-148-1)" p.149
- "[무선 네트워크 설정을 수동으로 선택하기](#page-149-0)" p.150
- "Windows[에서 무선 네트워크 설정 선택하기](#page-152-0)" p.153
- "OS X[에서 무선 네트워크 설정 선택하기](#page-152-1)" p.153
- "[무선 네트워크 보안 설정하기](#page-152-2)" p.153
- "QR [코드를 이용해서 모바일 기기에 연결하기](#page-153-0)" p.154
- "USB 키를 사용하여 Windows [컴퓨터 연결하기](#page-154-0)" p.155

### <span id="page-148-1"></span>무선 **LAN** 모듈 설치하기

프로젝터를 무선 네트워크에 연결하여 사용하려면 Epson 802.11b/g/n 무 선 LAN 모듈을 설치하십시오. 다른 유형의 무선 LAN 모듈을 설치하지 마십시오.

#### 알림

표시등에 청색 불이 들어오거나 깜박이는 동안이나 무선으로 투사하는 동안 절대로 모듈을 제거하지 마십시오. 그럴 경우 모듈이 손상되거나 데이터를 잃 을 수 있습니다.

# 무선 네트워크 투사 방식 **<sup>150</sup>**

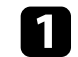

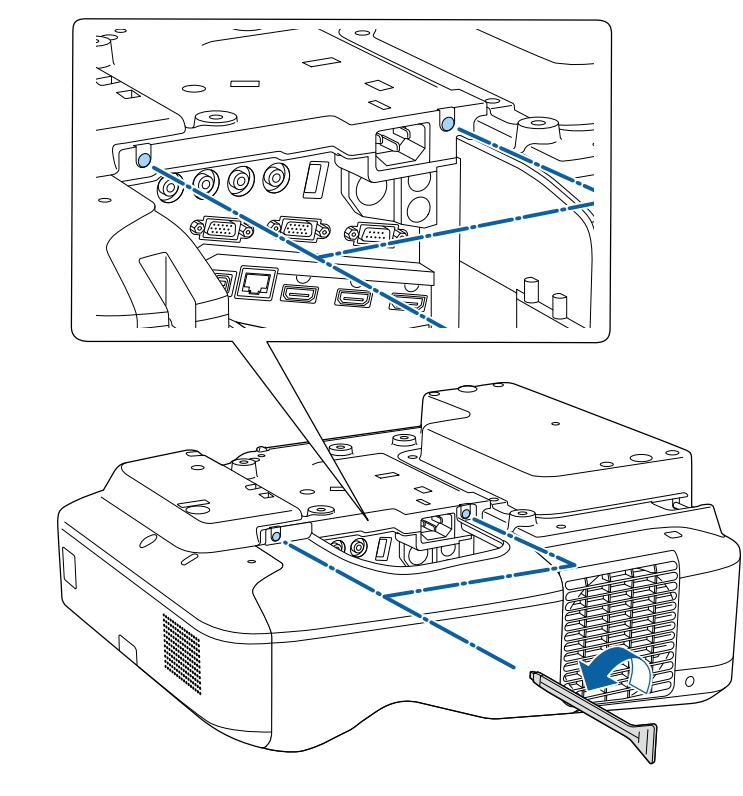

<span id="page-149-0"></span>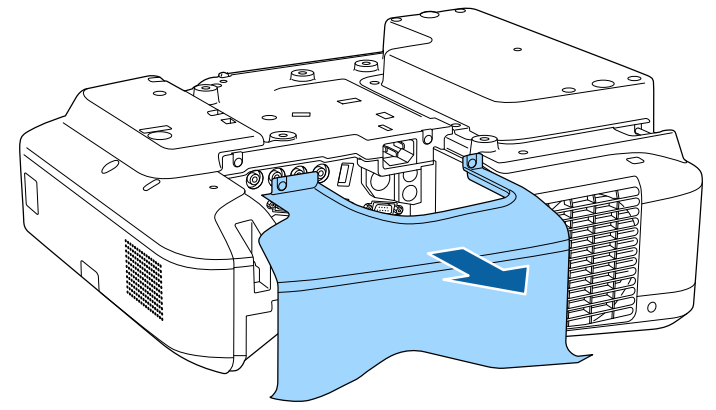

4 두 케이블 커버 나사 모두를 제거하여 케이블 커버를 엽니다. 2 2 무선 LAN 모듈을 무선 LAN 모듈 슬롯에 연결합니다.

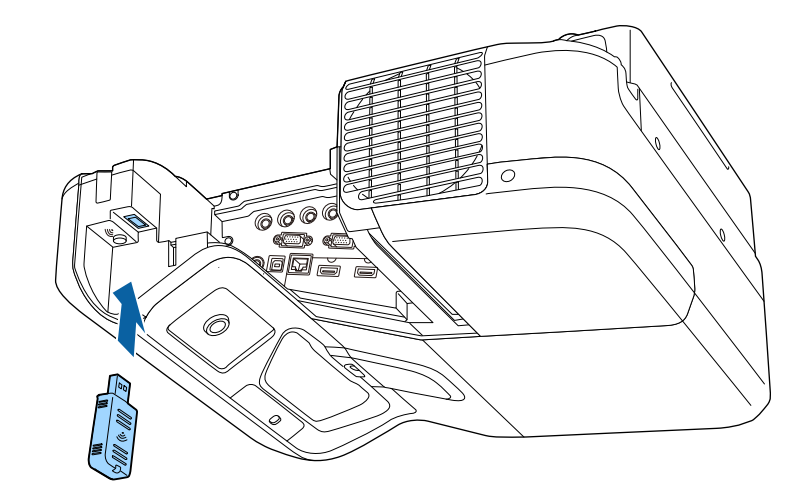

### 무선 네트워크 설정을 수동으로 선택하기

무선 네트워크로부터 투사할 수 있으려면 우선 프로젝터의 네트워크 설 정을 선택해야 합니다.

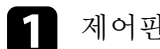

a 제어판이나 리모컨의 【Menu】 버튼을 누릅니다.

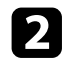

b [네트워크] 메뉴를 선택하고 【Enter】 키를 누릅니다.

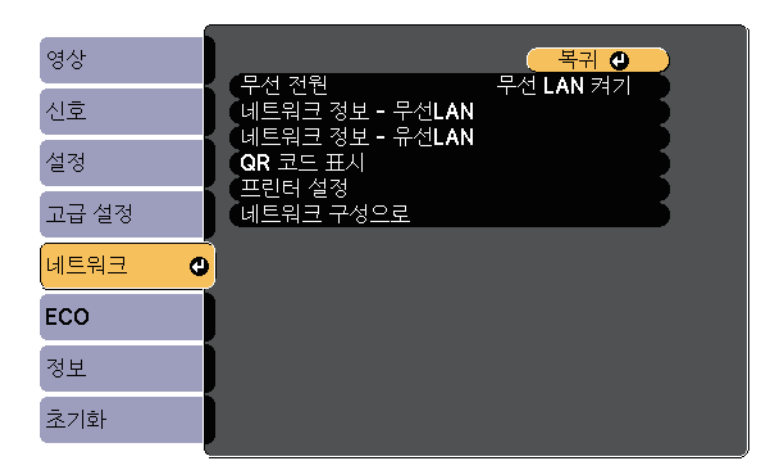

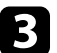

c [무선 LAN 켜기]<sup>를</sup> [무선 전원] 설정으로 선택합니다.

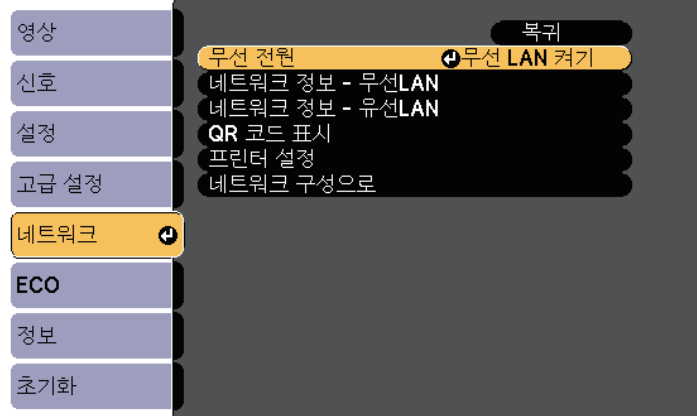

d [네트워크 구성으로] 메뉴를 선택하고 【Enter】 키를 누릅니다.

5 [기본 설정] 메뉴를 선택하고 【Enter】 키를 누릅니다.

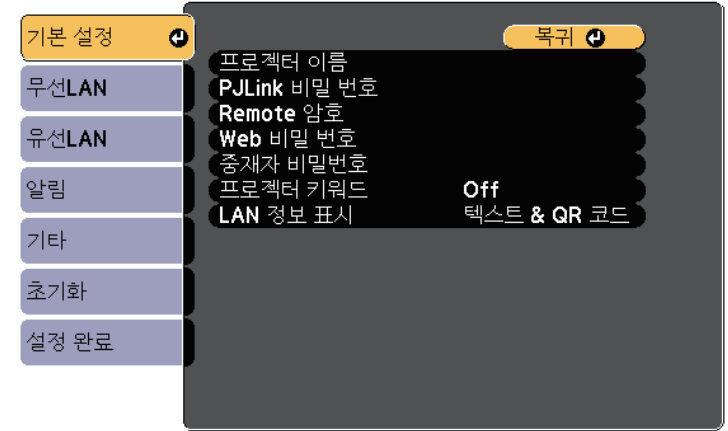

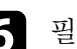

f 필요할 경우 기본 옵션을 선택합니다.

- [프로젝터 이름] 옵션으로 알파벳을 최대 16자까지 입력해서 네 트워크를 통해 프로젝터를 식별할 수 있습니다.
- [PJLink 비밀 번호] 옵션으로 알파벳을 최대 32자까지 입력해서 프로젝터 제어에 PJLink 프로로토콜을 이용할 수 있습니다.
- [Remote 암호] 옵션으로 최대 8개의 영숫자 문자를 입력해서 Web Remote를 사용하여 프로젝터에 액세스할 수 있습니다. (사 용자 이름은 [EPSONREMOTE]입니다; 기본 암호는 [guest]입니 다.)
- [Web 비밀 번호] 옵션으로 알파벳을 최대 8자까지 입력해서 웹 을 통해 프로젝터에 액세스할 수 있습니다. (사용자 이름은 [EPSONWEB]입니다; 기본 암호는 [admin]입니다.)
- [중재자 비밀번호] 옵션으로 4자릿수 비밀번호를 입력해서 EasyMP Multi PC Projection 또는 Epson iProjection을 사용하여 프로젝터에 중재자로서 액세스할 수 있습니다. (기본적으로 비 밀번호가 설정되어 있지 않습니다.)
- [프로젝터 키워드] 옵션으로 보안 비밀번호를 켜면 제삼자가 프 로젝터에 액세스하는 것을 막을 수 있습니다. EasyMP MultiPC Projection 또는 Epson iProjection을 사용해서 컴퓨터에 임의로

# 무선 네트워크 투사 방식 **<sup>152</sup>**

표시되는 키워드를 입력해야만 프로젝터에 액세스하고 현재 화 면을 공유할 수 있습니다.

• [LAN 정보 표시] 옵션으로 프로젝터의 네트워크 정보의 표시 형 식을 볼 수 있습니다.

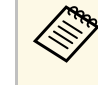

Support 화상 키보드를 이용해서 이름과 암호를 입력합니다. 리모컨<br>《 의 화살표 버튼을 눌러서 글자를 강조 표시한 다음 【Enter】 를 눌러서 해당 글자를 선택합니다.

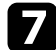

g [무선LAN] 메뉴를 선택하고 【Enter】 키를 누릅니다.

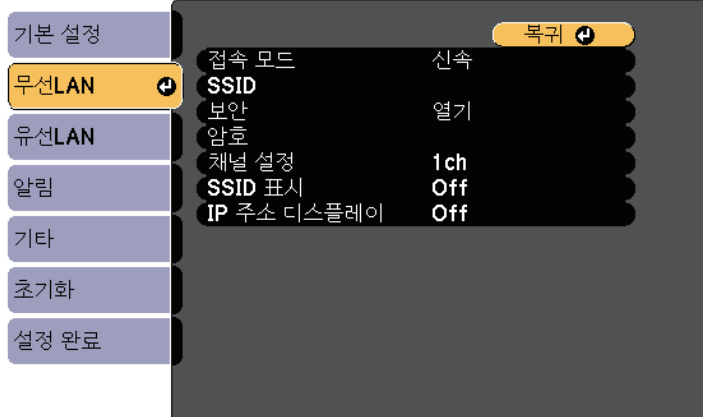

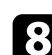

h [접속 모드] 설정을 선택합니다.

- [신속]으로 설정하면 무선 통신을 사용하여 여러 대의 스마트폰 이나 태블릿 또는 컴퓨터에 직접 연결할 수 있습니다.
- [고급]으로 설정하면 무선 네트워크 액세스 포인트를 통해 스마 트폰이나 태블릿 또는 컴퓨터에 연결할 수 있습니다.

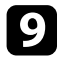

i [고급] 접속 모드를 선택한 경우 연결하려는 액세스 포인트를 선택 하려면 [액세스 지점 검색]을 선택하십시오.

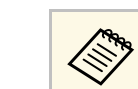

a SSID를 직접 할당해야 할 경우 [SSID]를 선택해서 SSID를 입 력하십시오.

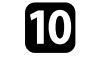

j [고급] 접속 모드의 경우 필요에 따라 네트워크에 IP 설정을 할당하 십시오.

- 네트워크에서 주소가 자동으로 할당될 경우 [IP 설정]을 선택해 서 [DHCP] 설정을 [On]으로 설정하십시오.
- 사용자가 직접 주소를 설정해야 할 경우 [IP 설정]을 선택해서 [DHCP] 설정을 [Off]로 설정한 다음 필요에 따라 [IP 주소], [서 브 네트 마스크 값] 및 [게이트웨이]를 입력하십시오.
- k LAN 대기 화면과 홈 화면에 SSID 또는 IP 주소가 표시되지 않도록 하려면 [SSID 표시] 설정이나 [IP 주소 디스플레이] 설정을 [Off]로 설정하십시오.
- l 설정 내용 선택이 끝나면 [설정 완료]를 선택하고 화면 지시사항에 따라 설정 내용을 저장하고 메뉴를 종료합니다.
- $\begin{bmatrix} \bullet \\ \bullet \end{bmatrix}$  리모컨의  $[LAN]$  버튼을 누릅니다.

LAN 대기 화면에 올바른 IP 주소가 보이면 무선 네트워크 설정이 완료된 것입니다.

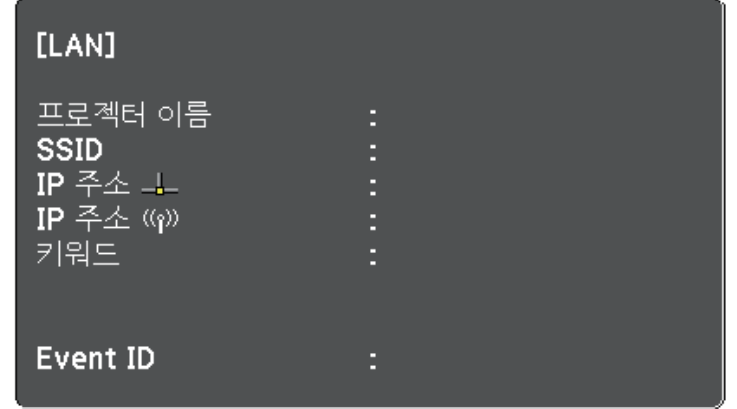

프로젝터에 대한 무선 설정이 끝나면 컴퓨터에서 무선 네트워크를 선택 해야 합니다. 그러면 네트워크 소프트웨어가 무선 네트워크를 통해 프로 젝터로 이미지를 보내기 시작합니다.

### <span id="page-152-0"></span>**Windows**에서 무선 네트워크 설정 선택하기

프로젝터를 연결하기 전에 컴퓨터에서 올바른 무선 네트워크를 선택하 십시오.

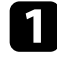

a Windows 작업 표시줄의 네트워크 아이콘을 더블 클릭해서 무선 유 틸리티 소프트웨어에 액세스합니다.

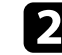

b 고급 연결 모드에 연결되어 있을 경우 프로젝터가 연결되어 있는 네트워크의 이름 (SSID) 을 선택합니다.

 $\Omega$  [연결]을 클릭합니다.

### <span id="page-152-1"></span>**OS X**에서 무선 네트워크 설정 선택하기

프로젝터를 연결하기 전에 OS X에서 올바른 무선 네트워크를 선택하십 시오.

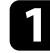

a 화면 맨 위의 메뉴 표시줄에서 AirPort 아이콘을 클릭합니다.

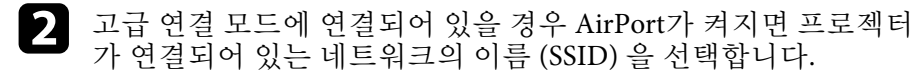

### <span id="page-152-2"></span>무선 네트워크 보안 설정하기

무선 네트워크 상에서 프로젝터를 이용하기 위해 프로젝터에 대한 보안 을 설정할 수 있습니다. 다음 중에서 사용자의 네트워크에서 사용되는 설 정과 맞는 보안 옵션을 설정하십시오.

- WPA2-PSK 보안
- WPA/WPA2-PSK 보안 \*
- \* 고급 연결 모드에만 이용 가능.

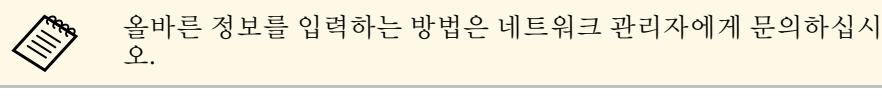

- a 제어판이나 리모컨의 【Menu】 버튼을 누릅니다.
- b [네트워크] 메뉴를 선택하고 【Enter】 키를 누릅니다.
- 3 [네트워크 구성으로]를 선택하고 【Enter】 키를 누릅니다.
- **4.** [무선LAN] 메뉴를 선택하고 【Enter】 키를 누릅니다.

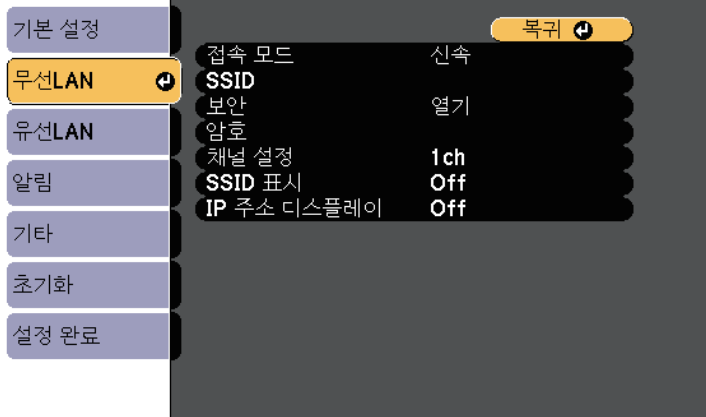

# 무선 네트워크 투사 방식 **<sup>154</sup>**

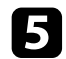

5 [보안] 설정을 선택하고 【Enter】 키를 누릅니다.

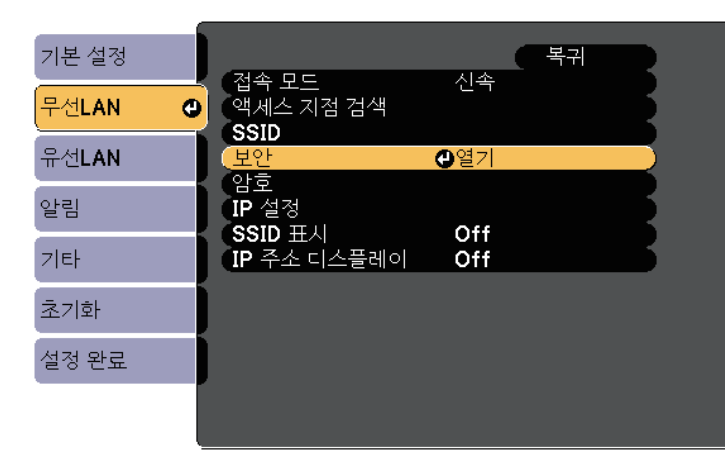

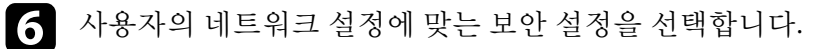

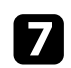

■■ 설정이 완료되면 [설정 완료]를 선택하고 화면 지시사항에 따라 설 정 내용을 저장하고 메뉴를 종료합니다.

#### ▶ 관련 링크

• "[네트워크 메뉴](#page-185-0) - 무선 LAN 메뉴" p.186

### <span id="page-153-0"></span>**QR** 코드를 이용해서 모바일 기기에 연결하기

프로젝터에 사용할 무선 네트워크 설정 내용을 선택한 다음, 화면에 나타 난 QR 코드로 Epson iProjection 앱을 이용해서 모바일 기기에 연결하면 됩니다.

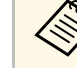

- A 사용자의 장치에 Epson iProjection 최신 버전이 설치되어 있어<br>- 아 하니다 (V130 이사우 이 기누우 지워하니다) 야 합니다 (V1.3.0 이상은 이 기능을 지원합니다).
	- Epson iProjection은 App Store나 Google play에서 무료로 다운로 드할 수 있습니다. App Store나 Google play와 통신할 때 발생하 는 모든 요금은 고객의 책임입니다.
	- 신속 연결 모드에서 Epson iProjection을 사용할 때 보안을 설정 할 것을 권장합니다.

리모커의 【LAN】 버튼을 누릅니다. QR 코드는 투사된 표면에 표시되어 있습니다.

a • QR 코드가 보이지 않을 경우, 프로젝터의 [네트워크] 메뉴 에서 [LAN 정보 표시]를 [텍스트 & QR 코드]로 설정합니 다. **■** [네트워크] > [네트워크 구성으로] > [기본] > [LAN 정 보 표시]

- QR 코드를 숨기려면 【Esc】 버튼을 누르십시오.
- QR 코드가 숨겨져 있는 경우, 이 코드를 표시하려면 【Enter】 버튼을 누르십시오.
- 또한 홈 화면에서 아이콘을 선택하여 QR 코드를 표시할 수 있습니다.

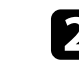

**2** 사용자의 모바일 기기에서 Epson iProjection을 시작합니다.

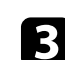

c Epson iProjection을 이용해서 투사된 QR 코드를 읽은 다음 프로젝 터에 연결합니다.

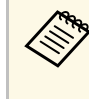

A QR 코드를 정확하게 읽으려면 투사된 코드가 모바일 기기의<br>A QR ㅋㄷ 리더 아에 득어옥 수 있도록 화면을 정면에서 가까 QR 코드 리더 안에 들어올 수 있도록 화면을 정면에서 가까 이 바라보아야 합니다. 화면에서 너무 멀리 떨어져 있으면 코 드가 읽히지 않을 수 있습니다.

연결되어 있는 경우, =에서 [Contents] 메뉴를 선택한 후 투사하려 는 파일을 선택합니다.

# 무선 네트워크 투사 방식 **<sup>155</sup>**

### <span id="page-154-0"></span>**USB** 키를 사용하여 **Windows** 컴퓨터 연결하기

USB 플래시 드라이브를 USB 키로 설정하여 프로젝터를 무선 LAN을 지 원하는 Windows 컴퓨터에 빠르게 연결할 수 있습니다. USB 키를 만든 후, 네트워크 프로젝터에서 이미지를 신속하게 투사할 수 있습니다.

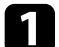

EasyMP Multi PC Projection을 사용하여 USB 키를 설정합니다.

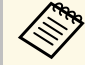

a 자세한 내용은 "EasyMP Multi PC Projection 작동 가이드"<sup>를</sup> 참조하십시오.

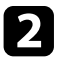

2 무선 LAN 모듈이 프로젝터에 설치되어 있어야 합니다.

- 
- 3 프로젝터의 전원을 켭니다.
- 4 리모컨의 【LAN】 버튼을 누릅니다. LAN 대기 화면이 표시됩니다. SSID와 IP 주소가 표시되어 있는지 확인합니다.
- 5 USB 키를 프로젝터의 USB-A 포트에 연결합니다. 네트워크 정보 업데이트가 완료되었다는 메시지 표시가 나타납니 다.
- $6$  USB 키를 제거합니다.

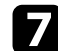

 $\square$  USB 키를 컴퓨터의 USB 포트에 연결합니다.

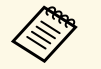

K<mark>ing Windows Vista에서는 AutoPlay 창이 표시되면</mark><br>IMPPI aunch.exel를 선택한 후 [허용]을 선택히 [MPPLaunch.exe]를 선택한 후 [허용]을 선택하십시오.

**응** 화면 지시사항에 따라 필요한 응용 프로그램을 설치합니다.

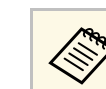

- a Windows 방화벽 메시지가 나타나면 [예]를 클릭해서 방화 벽을 비활성화하십시오.
	- 소프트웨어를 설치하려면 관리자 권한이 필요합니다.
	- 자동으로 설치되지 않으면, USB 키에서 [MPPLaunch.exe] 를 더블 클릭합니다.

몇 분 후 컴퓨터 이미지가 프로젝터에서 표시됩니다.

9 무선 투사가 완료되면 Windows 작업 표시줄에서 [하드웨어 안전하 게 제거] 옵션을 선택한 후 컴퓨터에서 USB 키를 제거합니다.

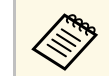

<mark>⋌<sup>ଭ</sup>®</mark> 구선 LAN 연결을 다시 활성화하려면 컴퓨터를 새로 시작해<br>◇ ◇ ◇ ◇ ◇ ◇ ◇ ◇ ◇ ○ ◇ ∪ 다 야 할 수도 있습니다.

# 프로젝터 모니터링하기 및 제어하기

네트워크를 통해 프로젝터를 모니터링하고 제어하려면 아래 절에 나와 있는 지시사항을 따르십시오.

#### g 관련 링크

- ["EasyMP Monitor"](#page-156-0) p.157
- "[웹 브라우저를 이용해서 네트워크 프로젝터 제어하기](#page-157-0)" p.158
- "[프로젝터 네트워크 이메일 알림 설정하기](#page-159-0)" p.160
- "SNMP[를 이용해서 모니터링 설정하기](#page-160-0)" p.161
- "ESC/VP21 [명령 사용 방법](#page-161-0)" p.162
- ["PJLink](#page-163-0) 지원" p.164
- ["Crestron RoomView](#page-164-0) 지원" p.165

<span id="page-156-0"></span>EasyMP Monitor 소프트웨어 (Windows만 해당 ) 를 이용해서 네트워크를 통해 프로젝터를 모니터링하거나 제어할 수 있습니다 . 지침은 "EasyMP 모니터 작동 가이드 "를 참조하십시오 .

EasyMP Monitor는 아래 웹 사이트에서 다운로드할 수 있습니다 .

[http://www.epson.com/](http://www.epson.com)

<span id="page-157-0"></span>프로젝터를 네트워크에 연결하기만 하면 호환되는 웹 브라우저를 이용 해서 프로젝터 설정 내용을 선택하거나 투사 방식을 제어할 수 있습니다. 이같은 연결로 프로젝터에 원격으로 액세스할 수 있습니다.

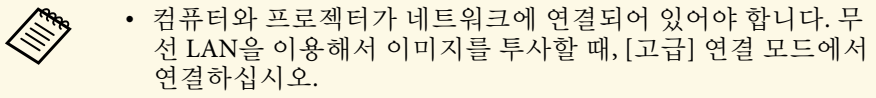

- 웹 설정 및 제어 기능은 Internet Explorer 9.0 이상 버전 (Windows) 및 연결에 프록시 서버를 사용하지 않는 네트워크 상의 Safari (OS X)를 지원합니다. 웹 브라우저를 이용해서 모든 프로젝터 메뉴 설정을 선택할 수 있거나 모든 프로젝터 기능을 제어할 수 있는 것은 아닙니다.
- 프로젝터의 [ECO] 모드에서 [대기 모드]를 [통신 켜짐]으로 설 정할 경우, 프로젝터가 대기 모드에 있을 때라도 (전원이 꺼져 있을 때) 웹 브라우저를 이용해서 설정 내용을 선택하거나 투사 방식을 제어할 수 있습니다.
- a 프로젝터의 전원이 켜져 있는지 확인합니다.

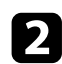

2 컴퓨터 또는 장치가 프로젝터와 동일한 네트워크에 연결되어 있는 지 확인합니다.

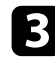

c 컴퓨터 또는 장치에서 웹 브라우저를 시작합니다.

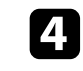

d 프로젝터 IP 주소를 브라우저의 주소 입력란에 입력하여 Epson Web Control 화면으로 이동합니다.

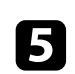

e 아이콘을 선택하여 웹 컨트롤 화면에 액세스합니다.

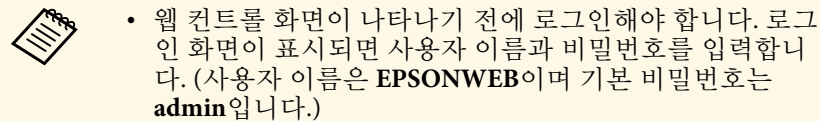

• 프로젝터의 [네트워크] 메뉴에서 [Web 비밀 번호]의 비밀 번호를 변경할 수 있습니다. ● [네트워크] > [네트워크 구성으로] > [기본 설정] > [Web 비밀 번호]

f 프로젝터 메뉴 설정 내용을 선택하려면 메뉴 이름을 선택한 다음 화면 지시사항을 따릅니다.

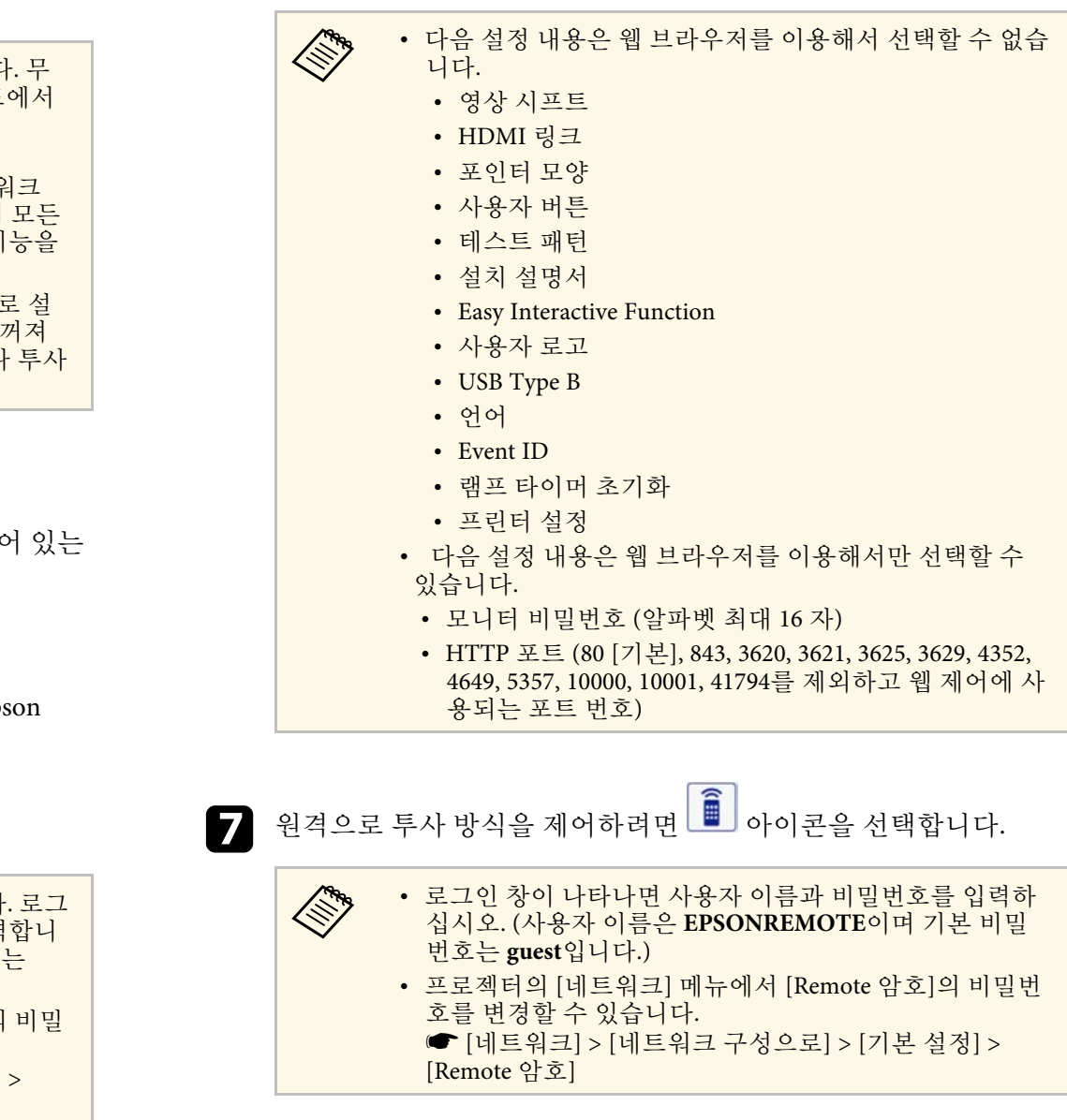

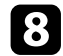

h 제어하려는 프로젝터 기능에 해당되는 아이콘을 선택합니다.

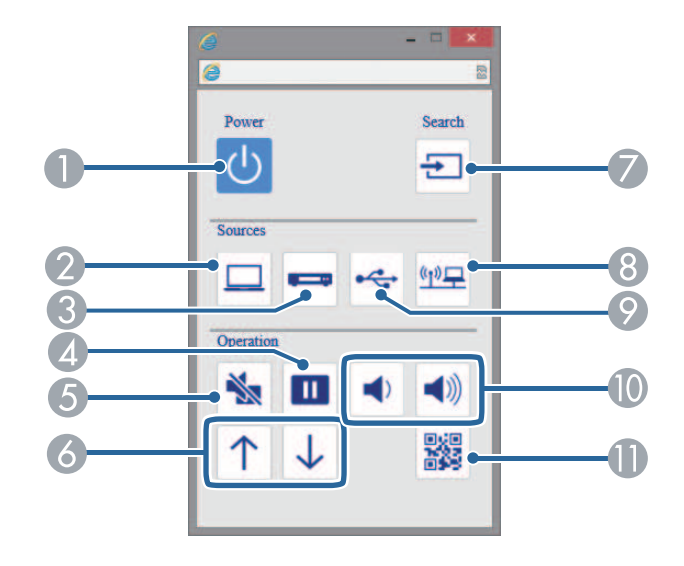

- $\bigcap$  전원 버튼 제어
- B 컴퓨터 포트 소스 선택
- C 비디오 및 HDMI 포트 소스 선택
- △ 중지 버튼 제어
- $\bigcirc$  A/V 음소거 버튼 제어
- F 페이지 위로/아래로 버튼 제어
- G 소스 검색
- 3 네트워크 소스 선택
- I USB 디스플레이 또는 USB 장치 소스 선택
- 10 볼륨 버튼 제어
- $\mathbb{R}$  QR 코드 표시

#### ▶ 관련 링크

- "네트워크 메뉴 [기본 설정 메뉴](#page-184-0)" p.185
- "[프로젝터 설정](#page-190-0) ECO 메뉴" p.191

# 프로젝터 네트워크 이메일 알림 설정하기 **<sup>160</sup>**

<span id="page-159-0"></span>프로젝터에 문제가 발생할 경우 네트워크를 통해 이메일 알림 메시지를 받도록 프로젝터를 설정할 수 있습니다.

프로젝터의 [ECO] 모드에서 [대기 모드]를 [ECO]으로 설정할 경우, 프로 젝터가 대기 모드에 있을 때라도 (전원이 꺼져 있을 때) 이메일 알림 메시 지를 받을 수 있습니다.

- a 제어판이나 리모컨의 【Menu】 버튼을 누릅니다.
- 2 [네트워크] 메뉴를 선택하고 【Enter】 키를 누릅니다.
- c [네트워크 구성으로]를 선택하고 【Enter】 키를 누릅니다.

**4** [알림] 메뉴를 선택하고 【Enter】 키를 누릅니다.

| 기본 설정   |                                   |                           | 복귀 ⑦     |        |
|---------|-----------------------------------|---------------------------|----------|--------|
| 무선LAN   | 메일 통지<br><b>SMTP 서버</b>           | Off<br>$\mathbf{a}$<br>0. | 0.       | 0      |
| 유선LAN   | 포트 번호<br>보내는 사람<br>주소1 설정         | 0                         |          |        |
| 알림<br>O | 주소2 설정<br>주소3설정                   |                           |          |        |
| 기 타     | <b>SNMP</b>                       | Off                       |          |        |
| 초기화     | 트랩 IP 주소1<br>트랩 IP 주소2<br>커뮤니티 이름 | 0.<br>0.<br>0.<br>0.      | 0.<br>0. | 0<br>0 |
| 설정 완료   | PJLink 알림                         | Off<br>0.                 | 0.       |        |
|         | 알림 대상 IP 주소                       | 0.                        |          | 0      |

<span id="page-159-1"></span>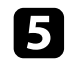

5 [메일 통지] 설정을 [On]으로 설정합니다.

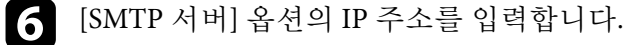

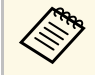

a 다음 주소를 사용하지 마십시오. 127.x.x.x 또는 224.0.0.0 ~ 255.255.255.255 (x는 0에서 255 사이 숫자입니다).

- g SMTP 서버 [포트 번호]<sup>를</sup> <sup>1</sup>에서 <sup>65535</sup> 사이에서 선택합니다 (기본 번호는 25).
- 8 [보내는 사람]에 발신자로 표시될 이메일 주소를 입력할 수 있습니 다.

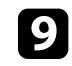

9 주소 필드를 선택해서 이메일 주소를 입력한 다음 받기를 원하는<br>알림을 선택합니다. 주소 소최대 3개까지 반복할 수 있습니다.

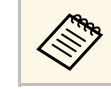

A 이메일 주소는 알파벳 문자 최대 32자까지 가능합니다.<br><<<<<</>>

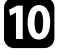

j 설정 내용 선택이 끝나면 [설정 완료]를 선택하고 화면 지시사항에 따라 설정 내용을 저장하고 메뉴를 종료합니다.

**A 기**감한 문제가 발생해서 프로젝터가 종료될 경우 이메일 알림을<br>《 한게 됩니다. 받게 됩니다.

#### ▶ 관련 링크

- "[네트워크 프로젝터 이메일 알림 메시지](#page-159-1)" p.160
- "[프로젝터 설정](#page-190-0) ECO 메뉴" p.191

### 네트워크 프로젝터 이메일 알림 메시지

이메일 알림을 받도록 설정하면 네트워크 프로젝터에 문제가 발생했을 때 다음과 같은 정보가 들어 있는 이메일을 받게 됩니다.

- [보내는 사람]에서 메일 발신자로 설정된 이메일 주소
- 제목 줄의 [Epson Projector]
- 문제가 발생한 프로젝터의 이름
- 영향을 받은 프로젝터의 IP 주소
- 해당 문제점에 대한 상세 정보

<span id="page-160-0"></span>네트워크 관리자는 네트워크 컴퓨터에 SNMP (Simple Network Management Protocol) 소프트웨어를 설치해서 프로젝터를 모니터링할 수 있습니다. 사용자의 네트워크에 이 소프트웨어를 사용할 경우 SNMP 모 니터링을 할 수 있도록 프로젝터를 설정할 수 있습니다.

a 제어판이나 리모컨의 【Menu】 버튼을 누릅니다.

- 2 [네트워크] 메뉴를 선택하고 【Enter】 키를 누릅니다.
- c [네트워크 구성으로]를 선택하고 【Enter】 키를 누릅니다.
- **4** [알림] 메뉴를 선택하고 【Enter】 키를 누릅니다.

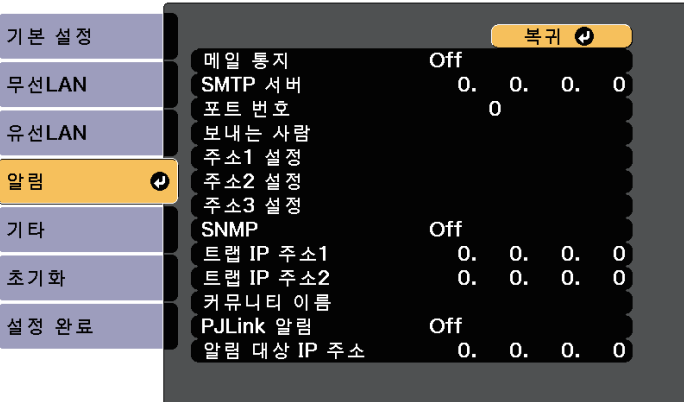

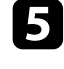

 $\begin{bmatrix} \bullet \\ \bullet \end{bmatrix}$  [SNMP] 설정을 [켜짐]으로 설정합니다.

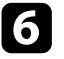

f SNMP 통지를 받을 IP 주소를 <sup>0</sup>에서 <sup>255</sup> 사이의 숫자를 이용해서 최 대 2개까지 각 주소 필드에 입력합니다.

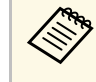

< ◆ 다음 주소를 사용하지 마십시오. 127.x.x.x 또는 224.0.0.0 ~ <br>255.255.255.255.255 (x는 0에서 255 사이 숫자입니다). 이 프로젝 터는 SNMP 에이전트 버전 1(SNMPv1)을 지원합니다.

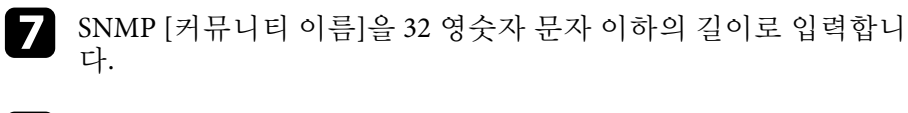

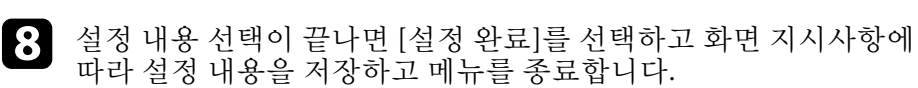

<span id="page-161-0"></span>ESC/VP21을 사용하여 외부 장치에서 프로젝터를 조작할 수 있습니다.

#### ▶ 관련 링크

- ["ESC/VP21](#page-161-1) 명령 목록" p.162
- "[케이블 레이아웃](#page-161-2)" p.162

### <span id="page-161-1"></span>**ESC/VP21** 명령 목록

전원 ON 명령이 프로젝터로 전송되면 전원이 켜지고 프로젝터가 예열 모드로 들어가게 됩니다. 프로젝터의 전원이 켜졌을 때 콜론 ":" (3Ah) 으 로 되돌아옵니다.

명령이 입력되면 프로젝터가 면령을 실행하고 ":"로 되돌아와서 다음 명 령을 수락합니다.

진행 중이던 명령이 비정상적으로 종료될 경우 오류 메시지가 출력되고 ":"이 되돌아옵니다.

다음과 같은 명령이 제공됩니다.

<span id="page-161-2"></span>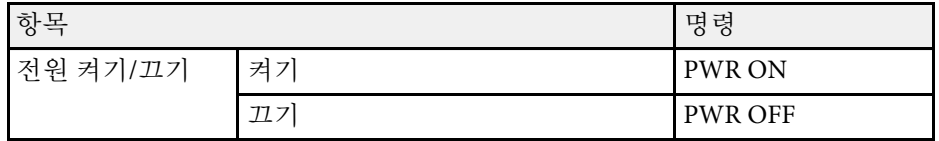

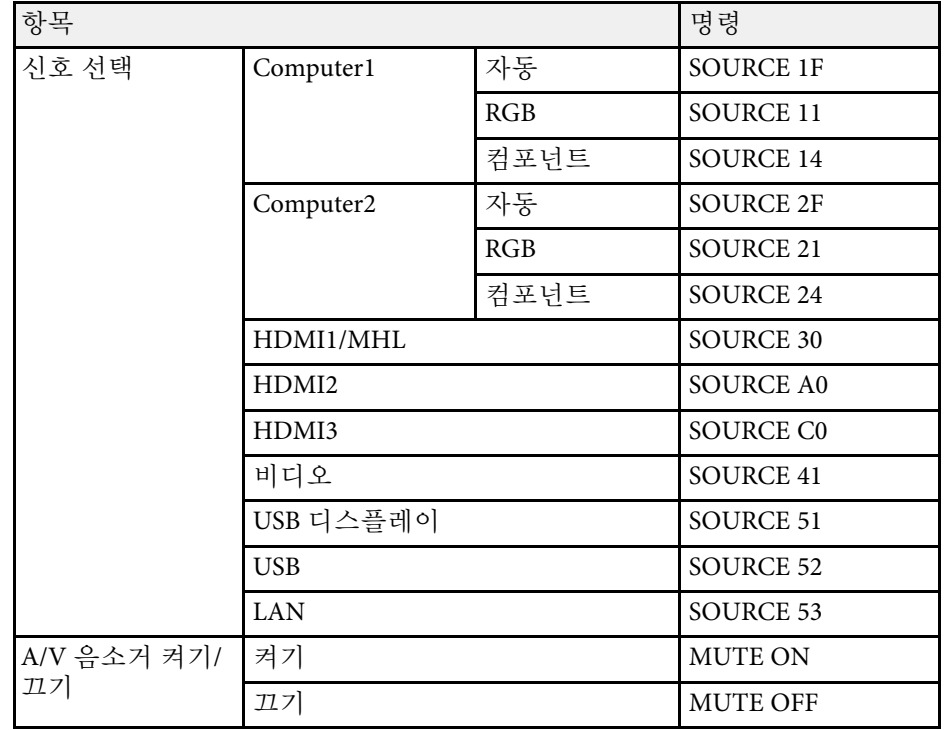

캐리지 리턴 (CR) 코드 (0Dh)를 각 명령의 끝에 추가해서 전송하십시오. 자세한 내용은 Epson에 문의하십시오.

### 케이블 레이아웃

직렬 연결

- 커넥터 모양: D-Sub 9-핀 (수 커넥터)
- 프로젝터 입력 포트 이름: RS-232C
- 케이블 종류: 크로스오버 (널 모뎀) 케이블

다음 그림에서 프로젝터 측은 왼쪽에 표시되어 있고 컴퓨터 측은 오른쪽 에 표시되어 있습니다:

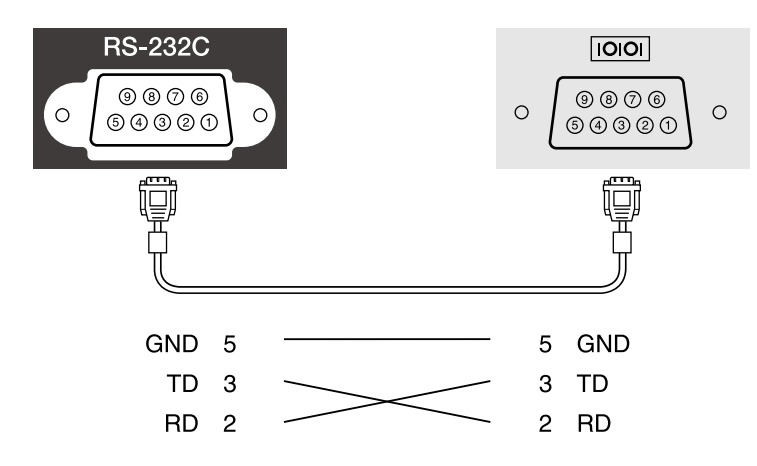

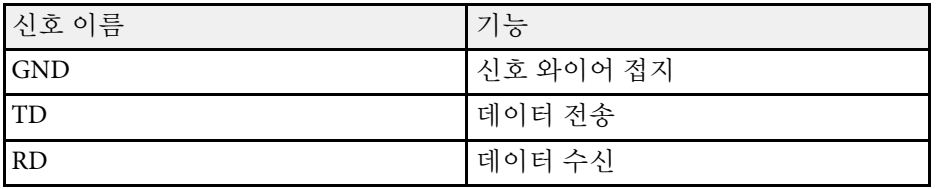

#### 통신 프로토콜

- 기본 전송 속도 설정값: 9600 bps
- 데이터 길이: 8 비트
- 패리티: 없음
- 정지 비트: 1 비트
- 흐름 제어: 없음

### **PJLink** 지원 **<sup>164</sup>**

<span id="page-163-0"></span>PJLink는 JBMIA (Japan Business Machine and Information System Industries Association)가 프로젝터 제어 프로토콜을 표준화하기 위한 노력의 일환 으로 네트워크 호환 프로젝터를 제어하기 위한 표준 프로토콜로 정한 것 입니다.

이 프로젝터는 JBMIA가 정한 PJLink Class2 표준을 준수합니다.

PJLink 검색 기능에 사용되는 포트 번호는 4352 (UDP)입니다.

PJLink를 사용할 수 있으려면 네트워크 설정을 해야 합니다.

PJLink Class2가 정의한 다음 명령을 제외한 모든 명령을 준수하고, PJLink 표준 적용성 검증에 의해 동의가 확인되었습니다.

<http://pjlink.jbmia.or.jp/english/>

• 호환되지 않는 명령

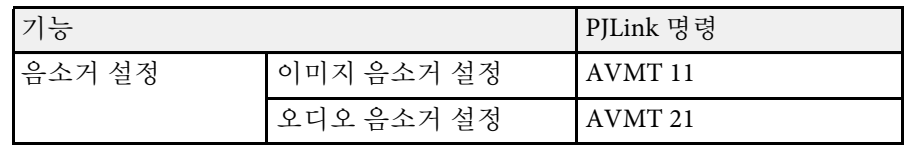

• 입력 포트 및 해당 입력 소스 번호

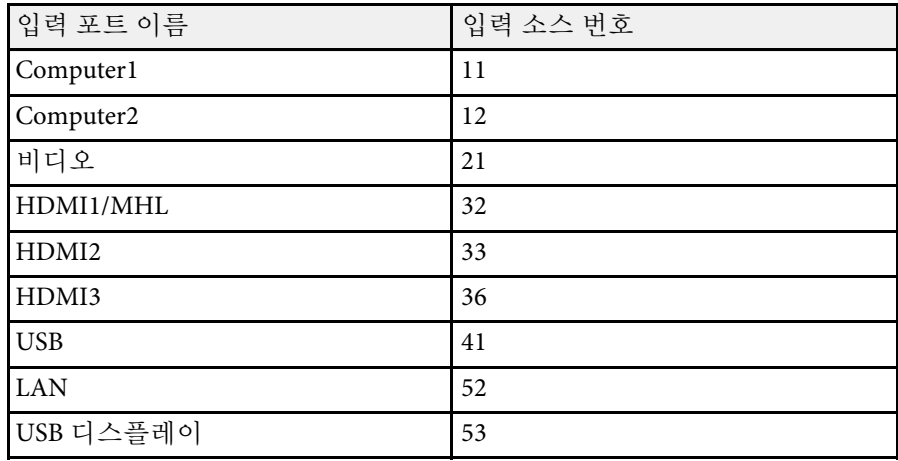

• "제조사 이름 정보 질의"를 위해 표시되는 제조사 이름 **EPSON**

- "제품 이름 정보 질의"를 위해 표시되는 모델명
	- EPSON 695Wi/695WT
	- EPSON 685Wi/685WT
	- EPSON 680Wi
	- EPSON 675Wi
	- EPSON 685W
	- EPSON 675W
	- EPSON 680
	- EPSON 670

<span id="page-164-0"></span>Crestron RoomView 네트워크 모니터링 및 컨트롤 시스템을 사용하고 있 을 경우, 프로젝터를 해당 시스템에서 사용하도록 설정할 수 있습니다. Crestron RoomView를 사용하면 웹 브라우저에서 프로젝터를 조작하고 모니터링할 수 있습니다.

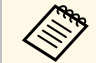

Crestron RoomView를 사용할 때 Epson 웹 컨트롤 기능 또는<br>EasyMP Monitor의 Message Broadcasting 플러그인을 사용할 EasyMP Monitor의 Message Broadcasting 플러그인을 사용할 수 없습니다.

• 프로젝터의 [ECO] 메뉴에서 [대기 모드] 설정을 [일반 통신 On] 으로 설정할 경우, 프로젝터가 대기 모드에 있을 경우에도 (전 원이 꺼져 있을 때) 프로젝터를 조작할 수 있습니다.

Crestron RoomView에 대한 자세한 내용은 Crestron 웹사이트를 방문하십 시오.

#### <http://www.crestron.com>

시스템의 장치를 모니터링하기 위해서, Crestron이 제공한 Crestron RoomView Express 또는 Crestron RoomView Server Edition을 사용할 수 있 습니다. 헬프 데스크에 문의하고 비상 메시지를 보낼 수 있습니다. 자세 한 내용은 다음 웹사이트를 참조하십시오.

#### <http://www.crestron.com/getroomview>

이 설명서에서는 컴퓨터에서 웹 브라우저를 사용하여 동작을 수행하는 방법을 설명합니다.

#### ▶ 관련 링크

- ["Crestron RoomView](#page-164-1) 지원 설정" p.165
- "Crestron RoomView[를 사용해서 네트워크 프로젝터 제어하기](#page-164-2)" p.165

### <span id="page-164-1"></span>**Crestron RoomView** 지원 설정

<span id="page-164-2"></span>프로젝터를 Crestron RoomView 시스템을 사용하여 모니터링하고 제어하 도록 설정하려면, 컴퓨터와 프로젝터가 네트워크에 연결되어 있는지 확 인하십시오. 무선으로 연결하고 있을 경우, 고급 네트워크 연결 모드를 사용하여 프로젝터를 설정합니다.

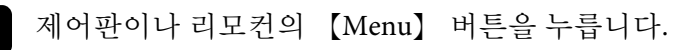

- 2 [네트워크] 메뉴를 선택하고 【Enter】 키를 누릅니다. c [네트워크 구성으로]를 선택하고 【Enter】 키를 누릅니다.
- $\boxed{4}$  [기타] 메뉴를 선택하고 【Enter】 키를 누릅니다.

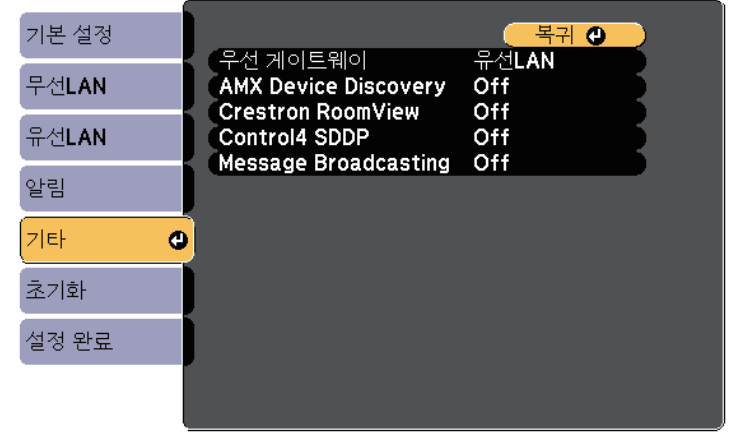

[Crestron RoomView] 설정을 [On]으로 설정하여 프로젝터가 감지 될 수 있게 합니다.

f 설정 내용 선택이 끝나면 [설정 완료]를 선택하고 화면 지시사항에 따라 설정 내용을 저장하고 메뉴를 종료합니다.

7 프로젝터를 껐다가 다시 켜서 설정을 활성화합니다.

### **Crestron RoomView**를 사용해서 네트워크 프로젝터 제 어하기

프로젝터를 Crestron RoomView를 사용하도록 설정하면, 호환되는 웹 브 라우저를 사용해서 투사를 제어하고 모니터링할 수 있습니다.

a 네트워크에 연결되어 있는 컴퓨터에서 웹 브라우저를 시작합니다.

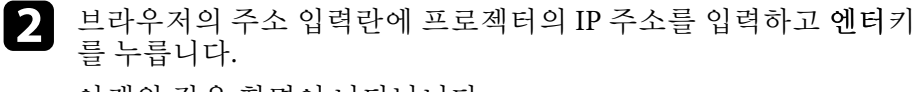

<span id="page-165-0"></span>아래와 같은 화면이 나타납니다.

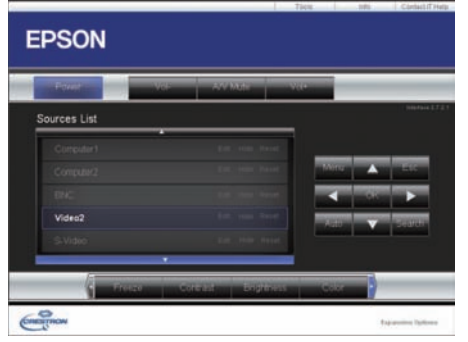

- $\left| \right|$  [Sources List] 상자에서 제어하려는 입력 소스를 선택합니다. 상자 에서 위쪽 화살표와 아래쪽 화살표를 사용해서 이용 가능한 소스를 스크롤하여 탐색할 수 있습니다.
- d 투사를 원격으로 제어하려면, 프로젝터의 리모컨 버튼에 상응하는 화면 표시 버튼을 클릭합니다. 화면 아래쪽에서 버튼 옵션을 스크 롤하여 탐색할 수 있습니다.

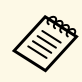

**A 3 이러한 화면 표시 버튼은 프로젝터의 리모컨 버튼에 직접적**<br>- 그로 상응하지 않습니다 으로 상응하지 않습니다.

- OK 버튼은 [Enter] 버튼의 역할을 합니다.
	- Menu 버튼은 프로젝터의 메뉴를 표시합니다.

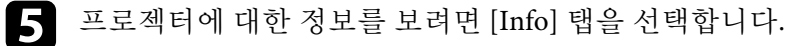

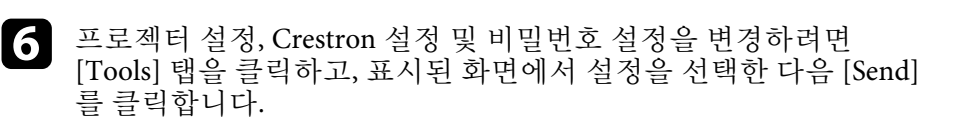

g 설정 선택을 완료하면 [Exit]를 클릭하여 프로그램을 종료합니다.

#### ▶ 관련 링크

- ["Crestron RoomView](#page-165-0) 동작 설정 창" p.166
- ["Crestron RoomView Tools](#page-166-0) 창" p.167

#### **Crestron RoomView** 동작 설정 창

동작 설정 창의 설정으로 프로젝터를 조작하고 투사 이미지를 조정할 수 있습니다.

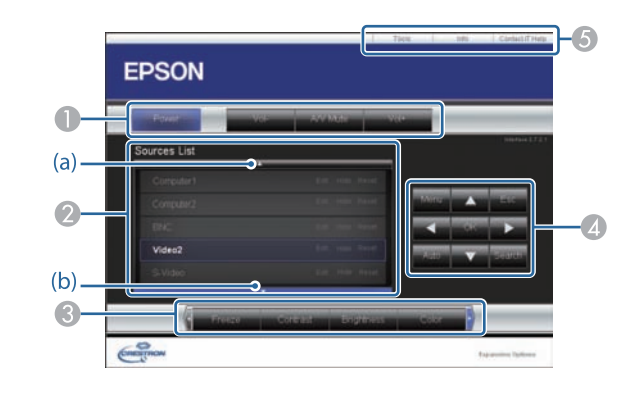

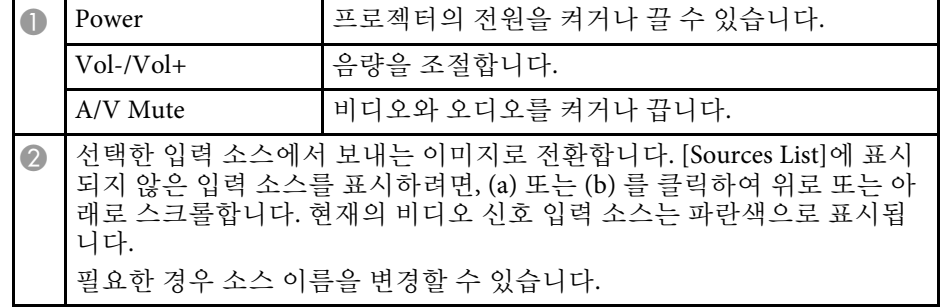

<span id="page-166-0"></span>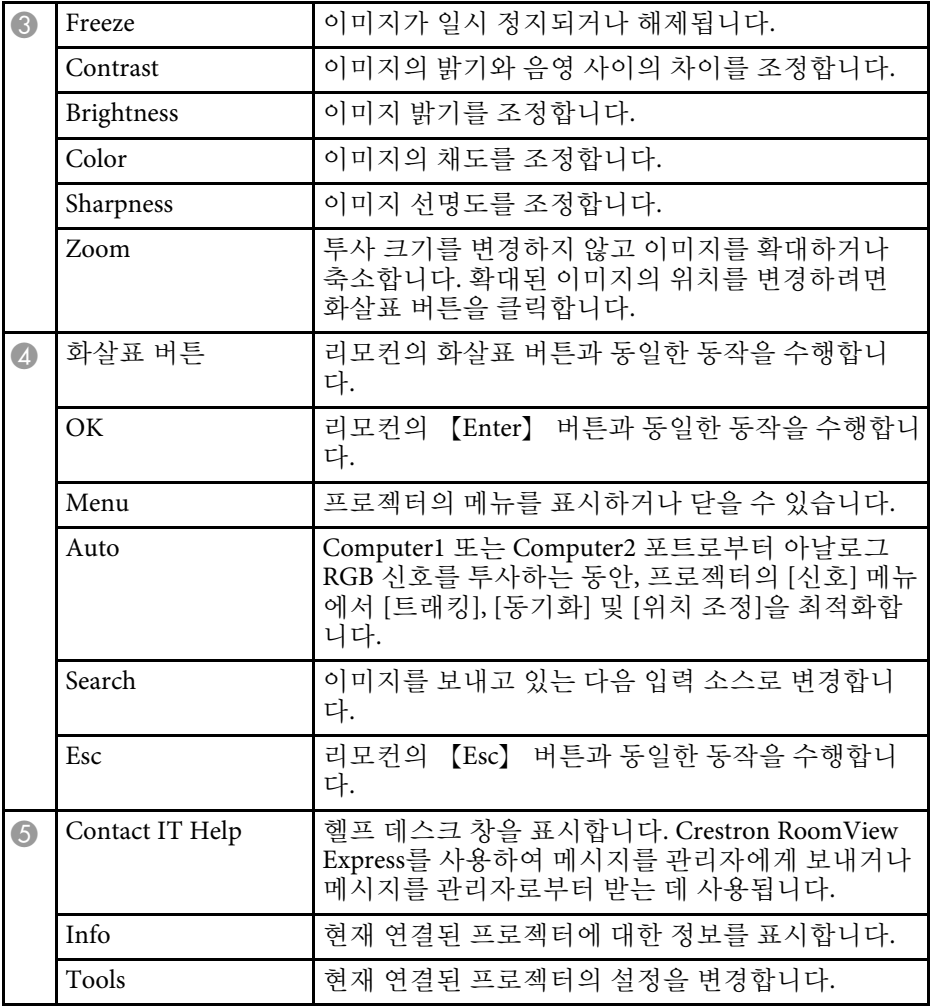

### **Crestron RoomView Tools** 창

Tools 창의 설정으로 프로젝터의 여러 설정 기능을 사용자 지정할 수 있 습니다.

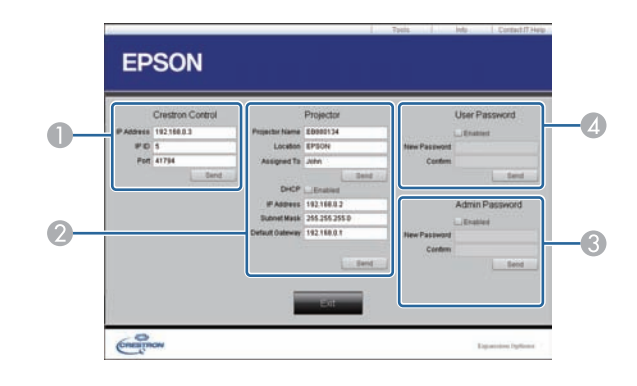

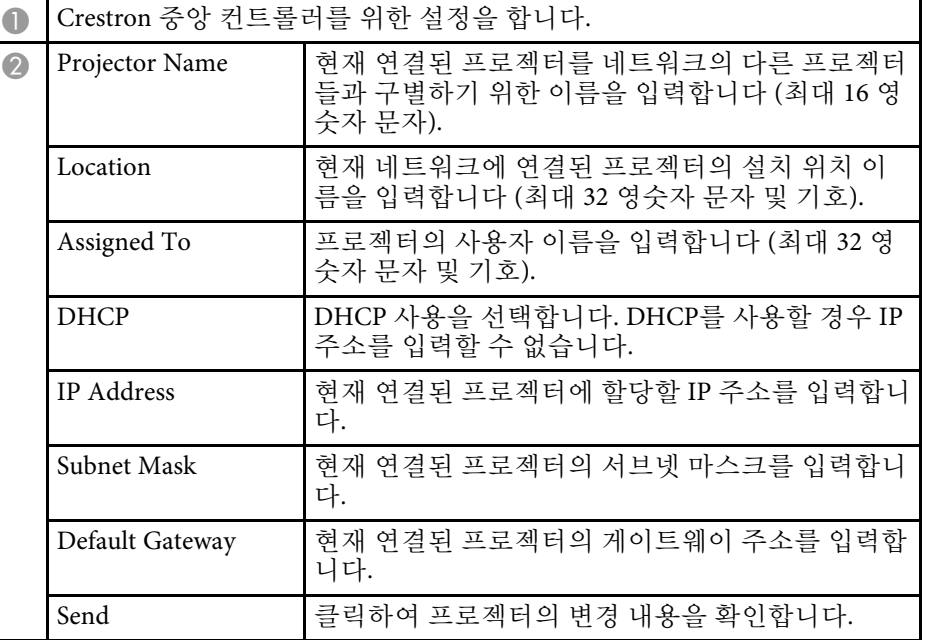

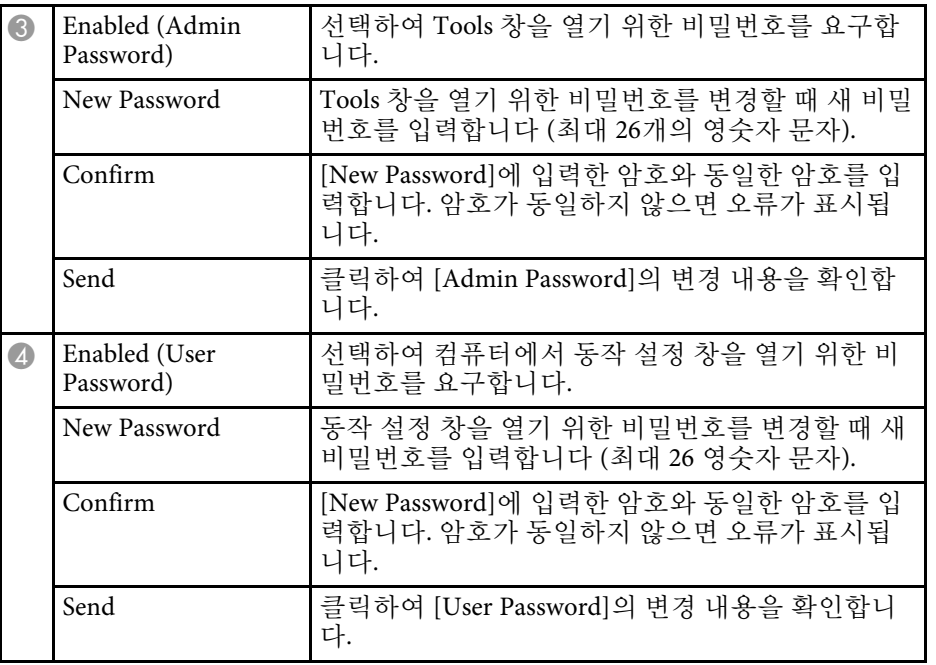

# 메뉴 설정 조정하기

프로젝터 메뉴 시스템에 액세스하거나 프로젝터 설정 내용을 변경하려면 이 절에 나와 있는 지시사항을 따르십시오.

#### g 관련 링크

- "[프로젝터의 메뉴 사용법](#page-169-0)" p.170
- "[화상 키보드 사용법](#page-170-0)" p.171
- "[화질 설정](#page-171-0) 영상 메뉴" p.172
- "[입력 신호 설정](#page-173-0) 신호 메뉴" p.174
- "[프로젝터 기능 설정](#page-175-0) 설정 메뉴" p.176
- "프로젝터 설정 [고급 설정 메뉴](#page-178-0)" p.179
- "[프로젝터 네트워크 설정](#page-183-0) 네트워크 메뉴" p.184
- "[프로젝터 설정](#page-190-0) ECO 메뉴" p.191
- "[프로젝터 정보 표시](#page-192-0) 정보 메뉴" p.193
- "[프로젝터 초기화 옵션](#page-194-0) 초기화 메뉴" p.195
- "[메뉴 설정 내용을 프로젝터 간에 복사하기](#page-195-0)(배치 설정)" p.196

### 프로젝터의 메뉴 사용법 **<sup>170</sup>**

<span id="page-169-0"></span>프로젝터의 각종 메뉴를 사용해서 프로젝터의 작동 방법을 제어할 수 있 도록 설정 내용을 조정할 수 있습니다. 프로젝터 메뉴는 화면에 나와 있 습니다.

a 제어판이나 리모컨의 【Menu】 버튼을 누릅니다.

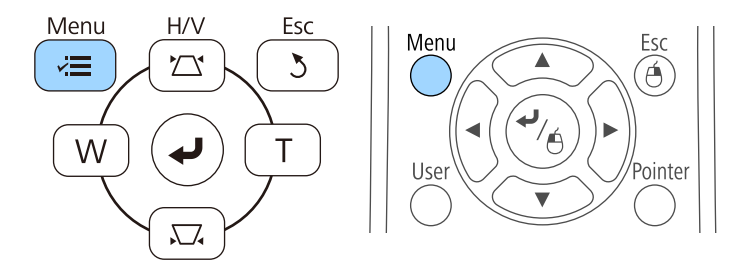

[영상] 메뉴 설정이 나와 있는 메뉴 화면이 나타납니다.

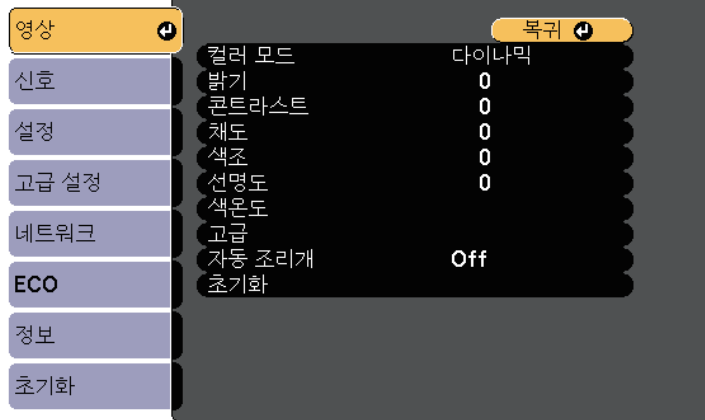

2 위 또는 아래 화살표를 누르면 왼쪽에 나열된 메뉴 사이에서 이동<br>할 수 있습니다. 각 메뉴에 대한 설정 내용이 오른쪽에 표시됩니다.

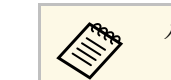

**2009** 사용 가능한 설정은 현재 입력 소스에 따라 달라집니다.

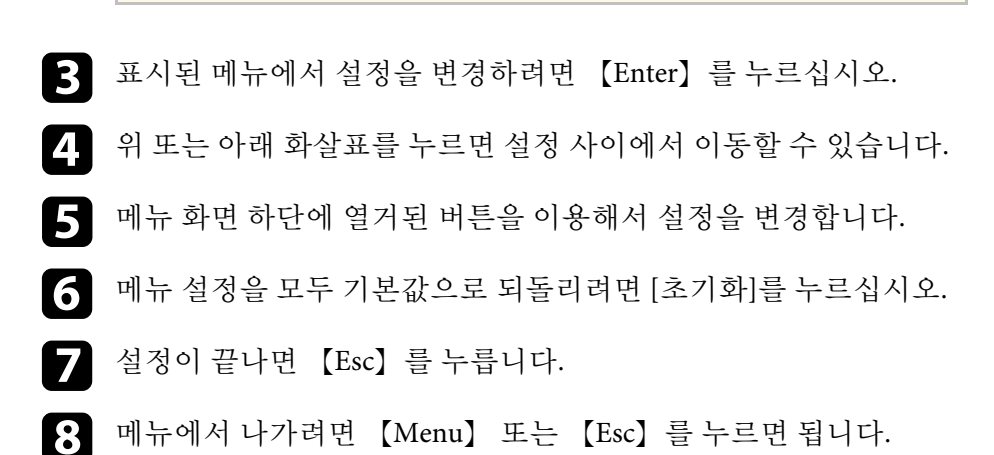

# 화상 키보드 사용법 **<sup>171</sup>**

#### <span id="page-170-0"></span>화상 키보드는 숫자나 글자를 입력해야 할 때 표시됩니다.

<span id="page-170-1"></span>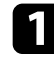

4 제어판이나 리모컨에 있는 화살표 버튼을 이용해서 입력하려는 숫 자나 글자를 강조표시한 다음 【Enter】 버튼을 누릅니다.

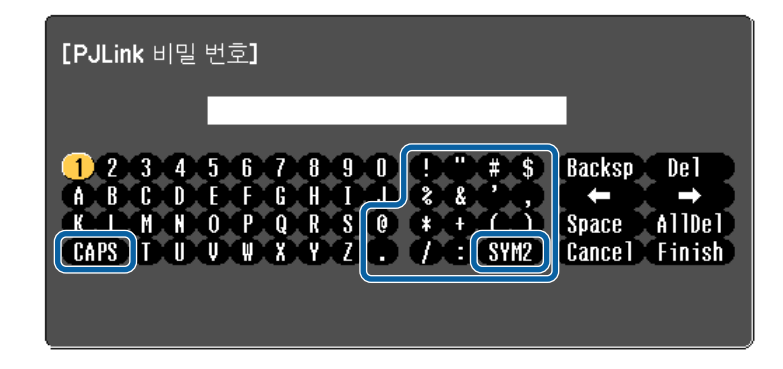

### 화상 키보드를 이용해서 입력할 수 있는 텍스트

화상 키보드를 이용해서 다음과 같은 텍스트를 입력할 수 있습니다.

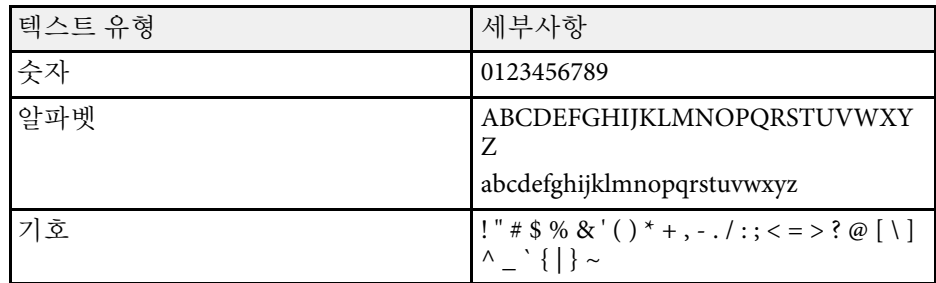

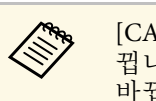

A GAPS] 키를 선택할 때마다 글자가 대문자와 소문자 간에 바<br>- 실 됩니다. [SYM1/2] 키르 서맨한 멘모르 프로그 소문자 간에 바 뀝니다. [SYM1/2] 키를 선택할 때마다 테두리가 쳐진 기호가 바뀝니다.

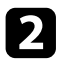

2 텍스트를 입력한 다음 키보드에서 [Finish] 키를 눌러서 입력한 항 목을 확인합니다. [Cancel] 키를 누르면 텍스트 입력을 취소할 수 있 습니다.

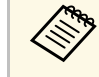

A 사용자의 컴퓨터에서 웹 브라우저를 이용해서 프로젝터 설정과 투<br>《<mark>《 사</mark> 방식 제어를 네트워크를 통해 서택한 스 인스코드》 사 방식 제어를 네트워크를 통해 선택할 수 있습니다. 일부 기호의 경우 화상 키보드를 이용해서 입력할 수 없습니다. 텍 스트를 입력하려면 웹 브라우저를 이용하십시오.

#### ▶ 관련 링크

- "[화상 키보드를 이용해서 입력할 수 있는 텍스트](#page-170-1)" p.171
- "[웹 브라우저를 이용해서 네트워크 프로젝터 제어하기](#page-157-0)" p.158

# 화질 설정 **-** 영상 메뉴 **<sup>172</sup>**

<span id="page-171-0"></span>[영상] 메뉴의 각종 설정을 이용해서 현재 사용 중인 입력 소스에 맞게 화 질을 조정할 수 있습니다. 사용 가능한 설정은 선택한 입력 소스에 따라 달라집니다.

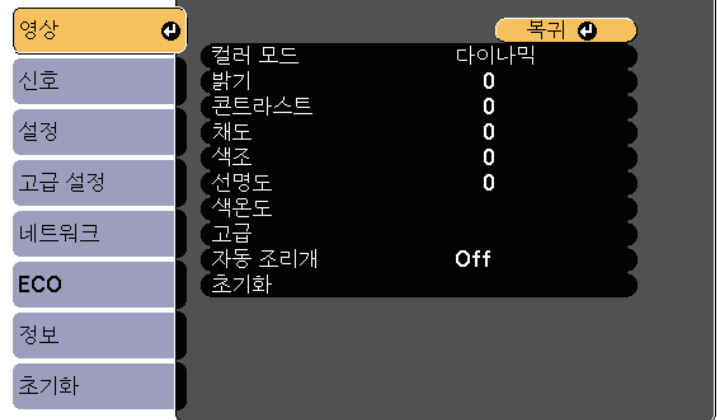

입력 소스에 대한 설정 내용을 변경하려면 소스가 연결되어 있는지 확인 하고 해당 소스를 선택하십시오.

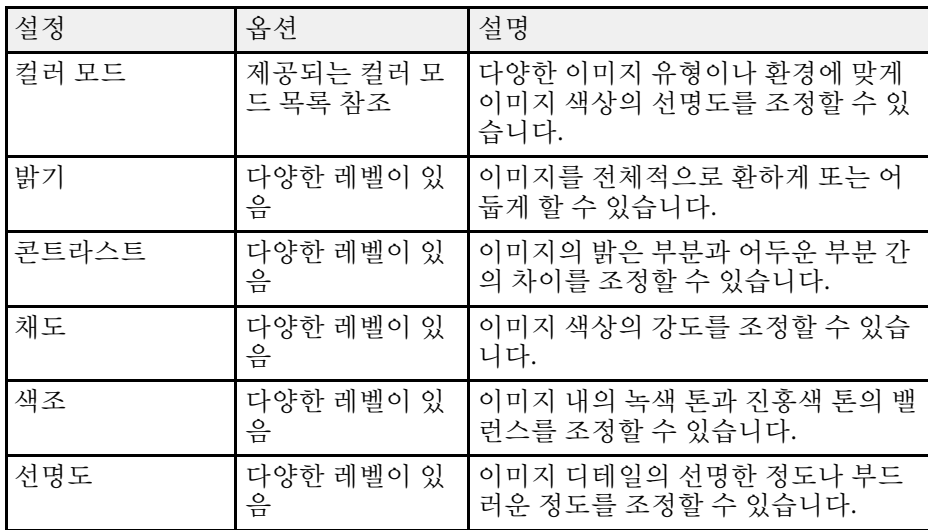

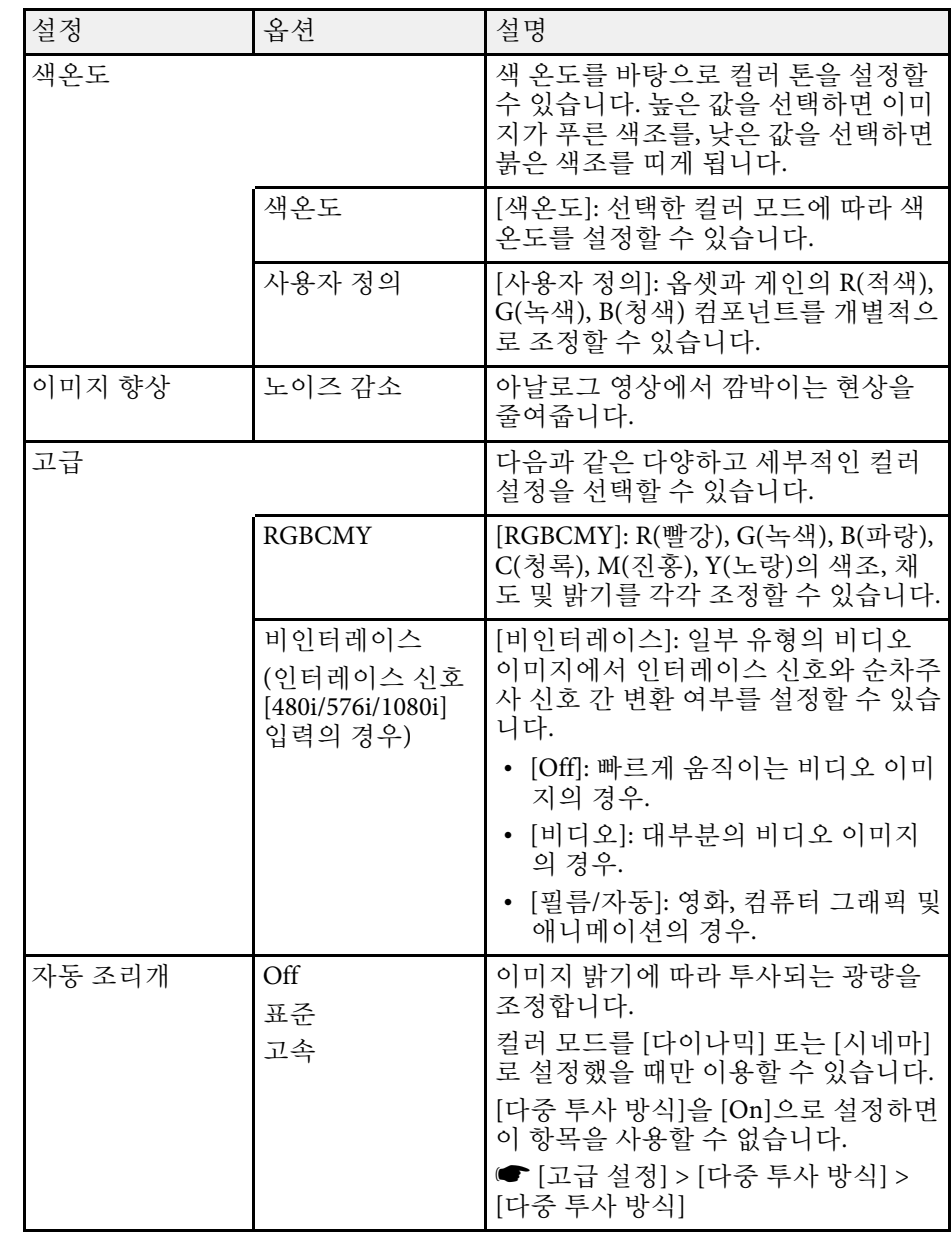

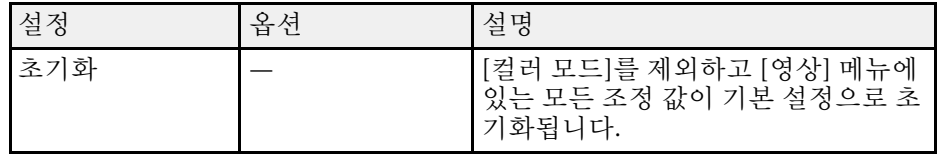

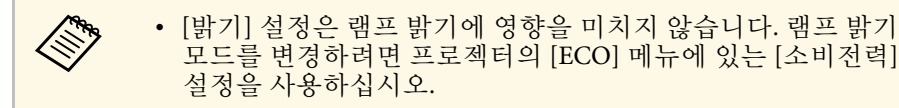

#### ▶ 관련 링크

• "[제공되는 컬러 모드](#page-67-0)" p.68

# 입력 신호 설정 **-** 신호 메뉴 **<sup>174</sup>**

<span id="page-173-0"></span>대개의 경우 프로젝터는 입력 신호 설정 내용을 자동으로 감지해서 최적 화합니다. 설정 내용을 사용자 정의할 필요가 있을 경우 [신호] 메뉴를 이 용하면 됩니다. 사용 가능한 설정은 선택한 입력 소스에 따라 달라집니 다.

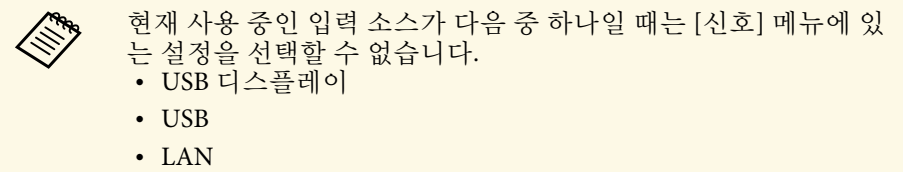

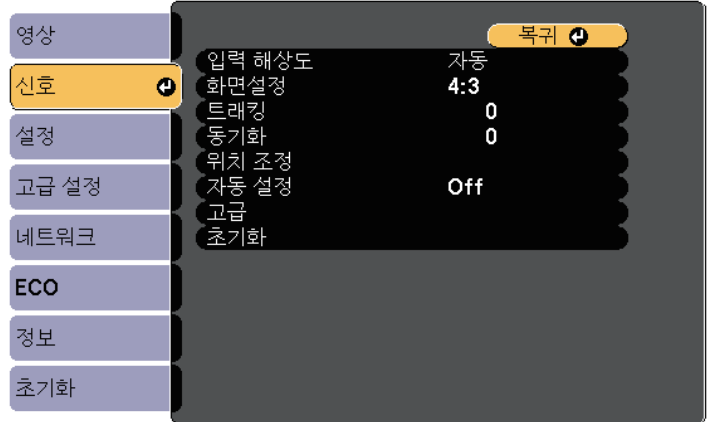

a [트래킹], [동기화], <sup>및</sup> [위치 조정] 설정은 리모컨의 【Auto】 버튼 을 누르면 기본 설정으로 복원됩니다.

입력 소스에 대한 설정 내용을 변경하려면 소스가 연결되어 있는지 확인 하고 해당 소스를 선택하십시오.

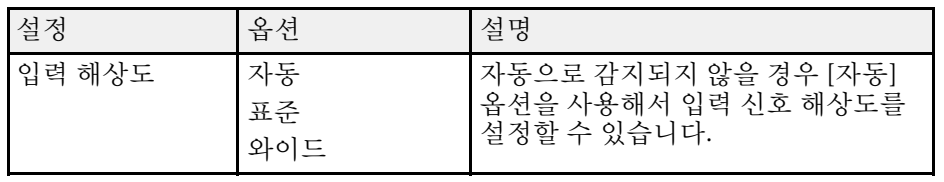

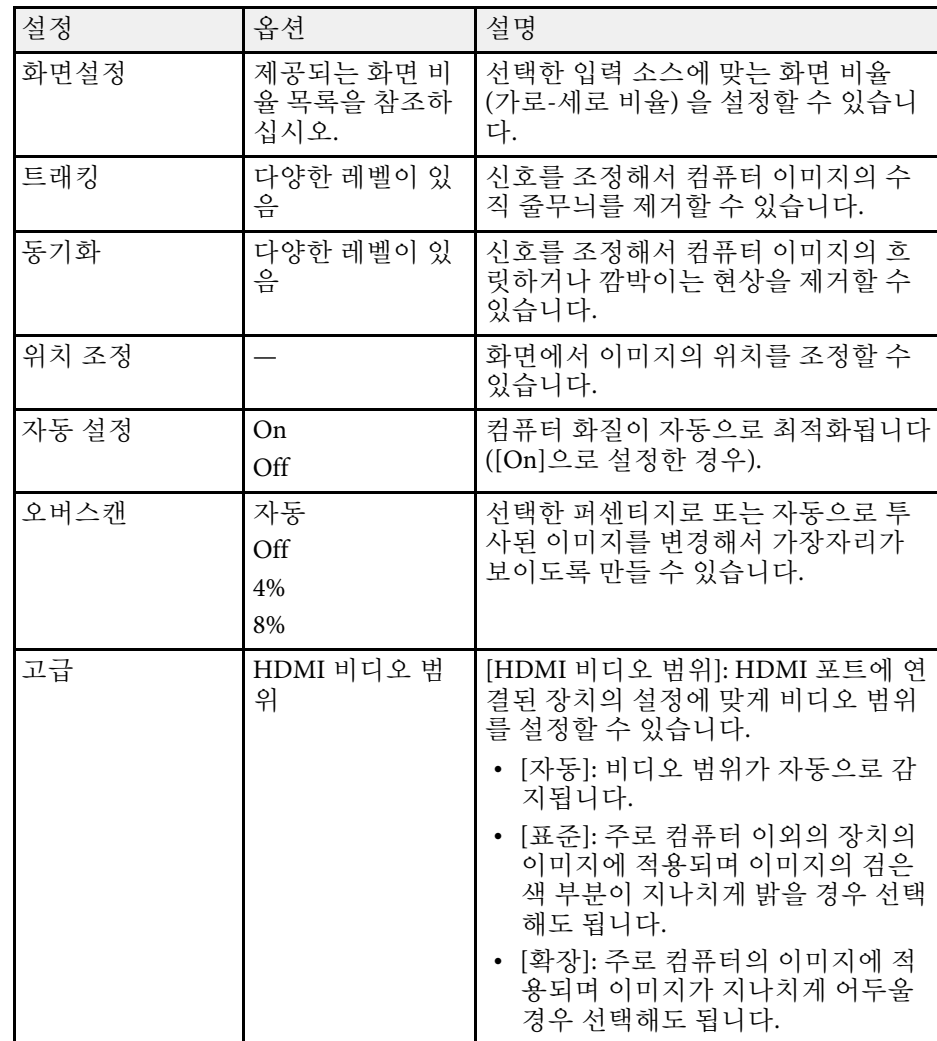

## 입력 신호 설정 **-** 신호 메뉴 **<sup>175</sup>**

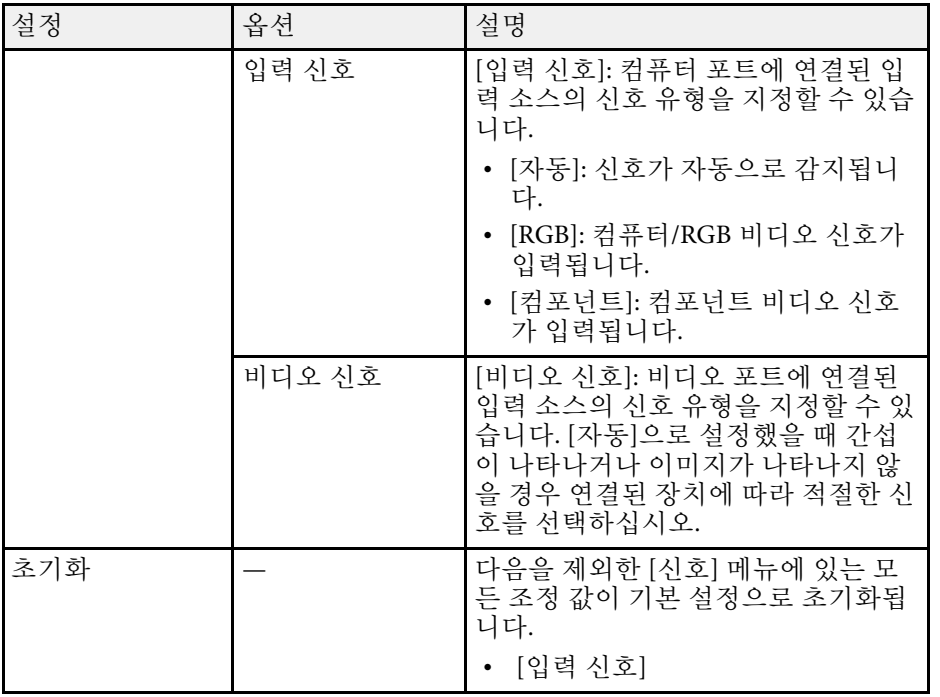

#### ▶ 관련 링크

• "[제공되는 이미지 화면 비율](#page-65-0)" p.66

# 프로젝터 기능 설정 **-** 설정 메뉴 **<sup>176</sup>**

<span id="page-175-0"></span>[설정] 메뉴에 있는 설정으로 프로젝터의 여러 설정 기능을 사용자 정의 할 수 있습니다.

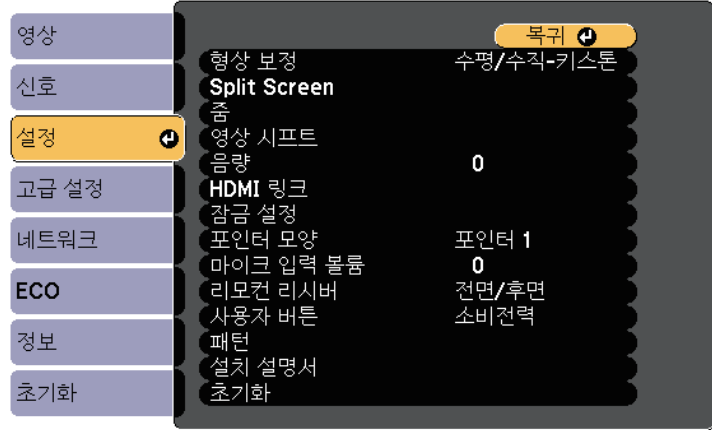

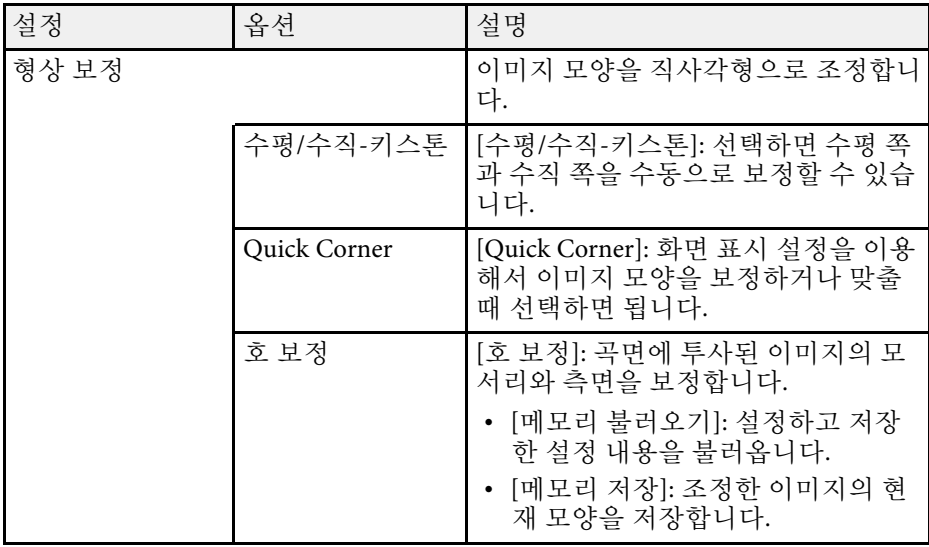

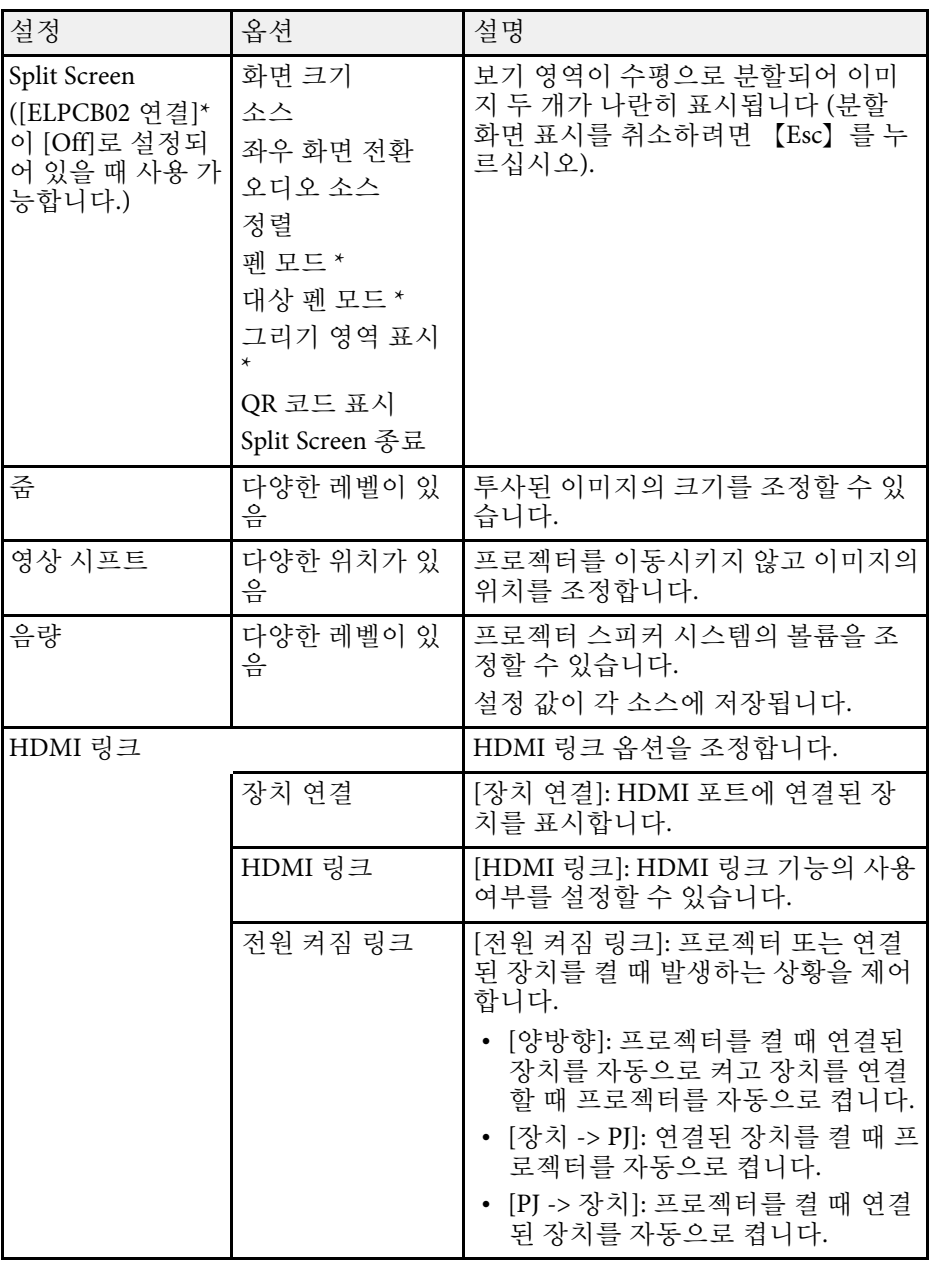

# 프로젝터 기능 설정 **-** 설정 메뉴 **<sup>177</sup>**

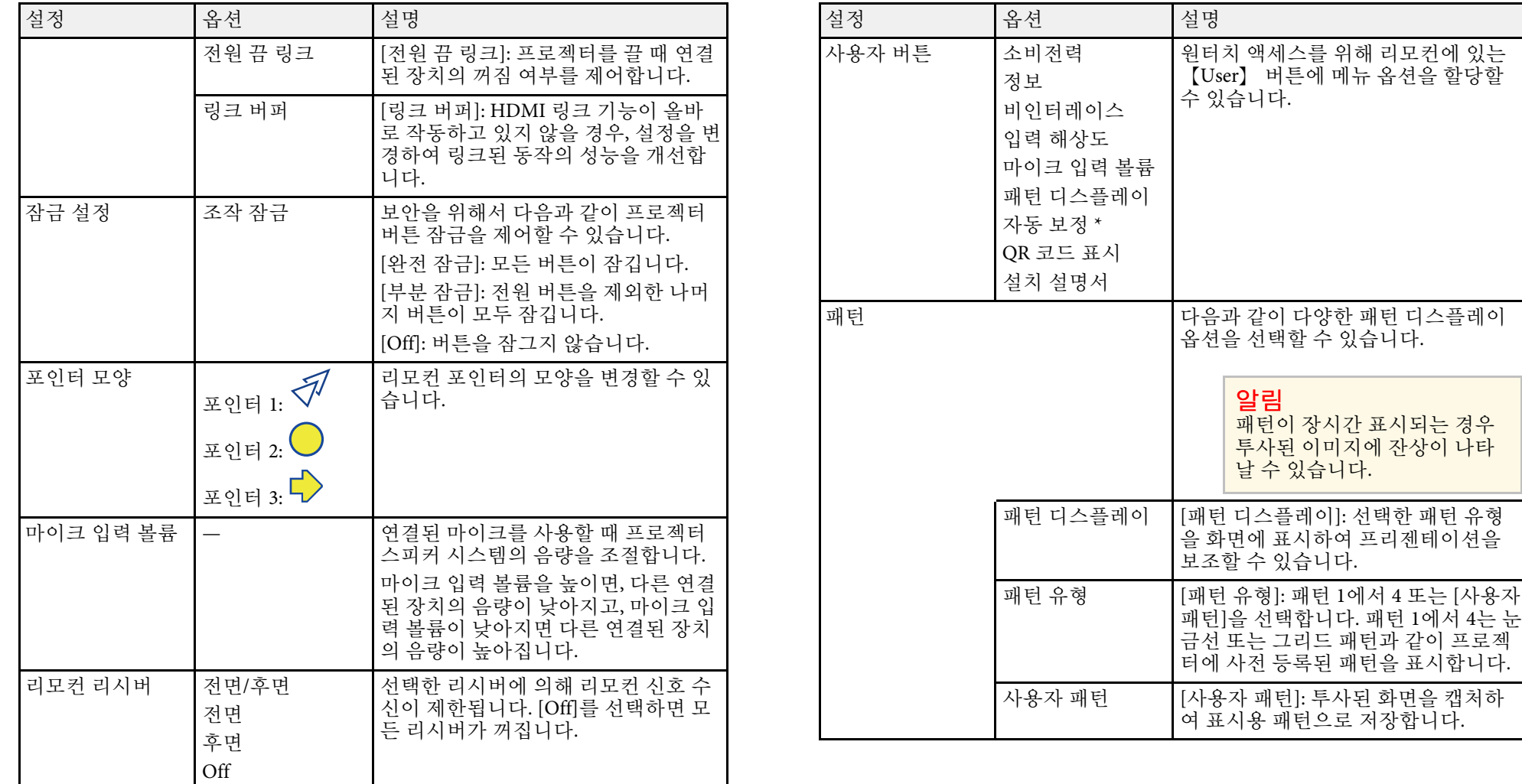

## 프로젝터 기능 설정 **-** 설정 메뉴 **<sup>178</sup>**

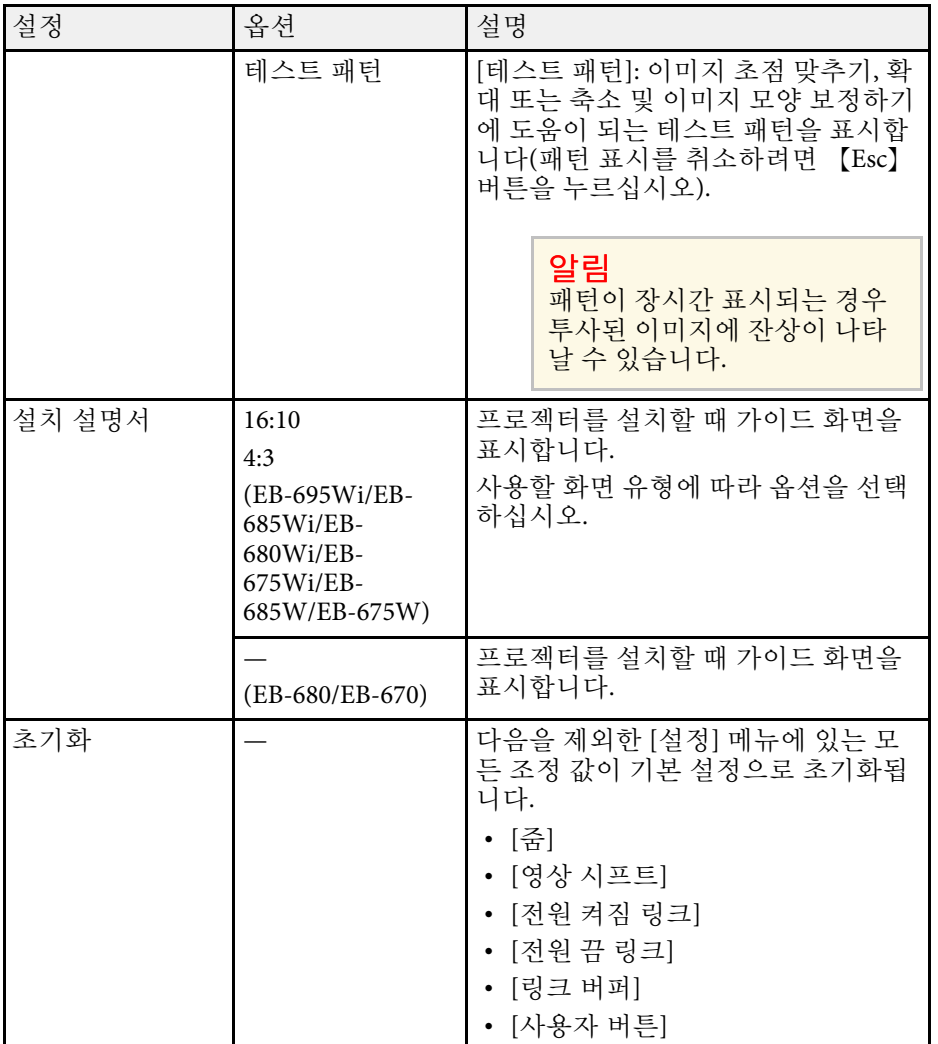

\* EB-695Wi/EB-685Wi/EB-680Wi/EB-675Wi에만 이용 가능 .

# 프로젝터 설정 **-** 고급 설정 메뉴 **<sup>179</sup>**

<span id="page-178-0"></span>[고급 설정] 메뉴에 있는 설정으로 프로젝터의 여러 설정 기능을 사용자 지정할 수 있습니다.

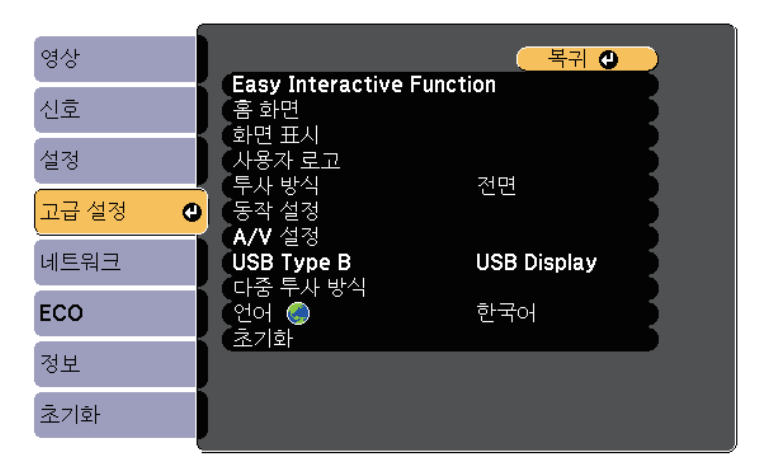

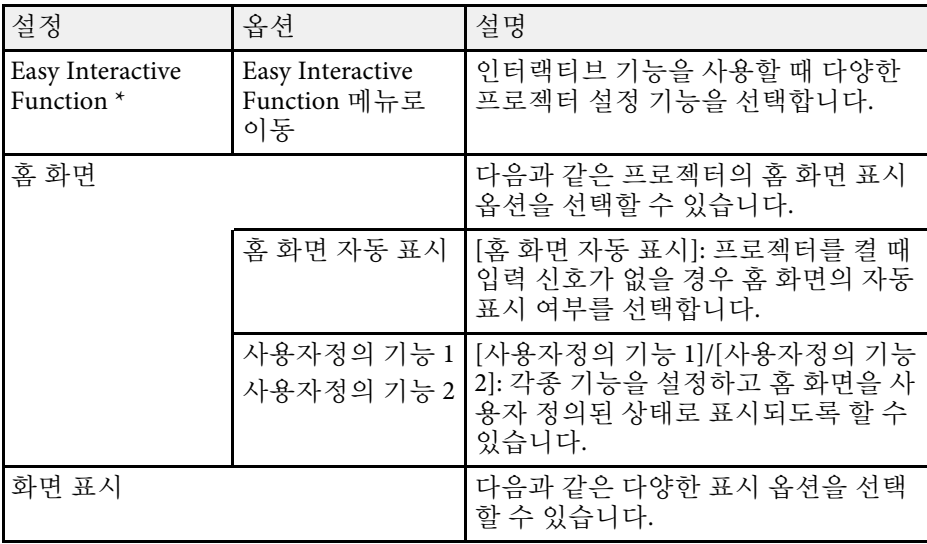

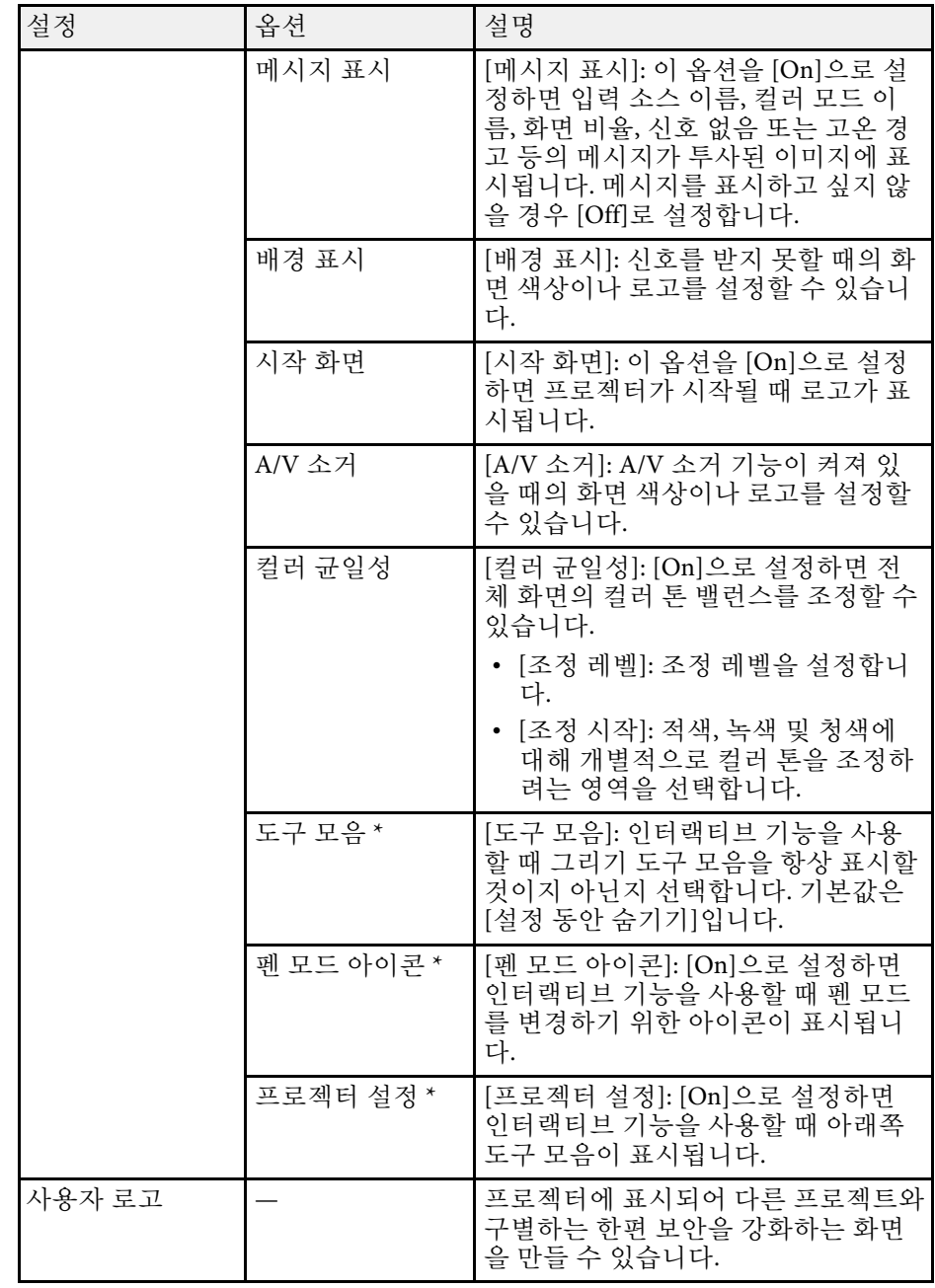

# 프로젝터 설정 **-** 고급 설정 메뉴 **<sup>180</sup>**

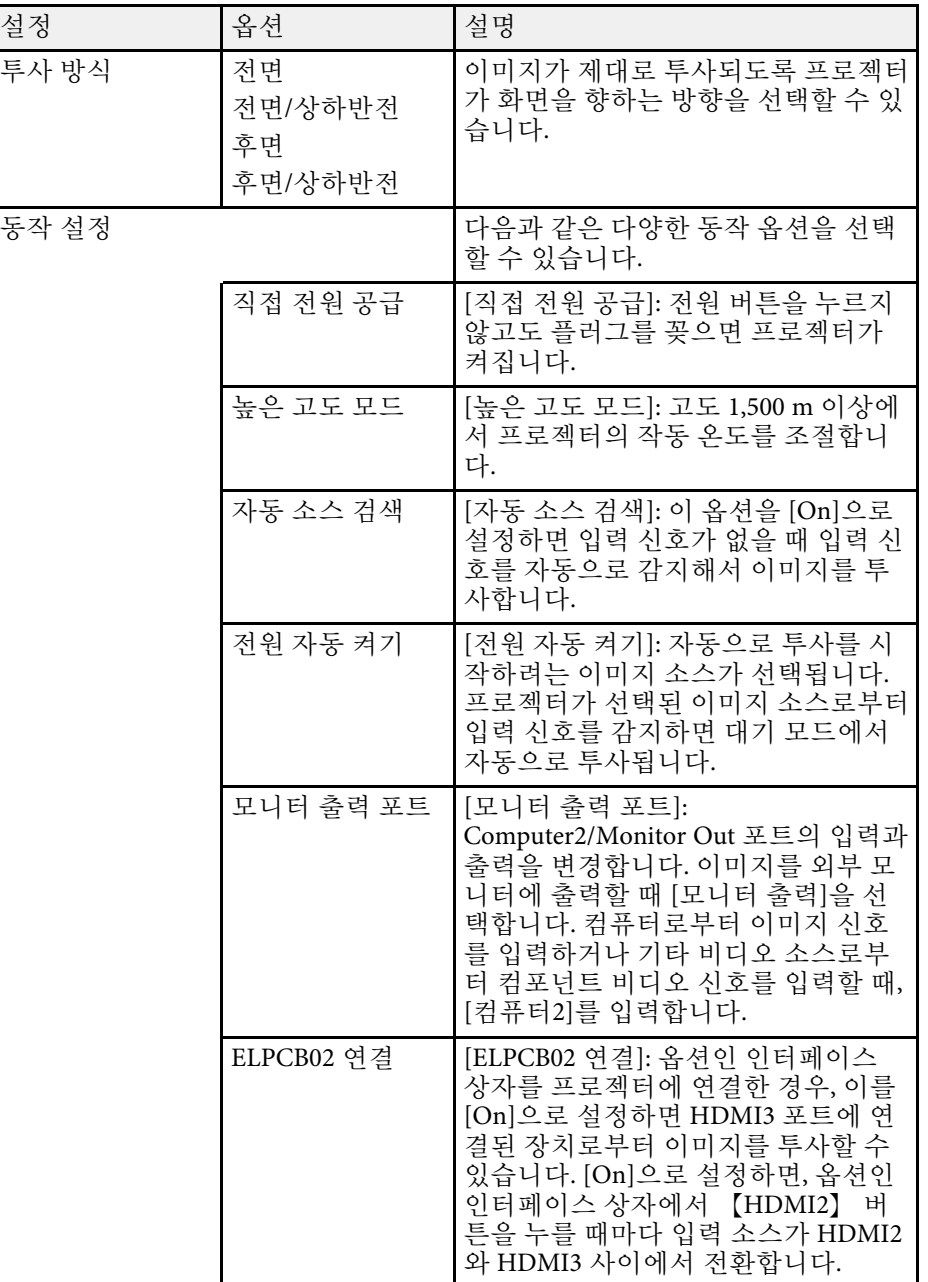

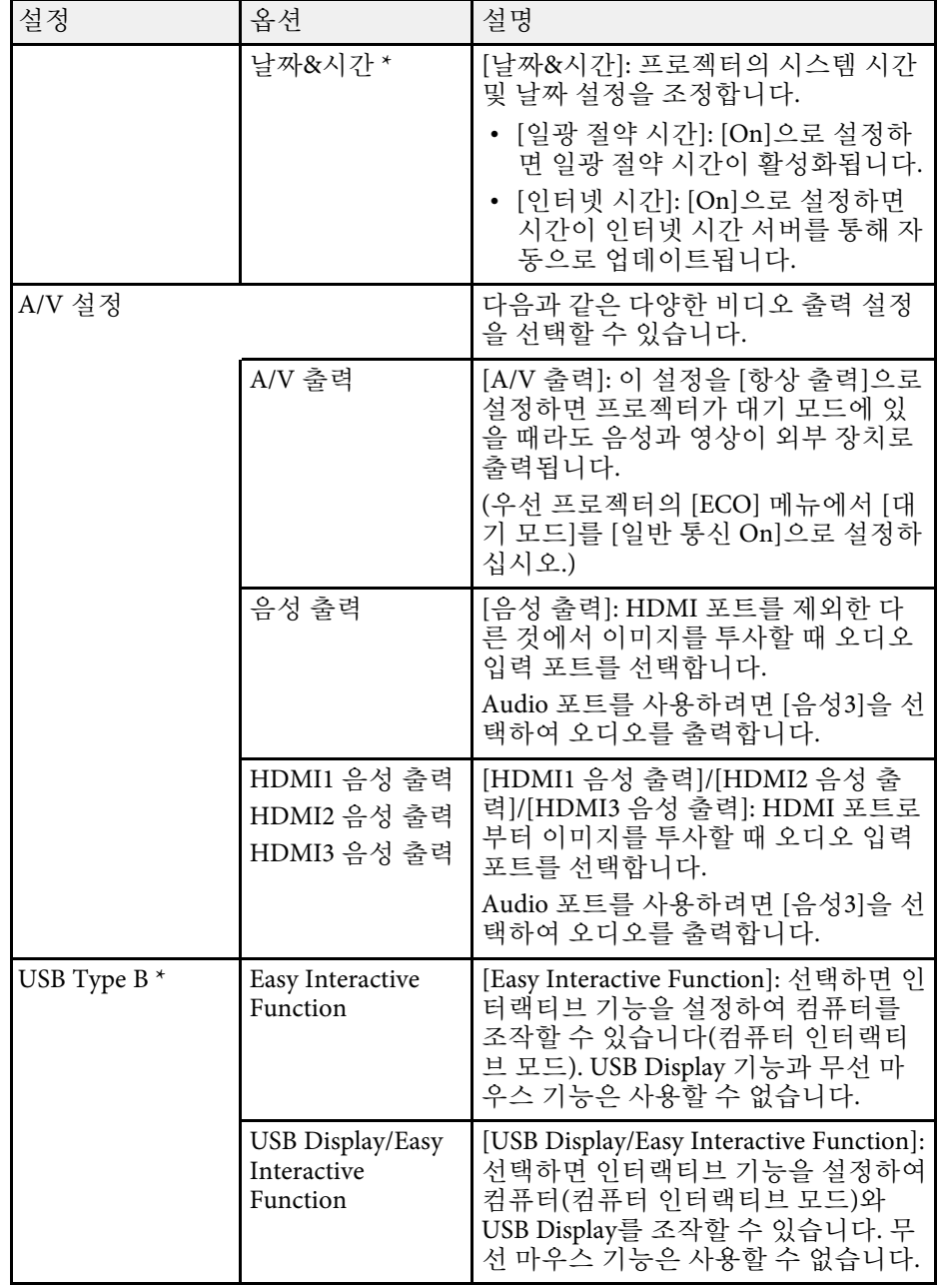
# 프로젝터 설정 **-** 고급 설정 메뉴 **<sup>181</sup>**

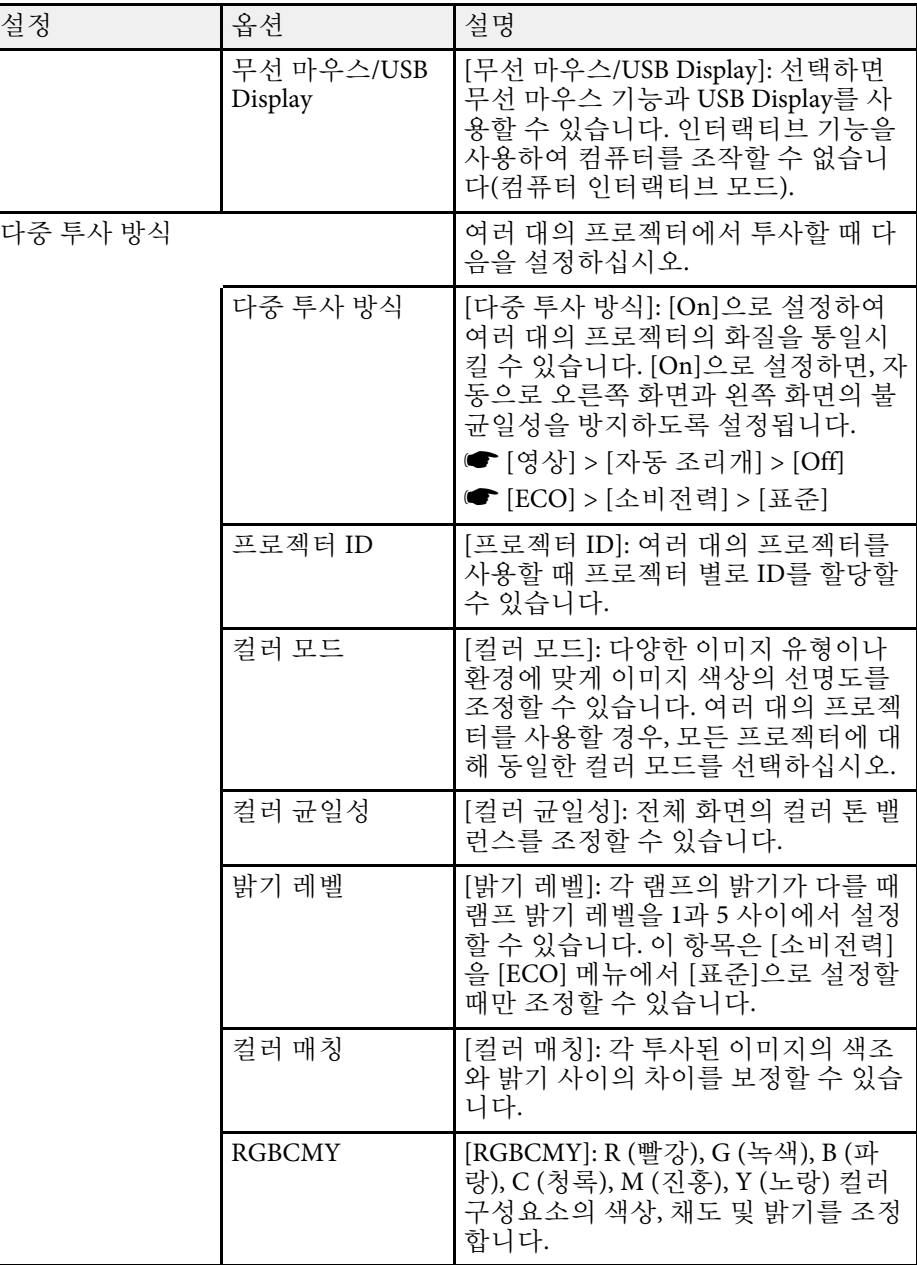

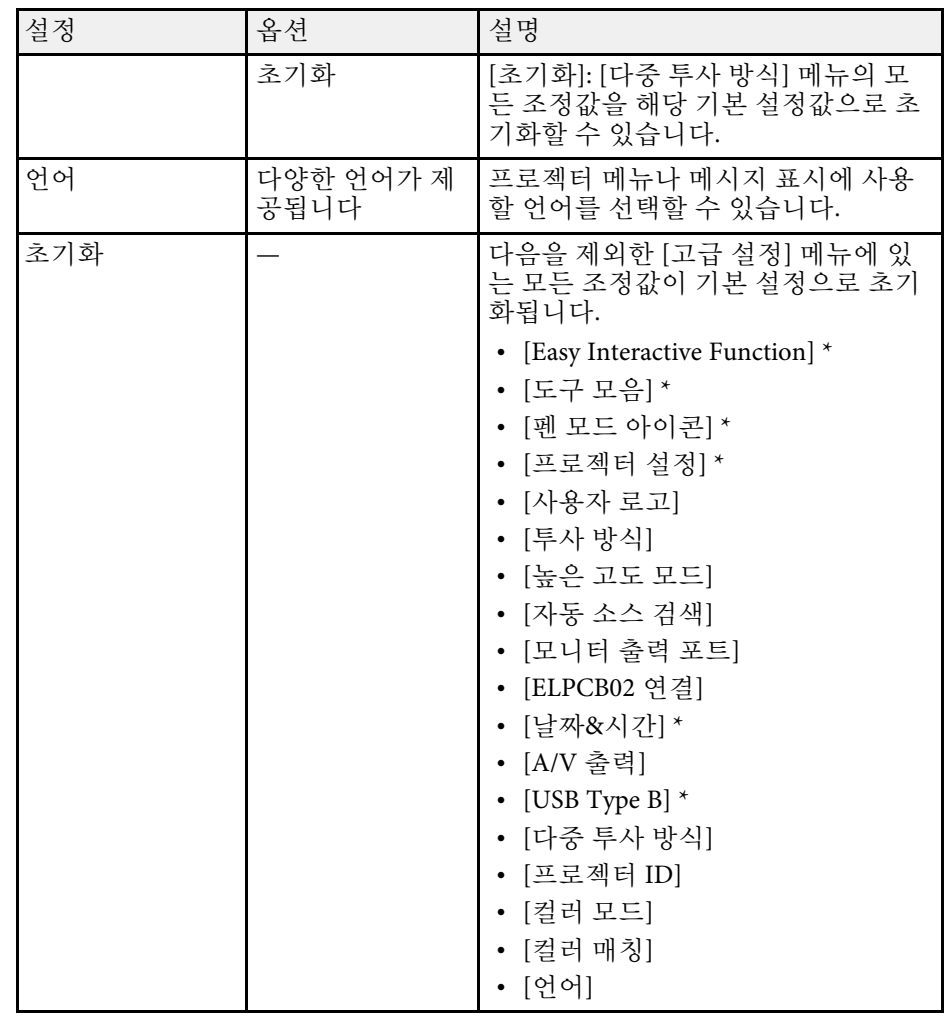

\* EB-695Wi/EB-685Wi/EB-680Wi/EB-675Wi에만 이용 가능.

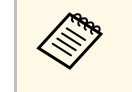

a [암호 보호] 화면에서 [사용자 로고 보호]<sup>를</sup> [On]으로 설정하면, <sup>사</sup> 용자 로고 표시와 관련된 설정 내용을 변경할 수 없습니다 (화면 [표시] 설정에서의 [배경 표시], [시작 화면], [A/V 소거]). 우선 [사 용자 로고 보호]를 [Off]로 설정하십시오.

# 프로젝터 설정 **-** 고급 설정 메뉴 **<sup>182</sup>**

#### g 관련 링크

- "고급 설정 메뉴  [Easy Interactive Function](#page-181-0) 메뉴" p.182
- "[암호 보안 유형 선택하기](#page-140-0)" p.141

## <span id="page-181-0"></span>고급 설정 메뉴 **- Easy Interactive Function** 메뉴

[Easy Interactive Function] 메뉴의 설정을 사용하면 인터랙티브 기능을 사 용할 때 다양한 프로젝터 설정 기능을 사용자 정의할 수 있습니다.

#### ▶ 관련 링크

- "일반" [p.182](#page-181-1)
- "PC [인터랙티브](#page-182-0)" p.183

#### <span id="page-181-1"></span>일반

인터랙티브 기능을 사용할 때 [일반] 영역의 설정으로 다양한 설정을 설 정할 수 있습니다.

s [고급 설정] > [Easy Interactive Function] > [일반]

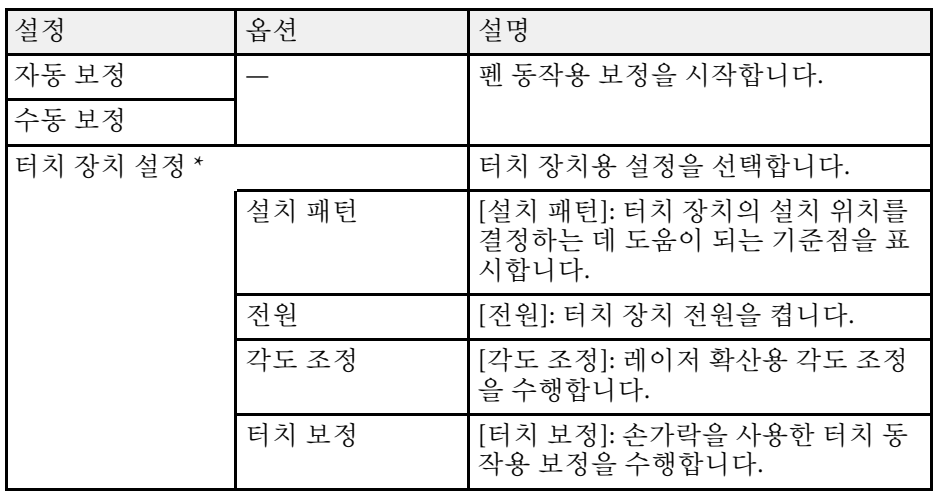

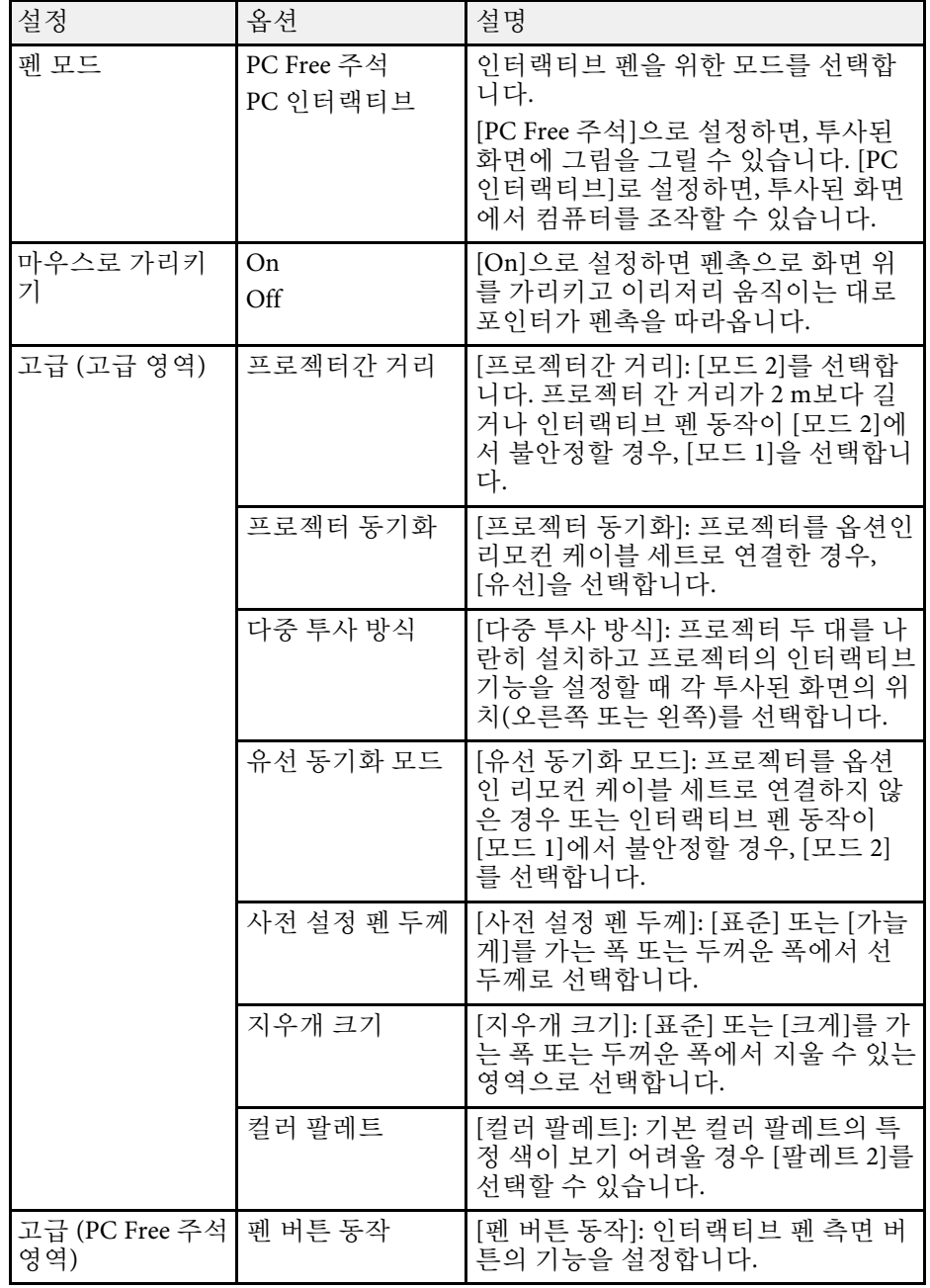

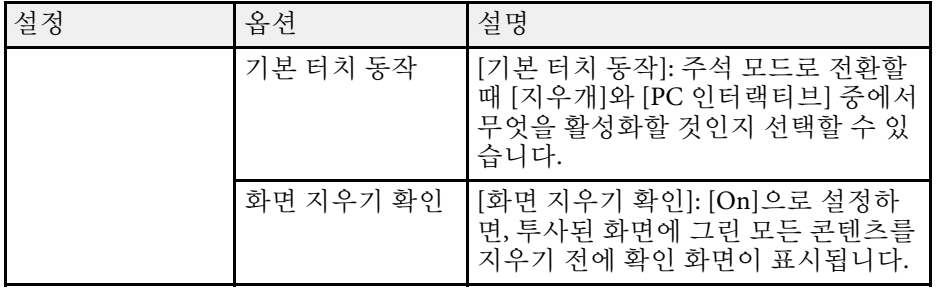

\* EB-695Wi/EB-680Wi에만 이용 가능.

#### <span id="page-182-0"></span>**PC** 인터랙티브

투사된 화면에서 컴퓨터를 사용하려는 경우 [PC 인터랙티브] 영역의 설 정으로 다양한 설정을 설정할 수 있습니다.

s [고급 설정] > [Easy Interactive Function] > [PC 인터랙티브]

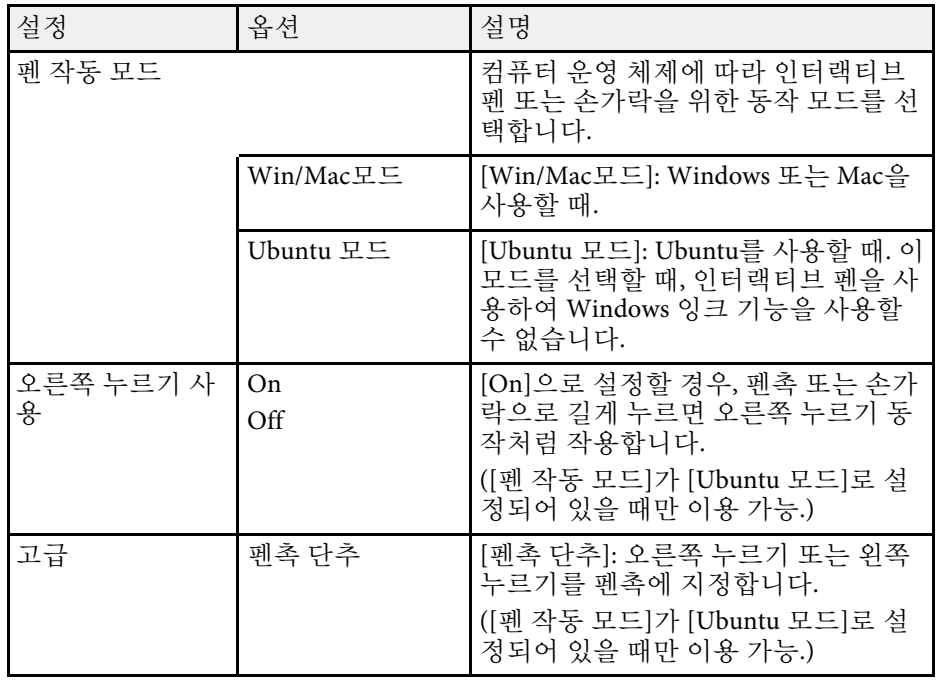

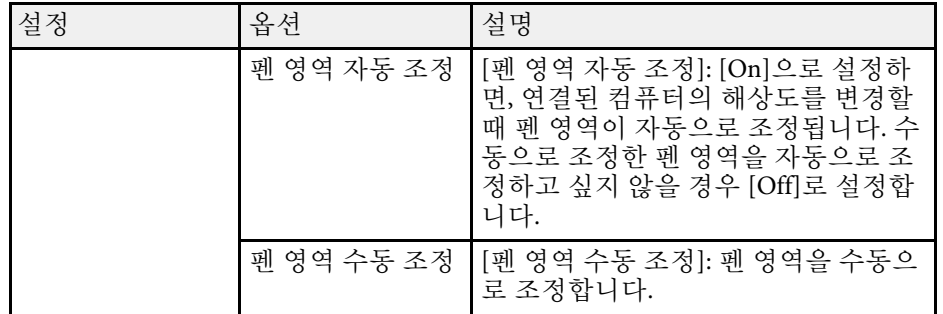

#### ▶ 관련 링크

• "[동일한 모델의 복수의 프로젝터 연결하기](#page-34-0)" p.35

# 프로젝터 네트워크 설정 **-** 네트워크 메뉴 **<sup>184</sup>**

[네트워크] 메뉴에 있는 설정을 이용해서 네트워크 정보를 볼 수 있으며 프로젝터를 네트워크를 통해 제어할 수 있도록 설정할 수 있습니다. [암호 보호] 화면에서 [네트워크 보호]를 [On]으로 설정하면 네트워크 설 정을 변경할 수 없습니다. 우선 [네트워크 보호] 기능을 [Off]로 설정하십 시오.

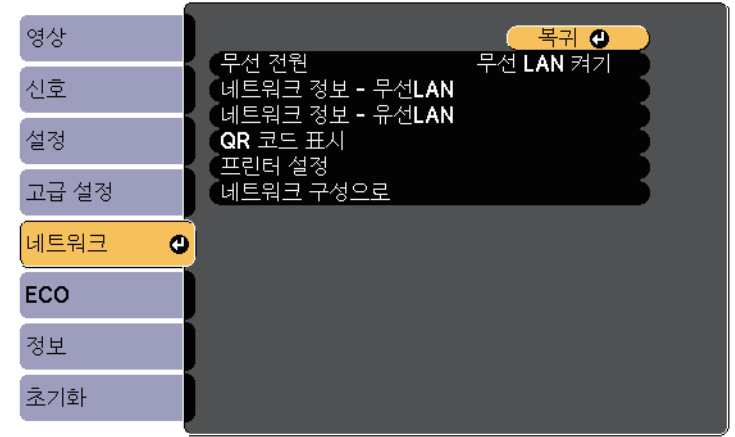

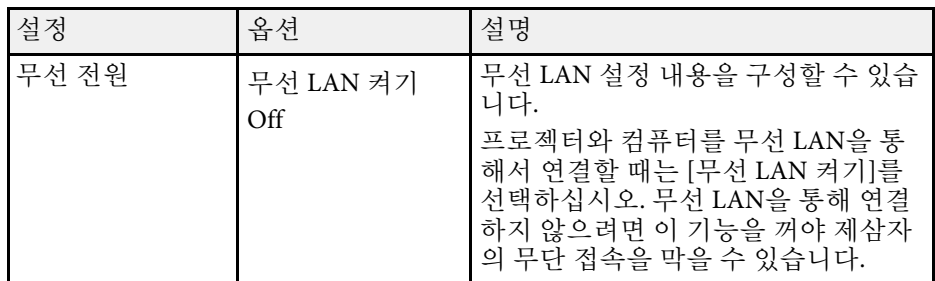

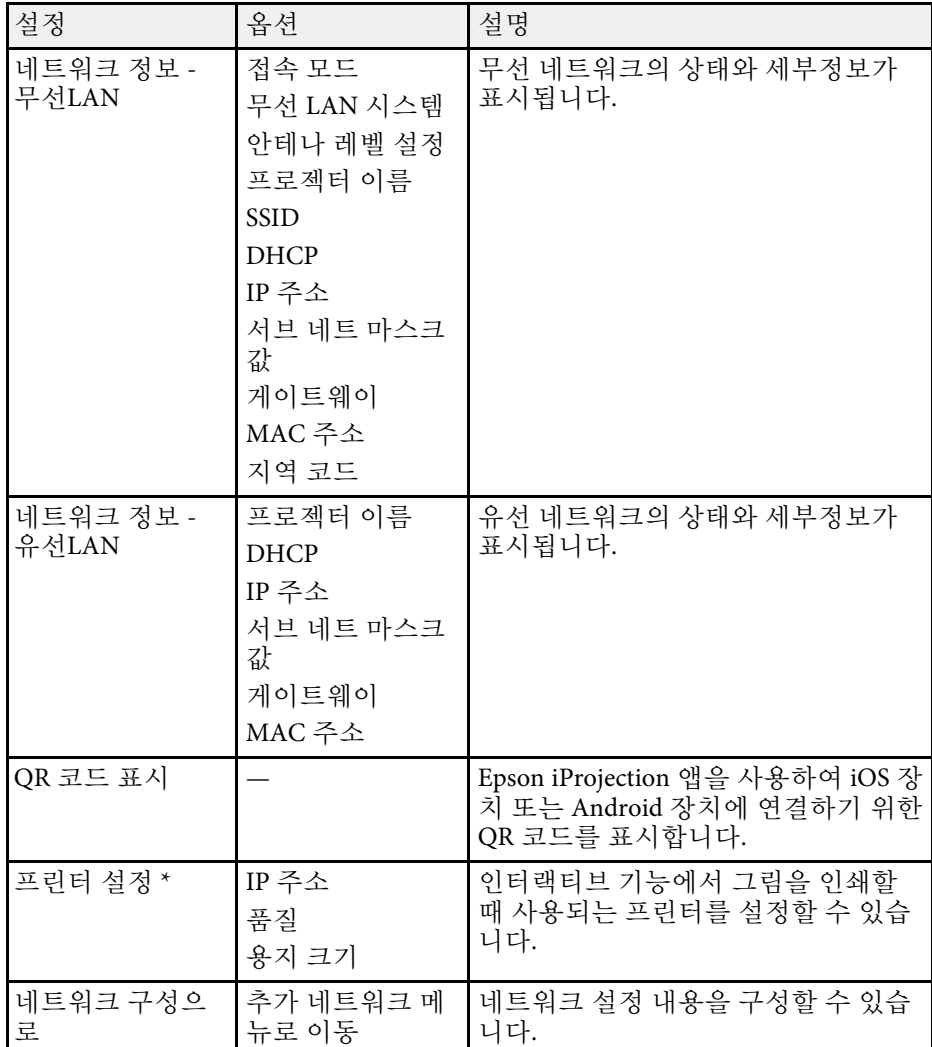

\* EB-695Wi/EB-685Wi/EB-680Wi/EB-675Wi에만 이용 가능.

# 프로젝터 네트워크 설정 **-** 네트워크 메뉴 **<sup>185</sup>**

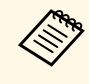

**< <sub>1999</sub> 프로젝터를 네트워크에 연결하기만 하면 호환되는 웹 브라우저를**<br>◇ 이용해서 프로젝터 설정 내용을 선택하거나 투사 방식을 제어할 수 있습니다. 이와 같은 연결로 프로젝터에 원격으로 액세스할 수 있습니다.

#### ▶ 관련 링크

- "네트워크 메뉴 [기본 설정 메뉴](#page-184-0)" p.185
- "[네트워크 메뉴](#page-185-0) 무선 LAN 메뉴" p.186
- "[네트워크 메뉴](#page-186-0) 유선 LAN 메뉴" p.187
- "[네트워크 메뉴](#page-187-0) 알림 메뉴" p.188
- "[네트워크 메뉴](#page-188-0) 기타 메뉴" p.189
- "[네트워크 메뉴](#page-188-1) 초기화 메뉴" p.189
- "[암호 보안 유형 선택하기](#page-140-0)" p.141

### <span id="page-184-0"></span>네트워크 메뉴 **-** 기본 설정 메뉴

[기본 설정] 메뉴에 있는 설정으로 기본 네트워크 설정을 선택할 수 있습 니다.

● [네트워크] > [네트워크 구성으로] > [기본 설정]

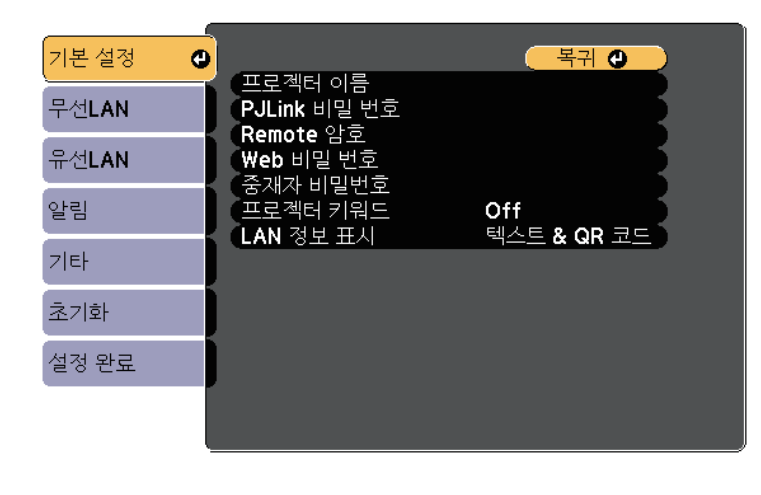

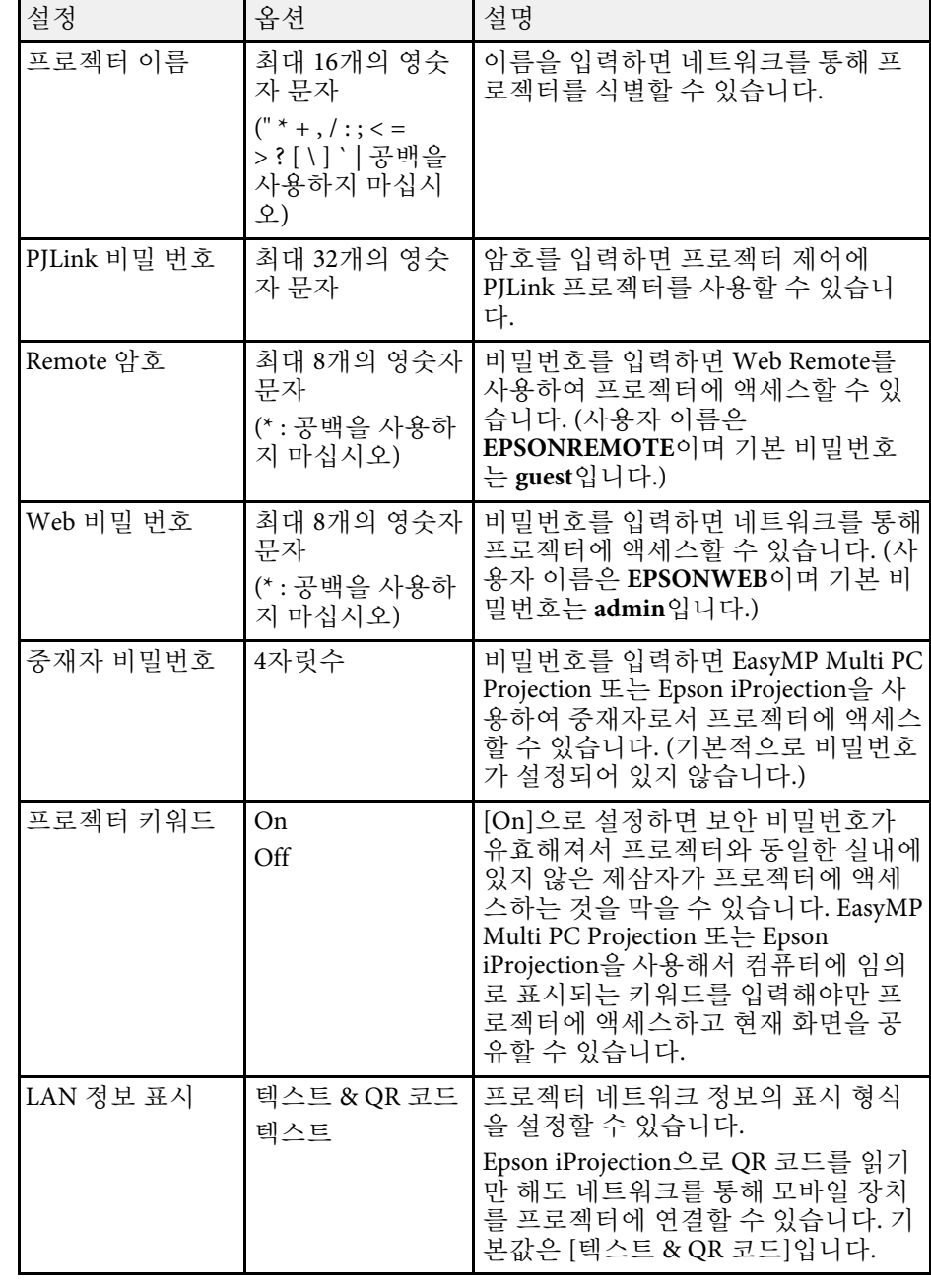

## <span id="page-185-0"></span>네트워크 메뉴 **-** 무선 **LAN** 메뉴

[무선LAN] 메뉴에 있는 설정으로 무선 LAN 설정을 선택할 수 있습니다. s [네트워크] > [네트워크 구성으로] > [무선LAN]

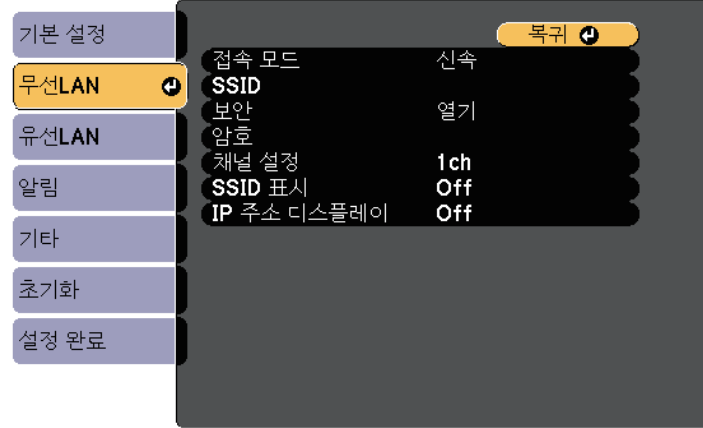

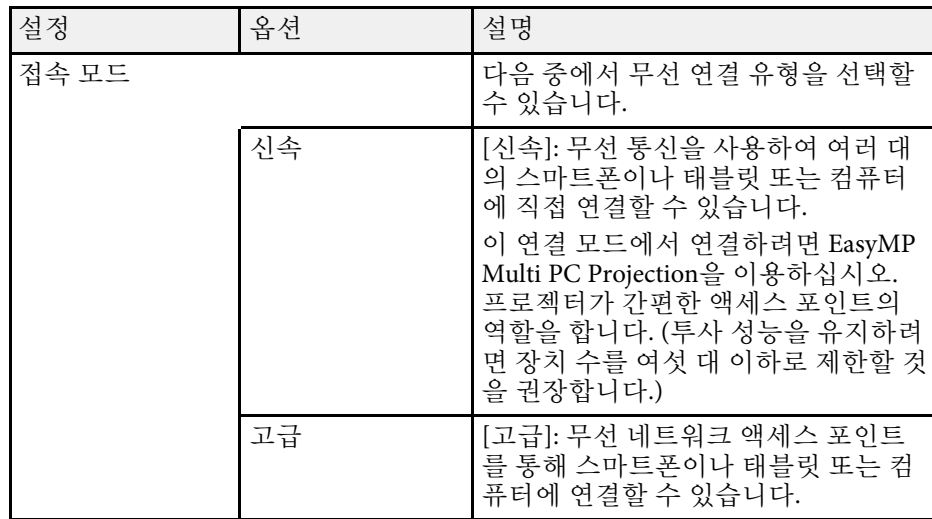

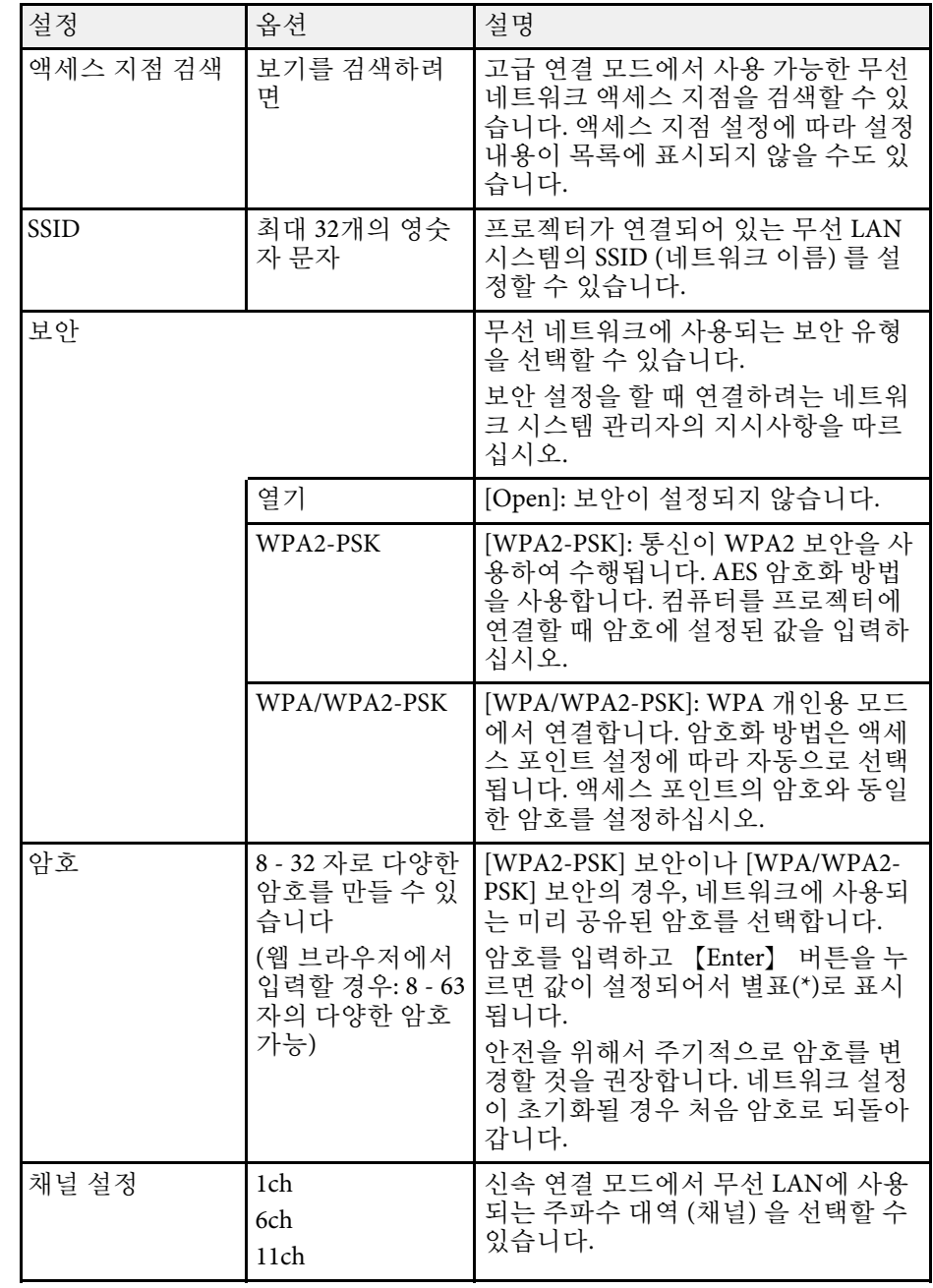

# 프로젝터 네트워크 설정 **-** 네트워크 메뉴 **<sup>187</sup>**

<span id="page-186-0"></span>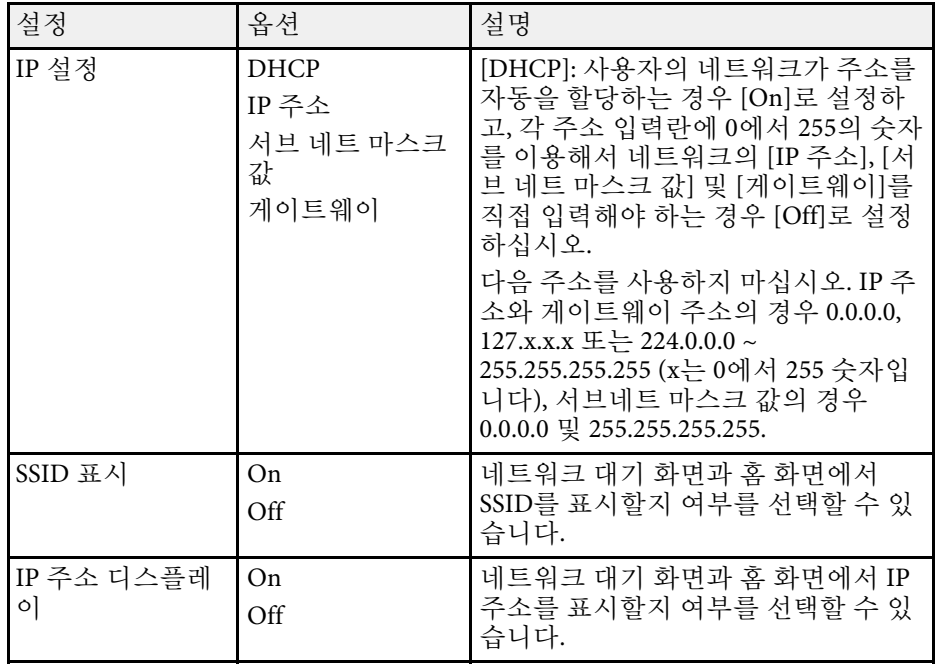

#### 보안 유형

고급 연결 모드에서 무선 네트워크에 연결할 때는 보안 설정을 할 것을 적극 권장합니다.

WPA는 무선 네트워크의 보안 수준을 향상시켜주는 암호화 표준입니다. 본 프로젝터는 암호화 방법으로 TKIP와 AES를 지원하고 있습니다.

WPA에는 사용자 인증 기능도 들어 있습니다. WPA 인증 방법에는 인증 서버를 이용하는 방법과 서버를 이용하지 않고 컴퓨터와 액세스 포인트 간에 인증하는 방법이 있습니다. 본 프로젝터는 서버 없이 인증하는 두 번째 방법을 지원하고 있습니다.

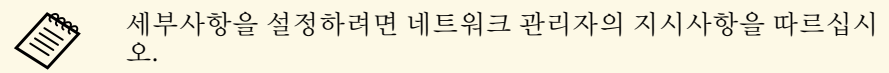

### 네트워크 메뉴 **-** 유선 **LAN** 메뉴

[유선LAN] 메뉴에 있는 설정으로 유선 LAN 설정을 선택할 수 있습니다. **●** [네트워크] > [네트워크 구성으로] > [유선LAN]

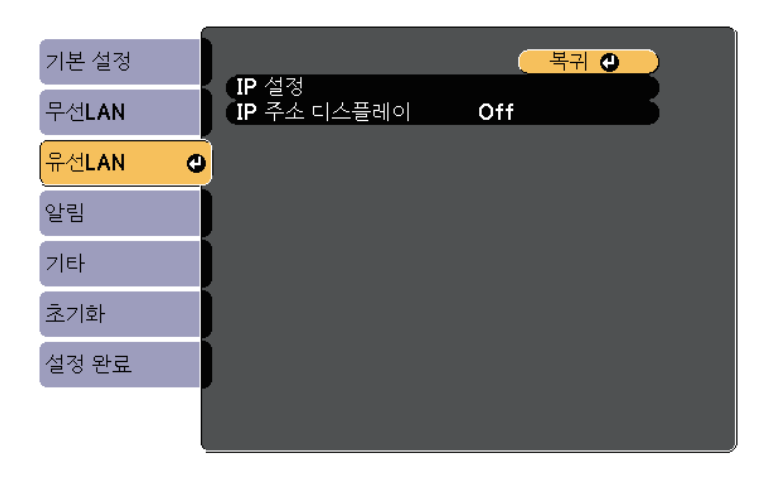

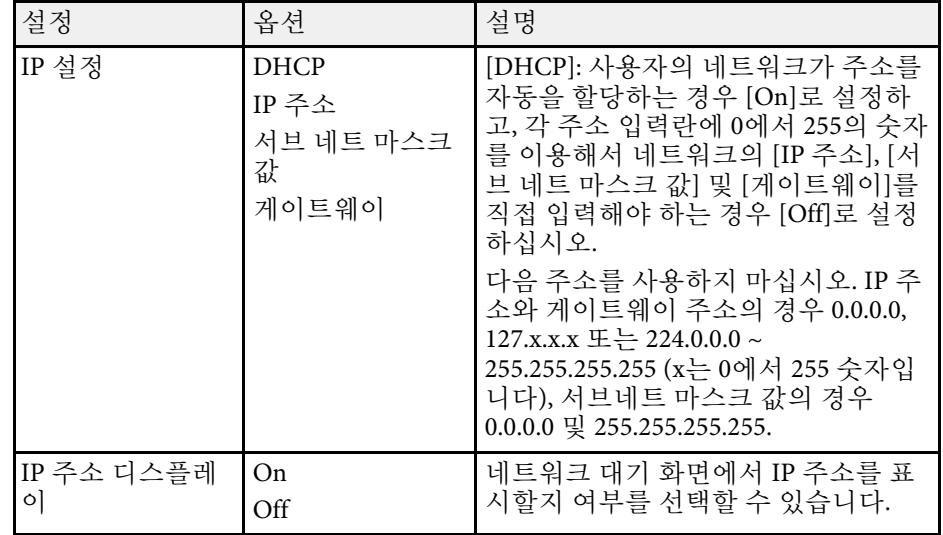

## <span id="page-187-0"></span>네트워크 메뉴 **-** 알림 메뉴

[알림] 메뉴에 있는 설정으로 프로젝터에 이상이 생기거나 경고가 발생 될 때 이메일 알림을 받을 수 있습니다.

s [네트워크] > [네트워크 구성으로] > [알림]

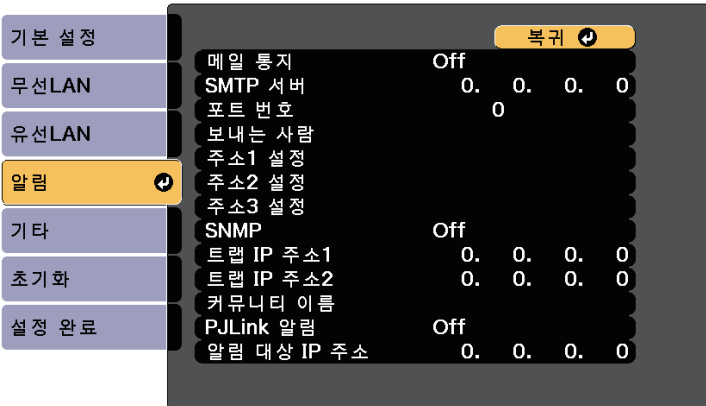

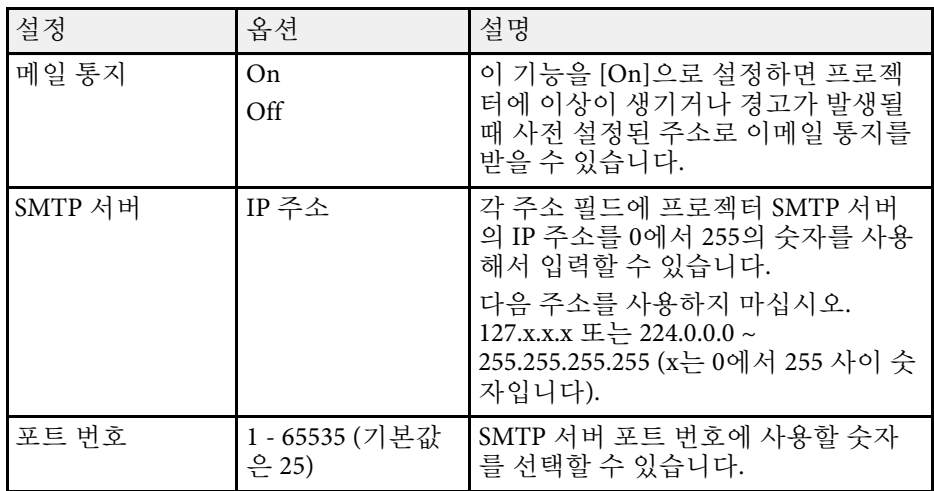

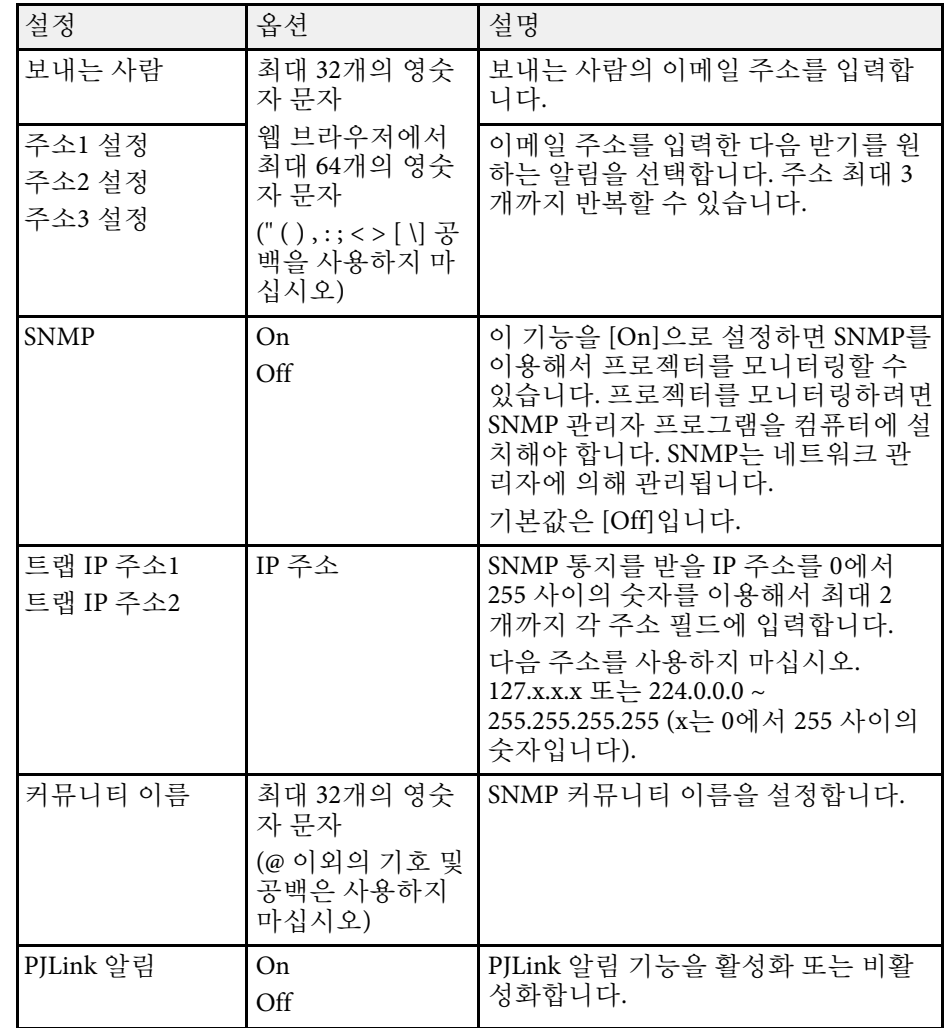

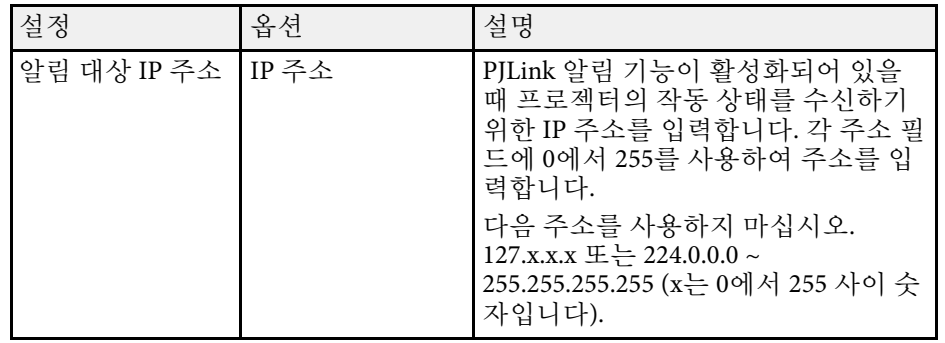

## <span id="page-188-0"></span>네트워크 메뉴 **-** 기타 메뉴

[기타] 메뉴에 있는 설정으로 다른 네트워크 설정을 선택할 수 있습니다. s [네트워크] > [네트워크 구성으로] > [기타]

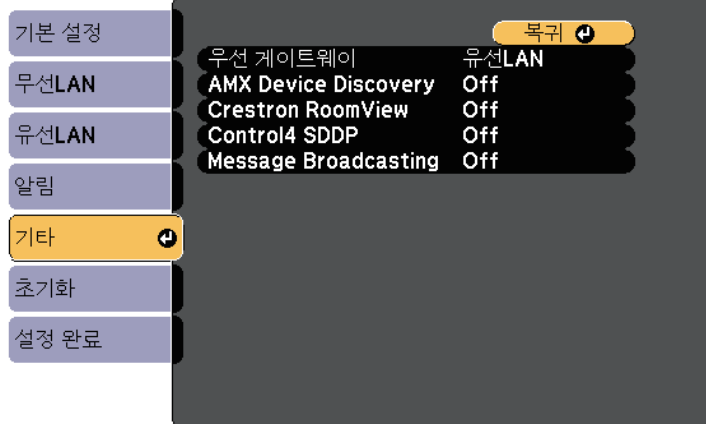

<span id="page-188-1"></span>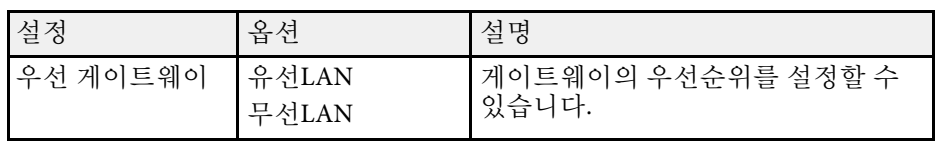

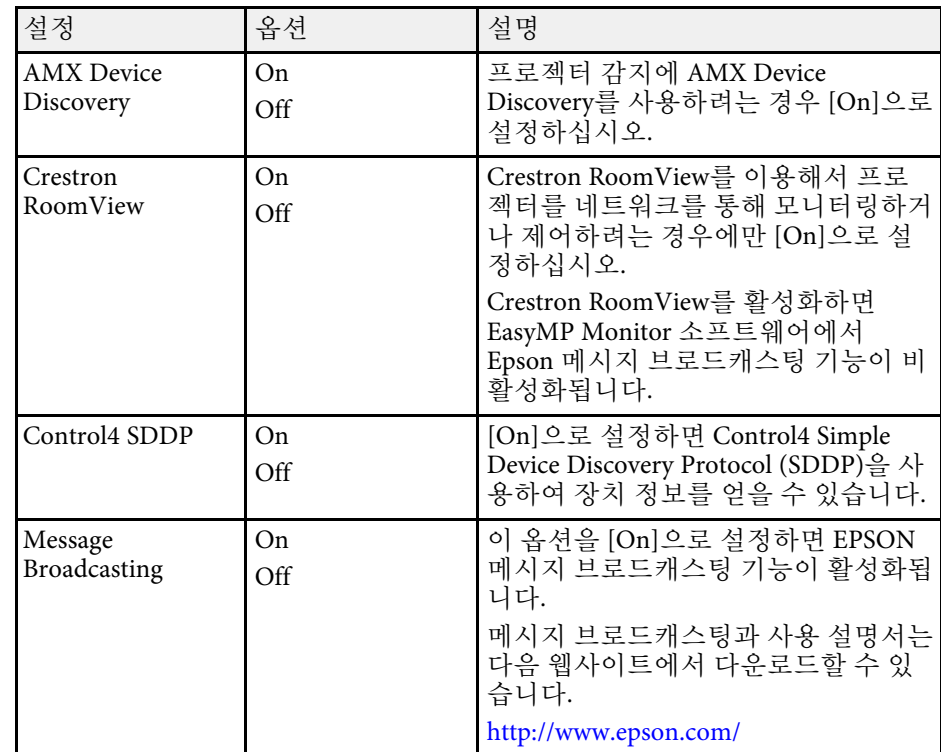

## 네트워크 메뉴 **-** 초기화 메뉴

[초기화] 메뉴에 있는 설정으로 네트워크 설정 내용을 전부 초기화할 수 있습니다.

# 프로젝터 네트워크 설정 **-** 네트워크 메뉴 **<sup>190</sup>**

### s [네트워크] > [네트워크 구성으로] > [초기화]

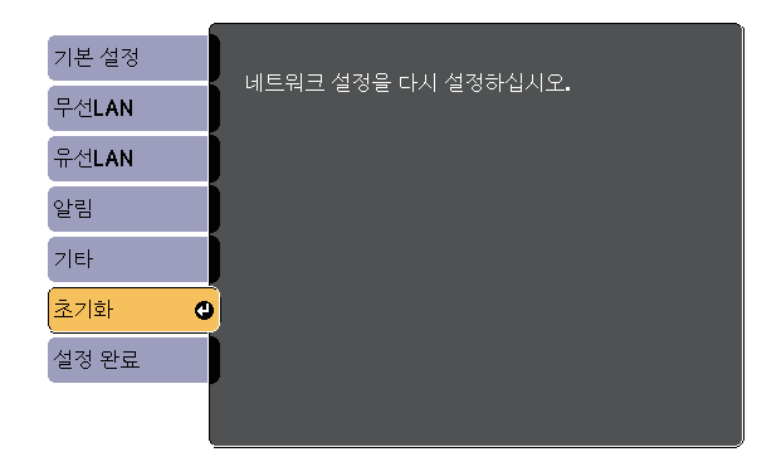

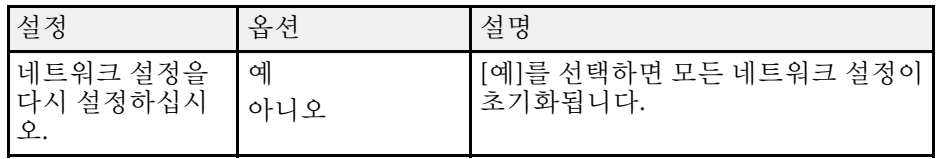

# 프로젝터 설정 **- ECO** 메뉴 **<sup>191</sup>**

[ECO] 메뉴에서 설정하면 전기가 절약되도록 각종 기능을 사용자 지정 할 수 있습니다.

절전 설정을 선택하면 메뉴 항목 옆에 나뭇잎 아이콘이 표시됩니다.

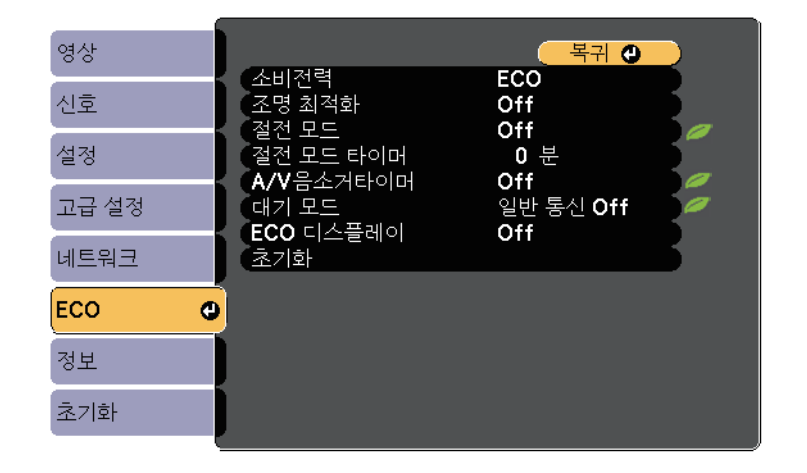

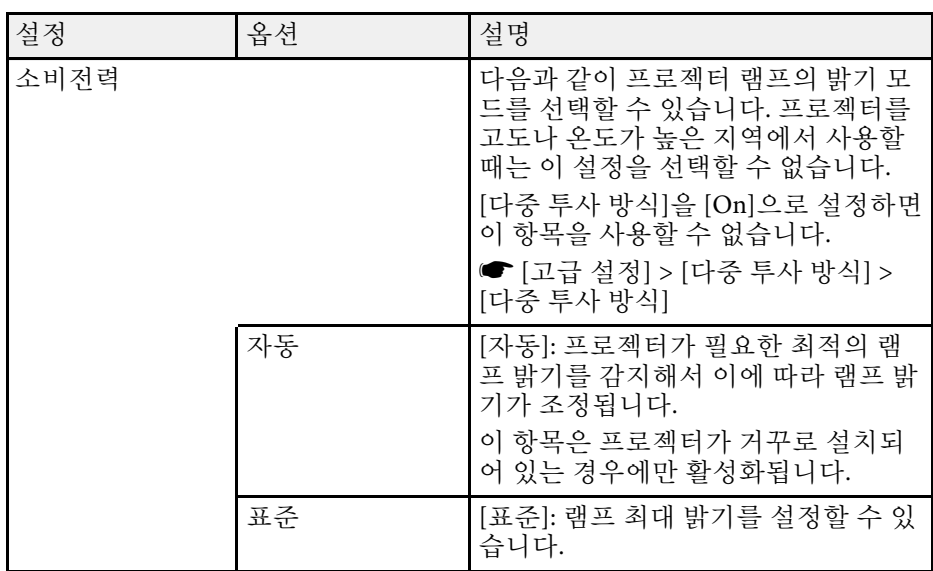

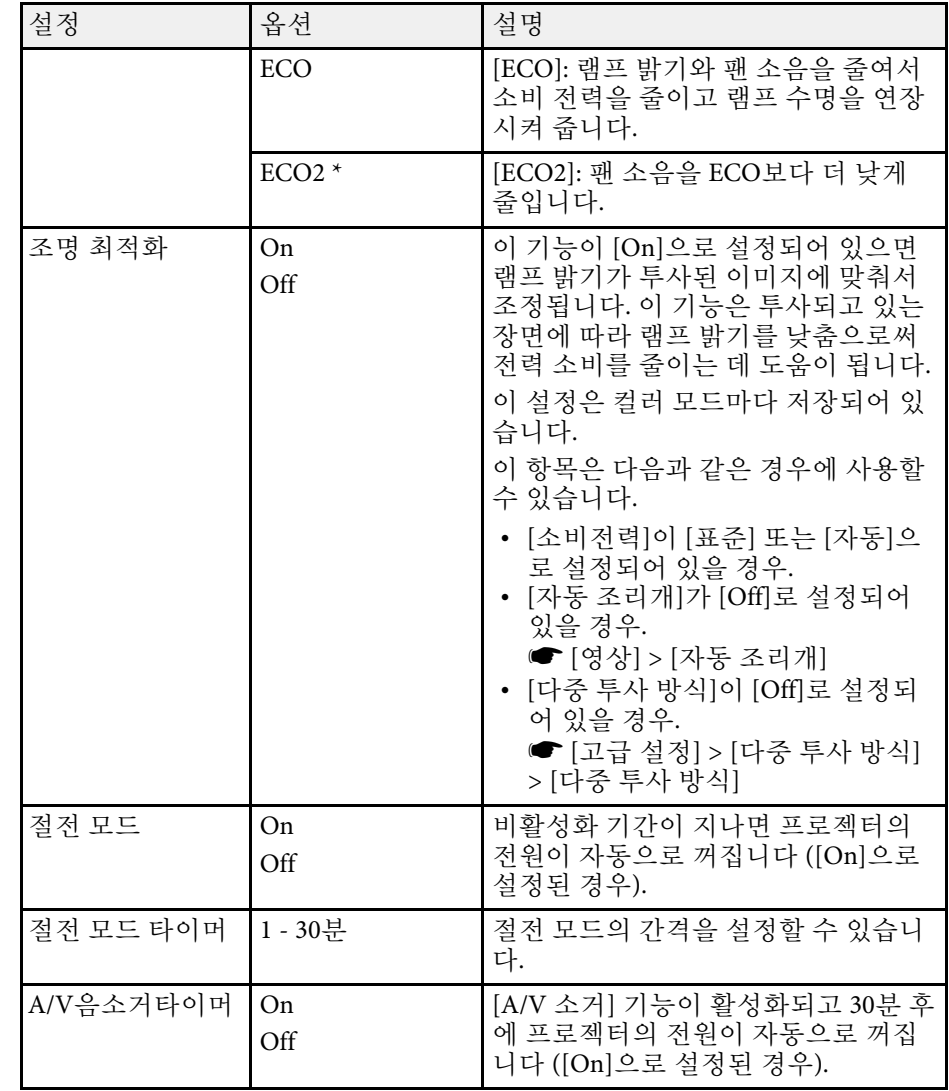

# 프로젝터 설정 **- ECO** 메뉴 **<sup>192</sup>**

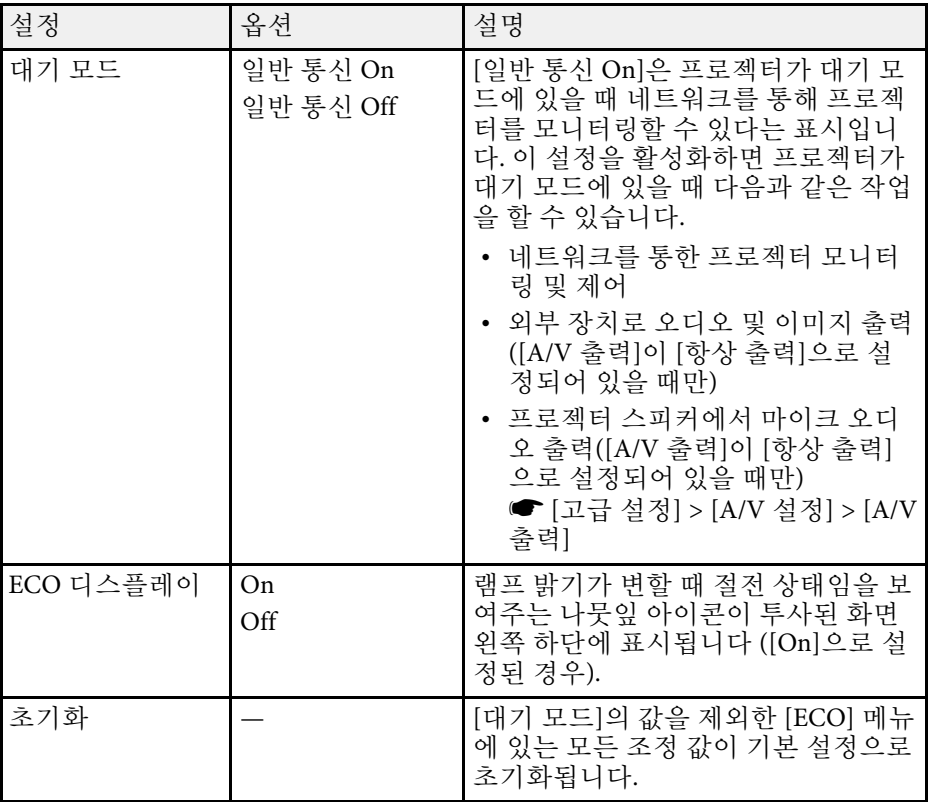

\* EB-695Wi/EB-685Wi/EB-685W/EB-680에만 이용 가능 .

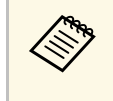

• [절전 모드 타이머] 설정을 활성화하면 시간 설정 한계값에 도 달하거나 프로젝터의 전원이 꺼지기 전에 잠깐 동안 램프가 어 두워집니다 .

#### ▶ 관련 링크

• "프로젝터 설정 - [고급 설정 메뉴](#page-178-0)" p.179

## 프로젝터 정보 표시 **-** 정보 메뉴 **<sup>193</sup>**

<span id="page-192-0"></span>[정보] 메뉴를 참고로 해서 프로젝터나 버전에 관한 정보를 표시할 수 있 습니다. 그러나 메뉴에 있는 설정 내용을 변경할 수는 없습니다.

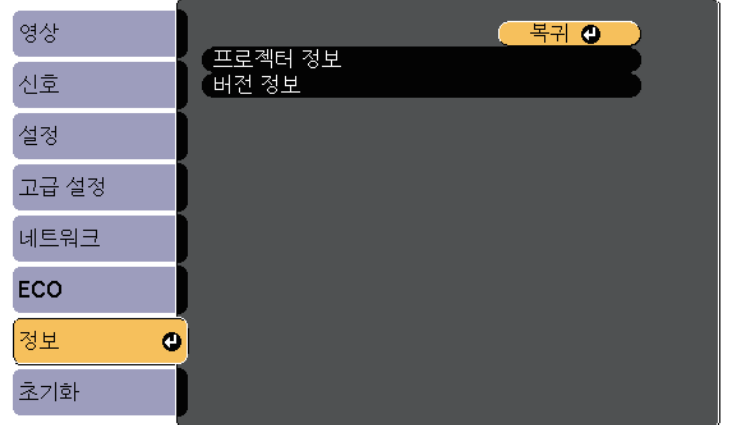

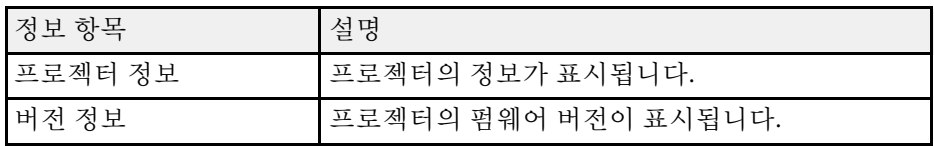

#### ▶ 관련 링크

• "정보 메뉴 - [프로젝터 정보 메뉴](#page-192-0)" p.193

### 정보 메뉴 **-** 프로젝터 정보 메뉴

프로젝터의 [정보] 메뉴에 있는 [프로젝터 정보]메뉴를 참고로 프로젝터 와 각종 입력 소스에 관한 정보를 표시할 수 있습니다.

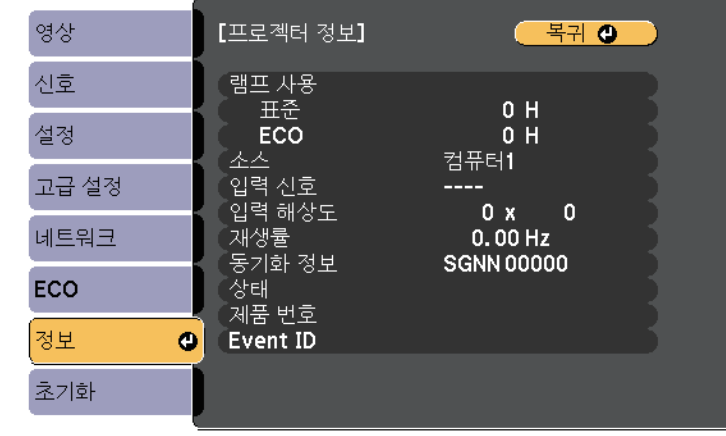

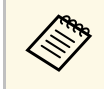

a 사용 가능한 설정은 현재 입력 소스에 따라 달라집니다. 램프 타이 머에는 적어도 10시간 동안 램프를 사용하기 전에는 시간이 기록 되지 않습니다.

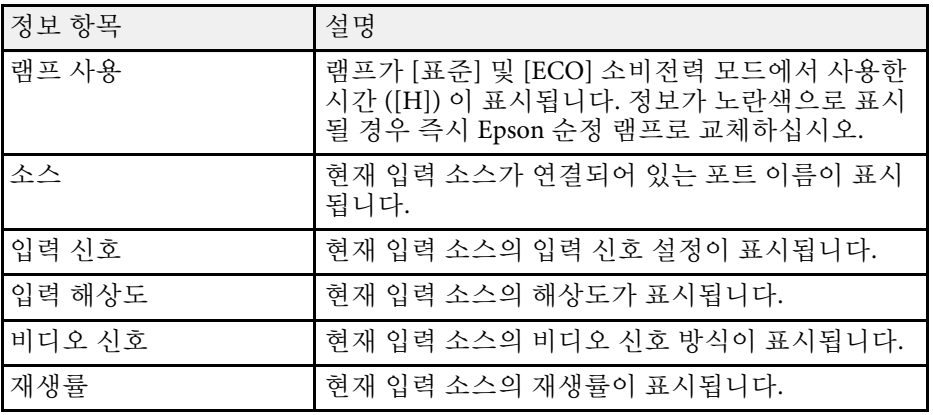

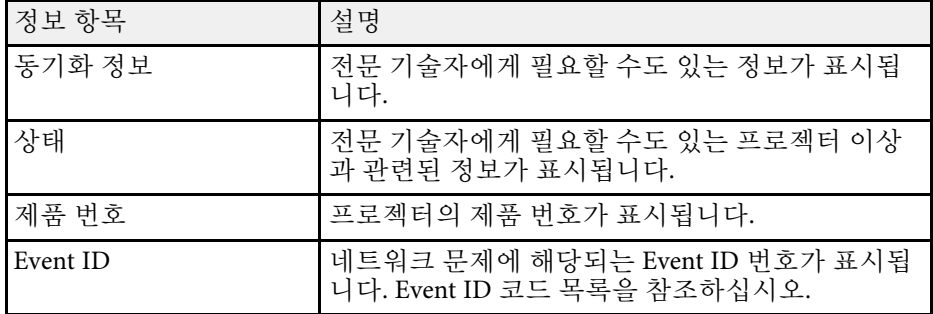

#### ▶ 관련 링크

• "이벤트 ID [코드 목록](#page-193-0)" p.194

#### <span id="page-193-0"></span>이벤트 **ID** 코드 목록

[정보] 메뉴에 있는 [Event ID] 옵션에 코드 번호가 표시될 경우 해당 코드 와 관련된 프로젝터의 이상을 해결하려면 이 이벤트 ID 코드 목록을 확인 하십시오.

문제를 해결할 수 없을 경우 네트워크 관리자나 Epson 기술 지원 센터에 문의하십시오.

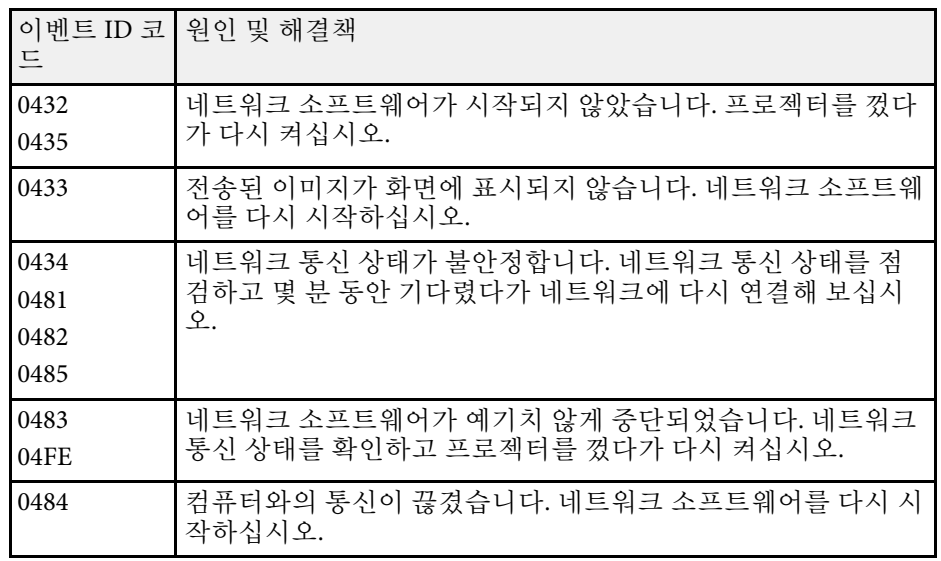

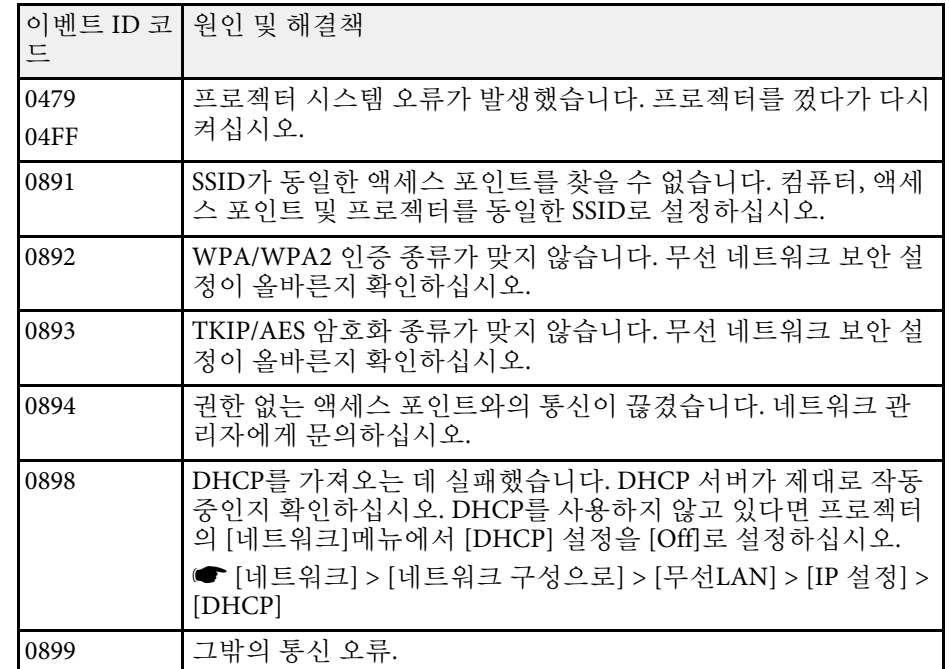

[초기화] 메뉴에 있는 [전체 초기화] 옵션을 이용하면 프로젝터 설정의 대부분을 해당 기본값으로 초기화할 수 있습니다.

램프를 교환한 다음에는 [램프 타이머 초기화] 옵션을 이용해서 프로젝 터 램프 타이머를 0으로 초기화해도 됩니다.

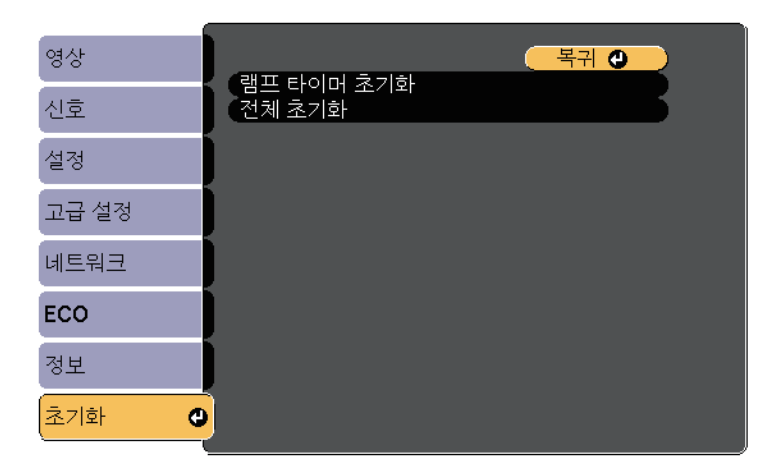

다음 설정은 [전체 초기화] 옵션으로 초기화할 수 없습니다.

- 입력 신호
- 줌
- 영상 시프트
- 사용자 로고
- 컬러 균일성
- 컬러 매칭
- 언어
- 날짜&시간
- 네트워크 메뉴 항목
- 램프 사용
- 암호

한 프로젝터에 대해 프로젝터의 메뉴 설정을 선택하면, 다음 방법으로 설 정을 다른 프로젝터들에 복사할 수 있습니다. 물론 해당 프로젝터들이 동 일한 모델일 경우에만 가능합니다.

- USB 플래시 드라이브 사용
- 컴퓨터와 프로젝터를 USB 케이블로 연결
- EasyMP Network Updater를 사용

다음과 같은 메뉴 설정 내용은 다른 프로젝터에 복사되지 않습니다.

- [네트워크] 메뉴 설정([알림] 메뉴와 [기타] 메뉴 제외)
- [정보]에 있는 [램프 사용] 및 [상태]

a 키스톤과 같은 이미지 설정 내용을 조정하기 전에 배치 설정을 수 행하십시오. 이미지 조정 값도 다른 프로젝터에 복사되므로 배치 설정을 수행하기 전에 조정한 내용이 덮어쓰기되고 조정한 투사 화면이 변경될 수 있습니다. 프로젝터에서 다른 프로젝터로 메뉴 설정 내용을 복사할 때 사용 자의 로고도 복사됩니다. 사용자 로고와 같이 여러 대의 프로젝터

간에 공유하기를 원하지 않는 정보는 등록하지 마십시오.

## $\mathbf{\Lambda}$  주의

Epson은 정전, 통신 오류 또는 고장을 일으킬 수 있는 기타 이상으로 인한 배 치 설정 실패와 이와 관련된 수리 비용에 대해서 책임지지 않습니다.

#### ▶ 관련 링크

- "설정을 USB [플래시 드라이브에서 이전하기](#page-195-0)" p.196
- "[설정을 컴퓨터에서 이전하기](#page-196-0)" p.197

## <span id="page-195-0"></span>설정을 **USB** 플래시 드라이브에서 이전하기

USB 플래시 드라이브를 이용해서 동일한 모델의 프로젝터에서 또 다른 프로젝터로 메뉴 설정 내용을 복사할 수 있습니다.

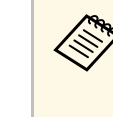

a USB 플래시 드라이브는 FAT 형식을 사용해야 하며 어떠한 보안 기 능도 통합해서는 안됩니다. 배치 설정에 사용하기 전에 드라이브 에 있는 모든 파일을 삭제하십시오. 그러지 않을 경우 설정 내용이 제대로 저장되지 않을 수 있습니다.

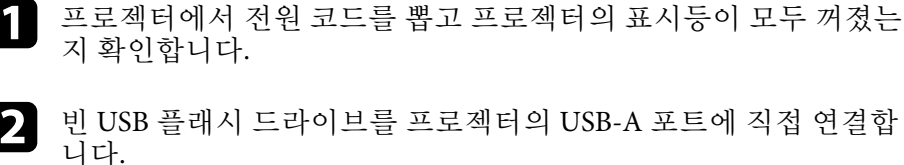

b <sup>빈</sup> USB 플래시 드라이브를 프로젝터의 USB-A 포트에 직접 연결합

- c 리모컨이나 제어판의 【Esc】 버튼을 누른 채로 프로젝터에 전원 코드를 연결합니다.
- d 프로젝터의 표시등의 모두 켜지면 【Esc】 버튼에서 손을 뗍니다. 표시등이 깜박이기 시작하고 배치 설정 파일이 USB 플래시 드라이 브에 기록됩니다. 기록이 끝나면 프로젝터의 전원이 꺼집니다.

## $\Lambda$  주의

파일이 기록되는 중에 프로젝터에서 전원 코드를 뽑거나 USB 플래시 드라이브를 꺼내지 마십시오. 전원 코드나 USB 플래시 드라이브의 연 결이 끊길 경우 프로젝터가 제대로 작동을 시작하지 못할 수 있습니다.

### 5 USB 플래시 드라이브를 제거합니다.

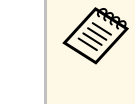

<mark><◇ 배치 설정 파일의 파일 이름은 PJCONFDATA.bin</mark>입니다. 이<br>◇ 름을 변경하려면 영숫자 문자로만 된 텍스트를 름을 변경하려면 영숫자 문자로만 된 텍스트를 PJCONFDATA 뒤에 추가하십시오. 파일 이름의 PJCONFDATA 부분을 변경할 경우 프로젝터가 파일을 제대 로 인식하지 못할 수 있습니다.

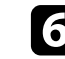

f 설정 내용을 복사하려는 프로젝터에서 전원 코드를 뽑고 프로젝터 의 표시등이 모두 꺼졌는지 확인합니다.

# 메뉴 설정 내용을 프로젝터 간에 복사하기**(**배치 설정**) <sup>197</sup>**

- 
- 배치 설정 파일이 저장되어 있는 USB 플래시 드라이를 프로젝터의 USB-A 포트에 연결합니다.
- 
- 8 리모컨이나 제어판의 【Menu】 버튼을 누른 채로 프로젝터에 전 원 코드를 연결합니다.
- **●** 프로젝터의 표시등의 모두 켜지면 【Menu】 버튼에서 손을 뗍니 다. (표시등이 약 75초 동안 켜져 있습니다.)

표시등이 깜박이기 시작하면 설정 내용이 기록되는 중이라는 표시 입니다. 기록이 끝나면 프로젝터의 전원이 꺼집니다.

## $\mathbf{\Lambda}$  주의

파일이 기록되는 중에 프로젝터에서 전원 코드를 뽑거나 USB 플래시 드라이브를 꺼내지 마십시오. 전원 코드나 드라이브의 연결이 끊길 경 우 프로젝터가 제대로 작동을 시작하지 못할 수 있습니다.

 $\Box$  USB 플래시 드라이브를 제거합니다.

## <span id="page-196-0"></span>설정을 컴퓨터에서 이전하기

USB 케이블로 컴퓨터와 프로젝터를 연결해서 동일한 모델의 프로젝터에 서 또 다른 프로젝터로 메뉴 설정 내용을 복사할 수 있습니다.

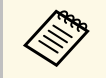

K▒ 다음 버전의 운영 체제에서 이 배치 설정 방법을 사용할 수 있습니<br>◇ 다.

- Windows Vista 이상 버전
- OS X 10.7.x 이상 버전

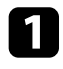

a 프로젝터에서 전원 코드를 뽑고 프로젝터의 표시등이 모두 꺼졌는 지 확인합니다.

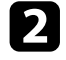

b USB 케이블을 컴퓨터의 USB 포트와 프로젝터의 USB-B 포트에 연 결합니다.

3 리모컨이나 제어판의 【Esc】 버튼을 누른 채로 프로젝터에 전원 코드를 연결합니다.

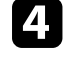

- **4** 프로젝터의 표시등의 모두 켜지면 【Esc】 버튼에서 손을 뗍니다. 컴퓨터가 프로젝터를 이동식 디스크로 인식합니다.
- 5 이동식 디스크 아이콘이나 폴더를 열고 배치 설정 파일을 컴퓨터에 저장합니다.

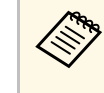

a 배치 설정 파일의 파일 이름은 PJCONFDATA.bin입니다. <sup>이</sup> 름을 변경하려면 영숫자 문자로만 된 텍스트를 PJCONFDATA 뒤에 추가하십시오. 파일 이름의 PJCONFDATA 부분을 변경할 경우 프로젝터가 파일을 제대 로 인식하지 못할 수 있습니다.

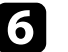

- f USB 장치 (Windows) 를 꺼내거나 이동식 디스크 아이콘을 휴지통 으로 끌어다 놓습니다 (OS X).
- USB 케이블을 뽑습니다.

프로젝터의 전원이 꺼집니다.

- 8 설정 내용을 복사하려는 프로젝터에서 전원 코드를 뽑고 프로젝터 의 표시등이 모두 꺼졌는지 확인합니다.
- 
- 9 USB 케이블을 컴퓨터의 USB 포트와 프로젝터의 USB-B 포트에 연 결합니다.

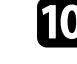

j 리모컨이나 제어판의 【Menu】 버튼을 누른 채로 프로젝터에 전 원 코드를 연결합니다.

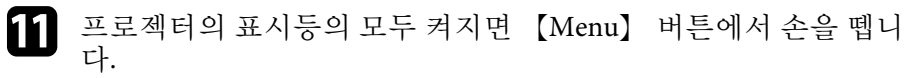

컴퓨터가 프로젝터를 이동식 디스크로 인식합니다.

l 컴퓨터에 저장해둔 배치 설정 파일 (PJCONFDATA.bin) 을 이동식 디스크의 최상위 폴더에 복사합니다.

# 메뉴 설정 내용을 프로젝터 간에 복사하기**(**배치 설정**) <sup>198</sup>**

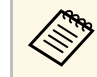

a 배치 설정 파일 이외의 어떤 파일이나 폴더도 이동식 디스크 에 복사하지 마십시오.

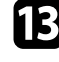

13 USB 장치 (Windows) 를 꺼내거나 이동식 디스크 아이콘을 휴지통 으로 끌어다 놓습니다 (OS X).

 $\Box$  USB 케이블을 뽑습니다.

표시등이 깜박이기 시작하면 설정 내용이 기록되는 중이라는 표시 입니다. 기록이 끝나면 프로젝터의 전원이 꺼집니다.

### $\mathbf{\Lambda}$  주의

파일이 기록되는 중에 프로젝터에서 전원 코드를 뽑지 마십시오. 전원 코드가 뽑힐 경우 프로젝터가 제대로 작동을 시작하지 못할 수 있습니 다.

#### ▶ 관련 링크

• "[배치 설정 오류 알림](#page-197-0)" p.198

### <span id="page-197-0"></span>배치 설정 오류 알림

배치 설정 작업이 진행되는 동안 오류가 발생할 경우 프로젝터의 표시등 이 오류를 알려줍니다. 프로젝터 표시등의 상태를 확인하고 여기 표에 나 와 있는 지시사항을 따르십시오.

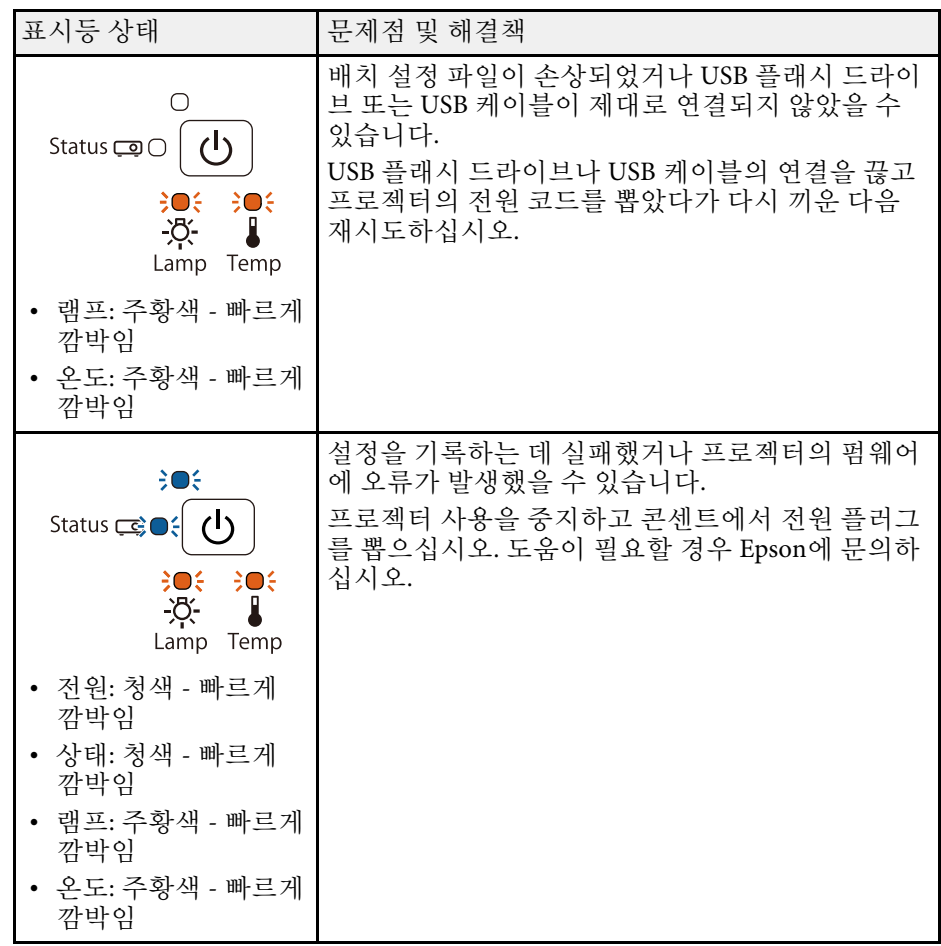

# 프로젝터 유지보수하기

프로젝터의 렌즈를 정기적으로 청소하고 환기구가 막혀서 과열되는 것을 막으려면 에어필터와 환기구를 청소하십시오.

램프, 에어필터, 리모컨 배터리, 인터랙티브 펜 배터리 및 인터랙티브 펜 팁만 교체하면 됩니다. 기타 부품을 교체해야 할 경우 Epson이나 Epson 공식 서비스 기술자에게 문의하십시오.

## $\triangle$  경고

프로젝터의 부품을 청소하기 전에 프로젝터의 전원을 끄고 전원 코드를 뽑으십시오. 본 설명서에서 특별히 지정한 경우를 제외하고는 절대로 프로젝터 커버를 열지 마십 시오. 프로젝터 내의 위험한 전압으로 인해 중상을 입을 수 있습니다.

#### ▶ 관련 링크

- "[투사 창 닦기](#page-199-0)" p.200
- "[장애물 센서 청소하기](#page-200-0)" p.201
- "[프로젝터 케이스 청소하기](#page-201-0)" p.202
- "[에어필터 및 환기구 유지보수](#page-202-0)" p.203
- "[프로젝터 램프 유지보수](#page-206-0)" p.207
- "[리모컨 배터리 교체하기](#page-211-0)" p.212
- "[인터랙티브 펜 배터리 교체하기](#page-212-0)" p.213
- "[인터랙티브 펜촉 교체하기](#page-213-0)" p.214

# 투사 창 닦기 **<sup>200</sup>**

<span id="page-199-0"></span>투사 창을 주기적으로 닦거나 렌즈 표면에 먼지나 얼룩이 보일 때마다 닦 으십시오 . 먼지나 얼룩을 제거하려면 렌즈 세척용 종이로 투사 창을 부드 럽게 닦으십시오 .

## 경고

인화성 가스가 함유된 렌즈 클리너를 사용하지 마십시오 . 프로젝터 램프에 의 해 생성된 고열로 인해 화재가 발생할 수 있습니다 .

#### 알림

투사 창을 닦을 때 유리 세정제나 거친 재질의 세척 용품을 사용하지 말아야 하며 투사 창에 충격을 가하지 마십시오 . 그럴 경우 투사 창이 손상될 수 있습 니다 .

<span id="page-200-0"></span>프로젝터의 장애물 센서 유리를 정기적으로 청소하십시오. 또는 투사 영 역을 간섭하는 장애물을 제거하라는 메시지가 표시될 경우 청소하십시 오. 먼지나 얼룩을 제거하려면 렌즈 세척용 종이로 렌즈를 부드럽게 닦으 십시오.

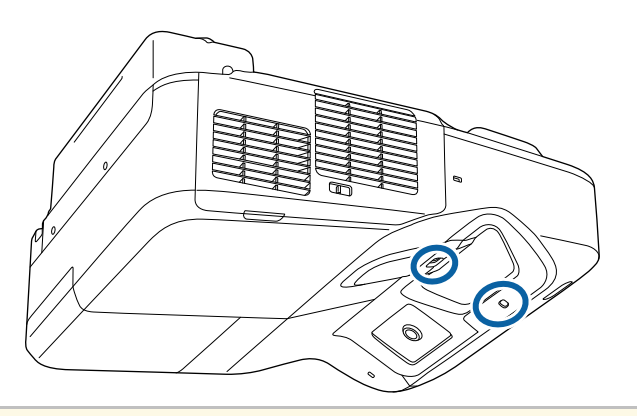

## 경고

인화성 가스가 함유된 렌즈 클리너를 사용하여 장애물 센서를 청소하지 마십 시오. 프로젝터 램프에 의해 생성된 고열로 인해 화재가 발생할 수 있습니다.

### 알림

장애물 센서를 청소할 때 유리 세정제나 거친 재질의 세척 용품을 사용하지 않아야 하며 장애물 센서에 충격을 가하지 마십시오. 센서 표면이 손상되면 오작동이 발생할 수 있습니다.

# 프로젝터 케이스 청소하기 **<sup>202</sup>**

<span id="page-201-0"></span>프로젝터 케이스를 청소하기 전에 프로젝터의 전원을 끄고 전원 코드를 뽑으십시오.

- 먼지나 오염을 제거할 때 보풀이 일지 않는 부드럽고 마른 천을 사용 하십시오 .
- 잘 지워지지 않는 오염을 제거할 때는 물과 중성 세제에 적신 부드러 운 천을 사용하십시오 . 어떠한 액체도 프로젝터에 직접 뿌리지 마십시 오 .

#### 알림

프로젝터 케이스를 청소할 때 왁스 , 알코올 , 페인트 시너 또는 기타 화학 물 질을 사용하지 마십시오 . 그럴 경우 케이스가 손상될 수 있습니다 . 캔에 담 긴 공기를 사용하지 마십시오 . 가스가 인화성 잔여물로 남을 수 있습니다 .

<span id="page-202-0"></span>정기적인 에어필터 유지보수는 프로젝터를 유지보수하는 데 중요한 작 업입니다. 프로젝터 내부 온도가 높은 수준에 도달했음을 알려주는 메시 지가 나타나면 에어필터를 청소하십시오. 이 부품을 적어도 3개월마다 청소할 것을 권장합니다. 프로젝터를 특별히 오염이 심한 환경에서 사용 하는 경우 이보다 자주 청소하십시오.

#### 알림

정기적으로 유지보수 작업을 하지 않을 경우 프로젝터 내부 온도가 높은 수준 에 도달했을 때 Epson 프로젝터에 메시지가 나타납니다. 프로젝터 필터를 유 지보수하라는 경고 메시지가 나타날 때까지 기다리지 마십시오. 고온에 장기 간 노출될 경우 프로젝터나 램프의 수명이 단축될 수 있습니다.

#### ▶ 관련 링크

- "[에어필터 청소하기](#page-202-1)" p.203
- "[에어필터 교체하기](#page-203-0)" p.204

## <span id="page-202-1"></span>에어필터 청소하기

프로젝터의 에어필터에 먼지가 쌓이거나 에어필터를 청소하라는 메시지 가 나타날 경우 에어필터를 청소합니다.

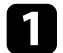

a 프로젝터의 전원을 끄고 전원 코드를 뽑습니다.

 $\Omega$  에어필터 래치를 밀어서 필터 커버를 엽니다.

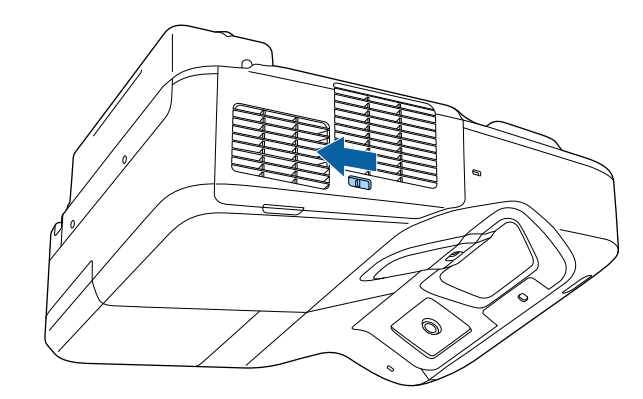

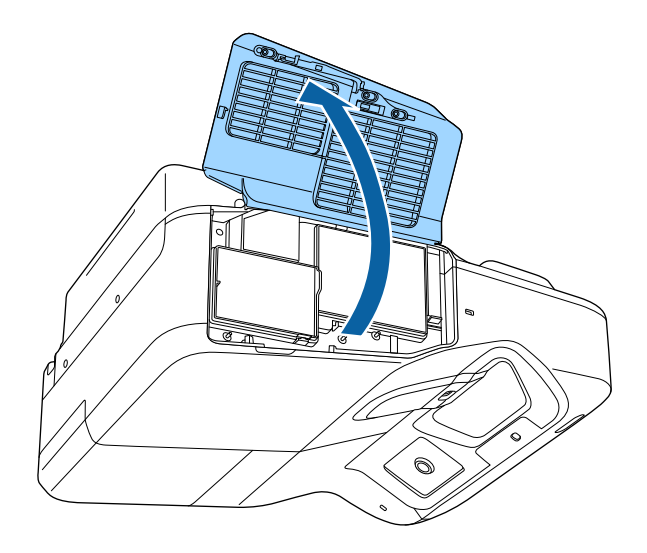

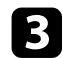

c 에어필터를 잡아당겨 프로젝터에서 꺼냅니다.

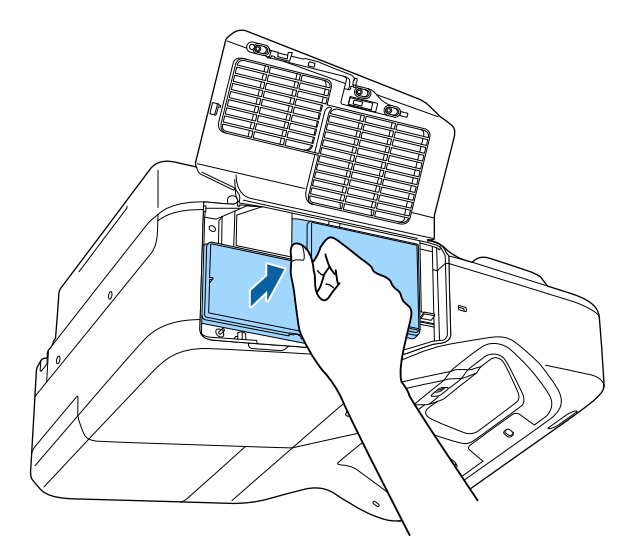

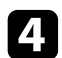

d 컴퓨터용으로 제작된 소형 진공 청소기나 붓처럼 아주 부드러운 브 러시로 먼지를 살살 제거합니다.

<span id="page-203-0"></span>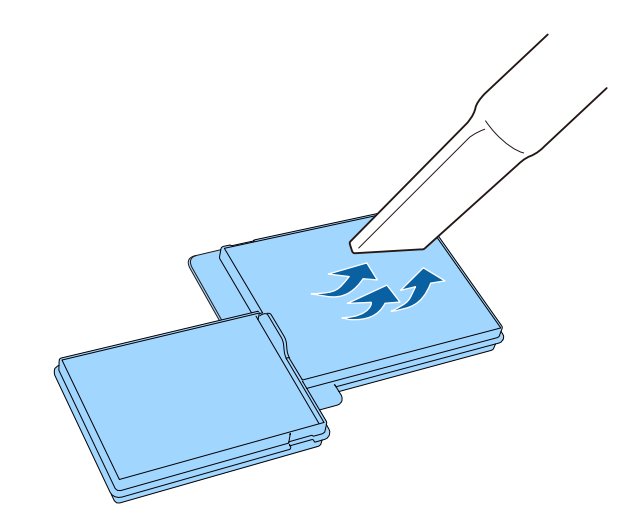

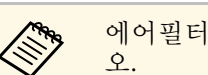

a 에어필터를 물로 헹구거나 세제나 용제로 세척하지 마십시

#### 알림

캔에 담긴 공기를 사용하지 마십시오. 가스가 인화성 잔여물로 남거나 프로젝터의 렌즈나 기타 민감한 부위로 먼지나 찌꺼기가 밀려 들어갈 수 있습니다.

5 그림과 같이 에어필터를 프로젝터에 끼우고 딸깍 소리가 날 때까지<br>살살 밉니다.

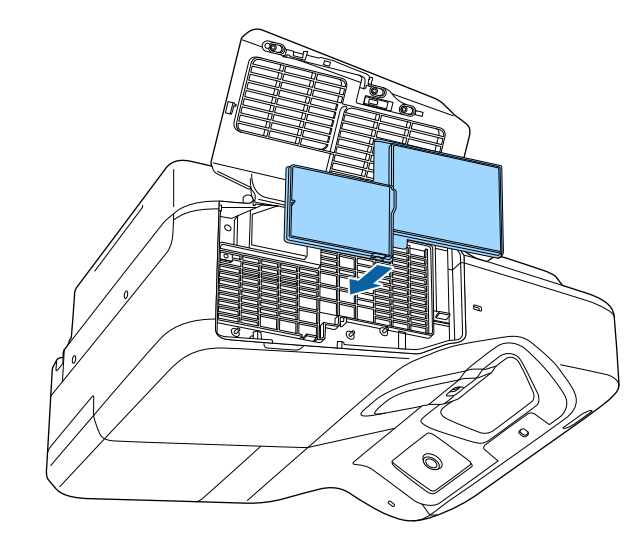

 $\left| \begin{matrix} \bullet & 0 \\ 0 & 0 \end{matrix} \right|$  에어필터 커버를 닫습니다.

## 에어필터 교체하기

다음 경우에는 에어필터를 교체해야 합니다.

• 에어필터를 세척한 후 필터를 세척하거나 교체하라는 메시지 표시가 나타날 경우

• 에어필터가 찢어지거나 손상된 경우

프로젝터를 테이블 위에 설치하거나 천장에 장착한 경우 에어필터를 교 체할 수 있습니다.

a 프로젝터의 전원을 끄고 전원 코드를 뽑습니다.

 $\Omega$  에어필터 래치를 밀어서 필터 커버를 엽니다.

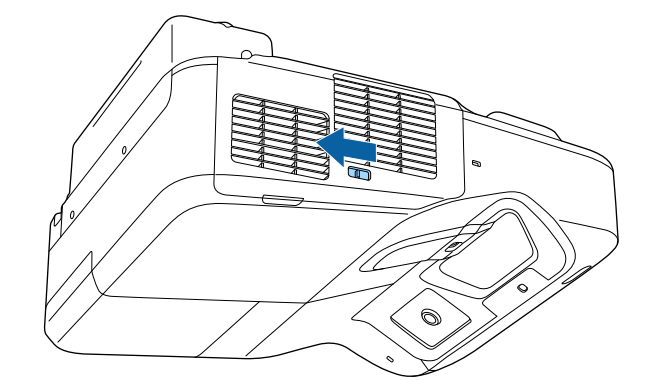

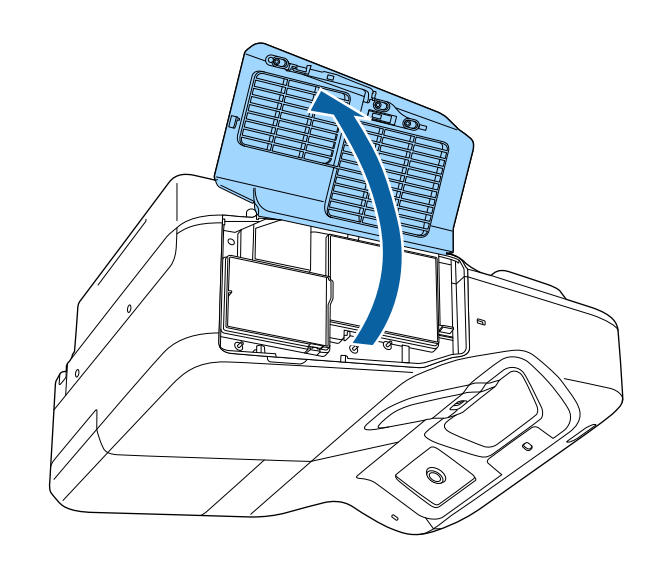

 $3$  에어필터를 잡아당겨 프로젝터에서 꺼냅니다.

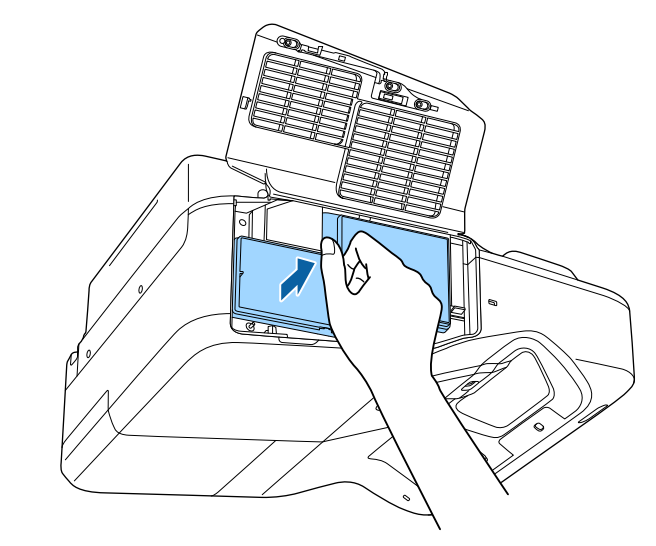

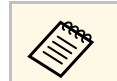

a 다 쓴 에어필터는 해당 지역 법규에 따라 폐기하십시오. • 필터 프레임: 폴리프로필렌

• 필터: 폴리프로필렌

4. 그림과 같이 새 에어필터를 프로젝터에 끼우고 딸깍 소리가 날 때<br>- 까지 살살 밉니다.

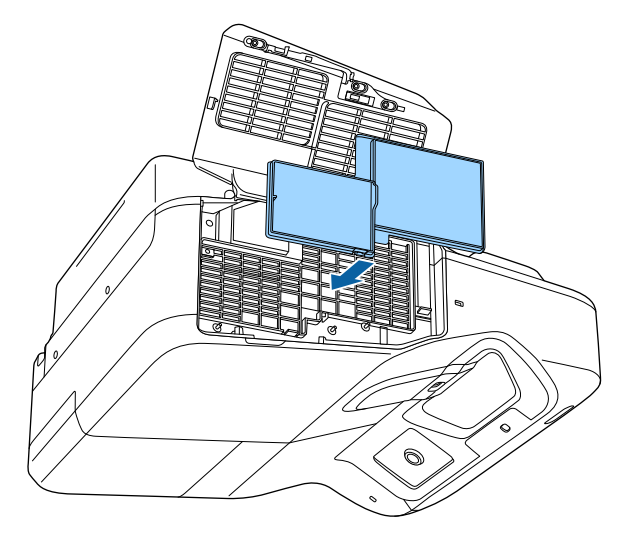

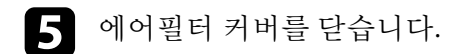

- ▶ 관련 링크
- "[교체 부품](#page-234-0)" p.235

<span id="page-206-0"></span>프로젝터는 램프 사용 시간을 모니터링해서 이 정보를 프로젝터의 메뉴 시스템에 표시합니다.

다음과 같은 현상이 발생하면 즉시 램프를 교환해 주십시오.

- 투사된 영상이 어두워지고 화질이 떨어집니다
- 프로젝터의 전원을 켤 때 램프를 교체하라는 메시지가 표시될 경우 (이 메시지는 램프 수명이 다하기 100 시간 전에 표시되며 30초 동안 나타납니다)

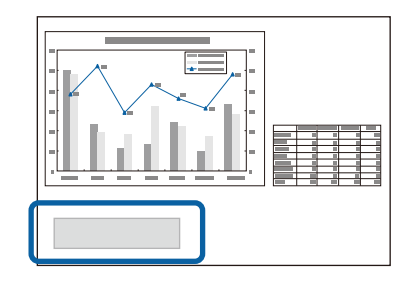

• 프로젝터 전원 표시등이 청색으로 깜박이고 램프 표시등이 주황색으 로 깜박일 경우.

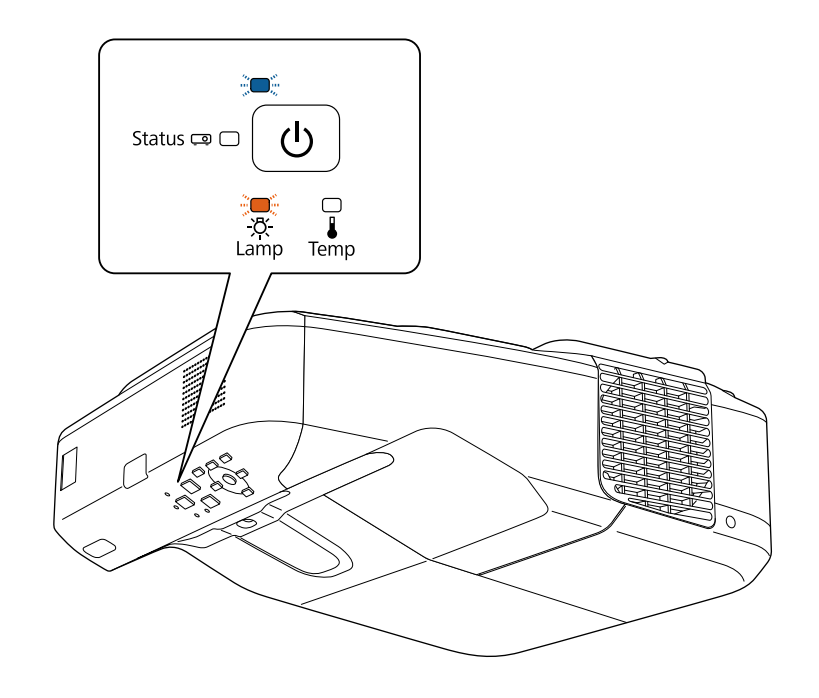

#### 알림

- 교체 시기가 경과한 이후에도 램프를 계속 사용할 경우 램프가 폭발할 위 험성이 커집니다. 램프 교체 메시지가 나타나면 램프 수명이 다하지 않았 더라도 가능한 한 빨리 램프를 교체하십시오.
- 반복해서 전원을 껐다가 곧바로 다시 켜는 일이 없도록 하십시오. 전원을 자주 켜거나 끄면 램프의 수명이 단축될 수 있습니다.
- 램프의 특성이나 사용 방법에 따라서는 램프 경고 메시지가 표시되기 전에 램프가 어두워지고 작동을 멈출 수도 있습니다. 이럴 경우를 대비해서 항 상 보조 램프 장치를 준비해두어야 합니다.
- 램프 교체 시 Epson 순정 부품을 사용할 것을 권장합니다. 그럴 경우 투사 품질이나 안전에 영향을 미칠 수 있습니다. 타사 램프를 사용함으로써 발 생한 기기 손상이나 오작동은 Epson의 보증 범위에 포함되지 않습니다.

#### ▶ 관련 링크

- "[램프 교체하기](#page-207-0)" p.208
- "[램프 타이머 교체하기](#page-210-0)" p.211
- "[프로젝터 사양](#page-239-0)" p.240

## <span id="page-207-0"></span>램프 교체하기

프로젝터를 테이블 위에 설치하거나 천장에 장착한 경우 램프를 교체할 수 있습니다.

## $\triangle$  경고

- 부상을 방지하려면 램프를 교체하기 전에 충분히 식히십시오.
- 절대로 램프를 분해하거나 개조하지 마십시오. 개조하거나 분해한 램프를 프로젝터에 설치할 경우 화재, 감전 또는 기타 기기 손상이나 부상을 초래 할 수 있습니다.

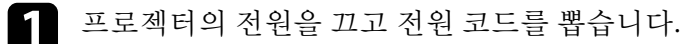

- b 램프를 최소한 한 시간 동안 식혀줍니다.
- 3 교체용 램프와 함께 제공되는 스크루드라이버를 사용해서 램프 커 버 고정 나사를 풉니다.

### $\triangle$  경고

램프를 교체할 때 램프가 깨질 가능성이 있습니다. 벽 또는 천장에 설치 된 프로젝터의 램프를 교체할 때 항상 램프에 균열이 있다는 가정 하에 램프 커버 아래쪽이 아닌 옆쪽에 서 있어야 합니다. 램프 커버를 주의해 서 벗기십시오. 이때 작은 유리 파편이 떨어져서 부상을 입을 수 있으므 로 조심하십시오. 유리 파편이 눈이나 입에 들어간 경우 즉시 병원을 찾 으십시오.

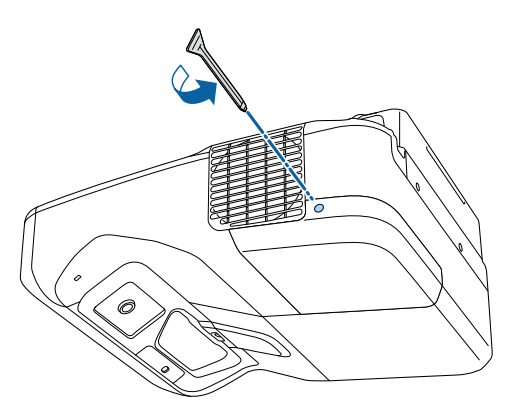

4 램프 커버를 밀어서 벗깁니다.

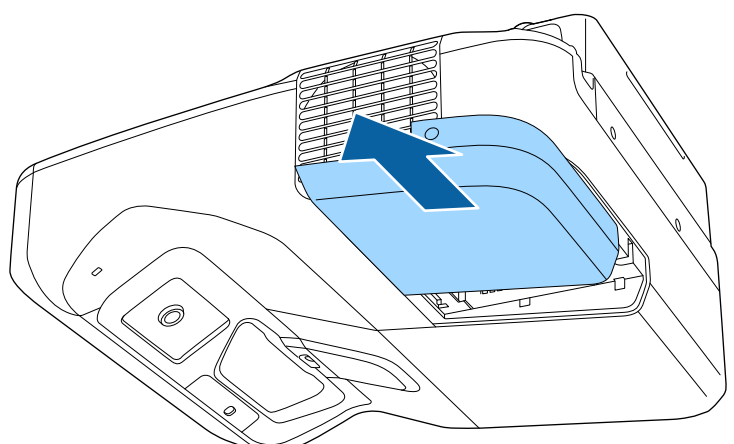

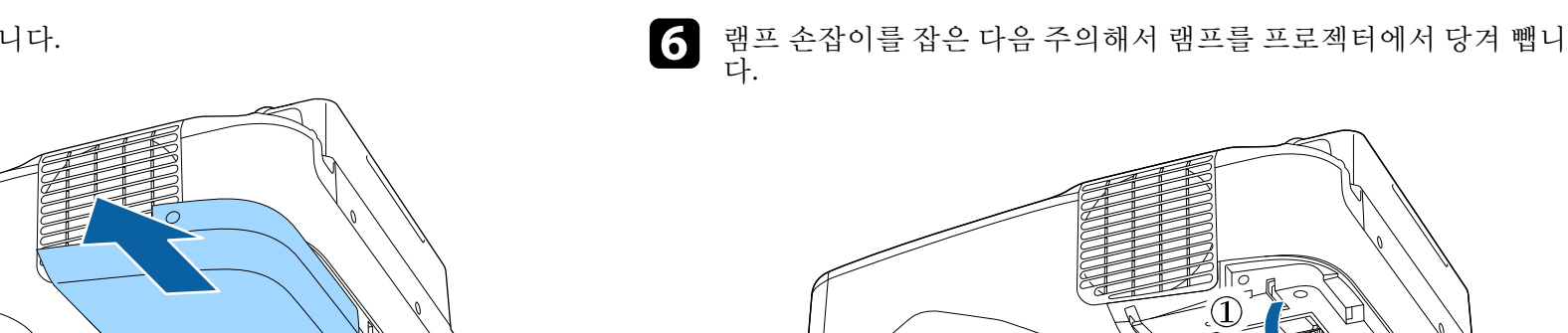

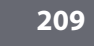

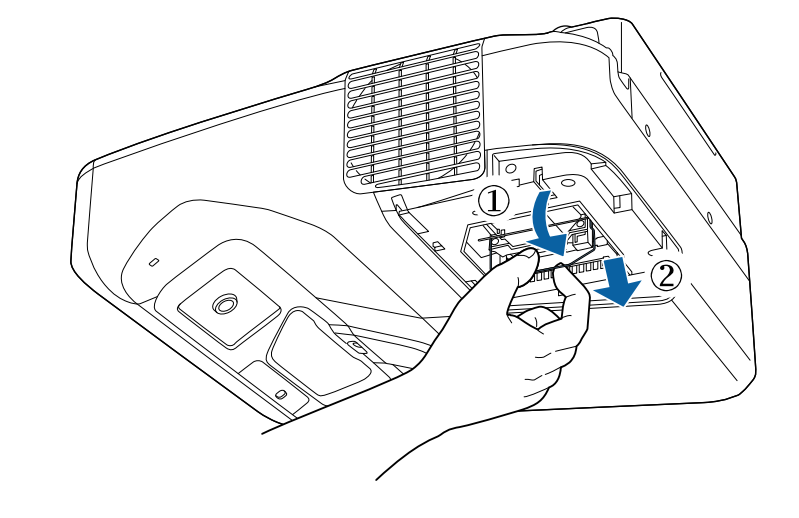

- KA 램프를 제거할 때 균열이 발견되면 새 램프로 교체하거나<br>Enson에 무의하십시오. Epson에 문의하십시오.
	- 본 제품에 사용된 램프에는 수은 (Hg) 이 함유되어 있습니 다. 해당 지역의 폐기 및 재활용 관련 법규나 규정을 확인 하십시오. 램프를 쓰레기통에 버리지 마십시오.

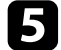

e 램프 고정 나사를 풉니다. 나사가는 완전히 빠지지는 않습니다.

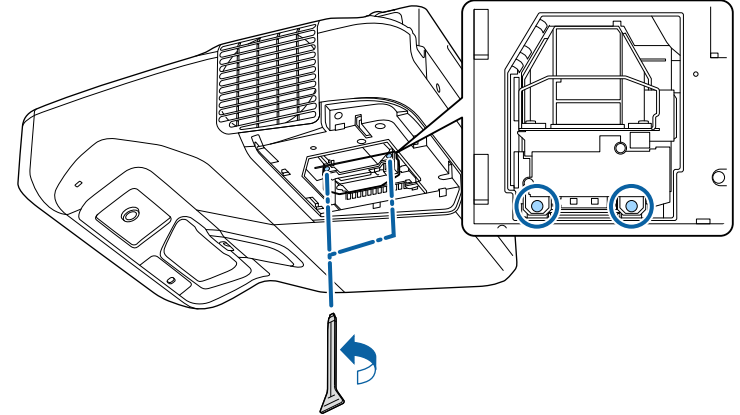

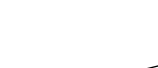

**■ 새 램프를 살살 프로젝터에 끼웁니다. 맞추기 쉽지 않을 경우 들여**<br>다보면서 맞추십시오. 손잡이를 밀어 올립니다.

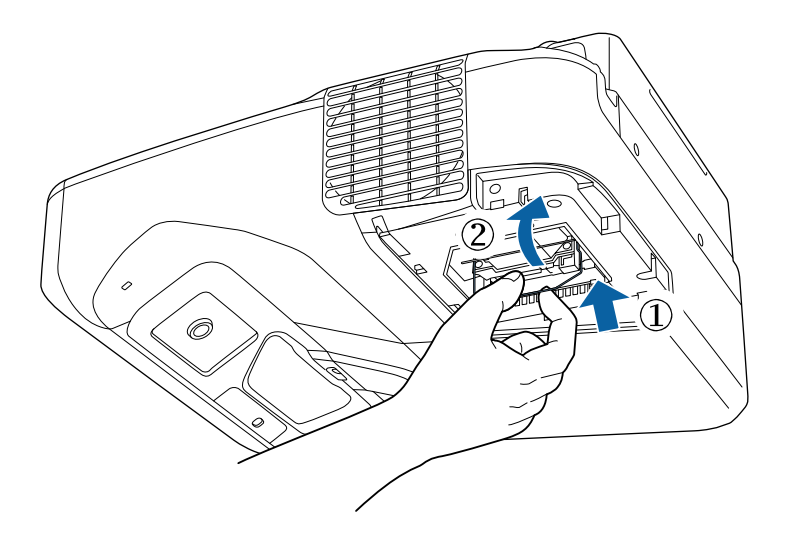

알림 때이른 램프 손상을 막으려면 램프 어셈블리의 유리를 만지지 마십시 오.

3 램프를 완전히 밀어 넣고 나사로 고정합니다.

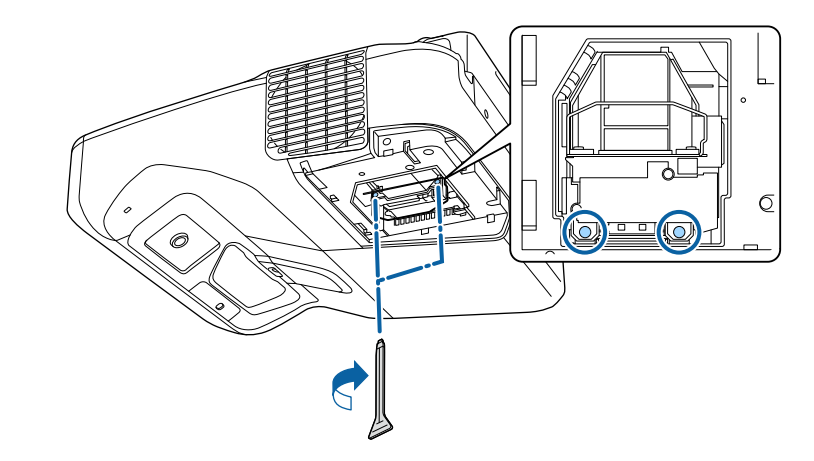

 $\Omega$  램프 커버를 도로 씌우고 나사로 고정합니다.

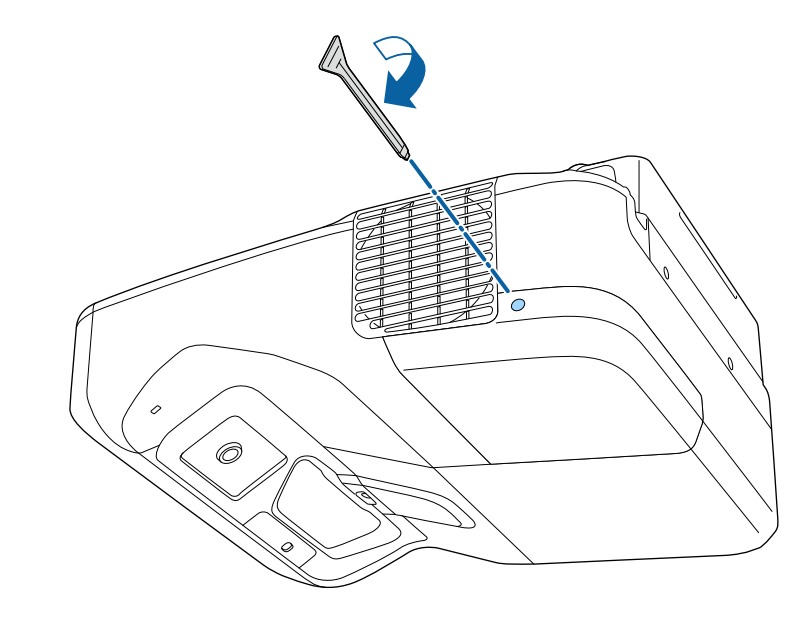

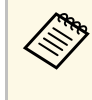

a • 램프 커버가 단단히 고정되었는지 확인하십시오. 그렇지 않을 경우 프로젝터가 켜지지 않습니다.

> • 램프 커버를 도로 씌울 때 지나치게 힘을 가하지 마십시 오. 램프 커버의 모양이 변형될 수 있습니다.

새 램프의 사용량을 모니터링할 수 있도록 램프 타이머를 0으로 초기화 하십시오.

#### ▶ 관련 링크

• "[교체 부품](#page-234-0)" p.235

### <span id="page-210-0"></span>램프 타이머 교체하기

램프 교체 메시지가 사라지게 하고 램프 사용량을 제대로 모니터링하려 면 램프를 교체한 후 램프 타이머를 초기화해야 합니다.

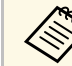

**》 부정확한 램프 사용량 정보를 피하려면 램프를 교체하지 않았을** 때는 타이머를 초기화하지 마십시오.

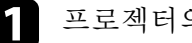

a 프로젝터의 전원을 켭니다.

2 제어판이나 리모컨의 【Menu】 버튼을 누릅니다.

c [초기화] 메뉴를 선택하고 【Enter】 키를 누릅니다.

4. [램프 타이머 초기화] 메뉴 선택하고 【Enter】 키를 누릅니다.

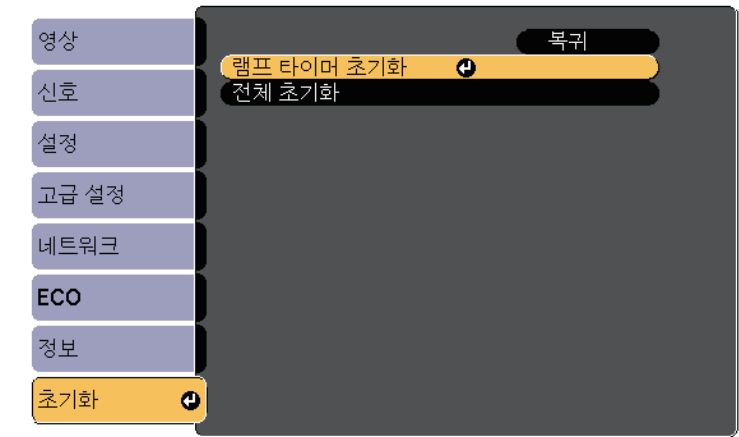

램프 타이머를 초기화할지를 묻는 메시지가 나타납니다.

5 [예]를 선택하고 【Enter】 키를 누릅니다.

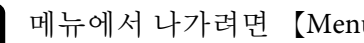

f 메뉴에서 나가려면 【Menu】 또는 【Esc】를 누르면 됩니다.

# 리모컨 배터리 교체하기 **<sup>212</sup>**

<span id="page-211-0"></span>이 리모컨에는 AA 망간 또는 알카라인 배터리가 사용됩니다. 배터리가 방전되면 즉시 교체하십시오.

### 알림

배터리를 취급하기 전에 "안전 지침"을 읽으십시오.

a 그림과 같이 배터리 커버를 제거합니다.

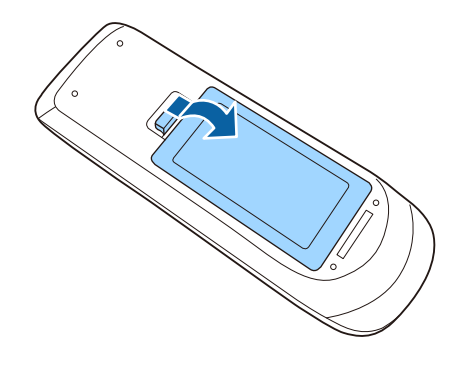

 $\Omega$  다 쓴 배터리를 뺍니다.

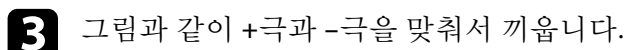

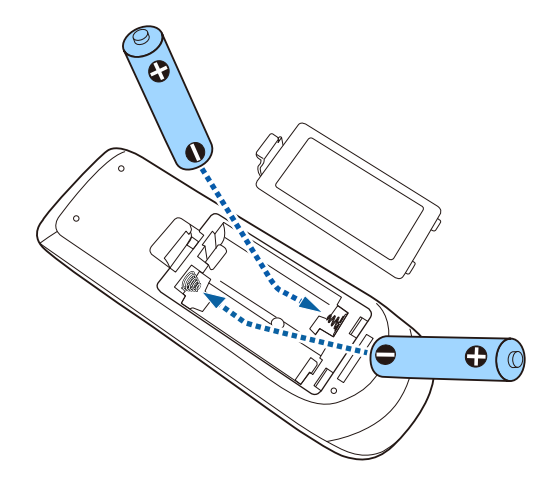

## 경고

배터리를 맞는 방향으로 끼우려면 배터리 안에 있는 (+) 표시와 (–) 표 시의 위치를 확인하십시오. 배터리를 올바르게 사용하지 않으면 폭발 하거나 배터리 액이 새어 나와서 화재, 부상 또는 제품 손상을 유발할 수 있습니다.

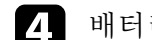

4 배터리 커버를 다시 끼우고 딸깍 소리가 날 때까지 누릅니다.

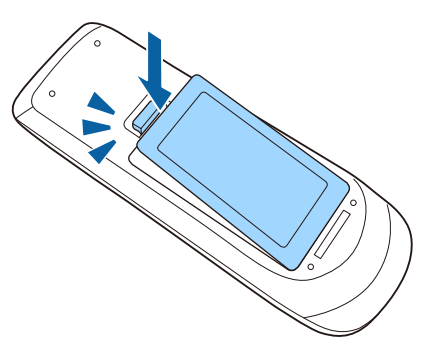

# 인터랙티브 펜 배터리 교체하기 **<sup>213</sup>**

<span id="page-212-0"></span>인터랙티브 펜은 AA 망간 배터리 한 개, AA 알칼리 배터리 한 개 또는 Eneloop (BK-3MCC) 충전식 배터리를 사용합니다. 배터리가 방전되면 즉 시 교체하십시오.

배터리 잔량이 낮으면, 펜 측면의 버튼을 누를 때 펜 표시등이 점멸합니 다. 배터리가 방전되면 펜 표시등이 꺼집니다.

### 알림

배터리를 취급하기 전에 "안전 지침"을 읽으십시오.

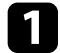

a 그림과 같이 배터리 커버를 제거합니다.

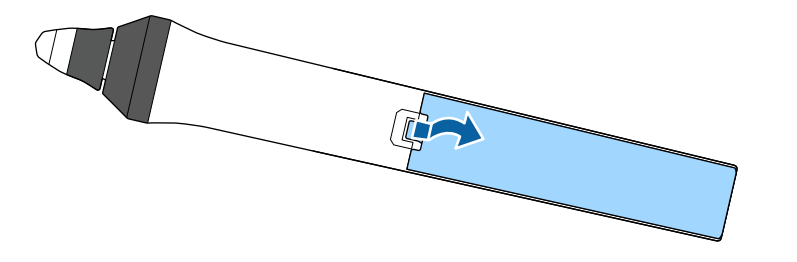

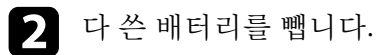

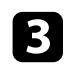

3 그림과 같이 +극과 -극을 올바른 방향으로 맞춰서 배터리를 끼웁<br>니다.

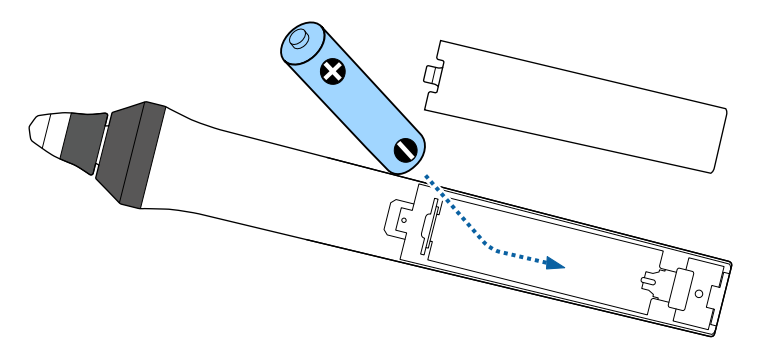

## $\triangle$  경고

배터리를 맞는 방향으로 끼우려면 배터리 홀더 안에 있는 (+) 표시와 (–) 표시의 위치를 확인하십시오. 배터리를 올바르게 사용하지 않으면 폭발하거나 배터리 액이 새어 나와서 화재, 부상 또는 제품 손상을 유발 할 수 있습니다.

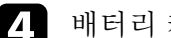

4 배터리 커버를 다시 끼우고 딸깍 소리가 날 때까지 누릅니다.

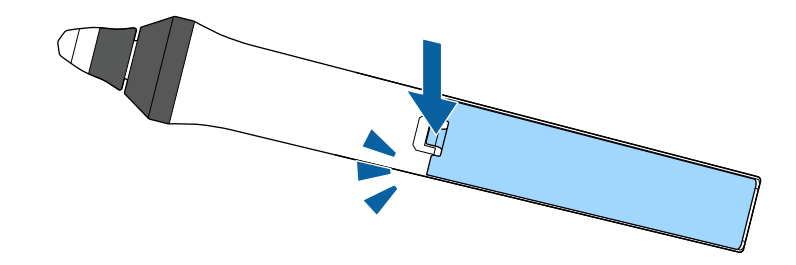

# 인터랙티브 펜촉 교체하기 **<sup>214</sup>**

<span id="page-213-0"></span>두 개의 인터랙티브 펜에는 두 종류의 펜촉, 즉 부드러운 촉과 단단한 촉 이 제공됩니다. 기본적으로 부드러운 펜촉이 펜에 설치됩니다.

- 부드러운 촉은 더러워지거나 손상되면 응답성이 떨어집니다. 제품과 함께 제공된 새 촉으로 교체합니다.
- 부드러운 촉을 깔깔한 표면에서 사용하기 힘들 경우, 단단한 촉으로 교체합니다.

**《% 한단한 촉이 마모되거나 손상되면 새 촉으로 교체합니다.**<br>-

#### ▶ 관련 링크

- "[부드러운 펜촉 교체하기](#page-213-1)" p.214
- "[부드러운 펜촉을 단단한 펜촉으로 교체하기](#page-214-0)" p.215
- "[인터랙티브 기능용](#page-233-0)" p.234

### <span id="page-213-1"></span>부드러운 펜촉 교체하기

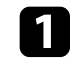

1 인터랙티브 펜촉을 돌려서 분리합니다.

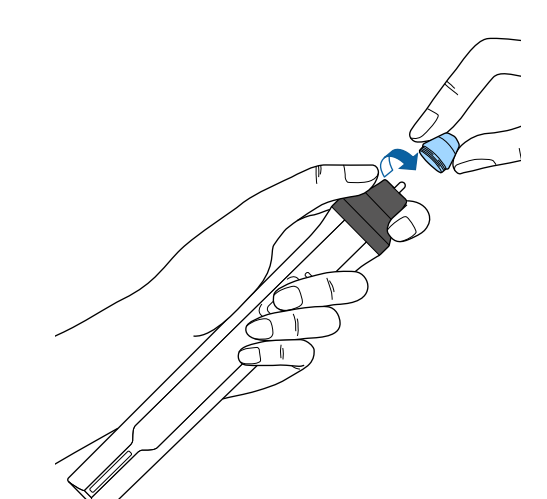

b 부드러운 촉을 똑바로 잡아당겨 꺼냅니다.

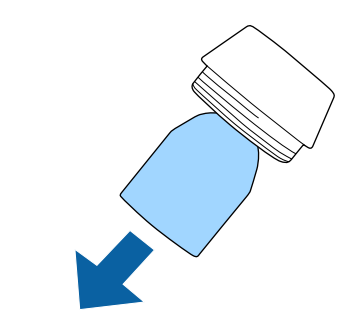

 $\left| \mathbf{G} \right|$  새 촉을 끼웁니다.

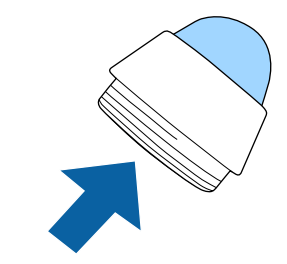

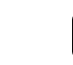

4 펜촉을 돌려서 고정합니다.

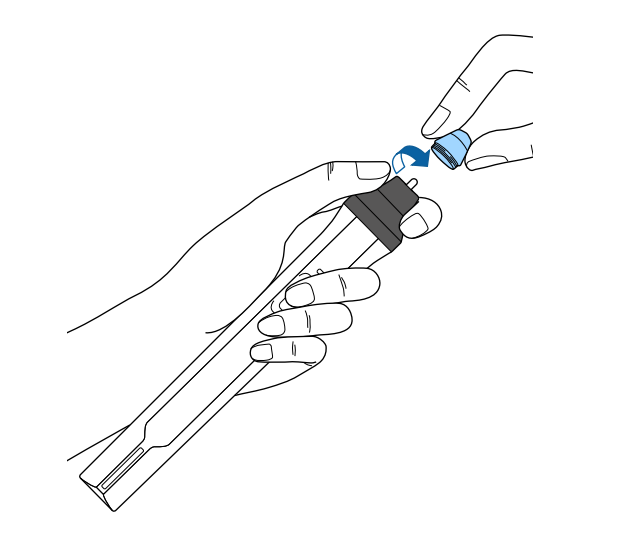

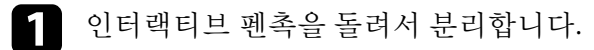

# <span id="page-214-0"></span>부드러운 펜촉을 단단한 펜촉으로 교체하기

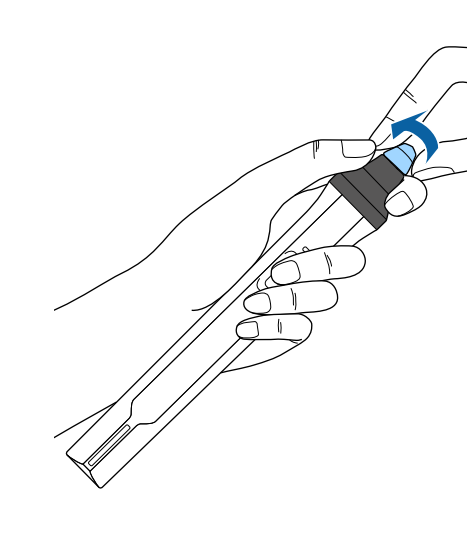

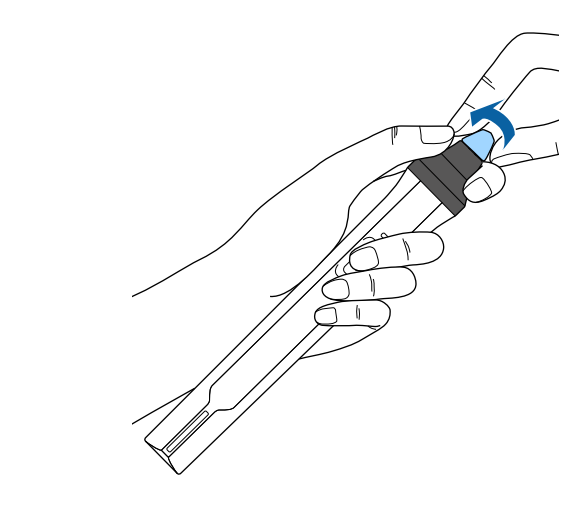

 $\overline{\mathbf{2}}$  단단한 펜촉을 돌려서 고정합니다.

# 인터랙티브 펜촉 교체하기 **<sup>215</sup>**

# 문제점 해결 방법

프로젝터 사용에 문제가 있을 경우 이 절에 나와 있는 해결책을 참조하십시오.

#### ▶ 관련 링크

- "[투사의 문제점](#page-216-0)" p.217
- "[프로젝터 표시등 상태](#page-217-0)" p.218
- "[프로젝터 도움말 화면 사용법](#page-219-0)" p.220
- "[이미지와 사운드 문제점 해결 방법](#page-220-0)" p.221
- "[프로젝터나 리모컨 조작 시의 문제점 해결 방법](#page-226-0)" p.227
- "[인터랙티브 기능 문제 해결하기](#page-228-0)" p.229
- "[네트워크 문제점 해결 방법](#page-231-0)" p.232
# 투사의 문제점 **<sup>217</sup>**

프로젝터가 정상적으로 작동하지 않을 경우 기기의 전원을 끄고 플러그 를 뽑은 다음 플러그를 도로 끼우고 기기를 다시 켜십시오 .

이 방법으로 문제가 해결되지 않을 경우 다음을 확인하십시오 .

- 프로젝터 표시등이 문제점을 알려줄 수 있습니다 .
- 이 설명서에 나와 있는 해결책은 수많은 문제점을 해결하는 데 도움을 줄 수 있습니다.

이같은 해결책이 도움이 되지 않을 경우 Epson 기술 지원 센터에 문의하 십시오.

# 프로젝터 표시등 상태 **<sup>218</sup>**

<span id="page-217-0"></span>프로젝터에 있는 표시등은 프로젝터의 상태를 보여주고 이상이 발생했 을 때 알려주는 기능을 합니다. 표시등의 상태와 색상을 점검한 다음 문 제를 해결하려면 이 표를 참조하십시오.

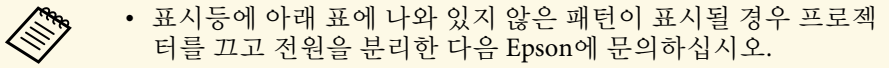

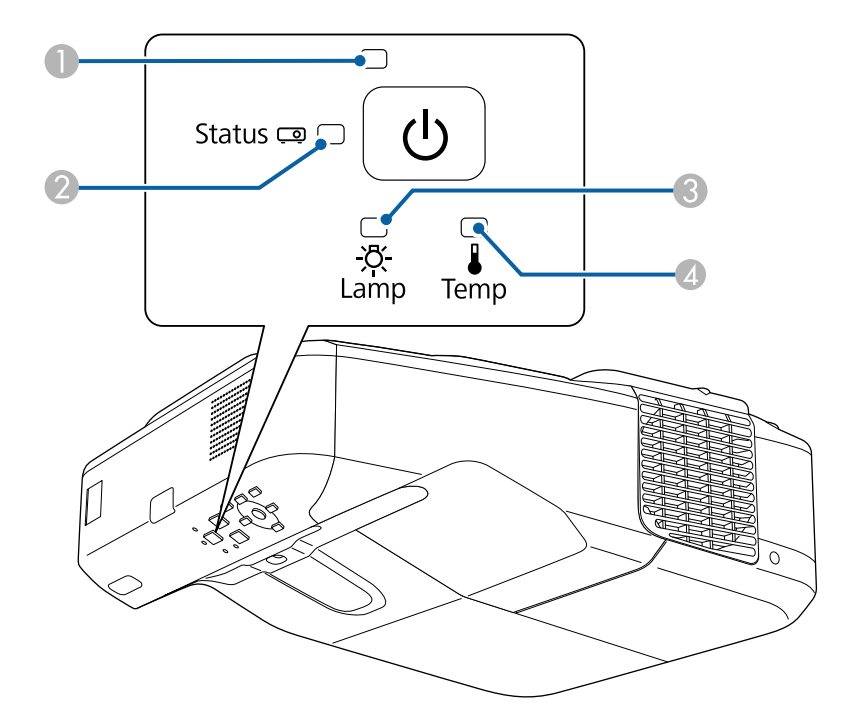

 $\bigcap$  전원 표시등

B 상태 표시등

C 램프 표시등

4 온도 표시등

### 프로젝터 상태

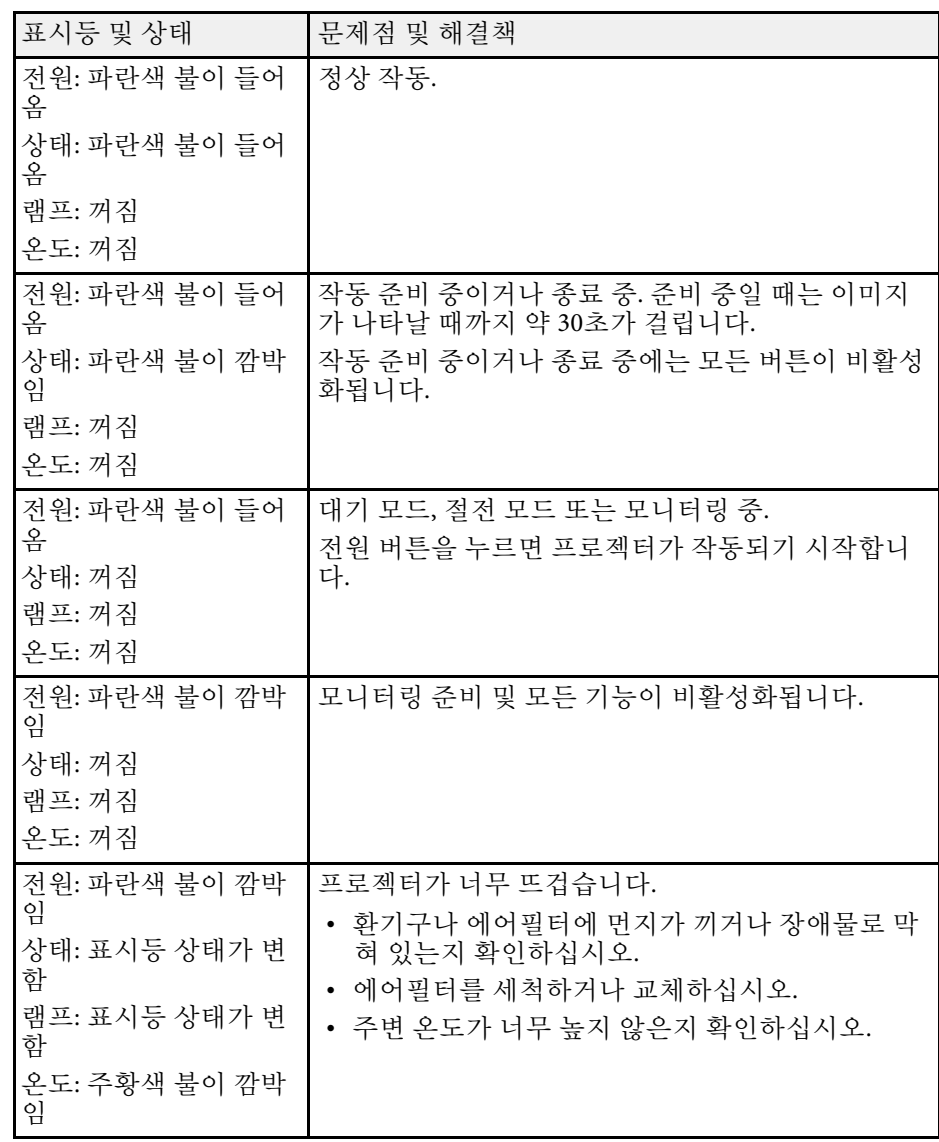

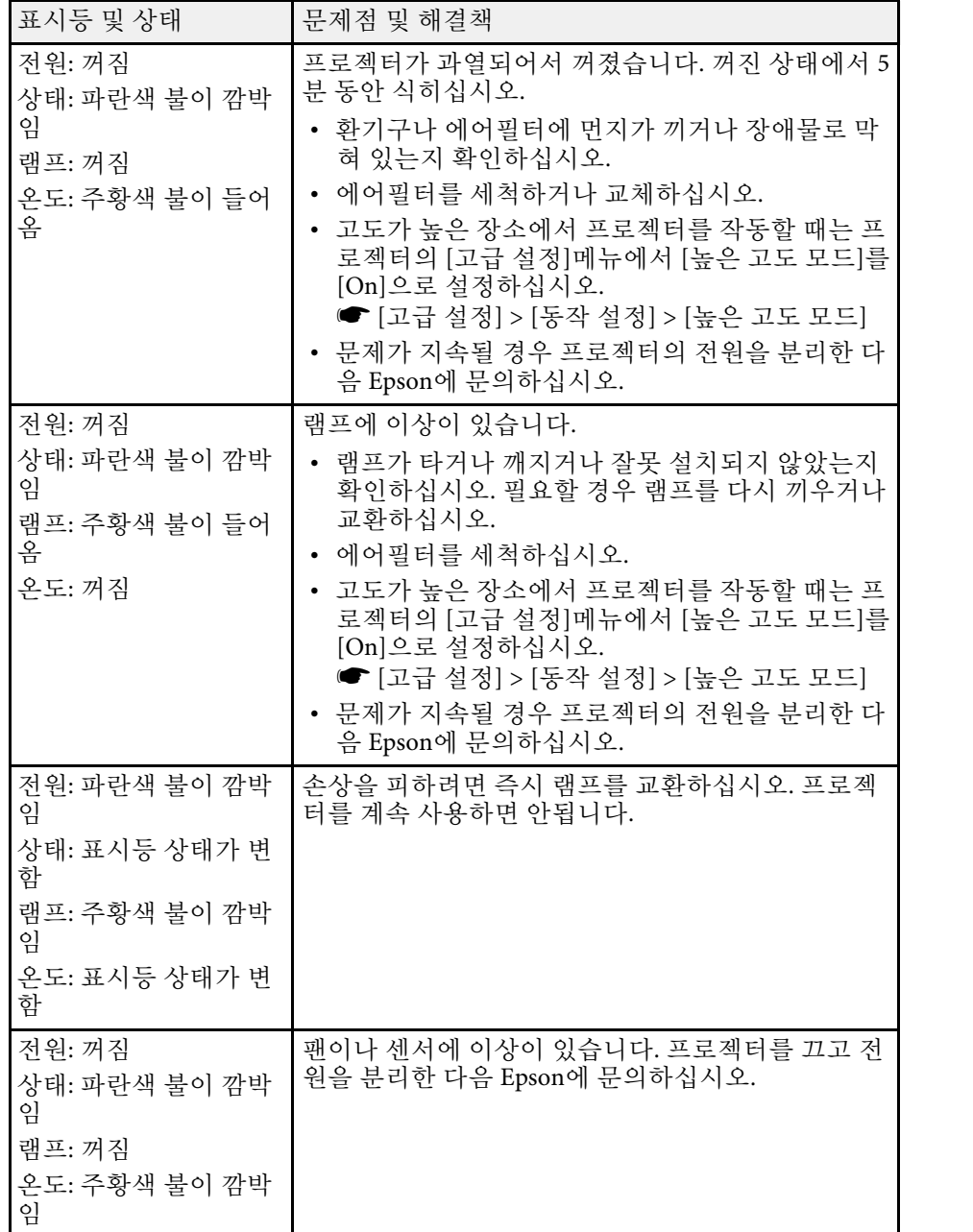

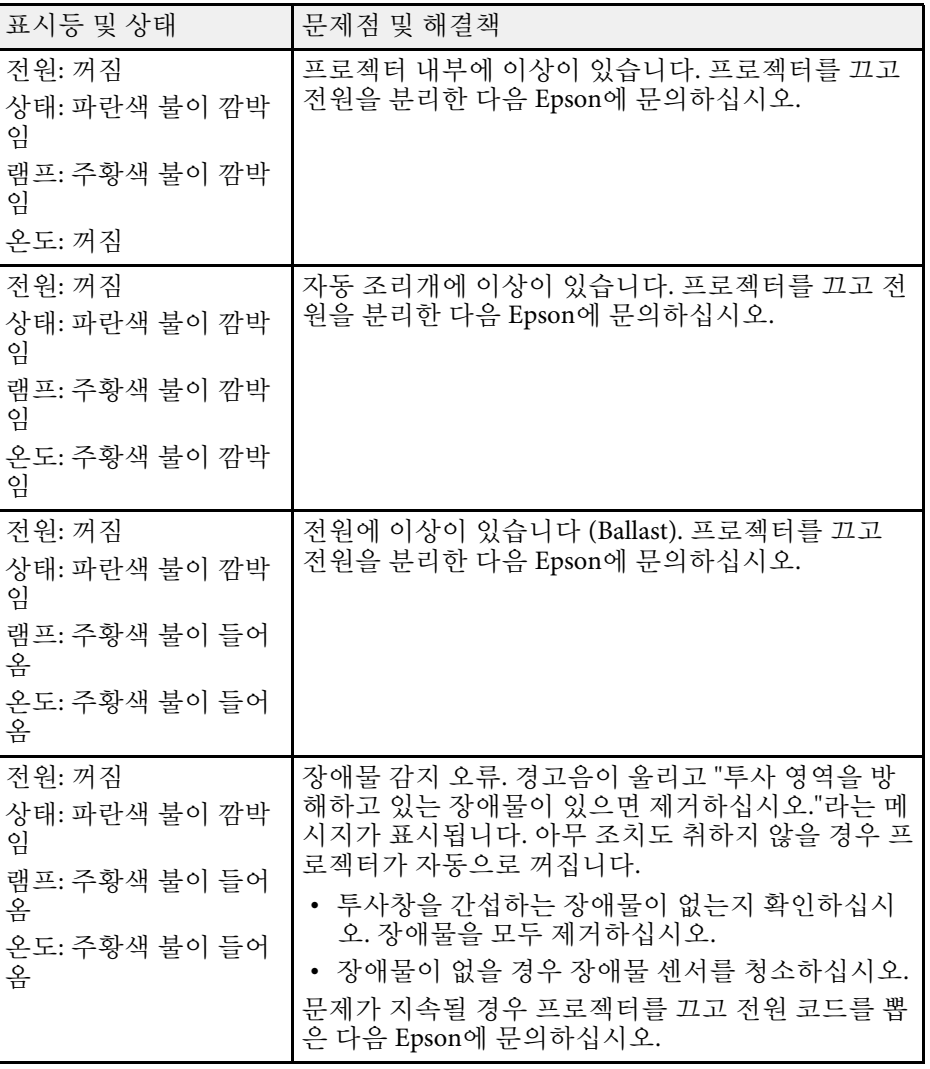

### ▶ 관련 링크

- "[에어필터 청소하기](#page-202-0)" p.203
- "[에어필터 교체하기](#page-203-0)" p.204
- "[램프 교체하기](#page-207-0)" p.208

## 프로젝터 도움말 화면 사용법 **<sup>220</sup>**

프로젝터의 도움말 시스템을 이용해서 흔히 발생하는 문제점을 해결하 는 데 도움이 되는 정보가 표시되도록 할 수 있습니다.

a 프로젝터의 전원을 켭니다.

 $\Omega$  제어판이나 리모컨의 【Home】 버튼을 누릅니다.

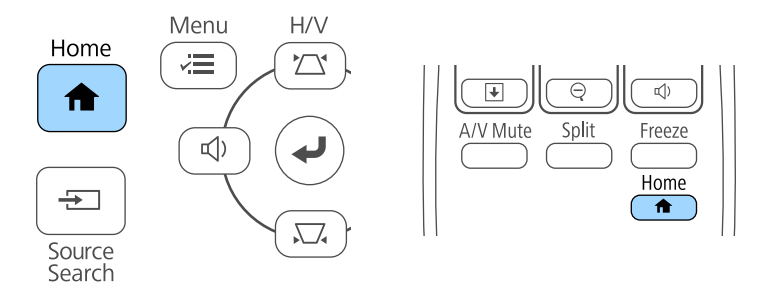

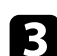

 $\left\{ \right\}$  홈 화면에서 ? 아이콘을 선택합니다.

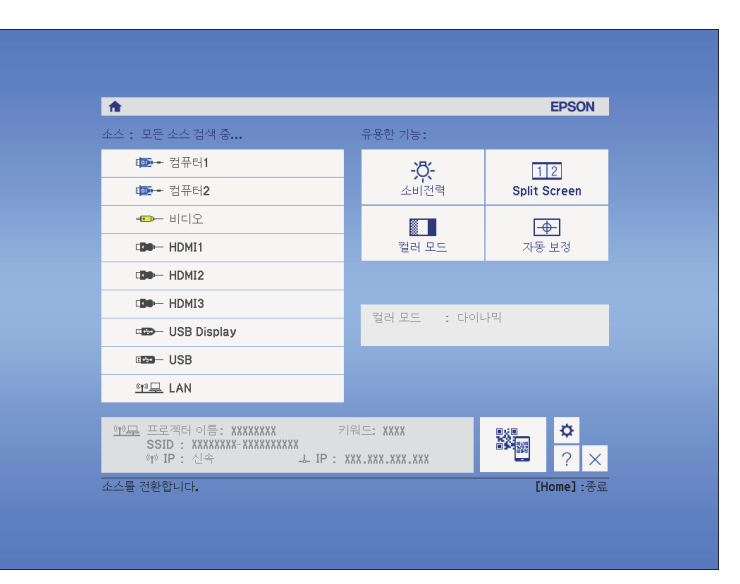

도움말 메뉴가 표시됩니다.

위/아래 화살표 버튼을 이용하면 해결하려는 문제점을 강조표시합 니다.

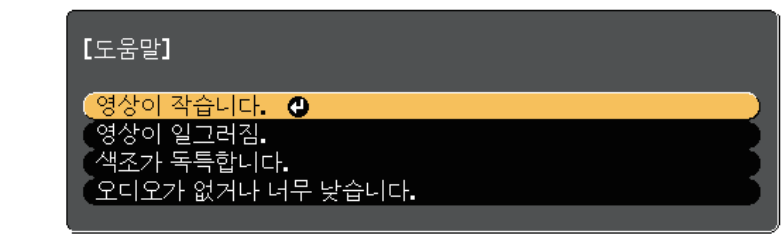

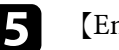

nter】 키를 누르면 해결책이 나타납니다.

f 작업이 종료되면 아래 조치 중 하나를 취하십시오.

- 해결하려는 다른 문제점을 선택하고 【Esc】 키를 누릅니다.
- 도움말 화면에서 나가려면 【Menu】를 누르십시오.

투사된 영상이나 소리에 이상이 있을 경우 이 절에 나와 있는 해결책을 참조하십시오.

#### ▶ 관련 링크

- "[이미지가 나타나지 않을 때의 해결책](#page-220-0)" p.221
- "USB Display [기능을 이용하는 상태에서 이미지가 비정상적으로 표시](#page-221-0) [될 때의 해결책](#page-221-0)" p.222
- ""신호 없음" [메시지 표시가 나타날 때의 해결책](#page-221-1)" p.222
- ""지원되지 않음" [메시지 표시가 나타날 때의 해결책](#page-222-0)" p.223
- "[이미지가 일부만 나타날 때의 해결책](#page-222-1)" p.223
- "[이미지 모양이 직사각형이 아닐 때의 해결책](#page-222-2)" p.223
- "[이미지에 노이즈나 고정된 부분이 있을 때의 해결책](#page-223-0)" p.224
- "[화면이 흐릿하거나 일그러져 보일 때의 해결책](#page-223-1)" p.224
- "[이미지 밝기나 색상이 비정상적일 때의 해결책](#page-224-0)" p.225
- "[사운드 문제점 해결책](#page-224-0)" p.225
- "이미지 파일 이름이 PC Free[에서 올바르게 표시되지 않을 때의 해결](#page-225-0) 책" [p.226](#page-225-0)

### <span id="page-220-0"></span>이미지가 나타나지 않을 때의 해결책

이미지가 나타나지 않을 경우 다음 조치를 취해보십시오.

- 전원 버튼을 눌러서 전원을 켜십시오.
- 이미지가 일시적으로 꺼졌는지 여부를 알려면 리모컨의 【A/V Mute】 버튼을 누르십시오.
- 필요한 모든 케이블이 단단히 연결되어 있는지, 프로젝터의 전원이 켜 져 있는지, 비디오 소스가 연결되어 있는지 여부를 확인하십시오.
- 투사되고 있는 이미지가 완전히 검은색이 아닌지 확인하십시오 (컴퓨 터 이미지를 투사할 경우만 해당).
- 프로젝터의 메뉴 설정이 올바른지 확인하십시오.
- 프로젝터의 전원 버튼을 눌러서 대기 모드나 절전 모드를 해제하십시 오. 연결된 컴퓨터가 절전 모드에 있는지 여부와 빈 화면 보호기가 표 시되고 있는지 여부도 점검하십시오.
- Monitor Out/Computer2 포트에 연결한 이미지 소스를 투사하려면, 프 로젝터의 [고급 설정] 메뉴에서 [모니터 출력 포트]를 [컴퓨터2]로 설 정합니다.
	- [고급 설정] > [동작 설정] > [모니터 출력 포트]
- 프로젝터의 [신호] 메뉴의 설정 내용이 현재 비디오 소스에 맞는지 확 인하십시오.
- 프로젝터의 [영상] 메뉴에서 [밝기] 설정을 조정하십시오.
- [소비전력]을 [표준]으로 설정하십시오.
- **[ECO] > [소비전력]**
- 프로젝터의 [고급 설정] 메뉴에 있는 [화면 표시] 설정을 확인해서 [메 시지 표시]가 [On]으로 설정되도록 하십시오.
- 제어판 버튼을 눌러도 프로젝터가 반응하지 않는다면 보안을 위해 버 튼이 잠긴 것일 수 있습니다. 프로젝터의 [설정] 메뉴에 있는 [조작 잠 금] 설정에서 버튼의 잠금을 해제하거나 리모컨을 이용해서 프로젝터 를 켜십시오.
	- [설정] > [잠금 설정] > [조작 잠금]
- 리모컨 버튼을 눌러도 프로젝터가 반응하지 않을 경우 원격 수신기가 켜져 있는지 확인하십시오.
- Windows Media Center를 이용해서 투사되는 이미지의 경우 전체 화면 모드로부터 화면 크기를 줄이십시오.
- Windows DirectX를 이용해서 애플리케이션으로부터 투사되는 이미지 의 경우 DirectX 기능을 끄십시오.
- 본 프로젝터는 컴퓨터에서 재생되는 저작권 있는 비디오를 투사할 수 없을 수도 있습니다. 자세한 내용은 컴퓨터와 함께 제공되는 설명서를 참조하십시오.

#### ▶ 관련 링크

- "[입력 신호 설정](#page-173-0) 신호 메뉴" p.174
- "[화질 설정](#page-171-0) 영상 메뉴" p.172
- "[프로젝터 설정](#page-190-0) ECO 메뉴" p.191
- "프로젝터 설정 [고급 설정 메뉴](#page-178-0)" p.179
- "[프로젝터 버튼 잠금 해제하기](#page-142-0)" p.143

# 이미지와 사운드 문제점 해결 방법 **<sup>222</sup>**

### **USB Display** 기능을 이용하는 상태에서 이미지가 비정 상적으로 표시될 때의 해결책

<span id="page-221-0"></span>USB Display 기능을 이용하는 상태에서 이미지가 나타나지 않거나 비정 상적으로 표시될 경우 다음 조치를 취해 보십시오.

- 리모컨의 【USB】 버튼을 누릅니다.
- Epson USB Display 소프트웨어가 정상적으로 설치되어 있는지 확인하 십시오. 필요할 경우 수동으로 이 소프트웨어를 설치하십시오.
- OS X의 경우 [도킹] 폴더에 있는 [USB Display] 아이콘을 선택하십시 오. [도킹] 폴더에 아이콘이 나타나지 않을 경우 [응용 프로그램] 폴더 에서 [USB Display]를 더블 클릭하십시오. [도킹] 폴더에 있는 [USB Display] 아이콘 메뉴에서 [종료]를 선택할 경 우, USB 케이블을 연결할 때 USB Display가 자동으로 시작되지 않습니 다.
- Windows Media Center를 이용해서 투사되는 이미지의 경우 전체 화면 모드로부터 화면 크기를 줄이십시오.
- <span id="page-221-2"></span>• Windows DirectX를 이용해서 애플리케이션으로부터 투사되는 이미지 의 경우 DirectX 기능을 끄십시오.
- 마우스 커서가 깜박일 경우 컴퓨터의 [Epson USB Display 설정] 프로그 램에 있는 [마우스 포인터의 움직임을 부드럽게 합니다]를 선택하십 시오.
- 컴퓨터의 [Epson USB Display 설정] 프로그램에 있는 [레이어 창 전송] 설정을 끄십시오.
- ▶ 관련 링크
- "USB [비디오 및 오디오용 컴퓨터에 연결하기](#page-26-0)" p.27

### <span id="page-221-1"></span>**"**신호 없음**"** 메시지 표시가 나타날 때의 해결책

"신호 없음" 메시지 표시가 나타날 경우 다음 조치를 취해보십시오.

• 【Source Search】 버튼을 누르고 이미지가 나타날 때까지 몇 초 동안 기다리십시오.

- 연결된 컴퓨터나 비디오 소스를 켜고 필요할 경우 재생을 눌러서 프레 젠테이션을 시작하십시오.
- 투사에 필요한 모든 케이블이 단단히 연결되어 있는지 확인하십시오.
- 비디오 소스를 프로젝터에 직접 연결하십시오.
- 랩톱 컴퓨터로부터 투사하는 경우라면 외부 모니터에 이미지가 표시 되도록 설정하십시오.
- 연결된 컴퓨터가 절전 모드가 아닌지 확인하십시오.
- 필요할 경우 프로젝터와 연결되어 있는 컴퓨터나 비디오 소스를 껐다 가 도로 켜십시오.
- HDMI 소스로부터 투사하는 경우라면 좀 더 짧은 HDMI 케이블로 교 체하십시오.

#### ▶ 관련 링크

- "[랩톱으로부터 화면 표시하기](#page-221-2)" p.222
- "Mac [랩톱으로부터 화면 표시하기](#page-222-3)" p.223

### 랩톱으로부터 화면 표시하기

랩톱으로부터 투사할 때 "신호 없음" 메시지 표시가 나타나면 외부 모니 터에 화면이 표시되도록 랩톱을 설정할 필요가 있습니다.

- a 랩톱의 [Fn] 키를 누른 채로 모니터 아이콘이 표시된 키나 [CRT/LCD]를 누릅니다. (자세한 내용은 랩톱 설명서를 참조하십시 오.) 이미지가 나타날 때까지 몇 초 동안 기다립니다.
- 

2 랩톱의 모니터와 프로젝터에 화면이 표시되도록 하려면 동일한 키 를 다시 누르십시오.

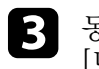

c 동일한 이미지가 랩톱과 프로젝터에 나타나지 않을 경우 Windows [디스플레이] 유틸리티에서 외부 모니터 포트가 활성화되어 있고 데스크톱 고급 설정 모드가 비활성화되어 있는지 확인해야 합니다. (지침은컴퓨터 설명서나 Windows 설명서를 참조하십시오.)

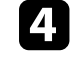

필요할 경우 비디오 카드 설정 내용을 확인하고 다중 표시 옵션을 [복제] 또는 [미러]로 설정하십시오.

### <span id="page-222-3"></span>**Mac** 랩톱으로부터 화면 표시하기

Mac 랩톱으로부터 투사할 때 "신호 없음" 메시지 표시가 나타나면 디스 플레이가 미러링되도록 랩톱을 설정할 필요가 있습니다. (자세한 내용은 랩톱 설명서를 참조하십시오.)

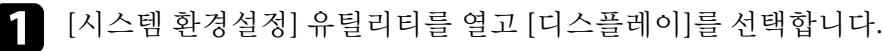

- 2 필요할 경우 [디스플레이] 또는 [컬러 LCD] 옵션을 선택합니다.
- c [정렬하기] 또는 [정렬] 탭을 클릭합니다.
- 4. [미러 디스플레이]를 선택합니다.

### <span id="page-222-0"></span>**"**지원되지 않음**"** 메시지 표시가 나타날 때의 해결책

"지원되지 않음" 메시지 표시가 나타날 경우 다음 조치를 취해보십시오.

- 프로젝터의 [신호] 메뉴에서 선택한 입력 신호가 맞는지 확인하십시 오.
- 컴퓨터의 디스플레이 해상도는 프로젝터의 해상도나 주파수 한계값 을 초과해서는 안됩니다. 필요할 경우 다른 컴퓨터 디스플레이 해상도 를 선택하십시오. (자세한 내용은 컴퓨터 설명서를 참조하십시오.)

#### ▶ 관련 링크

• "[입력 신호 설정](#page-173-0) - 신호 메뉴" p.174

### <span id="page-222-2"></span><span id="page-222-1"></span>이미지가 일부만 나타날 때의 해결책

이미지가 일부만 나타날 경우 다음 조치를 취해보십시오.

- 리모컨의 【Auto】 버튼을 눌러서 이미지 신호를 최적화하십시오.
- 프로젝터의 [신호] 메뉴에 있는 [위치 조정] 설정을 이용해서 이미지 를 조정해 보십시오.
- 리모컨의 【Aspect】 버튼을 눌러서 다른 화면 비율을 선택하십시오.
- [신호] 메뉴에 있는 [입력 해상도] 설정을 연결된 장치의 신호에 맞춰 변경하십시오.
- 【E-Zoom】 버튼을 이용해서 이미지를 확대 또는 축소한 경우 프로 젝터가 전체 디스플레이로 되돌아올 때까지 【Esc】 버튼을 누르십시 오.
- 컴퓨터 디스플레이 설정을 확인해서 이중 디스플레이를 비활성화하 고 프로젝터의 한계값 이내에서 해상도를 설정하십시오. (자세한 내용 은 컴퓨터 설명서를 참조하십시오.)
- 사용자의 프레젠테이션 파일이 다른 해상도로 만들어졌는지 여부를 알려면 해당 파일에 할당된 해상도를 확인하십시오. (자세한 내용은 소프트웨어 도움말을 참조하십시오.)
- 맞는 투사 모드를 선택했는지 확인하십시오. 프로젝터의 [고급 설정] 메뉴에서 [투사 방식] 설정을 사용하여 올바른 투사 모드를 선택할 수 있습니다.
- 이미지 크기를 조정하거나 키스톤 왜곡을 수정한 후 이미지 위치를 조 정하려면 영상 시프트를 수행하십시오.

#### g 관련 링크

- "[입력 신호 설정](#page-173-0) 신호 메뉴" p.174
- "프로젝터 설정 [고급 설정 메뉴](#page-178-0)" p.179
- "[지원되는 모니터 디스플레이 해상도](#page-237-0)" p.238
- "[이미지 위치 조정하기](#page-62-0)" p.63

### 이미지 모양이 직사각형이 아닐 때의 해결책

투사된 이미지가 고른 직사각형으로 투사되지 않을 경우 다음 조치를 취 해 보십시오.

- 프로젝터를 화면 중앙 정면에 놓고 가능하면 프로젝터가 똑바로 향하 도록 하십시오.
- 조정 발을 이용해서 프로젝터의 높이를 조정한 경우에는 프로젝터에 있는 키스톤 보정 버튼을 눌러서 이미지 모양을 조정하십시오.
- Quick Corner 설정을 조정해서 이미지 모양을 보정하십시오.
	- s [설정] > [형상 보정] > [Quick Corner]
- 호 보정 설정을 조정해서 곡면에 투사된 이미지 모양을 보정하십시오.

## 이미지와 사운드 문제점 해결 방법 **<sup>224</sup>**

● [설정] > [형상 보정] > [호 보정]

#### g 관련 링크

- "[키스톤 보정 버튼을 이용해서 이미지 모양 보정하기](#page-54-0)" p.55
- "Quick Corner[를 이용해서 이미지 모양 보정하기](#page-55-0)" p.56
- "[곡면이 있는 이미지 모양 보정하기](#page-57-0)" p.58

### <span id="page-223-0"></span>이미지에 노이즈나 고정된 부분이 있을 때의 해결책

<span id="page-223-1"></span>투사된 이미지에 전자기 간섭 (노이즈) 이나 고정된 부분이 있을 경우 다 음 조치를 취해 보십시오.

- 컴퓨터나 비디오 소스를 프로젝터에 연결하는 케이블을 점검하십시 오. 케이블은 다음과 같이 연결되어 있어야 합니다.
	- 간섭을 막을 수 있도록 전원 코드와 별도로 연결되어 있어야 함
	- 양쪽 끝에 단단히 연결되어 있어야 함
	- 연장 케이블에 연결되어 있지 않아야 함
- 프로젝터의 [신호] 메뉴의 설정 내용이 비디오 소스에 맞는지 확인하 십시오.
- 비디오 소스용으로 이용할 수 있을 경우, 프로젝터의 [영상] 메뉴에서 [비인터레이스] 설정과 [노이즈 감소] 설정을 조정하십시오.
- 프로젝터와 호환되는 컴퓨터 비디오 해상도와 재생률을 선택하십시 오.
- 컴퓨터로부터 투사 중일 경우 리모컨에 있는 【Auto】 버튼을 누르면 [트래킹] 설정과 [동기화] 설정이 자동으로 조정됩니다. 이미지가 제대 로 조정되지 않을 경우 프로젝터의 [신호] 메뉴에서 [트래킹] 설정과 [동기화] 설정을 수동으로 조정하십시오.
- 프로젝터의 [신호] 메뉴에 있는 [입력 해상도]를 [자동]으로 설정하십 시오.
- 프로젝터 컨트롤을 이용해서 이미지 모양을 조정할 경우 화질을 높이 려면 [영상] 메뉴에 있는 [선명도] 설정값을 줄여보십시오.
- 연장 케이블을 연결한 경우 신호에서 간섭이 발생하는지 여부를 알려 면 이 케이블 없이 투사해 보십시오.

• USB Display 기능을 사용하는 경우 컴퓨터의 [Epson USB Display 설정] 프로그램에 있는 [레이어 창 전송] 설정을 끄십시오.

#### g 관련 링크

- "[입력 신호 설정](#page-173-0) 신호 메뉴" p.174
- "[화질 설정](#page-171-0) 영상 메뉴" p.172
- "[지원되는 모니터 디스플레이 해상도](#page-237-0)" p.238

### 화면이 흐릿하거나 일그러져 보일 때의 해결책

화면이 흐릿하거나 일그러져 보일 때 다음 조치를 취해 보십시오.

- 이미지 초점을 조정합니다.
- 프로젝터 렌즈를 닦습니다.

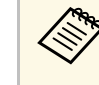

a 프로젝터를 추운 장소에서 실내로 들여온 다음 렌즈에 물방울 이 맺히는 것을 방지하려면 프로젝터를 사용하기 전에 기기를 실내 온도로 덥히십시오.

- 프로젝터를 화면 가까이 놓으십시오.
- 화면에 왜곡 현상이 나타날 정도로 키스톤 보정 각도가 벌어지지 않도 록 프로젝터를 놓으십시오.
- 화질을 높이려면 [영상] 메뉴에 있는 [선명도] 설정을 조정하십시오.
- 컴퓨터로부터 투사 중일 경우 리모컨에 있는 【Auto】 버튼을 누르면 트래킹과 동기화가 자동으로 진행됩니다. 줄무늬나 전반적으로 흐릿 한 현상이 남아 있을 경우 화면에 균일한 패턴의 이미지가 표시되도록 한 다음 프로젝터의 [신호]메뉴에서 [트래킹] 설정과 [동기화] 설정을 수동으로 조정하십시오.
- 컴퓨터로부터 투사하는 경우 해상도를 낮추거나 프로젝터의 기본 해 상도에 해당되는 해상도를 사용하십시오.

#### ▶ 관련 링크

- "[입력 신호 설정](#page-173-0) 신호 메뉴" p.174
- "[화질 설정](#page-171-0) 영상 메뉴" p.172
- "[지원되는 모니터 디스플레이 해상도](#page-237-0)" p.238
- "[투사 창 닦기](#page-199-0)" p.200

### <span id="page-224-0"></span>이미지 밝기나 색상이 비정상적일 때의 해결책

투사된 이미지가 지나치게 어둡거나 밝은 경우, 또는 색상이 비정상적인 경우 다음 조치를 취해 보십시오.

- 리모컨에 있는 【Color Mode】 버튼을 눌러서 이미지와 환경에 맞춰 서 다른 컬러 모드를 시도해 보십시오.
- 비디오 소스 설정을 확인하십시오.
- 현재 입력 소스용 [영상] 메뉴에 제공되는 [밝기], [콘트라스트], [색 조], [색온도] 및/또는 [채도] 등의 설정 내용을 조정하십시오.
- 프로젝터의 [신호] 메뉴에서 맞는 [입력 신호]나 [비디오 신호]를 선택 했는지 확인하십시오.
	- [신호] > [고급] > [입력 신호]
	- [신호] > [고급] > [비디오 신호]
- 모든 케이블이 프로젝터와 비디오 장치에 단단히 연결되어 있는지 확 인하십시오. 길이가 긴 케이블을 연결한 경우 이보다 짧은 케이블로 연결해 보십시오.
- [소비전력]을 [ECO]로 설정한 경우, [표준] 선택을 시도하십시오.
	- **[ECO] > [소비전력]**

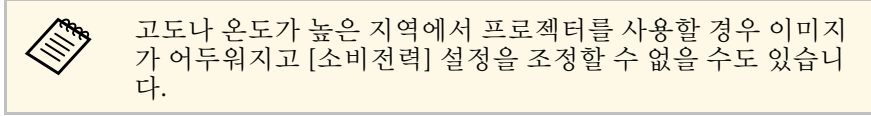

- 프로젝터를 화면 가까이 놓으십시오.
- 이미지가 계속해서 어두워질 경우에는 즉시 프로젝터 램프를 교환해 야 합니다.

#### ▶ 관련 링크

- "[컬러 모드](#page-67-0)" p.68
- "[입력 신호 설정](#page-173-0) 신호 메뉴" p.174
- "[화질 설정](#page-171-0) 영상 메뉴" p.172
- "[프로젝터 설정](#page-190-0) ECO 메뉴" p.191

### 사운드 문제점 해결책

소리가 나지 않거나 볼륨이 지나치게 낮거나 높을 경우 다음 조치를 취해 보십시오.

- 프로젝터의 볼륨 설정을 조정하십시오.
- 소리가 일시적으로 중지된 경우에는 리모컨의 【A/V Mute】 버튼을 누르면 비디오와 오디오가 다시 시작됩니다.
- 컴퓨터와 비디오 소스에서 볼륨이 켜져 있는지 여부와 오디오 출력이 올바른 소스로 설정되어 있는지 여부를 확인하십시오.
- 오디오 케이블을 뽑았다가 도로 꽂으십시오.
- 프로젝터와 비디오 소스 간의 오디오 케이블 연결 상태를 점검하십시 오.
- HDMI 소스로부터 사운드가 들리지 않을 경우 연결된 장치를 PCM 출 력으로 설정하십시오.
- 연결된 오디오 케이블에 "무저항"으로 표시되어 있는지 확인하십시 오.
- USB Display 기능을 사용하는 경우 컴퓨터의 [Epson USB Display 설정] 프로그램에 있는 [프로젝터에서 오디오 출력] 설정을 켜십시오.
- 프로젝터의 [고급 설정] 메뉴에 있는 [A/V 설정]에서 올바른 오디오 입력을 선택하십시오.
- HDMI 케이블을 이용해서 프로젝터를 Mac에 연결하는 경우 사용자의 Mac이 HDMI 포트를 통해 오디오를 지원해야 합니다.
- 프로젝터가 꺼져 있을 때 연결된 오디오 소스를 이용하려면 프로젝터 의 [ECO]메뉴에서 [대기 모드]옵션을 [일반 통신 On]으로 설정하고 [A/V 설정] 옵션이 프로젝터의 [고급 설정] 메뉴에서 올바르게 설정되 어 있는지 확인하십시오.
- 프로젝터의 볼륨은 최대로 설정되어 있는 반면 컴퓨터의 볼륨은 최소 로 설정되어 있을 경우 잡음이 섞일 수 있습니다. 컴퓨터의 볼륨을 높 이고 프로젝터의 볼륨은 낮추십시오. (EasyMP Multi PC Projection 또 는 USB Display를 사용할 때.)
- 프로젝터의 [설정] 메뉴에서 [마이크 입력 볼륨] 설정을 확인하십시 오. 설정이 너무 높을 경우, 다른 연결된 장치의 소리가 너무 낮아집니 다.

# 이미지와 사운드 문제점 해결 방법 **<sup>226</sup>**

#### g 관련 링크

- "[마이크 문제점 해결책](#page-225-1)" p.226
- "[프로젝터 연결](#page-25-0)" p.26
- "프로젝터 설정 [고급 설정 메뉴](#page-178-0)" p.179
- "[프로젝터 설정](#page-190-0) ECO 메뉴" p.191
- "[음량 버튼으로 음량 조절하기](#page-71-0) " p.72

### <span id="page-225-1"></span>마이크 문제점 해결책

프로젝터에 연결된 마이크를 사용할 때 소리가 나지 않을 경우 , 다음 해 결책을 시도하십시오 .

- 마이크가 프로젝터에 단단히 연결되어 있는지 확인하십시오.
- 콘덴서 마이크가 아니라 다이나믹 마이크를 사용하십시오.
- 프로젝터의 메뉴에서 [마이크 입력 볼륨] 설정을 필요에 따라 조정하 십시오.

### 이미지 파일 이름이 **PC Free**에서 올바르게 표시되지 않 을 때의 해결책

<span id="page-225-0"></span>파일 이름이 디스플레이 영역보다 길거나 지원되지 않는 기호가 이름에 포함되어 있을 경우 PC Free에서 파일 이름의 길이가 단축되거나 변경할 수 있습니다 . 파일 이름의 길이를 줄이거나 이름을 변경하십시오 .

프로젝터나 리모컨 조작에 문제가 있을 경우 이 절에 나와 있는 해결책을 참조하십시오.

#### ▶ 관련 링크

- "[프로젝터 전원이나 종료에 이상이 있을 때의 해결책](#page-226-0)" p.227
- "[리모컨에 이상이 발생했을 때의 해결책](#page-226-1)" p.227
- "[비밀번호 문제점 해결책](#page-227-0)" p.228
- ""[시각을 보관 유지하는 전지 잔량이 저하되고 있습니다](#page-227-1)."라는 메시지 [가 표시될 때의 해결책](#page-227-1)" p.228

### <span id="page-226-1"></span><span id="page-226-0"></span>프로젝터 전원이나 종료에 이상이 있을 때의 해결책

전원 버튼을 눌러도 프로젝터가 켜지지 않거나 예기치 않게 꺼질 경우 다 음 조치를 취해보십시오.

- 전원 코드가 프로젝터나 전기 콘센트에 단단히 연결되어 있는지 확인 하십시오.
- 보안을 위해서 프로젝터의 버튼이 잠겨 있을 수 있습니다. 프로젝터의 [설정] 메뉴에 있는 [조작 잠금] 설정에서 버튼의 잠금을 해제하거나 리모컨을 이용해서 프로젝터를 켜십시오.
	- [설정] > [잠금 설정] > [조작 잠금]
- 전원 코드에 결함이 있을 수 있습니다. 코드를 뽑고 Epson에 문의하십 시오.
- 프로젝터의 램프가 예기치 않게 꺼질 경우 비활성 기간이 끝난 후 프 로젝터가 절전 모드로 들어간 것이 원인일 수 있습니다. 다음과 같이 절전 모드를 해제하십시오. 절전 모드를 끄려면 프로젝터의 [ECO] 메 뉴에 있는 [절전 모드]를 [Off]로 설정하십시오.
- 프로젝터의 램프가 예기치 않게 꺼질 경우 A/V 음소거 타이머 활성화 가 원인일 수 있습니다. A/V 음소거 타이머를 끄려면 [ECO] 메뉴에 있 는 [A/V음소거타이머] 설정을 [Off]로 설정하십시오.
- 프로젝터의 램프가 꺼질 경우 상태 표시등이 깜박이고 온도 표시등에 불이 들어오면 프로젝터가 과열되어 꺼진 것입니다.
- 리모컨의 전원 버튼으로 프로젝터를 켤 수 없을 경우 리모컨 배터리를 확인하고 프로젝터의 [설정] 메뉴의 [리모컨 리시버] 설정에서 한 개 이상의 리모컨 리시버를 이용할 수 있는지 확인하십시오.

#### ▶ 관련 링크

- "[프로젝터 설정](#page-190-0) ECO 메뉴" p.191
- "[프로젝터 표시등 상태](#page-217-0)" p.218
- "[프로젝터 기능 설정](#page-175-0) 설정 메뉴" p.176
- "[프로젝터 버튼 잠금 해제하기](#page-142-0)" p.143

### 리모컨에 이상이 발생했을 때의 해결책

프로젝터가 리모컨 명령에 반응하지 않을 경우 다음 조치를 취해보십시 오.

- 리모컨 배터리가 제대로 끼워져 있는지 여부와 배터리에 전원이 있는 지 여부를 확인하십시오. 필요할 경우 배터리를 교체하십시오.
- 리모컨이 프로젝터의 수신 각도와 범위 이내에서 작동하고 있는지 확 인하십시오.
- 프로젝터가 작동 준비 중이거나 종료 중이 아닌지 확인하십시오.
- 리모컨에 눌려진 상태로 있는 버튼이 있는지 확인하십시오. 그럴 경우 대기 모드로 들어갈 수 있습니다. 버튼을 풀어서 리모컨의 절전 모드 를 해제시키십시오.
- 강한 형광등 조명, 직사광선 또는 적외선 장치 신호가 프로젝터의 원 격 수신기를 간섭할 수 있습니다. 조명을 낮추고 프로젝터를 햇볕이나 간섭을 일으키는 장치가 없는 곳으로 옮기십시오.
- [설정] 메뉴에 있는 [리모컨 리시버] 설정에서 적어도 원격 수신기 하 나는 사용할 수 있어야 합니다.
- [리모컨 리시버] 설정이 비활성화되어 있는 경우 리모컨의 【Menu】 버튼을 적어도 15초 이상 누르고 있으면 설정이 기본 설정으로 초기화 됩니다.
- 리모컨으로 여러 대의 프로젝터를 조작하기 위해서 프로젝터에 ID 번 호를 할당한 경우, ID 설정을 확인하고 변경해야 할 수도 있습니다.
- 리모컨을 분실한 경우에는 Epson에 새 리모컨을 주문하십시오.

#### ▶ 관련 링크

- "[리모컨 조작](#page-39-0)" p.40
- "[프로젝터 기능 설정](#page-175-0) 설정 메뉴" p.176
- "[작동하려는 프로젝터 선택하기](#page-130-0)" p.131

• "[리모컨 배터리 교체하기](#page-211-0)" p.212

### <span id="page-227-0"></span>비밀번호 문제점 해결책

비밀번호를 입력할 수 없거나 분실한 경우 다음 조치를 취하십시오.

- 비밀번호를 먼저 설정하지 않은 상태에서 암호 보호 기능을 켰을 수 있습니다. 리모컨을 이용해서 **0000**을 입력해 보십시오.
- 틀린 비밀번호를 너무 여러 번 입력해서 요청 코드가 표시된 메시지가 나타날 경우 코드를 적어두었다가 Epson에 문의하십시오. 요청 코드 와 소유 증명서를 제공하면 프로젝터의 잠금을 해제하는 데 도움이 됩 니다.
- 리모컨을 분실할 경우 비밀번호를 입력할 수 없습니다. Epson에 새 리 모컨을 주문하십시오.

### **"**시각을 보관 유지하는 전지 잔량이 저하되고 있습니 다**."**라는 메시지가 표시될 때의 해결책

<span id="page-227-1"></span>"시각을 보관 유지하는 전지 잔량이 저하되고 있습니다."라는 메시지가 표시될 경우, Epson에 문의하십시오.

인터랙티브 기능 사용에 문제가 있을 경우 이 절들에 나와 있는 해결책을 참조하십시오 (EB-695Wi/EB-685Wi/EB-680Wi/EB-675Wi).

#### ▶ 관련 링크

- ""Easy Interactive Function[에서 오류가 발생했습니다](#page-228-0)."라는 메시지가 [표시될 때의 해결책](#page-228-0)" p.229
- "[인터랙티브 펜이 작동하지 않을 때의 해결책](#page-228-1)" p.229
- "[수동 보정이 작동하지 않을 때의 해결책](#page-228-2)" p.229
- "[투사된 화면에서 컴퓨터를 조작할 수 없을 때의 해결책](#page-229-0)" p.230
- "[인터랙티브 펜 위치가 정확하지 않을 때의 해결책](#page-229-1)" p.230
- "[인터랙티브 펜이 느리게 응답하거나 사용하기 어려울 때의 해결책](#page-229-2)" [p.230](#page-229-2)
- "[인터랙티브 터치 동작이 수행되지 않을 때의 해결책](#page-230-0)" p.231

### **"Easy Interactive Function**에서 오류가 발생했습니다**."** 라는 메시지가 표시될 때의 해결책

<span id="page-228-0"></span>"Easy Interactive Function에서 오류가 발생했습니다."라는 메시지가 표시 될 경우, Epson에 문의하십시오.

### <span id="page-228-1"></span>인터랙티브 펜이 작동하지 않을 때의 해결책

인터랙티브 펜이 작동하지 않을 경우, 다음 해결책을 시도하십시오.

- 펜촉 가까이의 검은색 부분을 가리고 있지 않은지 확인하십시오.
- 펜을 다른 각도로 쥐어 손이 신호를 차단하지 않게 하십시오.
- 펜 측면의 버튼을 눌러 배터리 잔량을 확인하십시오. 배터리 표시등이 켜지지 않을 경우, 배터리를 교체하십시오.
- 펜 팁이 펜에 단단히 연결되어 있는지 확인하십시오.
- <span id="page-228-2"></span>• 펜 팁이 마모되거나 손상된 경우, 교체해야 할 수도 있습니다.
- 펜과 프로젝터의 인터랙티브 펜 수신기 사이의 신호를 차단하고 있는 것이 없는지 확인하십시오.
- 케이블이 신호를 차단하지 못하도록 케이블 커버를 제자리에 끼웠는 지 확인하십시오.
- 실내 조명을 어둡게 하고 형광등을 끄십시오. 투사면과 펜 수신기가 직사광선 또는 다른 밝은 광원에 노출되어 있지 않은지 확인하십시오.
- 프로젝터의 인터랙티브 펜 수신기가 깨끗하고 먼지가 없는지 확인하 십시오.
- 적외선 리모컨, 마우스 또는 적외선 마이크가 간섭하지 않는지 확인하 십시오.
- 인터랙티브 펜을 처음 사용할 때 펜 보정을 수행하여 프로젝터가 펜 위치를 올바르게 인식하게 하십시오.
- [고급 설정] 메뉴의 [Easy Interactive Function] 옵션에서 [펜 모드]와 [펜 작동 모드] 설정이 올바르게 설정되어 있는지 확인하십시오.
- 여러 대의 프로젝터와 인터랙티브 펜을 동일한 실내에서 사용할 때, 간섭 때문에 펜 동작이 불안정해질 수 있습니다. 옵션인 리모컨 케이 블 세트를 연결하십시오. 리모컨 케이블 세트가 없을 경우, 프로젝터 의 [고급 설정] 메뉴에서 [프로젝터간 거리] 설정을 변경하십시오.
- s [고급 설정] > [Easy Interactive Function] > [일반] > [고급] > [프로젝 터간 거리]
- 부드러운 펜촉을 단단한 펜촉으로 교체하십시오. 그렇게 하면 펜 동작 이 개선될 수도 있습니다. 일부 프로젝터 모델이 부드러운 펜촉을 지 원하지 않기 때문입니다.

#### ▶ 관련 링크

- "[인터랙티브 펜촉 교체하기](#page-213-0)" p.214
- "[펜 보정](#page-77-0)" p.78
- "프로젝터 설정 [고급 설정 메뉴](#page-178-0)" p.179
- "[인터랙티브 펜 배터리 교체하기](#page-212-0)" p.213

### 수동 보정이 작동하지 않을 때의 해결책

수동으로 보정하는 데 문제가 있을 경우 다음 해결책을 시도하십시오.

• 프로젝터가 투사면에 너무 가까이 있지 않게 하십시오.

# 인터랙티브 기능 문제 해결하기 **<sup>230</sup>**

• 프로젝터를 이동시키거나, 적외선을 방출하는 광원과 같은 간섭 장치 를 끄십시오.

### <span id="page-229-1"></span><span id="page-229-0"></span>투사된 화면에서 컴퓨터를 조작할 수 없을 때의 해결책

투사된 화면에서 컴퓨터를 조작할 수 없을 경우, 다음 해결책을 시도하십 시오.

- [고급 설정] 메뉴의 [USB Type B] 옵션이 [Easy Interactive Function] 또 는 [USB Display/Easy Interactive Function]으로 설정되어 있는지 확인 하십시오.
- 인터랙티브 펜을 처음 사용할 때 펜 보정을 수행하여 프로젝터가 펜 위치를 올바르게 인식하게 하십시오.
- 리모컨의 【Pen Mode】 버튼을 눌러서 [펜 모드] 설정에서 [PC 인터 랙티브]를 선택하십시오. 프로젝터의 [고급 설정] 메뉴에서 [펜 모드] 설정을 선택할 수도 있습니다.
- s [고급 설정] > [Easy Interactive Function] > [펜 모드]
- USB 케이블이 단단히 연결되어 있는지 확인하십시오. USB 케이블을 뽑았다가 다시 연결하십시오.
- 나란히 설치된 프로젝터 두 대를 사용하여 이미지를 투사할 때 인터랙 티브 기능을 사용하려면 [다중 투사 방식] 설정을 선택해야 합니다. Easy Interactive Function용 Epson Projector 소프트웨어 CD-ROM에서 Easy Interactive Driver Ver. 4.0을 투사된 화면에서 조작하려는 컴퓨터 에도 설치할 필요가 있습니다.
- s [고급 설정] > [Easy Interactive Function] > [고급] > [다중 투사 방 식]
- 나란히 설치된 프로젝터 두 대 가운데 한 대만 사용하여 이미지를 투 사할 때, 투사된 화면에서 컴퓨터를 조작하지 못할 수도 있습니다. 홈 화면에서  $\overleftrightarrow{\bullet}$  아이콘을 선택하고 [이 단일 프로젝터 사용]을 [On]으 로 설정하십시오.

#### <span id="page-229-2"></span>▶ 관련 링크

- "[펜 보정](#page-77-0)" p.78
- "프로젝터 설정 [고급 설정 메뉴](#page-178-0)" p.179

### 인터랙티브 펜 위치가 정확하지 않을 때의 해결책

펜 위치가 마우스 포인터 위치와 다를 경우, 다음 해결책을 시도하십시 오.

- 인터랙티브 펜을 처음 사용할 때 펜 보정을 수행하여 프로젝터가 펜 위치를 올바르게 인식하게 하십시오. 자동 보정 후 커서 위치와 펜 위 치가 일치하지 않을 경우, 수동으로 보정할 수 있습니다.
- 케이블이 신호를 차단하지 못하도록 케이블 커버를 제자리에 끼웠는 지 확인하십시오.
- 펜 동작 영역을 조정해 보십시오.
- 리모컨의 【E-Zoom】 + 버튼을 사용하여 이미지를 확대할 경우, 펜 위치가 정확하지 않습니다. 이미지 크기를 원래의 크기로 되돌릴 경 우, 올바른 위치이어야 합니다.
- 프로젝터의 [고급 설정] 메뉴에서 [펜 모드]를 [PC 인터랙티브]로 설정 할 경우 [펜 영역 자동 조정]을 [Off]로 설정하고 [펜 영역 수동 조정]을 선택하십시오.
	- s [고급 설정] > [Easy Interactive Function] > [일반] > [고급] > [펜 영 역 자동 조정]
	- s [고급 설정] > [Easy Interactive Function] > [일반] > [고급] > [펜 영 역 수동 조정]
- 컴퓨터 해상도를 1280 × 800으로 변경해 보십시오.

#### ▶ 관련 링크

- "[펜 보정](#page-77-0)" p.78
- "프로젝터 설정 [고급 설정 메뉴](#page-178-0)" p.179
- "[펜 동작 영역 조정하기](#page-93-0)" p.94

### 인터랙티브 펜이 느리게 응답하거나 사용하기 어려울 때의 해결책

인터랙티브 펜이 사용하기 어렵거나 너무 느리게 응답할 경우, 다음 해결 책을 시도하십시오.

# 인터랙티브 기능 문제 해결하기 **<sup>231</sup>**

- 더 쉽게 조작할 수 있도록 펜을 투사면에 대해 직각이 되도록 잡으십 시오.
- 최상의 성능을 발휘하게 하려면, 디스플레이용 VGA 또는 HDMI 케이 블과 인터랙티브 기능용 USB 케이블을 사용하여 컴퓨터를 프로젝터 에 연결하십시오.
- Windows에서 USB Display를 사용하고 있을 경우, 컴퓨터의 [Epson USB Display 설정] 프로그램에서 Windows Aero를 비활성화해야 할 수 도 있습니다.

#### ▶ 관련 링크

• "[프로젝터 연결](#page-25-0)" p.26

### <span id="page-230-0"></span>인터랙티브 터치 동작이 수행되지 않을 때의 해결책

손가락을 사용하는 인터랙티브 터치 동작이 수행되지 않을 경우 다음 해 결책을 시도하십시오 (EB-695Wi/EB-680Wi).

- 터치 장치가 올바르게 설치되고 전원 케이블이 올바르게 연결되어 있 는지 확인하십시오. 자세한 내용은 프로젝터의 "설치 설명서"를 참조 하십시오.
- 터치 장치의 표시등이 켜져 있지 않을 경우 프로젝터의 [고급 설정] 메 뉴에서 [터치 장치 설정] - [전원]이 [On]으로 설정되어 있는지 확인하 십시오.
- 터치 장치에서 각도를 조정하십시오. 자세한 내용은 프로젝터의 "설치 설명서"를 참조하십시오.
- 터치 장치의 레이저 확산 포트와 투사면 사이에 장애물(케이블 또는 펜 트레이와 같은)이 없는지 확인하십시오. 치우기 어려운 장애물이 있을 경우, 적외선 디플렉터를 투사면에 부착하십시오. 자세한 내용은 프로젝터의 "설치 설명서"를 참조하십시오.
- 적외선 리모컨, 마우스 또는 적외선 마이크가 간섭하지 않는지 확인하 십시오.
- 손가락 위치와 화면 상의 커서 위치가 일치하지 않을 경우, 프로젝터 의 [고급 설정] 메뉴에서 [터치 보정]을 수행하십시오.
- 투사 화면 앞이나 주변의 10 cm 이내에 사람이 있거나 간섭을 유발하 는 장애물이 있을 경우, 터치 동작이 올바르지 않게 수행될 수 있습니 다.
- 옷이나 신체의 일부가 화면과 가까이 있을 경우, 터치 동작이 올바르 지 않게 수행될 수 있습니다. 화면에서 1 cm 이상 떨어지십시오.
- 보정을 수행한 뒤에도 터치 동작이 올바르지 않게 수행될 경우, 홈 화 면의 <sup>☆</sup> 아이콘을 눌러 [보정 범위] 설정을 확인하십시오.
	- 터치 동작이 끌기 동작으로 잘못 인식될 경우 [와이드]를 선택하십 시오.
	- 마우스 동작이 부드럽게 수행되지 않을 경우 [좁게]를 선택하십시 오.

#### ▶ 관련 링크

- "프로젝터 설정 [고급 설정 메뉴](#page-178-0)" p.179
- "[손가락으로 인터랙티브 터치 동작 사용하기](#page-80-0)" p.81

## 네트워크 문제점 해결 방법 **<sup>232</sup>**

네트워크에서의 프로젝터 사용에 문제가 있을 경우 이 절에 나와 있는 해 결책을 참조하십시오.

#### <span id="page-231-1"></span>▶ 관련 링크

- "[웹을 통해 프로젝터에 액세스할 수 없을 때의 해결책](#page-231-0)" p.232
- "[네트워크 알림 이메일을 받지 못할 때의 해결책](#page-231-1)" p.232
- "[네트워크 투사 중 이미지에 고정된 부분이 있을 때의 해결책](#page-231-2)" p.232

### <span id="page-231-0"></span>웹을 통해 프로젝터에 액세스할 수 없을 때의 해결책

웹을 통해 프로젝터에 액세스할 수 없을 경우 사용 중인 ID와 비밀번호가 맞는지 확인하십시오.

- Web 제어 화면을 표시하려면 **EPSONWEB**을 사용자 ID로 입력하십시 오. (사용자 ID는 변경할 수 없습니다.)
- Web Remote 화면을 표시하려면 **EPSONREMOTE**를 사용자 ID로 입력 하십시오. (사용자 ID는 변경할 수 없습니다.)
- 비밀번호의 경우, 프로젝터의 [네트워크] 메뉴에 설정되어 있는 비밀 번호를 입력하십시오. 기본값은 **admin**입니다.
	- **■** [네트워크] > [네트워크 구성으로] > [기본 설정] > [Web 비밀 번호]
	- [네트워크] > [네트워크 구성으로] > [기본 설정] > [Remote 암호]
- <span id="page-231-2"></span>• 프로젝터가 켜져 있는 네트워크에 액세스하고 있는지 확인하십시오.
- 웹 브라우저를 프록시 서버를 통해 연결하도록 설정할 경우, 웹 컨트 롤 화면을 표시할 수 없습니다. 프록시 서버를 사용하지 않고 연결하 도록 설정하십시오.

a 사용자 ID와 비밀번호는 대/소문자를 구분해야 합니다.

#### g 관련 링크

• "네트워크 메뉴 - [기본 설정 메뉴](#page-184-0)" p.185

### 네트워크 알림 이메일을 받지 못할 때의 해결책

프로젝터에 문제가 발생했을 때 네트워크를 통해 이메일 통지를 받지 못 할 경우 다음 조치를 취해보십시오.

- 프로젝터가 켜져 있고 네트워크에 정상적으로 연결되어 있는지 확인 하십시오. (오류가 발생하여 프로젝터가 종료될 경우, 이메일이 전송 되지 않을 수도 있습니다.)
- 프로젝터의 네트워크 [알림] 메뉴나 네트워크 소프트웨어에서 이메일 알림 설정이 올바르게 설정되었는지 확인하십시오.
- 네트워크 소프트웨어가 대기 모드에서 프로젝터를 모니터링할 수 있 도록 [ECO] 메뉴에서 [대기 모드] 설정을 [일반 통신 On]으로 설정하 십시오.
- 전원 콘센트나 전원 소스가 정상적으로 작동 중인지 확인하십시오.

g 관련 링크

• "[네트워크 메뉴](#page-187-0) - 알림 메뉴" p.188

### 네트워크 투사 중 이미지에 고정된 부분이 있을 때의 해 결책

네트워크를 통해 투사하는 중에 이미지에 고정된 부분이 있을 경우 다음 조치를 취해 보십시오.

- 액세스 포인트, 컴퓨터, 모바일 기기 및 프로젝터 사이에 장애물이 있 는지 확인하고 이 기기들의 위치를 바꿔서 통신 상태를 개선하십시오.
- 액세스 포인트, 컴퓨터, 모바일 기기 및 프로젝터의 간격이 지나치게 떨어져 있으면 안됩니다. 기기 간 간격을 좁힌 다음 다시 연결해 보십 시오.
- 무선 연결이 느리거나 투사된 이미지에 노이즈가 있을 경우 블루투스 장치나 전자 레인지와 같은 다른 장치로부터 간섭이 유발되는지 확인 하십시오. 간섭을 일으키는 장치를 멀리 떨어진 장소로 옮기고 무선 대역폭을 넓히십시오.
- 연결 속도가 느려질 경우 연결된 장치의 수를 줄이십시오.

# 부록

프로젝터의 기술 사양이나 중요한 참고사항은 이 절을 참조하십시오.

#### ▶ 관련 링크

- "[옵션 액세서리 및 교체 부품](#page-233-0)" p.234
- "[화면 크기 및 투사 거리](#page-235-0)" p.236
- "[지원되는 모니터 디스플레이 해상도](#page-237-0)" p.238
- "[프로젝터 사양](#page-239-0)" p.240
- "[바깥 둘레 치수](#page-241-0)" p.242
- "USB Display [시스템 요구사항](#page-243-0)" p.244
- ["Easy Interactive Driver](#page-244-0) 시스템 요구사항" p.245
- "안전 기호 목록 [\(IEC60950-1 A2](#page-245-0)에 부합하는)" p.246
- "[용어집](#page-247-0)" p.248
- "[참고사항](#page-249-0)" p.250

## 옵션 액세서리 및 교체 부품 **<sup>234</sup>**

<span id="page-233-0"></span>다음과 같은 옵션 액세서리와 교체 부품이 제공됩니다. 필요할 때 이 제 품을 구입하십시오.

아래의 옵션 액세서리 및 교체 부품 목록은 2016년 9월 현재 목록입니다. 액세서리 세부사항은 통지 없이 변경될 수 있으며 가용성은 구입한 나라 에 따라 다를 수 있습니다.

#### ▶ 관련 링크

- "[케이블](#page-233-1)" p.234
- "[마운트](#page-233-2)" p.234
- "[인터랙티브 기능용](#page-233-3)" p.234
- "[무선 연결용](#page-233-4)" p.234
- "[외부 장치](#page-233-5)" p.234
- "[교체 부품](#page-234-0)" p.235

### <span id="page-233-3"></span><span id="page-233-1"></span>케이블

- 컴퓨터 케이블 **ELPKC02 (1.8 m -** 미니 **D-sub 15** 핀**/**미니 **D-Sub 15** 핀**)**
- 컴퓨터 케이블 **ELPKC09 (3 m -** 미니 **D-sub 15** 핀**/**미니 **D-Sub 15** 핀**)**
- 컴퓨터 케이블 **ELPKC10 (20 m -** 미니 **D-sub 15** 핀**/**미니 **D-Sub 15** 핀**)** Computer 포트에 연결할 때 사용합니다.
- 컴포넌트 비디오 케이블 **ELPKC19 (3 m -** 미니 **D-Sub 15** 핀**/RCA** 메일 **x 3)**

컴포넌트 비디오 소스에 연결할 때 사용합니다.

#### <span id="page-233-4"></span>리모컨 케이블 세트 **ELPKC28**

인터랙티브 기능을 지원하는 여러 대의 프로젝터에 연결할 때 사용합 니다.

#### **USB** 연장 케이블 **ELPKC31**

케이블이 너무 짧을 경우 USB 케이블에 연결할 때 사용합니다.

### <span id="page-233-5"></span><span id="page-233-2"></span>마운트

#### 고정 플레이트 **ELPMB46**

프로젝터를 벽에 설치할 때 사용합니다.

- 천장 마운트 **ELPMB23** 천장에 프로젝터를 설치할 때 사용합니다.
- 천장 파이프 **(450 mm) ELPFP13**
- 천장 파이프 **(700 mm) ELPFP14**

높은 천장에 프로젝터를 설치할 때 사용합니다.

#### 인터랙티브 테이블 마운트 **ELPMB29**

프로젝터를 테이블에 설치할 때 사용합니다.

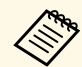

a 천장에 프로젝터를 설치하는 작업은 전문 기술자가 담당해야 합니 다. 도움이 필요할 경우 Epson에 문의하십시오.

### 인터랙티브 기능용

#### 인터랙티브 펜 **ELPPN05A**

인터랙티브 펜 **ELPPN05B**

투사 표면에서 컴퓨터 화면을 조작할 때 사용합니다.

- 교체용 단단한 펜촉 **ELPPS03**
- 교체용 부드러운 펜촉 **ELPPS04**

인터랙티브 펜용 교체 펜촉

### 무선 연결용

#### 무선 **LAN** 모듈 **ELPAP10**

무선 통신을 통해 컴퓨터에서 이미지를 투사할 때 사용합니다. (주파 수 대역: 2.4 GHz)

### 외부 장치

#### 문서용 카메라 **ELPDC21**

책이나 OHP 문서, 슬라이드 등의 이미지를 투사할 때 사용합니다.

# 옵션 액세서리 및 교체 부품 **<sup>235</sup>**

#### 외부 스피커 **ELPSP02**

전원을 자체 공급하는 외부 스피커입니다 .

#### 인터페이스 상자 **ELPCB02**

프로젝터를 벽에 설치하거나 천장에 매달 경우 , 리모컨을 설치하여 프 로젝터를 보다 쉽게 조작하십시오 .

### <span id="page-234-0"></span>교체 부품

### 램프 장치 **ELPLP90 (EB-680Wi/EB-675Wi/EB-675W/EB-670)**

램프 장치 **ELPLP91 (EB-695Wi/EB-685Wi/EB-685W/EB-680)**

다 쓴 램프의 교체용으로 사용됩니다 .

#### 에어필터 **ELPAF49**

다 쓴 에어필터의 교체용으로 사용됩니다 .

<span id="page-235-0"></span>투사되는 이미지의 크기를 기준으로 프로젝터와 화면 간 간격을 결정하 려면 여기 나와 있는 표를 참조하십시오.

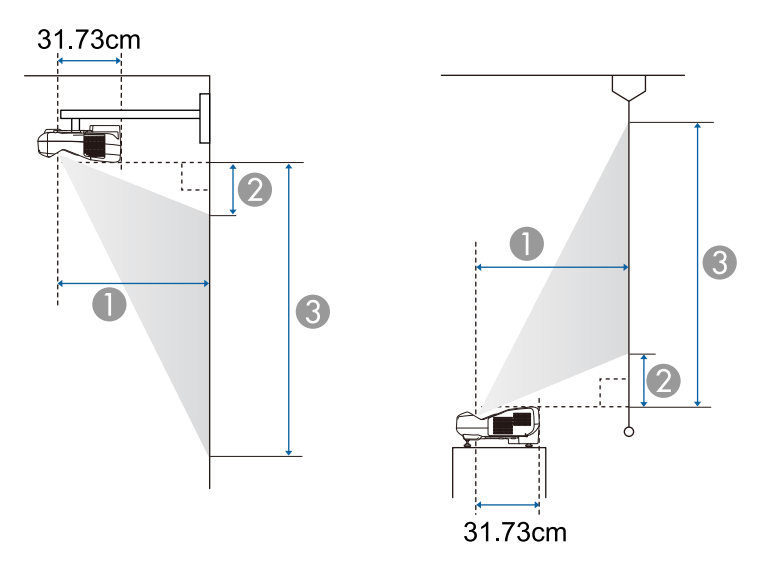

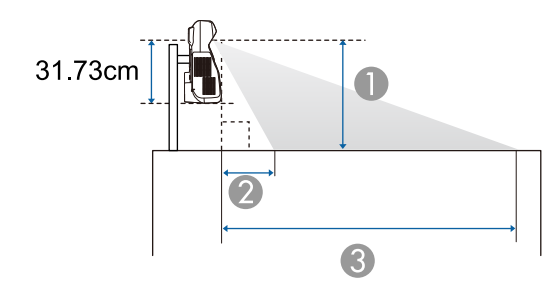

- A 투사 거리 (cm)
- B 프로젝터와 화면 상단 사이의 거리(벽 또는 천장에 설치할 때 또는 수직으 로 설치할 때) (cm) 프로젝터와 화면 하단 사이의 거리(책상과 같은 면에 설치할 때) (cm)
- C 프로젝터와 화면 하단 사이의 거리(벽 또는 천장에 설치할 때 또는 수직으
	- 로 설치할 때) (cm) 프로젝터와 화면 상단 사이의 거리(책상과 같은 면에 설치할 때) (cm)

#### **WXGA (EB-695Wi/EB-685Wi/EB-680Wi/EB-675Wi)**

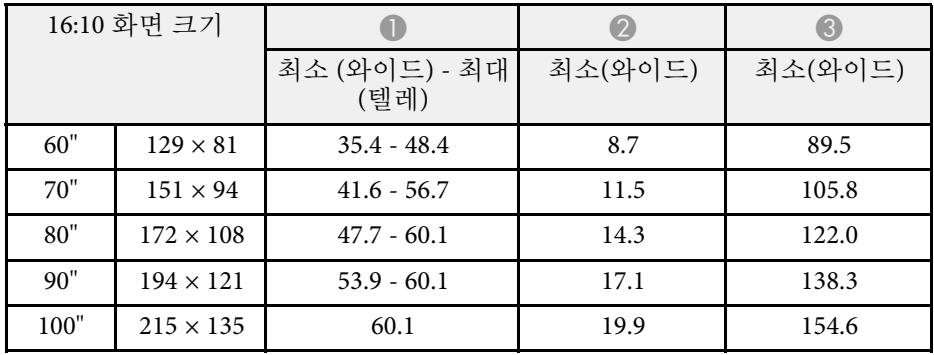

#### **WXGA (EB-685W/EB-675W)**

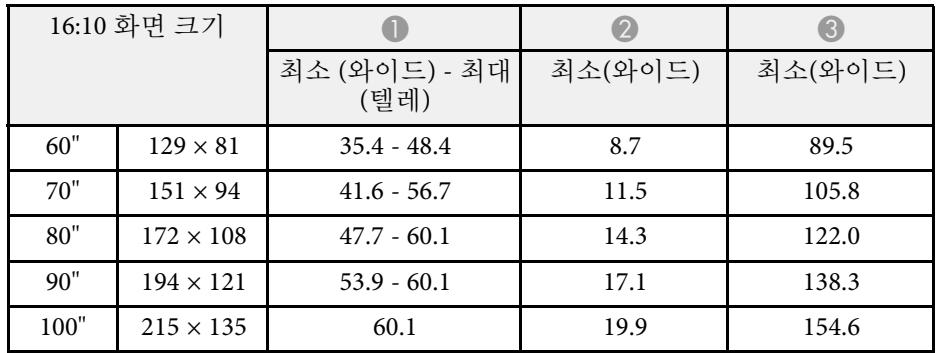

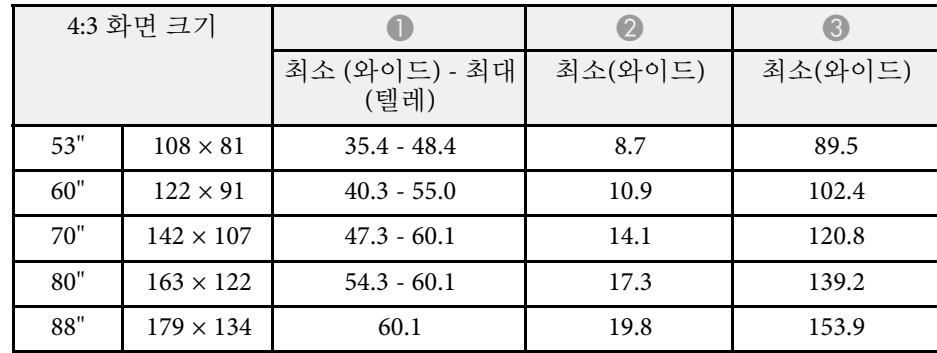

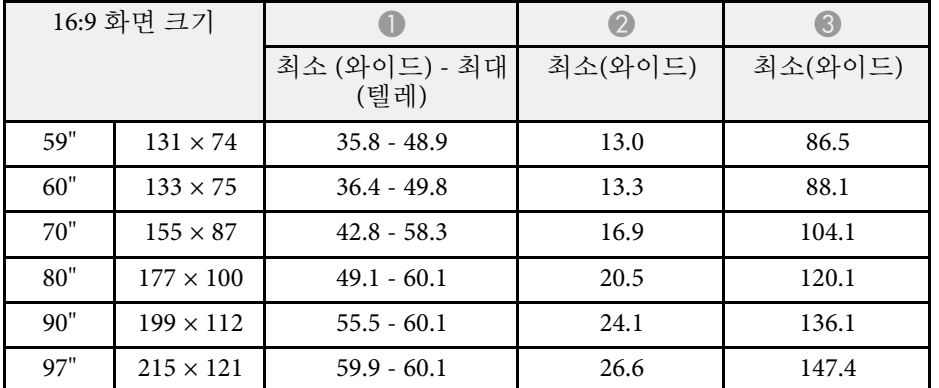

### **XGA (EB-680/EB-670)**

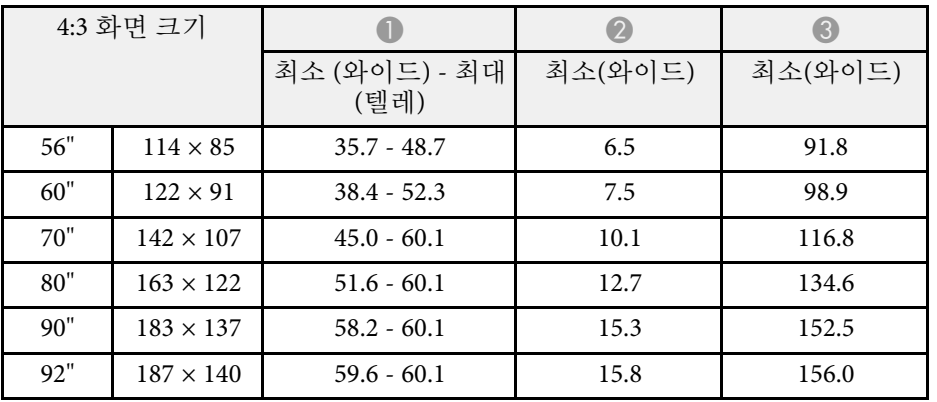

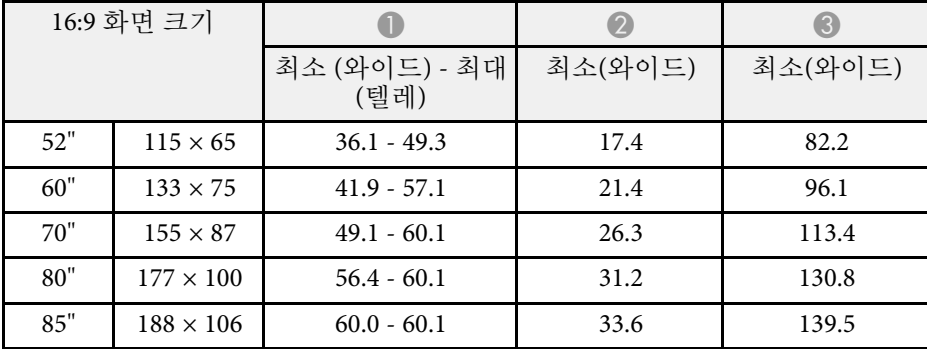

<span id="page-237-0"></span>이 표에는 호환되는 재생률과 호환되는 각각의 비디오 디스플레이 형식 에 맞는 해상도가 나와 있습니다.

### 컴포넌트 신호 **(**아날로그 **RGB)**

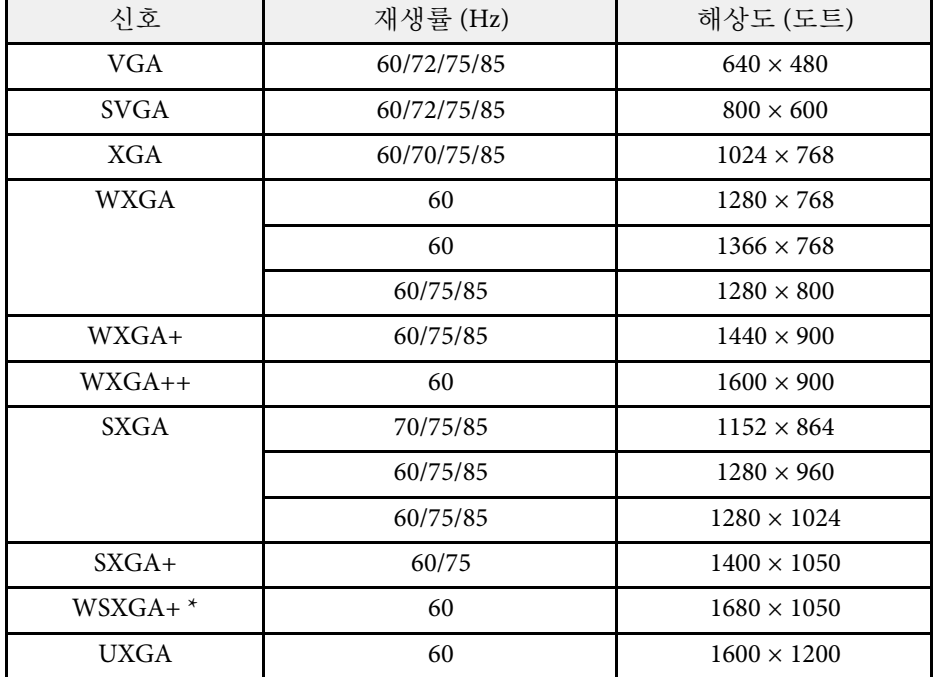

\* WSXGA+는 EB-695Wi/EB-685Wi/EB-680Wi/EB-675Wi/EB-685W/EB-675W 모델에만 제공되며 [신호]메뉴에서 [입력 해상도] 설정을 [와이드] 로 선택한 경우에만 호환됩니다.

위에서 언급하지 않은 신호가 입력되더라도 이미지가 투사될 수 있는 확 률이 큽니다. 그러나 모든 기능이 지원되지는 않을 수 있습니다.

### 컴포넌트 비디오

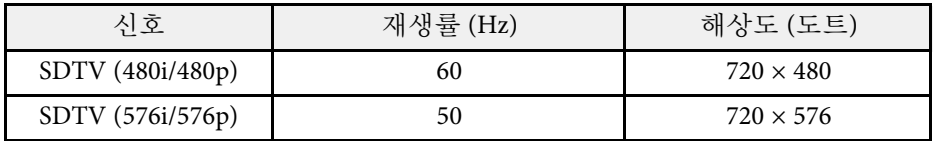

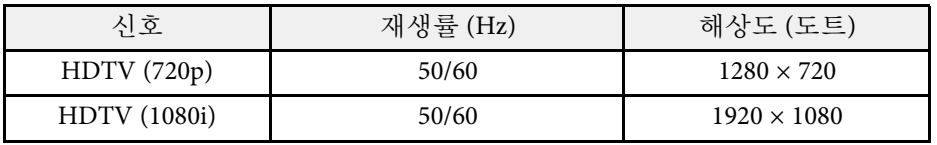

#### 컴포지트 비디오

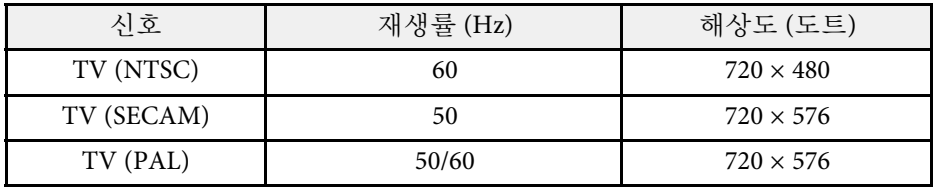

#### **HDMI** 입력 신호

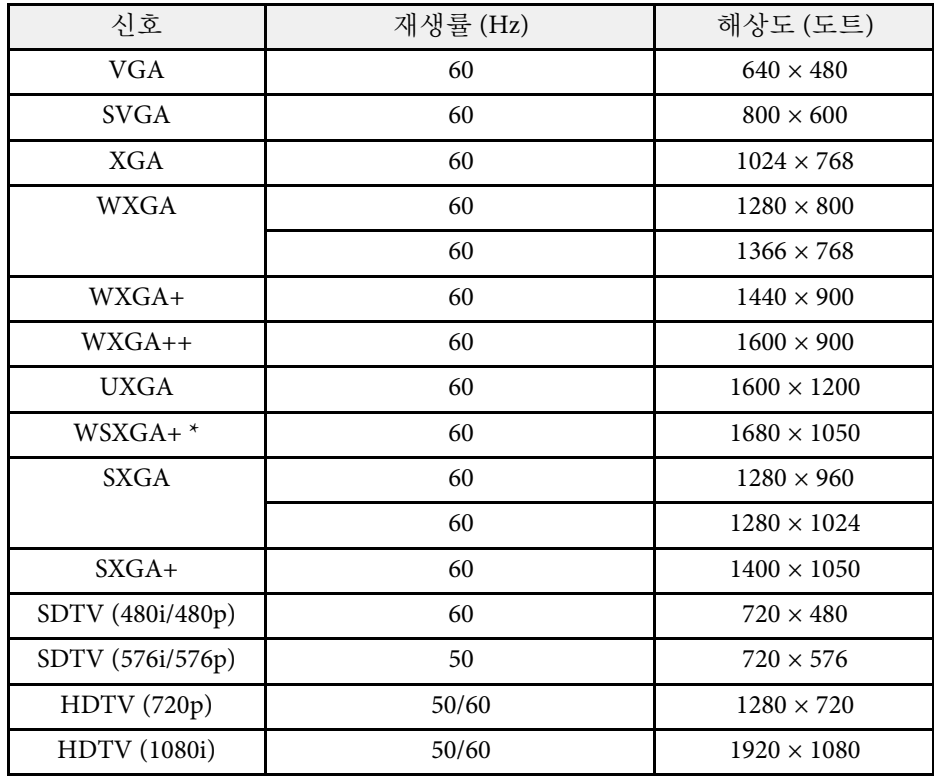

# 지원되는 모니터 디스플레이 해상도 **<sup>239</sup>**

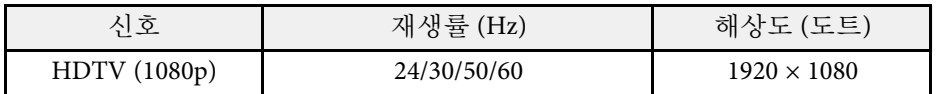

\* EB-695Wi/EB-685Wi/EB-680Wi/EB-675Wi/EB-685W/EB-675W에만 제공 됩니다.

### **MHL** 입력 신호

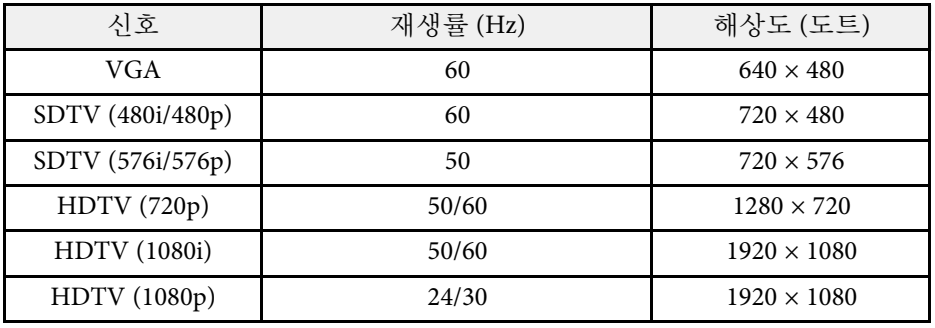

# <span id="page-239-0"></span>프로젝터 사양 **<sup>240</sup>**

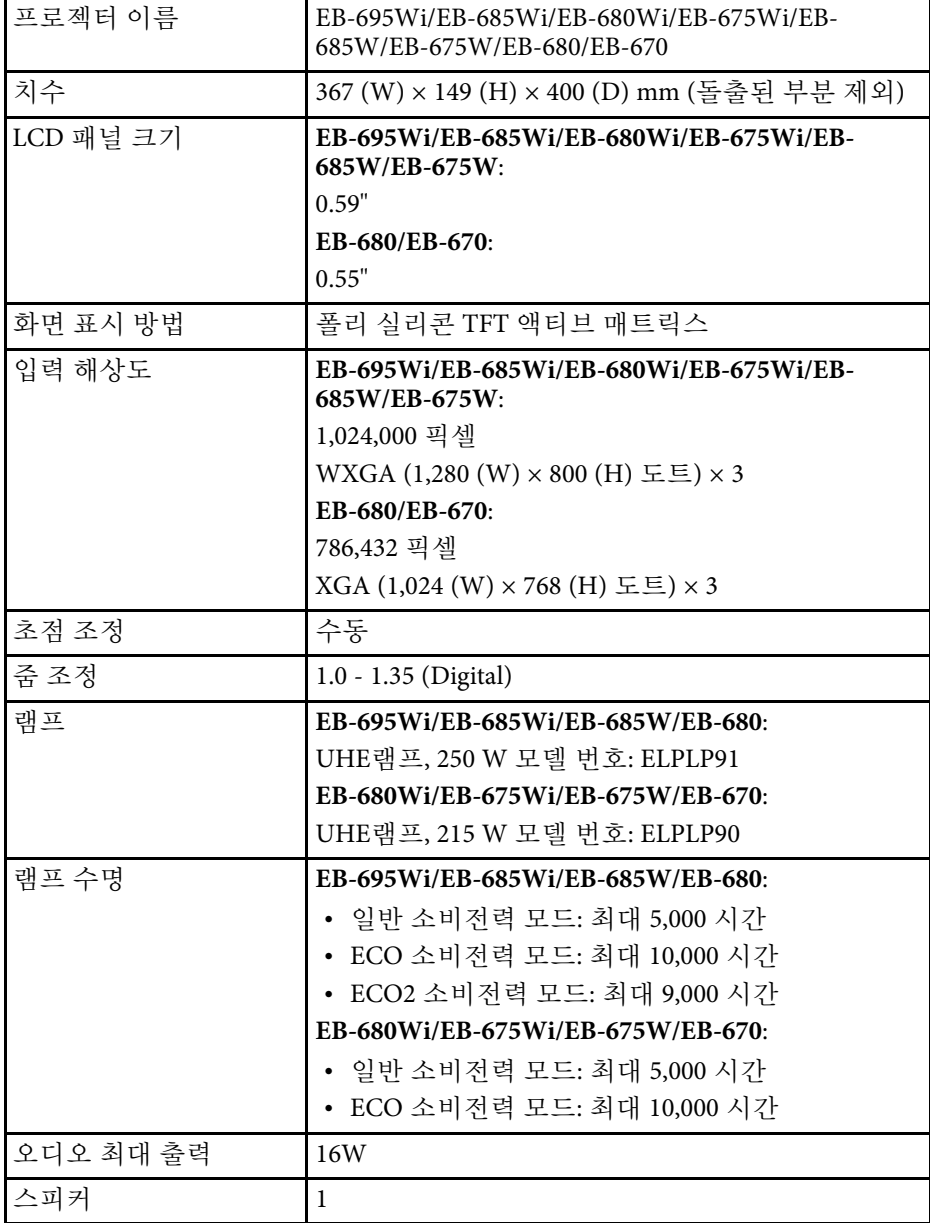

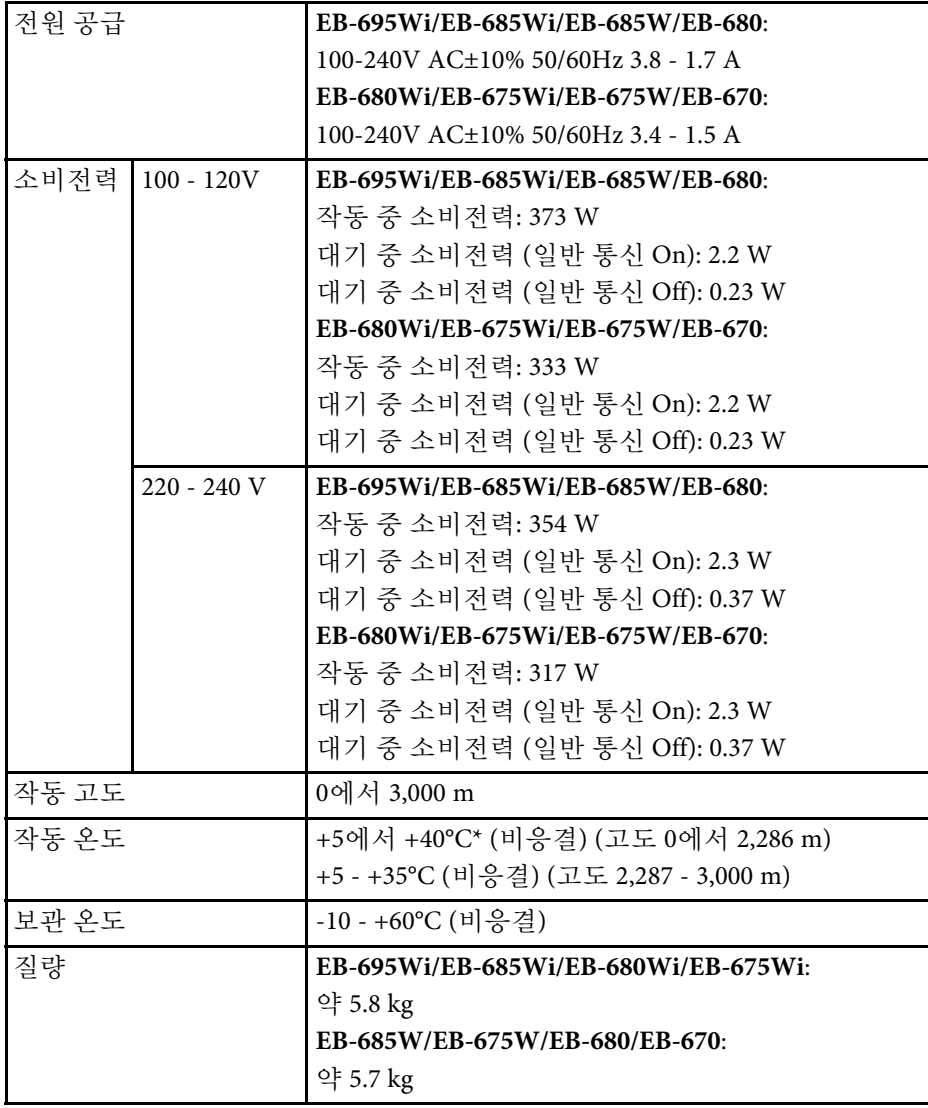

\* 주변 온도가 너무 높아지면 밝기가 자동으로 감소합니다.

\* 전원을 분리하여야 소비전력이 '0' 이 될 수 있습니다.

# 프로젝터 사양 **<sup>241</sup>**

### 기울기 각도

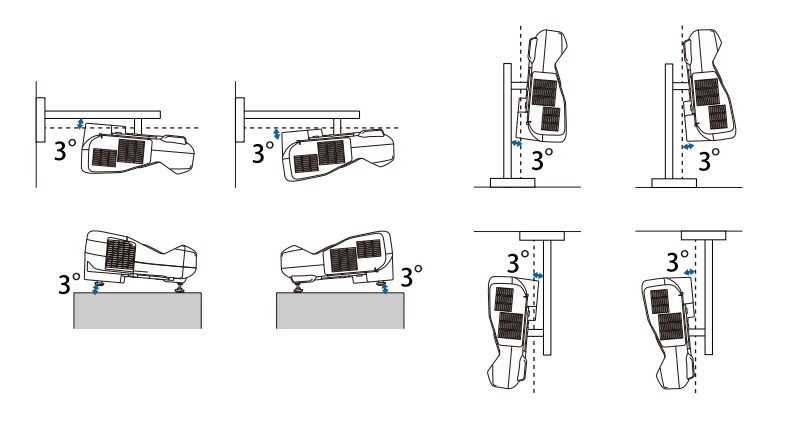

프로젝터를 3˚ 이상 기울여서 사용할 경우 장치가 손상되거나 사고가 발생할 수 있습니다.

#### ▶ 관련 링크

• "[커넥터 사양](#page-240-0)" p.241

### <span id="page-240-0"></span>커넥터 사양

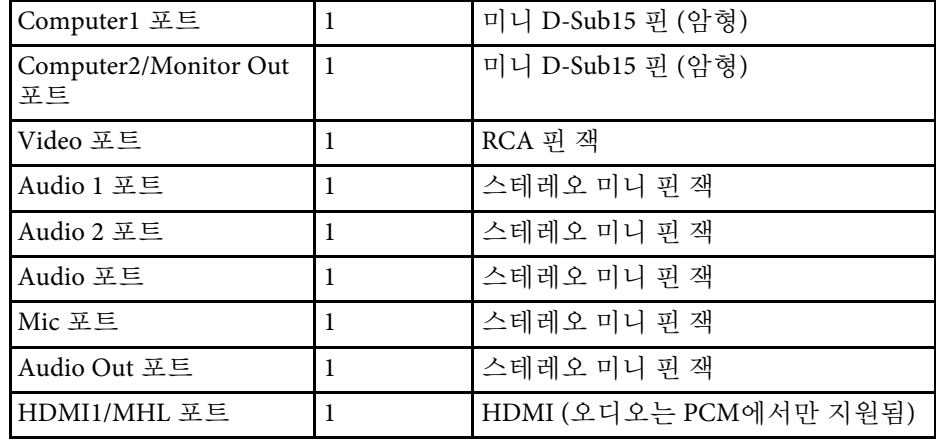

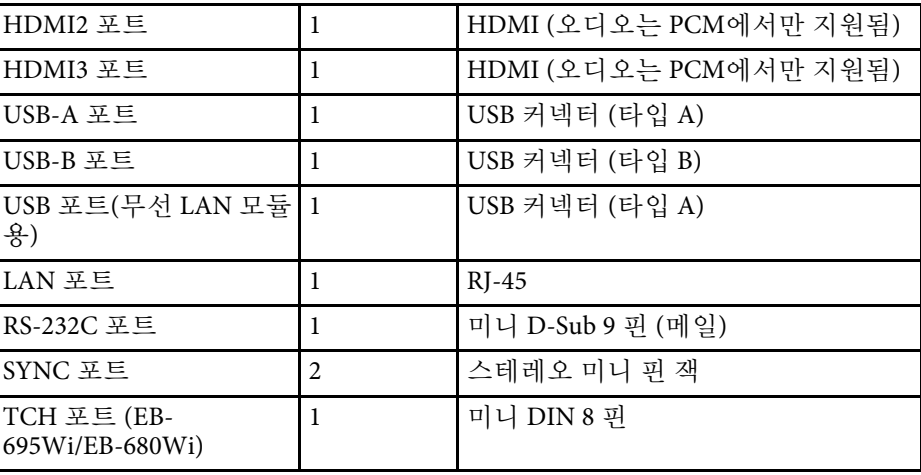

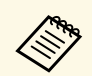

- COM USB-A 포트와 USB-B 포트는 USB 2.0을 지원합니다. 그러나 USB<br>포트를 USB를 지원하는 모든 기기에서 사용할 수 있는 것은 아 닙니다.
	- USB-B 포트는 USB 1.1을 지원하지 않습니다.

<span id="page-241-0"></span>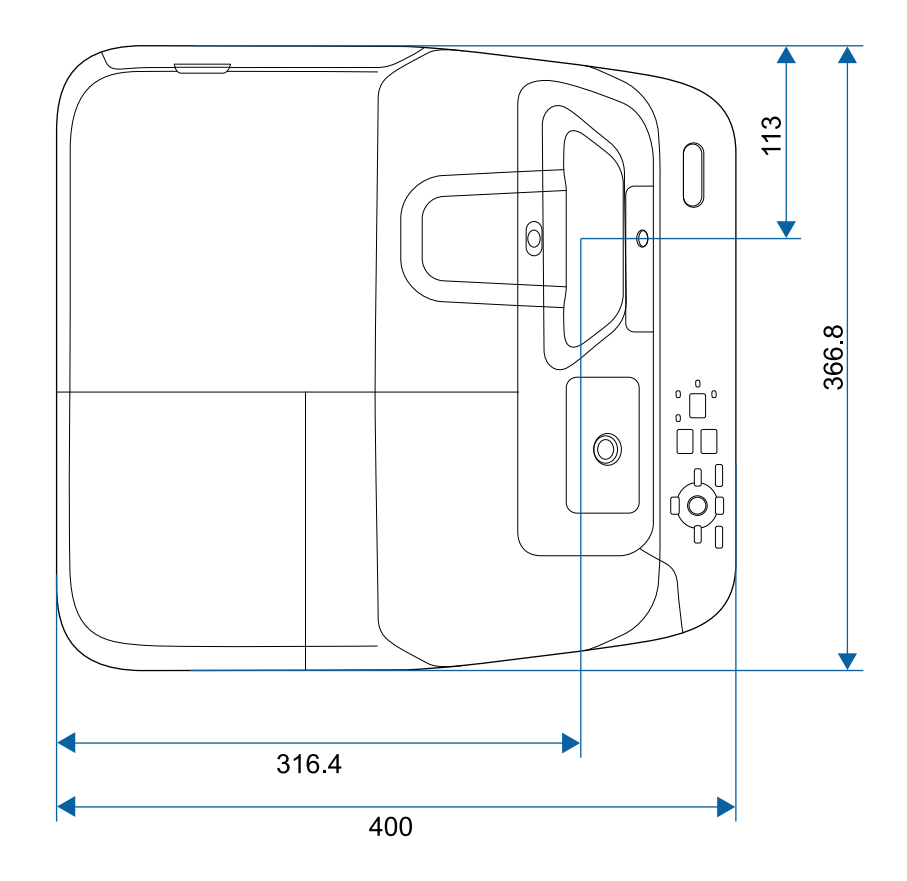

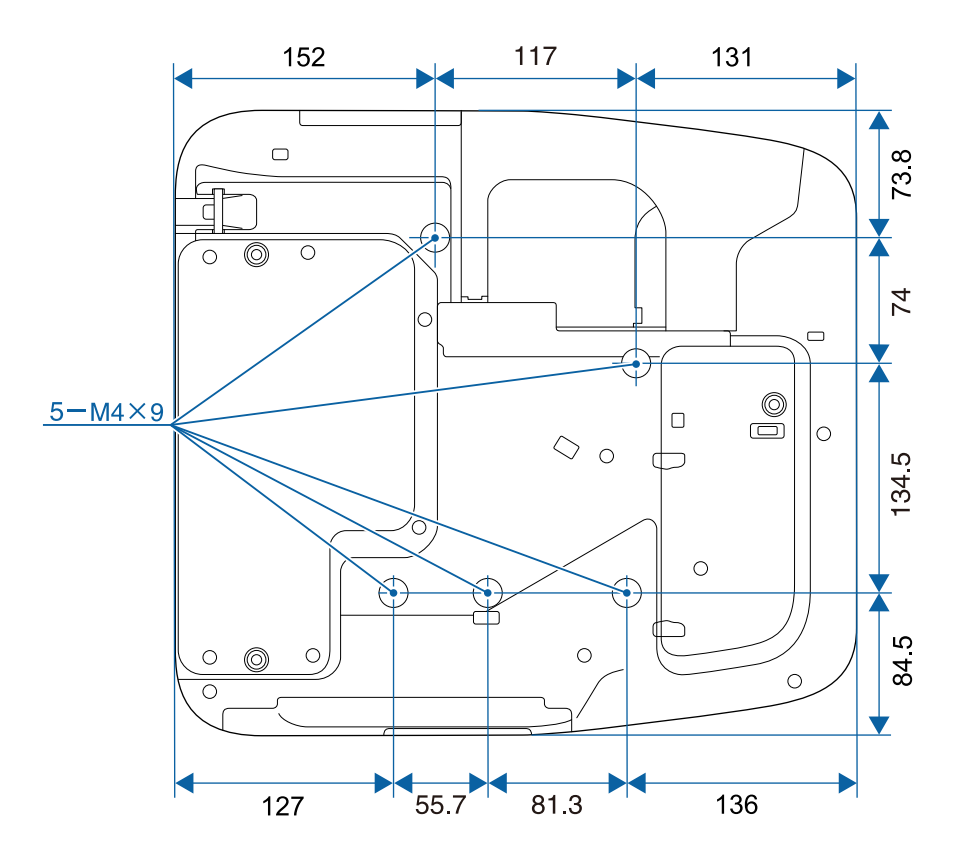

조절용 다리 제외

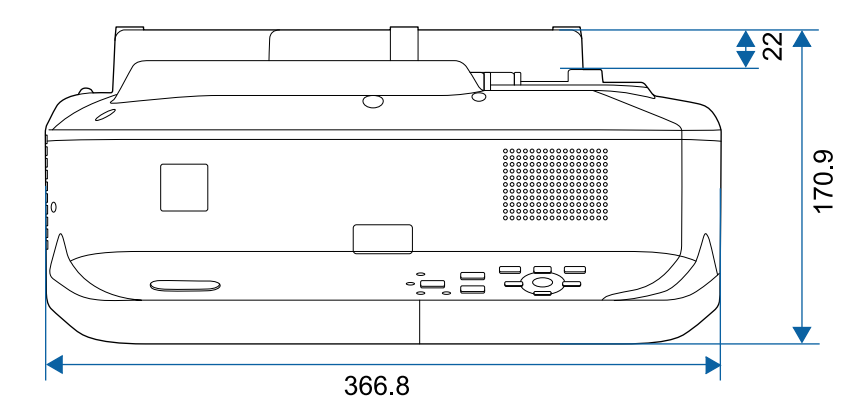

# 바깥 둘레 치수 **<sup>243</sup>**

### 조절용 다리 포함

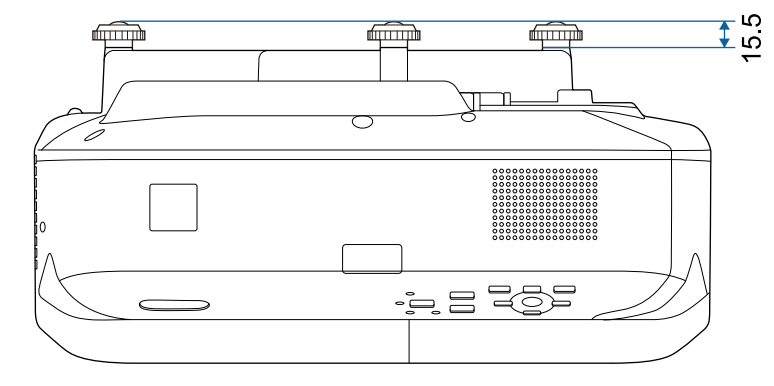

이 도해의 숫자 단위는 mm입니다.

# **USB Display** 시스템 요구사항 **<sup>244</sup>**

<span id="page-243-0"></span>Epson USB Display 소프트웨어를 사용하려면 사용자의 컴퓨터가 다음과 같은 시스템 요구사항을 충족해야 합니다.

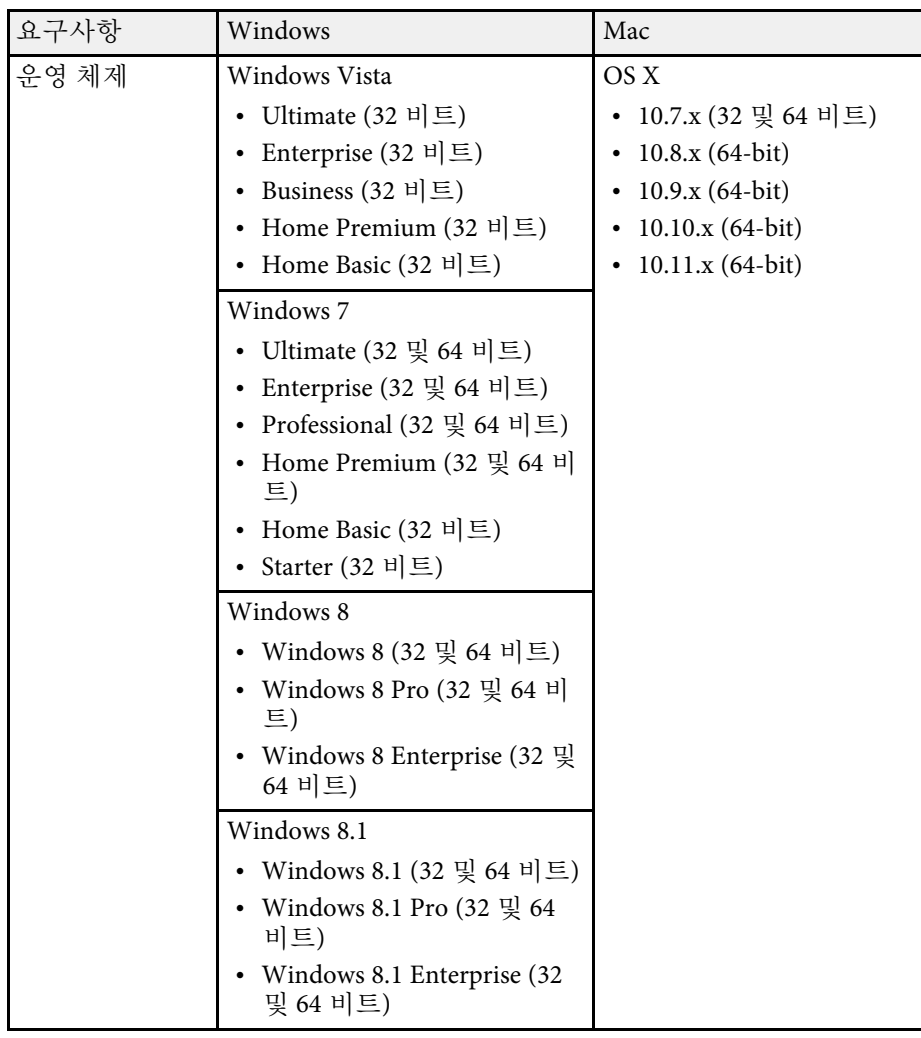

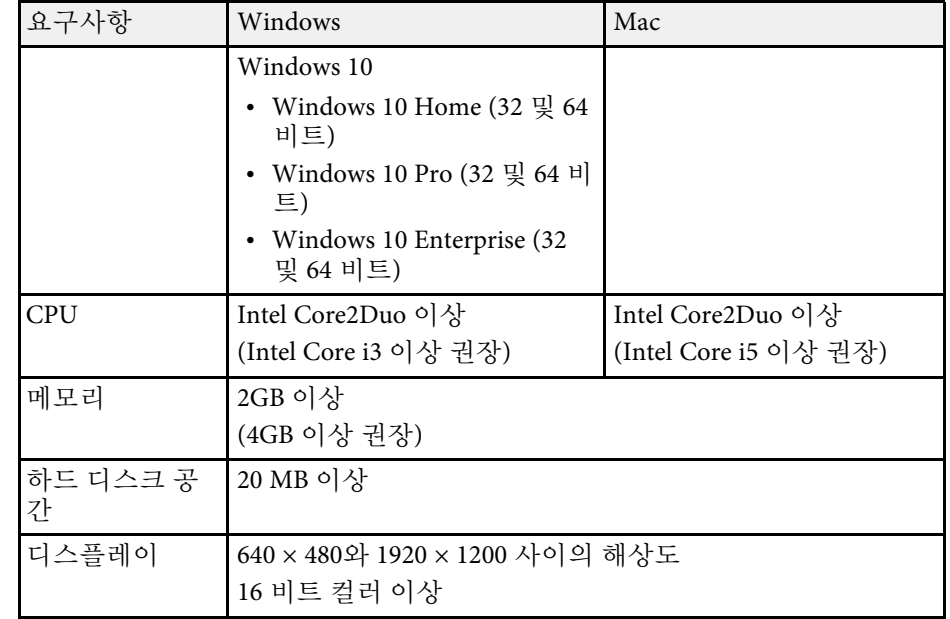

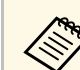

a 서비스 팩을 설치하지 않았거나 Windows Vista 서비스 팩 <sup>1</sup>을 설치 하지 않은 Windows Vista의 작동은 보장되지 않습니다.

<span id="page-244-0"></span>컴퓨터 인터랙티브 모드를 사용하려면 Easy Interactive Driver를 컴퓨터에 설치해야 합니다. 이 소프트웨어를 실행하는 데 필요한 시스템 요구사항 을 확인합니다.

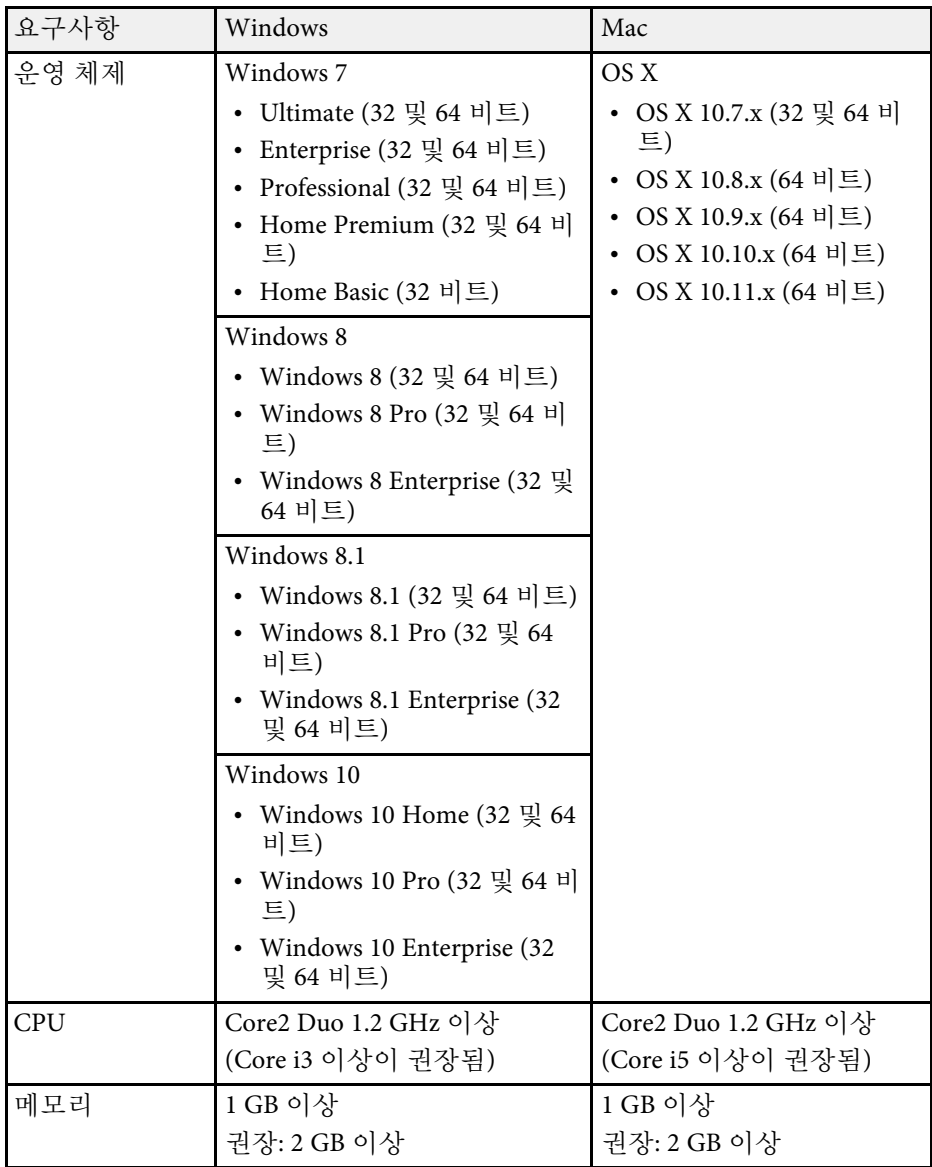

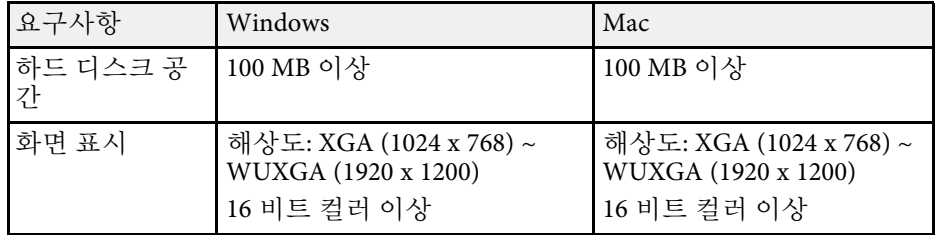

# 안전 기호 목록 **(IEC60950-1 A2**에 부합하는**) <sup>246</sup>**

<span id="page-245-0"></span>다음 표에서는 장치에 부착되어 있는 안전 기호의 의미에 대해서 설명합 니다.

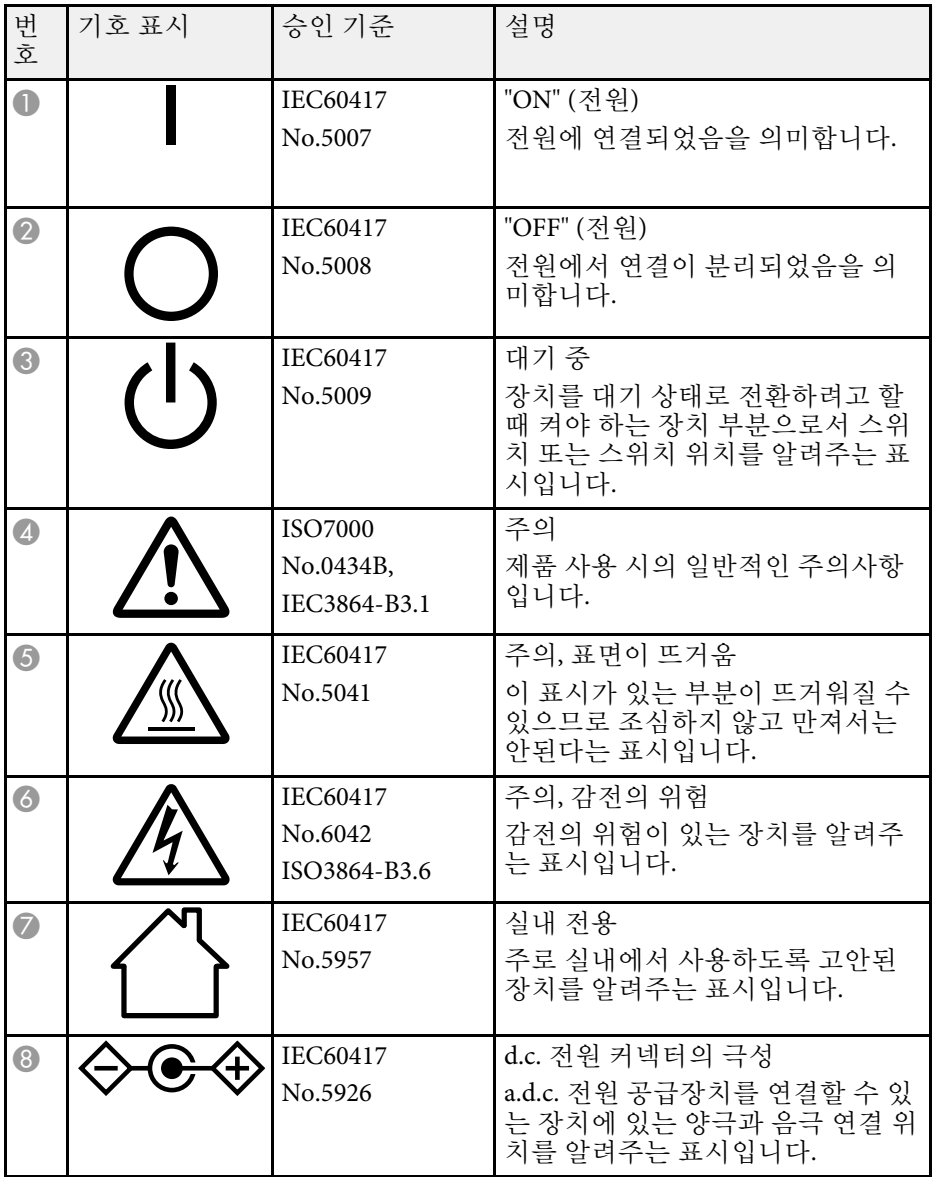

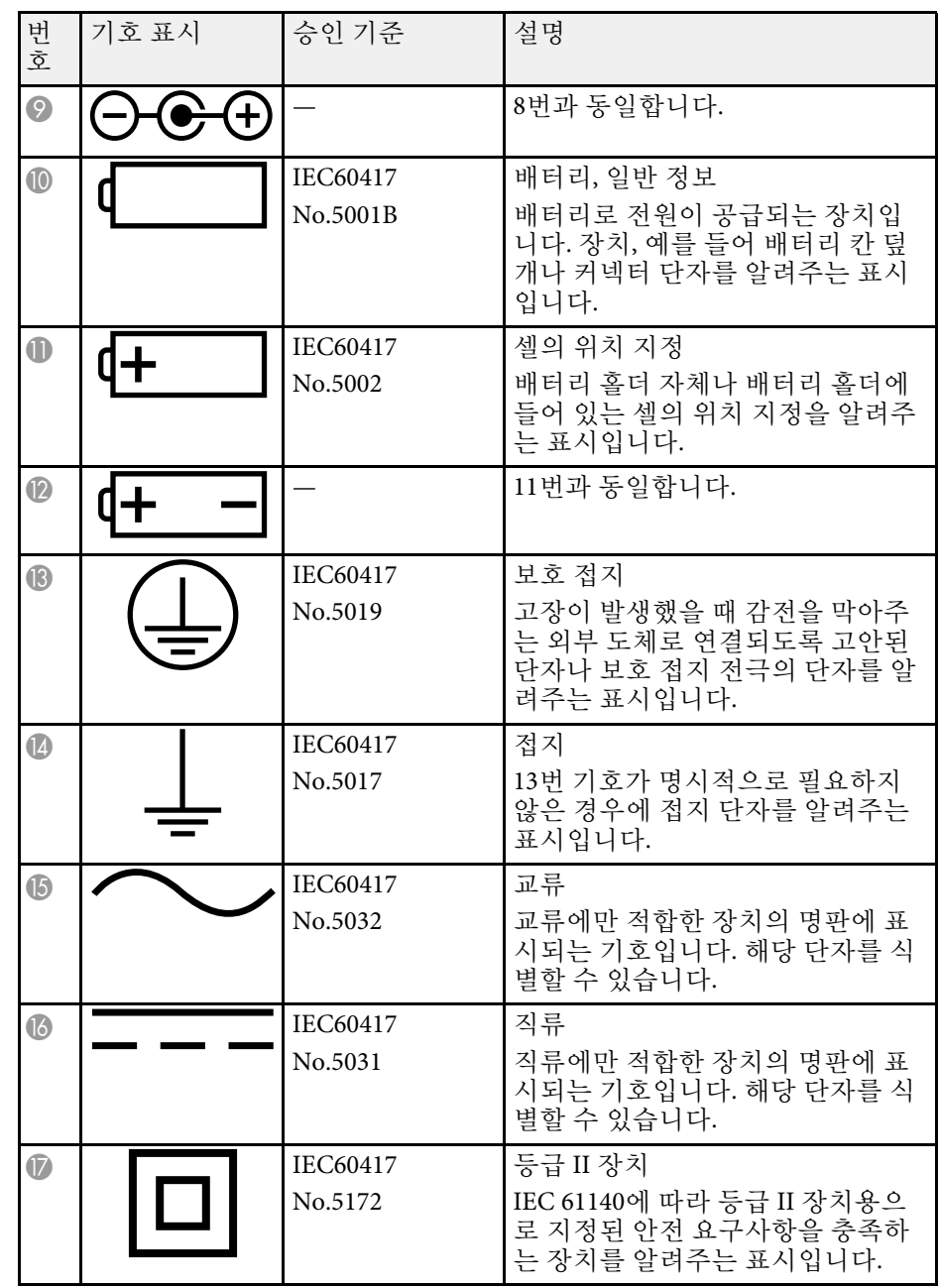

# 안전 기호 목록 **(IEC60950-1 A2**에 부합하는

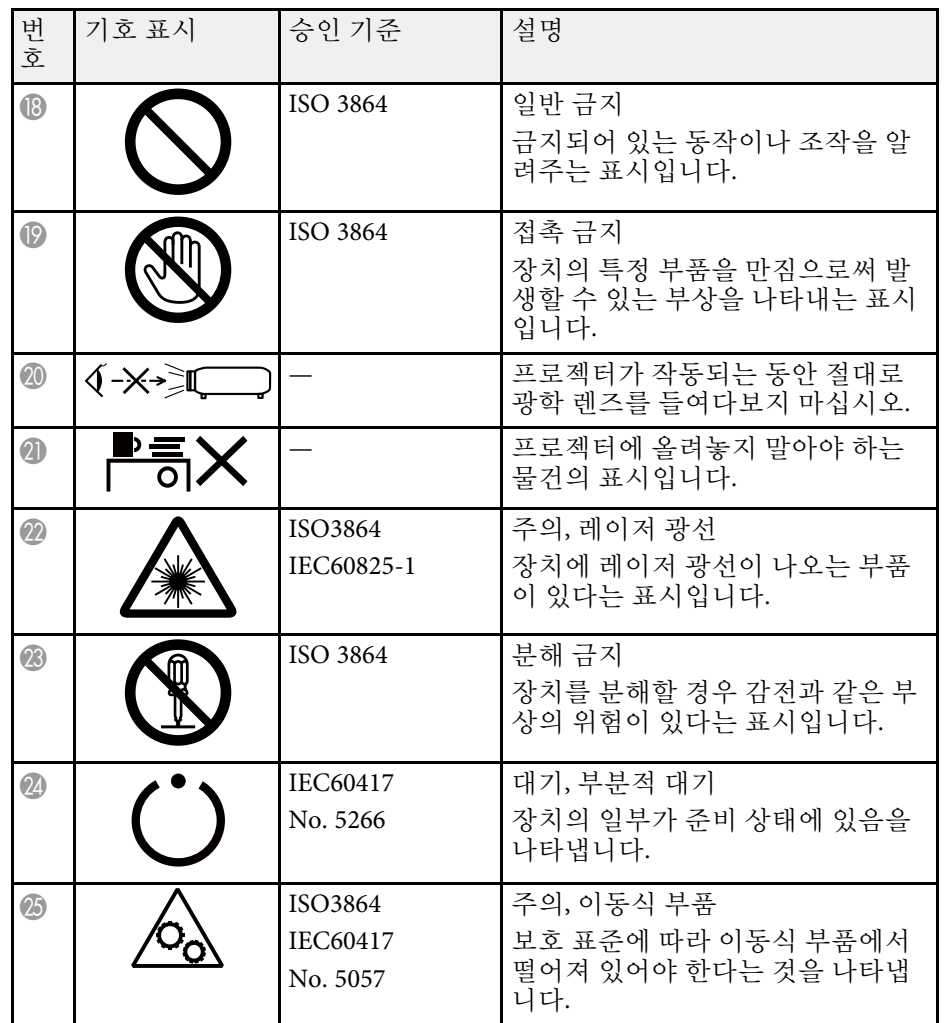

<span id="page-247-0"></span>이 절에서는 본 설명서에 나와 있지 않은 어려운 용어에 대해서 간략하게 설명하고 있습니다. 자세한 내용은 시중에서 구입할 수 있는 다른 출판물 을 참조하십시오.

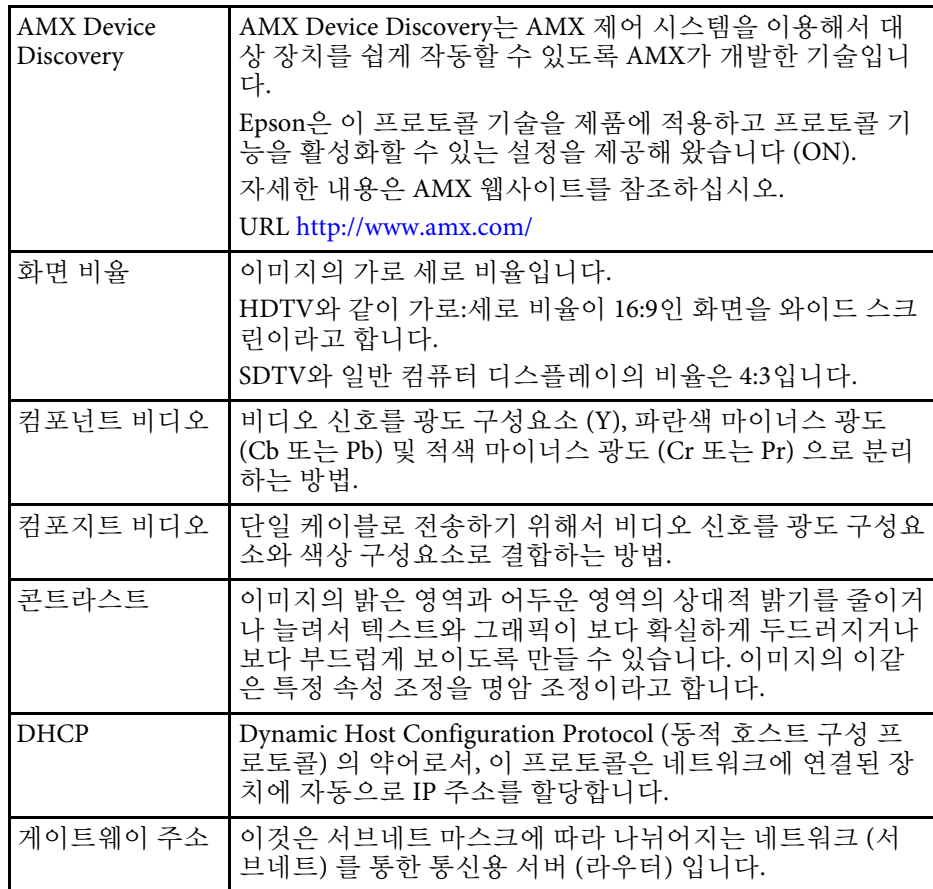

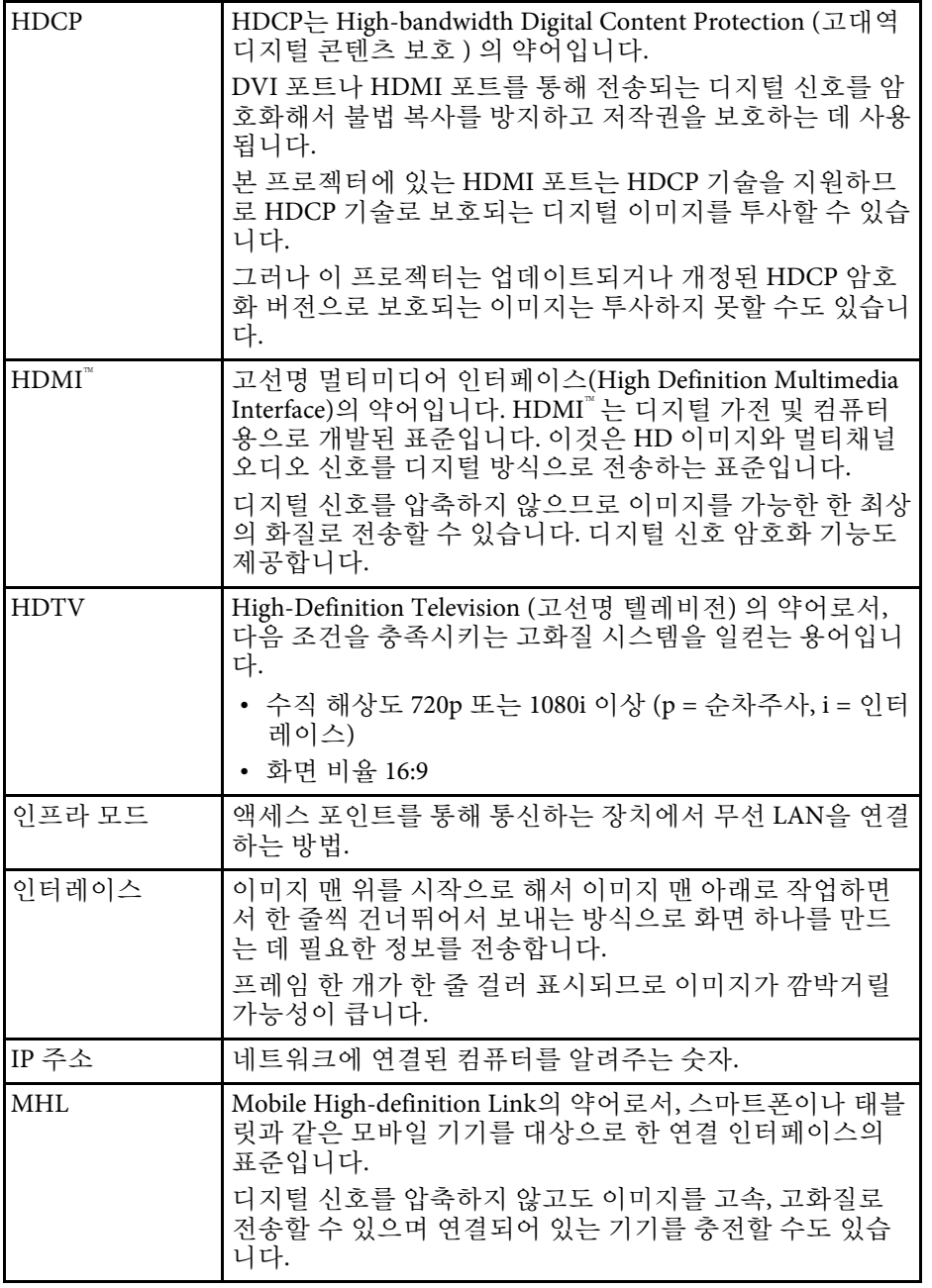

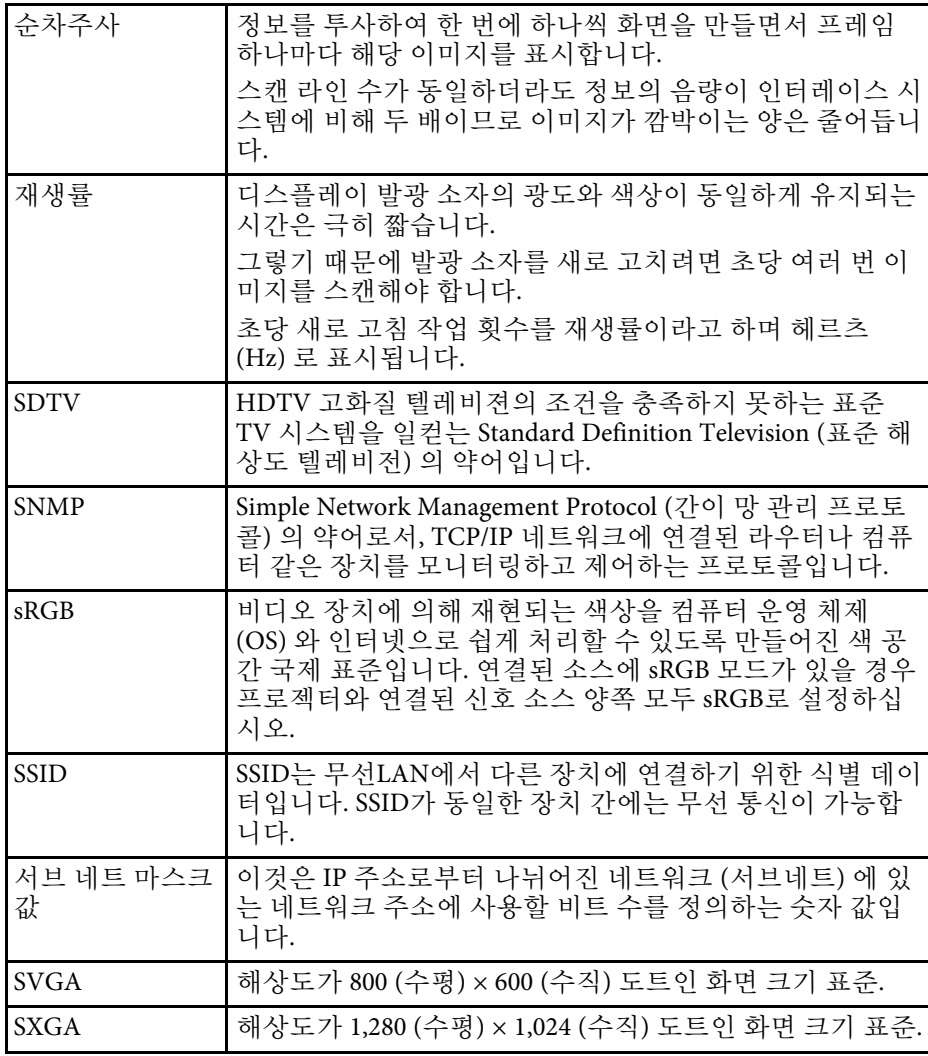

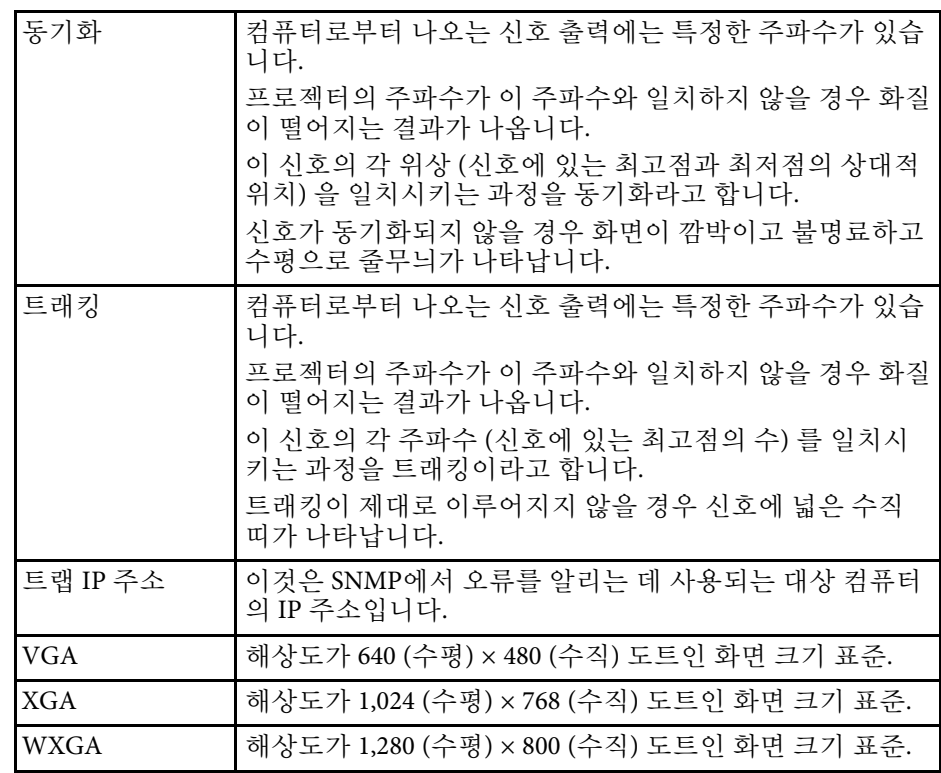

<span id="page-249-0"></span>프로젝터에 관한 중요한 참고사항은 이 절을 참조하십시오.

### ▶ 관련 링크

- ["FCC Compliance Statement"](#page-249-1) p.250
- ["Indication of the manufacturer and the importer in accordance with](#page-250-0) [requirements of EU directive](#page-250-0)" [p.251](#page-250-0)
- "[전자파적합성기준의 사용자 안내문](#page-250-1)" p.251
- "[사용 제한 지침](#page-250-2)" p.251
- "[운영 체제 참조사항](#page-250-3)" p.251
- "상표" [p.251](#page-250-4)
- "[저작권 고지 사항](#page-251-0)" p.252
- "[고객 지원 정보](#page-251-1)" p.252
- "[저작권 특성](#page-251-2)" p.252

### <span id="page-249-1"></span>**FCC Compliance Statement**

#### **DECLARATION of CONFORMITY**

According to 47CFR, Part 2 and 15

Class B Personal Computers and Peripherals; and/or

CPU Boards and Power Supplies used with Class B Personal Computers

We: Epson America, Inc.

Located at: 3840 Kilroy Airport Way MS: 3-13 Long Beach, CA 90806

### Tel: 562-981-3840

Declare under sole responsibility that the product identified herein, complies with 47CFR Part 2 and 15 of the FCC rules as a Class B digital device. Each product marketed, is identical to the representative unit tested and found to be compliant with the standards. Records maintained continue to reflect the equipment being produced can be expected to be within the variation accepted, due to quantity production and testing on a statistical basis as required by 47CFR 2.909. Operation is subject to the following two conditions : (1) this device may not cause harmful interference, and (2) this device must accept any interference received, including interference that may cause undesired operation.

Trade Name: EPSON

Type of Product: LCD Projector

### Model: H740C/H741C/H742C/H743C/H744C/H745C/H746C/H747C

### **FCC Compliance Statement For United States Users**

This equipment has been tested and found to comply with the limits for a Class B digital device, pursuant to Part 15 of the FCC Rules. These limits are designed to provide reasonable protection against harmful interference in a residential installation. This equipment generates, uses, and can radiate radio frequency energy and, if not installed and used in accordance with the instructions, may cause harmful interference to radio communications. However, there is no guarantee that interference will not occur in a particular installation. If this equipment does cause interference to radio and television reception, which can be determined by turning the equipment off and on, the user is encouraged to try to correct the interference by one or more of the following measures.

- Reorient or relocate the receiving antenna.
- Increase the separation between the equipment and receiver.
- Connect the equipment into an outlet on a circuit different from that to which the receiver is connected.
- Consult the dealer or an experienced radio/TV technician for help.

### **WARNING**

The connection of a non-shielded equipment interface cable to this equipment will invalidate the FCC Certification or Declaration of this device and may cause interference levels which exceed the limits established by the FCC for this equipment. It is the responsibility of the user to obtain and use a shielded equipment interface cable with this device. If this equipment has more than one interface connector, do not leave cables connected to unused interfaces. Changes or modifications not expressly approved by the manufacturer could void the user's authority to operate the equipment.

Since the Easy Interactive Pen is small, FCC Statement for Verification is written in the manual.

#### **FCC Statement for Verification**

This device complies with Part 15 of the FCC Rules. Operation is subject to the following two conditions: (1) this device may not cause harmful interference, and (2) this device must accept any interference received, including interference that may cause undesired operation.

### <span id="page-250-0"></span>**Indication of the manufacturer and the importer in accordance with requirements of EU directive**

<span id="page-250-3"></span>Manufacturer: SEIKO EPSON CORPORATION

Address: 3-5, Owa 3-chome, Suwa-shi, Nagano-ken 392-8502 Japan

Telephone: 81-266-52-3131

http://www.epson.com/

Importer: EPSON EUROPE B.V.

Address: Atlas Arena, Asia Building, Hoogoorddreef 5,1101 BA Amsterdam Zuidoost The Netherlands

Telephone: 31-20-314-5000

http://www.epson.com/europe.html

## <span id="page-250-1"></span>전자파적합성기준의 사용자 안내문

이 기기는 가정용(B 급) 전자파적합기기로서 주로 가정에서 사용하는 것 을 목적으로 하며, 모든 지역에서 사용할 수 있습니다.

### <span id="page-250-4"></span><span id="page-250-2"></span>사용 제한 지침

이 제품을 비행기, 기차, 선박, 자동차 등과 관련된 운송 장치, 재난 방지 장치, 각종 안전 장치 또는 기능성/정밀 장치 등과 같이 고도의 신뢰성과 안전성을 요구하는 용도로 사용할 경우, 안전성과 총체적인 시스템 신뢰 성을 유지할 수 있도록 반드시 사용자의 계획에 유사 시 대기와 중복 검 사를 포함시킨 후에 본 제품을 사용해야 합니다. 이 제품은 우주 항공 장 비, 주요 통신 장비, 원자력 제어 시스템 또는 직접적인 치료와 관련된 의 료 장비와 같이 고도의 신뢰성과 안전성이 요구되는 응용 분야에 사용할 목적으로 제작되지 않았습니다. 충분한 평가를 거쳐서 본 제품의 적합성 여부를 스스로 판단하십시오.

## 운영 체제 참조사항

- Microsoft Windows Vista 유영 체제
- Microsoft Mindows 7 운영 체제
- Microsoft Mindows 8 운영 체제
- Microsoft Mindows 8.1 운영 체제
- Microsoft Mindows 10 운영 체제

이 설명서에서 위의 운영 체제들은 "Windows Vista", "Windows 7", "Windows 8", "Windows 8.1", "Windows 10"이라고 언급됩니다. 또한 공통 된 용어인 "Windows"가 이 모든 운영 체제를 일컫는 용어로 사용되기도 합니다.

- Mac OS X 10.7.x
- $\cdot$  OS X 10.8 x
- $\cdot$  OS X 10.9 x
- OS X 10.10.x
- Mac OS X 10.11.x

이 설명서에서 위의 운영체제들은 "OS X 10.7.x", "OS X 10.8.x", "OS X 10.9.x", "OS X 10.10.x", "OS X 10.11.x"라고 언급됩니다. 또한 공통적 용어 "OS X"가 이 모든 운영 체제를 일컫는 용어로 사용됩니다.

### 상표

EPSON은 등록상표이며 EXCEED YOUR VISION, ELPLP 및 해당 로고는 Seiko Epson Corporation의 상표 또는 등록상표입니다.

Microsoft, Windows, Windows Vista, PowerPoint 및 Windows 로고는 미국 및/또는 기타 국가에 있는 Microsoft Corporation의 상표 또는 등록상표입 니다.

WPA™, WPA2™ 및 Wi-Fi Protected Setup™은 Wi-Fi Alliance의 등록 상표입 니다.

App Store는 Apple Inc의 서비스 마크입니다.

Google play는 Google Inc의 상표입니다.

HDMI 및 High-Definition Multimedia Interface는 HDMI Licensing LLC의 상표 또는 등록상표입니다. HDMI

MHL, MHL 로고 및 Mobile High-Definition Link는 미국 및/또는 기타 국 가에 있는 MHL 및 LLC의 상표 또는 등록상표입니다.

"QR Code"는 DENSO WAVE INCORPORATED의 등록상표입니다.

<span id="page-251-1"></span>PJLink는 일본, 미국 및 기타 국가나 지역에서 등록 출원 중인 상표이거나 이미 등록된 상표입니다.

Crestron® 및 Crestron RoomView®는 Crestron Electronics, Inc의 등록상표입 니다.

Ubuntu와 Canonical은 Canonical Ltd의 등록상표입니다.

Eneloop®는 Panasonic Group의 등록상표입니다.

여기에 인용된 기타 제품 이름은 식별 목적으로만 사용되었으며 해당 소 유자의 상표일 수 있습니다. Epson은 이 상표에 대해 어떠한 권리도 주장 하지 않습니다.

### <span id="page-251-0"></span>저작권 고지 사항

<span id="page-251-2"></span>무단 전재와 무단 복제를 금합니다. 본 발행물은 Seiko Epson Corporation 의 사전 서면 허가 없이는 전자적 또는 기계적 방식이나 복사 또는 기록 하는 등의 어떤 양식 또는 수단으로든 재제작하거나 검색 시스템에 저장 하거나 전송할 수 없습니다. 여기에 포함된 정보 사용에 대해 특허 및 관 련한 법적 책임을 지지 않습니다. 또한 여기에 포함된 정보 사용으로 인 한 손해에 대해 어떠한 법적 책임도 지지 않습니다.

Seiko Epson Corporation 또는 해당 제휴사는 구매자 또는 타사가 본 제품 을 오용, 남용 또는 본 제품으로 인한 사고, 승인되지 않은 변형, 수리 또 는 개조, Seiko Epson Corporation의 작동 및 유지 관리 지침을 엄격히 준 수하지 않음으로 인해 발생한 제품 손상, 손실 또는 비용 발생에 대해 구 매자 또는 타사에게 변상할 의무가 없습니다.

Seiko Epson Corporation은 Seiko Epson Corporation에서 정식 Epson 제품 또는 Epson 승인 제품으로 지정하지 않은 기타 옵션 또는 소모 제품 사용 으로 인해 발생한 손상 또는 문제에 대해서는 변상할 의무가 없습니다.

이 가이드 내용은 추가 고지 없이 변경 또는 업데이트될 수 있습니다.

이 가이드의 프로젝터 이미지는 실제와 다를 수 있습니다.

### 고객 지원 정보

고객 지원 센터

지역 번호 없이

1566-3515

- 고객 지원과 관련된 자세한 정보는 http://www.epson.co.kr/support 웹 사이트에서 확인하실 수 있습니다.
	- 서비스 정보: 서비스 센터 위치 및 서비스 방법 안내
	- 기술 지원 정보: 문제 발생 상황에 따른 조치 방법 안내(문제 해결 도우미, FAQ, Q&A, 원격지원서비스 등)
	- 엡손가이드(제품 활용 가이드), 최신 드라이버 다운로드 등
- 천장에 설치하여 제품을 사용할 경우
- 설치 위치가 3m 이상인 경우 제품을 천장에서 제거하는 것은 출장 서비스에서 제외됩니다.
- 이 경우, 제품을 천장에서 제거하고 고객 지원 센터에 연락하시면 신 속하게 서비스를 받을 수 있습니다.

### 저작권 특성

이 정보는 통지 없이 변경될 수 있습니다.
## ©SEIKO EPSON CORPORATION 2016. All rights reserved. 2016.9 413049000/413088700KO